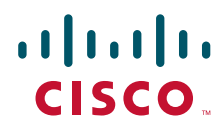

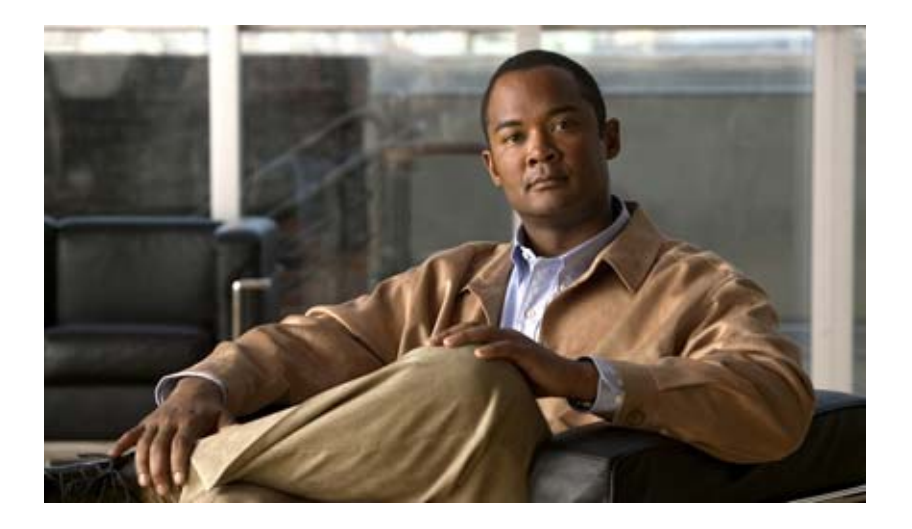

# **Cisco Wide Area Application Services Configuration Guide**

Software Version 4.0.13 October 3, 2007

#### **Americas Headquarters**

Cisco Systems, Inc. 170 West Tasman Drive San Jose, CA 95134-1706 USA <http://www.cisco.com> Tel: 408 526-4000 800 553-NETS (6387) Fax: 408 527-0883

THE SPECIFICATIONS AND INFORMATION REGARDING THE PRODUCTS IN THIS MANUAL ARE SUBJECT TO CHANGE WITHOUT NOTICE. ALL STATEMENTS, INFORMATION, AND RECOMMENDATIONS IN THIS MANUAL ARE BELIEVED TO BE ACCURATE BUT ARE PRESENTED WITHOUT WARRANTY OF ANY KIND, EXPRESS OR IMPLIED. USERS MUST TAKE FULL RESPONSIBILITY FOR THEIR APPLICATION OF ANY PRODUCTS.

THE SOFTWARE LICENSE AND LIMITED WARRANTY FOR THE ACCOMPANYING PRODUCT ARE SET FORTH IN THE INFORMATION PACKET THAT SHIPPED WITH THE PRODUCT AND ARE INCORPORATED HEREIN BY THIS REFERENCE. IF YOU ARE UNABLE TO LOCATE THE SOFTWARE LICENSE OR LIMITED WARRANTY, CONTACT YOUR CISCO REPRESENTATIVE FOR A COPY.

The Cisco implementation of TCP header compression is an adaptation of a program developed by the University of California, Berkeley (UCB) as part of UCB's public domain version of the UNIX operating system. All rights reserved. Copyright © 1981, Regents of the University of California.

NOTWITHSTANDING ANY OTHER WARRANTY HEREIN, ALL DOCUMENT FILES AND SOFTWARE OF THESE SUPPLIERS ARE PROVIDED "AS IS" WITH ALL FAULTS. CISCO AND THE ABOVE-NAMED SUPPLIERS DISCLAIM ALL WARRANTIES, EXPRESSED OR IMPLIED, INCLUDING, WITHOUT LIMITATION, THOSE OF MERCHANTABILITY, FITNESS FOR A PARTICULAR PURPOSE AND NONINFRINGEMENT OR ARISING FROM A COURSE OF DEALING, USAGE, OR TRADE PRACTICE.

IN NO EVENT SHALL CISCO OR ITS SUPPLIERS BE LIABLE FOR ANY INDIRECT, SPECIAL, CONSEQUENTIAL, OR INCIDENTAL DAMAGES, INCLUDING, WITHOUT LIMITATION, LOST PROFITS OR LOSS OR DAMAGE TO DATA ARISING OUT OF THE USE OR INABILITY TO USE THIS MANUAL, EVEN IF CISCO OR ITS SUPPLIERS HAVE BEEN ADVISED OF THE POSSIBILITY OF SUCH DAMAGES.

CCVP, the Cisco logo, and the Cisco Square Bridge logo are trademarks of Cisco Systems, Inc.; Changing the Way We Work, Live, Play, and Learn is a service mark of Cisco Systems, Inc.; and Access Registrar, Aironet, BPX, Catalyst, CCDA, CCDP, CCIE, CCIP, CCNA, CCNP, CCSP, Cisco, the Cisco Certified Internetwork Expert logo, Cisco IOS, Cisco Press, Cisco Systems, Cisco Systems Capital, the Cisco Systems logo, Cisco Unity, Enterprise/Solver, EtherChannel, EtherFast, EtherSwitch, Fast Step, Follow Me Browsing, FormShare, GigaDrive, HomeLink, Internet Quotient, IOS, iPhone, IP/TV, iQ Expertise, the iQ logo, iQ Net Readiness Scorecard, iQuick Study, LightStream, Linksys, MeetingPlace, MGX, Networking Academy, Network Registrar, PIX, ProConnect, ScriptShare, SMARTnet, StackWise, The Fastest Way to Increase Your Internet Quotient, and TransPath are registered trademarks of Cisco Systems, Inc. and/or its affiliates in the United States and certain other countries.

All other trademarks mentioned in this document or Website are the property of their respective owners. The use of the word partner does not imply a partnership relationship between Cisco and any other company. (0709R)

Any Internet Protocol (IP) addresses used in this document are not intended to be actual addresses. Any examples, command display output, and figures included in the document are shown for illustrative purposes only. Any use of actual IP addresses in illustrative content is unintentional and coincidental.

*Cisco Wide Area Application Services Configuration Guide* © 2006-2007 Cisco Systems, Inc. All rights reserved.

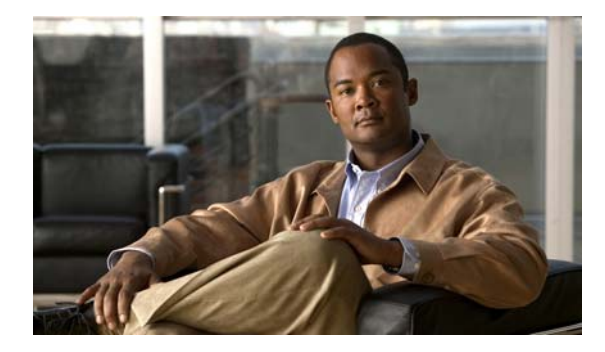

#### **[CONTENTS](#page-16-0)**

#### **[Preface](#page-16-0) xvii**

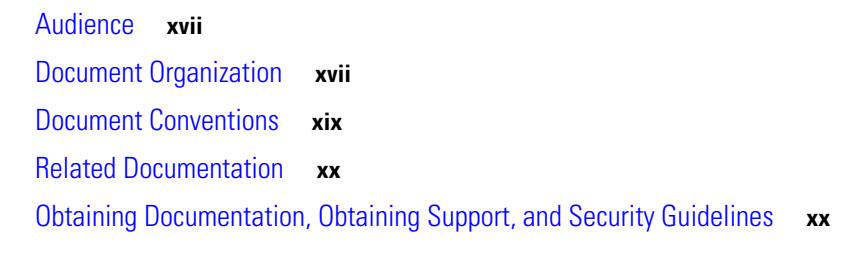

### **[PART](#page-16-0) 1 [WAAS Introduction and Planning](#page-16-0)**

### **[CHAPTER](#page-16-0) 1 [Introduction to Cisco WAAS](#page-22-1) 1-1**

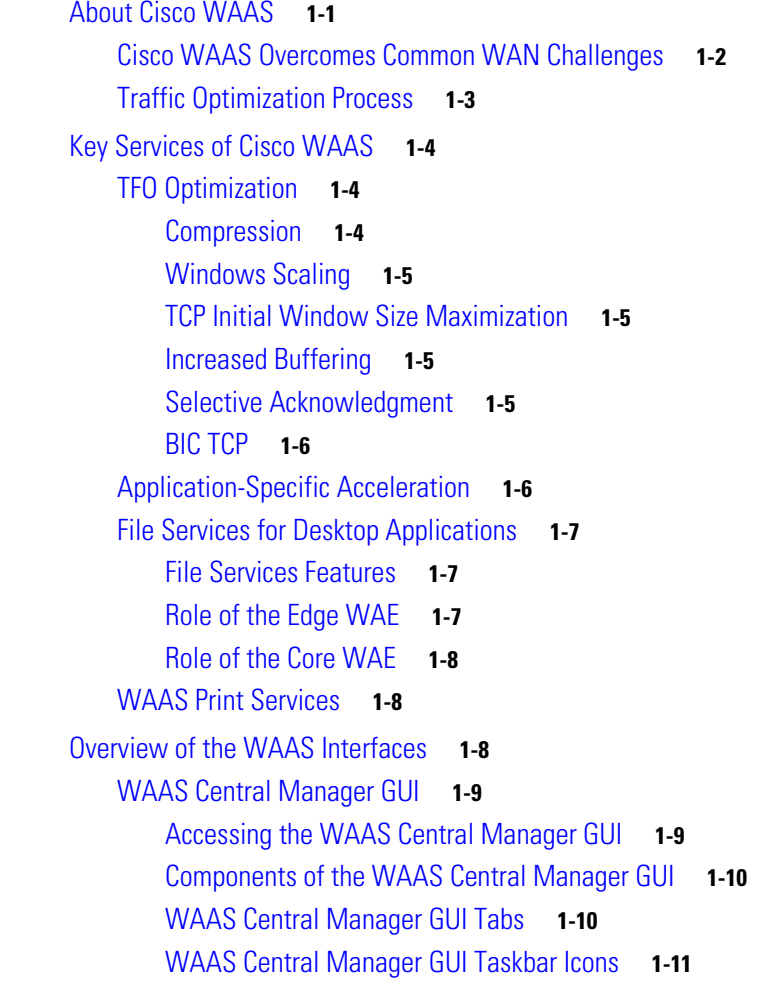

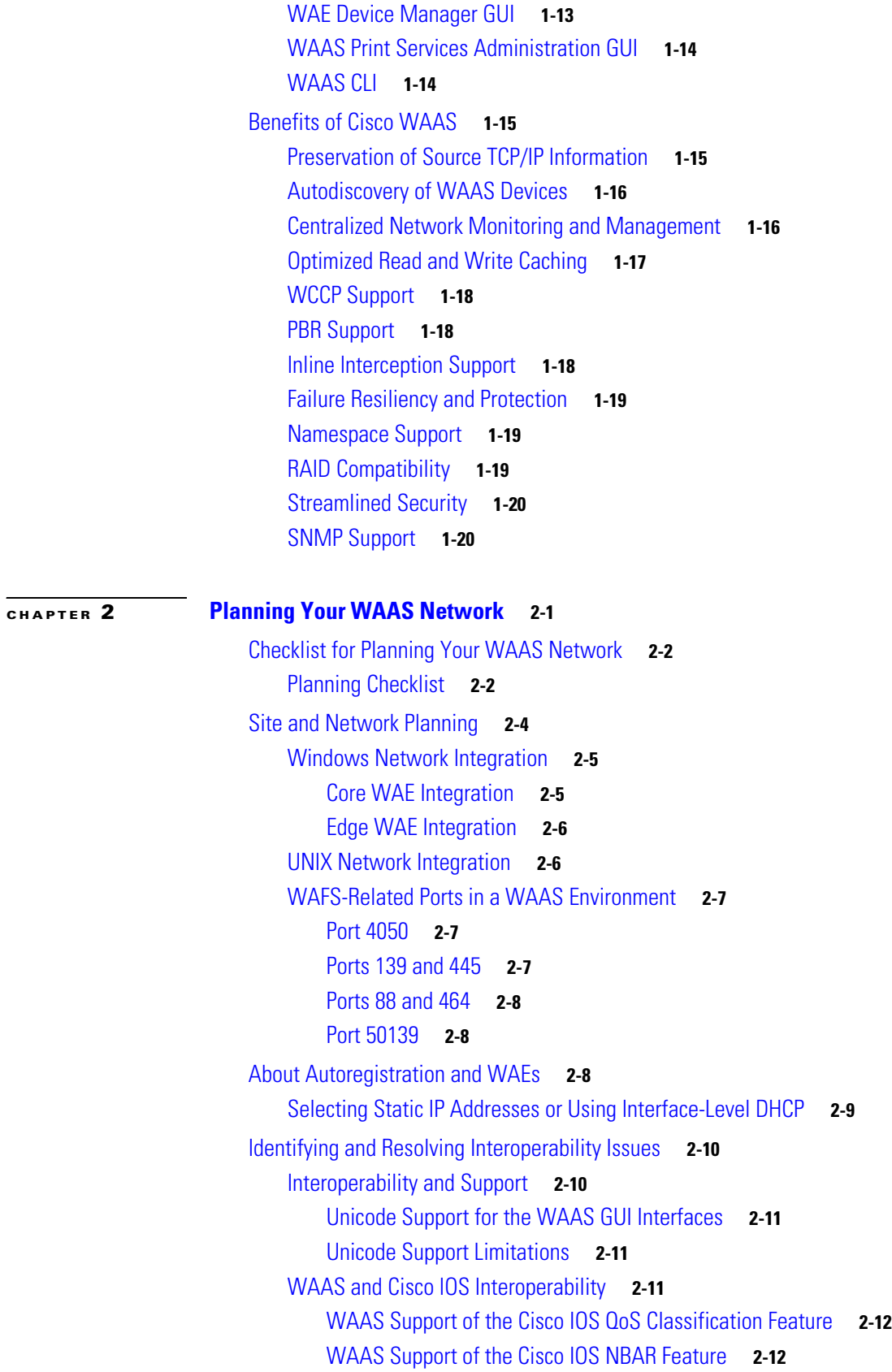

 $\overline{\mathbf{I}}$ 

 $\blacksquare$ 

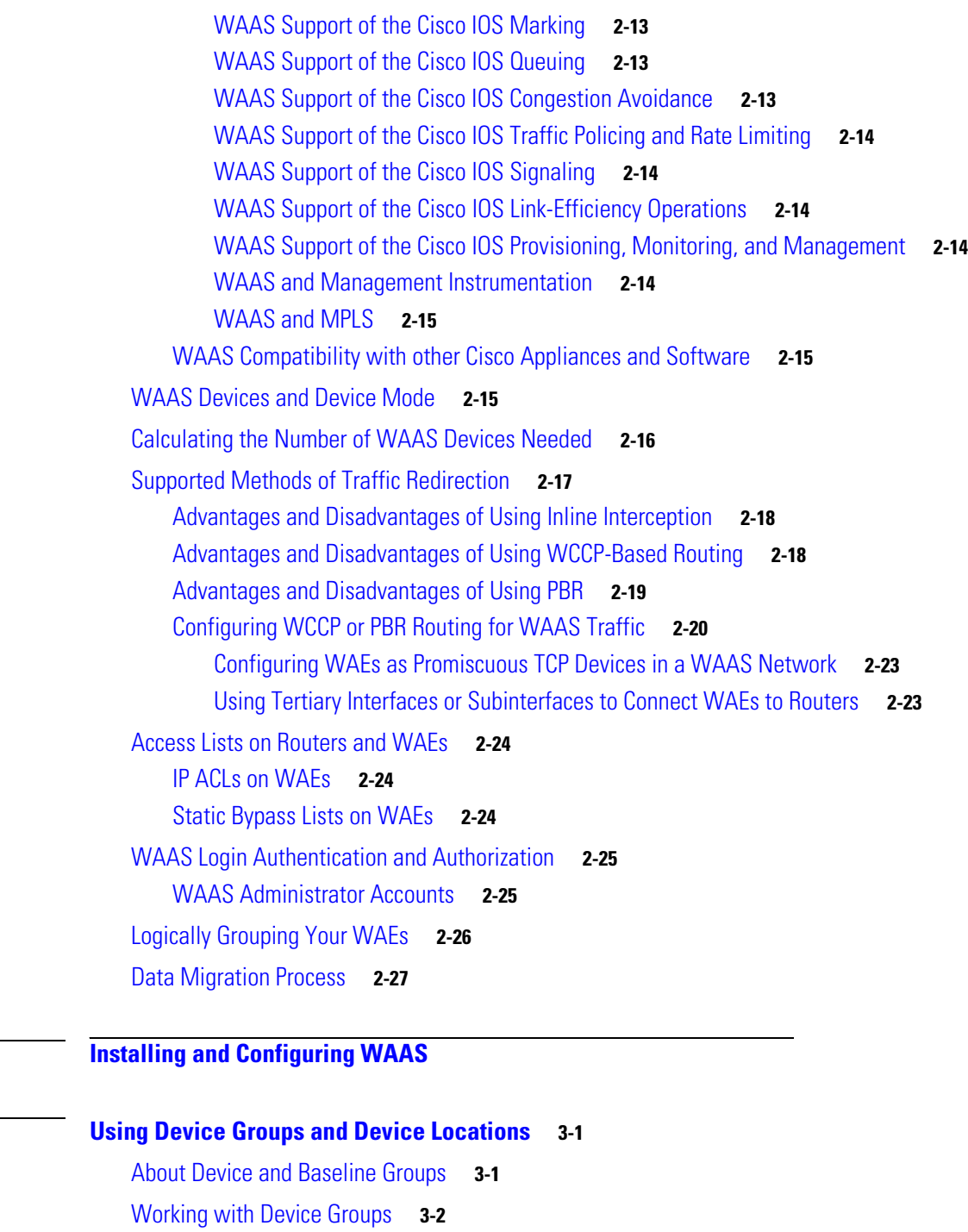

- [Creating a Device Group](#page-75-1) **3-2**
	- [Creating a New Device Group](#page-76-0) **3-3** [Configuring the Settings for a Device Group](#page-77-0) **3-4**
	- [Assigning Devices to a Configuration Device Group](#page-78-0) **3-5**
- [Deleting a Device Group](#page-79-0) **3-6**
- [Viewing Device Group Assignments](#page-79-1) **3-6**

**[PART](#page-72-0) 2 [Installing and Configuring WAAS](#page-72-1)**

**[CHAPTER](#page-74-0) 3 [Using Device Groups and Device Locations](#page-74-1) 3-1**

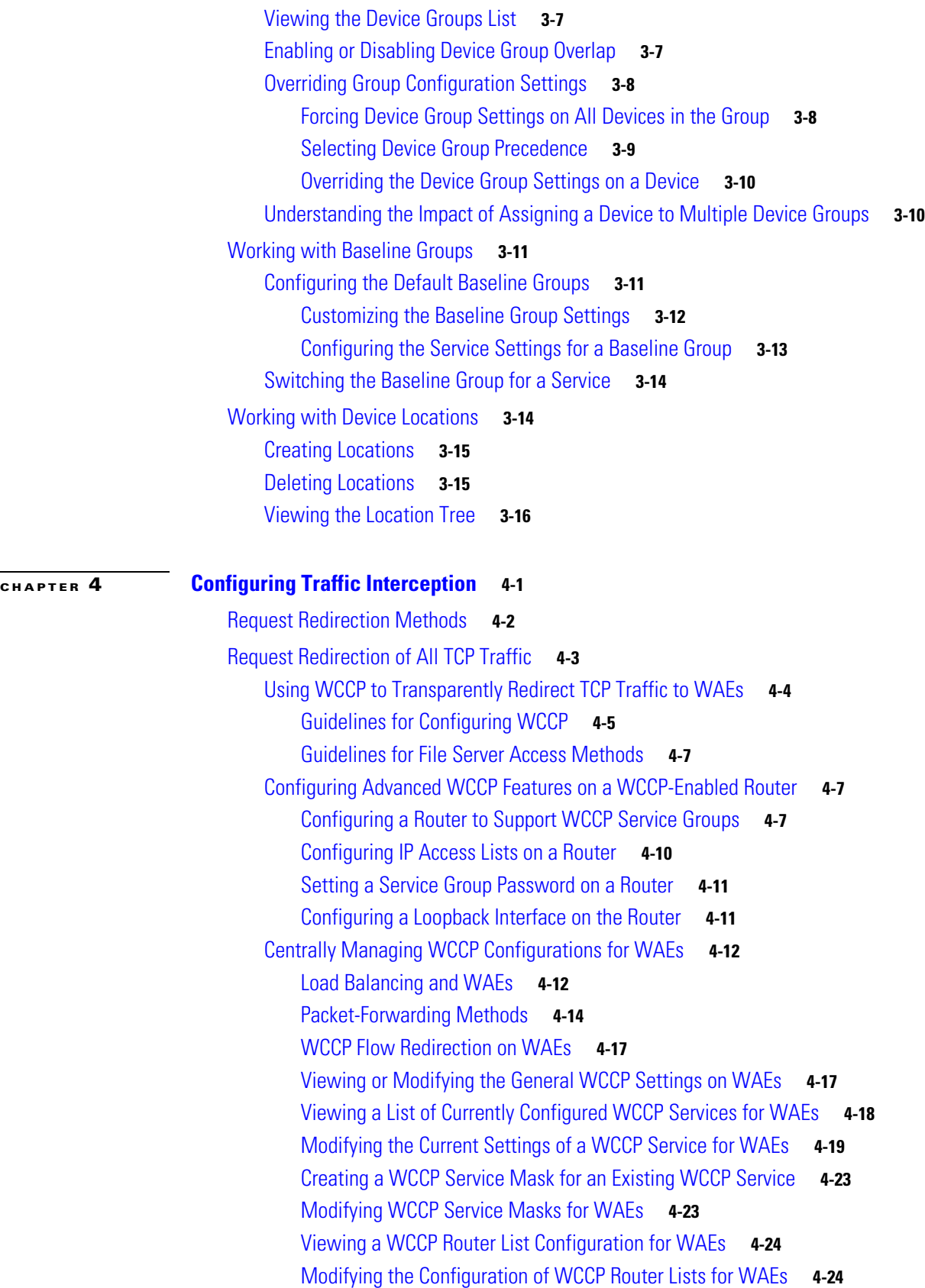

 $\overline{\mathbf{I}}$ 

 $\blacksquare$ 

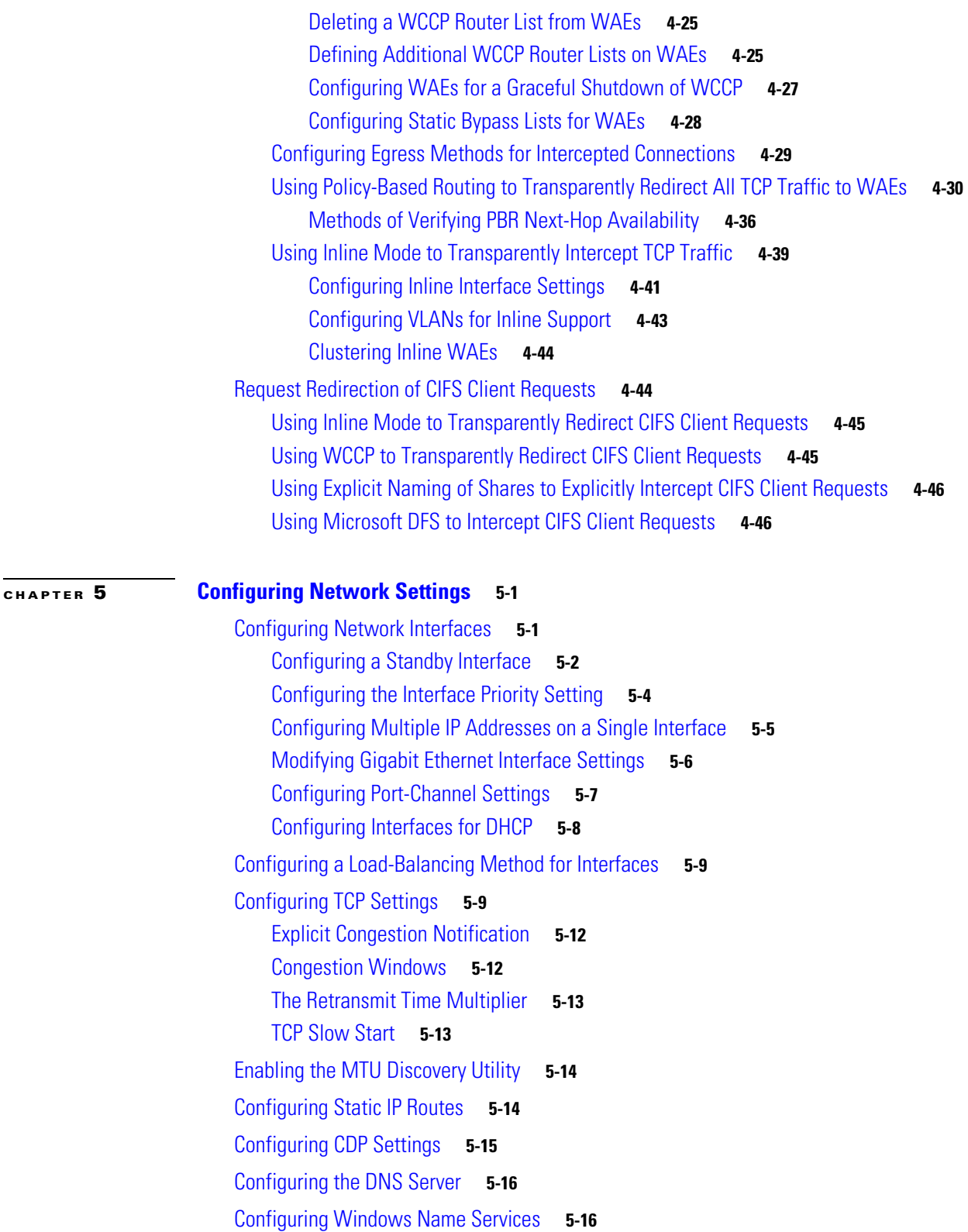

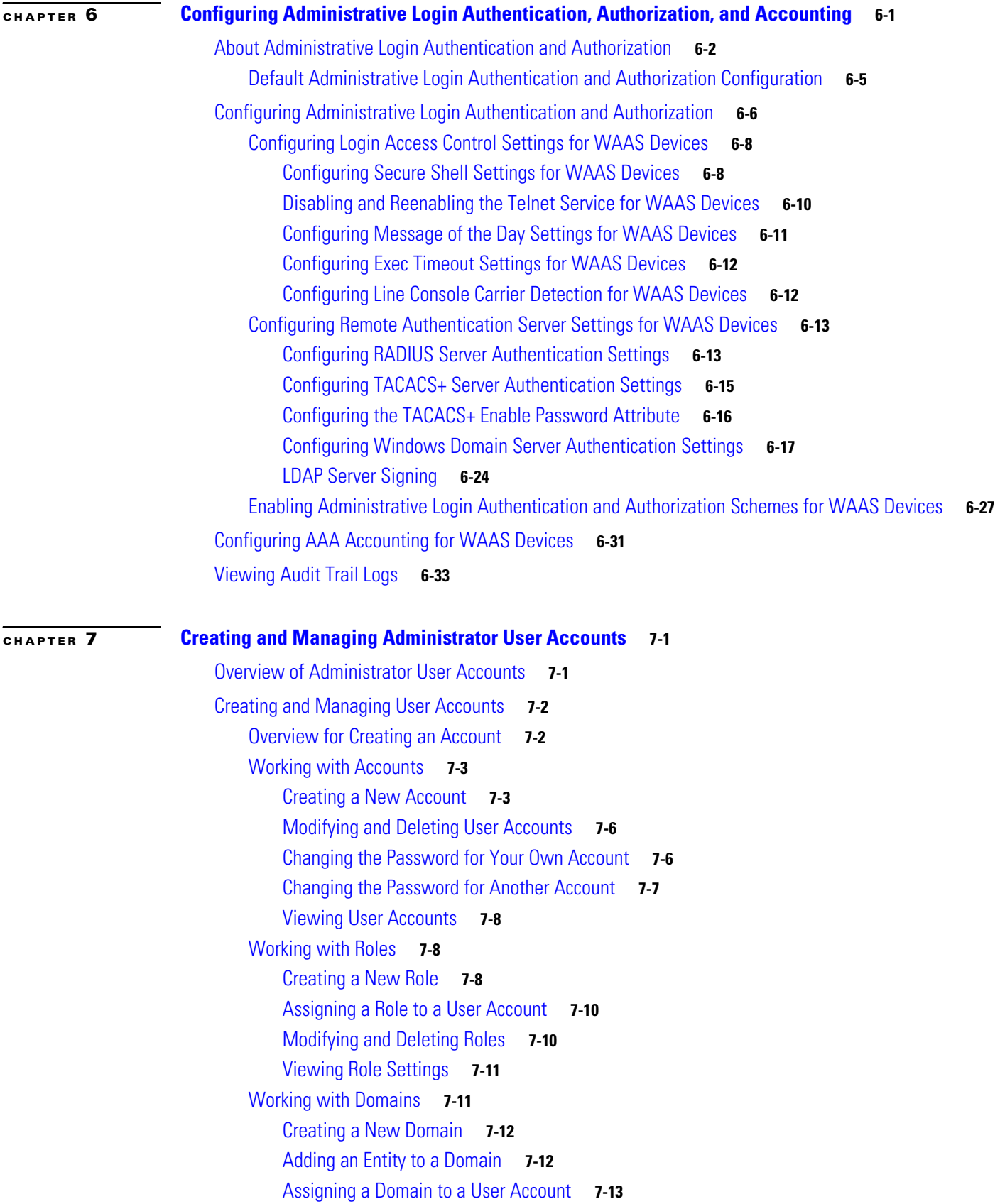

П

 $\mathbf l$ 

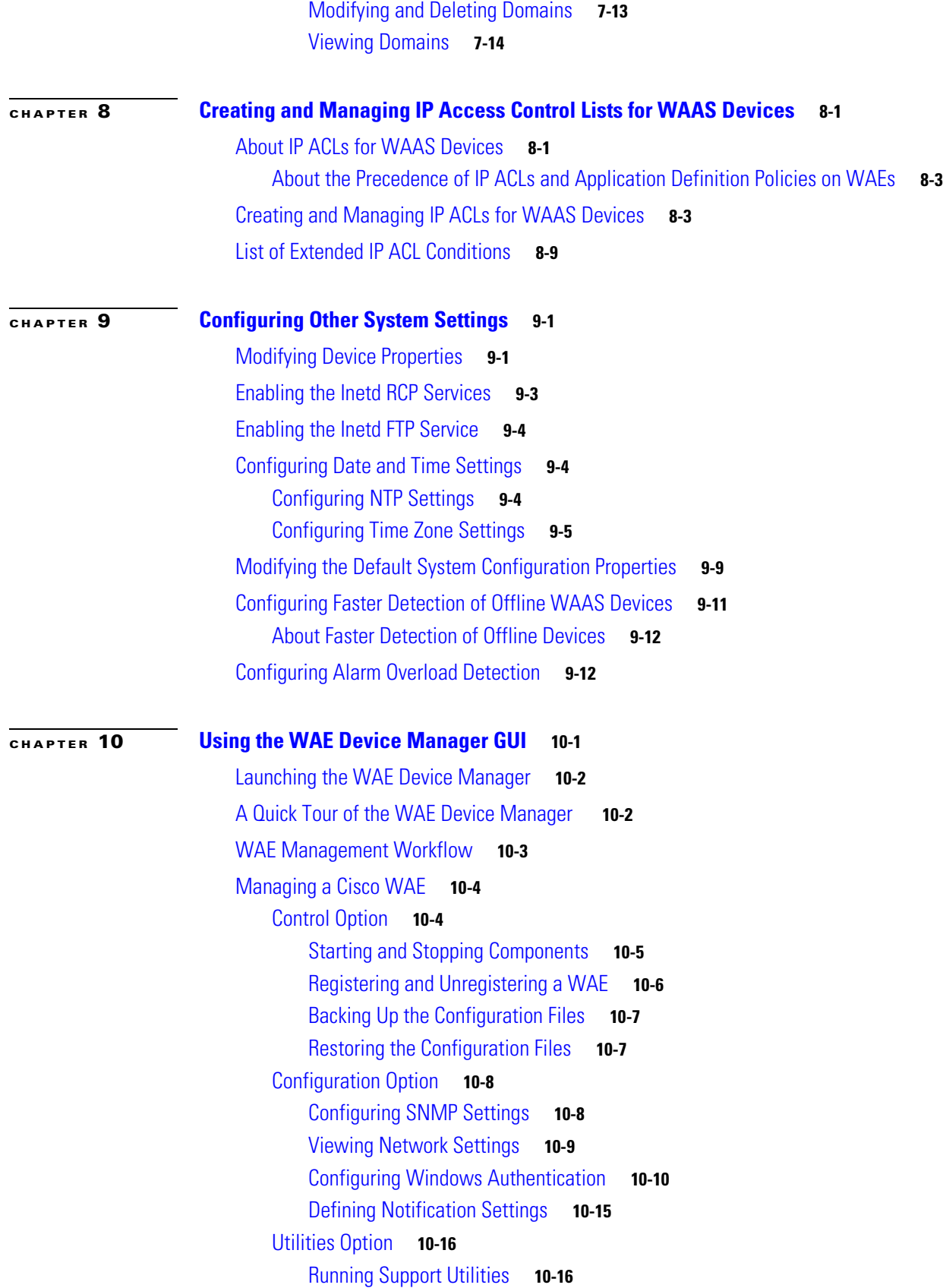

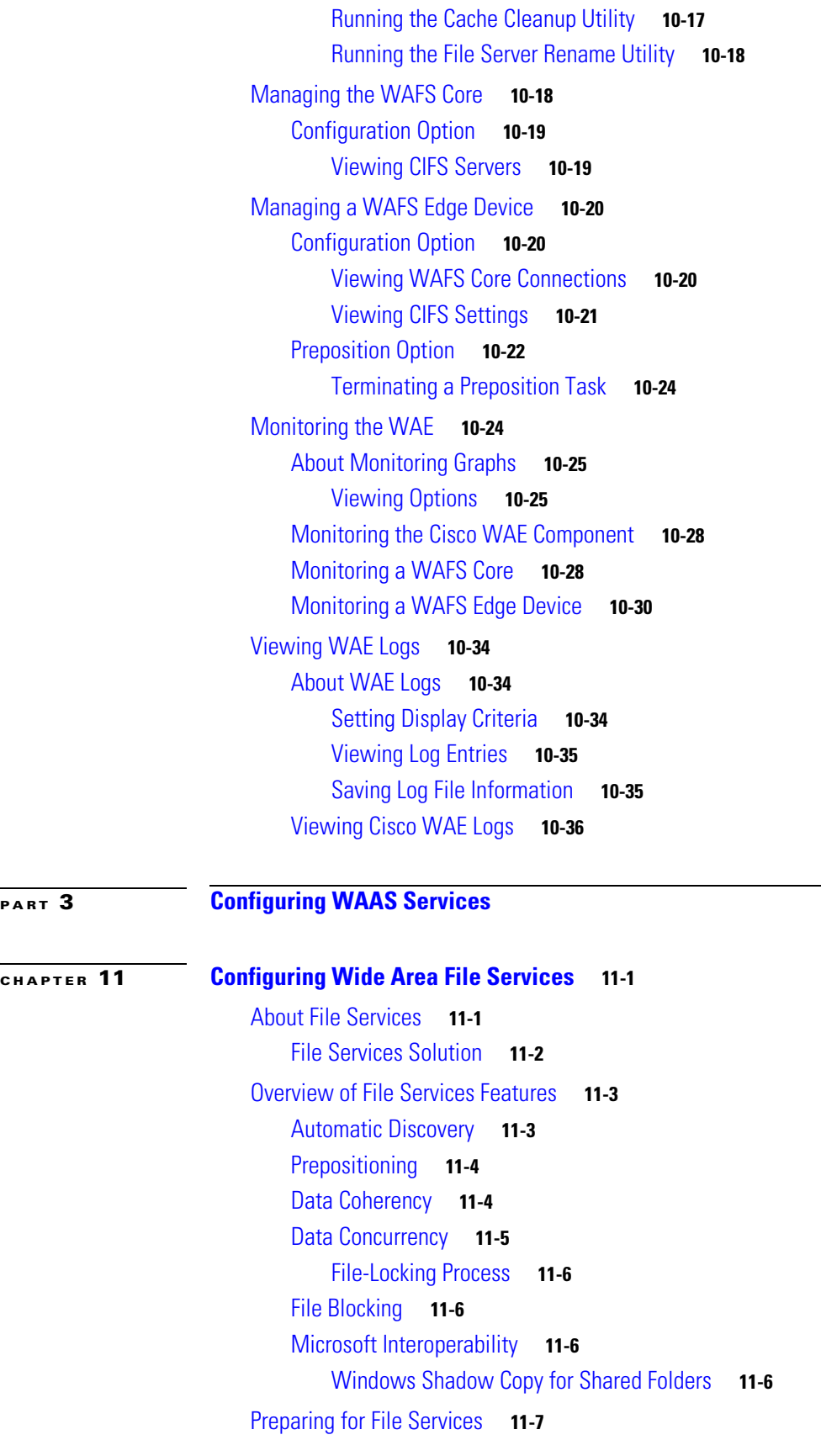

**Cisco Wide Area Application Services Configuration Guide**

 $\mathcal{L}$ 

 $\overline{\mathsf{I}}$ 

 $\blacksquare$ 

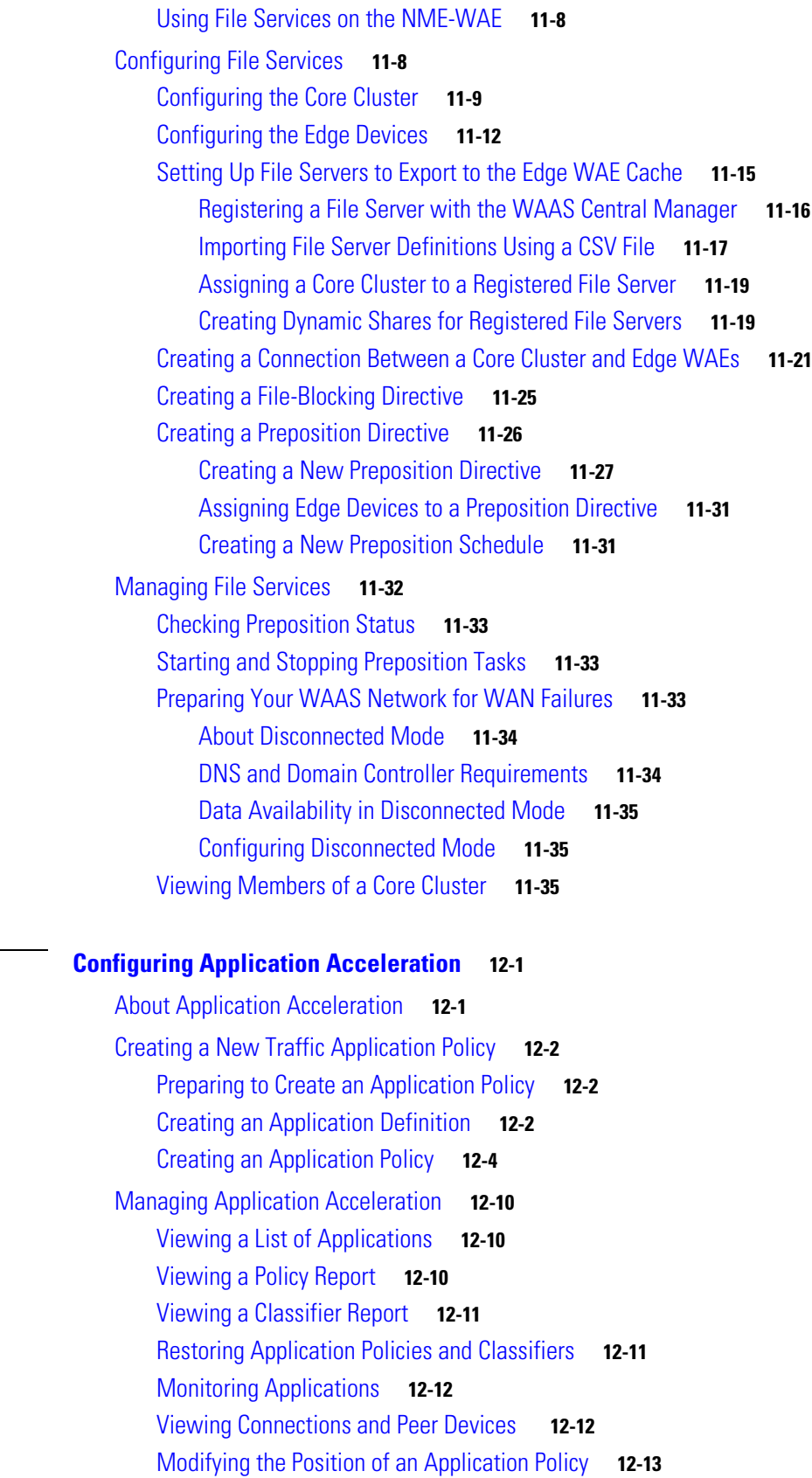

**[CHAPTER](#page-306-0) 12 [Configuring Application Acceleration](#page-306-1) 12-1**

[Modifying the Acceleration TCP Settings](#page-319-0) **12-14** [Calculating the TCP Buffers for High BDP Links](#page-321-0) **12-16** [Enabling and Disabling the Global Optimization Features](#page-322-0) **12-17 [CHAPTER](#page-324-0) 13 [Configuring and Managing WAAS Print Services](#page-324-1) 13-1** [About WAAS Print Services](#page-324-2) **13-1** [Branch Office Printing Topology](#page-325-0) **13-2** [WAAS Print Services](#page-326-0) **13-3** [Print Driver Support and Interoperability](#page-326-1) **13-3** [Printer Clustering](#page-327-0) **13-4** [Print Services Users](#page-327-1) **13-4** [Feature Support](#page-327-2) **13-4** [Planning for Print Services](#page-328-0) **13-5** [Identifying the Print Administration Users](#page-328-1) **13-5** [Obtaining Printer Information](#page-329-0) **13-6** [Planning Worksheets](#page-329-1) **13-6** [Configuring Print Services](#page-330-0) **13-7** [Configuration Checklist](#page-330-1) **13-7** [Preparing your WAE Device and Central Manager for Print Services](#page-331-0) **13-8** [Creating Accounts with Print Admin Privileges](#page-332-0) **13-9** [Enabling Print Services](#page-333-0) **13-10** [Adding a Printer to the WAAS Print Server](#page-334-0) **13-11** [Adding Printer Clusters](#page-336-0) **13-13** [Setting Up the WAAS Central Manager as the Driver Repository](#page-339-0) **13-16** [Installing Print Drivers on Individual WAAS Print Servers](#page-341-0) **13-18** [Distributing Drivers to the WAAS Print Servers](#page-342-0) **13-19** [Distributing a Single Driver to Multiple Devices or Groups](#page-343-0) **13-20** [Distributing Multiple Drivers to a Single Device or Group](#page-343-1) **13-20** [Verifying Print Driver Distribution](#page-344-0) **13-21** [Associating a Driver with your Printer](#page-345-0) **13-22** [Initializing Print Drivers](#page-345-1) **13-22** [Adding the WAAS Print Server to Your Branch Office Clients](#page-346-0) **13-23** [Managing Print Services](#page-347-0) **13-24** [Viewing Print Server Details](#page-347-1) **13-24** [Configuring Aggregate Settings](#page-349-0) **13-26** [Using the Print Services Administration GUI](#page-350-0) **13-27** [Opening the Print Services Administration GUI](#page-351-0) **13-28** [Adding a Printer](#page-351-1) **13-28** [Modifying the Printer Configuration](#page-352-0) **13-29**

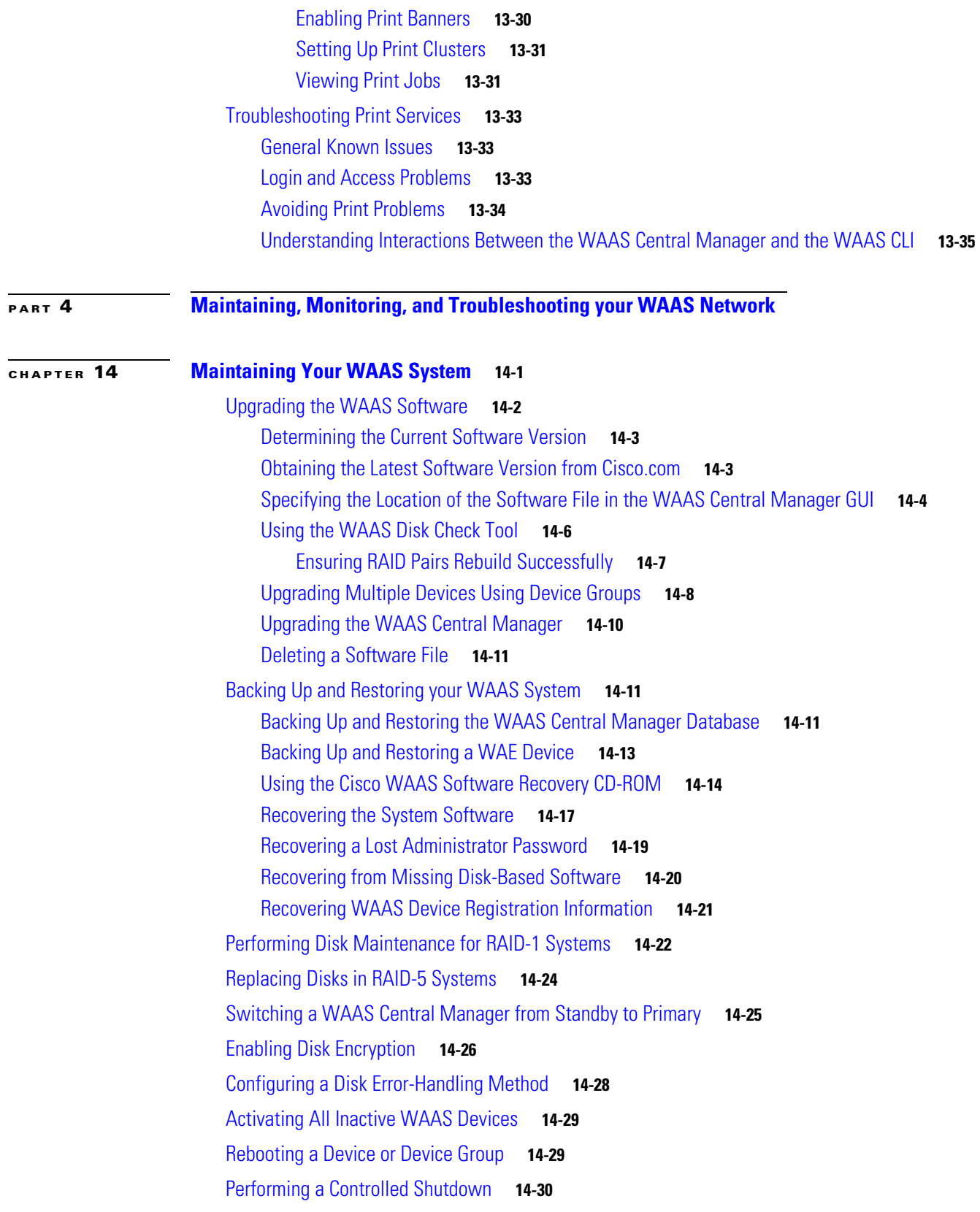

### **[CHAPTER](#page-392-0) 15 [Monitoring and Troubleshooting Your WAAS Network](#page-392-1) 15-1** [Viewing System Information from the System Home Window](#page-393-0) **15-2** [WAN Information Panel](#page-394-0) **15-3** [Monitoring Graphs and Charts](#page-394-1) **15-3** [Alarm Panel](#page-394-2) **15-3** [Using the System Status Bar](#page-396-0) **15-5** [Device Alarms](#page-397-0) **15-6** [Troubleshooting Devices Using the System Status Bar](#page-398-0) **15-7** [Using the show and clear Commands from the WAAS Central Manager GUI](#page-399-0) **15-8** [Viewing Device Information](#page-399-1) **15-8** [Devices Window](#page-399-2) **15-8** [Device Home Window](#page-401-0) **15-10** [Monitoring Device TCP Connections](#page-403-0) **15-12** [Monitoring Device Wide Area File Services Traffic](#page-405-0) **15-14** [Viewing Disk Information for Devices](#page-406-0) **15-15** [Configuring Flow Monitoring](#page-407-0) **15-16** [Alarms for Flow Monitoring](#page-409-0) **15-18** [Example Using NetQoS for Flow Monitoring](#page-409-1) **15-18** [Configuring System Logging](#page-410-0) **15-19** [Priority Levels](#page-412-0) **15-21** [Multiple Hosts for System Logging](#page-413-0) **15-22** [Configuring Transaction Logging](#page-413-1) **15-22** [Enabling Transaction Logging](#page-414-0) **15-23** [Transaction Logs](#page-416-0) **15-25** [Real-Time Transaction Logging](#page-417-0) **15-26** [Viewing the System Message Log](#page-418-0) **15-27** [Viewing the Audit Trail Log](#page-419-0) **15-28** [Viewing the Device Log](#page-420-0) **15-29** [Using the Traffic Statistics Report to Monitor Applications](#page-421-0) **15-30** [Viewing the Traffic Statistics Report for a Device](#page-421-1) **15-30** [Viewing the Traffic Statistics Details Report for a Device](#page-424-0) **15-33** [Viewing the System-Wide Traffic Statistics Report](#page-424-1) **15-33** [Charts in the Traffic Statistics Report](#page-426-0) **15-35** [Application Traffic Mix Chart](#page-426-1) **15-35** [Pass-through Traffic Mix Chart](#page-427-0) **15-36** [Traffic Reduction Chart](#page-427-1) **15-36** [Viewing CPU Utilization for a Device](#page-428-0) **15-37** [Enabling the Kernel Debugger](#page-428-1) **15-37**

**Cisco Wide Area Application Services Configuration Guide**

[Troubleshooting Using the CLI](#page-429-0) **15-38**

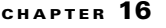

#### **[Configuring SNMP Monitoring](#page-430-1) 16-1**

[About SNMP](#page-430-2) **16-1** [SNMP Communication Process](#page-431-0) **16-2** [Supported SNMP Versions](#page-432-0) **16-3** [SNMP Security Models and Security Levels](#page-432-1) **16-3** [Supported MIBs](#page-433-0) **16-4** [ACTONA-ACTASTOR-MIB](#page-434-0) **16-5** [CISCO-CDP-MIB](#page-434-1) **16-5** [CISCO-CONFIG-MAN-MIB](#page-434-2) **16-5** [CISCO-CONTENT-ENGINE-MIB](#page-434-3) **16-5** [CISCO-ENTITY-ASSET-MIB](#page-435-0) **16-6** [CISCO-SMI](#page-435-1) **16-6** [CISCO-TC](#page-435-2) **16-6** [ENTITY-MIB](#page-435-3) **16-6** [EVENT-MIB](#page-435-4) **16-6** [HOST-RESOURCES-MIB](#page-435-5) **16-6** [MIB-II](#page-436-0) **16-7** [SNMP-COMMUNITY-MIB](#page-436-1) **16-7** [SNMP-FRAMEWORK-MIB](#page-436-2) **16-7** [SNMP-NOTIFICATION-MIB](#page-436-3) **16-7** [SNMP-TARGET-MIB](#page-436-4) **16-7** [SNMP-USM-MIB](#page-436-5) **16-7** [SNMPV2-MIB](#page-436-6) **16-7** [SNMP-VACM-MIB](#page-436-7) **16-7** [Downloading MIB Files to a WAAS Device](#page-436-8) **16-7** [Enabling the SNMP Agent on a WAAS Device](#page-437-0) **16-8** [Checklist for Configuring SNMP](#page-437-1) **16-8** [Preparing for SNMP Monitoring](#page-438-0) **16-9** [Enabling SNMP Traps](#page-438-1) **16-9** [Specifying the SNMP Host](#page-440-0) **16-11** [Specifying the SNMP Community String](#page-441-0) **16-12** [Creating SNMP Views](#page-443-0) **16-14** [Creating an SNMP Group](#page-444-0) **16-15** [Creating an SNMP User](#page-445-0) **16-16** [Configuring SNMP Asset Tag Settings](#page-446-0) **16-17** [Configuring SNMP Contact Settings](#page-448-0) **16-19**

**[APPENDIX](#page-450-0) A [Default Application Policies](#page-450-1) A-1**

**I [NDEX](#page-458-0)**

n

 $\overline{\mathbf{I}}$ 

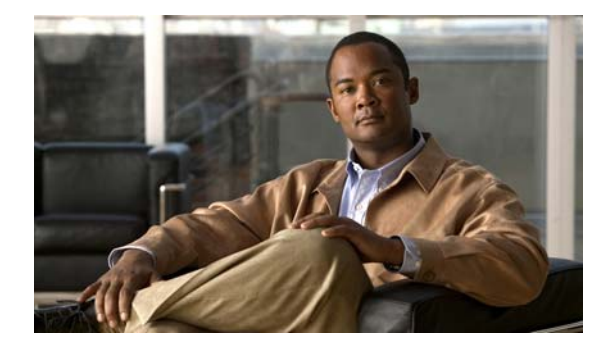

# <span id="page-16-0"></span>**Preface**

This preface describes who should read the *Cisco Wide Area Application Services Configuration Guide*, how it is organized, and its document conventions. It contains the following sections:

- **•** [Audience, page xvii](#page-16-1)
- **•** [Document Organization, page xvii](#page-16-2)
- **•** [Document Conventions, page xix](#page-18-0)
- **•** [Related Documentation, page xx](#page-19-0)
- **•** [Obtaining Documentation, Obtaining Support, and Security Guidelines, page xx](#page-19-1)

# <span id="page-16-1"></span>**Audience**

This guide is for experienced network administrators who are responsible for configuring and maintaining the Cisco Wide Area Application Services (WAAS) network.

You should be familiar with the basic concepts and terminology used in internetworking, and understand your network topology and the protocols that the devices in your network can use. You should also have a working knowledge of the operating systems on which you are running your WAAS network, such as Microsoft Windows, Linux, or Solaris.

# <span id="page-16-2"></span>**Document Organization**

This guide is organized as follows:

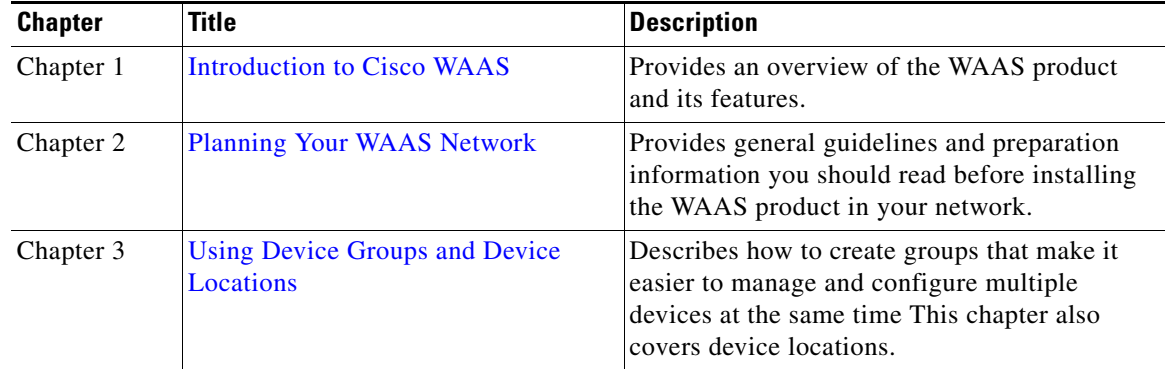

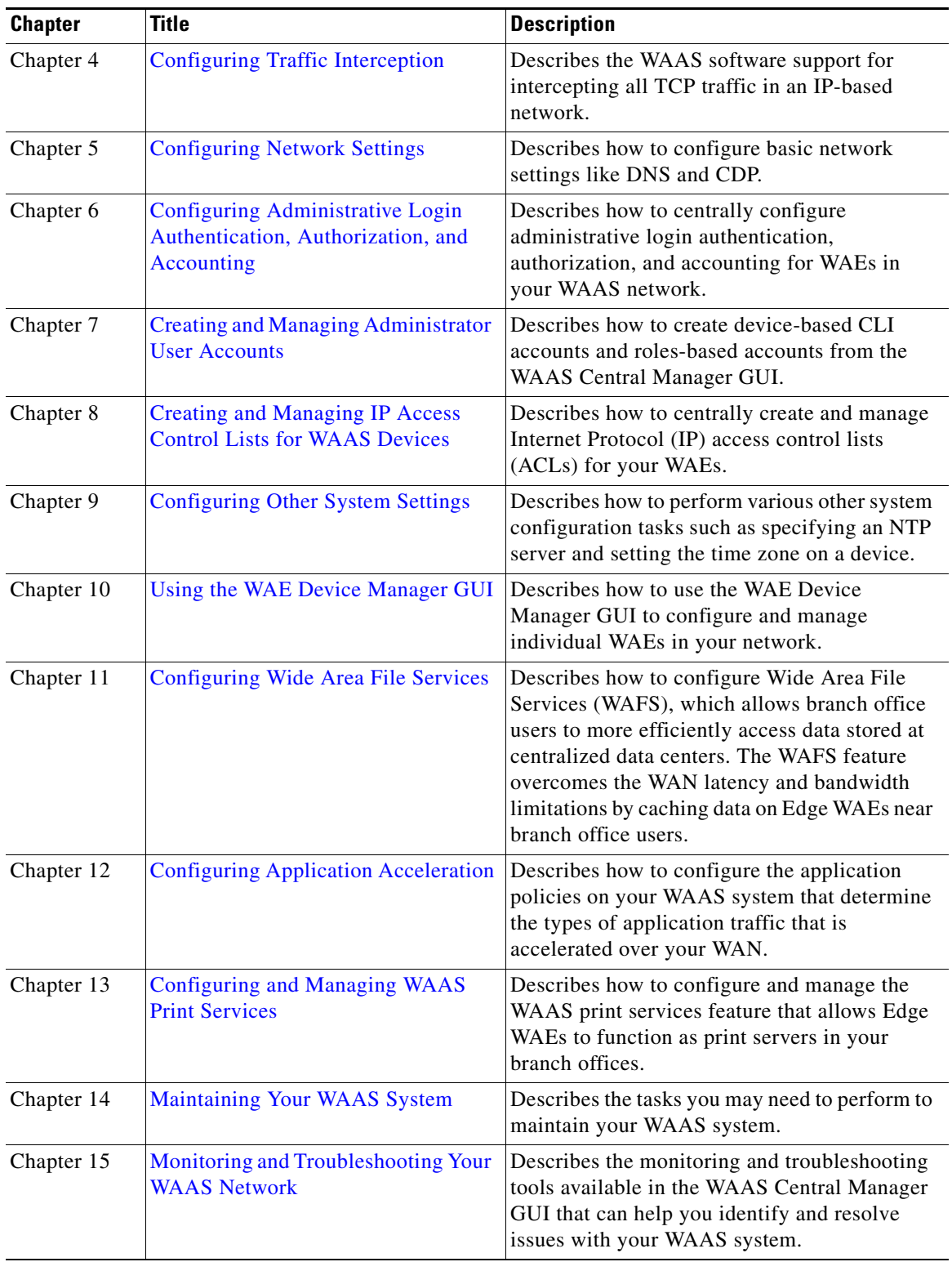

П

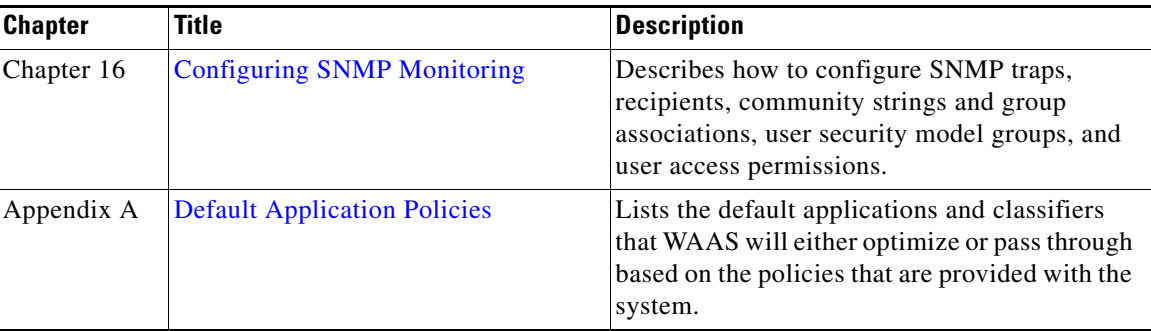

# <span id="page-18-0"></span>**Document Conventions**

Command descriptions use these conventions:

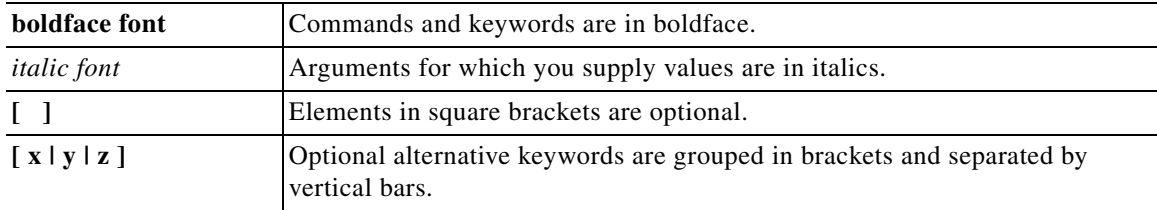

Screen examples use these conventions:

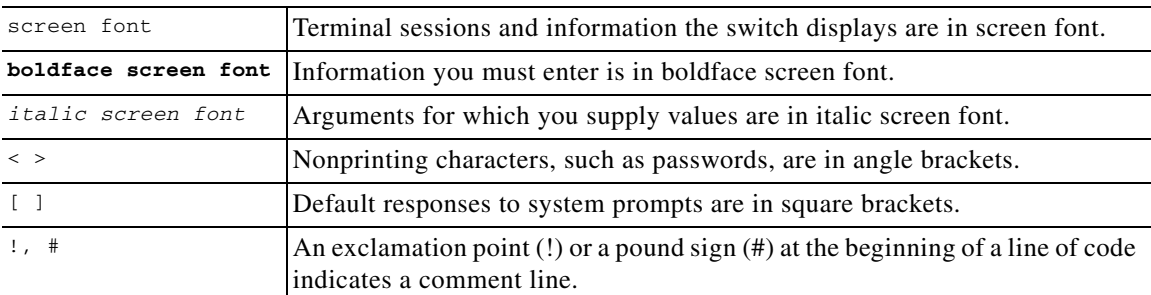

This document uses the following conventions:

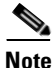

**Note** Means reader *take note*. Notes contain helpful suggestions or references to material not covered in the manual.

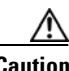

**Caution** Means *reader be careful*. In this situation, you might do something that could result in equipment damage or loss of data.

 $\Omega$ 

**Tip** Means t*he following information will help you solve a problem*. Tips might not be troubleshooting or even an action, but could help you save time.

# <span id="page-19-0"></span>**Related Documentation**

For additional information on the Cisco WAAS software, see the following documentation:

- **•** *Release Note for Cisco Wide Area Application Services*
- **•** *Cisco Wide Area Application Services Command Reference*
- **•** *Cisco Wide Area Application Services Quick Configuration Guide*
- **•** *Cisco Wide Area Application Services Configuration Guide* (this manual)
- **•** *Configuring Cisco WAAS Network Modules for Cisco Access Routers*
- **•** *Regulatory Compliance and Safety Information for the Cisco Content Networking Product Series*
- **•** *Cisco Wide Area Application Engine 511 and 611 Hardware Installation Guide*
- **•** *Cisco Wide Area Application Engine 512 and 612 Hardware Installation Guide*
- **•** *Cisco Wide Area Application Engine 7326 Hardware Installation Guide*
- **•** *Cisco Network Modules Hardware Installation Guide*
- **•** *Installing the Cisco WAE Inline Network Adapter*
- **•** *Cisco Wide Area Application Services Online Help*
- **•** *Using the Print Utilities to Troubleshoot and Fix Samba Driver Installation Problems*

# <span id="page-19-1"></span>**Obtaining Documentation, Obtaining Support, and Security Guidelines**

For information on obtaining documentation, obtaining support, providing documentation feedback, security guidelines, and also recommended aliases and general Cisco documents, see the monthly *What's New* in Cisco Product Documentation, which also lists all new and revised Cisco technical documentation, at:

<http://www.cisco.com/en/US/docs/general/whatsnew/whatsnew.html>

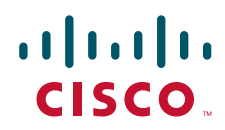

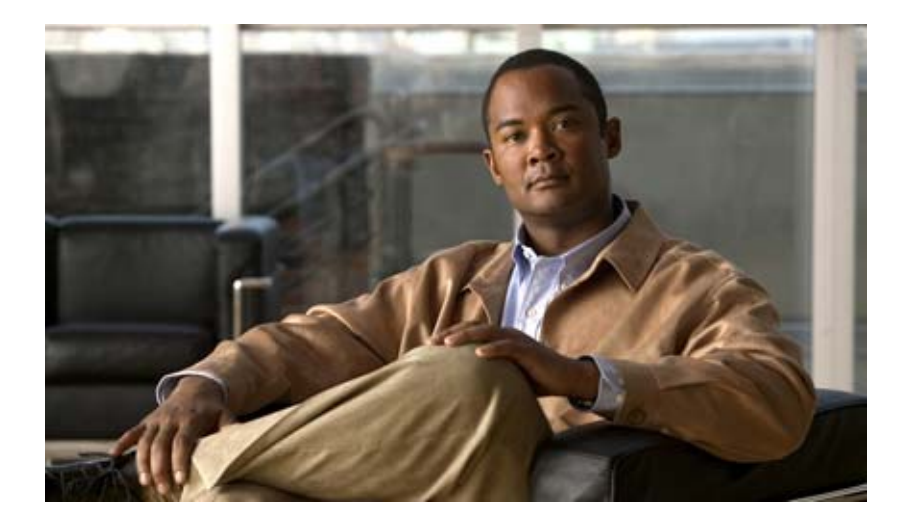

### <span id="page-20-0"></span>**P ART 1**

# <span id="page-20-1"></span>**WAAS Introduction and Planning**

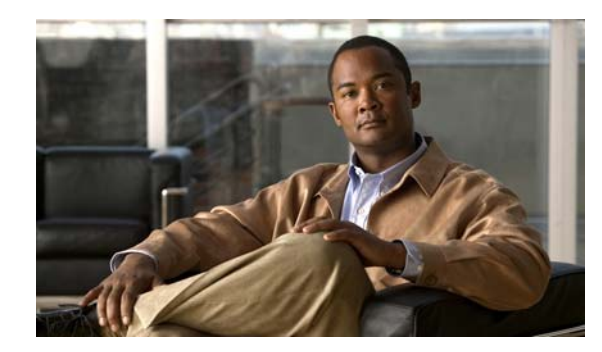

# <span id="page-22-0"></span>**CHAPTER 1**

# <span id="page-22-3"></span><span id="page-22-1"></span>**Introduction to Cisco WAAS**

This chapter provides an overview of the Cisco WAAS solution and describes the main features that enable WAAS to overcome the most common challenges in transporting data over a wide area network.

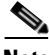

**Note** Throughout this chapter, the term WAAS device is used to refer collectively to the WAAS Central Managers and WAEs in your network. The term WAE refers to WAE appliances and WAE Network Modules (the NME-WAE family of devices).

This chapter contains the following sections:

- **•** [About Cisco WAAS, page 1-1](#page-22-2)
- **•** [Key Services of Cisco WAAS, page 1-4](#page-25-0)
- **•** [Overview of the WAAS Interfaces, page 1-8](#page-29-2)
- **•** [Benefits of Cisco WAAS, page 1-15](#page-36-0)

# <span id="page-22-2"></span>**About Cisco WAAS**

The WAAS system consists of a set of devices called wide area application engines (WAEs) that work together to optimize TCP traffic over your network. When client and server applications attempt to communicate with each other, the network intercepts and redirects this traffic to the WAEs so that they can act on behalf of the client application and the destination server. The WAEs examine the traffic and use built-in application policies to determine whether to optimize the traffic or allow it to pass through your network unoptimized.

You use the WAAS Central Manager GUI to centrally configure and monitor the WAEs and application policies in your network. You can also use the WAAS Central Manager GUI to create new application policies so that the WAAS system can optimize custom applications and less common applications.

Cisco WAAS helps enterprises meet the following objectives:

- Provide branch office employees with LAN-like access to information and applications across a geographically distributed network.
- Migrate application and file servers from branch offices into centrally managed data centers.
- **•** Minimize unnecessary WAN bandwidth consumption through the use of advanced compression algorithms.
- **•** Provide print services to branch office users. Cisco WAAS allows you to configure a WAE as a print server so you do not need to deploy a dedicated system to fulfill print requests.
- **•** Improve application performance over the WAN by addressing the following common issues:
	- **–** Low data rates (constrained bandwidth)
	- **–** Slow delivery of frames (high network latency)
	- **–** Higher rates of packet loss (low reliability)

This section contains the following topics:

- **•** [Cisco WAAS Overcomes Common WAN Challenges, page 1-2](#page-23-0)
- **•** [Traffic Optimization Process, page 1-3](#page-24-0)

# <span id="page-23-1"></span><span id="page-23-0"></span>**Cisco WAAS Overcomes Common WAN Challenges**

[Table 1-1](#page-23-1) describes how Cisco WAAS uses a combination of TCP optimization techniques and application acceleration features to overcome the most common challenges associated with transporting traffic over a WAN.

| <b>WAN Issue</b>      | <b>WAAS Solution</b>                                                                                                    |
|-----------------------|----------------------------------------------------------------------------------------------------|
| High network latency  | Intelligent protocol adapters reduce the number of roundtrip<br>responses common with chatty application protocols.                                                                                                    |
| Constrained bandwidth | Data caching provided with the file services feature and data<br>compression reduce the amount of data sent over the WAN, which<br>increases data transfer rates. These solutions improve application<br>response time on congested links by reducing the amount of data<br>sent across the WAN. |
| Poor link utilization | TCP optimization features improve network throughput by reducing<br>the number of TCP errors sent over the WAN and maximizing the<br>TCP window size that determines the amount of data that a client<br>can receive at one time.                                                                |
| Packet loss           | Optimized TCP stack in WAAS overcomes the issues associated<br>with high packet loss and protects communicating end points from<br>the state of the WAN.                                                                                                    |

*Table 1-1 Cisco WAAS Solution*

## <span id="page-24-0"></span>**Traffic Optimization Process**

[Figure 1-1](#page-24-1) shows the process that Cisco WAAS follows to optimize application traffic.

#### <span id="page-24-1"></span>*Figure 1-1 Traffic Optimization Process*

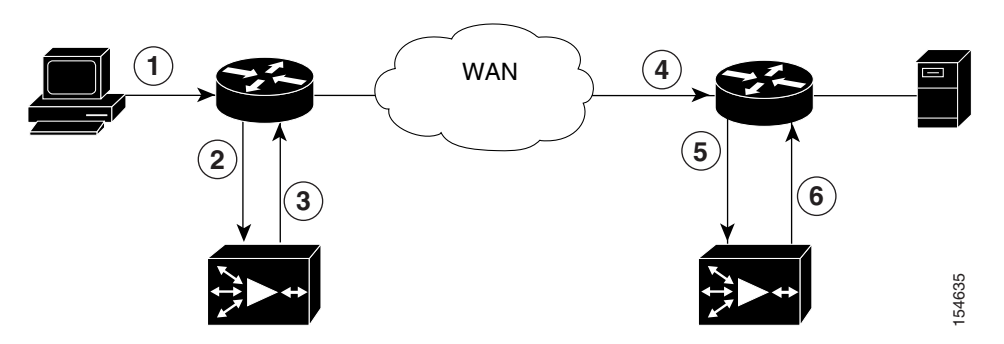

The following steps describe how your WAAS network optimizes a connection between a branch office client and a destination server:

- **1.** A branch office client attempts to connect to the destination server over the native application port.
- **2.** The WAAS network uses WCCP or PBR to intercept the client request, or if deployed on a WAE with a Cisco WAE Inline Network Adapter, WAAS can intercept the request directly using inline mode. For more information on inline mode, see the ["Using Inline Mode to Transparently Intercept](#page-128-1)  [TCP Traffic" section on page 4-39](#page-128-1).
- **3.** The Edge WAE performs the following actions:
- **•** Examines the parameters in the traffic's TCP headers and then refers to the application policies to determine if the intercepted traffic should be optimized. Information in the TCP header, such as the source and destination IP address, allows the Edge WAE to match the traffic to an application policy. For a list of the default policies, see [Appendix A, "Default Application Policies."](#page-450-2)
- **•** If the Edge WAE determines that the traffic should be optimized, it adds information to the TCP header that informs the next WAE in the network path to optimize the traffic.
- **4.** The Edge WAE passes along the client request through the network to its original destination server.
- **5.** The Core WAE performs the following actions:
- **•** Intercepts the traffic going to the destination server.
- **•** Establishes an optimized connection with the Edge WAE. If the Core WAE has optimization disabled, then an optimized connection will not be established and the traffic passes over the network unoptimized.
- **6.** WAAS optimizes subsequent traffic between the Edge WAE and Core WAE for this connection.

Cisco WAAS does not optimize traffic in the following situations:

- **•** The WAE intercepts non-TCP traffic (such as UDP or ICMP).
- **•** The WAE is overloaded and does not have the resources to optimize the traffic.
- The intercepted traffic matches an application policy that specifies to pass the traffic through unoptimized.

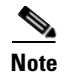

**Note** If unoptimized traffic reaches a WAE, the WAE forwards the traffic in pass-through mode without affecting the performance of the application using the passed-through connection.

# <span id="page-25-0"></span>**Key Services of Cisco WAAS**

Cisco WAAS contains the following services that help optimize traffic over your wide area network:

- **•** [TFO Optimization, page 1-4](#page-25-1)
- **•** [Application-Specific Acceleration, page 1-6](#page-27-1)
- **•** [File Services for Desktop Applications, page 1-7](#page-28-0)
- **•** [WAAS Print Services, page 1-8](#page-29-1)

### <span id="page-25-1"></span>**TFO Optimization**

Cisco WAAS uses a variety of transport flow optimization (TFO) features to optimize TCP traffic intercepted by the WAAS devices. TFO protects communicating clients and servers from negative WAN conditions, such as bandwidth constraints, packet loss, congestion, and retransmission.

TFO includes the following optimization features:

- **•** [Compression, page 1-4](#page-25-2)
- **•** [Windows Scaling, page 1-5](#page-26-0)
- **•** [TCP Initial Window Size Maximization, page 1-5](#page-26-1)
- **•** [Increased Buffering, page 1-5](#page-26-2)
- **•** [Selective Acknowledgment, page 1-5](#page-26-3)
- **•** [BIC TCP, page 1-6](#page-27-0)

#### <span id="page-25-2"></span>**Compression**

Cisco WAAS uses the following compression technologies to help reduce the size of data transmitted over your WAN:

- **•** Data Redundancy Elimination (DRE)
- **•** LZ compression

These compression technologies reduce the size of transmitted data by removing redundant information before sending the shortened data stream over the WAN. By reducing the amount of transferred data, WAAS compression can reduce network utilization and application response times.

When a WAE uses compression to optimize TCP traffic, it replaces repeated data in the stream with a much shorter reference, then sends the shortened data stream out across the WAN. The receiving WAE uses its local redundancy library to reconstruct the data stream before passing it along to the destination client or server.

The WAAS compression scheme is based on a shared cache architecture where each WAE involved in compression and decompression shares the same redundancy library. When the cache that stores the redundancy library on a WAE becomes full, WAAS uses a FIFO algorithm (first in, first out) to discard old data and make room for new.

LZ compression operates on smaller data streams and keeps limited compression history. DRE operates on significantly larger streams (typically tens to hundreds of bytes or more) and maintains a much larger compression history. Large chunks of redundant data is common in file system operations when files are incrementally changed from one version to another or when certain elements are common to many files, such as file headers and logos.

#### <span id="page-26-0"></span>**Windows Scaling**

Windows scaling allows the receiver of a TCP packet to advertise that its TCP receive window can exceed 64 KB. The receive window size determines the amount of space that the receiver has available for unacknowledged data. By default, TCP headers limit the receive window size to 64 KB, but Windows scaling allows the TCP header to specify receive windows of up to 1 GB.

Windows scaling allows TCP endpoints to take advantage of available bandwidth in your network and not be limited to the default window size specified in the TCP header.

For more information about Windows scaling, refer to RFC 1323.

#### <span id="page-26-1"></span>**TCP Initial Window Size Maximization**

WAAS increases the upper bound limit for TCP's initial window from one or two segments to two to four segments (approximately 4 KB). Increasing TCP's initial window size provides the following advantages:

- When the initial TCP window is only one segment, a receiver that uses delayed ACKs is forced to wait for a timeout before generating an ACK response. With an initial window of at least two segments, the receiver generates an ACK response after the second data segment arrives, eliminating the wait on the timeout.
- **•** For connections that transmit only a small amount of data, a larger initial window reduces the transmission time. For many e-mail (SMTP) and web page (HTTP) transfers that are less than 4 KB, the larger initial window reduces the data transfer time to a single round trip time (RTT).
- For connections that use large congestion windows, the larger initial window eliminates up to three RTTs and a delayed ACK timeout during the initial slow-start phase.

For more information about this optimization feature, see RFC 3390.

#### <span id="page-26-2"></span>**Increased Buffering**

Cisco WAAS enhances the buffering algorithm used by the TCP kernel so that WAEs can more aggressively pull data from branch office clients and remote servers. This increased buffer helps the two WAEs participating in the connection keep the link between them full, increasing link utilization.

#### <span id="page-26-3"></span>**Selective Acknowledgment**

Selective Acknowledgement (SACK) is an efficient packet loss recovery and retransmission feature that allows clients to recover from packet losses more quickly than the default recovery mechanism used by TCP.

By default, TCP uses a cumulative acknowledgement scheme that forces the sender to either wait for a roundtrip to learn if any packets were not received by the recipient or to unnecessarily retransmit segments that may have been correctly received.

SACK allows the receiver to inform the sender about all segments that have arrived successfully, so the sender only needs to retransmit the segments that have actually been lost.

For more information about SACK, see RFC 2018.

#### <span id="page-27-0"></span>**BIC TCP**

Binary Increase Congestion (BIC) TCP is a congestion management protocol that allows your network to recover more quickly from packet loss events.

When your network experiences a packet loss event, BIC TCP reduces the receiver's window size and sets that reduced size as the new value for the minimum window. BIC TCP then sets the maximum window size value to the size of the window just before the packet loss event occurred. Because packet loss occurred at the maximum window size, the network can transfer traffic without dropping packets whose size falls within the minimum and maximum window size values.

If BIC TCP does not register a packet loss event at the updated maximum window size, that window size becomes the new minimum. If a packet loss event does occur, that window size becomes the new maximum. This process continues until BIC TCP determines the new optimum minimum and maximum window size values.

### <span id="page-27-1"></span>**Application-Specific Acceleration**

In addition to the TCP optimization features that speed the flow of traffic over a WAN, Cisco WAAS includes these application acceleration features:

- **•** Operation prediction and batching—Allows a WAAS device to transform a command sequence into a shorter sequence over the WAN to reduce roundtrips.
- Intelligent message suppression—Increases the response time of remote applications. Even though TFO optimizes traffic over a WAN, protocol messages between branch office clients and remote servers can still cause slow application response time. To resolve this issue, each WAAS device contains application proxies that can respond to messages locally so that the client does not have to wait for a response from the remote server. The application proxies use a variety of techniques including caching, command batching, prediction, and resource prefetch to increase the response time of remote applications.
- WAFS caching—Allows a WAAS device to reply to client requests using locally cached data instead of retrieving this data from remote file and application servers.
- **•** Preposition—Allows a WAAS device to prefetch resource data and metadata in anticipation of a future client request.

Cisco WAAS uses application-intelligent software modules to apply these acceleration features.

In a typical CIFS application use case, the client sends a large number of synchronous requests that require the client to wait for a response before sending the next request. Compressing the data over the WAN is not sufficient for acceptable response time.

For example, when you open a 5 MB Word document, about 700 CIFS requests (550 read requests plus 150 other requests) are produced. If all these requests are sent over a 100 ms round-trip WAN, the response time is at least 70 seconds (700 x 0.1 seconds).

WAAS application acceleration minimizes the synchronous effect of the CIFS protocol, which reduces application response time. Each WAAS device uses application policies to match specific types of traffic to an application and to determine whether that application traffic should be optimized and accelerated.

# <span id="page-28-0"></span>**File Services for Desktop Applications**

The file services feature allows a WAE to store remote file server data in its local cache so that the WAE can quickly fulfill a client's data request instead of sending that request over the WAN to the file server. By fulfilling the client's request locally, the WAE minimizes the traffic sent over the WAN and reduces the time it takes branch office users to access files and many desktop applications, allowing enterprises to consolidate their important information into data centers.

When you set up file services in your WAAS network, you configure a WAE as either an Edge WAE that resides at a branch office to server local users or as a Core WAE that resides close to your file and application servers. You can also configure a WAE to be both an Edge WAE and a Core WAE, which is a common setup when users in one data center need to access files in another data center and vice versa.

For more information, see [Chapter 11, "Configuring Wide Area File Services."](#page-270-3)

This section contains the following topics:

- [File Services Features, page 1-7](#page-28-1)
- **•** [Role of the Edge WAE, page 1-7](#page-28-2)
- [Role of the Core WAE, page 1-8](#page-29-0)

#### <span id="page-28-1"></span>**File Services Features**

File Services includes the following features:

- Prepositioning—Allows system administrators to proactively "push" frequently used files from the central file server into the cache of selected WAEs. This provides users with faster first-time file access, and makes more efficient use of available bandwidth.
- **•** File blocking—Allows system administrators to define blocking policies that prevent users from opening, creating, or copying files that match a defined file pattern. File blocking policies prevent bandwidth, as well as file server and cache space, from being wasted on files that system administrators decide to block.
- **•** Data coherency and concurrency—Ensures data integrity across the WAAS system by managing the freshness of the data (coherency) and controlling the access to the data by multiple clients (concurrency).
- Automatic discovery—Allows you to use file services without having to register individual file servers in the WAAS Central Manager. With the automatic discovery feature, the WAAS Core cluster will attempt to automatically discover and connect to a new file server when a CIFS request is received.

#### <span id="page-28-2"></span>**Role of the Edge WAE**

The Edge WAE is a client-side, file-caching device that serves client requests at remote sites and branch offices. The device is deployed at each branch office or remote campus, replacing file and print servers and giving local clients fast, near-LAN read and write access to a cached view of the centralized storage. By caching the data most likely to be used at these sites, Edge WAEs greatly reduce the number of requests and the volume of data that must be transferred over the WAN between the data center and the edge.

When requests for data that is not located in the cache are received, the Edge WAE encapsulates the original CIFS request using a TCP/IP-based protocol, compresses it, and sends it over the WAN to the Core WAE. Data returned from the data center is distributed by the Edge WAE to the end user who requested it.

 $\mathbf I$ 

#### <span id="page-29-0"></span>**Role of the Core WAE**

The Core WAE is a server-side component that resides at the data center and connects directly to one or more file servers or network-attached storage (NAS). Core WAEs are placed between the file servers at the data center and the WAN connecting the data center to the enterprise's remote sites and branch offices. Requests received from Edge WAEs over the WAN are translated by the Core WAE into its original file server protocol and forwarded to the appropriate file server. The data center Core WAEs can provide load balancing and failover support.

When the data is received from the file server, the Core WAE encapsulates and compresses it before sending it over the WAN back to the Edge WAE that requested it. Core WAEs can be arranged in logical clusters to provide scalability and automatic failover capabilities for high-availability environments.

### <span id="page-29-1"></span>**WAAS Print Services**

The Cisco WAAS software includes print services that allow you to turn an Edge WAE into a WAAS print server. This functionality eliminates the need for a separate print server in the branch office. WAAS print services are available for Windows clients and work with any IP-based network printer.

You can configure all CIFS-connected Edge WAEs to provide a full range of print services to the clients they serve. WAAS print services include the following features:

- Generic printer support through the Edge WAE that acts as a print server for networked printers in the branch office
- **•** Print driver distribution managed from the WAAS Central Manager GUI
- **•** Standard Windows-based configuration and setup support
- **•** Remote print services and queue management provided with a Web-based GUI
- **•** Printer security that supports standard printer ACL and is fully integrated with Active Directory or NT Domain authentication

For more information, see [Chapter 13, "Configuring and Managing WAAS Print Services."](#page-324-3)

# <span id="page-29-2"></span>**Overview of the WAAS Interfaces**

The Cisco WAAS software provides the following interfaces to help you manage, configure, and monitor the various elements of your WAAS network:

- **•** [WAAS Central Manager GUI, page 1-9](#page-30-0)
- **•** [WAE Device Manager GUI, page 1-13](#page-34-0)
- **•** [WAAS Print Services Administration GUI, page 1-14](#page-35-0)
- **•** [WAAS CLI, page 1-14](#page-35-1)

## <span id="page-30-0"></span>**WAAS Central Manager GUI**

Every WAAS network must have one primary WAAS Central Manager device that is responsible for managing the other WAAS devices in your network. The WAAS Central Manager devices hosts the WAAS Central Manager GUI, a Web-based interface that allows you to configure, manage, and monitor the WAAS devices in your network. The WAAS Central Manager resides on a dedicated WAE device.

The WAAS Central Manager GUI allows administrators to perform the following tasks:

- Configure system and network settings for an individual WAAS device or device group.
- Create and edit application policies that determine the action that a WAAS device performs when it intercepts specific types of traffic.
- **•** Distribute print drivers from the central repository to your WAAS print servers.
- **•** Configure file services and set up file preposition and file blocking policies.
- **•** Create device groups that help you manage and configure multiple WAEs at the same time.
- **•** View detailed reports about the optimized traffic in your WAAS network.

**Note** You cannot enable file services, print services, or application acceleration on a WAE that has been configured as a WAAS Central Manager. The purpose of the WAAS Central Manager is to configure, monitor, and manage the WAEs in your network.

This section contains the following topics:

- **•** [Accessing the WAAS Central Manager GUI, page 1-9](#page-30-1)
- **•** [Components of the WAAS Central Manager GUI, page 1-10](#page-31-0)
- **•** [WAAS Central Manager GUI Tabs, page 1-10](#page-31-1)
- **•** [WAAS Central Manager GUI Taskbar Icons, page 1-11](#page-32-0)

#### <span id="page-30-1"></span>**Accessing the WAAS Central Manager GUI**

To access the WAAS Central Manager GUI, enter the following URL in your web browser:

https://*WAE\_Address*:8443/

The *WAE\_Address* value is the IP address or hostname of the WAAS Central Manager device.

The default administrator username is *admin* and the password is *default*. For information on creating accounts and changing passwords, see [Chapter 7, "Creating and Managing Administrator User](#page-190-3)  [Accounts."](#page-190-3)

Г

### <span id="page-31-0"></span>**Components of the WAAS Central Manager GUI**

[Figure 1-2](#page-31-2) shows the main components of the WAAS Central Manager GUI.

<span id="page-31-2"></span>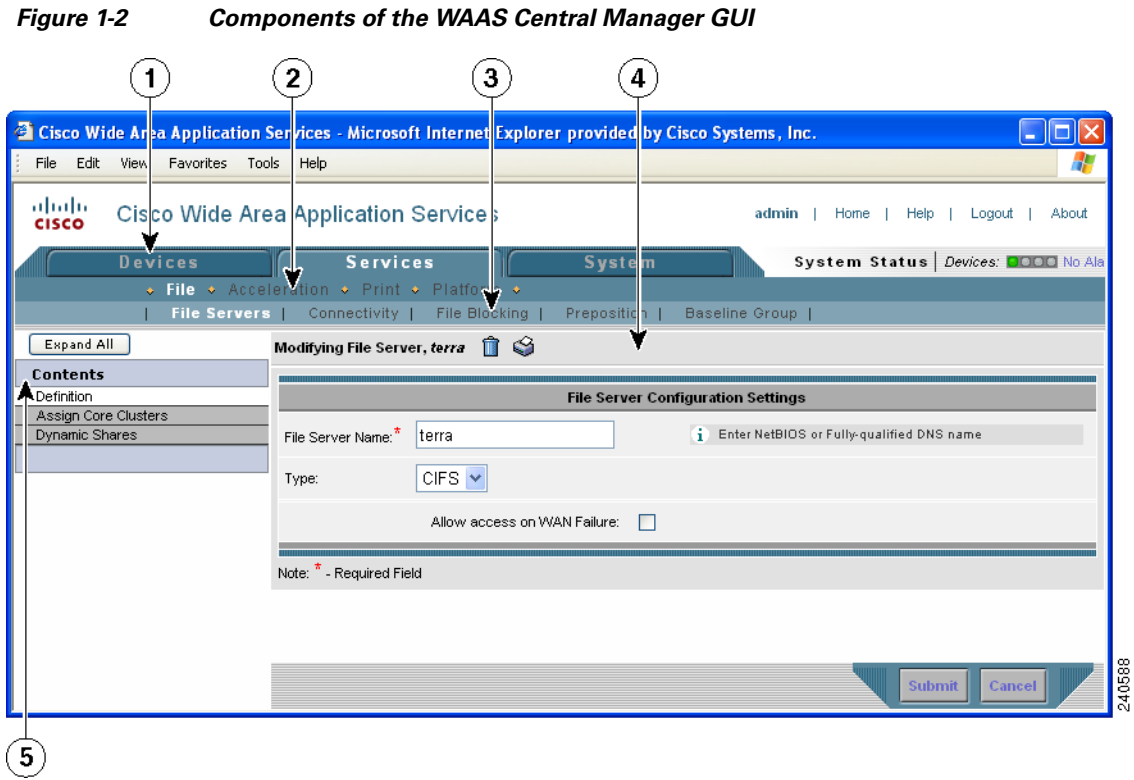

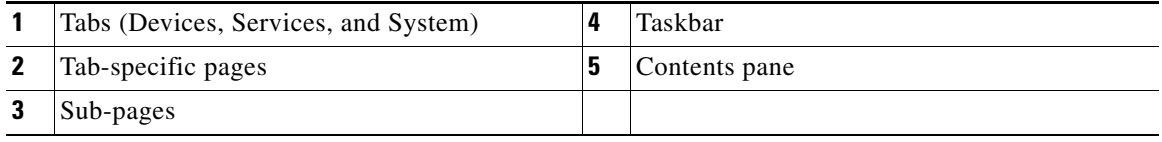

### <span id="page-31-3"></span><span id="page-31-1"></span>**WAAS Central Manager GUI Tabs**

[Table 1-2](#page-31-3) describes the three main tabs in the WAAS Central Manager GUI.

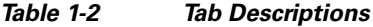

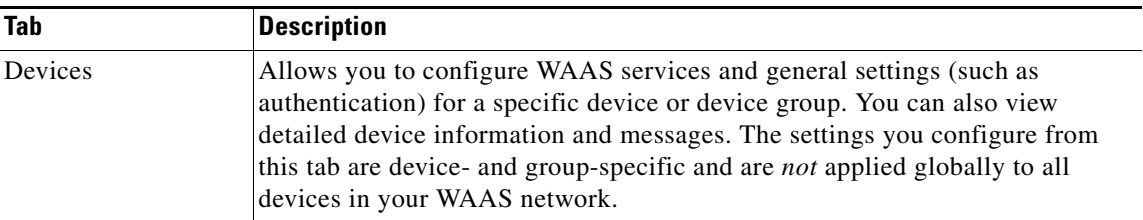

 $\sim$ 

| Tab             | <b>Description</b>                                                                                                |
|-----------------|----------------------------------------------------------------------------------------------------|
| <b>Services</b> | Allows you to configure the main WAAS services (file, print, and application<br>acceleration).                    |
| System          | Allows you to perform common system tasks, such as setting up user accounts<br>and roles and viewing system logs. |

*Table 1-2 Tab Descriptions (continued)*

### <span id="page-32-1"></span><span id="page-32-0"></span>**WAAS Central Manager GUI Taskbar Icons**

[Table 1-3](#page-32-1) describes the taskbar icons in the WAAS Central Manager GUI.

|                                       | <b>Taskbar Icon</b>          | <b>Function</b>                                                                                                    |  |
|---------------------------------------|------------------------------|----------------------------------------------------------------------------------------------------|--|
| <b>Common</b> icons                   |                              |                                                                                                    |  |
| @                                     | (Refresh)                    | Refreshes the current page of the WAAS Central Manager GUI.                                                                                                    |  |
|                                       | (Delete)                     | Deletes a WAAS element, such as a device, device group, print<br>driver, or file service policy.                                                                                                    |  |
|                                       | (Create)                     | Creates a new WAAS element, such as a file service policy or an<br>acceleration policy.                                                                                                    |  |
| 랡                                     | (Filter Table)               | Filters the information in a table to make it easier to locate a<br>specific item.                                                                                                    |  |
|                                       | (View All)                   | Displays all items in a table on a single page instead of displaying<br>those items over multiple pages.                                                                                                    |  |
|                                       | (Print Table)                | Prints the table so that you can refer to the information outside of<br>the WAAS Central Manager GUI. For example, you may want to<br>print out or create a PDF of all the WAAS devices in your network<br>for inventory purposes. |  |
|                                       | (Assign All)                 | Selects all valid items in a table. For example, if you are<br>distributing print drivers to a WAAS print server, you can click<br>this icon to select all drivers in the list that the print server should<br>download.           |  |
|                                       | (Remove All)                 | Deselects all selected items in a table.                                                                                                    |  |
| <b>Devices and Device Group Icons</b> |                              |                                                                                                    |  |
| $\overline{\mathbf{x}}$               | (Activate All Inactive WAEs) | Activates all the inactive WAEs in your WAAS network. For more<br>information, see the "Activating All Inactive WAAS Devices"<br>section on page 14-29.                                                                            |  |

*Table 1-3 Taskbar Icon Descriptions*

П

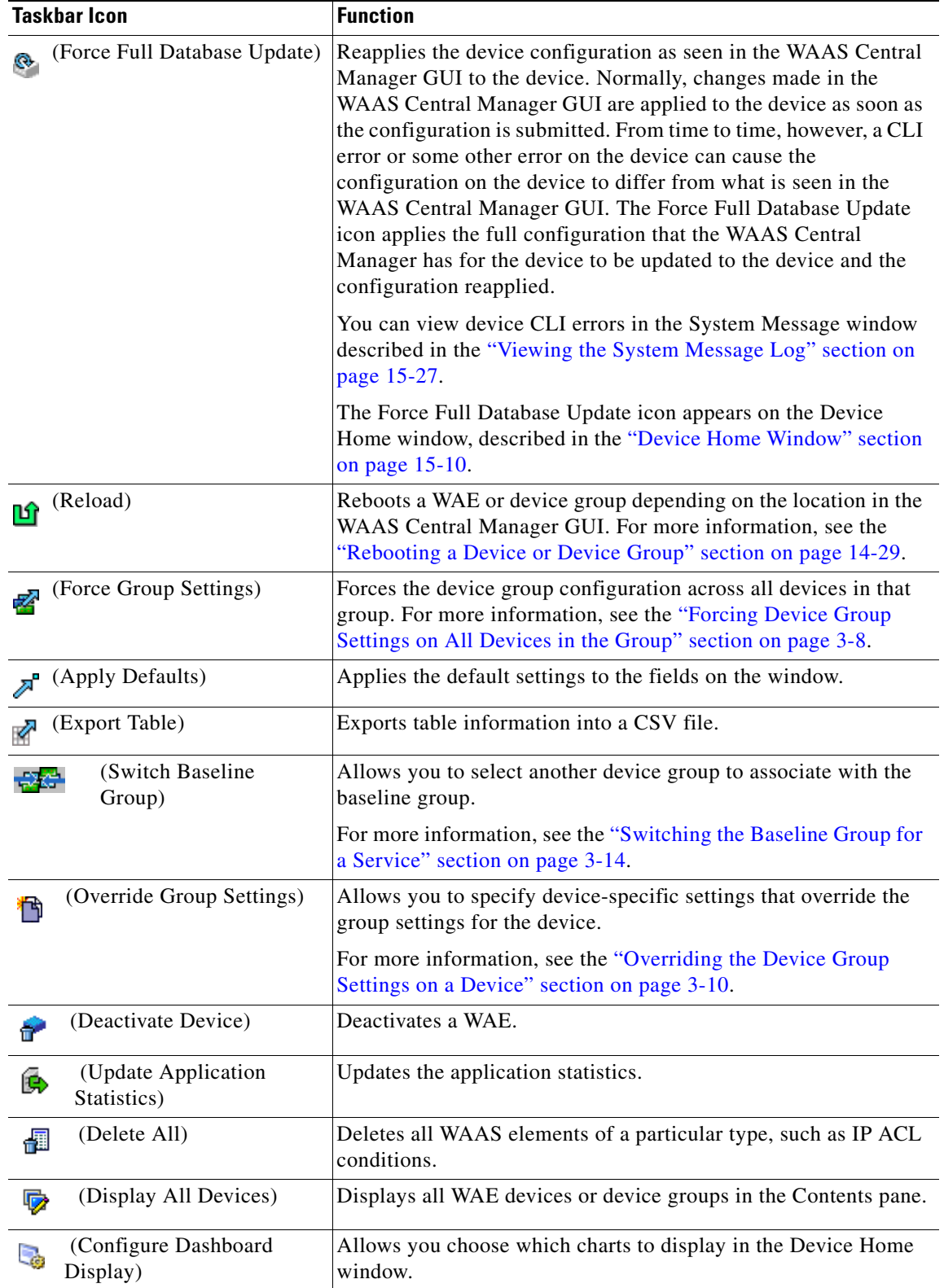

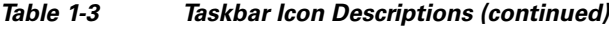

 $\blacksquare$ 

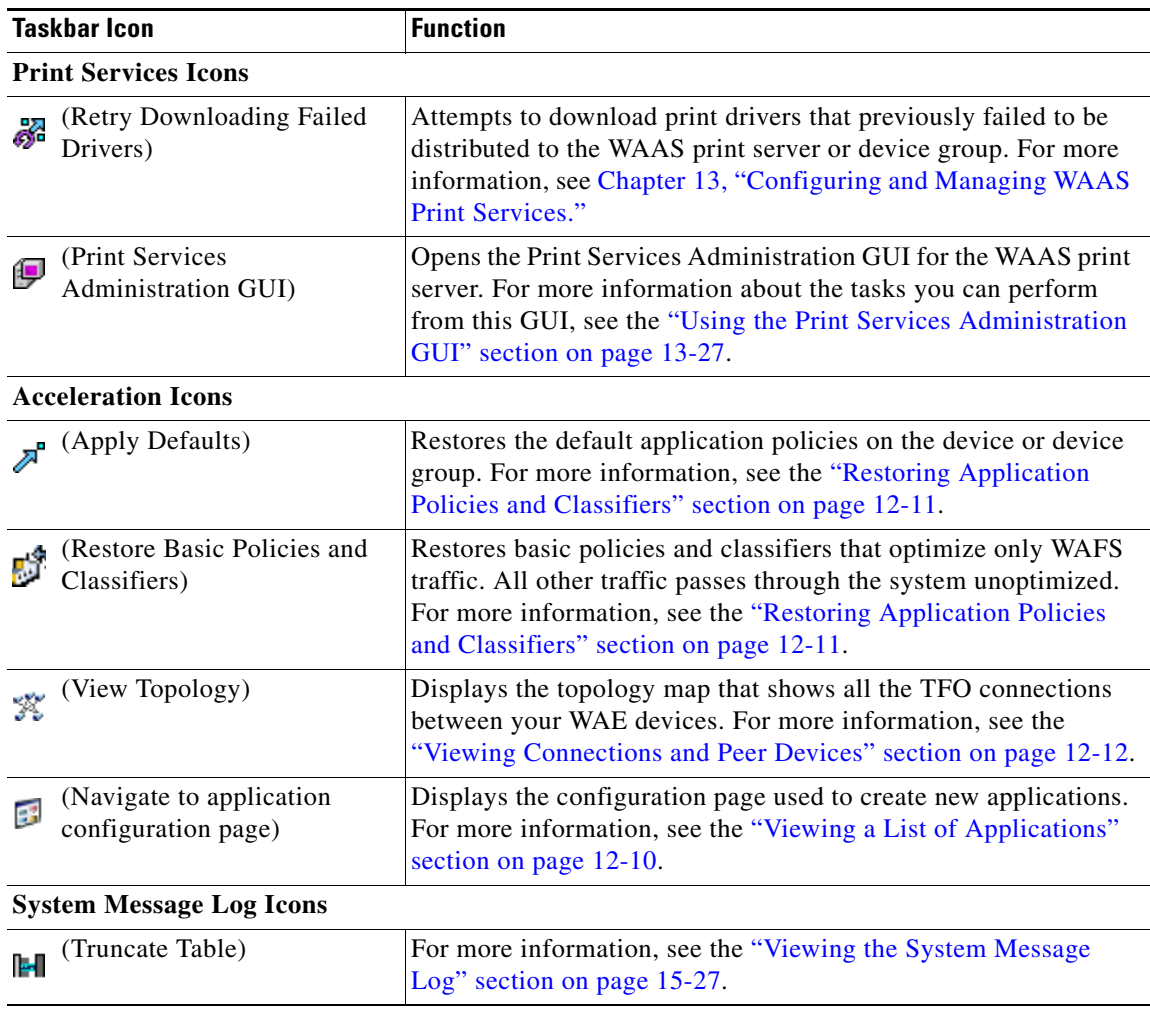

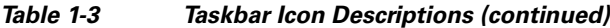

### <span id="page-34-0"></span>**WAE Device Manager GUI**

The WAE Device Manager is a web-based management interface that allows you to configure, manage, and monitor an individual WAE device in your network. In many cases, the same device settings exist in both the WAE Device Manager and the WAAS Central Manager GUI. For this reason, we recommend that you always configure device settings from the WAAS Central Manager GUI when possible.

In some situations, you might need to use the WAE Device Manager GUI to perform certain tasks. For example, the following tasks can only be performed from the WAE Device Manager GUI and not from the WAAS Central Manager GUI:

- **•** Enabling print services on a WAE
- **•** Shutting down device services

For more information about the tasks you can perform from the WAE Manager, see [Chapter 10, "Using](#page-230-2)  [the WAE Device Manager GUI."](#page-230-2)

To access the WAE Device Manager for a specific device, go to the following URL:

https://*Device IP Address*:8443/mgr

[Figure 1-3](#page-35-2) shows an example of the WAE Device Manager window.

<span id="page-35-2"></span>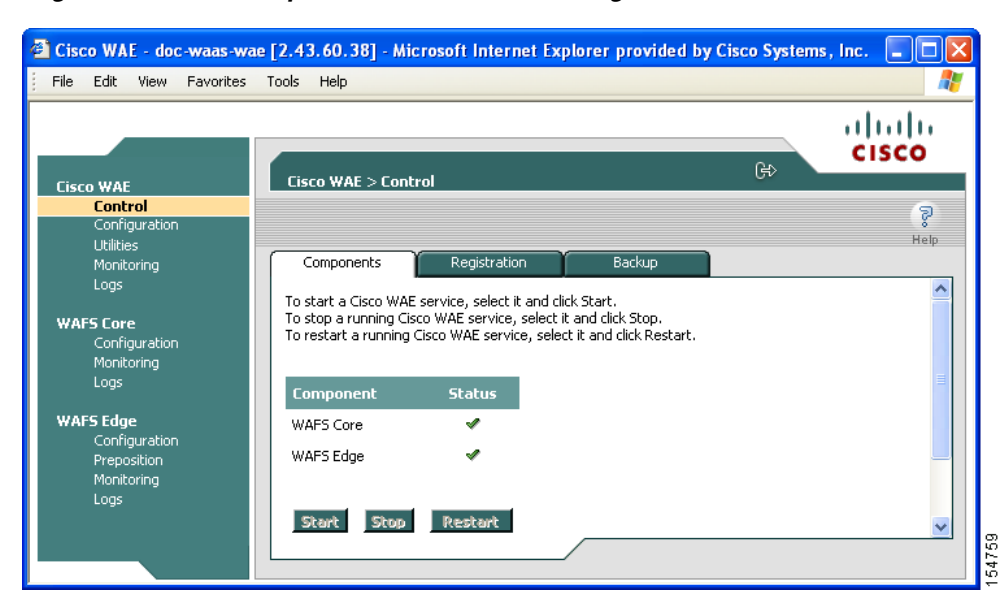

*Figure 1-3 Example of the WAE Device Manager Window*

### <span id="page-35-0"></span>**WAAS Print Services Administration GUI**

The Print Services Administration GUI is a Web-based interface that allows you to configure an individual WAAS print server and view a list of active and completed print jobs.

You can perform the following common tasks from the Print Services Administration GUI:

- **•** Add a printer to WAAS print server
- **•** Modify the configuration of an existing printer
- **•** Set up print clusters
- **•** View print jobs

You can access the Print Services Administration GUI from the WAAS Central Manager GUI or from the WAE Manager GUI. For more information, see [Chapter 13, "Configuring and Managing WAAS Print](#page-324-3)  [Services."](#page-324-3)

### <span id="page-35-1"></span>**WAAS CLI**

The WAAS CLI allows you to configure, manage, and monitor WAEs on a per-device basis through a console connection or a terminal emulation program. The WAAS CLI also allows you to configure certain features that are supported only through the CLI (for example, configuring the Lightweight Directory Access Protocol [LDAP] signing on a WAE). We strongly recommend that you use the WAAS Central Manager GUI instead of the WAAS CLI, whenever possible.
The WAAS CLI is organized into four command modes. Each command mode has its own set of commands to use for the configuration, maintenance, and monitoring of a WAE. The commands that are available to you depend on the mode you are in. When you enter a question mark (?) at the system prompt, you can obtain a list of commands available for each command mode.

The four WAAS command modes are as follows:

- **•** EXEC mode—For setting, viewing, and testing system operations. This mode is divided into two access levels: user and privileged. To use the privileged access level, enter the **enable** command at the user access level prompt, then enter the privileged EXEC password when you see the password prompt.
- **•** Global configuration mode—For setting, viewing, and testing the configuration of WAAS software features for the entire device. To use this mode, enter the **configure** command from the privileged EXEC mode.
- **•** Interface configuration mode—For setting, viewing, and testing the configuration of a specific interface. To use this mode, enter the **interface** command from the global configuration mode.
- Feature-specific configuration mode—A number of configuration modes are available from the global configuration mode for managing specific features.

For information about using the CLI to configure a WAAS device, see the *Cisco Wide Area Application Services Command Reference* and the *Cisco Wide Area Application Services Quick Configuration Guide*.

# **Benefits of Cisco WAAS**

This section describes the benefits of Cisco WAAS and includes the following topics:

- [Preservation of Source TCP/IP Information, page 1-15](#page-36-0)
- **•** [Autodiscovery of WAAS Devices, page 1-16](#page-37-0)
- **•** [Centralized Network Monitoring and Management, page 1-16](#page-37-1)
- **•** [Optimized Read and Write Caching, page 1-17](#page-38-0)
- **•** [WCCP Support, page 1-18](#page-39-0)
- **•** [PBR Support, page 1-18](#page-39-1)
- [Inline Interception Support, page 1-18](#page-39-2)
- **•** [Failure Resiliency and Protection, page 1-19](#page-40-0)
- **•** [Namespace Support, page 1-19](#page-40-1)
- [RAID Compatibility, page 1-19](#page-40-2)
- **•** [Streamlined Security, page 1-20](#page-41-0)
- **•** [SNMP Support, page 1-20](#page-41-1)

### <span id="page-36-0"></span>**Preservation of Source TCP/IP Information**

Many optimization products create tunnels through routers and other networking devices, which result in a loss of source TCP/IP information in the optimized data. This loss of TCP/IP information often disrupts important network services (such as QoS and NBAR), and can disrupt proper operation of traffic analysis tools such as NetFlow and security products and features such as ACLs and IP-based firewalls. Unlike other optimization products, Cisco WAAS seamlessly integrates into your network and preserves all TCP/IP header information in the traffic that it optimizes, so that your existing analysis tools and security products are not compromised.

### <span id="page-37-0"></span>**Autodiscovery of WAAS Devices**

Cisco WAAS includes an autodiscovery feature that enables WAEs to automatically locate peer WAEs on your network. After autodiscovering a peer device, the WAEs can terminate and separate the LAN-to-WAN TCP connections and add a buffering layer to resolve the differing speeds. Once a WAE establishes a connection to a peer WAE, the two devices can establish an optimized link for TCP traffic, or pass the traffic through as unoptimized.

The autodiscovery of peer WAAS devices is achieved using proprietary TCP options. These TCP options are only recognized and understood by WAAS devices and are ignored by non-WAAS devices.

### <span id="page-37-1"></span>**Centralized Network Monitoring and Management**

Cisco WAAS Web-based management tools (WAAS Central Manager and WAE Device Manager GUIs) enable IT administrators to centrally define, monitor, and manage policies for each WAAS device, such as usage quota, backups, disaster recovery, restores, access control, and security policies. IT administrators can also perform the following tasks:

- Remotely provision, configure, and monitor each WAAS device or device group.
- **•** Optimize system performance and utilization with comprehensive statistics, logs, and reporting.
- **•** Perform troubleshooting tasks using tools such as SNMP-based monitoring, traps and alerts, and debug modes.

IT administrators benefit from the following features of Cisco WAAS:

- Native protocol support—Provides complete end-to-end support for the underlying file system protocol (Windows/CIFS) used by the enterprise. Security, concurrency, and coherency are preserved between each client and file server.
- **•** Transparency—Is fully transparent to applications, file systems, and protocols, enabling seamless integration with existing network infrastructures, including mixed environments. Cisco WAAS also has no impact on any security technology currently deployed.
- **•** Branch office data protection—Increases data protection at branch offices. Its file cache appears on the office's LAN in the same way as a local file server. End users can map their personal document folders onto the file cache using Windows or UNIX utilities. A cached copy of user data is stored locally in the Edge WAE for fast access. The master copy is stored centrally in the well-protected data center.
- **•** Centralized backup—Consolidates data across the extended enterprise into a data center, which makes it easy to apply centralized storage management procedures to branch office data. Backup and restore operations become simpler, faster, and more reliable than when the data was decentralized.

In the event of data loss, backup files exist in the data center and can be quickly accessed for recovery purposes. The amount of data loss is reduced because of the increased frequency of backups performed on the centralized storage in the data center. This centralized storage backup makes disaster recovery much more efficient and economical than working with standalone file servers or NAS appliances.

**•** Simplified storage management—Migrates storage from remote locations to a central data facility, which reduces costs and simplifies storage management for the extended enterprise.

**•** WAN adaptation—Provides remote users with near-LAN access to files located at the data center. WAAS uses a proprietary protocol that optimizes the way traffic is forwarded between the WAEs. If communication between WAEs is disrupted, the software automatically switches into Disconnected Mode, preventing operations that could jeopardize the coherency of files in the network.

### <span id="page-38-0"></span>**Optimized Read and Write Caching**

The wide area file services (WAFS) feature in Cisco WAAS maintains files locally, close to the clients. Changes made to files are immediately stored in the local Edge WAE, and then streamed to the central file server. Files stored centrally appear as local files to branch users, which improves access performance. WAFS caching includes the following features:

- Local metadata handling and caching—Allows metadata such as file attributes and directory information to be cached and served locally, optimizing user access.
- Partial file caching—Propagates only the segments of the file that have been updated on write requests rather than the entire file.
- **•** Write-back caching—Facilitates efficient write operations by allowing the Core WAE to buffer writes from the Edge WAE and to stream updates asynchronously to the file server without risking data integrity.
- Advance file read—Increases performance by allowing a WAE to read the file in advance of user requests when an application is conducting a sequential file read.
- Negative caching—Allows a WAE to store information about missing files to reduce round-trips across the WAN.
- **•** Microsoft Remote Procedure Call (MSRPC) optimization—Uses local request and response caching to reduce the round-trips across the WAN.
- **•** Signaling messages prediction and reduction—Uses algorithms that reduce round-trips over the WAN without loss of semantics.

Cisco WAAS uses its own proprietary adaptation protocol layer over the WAN between the Edge WAE and Core WAE, while retaining the standard CIFS protocol at the client and server ends. This proprietary network protocol provides reliable and efficient communication over WANs, especially under high-latency, low-bandwidth conditions.

The Cisco WAAS protocol offers the following benefits:

- **•** Reliability—Maintains its own internal message queuing and ordering, enabling it to overcome transient disconnects, network jitters, and message loss. The Cisco WAAS transport layer handles temporary network failures by reestablishing the connection, then retransmitting requests that did not receive a response on the disconnected socket.
- Efficiency—Supports compound requests, grouping multiple, dependent requests and responses into a single message. The processing of individual calls within a compound message is serialized, enabling the output of one command to be used as input for the next.
- **•** Link utilization optimization—Uses multiple concurrent TCP connections for each Edge WAE-to-Core WAE link. Requests and responses may be delivered across any open connection. For example, multiple requests (and responses) for data delivery can be split across multiple connections to increase the effective use of the network in cases of high-latency or high-loss WAN connections, where TCP performance degrades.
- **•** Command prioritization—Assigns high priority to requests from active clients, minimizing the WAN latency experienced by users. Batch tasks (such as preposition, for example) are assigned a lower priority and are performed in the background.

- **•** Bandwidth conservation—Compresses all requests and responses. Before compression, the message is encoded, allowing efficient delivery of both textual and binary data. The protocol layer applies the compression automatically, regardless of the message content.
- **•** Firewall-friendly—Is layered over TCP/IP and uses TCP port 4050. You should configure firewalls to open TCP port 4050 to traffic.

### <span id="page-39-0"></span>**WCCP Support**

The Web Cache Communication Protocol (WCCP) developed by Cisco Systems specifies interactions between one or more routers (or Layer 3 switches) and one or more application appliances, web caches, and caches of other application protocols. The purpose of the interaction is to establish and maintain the transparent redirection of selected types of traffic flowing through a group of routers. The selected traffic is redirected to a group of appliances. Any type of TCP traffic can be redirected.

The WCCP v2 protocol has a built-in set of beneficial features, for example, automatic failover and load balancing. The router monitors the liveness of each WAE attached to it through the WCCP keepalive messages, and if a WAE goes down, the router stops redirecting packets to the WAE. By using WCCP, the Edge WAE avoids becoming a single point of failure for the CIFS services. The router can also load balance the CIFS traffic among a number of Edge WAEs.

Cisco WAAS supports transparent interception of CIFS sessions through WCCP. Once WCCP is turned on at both the router and the Edge WAE, only new sessions are intercepted. Existing sessions are not affected.

### <span id="page-39-1"></span>**PBR Support**

Policy-based routing (PBR) allows IT organizations to configure their network devices (a router or a Layer 4 to Layer 6 switch) to selectively route traffic to the next hop based on the classification of the traffic. WAAS administrators can use PBR to transparently integrate a WAE into their existing branch office network and data centers. PBR can be used to establish a route that goes through a WAE for some or all packets based on the defined policies.

For more information about PBR, see [Chapter 4, "Configuring Traffic Interception."](#page-90-0)

### <span id="page-39-2"></span>**Inline Interception Support**

Direct inline traffic interception is supported on WAEs with a Cisco WAE Inline Network Adapter installed. Inline interception of traffic simplifies deployment and avoids the complexity of configuring WCCP or PBR on the routers.

The Cisco WAE Inline Network Adapter transparently intercepts traffic flowing through it or bridges traffic that does not need to be optimized. It also uses a mechanical fail-safe design that automatically bridges traffic if a power, hardware, or unrecoverable software failure occurs.

You can configure the Cisco WAE Inline Network Adapter to accept traffic only from certain VLANs; for all other VLANs, traffic is bridged and not processed.

You can serially cluster multiple WAE devices with the Cisco WAE Inline Network Adapter installed to provide spillover load balancing and active-active failover. In spillover load balancing, when the connection threshold is reached on one WAE, additional connections are optimized by another WAE.

For more information about inline mode, see the ["Using Inline Mode to Transparently Intercept TCP](#page-128-0)  [Traffic" section on page 4-39](#page-128-0).

## <span id="page-40-0"></span>**Failure Resiliency and Protection**

Cisco WAAS provides a high-availability failover (and load-balancing) function that minimizes the probability and duration of Core Cluster downtime. The Core Cluster is a defined group of Core WAEs that export the same file servers. Edge WAEs can be logically connected to any number of Core Clusters.

If a Core WAE in a cluster fails, all Edge WAEs configured to operate with it are redirected to work with an alternate Core WAE that was previously selected at random from their connection list. This operation maintains high availability without service interruption.

For CIFS, this change may not be transparent to users, which means that client connections are closed and require CIFS clients to reestablish their connection. Whether such changes impact currently running applications depends on the behavior of the application being used, and on the behavior of the specific CIFS client. Typically, however, the transition is transparent to the client.

When communication is interrupted between the Edge WAE and the Core Cluster or between the Core Cluster and the file server, the Cisco WAAS network switches to working in a disconnected state until full communication is restored. If the interruption is brief, the network enters a transient disconnect state, enabling a select number of services and commands for a limited time (typically lasting about one minute), such as read commands for files that are already open.

If the network outage is prolonged, Cisco WAAS switches to a full disconnect state where no services are provided to clients. In this mode, the system denies access to any file (including cached files) until reconnection occurs. From a user viewpoint, the Edge WAE responds as if the network to which it is connected is disconnected.

This approach is required to maintain the security of the data. If a no-service state was not enforced, users connected locally to the file servers can continue working on files, which creates conflicts with other users who may have been working on those files remotely when the network interruption occurred. Cisco WAAS is designed to prevent scenarios that could compromise data coherency and concurrency.

# <span id="page-40-1"></span>**Namespace Support**

For CIFS users, there are several ways to access the file servers cached by the Edge WAEs and integrate them within the organizational namespace. One method is to use a prefix, suffix, or alias for a specific site, which creates a unique name for each file server. (Using an alias enables the old name to be retained after replacing the local file server with the new server in the data center.) Another method is to integrate the cached file servers within the DFS namespace as DFS links. When using DFS, the DFS site name must be configured manually for each Edge WAE (or edge device group). This information enables DFS to direct user requests correctly. Remote users are directed to file servers through the appropriate Edge WAE, while local users continue to access files directly, without making use of the Edge WAE cache.

# <span id="page-40-2"></span>**RAID Compatibility**

Cisco WAAS provides the following Redundant Array of Independent Disks (RAID) capability for increased storage capacity or increased reliability:

**•** Logical Disk Handling with RAID-5–Logical disk handling with Redundant Array of Independent Disks-5 (RAID-5) is implemented in WAAS as a hardware feature. RAID-5 devices can create a single logical disk drive that may contain up to six physical hard disk drives, providing increased logical disk capacity.

Systems with RAID-5 can continue operating if one of the physical drives fails or goes offline.

**•** Logical Disk Handling with RAID-1—Logical disk handling with RAID-1 is implemented in WAAS as a software feature. RAID-1 uses disk mirroring to write data redundantly to two or more drives, providing increased reliability.

Because the software must perform each disk write operation against two disk drives, the filesystem write performance may be affected.

**•** Disk Hot-Swap Support—WAAS 4.0.13 for RAID-1 allows you to hot-swap the disk hardware. RAID-5 also allows you to hot-swap the disk hardware after the RAID array is shut down. For the disk removal and replacement procedures for RAID systems, see [Chapter 14, "Maintaining Your](#page-362-0)  [WAAS System."](#page-362-0)

### <span id="page-41-0"></span>**Streamlined Security**

Cisco WAAS 4.0.13 supports disk encryption, which addresses the need to securely protect sensitive information that flows through deployed WAAS systems and that is stored in WAAS persistent storage.

Cisco WAAS does not introduce any additional maintenance overhead on already overburdened IT staffs. Cisco WAAS avoids adding its own proprietary user management layer, and instead makes use of the users, user credentials, and access control lists maintained by the file servers. All security-related protocol commands are delegated directly to the source file servers and the source domain controllers. Any user recognized on the domain and source file server are automatically recognized by Cisco WAAS with the same security level, and all without additional configuration or management.

Cisco WAAS delegates access control and authentication decisions to the origin file server.

### <span id="page-41-1"></span>**SNMP Support**

Cisco WAAS supports Simple Network Management Protocol (SNMP) including SNMPv1, SNMPv2, and SNMPv3. Cisco WAAS supports many of the most commonly used SNMP managers, such as HP OpenView and IBM Tivoli NetView.

Cisco WAAS exports parameters based on the following private, read-only MIBs:

- **•** ACTONA-ACTASTOR-MIB.my
- **•** CISCO-CONTENT-ENGINE-MIB

In addition, Cisco WAAS supports the full functionality of each of these standard MIBs, including the setting of traps. Most Cisco WAAS traps are also recorded in the logs displayed in the WAAS Central Manager GUI, although some (such as exceeding the maximum number of sessions) are reported only to the SNMP manager.

- **•** MIB-2 General Network Statistics (RFC 1213 and 1157)—Contains essential parameters for the basic management of TCP/IP-based networks.
- **•** Host Resources (RFC 1514)
- **•** SNMPv3 MIBs (RFC 2571 through 2576)
- **•** DISMAN-EVENT-MIB (RFC 2981)
- **•** ENTITY-MIB (RFC 2037)

Cisco WAAS supports parameters based on SNMPv2, enabling it to integrate into a common SNMP management system. These parameters enable system administrators to monitor the current state of the Cisco WAFS network and its level of performance.

Exported parameters are divided into the following categories:

- **•** General parameters—Includes the version and build numbers and license information.
- **•** Management parameters—Includes the location of the Central Manager.
- **•** Core WAE parameters—Includes the general parameters, network connectivity parameters, and file servers being exported.
- **•** Edge WAE parameters—Includes the general parameters, network connectivity parameters, CIFS statistics, and cache statistics.

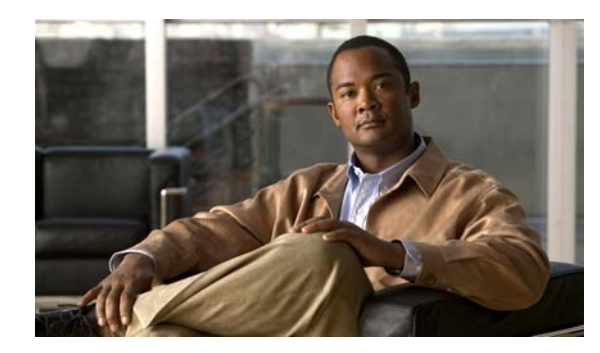

# **CHAPTER 2**

# **Planning Your WAAS Network**

This chapter describes general guidelines, restrictions, and limitations that you should be aware of before you set up your Wide Area Application Services (WAAS) network.

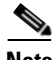

**Note** Throughout this chapter, the term WAAS device is used to refer collectively to WAAS Central Managers and WAEs in your network. The term WAE refers to WAE appliances and WAE Network Modules (the NME-WAE family of devices).

This chapter contains the following sections:

- **•** [Checklist for Planning Your WAAS Network, page 2-2](#page-45-0)
- **•** [Site and Network Planning, page 2-4](#page-47-0)
- **•** [About Autoregistration and WAEs, page 2-8](#page-51-0)
- [Identifying and Resolving Interoperability Issues, page 2-10](#page-53-0)
- **•** [WAAS Devices and Device Mode, page 2-15](#page-58-0)
- **•** [Calculating the Number of WAAS Devices Needed, page 2-16](#page-59-0)
- **•** [Supported Methods of Traffic Redirection, page 2-17](#page-60-0)
- **•** [Access Lists on Routers and WAEs, page 2-24](#page-67-0)
- **•** [WAAS Login Authentication and Authorization, page 2-25](#page-68-0)
- **•** [Logically Grouping Your WAEs, page 2-26](#page-69-0)
- [Data Migration Process, page 2-27](#page-70-0)

# <span id="page-45-0"></span>**Checklist for Planning Your WAAS Network**

Cisco Wide Area Application Engines (WAEs) that are running the WAAS software can be used by enterprises or service providers to optimize the application traffic flows between their branch offices and data centers. You deploy WAE nodes at the WAN endpoints near the networked application clients and their servers, where they intercept WAN-bounded application traffic and optimize it. You must insert WAE nodes into the network flow at defined processing points.

WAAS software supports the following three typical network topologies:

- **•** Hub and spoke deployments—In a hub and spoke deployment servers are centralized and branch offices host clients and a few local services only (for example, WAAS printing services).
- Mesh deployments—In a mesh deployment, any location may host both clients and servers and the clients may access any number of local or remote servers.
- **•** Hierarchical deployments—In a hierarchical deployment, the servers are located in multiple regional, national data centers and are accessed by the different clients. The connections between the data centers are of higher bandwidth than the connections to the branch offices.

The deployments are characterized according to the WAAS element connections, which follow the client-server access pattern and may differ from the physical network links. For more information, see [Chapter 1, "Introduction to Cisco WAAS."](#page-22-0)

### **Planning Checklist**

When you are planning your WAAS network, use the following checklist as a guideline. As the following checklist indicates, you can break the planning phase into the following three main categories of planning activities:

- **•** Sizing phase
- **•** Planning for management
- **•** Planning for application optimization

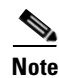

**Note** Although there are some interdependencies, you do not need to complete all of the steps in a particular planning phase before you start the next step.

To plan your network, follow these guidelines:

- **1.** Complete the sizing phase that includes the following tasks:
- Determine which locations in your existing network require WAAS optimization (for example, which branch offices and data centers).
- **•** Determine the number and models of the WAAS devices that are required for each location. Some key factors in this selection process is the WAN bandwidth, the number of users, and the expected use. Various hardware configurations are possible (for example, different hard disk models and RAM size). Consider running a cluster of WAEs where additional scalability and or failover is required. For more information, see the ["Calculating the Number of WAAS Devices Needed"](#page-59-0)  [section on page 2-16.](#page-59-0)
- **•** Verify that you have purchased sufficient licenses to cover your needs.
- **2.** Plan for management as follows:
- **•** Complete site and network planning (for example, obtain the IP and routing information including IP addresses and subnets, routers and default gateway IP addresses, and the hostnames for the devices). See the "Checklist of WAAS Network System Parameters" table in the *Cisco Wide Area Application Services Quick Configuration Guide*.
- Determine the login authentication and login authorization methods (for example, external RADIUS, TACACS+, Windows domain servers) and accounting policies that you want your WAAS Central Managers and WAEs to use. For more information, see [Chapter 6, "Configuring](#page-156-0)  [Administrative Login Authentication, Authorization, and Accounting."](#page-156-0)
- For security purposes, plan to change the predefined password for the predefined superuser account immediately after you have completed the initial configuration of a WAE. For more information, see ["WAAS Login Authentication and Authorization" section on page 2-25](#page-68-0).
- Determine if you need to create any additional administrative accounts for a WAAS device. For more information, see [Chapter 7, "Creating and Managing Administrator User Accounts."](#page-190-0)
- **•** Determine if you should group your WAEs into logical groups. For more information, see the ["Logically Grouping Your WAEs" section on page 2-26.](#page-69-0)
- **•** Determine which management access method to use. By default, Telnet is used but SSH may be the preferred method in certain deployments. For more information, see the ["Configuring Login Access](#page-163-0)  [Control Settings for WAAS Devices" section on page 6-8](#page-163-0).
- **3.** Plan for application optimization as follows:
- **•** Determine and resolve router interoperability issues (for example, the supported hardware and software versions, router performance with interception enabled). For more information, see the ["Site and Network Planning" section on page 2-4.](#page-47-0)
- Determine the appropriate interception location when the data center or branch office is complex (for example, if your existing network uses a hierarchical topology).
- Determine which WAAS services to deploy (for example, Wide Area File Services [WAFS] services, WAAS print services, and WAAS application acceleration). For more information about the different WAAS services, see [Chapter 1, "Introduction to Cisco WAAS."](#page-22-0)
- **•** Determine which traffic interception methods to use in your WAAS network (for example, inline mode; WCCP Version 2 or policy-based routing (PBR) for promiscuous mode; DFS or NetBIOS for WAFS-only traffic). For more information, see the ["Supported Methods of Traffic Redirection"](#page-60-0)  [section on page 2-17.](#page-60-0)

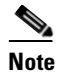

**Note** WCCP works only with IPv4 networks.

**•** If you plan to use the TCP promiscuous mode service as a traffic interception method, determine whether you should use IP access control lists (ACLs) on your routers.

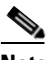

- **Note** IP ACLs that are defined on a router take precedence over the IP ACLs that are defined on the WAE. For more information, see the ["Access Lists on Routers and WAEs" section on](#page-67-0)  [page 2-24.](#page-67-0)
- **•** Determine whether you need to define IP ACLs on the WAEs. For more information, see the ["Access](#page-67-0)  [Lists on Routers and WAEs" section on page 2-24.](#page-67-0)

I

**Note** IP ACLs that are defined on a WAE take precedence over the WAAS application definition policies that are defined on the WAE. For more information, see the ["About the Precedence](#page-206-0)  [of IP ACLs and Application Definition Policies on WAEs" section on page 8-3](#page-206-0).

- If PBR is to be used, determine which PBR method to use to verify PBR next-hop availability for your WAEs. For more information, see the ["Methods of Verifying PBR Next-Hop Availability"](#page-125-0)  [section on page 4-36.](#page-125-0)
- If you plan to deploy WAFS services, determine whether transparent or nontransparent interception methods (DFS or NetBIOS) should be used to intercept and redirect WAFS traffic to the local WAE. For more information, see the ["Request Redirection of CIFS Client Requests" section on page 4-44.](#page-133-0)
- **•** Determine the major applications for your WAAS network. Verify whether the predefined application definition policies cover these applications and whether you should add policies if your applications are not covered by these predefined policies. For a list of the predefined application definition policies, see [Appendix A, "Default Application Policies."](#page-450-0)
- **•** Determine the print services configuration. For more information, see [Chapter 13, "Configuring and](#page-324-0)  [Managing WAAS Print Services."](#page-324-0)
- Consider day zero migration of file systems if file servers are to be centralized in the process. For more information, see the ["Data Migration Process" section on page 2-27.](#page-70-0)
- **•** Identify the servers, the WAFS file servers that will be used as the target WAFS file servers, and the desired feature set (for example, disconnected mode and home directories).

After you complete the planning tasks, you are ready to perform a basic configuration of a WAAS network as described in the *Cisco Wide Area Application Services Quick Configuration Guide*.

# <span id="page-47-0"></span>**Site and Network Planning**

Before you install and deploy WAAS devices in your network, you need to collect information about your network to accommodate the integration of the WAAS devices.

In a typical distributed organizational layout, there are two types of networks where WAAS devices are installed:

- **•** The data center (central office), where one or more colocated Core WAEs provide access to the resident file servers. In data centers, you can deploy a WAE as a single device or a pair of WAEs as a high-availability or load-sharing pairs. High-availability pairs are supported if either WCCP Version 2 or PBR is being used for traffic redirection in the data center; load-sharing pairs are only supported if WCCP Version 2 is being used for traffic redirection in the data center.
- **•** The branch offices, where Edge WAEs enable users to access the file servers over the WAN. In branch offices, you can deploy a WAE as a single edge device or a pair of WAEs as a high-availability or load-sharing pairs. High-availability pairs are supported if either WCCP Version 2 or PBR is being used for traffic redirection in the branch office; load-sharing pairs are only supported if WCCP Version 2 is being used for traffic redirection in the branch office.

In collaborative networks, colocated Core WAEs and Edge WAEs are deployed throughout the network. These colocated WAEs are configured to share data in opposite directions (two cross-linked servers).

The WAE attaches to the LAN as an appliance. A WAE relies on packet interception and redirection to enable application acceleration and WAN optimization. Consequently, traffic interception and redirection to a WAE must occur at each site where a WAE is deployed. Traffic interception and redirection occurs in both directions of the packet flow. Because Layer 3 and Layer 4 headers are

preserved, make sure that you always connect a WAE to a tertiary interface (or a subinterface) on the router to avoid routing loops between the WAE and WCCP or PBR-enabled router that is redirecting traffic to it. For more information on this topic, see the ["Using Tertiary Interfaces or Subinterfaces to](#page-66-0)  [Connect WAEs to Routers" procedure on page 2-23](#page-66-0).

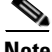

**Note** We strongly recommend that you do not use half-duplex connections on the WAE or on routers, switches, or other devices. Half duplex impedes performance and should not be used. Check each Cisco WAE interface and the port configuration on the adjacent device (router, switch, firewall, WAE) to verify that full-duplex is configured.

**Note** The Core WAE and Edge WAE communicate with each other only if the firewall is open. If you plan to deploy the Wide Area Files Services (WAFs) only, then you must configure the firewall to open port 4050. However, if you plan to deploy generic TCP optimizations, you do not need to configure the firewall to open port 4050.

This section contains the following topics:

- **•** [Windows Network Integration, page 2-5](#page-48-1)
- **•** [UNIX Network Integration, page 2-6](#page-49-1)
- **•** [WAFS-Related Ports in a WAAS Environment, page 2-7](#page-50-0)

### <span id="page-48-1"></span>**Windows Network Integration**

To successfully integrate WAAS devices into the Windows environment, you might need to make certain preparations on both the Core WAE and Edge WAE sides of the network. This section contains the following topics:

- [Core WAE Integration, page 2-5](#page-48-0)
- **•** [Edge WAE Integration, page 2-6](#page-49-0)

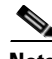

**Note** If the integration of WAFs is nontransparent, a WAAS device does not assume Windows server roles on its network, nor does it act as a Domain Controller or master browser in a Windows environment. Another Windows machine should fill these roles in the Edge WAE and Core WAE network. This caveat is not relevant for WCCP or PBR environments because in this situation transparent integration is used.

#### <span id="page-48-0"></span>**Core WAE Integration**

Before the initial configuration of the Core WAE, you need to know the following parameters:

- **•** WINS server (if applicable).
- **•** DNS server and DNS domain (if applicable).
- A browsing user with file-server directory traversal (read-only) privileges. This user, who is usually set up as a domain or service user, is required for running pre-position policies.

 $\mathbf{I}$ 

To successfully integrate Cisco WAAS into the Windows environment on the Core WAE side of a network where DHCP is not being used, you must manually add the name and IP address of the Core WAE to the DNS server. You should take this action before installing and deploying the WAAS devices.

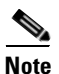

**Note** User permissions are determined by the existing security infrastructure.

#### <span id="page-49-0"></span>**Edge WAE Integration**

Before the initial configuration of the Edge WAE, you need to know the following parameters:

- **•** DNS server and DNS domain
- **•** Windows Domain Name
- **•** WINS server (if applicable)
- DFS site name (if applicable)

To successfully integrate Cisco WAAS into the Windows environment on the Edge WAE side of the network, you should take the following preliminary actions before installing and deploying the WAAS devices in your network:

- **•** To enable all Edge WAEs in the specified domain to appear in the Network Neighborhood of users within the same domain, ensure that a Domain Master Browser or local Master Browser is active.
- **•** If DHCP is not used, you must manually add the name and IP address of the Edge WAE to the DNS server.
- In Active Directory (AD) environments where nontransparent integration of WAFS is being used, add the Cisco WAFS-cached file server names manually to the AD Computer Catalog. Adding these names (including the default prefix and suffix, if any) enables future integration with AD services such as DFS. If DFS is used, note the AD Site name for the current Edge WAE location and update it in the CIFS section of the Edge WAE configuration. This caveat is not applicable if transparent integration of WAFS is being used.

### <span id="page-49-1"></span>**UNIX Network Integration**

Before the initial configuration of a WAAS device, you need to know the following parameters:

- **•** DNS server and DNS domain.
- **•** NIS server parameters (if applicable).
- On the Core WAE side, a browsing UID or GID with file-server directory traversal (read-only) privileges. This UID or GID, which is usually set up as a domain or service user, is required for browsing when defining coherency policies.

To successfully integrate Cisco WAAS into the UNIX environment, you need to perform these actions on both the Core WAE and Edge WAE sides of the network:

- **•** You must manually add the name and IP address of both the Core WAE and the Edge WAE to the DNS server.
- When separate domains are used, UNIX users may be defined at the remote (branch) offices or on the central servers. This situation may result in the same user name being defined in different domains. A user may be defined differently in the branch and center or may be defined only on one end and not on the other. You can ensure consistency in such cases by using NIS or by mapping

between the different domains, either manually or automatically. That is, users can be mapped from the remote server to the central servers by translating their identities from the central office to the remote offices.

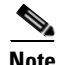

**Note** To map users using automatic management, you must first configure the NIS server in both the Core WAE (primary) and Edge WAE (secondary).

### <span id="page-50-0"></span>**WAFS-Related Ports in a WAAS Environment**

This section describes the Wide Area File Services (WAFS)-related ports used between your clients, WAEs that are functioning as file engines, and CIFS file servers. Most WAFS communication occurs between the branches and the central office. This communication is encrypted and delivered through the organization's VPN. No ports on the firewall need to be opened because all communication is tunneled internally.

You only need to change the firewall setup if administrative or other maintenance work needs to be done from a location outside the organization.

#### **Port 4050**

Communication between the Core WAE gateway and Edge WAE cache is done over TCP/IP port 4050.

#### **Ports 139 and 445**

If you have only deployed WAFS services in your WAAS network, your WAAS network uses ports 139 and 445 to connect clients to an Edge WAEs and to connect a Core WAE to the associated file servers. The port used depends on the configuration of your WAAS network.

If WCCP is enabled or inline mode is used, the Edge WAE accepts client connections on ports 139 or 445. If neither WCCP nor inline mode are enabled, the Edge WAE accepts connections only over port 139.

Your WAAS network always tries to use the same port to communicate end-to-end. Consequently, if a client uses port 445 to connect to an Edge WAE, the associated Core WAE will try to use the same port to connect to the file server. If port 445 is unavailable, the Core WAE will try to use port 139.

Some organizations close port 139 on their networks to minimize security risks associated with this port. If your organization has closed port 139 for security reasons, you can configure your WAAS network to bypass port 139. If this is the case in your organization, you need to perform the following tasks to bypass port 139 and use port 445 in its place if you have only deployed the WAFS services in your WAAS network:

- **•** Enable WCCP Version 2 on your routers and Edge WAE, as described in the *Cisco Wide Area Application Services Quick Configuration Guide*. Alternatively, you can use inline mode on an Edge WAE with a Cisco WAE Inline Network Adapter installed.
- **•** Enable port 445 and disable port 139 on your Edge WAEs through the WAAS Central Manager GUI or Device Manager GUI. To perform this task for centrally managed Edge WAE, use the WAAS Central Manager GUI (click the **Edit** icon next to the Edge WAE in the WAAS Central Manager GUI and choose **File Servers > Edge Configuration** from the Contents pane). To perform this task for an Edge WAE that is not registered with a WAAS Central Manager device, use the WAE Device Manager GUI (from the WAE Device Manager GUI, choose **WAFS Edge > Configuration** and click the **CIFS** tab).

#### **Ports 88 and 464**

If you are using Windows Domain authentication with Kerberos enabled, the WAE uses ports 88 and 464 to authenticate clients with the domain controller.

#### **Port 50139**

If you set up WAAS print services, the print server runs on port 50139. For more information about configuring WAAS print services, see [Chapter 13, "Configuring and Managing WAAS Print Services."](#page-324-0)

# <span id="page-51-0"></span>**About Autoregistration and WAEs**

Autoregistration automatically configures network settings and registers WAEs with the WAAS Central Manager device. On bootup, devices running WAAS software (with the exception of the WAAS Central Manager device itself) automatically discover the WAAS Central Manager device and register with it. You do not need to manually configure the device. Once the WAE is registered, you approve the device and configure it remotely using the WAAS Central Manager GUI.

In the example configuration provided in the *Cisco Wide Area Application Services Quick Configuration Guide,* the autoregistration feature is intentionally disabled on the WAEs and the setup utility is used to perform the initial configuration of the device. After the initial configuration of the WAE is completed, the WAAS CLI is used to explicitly configure the WAE to register with a specific WAAS Central Manager.

Autoregistration uses a form of Dynamic Host Configuration Protocol (DHCP). For autoregistration to function, you must have a DHCP server that is configured with the hostname of the WAAS Central Manager and that is capable of handling vendor class option 43.

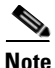

**Note** The form of DHCP used for autoregistration is *not* the same as the interface-level DHCP that is configurable through the **ip address dhcp** interface configuration command. (For a description of the **ip address dhcp** interface configuration command, see the *Cisco Wide Area Application Services Command Reference.*)

The vendor class option (option 43) information needs to be sent to the WAAS device in the format for encapsulated vendor-specific options as provided in RFC 2132. The relevant section of RFC 2132, Section 8.4, is reproduced here as follows:

The encapsulated vendor-specific options field should be encoded as a sequence of code/length/value fields of syntax identical to that of the DHCP options field with the following exceptions:

- **1.** There should not be a "magic cookie" field in the encapsulated vendor-specific extensions field.
- **2.** Codes other than 0 or 255 may be redefined by the vendor within the encapsulated vendor-specific extensions field but should conform to the tag-length-value syntax defined in section 2.
- **3.** Code 255 (END), if present, signifies the end of the encapsulated vendor extensions, not the end of the vendor extensions field. If no code 255 is present, then the end of the enclosing vendor-specific information field is taken as the end of the encapsulated vendor-specific extensions field.

In accordance with the RFC standard, the DHCP server needs to send the WAAS Central Manager's hostname information in code/length/value format (code and length are single octets). The code for the WAAS Central Manager's hostname is 0x01. DHCP server management and configuration are not within the scope of the autoregistration feature.

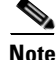

**Note** The WAE sends "CISCOCDN" as the vendor class identifier in option 60 to facilitate your grouping of WAEs into device groups.

Autoregistration DHCP also requires that the following options be present in the DHCP server's offer to be considered valid:

- **•** Subnet-mask (option 1)
- **•** Routers (option 3)
- **•** Domain-name (option 15)
- **•** Domain-name-servers (option 6)
- Host-name (option 12)

In contrast, interface-level DHCP requires only subnet-mask (option 1) and routers (option 3) for an offer to be considered valid; domain-name (option 15), domain-name-servers (option 6), and host-name (option 12) are optional. All of the above options, with the exception of domain-name-servers (option 6), replace the existing configuration on the system. The domain-name-servers option is added to the existing list of name servers with the restriction of a maximum of eight name servers.

Autoregistration is enabled by default on the first interface of the device. For the FE-511, WAE-511, WAE-512, WAE-611, WAE-612, and WAE-7326 models, the first interface is GigabitEthernet 1/0. On an NME-WAE device, autoregistration is enabled on the configured interface.

If you do not have a DHCP server, the device is unable to complete autoregistration and eventually times out. You can disable autoregistration at any time after the device has booted and proceed with manual setup and registration.

To disable autoregistration, or to configure autoregistration on a different interface, use the **no auto-register enable** command in global configuration mode.

**Note** Autoregistration is automatically disabled if a static IP address is configured or if interface-level DHCP is configured on the same interface as autoregistration. (See the ["Selecting Static IP Addresses or Using](#page-52-0)  [Interface-Level DHCP" section on page 2-9](#page-52-0).)

The following example disables autoregistration on the interface GigabitEthernet 1/0:

WAE(config)# **no auto-register enable GigabitEthernet 1/0**

Autoregistration status can be obtained by using the following **show** EXEC command:

WAE# **show status auto-register**

### <span id="page-52-0"></span>**Selecting Static IP Addresses or Using Interface-Level DHCP**

During the initial configuration, you have the option of configuring a static IP address for the device or choosing DHCP.

DHCP is a communications protocol that allows network administrators to manage their networks centrally and automate the assignment of IP addresses in an organization's network. When an organization sets up its computer users with a connection to the network, an IP address must be assigned to each device. Without DHCP, the IP address must be entered manually for each computer, and if computers move to another location in another part of the network, the IP address must be changed accordingly. DHCP automatically sends a new IP address when a computer is connected to a different site in the network.

If you have a DHCP server configured, autoregistration will automatically configure the network settings and register WAEs with the WAAS Central Manager device upon bootup.

If you do not have a DHCP server configured, or you have a DCHP server but do not want to use the autoregistration feature, then manually configure the following network settings with the interactive setup utility or CLI, then register the WAEs with the WAAS Central Manager device. Configure these settings:

- **•** Ethernet interface
- **•** IP domain name
- **•** Hostname
- **•** IP name server
- **•** Default gateway
- **•** Primary interface

When a WAAS device boots, you are prompted to run the first-time setup utility (enter basic configuration), which you use to set up the basic device network settings for the WAE.

# <span id="page-53-0"></span>**Identifying and Resolving Interoperability Issues**

This section describes how to identify and resolve interoperability issues. It contains the following topics:

- [Interoperability and Support, page 2-10](#page-53-1)
- **•** [WAAS and Cisco IOS Interoperability, page 2-11](#page-54-0)
- **•** [WAAS Compatibility with other Cisco Appliances and Software, page 2-15](#page-58-1)

### <span id="page-53-2"></span><span id="page-53-1"></span>**Interoperability and Support**

[Table 2-1](#page-53-2) lists the hardware, client, and web browser support for the WAAS software.

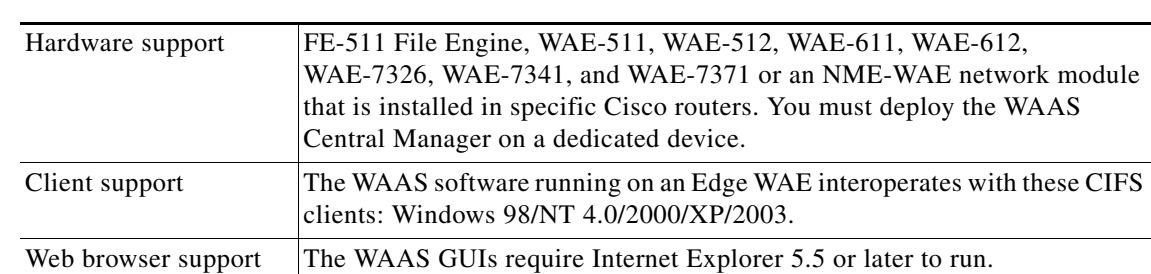

#### *Table 2-1 Hardware, Client, Web Browser Support*

This section contains the following topics:

- **•** [Unicode Support for the WAAS GUI Interfaces](#page-54-1)
- **•** [Unicode Support Limitations](#page-54-2)

#### <span id="page-54-1"></span>**Unicode Support for the WAAS GUI Interfaces**

The WAAS software supports Unicode in the WAAS Central Manager and the WAE Device Manager GUI interfaces.

In the WAAS Central Manager, you can create preposition and file blocking policies that include Unicode characters. For example, you can define a preposition policy for a directory that contains Unicode characters in its name.

Specifically, the following fields in the WAAS Central Manager GUI support Unicode:

- **•** The root directory and file pattern fields in the preposition policies
- **•** The **Content** tab in the file-blocking policy

In the WAE Device Manager GUI, you can include Unicode characters in the name of the backup configuration file. In addition, the logs included in the WAE Device Manager GUI can display Unicode characters.

#### <span id="page-54-2"></span>**Unicode Support Limitations**

The following are Unicode support limitations:

- **•** Usernames cannot contain Unicode characters.
- When defining policies for coherency, and so on, you cannot use Unicode characters in the Description field.
- **•** File server names cannot contain Unicode characters.

### <span id="page-54-0"></span>**WAAS and Cisco IOS Interoperability**

This section describes the interoperability of the WAAS software with the Cisco IOS features for a basic WAAS deployment that uses WCCP-based interception and transparent transport and contains the following topics:

- **•** [WAAS Support of the Cisco IOS QoS Classification Feature, page 2-12](#page-55-0)
- **•** [WAAS Support of the Cisco IOS NBAR Feature, page 2-12](#page-55-1)
- [WAAS Support of the Cisco IOS Marking, page 2-13](#page-56-0)
- **•** [WAAS Support of the Cisco IOS Queuing, page 2-13](#page-56-1)
- **•** [WAAS Support of the Cisco IOS Congestion Avoidance, page 2-13](#page-56-2)
- **•** [WAAS Support of the Cisco IOS Traffic Policing and Rate Limiting, page 2-14](#page-57-0)
- **•** [WAAS Support of the Cisco IOS Signaling, page 2-14](#page-57-1)
- **•** [WAAS Support of the Cisco IOS Link-Efficiency Operations, page 2-14](#page-57-2)
- **•** [WAAS Support of the Cisco IOS Provisioning, Monitoring, and Management, page 2-14](#page-57-3)
- **•** [WAAS and Management Instrumentation, page 2-14](#page-57-4)
- **•** [WAAS and MPLS, page 2-15](#page-58-2)

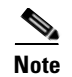

**Note** The WAAS software does not support Cisco IOS IPv6 and Mobile IP.

We recommend that you use Cisco IOS Software Release 12.2 or later.

#### <span id="page-55-0"></span>**WAAS Support of the Cisco IOS QoS Classification Feature**

You classify packets by using a policy filter (for example, using QPM) that is defined on the packets. You may use the following policy filter properties:

- **•** Source IP address or hostname—Supported under WAAS because the source IP address is preserved by the WAAS device.
- **•** Source TCP/UDP port (or port range)—Supported under WAAS because the source port is preserved by the WAAS device.
- **•** Destination IP address or hostname—Supported under WAAS because the destination IP is preserved by WAAS. WAAS relies on interception at the data center for redirecting traffic to the peer WAAS device.
- Destination TCP/UDP port (or port range)—Supported under WAAS because the destination IP is preserved by WAAS. WAAS relies on interception at the data center for redirecting traffic to the peer WAAS device.
- **•** DSCP/IP precedence (TOS)—Supported under WAAS because WAAS copies the settings of incoming packets on to the outgoing packets from WAAS back to the router. If the packets are not colored at connection establishment time (for TCP packets), there might be a delay in propagating the settings because WAAS does not poll these settings periodically. The packets are eventually colored properly. When packets are not colored they are left uncolored by the WAAS software.

WAAS software does not support IPv6 QoS, MPLS QoS, ATM QoS, Frame Relay QoS, and Layer 2 (VLAN) QoS.

#### <span id="page-55-1"></span>**WAAS Support of the Cisco IOS NBAR Feature**

Unlike a traditional type of classification that is specified through a policy filter that is listed in the ["WAAS Support of the Cisco IOS QoS Classification Feature" section on page 2-12,](#page-55-0) Network-Based Application Recognition (NBAR) classification needs to consider payload. The classification keeps track of any interceptor that modifies the payload because this modification might cause NBAR to not be able to classify the packets. However, the WAAS software does support NBAR.

The following is an example flow of how the WAAS software supports NBAR:

- **1.** A packet P1, which is part of a TCP stream S1, enters the router and is classified by NBAR on the LAN interface of the router as belonging to class C1. If the classification of P1 does not involve payload inspection (for example, only TCP/IP headers), no action needs to be taken because the WAAS software preserves this information.
- **2.** If P1 classification requires payload inspection, P1 needs to be marked using the TOS/DSCP bits in the packet (as opposed to using other internal marking mechanisms).
- **3.** P1 is then intercepted through WCCP Version 2 (still on the LAN interface, WCCP is processed after NBAR) and is redirected to a WAE.
- **4.** WAAS applies any optimizations on the payload and copies the DCSP bits settings from the incoming TCP stream, S1 onto the outgoing stream, S2 (which is established between the local WAAS appliance and the remote WAAS appliance over the WAN). Because NBAR usually needs to see some payload before doing the classification, it is unlikely that WAAS will have the proper bit

settings at connection-establishment time. Consequently, the WAAS software uses polling to inspect the DSCP bits on the incoming TCP stream, then copies it over to the stream from the WAAS device back to the router.

**5.** When S2 reenters the router, NBAR will not classify S2 as belonging to C1 because the payload has been changed or compressed. However, the DSCP settings have already marked these packets as belonging to C1. Consequently, these packets will be treated properly as if they were classified through NBAR.

As long as the flow is not identified, NBAR will continue to search for classification in the packets. Because compressed packets will not be classified, this situation can unnecessarily burden the CPU (doing packet inspection). Because of the potential degrade in performance and the slight possibility of correctness issues, we strongly recommend that you use a subinterface or a separate physical interface to connect the WAE to the router (as described in the ["Using Tertiary Interfaces or](#page-66-0)  [Subinterfaces to Connect WAEs to Routers" section on page 2-23](#page-66-0)). When you use a tertiary interface or subinterface to connect the WAE to the router, both the performance and correctness issues are addressed because each packet is processed only once.

**6.** For dynamic classifications, NBAR maintains a per-flow state. Once certain flows are classified, NBAR does not continue to perform deep packet inspection anymore. However, for other flows (for example, Citrix), NBAR does look at packets continuously because the classification may change dynamically in a flow. Therefore, in order to support all NBAR classifications, it is not sufficient to only poll the DSCP settings of packets incoming to WAAS once per flow; you need to poll periodically to identify flow changes. However, the WAAS system expects packets to appear in the sequence of packets belonging to class C1, followed by a sequence of C2, and so forth, so that a polling method is sufficient to track such dynamic changes.

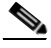

**Note** This dynamic classification support requires support for marking DSCP/ToS settings, as specified in the ["WAAS Support of the Cisco IOS QoS Classification Feature" section on](#page-55-0)  [page 2-12,](#page-55-0) as well as the tracking of dynamic changes through polling.

Several router configurations need to be followed in order to ensure NBAR-WAAS compliance, and you must ensure that the following router configurations are adhered to:

- **•** Ensure that classification is followed by proper DSCP marking.
- **•** Ensure that the router in general (IP access lists that are configured on the router) does not scrub DSCP/TOS settings that are already marked on the packets on entry, and that NBAR does not unmark marked packets.

#### <span id="page-56-0"></span>**WAAS Support of the Cisco IOS Marking**

The Cisco IOS marking feature is supported by the WAAS software.

#### <span id="page-56-1"></span>**WAAS Support of the Cisco IOS Queuing**

The Cisco IOS queuing feature for congestion management is supported by the WAAS software.

#### <span id="page-56-2"></span>**WAAS Support of the Cisco IOS Congestion Avoidance**

The Cisco IOS congestion avoidance feature is supported by the WAAS software.

### <span id="page-57-0"></span>**WAAS Support of the Cisco IOS Traffic Policing and Rate Limiting**

The Cisco IOS traffic policing and rate-limiting feature is only partially supported by the WAAS software. This Cisco IOS feature will work properly when enabled on an outbound interface. However, when this feature is enabled on an inbound interface, it will see both compressed and uncompressed traffic, and will result in inaccurate rate limiting.

#### <span id="page-57-1"></span>**WAAS Support of the Cisco IOS Signaling**

The Cisco IOS signaling (RSVP) feature is typically implemented in MPLS networks. Because the WAAS software does not interact with MPLS RSVP messages, the RSVP feature is supported.

### <span id="page-57-2"></span>**WAAS Support of the Cisco IOS Link-Efficiency Operations**

The Cisco IOS link-efficiency operations are supported by the WAAS software.

#### <span id="page-57-3"></span>**WAAS Support of the Cisco IOS Provisioning, Monitoring, and Management**

The Cisco IOS AutoQoS feature is supported by the WAAS software but requires additional configuration. This feature is closely connected with NBAR support because the AutoQoS feature uses NBAR to discover the various flows on the network. However, because the Cisco IOS AutoQoS feature is strictly on an outbound feature (for example, it cannot be enabled on the inbound side of an interface), this situation could create a potential problem because enabling NBAR on the outbound interface is not supported.

To avoid this potential problem, enable the trust option of the AutoQoS feature on the following interfaces so that classification and queuing are performed based on the marked value (NBAR is not enabled on the outbound interface using this solution):

- On the LAN interface on which the input policy is created and on which the marking of the packets should be performed according to the AutoQoS marking (for example, interactive video mark to af41).
- **•** On the WAN outbound interface.

#### <span id="page-57-4"></span>**WAAS and Management Instrumentation**

For management instrumentation in the WAAS software, note the following:

- NetFlow is supported. However, depending on where statistics are being obtained, you may see compressed values (statistics on optimized traffic) rather than uncompressed values (statistics for unoptimized traffic).
- **•** You may see statistics on optimized and unoptimized traffic.
- **•** IP Service Level Agreements (SLAs) are supported.
- **•** Full support of policies based on Layer 3 and Layer 4 is provided. Policies based on Layer 7 are partially supported because the first few messages are unoptimized.
- Intrusion Detection System (IDS) is partially supported. The first few messages are unoptimized to allow IDS to detect the intrusive strings.
- **•** Cisco IOS security is partially supported with the exception of features that rely on Layer 5 and above visibility.
- **•** IPsec and SSL VPN is supported.
- **•** Access control lists (ACLs) are supported. IP ACLs on the router take precedence over IP ACLs that are defined on the WAE. For more information, see the ["Access Lists on Routers and WAEs" section](#page-67-0)  [on page 2-24.](#page-67-0)
- **•** VPN is supported if the VPN is deployed after WCCP interception occurs.

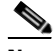

- **Note** A WAAS device does not encrypt WAN traffic. If you require additional security measures, you should use a VPN. However, the VPN appliances must encrypt and decrypt traffic after and before the WAAS devices so that the WAAS device only sees unencrypted traffic. The WAAS device is unable to compress encrypted traffic and provides only limited TCP optimization to it.
- **•** Network Address Translation (NAT) is supported. However, payload-based NAT is not supported.

#### <span id="page-58-2"></span>**WAAS and MPLS**

MPLS is partially supported by the WAAS software. WCCP does not know how to operate with packets that are tagged with MPLS labels. Consequently, inside the cloud, WCCP redirection will not function (for example, WCCP redirection will not work for intermediate WAEs). However, as long as the redirection occurs on interfaces that are outside the MPLS cloud, WAAS is supported.

### <span id="page-58-1"></span>**WAAS Compatibility with other Cisco Appliances and Software**

If the firewall is placed between the clients and the WAE on one side, and the router on the other side of the firewall, WCCP redirection does not work. However, if there is a router inside the firewall and another router outside the firewall, WCCP-based redirection does work and WAAS is supported.

Support for concatenating ACNS and WAAS devices in your network is supported. ACNS devices optimize web protocols and can be used to serve content locally. WAAS devices optimize requests from a Content Engine, which is an ACNS device that needs service from an upstream server or an upstream Content Engine. The ability to concatenate ACNS and WAAS devices in a network has the following benefits:

- **•** If you have already deployed ACNS in your network, you can also deploy WAAS.
- **•** If you have not already deployed ACNS in your network but need certain ACNS features, such as video, you can purchase ACNS and deploy it with WAAS.

# <span id="page-58-0"></span>**WAAS Devices and Device Mode**

You must deploy WAAS Central Manager on a dedicated appliance. Although the WAAS Central Manager device runs the WAAS software, its only purpose is to provide management functions. WAAS Central Manager communicates with the WAEs, which are registered with it, in the network. Through the WAAS Central Manager GUI, you can centrally manage the configuration of the WAEs individually or in groups. WAAS Central Manager also gathers management statistics and logs for its registered WAEs.

A WAE also runs the WAAS software, but its role is to act as an accelerator in the WAAS network.

In a WAAS network, you must deploy a WAAS device in one of the following device modes:

• WAAS Central Manager mode—Mode that the WAAS Central Manager device needs to use.

**•** WAAS application accelerator mode—Mode for a WAAS Accelerator, that is Core WAEs, Edge WAEs, and File Engines (FEs) that are running WAAS software.

The default device mode for a WAAS device is WAAS accelerator mode. The **device mode** global configuration command allows you to change the device mode of a WAAS device.

```
waas-cm(config)# device mode ?
  application-accelerator Configure device to function as a WAAS Engine.
  central-manager Configure device to function as a WAAS Central Manager.
```
For example, after you use the WAAS CLI to specify the basic network parameters for the designated WAAS Central Manager (the WAAS device named waas-cm) and assign it a primary interface, you can use the **device mode** configuration command to specify its device mode as central-manager.

```
waas-cm# configure
waas-cm(config)#
waas-cm(config)# primary-interface gigabitEthernet 1/0
waas-cm(config)# device mode central-manager 
waas-cm(config)# exit
waas-cm# copy run start
waas-cm# reload
Proceed with reload?[confirm] y
Shutting down all services, will Reload requested by CLI@ttyS0.
Restarting system.
```
For more information about how to initially configure a WAAS device, see the *Cisco Wide Area Application Services Quick Configuration Guide*.

**Note** You cannot configure a WAE network module (in the NME-WAE family of devices) to operate in WAAS Central Manager mode.

You can configure a WAE with a Cisco WAE Inline Network Adapter to operate in WAAS Central Manager mode, but the inline interception functionality will not be available.

# <span id="page-59-0"></span>**Calculating the Number of WAAS Devices Needed**

When the threshold value of an operational system aspect is exceeded, Cisco WAAS may not meet its expected service level. This situation might result in degraded performance.

The source of the limitation might originate from a specific Cisco WAAS device (WAAS Central Manager, Edge WAE, or Core WAE), the entire Cisco WAAS system, a hardware constraint, or the network connecting the distributed software entities. In some cases, the limitation might be resolved by adding more resources, or by upgrading the hardware or software.

When planning your network, consider the operational capacity, such as the number of users it should support, how many files it should support, and how much data it should cache.

When planning your WAAS network, refer to the following additional guidelines:

**•** Number of WAAS Central Managers— All networks must have at least one WAAS Central Manager. For larger networks, you should consider deploying two WAAS Central Managers for active and standby back up, high availability, and failover. A WAAS Central Manager is deployed on a dedicated appliance.

- **•** Number of WAEs—A minimum of two WAEs are required for flow optimization; one WAE is required on either side of a network link (for example, one in the branch office and one in the data center). For flow optimization between a branch office and data center, the WAE in the branch office functions as an Edge WAE, and the WAE in the data center functions as a Core WAE. A single site can have more than one WAE for redundancy purposes.
- **•** Number of Edge WAEs—At least one Edge WAE is required in each remote office. Larger offices usually have multiple departments whose users work with different servers in the central office. In this situation, you can manage your system easier by following the organizational structure with an Edge WAE for each department. In certain situations, multiple Edge WAEs can be clustered and configured using DFS or WCCP Version 2, providing failover capabilities. WCCP Version 2 is the recommended method for larger user populations.
- **•** Number of Core WAEs—Each organization must have at least one Core WAE.

When determining the number of each component types required by your organization, consider the following factors:

- **•** Number of users connecting to the system—This number depends on the static and dynamic capacities defined for the system:
	- **–** Static capacities—Defines the number of user sessions that can connect to the system before it reaches its capacity.
	- **–** Dynamic capacities—Defines the amount of traffic handled by the servers, which means the amount of work being performed on the network. For example, consider whether the users currently connected to the system place a heavy or light load on it.

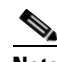

**Note** You should calculate dynamic limits based on the specific load assumptions that are particular to each customer.

• Total number of users in all branches that connect to the file servers through the Core WAE— When the number of users is more than one Core WAE can support, you must add one or more additional Core WAEs to the network.

To prevent data loss due to system limitations, WAAS supports a Core WAE cluster. This defined group of Core WAEs is used to do the following:

- **–** Increase the scalability of the capacity of the system.
- **–** Provide redundancy.

The WAAS software runs on the FE-511 File Engine, and the WAE-511, WAE-512, WAE-611, WAE-612, and WAE-7326, or on an NME-WAE network module that is connected to specific Cisco routers. You must deploy the WAAS Central Manager on a dedicated device.

# <span id="page-60-0"></span>**Supported Methods of Traffic Redirection**

In a WAAS network, traffic between the clients in the branch offices and the servers in the data center can be redirected to WAEs for optimization, redundancy elimination, and compression. Traffic is intercepted and redirected to WAEs based on policies that have been configured on the routers. The network elements that transparently redirect requests to a local WAE can be a router using WCCP version 2 or PBR to transparently redirect traffic to the local WAE or a Layer 4 to Layer 7 switch (for example, the Catalyst 6500 series Content Switching Module [CSM] or Application Control Engine  $[ACE]$ ).

Alternately, a WAE that has the Cisco WAE Inline Network Adapter installed can operate in inline mode and receive and optimize traffic directly before it passes through the router.

This section contains the following topics :

- **•** [Advantages and Disadvantages of Using Inline Interception, page 2-18](#page-61-1)
- **•** [Advantages and Disadvantages of Using WCCP-Based Routing, page 2-18](#page-61-0)
- **•** [Advantages and Disadvantages of Using PBR, page 2-19](#page-62-0)
- **•** [Configuring WCCP or PBR Routing for WAAS Traffic, page 2-20](#page-63-0)

For detailed information about how to configure traffic interception for your WAAS network, see [Chapter 4, "Configuring Traffic Interception."](#page-90-0)

### <span id="page-61-1"></span>**Advantages and Disadvantages of Using Inline Interception**

Inline interception requires using a WAE appliance that has the Cisco WAE Inline Network Adapter installed. In inline mode, the WAE can physically and transparently intercept traffic between the clients and the router. When using this mode, you physically position the WAE device in the path of the traffic that you want to optimize, typically between a switch and a router.

Because redirection of traffic is not necessary, inline interception simplifies deployment and avoids the complexity of configuring WCCP or PBR on the routers.

The Cisco WAE Inline Network Adapter contains two pairs of LAN/WAN Ethernet ports and can connect to two routers if the network topology requires it.

The Cisco WAE Inline Network Adapter transparently intercepts traffic flowing through it or bridges traffic that does not need to be optimized. It also uses a mechanical fail-safe design that automatically bridges traffic if a power, hardware, or unrecoverable software failure occurs.

You can configure the Cisco WAE Inline Network Adapter to accept traffic only from certain VLANs; for all other VLANs, traffic is bridged and not processed.

You can serially cluster multiple WAE devices with the Cisco WAE Inline Network Adapter installed to provide spillover load balancing and active-active failover. In spillover load balancing, when the connection threshold is reached on one WAE, additional connections are optimized by another WAE.

Any combination of traffic interception mechanisms on peer WAEs is supported. For example, you can use inline interception on the Edge WAE and WCCP on the Core WAE. For complex data center deployments we recommend using hardware accelerated WCCP interception or load balancing with the Cisco Application Control Engine (ACE).

For more information, see the ["Using Inline Mode to Transparently Intercept TCP Traffic" section on](#page-128-0)  [page 4-39](#page-128-0).

### <span id="page-61-0"></span>**Advantages and Disadvantages of Using WCCP-Based Routing**

WCCP specifies interactions between one or more routers (or Layer 3 switches) and one or more application appliances, web caches, and caches of other application protocols. The purpose of the interaction is to establish and maintain the transparent redirection of selected types of traffic flowing through a group of routers. The selected traffic is redirected to a group of appliances.

WCCP allows you to transparently redirect client requests to a WAE for processing. The WAAS software supports transparent intercept of all TCP traffic.

To configure basic WCCP, you must enable the WCCP Version 2 service on the router and the Core WAE in the data center and the router and Edge WAE in the branch office. You do not need to configure all of the available WCCP features or services in order to get a WAE up and running.

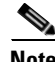

**Note** You must configure the routers and WAEs to use WCCP Version 2 instead of WCCP Version 1 because WCCP Version 1 only supports web traffic (port 80).

WCCP is much simpler to configure than PBR. However, you need to have write access to the router in order to configure WCCP on the router, which typically resides in the data center and on the edge of the branch office. Another advantage of using WCCP is that you only need to perform a basic configuration of WCCP on your routers and WAEs in order to get your WAE up and running.

The WCCP Version 2 protocol also has a set of attractive features built-in, for example, automatic failover and load balancing between multiple devices. The WCCP-enabled router monitors the liveness of each WAE that is attached to it through the WCCP keepalive messages. If a WAE goes down, the router stops redirecting packets to the WAE. When you use WCCP Version 2, the Edge WAE is not made a single point of failure for the WAAS services. The router can also load balance the traffic among a number of Edge WAEs.

You can use CLI commands to configure basic WCCP on both the routers and the WAEs, or you can use CLI commands to configure the router for WCCP and use the WAAS Central Manager GUI to configure basic WCCP on the WAEs. In the configuration example provided in the *Cisco Wide Area Application Services Quick Configuration Guide,* the CLI is used to configure basic WCCP on the WAEs.

We recommend that you use the WAAS CLI to complete the initial basic configuration of WCCP on your first Edge WAE and Core WAE, as described in *Cisco Wide Area Application Services Quick Configuration Guide.* After you have verified that WCCP transparent redirection is working properly, you can use the WAAS Central Manager GUI to centrally modify this basic WCCP configuration or configure additional WCCP settings (for example, load balancing) for a WAE (or group of WAEs). For more information, see the ["Centrally Managing WCCP Configurations for WAEs" section on page 4-12](#page-101-0). After you have configured basic WCCP on the router, you can configure advanced WCCP features on the router, as described in the ["Configuring Advanced WCCP Features on a WCCP-Enabled Router"](#page-96-0)  [section on page 4-7.](#page-96-0)

### <span id="page-62-0"></span>**Advantages and Disadvantages of Using PBR**

PBR allows IT organizations to configure their network devices (a router or a Layer 4 to Layer 6 switch) to selectively route traffic to the next hop based on the classification of the traffic. WAAS administrators can use PBR to transparently integrate a WAE into their existing branch office network and data centers. PBR can be used to establish a route that goes through a WAE for some or all packets, based on the defined policies.

To configure PBR, you must create a route map and then apply the route map to the router interface on which you want the transparent traffic redirection to occur. Route maps reference access lists that contain explicit permit or deny criteria. The access lists define the traffic that is "interesting" to the WAE (that is, traffic that the network device should transparently intercept and redirect to the local WAE). Route maps define how the network device should handle "interesting" traffic (for example, send the packet to the next hop, which is the local WAE).

The following list summarizes the main advantages of using PBR instead of WCCP Version 2 to transparently redirect IP/TCP traffic to a WAE:

**•** PBR provides higher performance than WCCP Version 2 because there is no GRE overhead.

- **•** By default PBR uses CEF when CEF is enabled on the router (PBR using CEF for fast switching of packets).
- PBR can be implemented on any Cisco IOS-capable router or switch that is running an appropriate version of the Cisco IOS software. We recommend that you use Cisco IOS Software Release 12.2 or later.
- **•** PBR provides failover if multiple next-hop addresses are defined.

The following list summarizes the main disadvantages of using PBR instead of WCCP Version 2 to transparently redirect IP/TCP traffic to a WAE:

- **•** PBR does not support load balancing between equal cost routes. Consequently, PBR does not provide scalability for the deployment location.
- **•** PBR is more difficult to configure than WCCP Version 2. For an example of how to configure PBR for WAAS traffic, see the ["Using Policy-Based Routing to Transparently Redirect All TCP Traffic](#page-119-0)  [to WAEs" section on page 4-30](#page-119-0).

### <span id="page-63-0"></span>**Configuring WCCP or PBR Routing for WAAS Traffic**

The primary function of WAAS is to accelerate WAN traffic. In general, WAAS accelerates TCP traffic. WAAS uses a symmetric approach for application optimization. A WAE that has application-specific and network-specific intelligence is placed on each side of the WAN. These WAEs are deployed out of the data path in both the branch office and the data center.

Traffic between the clients in the branch offices and the servers at the data center is transparently redirected through the WAEs based on a set of configured policies with no tunneling. The routers use WCCP Version 2 or PBR to transparently intercept and redirect traffic to the local WAE for optimization, redundancy elimination, and compression. For example, Edge-Router1 uses PBR or WCCP Version 2 to transparently redirect traffic to Edge-WAE1, the local WAE in the branch office. Core-Router1 uses PBR or WCCP Version 2 to transparently redirect traffic to the Core-WAE1, the local WAE in the data center.

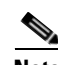

**Note** In this sample deployment, the Edge-Router1 and Core-Router1 could be replaced with Layer 4 to Layer 7 switches, which are capable of redirecting traffic to the local WAE.

[Figure 2-1](#page-64-0) shows that the WAEs (Edge-WAE1 and Core-WAE1) must reside in an out-of-band network that is separate from the traffic's destination and source. For example, Edge-WAE1 is on a subnet separate from the clients (the traffic source), and Core-WAE1 is on a subnet separate from the file servers and application servers (the traffic destination). Additionally, you must use a tertiary interface (a separate physical interface) or a subinterface to attach a WAE to the router, which redirects traffic to it, to avoid an infinite routing loop between the WAE and the router. For more information on this topic, see the ["Using Tertiary Interfaces or Subinterfaces to Connect WAEs to Routers" section on page 2-23.](#page-66-0)

#### <span id="page-64-0"></span>*Figure 2-1 Example of Using PBR or WCCP Version 2 for Transparent Redirection of All TCP Traffic to WAEs*

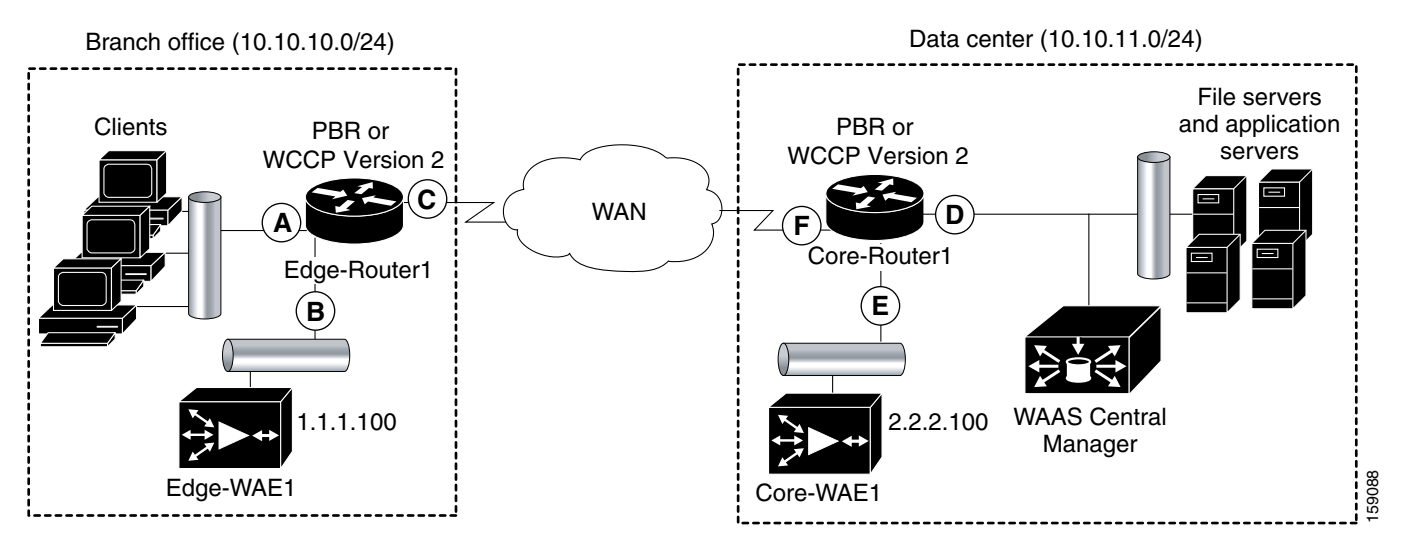

[Table 2-2](#page-64-1) provides a summary of the router interfaces that you must configure to use PBR or WCCP Version 2 to transparently redirect traffic to a WAE.

<span id="page-64-1"></span>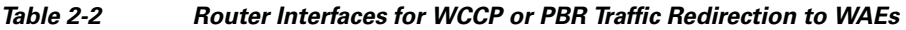

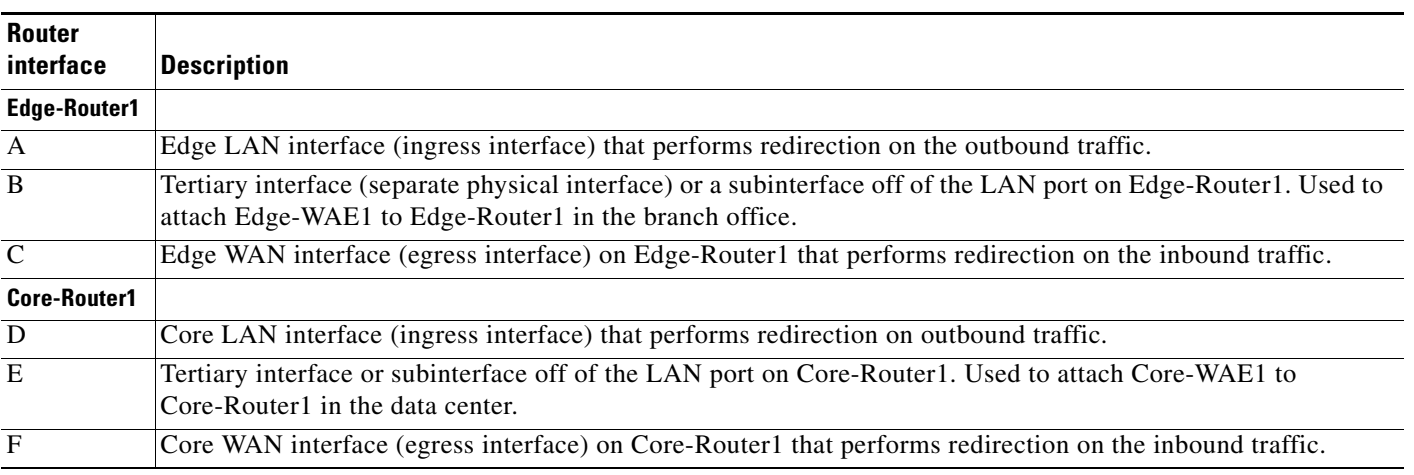

This traffic redirection does not use tunneling; the full original quadruple (source IP address, source port number, destination IP address, and destination port number) of the TCP traffic is preserved end to end. The original payload of the TCP traffic is not preserved end to end because the primary function of WAAS is to accelerate WAN traffic by reducing the data that is transferred across the WAN. This change in payload can potentially impact features on the router (which is performing the WCCP or PBR redirection) that needs to see the actual payload to perform its operation (for example, NBAR). For more information on this topic, see the ["WAAS and Cisco IOS Interoperability" section on page 2-11.](#page-54-0)

Using WCCP or PBR at both ends with no tunneling requires that traffic is intercepted and redirected not only in the near-end router but also at the far-end router, which requires four interception points as opposed to two interception points in a tunnel-based mode.

Г

You can enable packet redirection on either an outbound interface or inbound interface of a WCCP-enabled router. The terms *outbound* and *inbound* are defined from the perspective of the interface. Inbound redirection specifies that traffic should be redirected as it is being received on a given interface. Outbound redirection specifies that traffic should be redirected as it is leaving a given interface.

If you are deploying WAN optimization in your WAAS network, then you must configure the router and WAE for WCCP Version 2 and the TCP promiscuous mode service (WCCP Version 2 services 61 and 62).

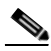

**Note** Services 61 and 62 are always enabled together when configuring TCP promiscuous on the WAE. Services 61 and 62 must be defined and configured separately when configuring TCP promiscuous on the network device (router, switch, or other). Service 61 distributes traffic by source IP address, and service 62 distributes traffic by destination IP address.

The TCP promiscuous mode service intercepts all TCP traffic that is destined for any TCP port and transparently redirects it to the WAE. The WCCP-enabled router uses service IDs 61 and 62 to access this service.

By default, the IP Protocol 6 is specified for the TCP promiscuous mode service. Consequently, the routers that have been configured to the TCP promiscuous mode service will intercept and redirect all TCP traffic destined for any TCP port to the local WAE. Because the TCP promiscuous mode service is configured on the WAE, the WAE will accept all of the TCP traffic that is transparently redirected to it by specified WCCP routers (for example, Edge-WAE1 will accept all TCP traffic that Edge-Router1 redirects to it). In the branch office, you can intercept packets at the edge LAN and WAN interfaces on the edge routers and redirect the TCP traffic to the local WAE (the Edge WAE). In the data center, you can intercept packets at the core LAN and WAN interfaces on the core routers and redirect the TCP traffic to the local WAE (the Core WAE). For more information, see the ["Configuring WAEs as](#page-66-1)  [Promiscuous TCP Devices in a WAAS Network" section on page 2-23](#page-66-1).

Configure packet redirection on inbound interfaces of branch software routers whenever possible. Inbound traffic can be configured to use Cisco Express Forwarding (CEF), distributed Cisco Express Forwarding (dCEF), fast forwarding, or process forwarding.

**Note** CEF is not required but is recommend for improved performance. WCCP is optimized to make use of IP CEF if CEF is enabled on the router.

To enable packet redirection on a router's outbound or inbound interface using WCCP, use the **ip wccp redirect** interface configuration command.

**Caution** The **ip wccp redirect** interface command has the potential to affect the **ip wccp redirect exclude in** command. If you have **ip wccp redirect exclude in** set on an interface and you subsequently configure the **ip wccp redirect in** command, the **exclude in** command is overridden. If you configure the **exclude in** command, the **redirect in** command is overridden.

This section contains the following topics:

- **•** [Configuring WAEs as Promiscuous TCP Devices in a WAAS Network, page 2-23](#page-66-1)
- **•** [Using Tertiary Interfaces or Subinterfaces to Connect WAEs to Routers, page 2-23](#page-66-0)

 $\mathbf I$ 

#### <span id="page-66-1"></span>**Configuring WAEs as Promiscuous TCP Devices in a WAAS Network**

In order for the WAE to function as a promiscuous TCP device for the TCP traffic that is transparently redirected to it by the specified WCCP Version 2 routers, the WAE uses WCCP Version 2 services 61 and 62. The WCCP services 61 and 62 are represented by the canonical name tcp-promiscuous on the WAE, as shown in the following sample output of the WAAS CLI on an Edge WAE:

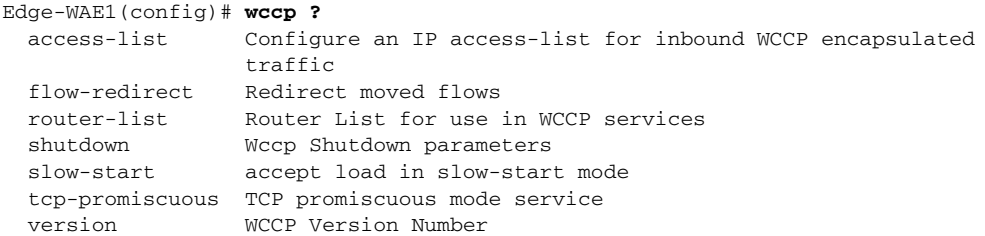

WCCP services 61 and 62 are represented by the name TCP Promiscuous in the WAAS Central Manager GUI. (See [Figure 4-3.](#page-109-0))

Although you can also use the WAAS Central Manager GUI to configure the TCP promiscuous mode service on an individual WAE, we recommend that you use the WAAS CLI to complete the initial basic configuration of the WAE and then use the WAAS Central Manager GUI to make any subsequent configuration changes. By using the WAAS Central Manager GUI to make subsequent configuration changes, you can also apply those changes to groups of WAEs (device groups). For instructions on how to perform a basic WCCP configuration for a WAAS network, see the *Cisco Wide Area Application Services Quick Configuration Guide*. For instructions about how to use the WAAS Central Manager GUI to modify the basic WCCP configuration for a WAE or group of WAEs, see the ["Centrally Managing](#page-101-0)  [WCCP Configurations for WAEs" section on page 4-12.](#page-101-0)

#### <span id="page-66-0"></span>**Using Tertiary Interfaces or Subinterfaces to Connect WAEs to Routers**

If you plan to use WCCP Version 2 or PBR to transparently redirect TCP traffic to a WAE, make sure that the WAE is not attached to the same segment as the router interface on which the traffic redirection is to occur. Otherwise, an infinite routing loop between the router and the WAE will occur. These infinite routing loops occur because there is no way to notify the router to bypass the interception and redirection after it has redirected the traffic to the WAE the first time; the router will continuously redirect the same intercepted traffic to the local WAE, creating the infinite routing loop.

For example, if you attach Edge-WAE 1 to the same segment (subnet) as the LAN router interface on which the PBR or WCCP traffic redirection occurs in the branch office, there will be an infinite routing loop between Edge-Router1 and Edge-WAE1. If you attach Core-WAE1 to the same segment (subnet) as the LAN router interface on which the PBR or WCCP traffic redirection occurs in the data center, there will be an infinite routing loop between Core-Router1 and Core-WAE1.

To avoid an infinite routing loop between the router and its local WAE, connect the WAE to the router through a tertiary interface (a separate physical interface) or a subinterface (a different virtual subinterface) from the router's LAN port. By using a tertiary interface or a subinterface to connect a WAE to the router that is performing the PBR or WCCP redirection, the WAE has its own separate processing path that has no Cisco IOS features enabled on it. In addition, this approach simplifies the process of integrating WAEs into an existing network. Because the WAEs are being connected to the routers through a tertiary interface or subinterface that has no Cisco IOS features enabled on it, the Cisco IOS features that are already enabled on your existing Cisco-enabled network elements (for example, Edge-Router1 or Core-Router1) will generally not be affected when you connect WAEs to these routers. For more information about WAAS and Cisco IOS interoperability, see the ["WAAS and](#page-54-0)  [Cisco IOS Interoperability" section on page 2-11.](#page-54-0)

See the *Cisco Wide Area Application Services Quick Configuration Guide* for an example of how to use a subinterface to properly attach a local WAE to the router that is redirecting TCP traffic to it.

# <span id="page-67-0"></span>**Access Lists on Routers and WAEs**

You can optionally configure the router to redirect traffic from your WAE based on access lists that you define on the router. These access lists are also referred to as redirect lists. For information about how to configure access lists on routers that will be configured to transparently redirect traffic to a WAE, see the ["Configuring IP Access Lists on a Router" section on page 4-10.](#page-99-0)

**Note** IP access lists on routers have the highest priority followed by IP ACLs that are defined on the WAEs.

This section contains the following topics:

- **[IP ACLs on WAEs, page 2-24](#page-67-1)**
- **•** [Static Bypass Lists on WAEs, page 2-24](#page-67-2)

### <span id="page-67-1"></span>**IP ACLs on WAEs**

In a centrally managed WAAS network environment, administrators need to be able to prevent unauthorized access to various devices and services. The WAAS software supports standard and extended IP access control lists (ACLs) that allow you to restrict access to or through a WAAS device. You can use IP ACLs to reduce the infiltration of hackers, worms, and viruses that can harm the corporate network. For example, you can configure IP ACLs on a WAAS device for inbound WCCP encapsulated traffic.

The WAAS software also provides controls that allow various services to be associated with a particular interface. For example, you can use IP ACLs to define a public interface on the WAE for file serving and a private interface for management services, such as SNMP. For more information, see [Chapter 8,](#page-204-0)  ["Creating and Managing IP Access Control Lists for WAAS Devices."](#page-204-0)

**Note** IP ACLs that are defined on a WAE always take precedence over any WAAS application definitions that have been defined on the WAE.

### <span id="page-67-2"></span>**Static Bypass Lists on WAEs**

In addition to defining IP ACLs, you can also configure static bypass lists on the WAEs. When you use static bypass, traffic flows between a configurable set of clients and file servers can bypass handling by the WAE. By configuring static bypass entries on the Edge WAE, you can control traffic interception without modifying the router configuration. You can also configure access lists on the router to bypass traffic without first redirecting it to the Edge WAE.

You can use static bypass occasionally when you want to prevent WAAS from caching a connection from a specific client to a specific file server (or from a specific client to all file servers). For information about how to centrally configure static bypass lists for a WAE or a group of WAEs, see the ["Configuring](#page-117-0)  [Static Bypass Lists for WAEs" section on page 4-28.](#page-117-0)

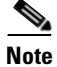

**Note** We recommend that you use access lists on the WCCP-enabled router, rather than using static bypass lists on the WAEs, because access lists are more efficient. For information about how to configure access lists on a router, see the ["Configuring IP Access Lists on a Router" section on page 4-10.](#page-99-0)

# <span id="page-68-0"></span>**WAAS Login Authentication and Authorization**

In the WAAS network, administrative login authentication and authorization are used to control login requests from administrators who want to access a WAAS device for configuring, monitoring, or troubleshooting purposes.

Login authentication is the process by which WAAS devices verify whether the administrator who is attempting to log in to the device has a valid username and password. The administrator who is logging in must have a user account registered with the device. User account information serves to authorize the user for administrative login and configuration privileges. The user account information is stored in an AAA database, and the WAAS devices must be configured to access the particular authentication server (or servers) where the AAA database is located. When the user attempts to log in to a device, the device compares the person's username, password, and privilege level to the user account information that is stored in the database.

The WAAS software provides the following authentication, authorization, and accounting (AAA) support for users who have external access servers (for example, RADIUS, TACACS+, or Windows domain servers), and for users who need a local access database with AAA features:

- Authentication (or login authentication) is the action of determining who the user is. It checks the username and password.
- Authorization (or configuration) is the action of determining what a user is allowed to do. It permits or denies privileges for authenticated users in the network. Generally, authentication precedes authorization. Both authentication and authorization are required for a user log in.
- **•** Accounting is the action of keeping track of administrative user activities for system accounting purposes. In the WAAS software, AAA accounting through TACACS+ is supported.

For more information, see the ["Configuring AAA Accounting for WAAS Devices" section on page 6-31](#page-186-0).

### **WAAS Administrator Accounts**

In a centrally managed WAAS network, administrator accounts can be created for access to the WAAS Central Manager and, independently, for access to the WAEs that are registered with the WAAS Central Manager. There are two distinct types of accounts for WAAS administrators:

- **•** Role-based accounts—Allows users to access the WAAS Central Manager GUI, the WAAS Central Manager CLI, and the WAE Device Manager GUI. The WAAS software has a default WAAS system user account (username is admin and password is default) that is assigned the role of administrator.
- **•** Device-based CLI accounts—Allow users to access the WAAS CLI on a WAAS device. These accounts are also referred to as local user accounts.

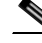

**Note** An administrator can log in to the WAAS Central Manager device through the console port or the WAAS Central Manager GUI. An administrator can log in to a WAAS device that is functioning as a Core or Edge WAE through the console port or the WAE Device Manager GUI.

A WAAS device that is running WAAS software comes with a predefined superuser account that can be used initially to access the device. When the system administrator logs in to a WAAS device before authentication and authorization have been configured, the administrator can access the WAAS device by using the predefined superuser account (the predefined username is admin and the predefined password is default). When you log in to a WAAS device using this predefined superuser account, you are granted access to all the WAAS services and entities in the WAAS system.

After you have initially configured your WAAS devices, we strongly recommend that you immediately change the password for the predefined superuser account (the predefined username is *admin*, the password is *default*, and the privilege level is superuser, privilege level 15) on each WAAS device. For instructions on how to use the WAAS Central Manager GUI to change the password, see the ["Changing](#page-195-0)  [the Password for Your Own Account" section on page 7-6](#page-195-0).

# <span id="page-69-0"></span>**Logically Grouping Your WAEs**

To streamline the configuration and maintenance of WAEs that are registered with a WAAS Central Manager, you can create a logical group and then assign one or more of your WAEs to the group. Groups not only save you time when configuring multiple WAEs, but they also ensure that configuration settings are applied consistently across your WAAS network. For example, you can set up a WinAuth group that defines the standard Windows authentication configuration that is wanted for all of the WAEs in that group. After you define the WinAuth settings once, you can centrally apply those values to all of the WAEs in the WinAuth group instead of defining these same settings individually on each WAE.

With the WAAS Central Manager GUI, you can easily organize your Edge and Core WAEs into the following types of device groups:

- Standard Device Group—A collection of WAEs that share common qualities and capabilities. Setting up groups based on their authentication settings is an example of a device group. There are two types of device groups:
	- **–** Configuration Groups
	- **–** Wide Area File Services (WAFS) Core Clusters

When you create a device group, you need to identify the unique characteristics that distinguish that group of WAEs from others in your network. For example, in larger WAAS deployments one set of WAEs may need to be configured with authentication settings that are different from another set of WAEs in your WAAS network. In this case, you would create two device groups that each contain different authentication settings, and then assign your WAEs to the most appropriate group.

If you have WAEs that reside in different time zones, you can also create device groups based on geographic regions so that the WAEs in one group can have a different time zone setting from the WAEs in another group.

In smaller WAAS deployments where all WAEs can be configured with the same settings, you may only need to create one general device group, which is a configuration group. This practice allows you to configure settings for the group, then apply those settings consistently across all your WAEs.

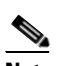

**Note** The AllDevicesGroup is a default device group that automatically contains all WAEs. In the AllDevicesGroup or any other device group, you should configure only the settings that you want to be consistent across all the WAEs in the group. Settings that apply to a single WAE should be configured on that device only and not on the device group.

- **•** Baseline Group—A special type of device group used to configure a WAAS service consistently across multiple WAEs. There are three types of baseline groups:
	- **–** File
	- **–** Acceleration
	- **–** Platform

For example, if you want all your WAEs to contain the same set of application policies, we recommend that you create an Acceleration baseline group that contains all your custom and modified policies. When you assign WAEs to this group, the WAEs automatically inherit the application policies from the group. Anytime you need to change a policy, you make the change on the Acceleration baseline group and the change is propagated to the member devices. Setting up a baseline group is a way to apply consistent service settings across WAEs that reside in different device groups because WAEs can belong to separate device groups.

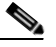

**Note** We recommend that you do not configure file and acceleration settings for a device group. Instead, use the File and Acceleration baseline groups for this purpose.

By default, WAAS Central Manager allows you to assign a device to multiple device groups (including baseline groups). Before you create a device group, make sure you understand the unique properties that you want the group to contain.

WAAS Central Manager allows you to create locations that you can associate with a WAAS device. You assign a device to a location when you first activate the device. The main purpose of assigning a WAAS device to a location is to help you identify a WAAS device by the physical region in which it resides. Locations are different from device groups because devices do not inherit settings from locations.

You assign a device to a location when you activate the device as described in the *Cisco Wide Area Application Services Quick Configuration Guide.* For more information about logically grouping your WAEs, see [Chapter 3, "Using Device Groups and Device Locations."](#page-74-0)

# <span id="page-70-0"></span>**Data Migration Process**

If you have an existing network, there are some steps to take before setting up your WAAS network. The first step in the data migration process is to back up the data at the branch offices and restore it to the data center.

After you back up data to the data center, you preload the cache (called *preposition*) with the files for which you want to provide the fastest access. Set up the files from your branch office file server to the WAEs that are also located in the same branch office. To do this, the branch office WAE must serve as both the Edge and the Core WAE, and you must establish connectivity between them. You can then remove the file servers from the branch offices and point to the data center file server.

The final steps in the data migration process is to restore or set up a normal work scenario, as follows:

- **•** Remove the branch Core WAE.
- **•** Remove the branch Edge-to-Core connectivity.
- Start the Edge WAE process.
- **•** Set the branch Edge-to-Data-Center Core WAE connectivity.
- **•** Set the WAFS policies.

When doing the data migration process, note the following restrictions:

- **•** Prepositioning only works in a CIFS environment.
- The topology for the file server at the data center must be identical to the topology that existed on the branch file server.
- Resource credentials (such as ACLs) are not automatically migrated. Two options are available:
	- **–** You can use backup or restore software to restore an initial backup of the tree to the target server. This practice allows both the creation of ACLs as well as the creation of the initial file set that Rsync can take as an input for diff calculations. The replication inherits existing ACLs in that tree.
	- **–** The other option is to perform a first run of Robocopy (including data and permissions), and then continue with sync iterations using Rsync.

After replicating, use one of Microsoft's tools for copying only ACLs (no data) onto the replicated tree. You can use Robocopy.exe for copying directory tree or file ACLs and Permcopy.exe to copy share permissions.

**•** The migration size must be less than the cache size of the Edge WAE.
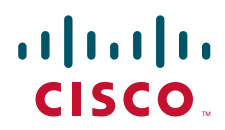

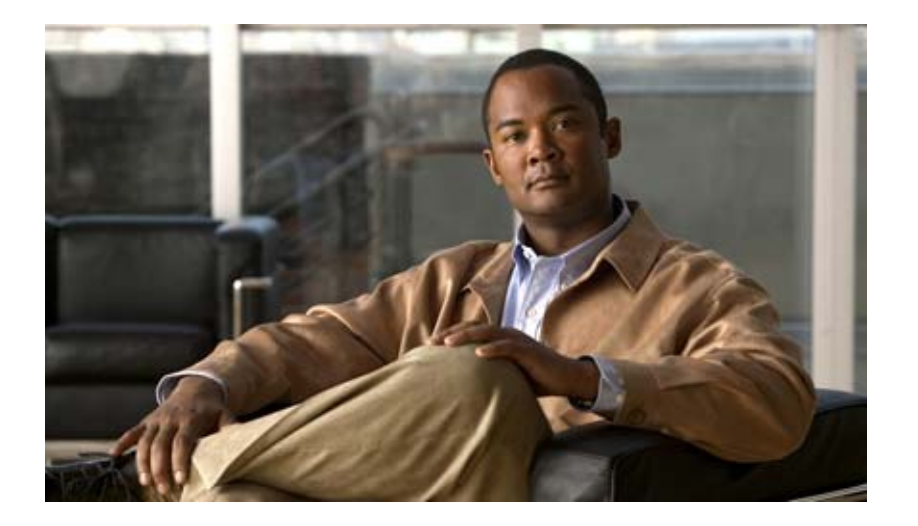

# **P ART 2**

# **Installing and Configuring WAAS**

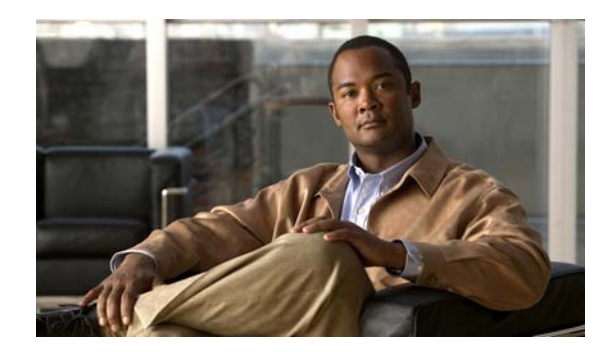

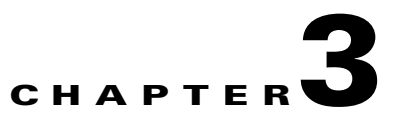

# **Using Device Groups and Device Locations**

This chapter describes the types of device groups supported by the WAAS software and how to create groups that make it easier to manage and configure multiple devices at the same time. This chapter also discusses how to use device locations.

**Note** Throughout this chapter, the term WAAS device is used to refer collectively to the WAAS Central Managers and WAEs in your network. The term WAE refers to WAE appliances and WAE Network Modules (the NME-WAE family of devices).

This chapter contains the following sections:

- **•** [About Device and Baseline Groups, page 3-1](#page-74-0)
- **•** [Working with Device Groups, page 3-2](#page-75-0)
- **•** [Working with Baseline Groups, page 3-11](#page-84-0)
- **•** [Working with Device Locations, page 3-14](#page-87-0)

# <span id="page-74-0"></span>**About Device and Baseline Groups**

When you create a device group, you need to identify the unique characteristics that distinguish that group of devices from others in your network. For example, in larger WAAS deployments, one set of devices may need to be configured with authentication settings that are different from another set of devices in your WAAS network. In this situation, you would create two device groups that each contain different authentication settings, and then assign your devices to the most appropriate group.

If you have devices that reside in different time zones, you can also create device groups based on geographic regions so that the devices in one group can have a different time zone setting from the devices in another group.

In smaller WAAS deployments where all devices can be configured with the same settings, you may only need to create one general device group. This setup allows you to configure settings for the group, and then apply those settings consistently across all your WAAS devices.

Groups not only save you time when configuring multiple devices, but they also ensure that configuration settings are applied consistently across your WAAS network.

Г

When you register a WAE device with the WAAS Central Manager, that device automatically joins the AllDevicesGroup, which is the only default device group on the system. If you create additional device groups, you need to decide if you want your WAE devices to belong to more than one group (the default All Devices group and the new device group you create). If you only want a device to belong to a device group that you create, make sure that you remove the device from the default All Devices group.

You can organize your WAAS devices into the following types of device groups:

- **•** Standard Device Group—A collection of devices that share common qualities and capabilities. Setting up groups based on their authentication settings as previously described is an example of a device group. There are two types of device groups: Configuration Group and WAFS Core Cluster. These are explained in more detail in the ["Creating a New Device Group" section on page 3-3.](#page-76-0)
- **•** Baseline Group—A special type of device group used to configure a WAAS service consistently across multiple devices. There are three types of baseline groups: File, Acceleration, and Platform.

By default, all devices registered with the WAAS Central Manager are assigned to all three baseline groups.

Baseline groups allow you to apply consistent service settings across devices that reside in different device groups.

For example, if you have WAAS devices that reside in different device groups and you want all the devices to share the same application policies, you should make all your policy changes to the Acceleration baseline group. Whenever you create a new policy or modify an existing policy, those changes are distributed to each device that belongs to the Acceleration baseline group. If you make the policy changes to a specific device group, the devices that belong to your other groups are not updated with the policy changes.

# <span id="page-75-0"></span>**Working with Device Groups**

This section contains the following topics:

- **•** [Creating a Device Group, page 3-2](#page-75-1)
- [Deleting a Device Group, page 3-6](#page-79-0)
- **•** [Viewing Device Group Assignments, page 3-6](#page-79-1)
- **•** [Viewing the Device Groups List, page 3-7](#page-80-0)
- **•** [Enabling or Disabling Device Group Overlap, page 3-7](#page-80-1)
- **•** [Overriding Group Configuration Settings, page 3-8](#page-81-0)
- **•** [Understanding the Impact of Assigning a Device to Multiple Device Groups, page 3-10](#page-83-0)

# <span id="page-75-1"></span>**Creating a Device Group**

This section contains the following topics:

- **•** [Creating a New Device Group, page 3-3](#page-76-0)
- **•** [Configuring the Settings for a Device Group, page 3-4](#page-77-0)
- [Assigning Devices to a Configuration Device Group, page 3-5](#page-78-0)

[Table 3-1](#page-76-1) describes the process for creating a new device group.

<span id="page-76-1"></span>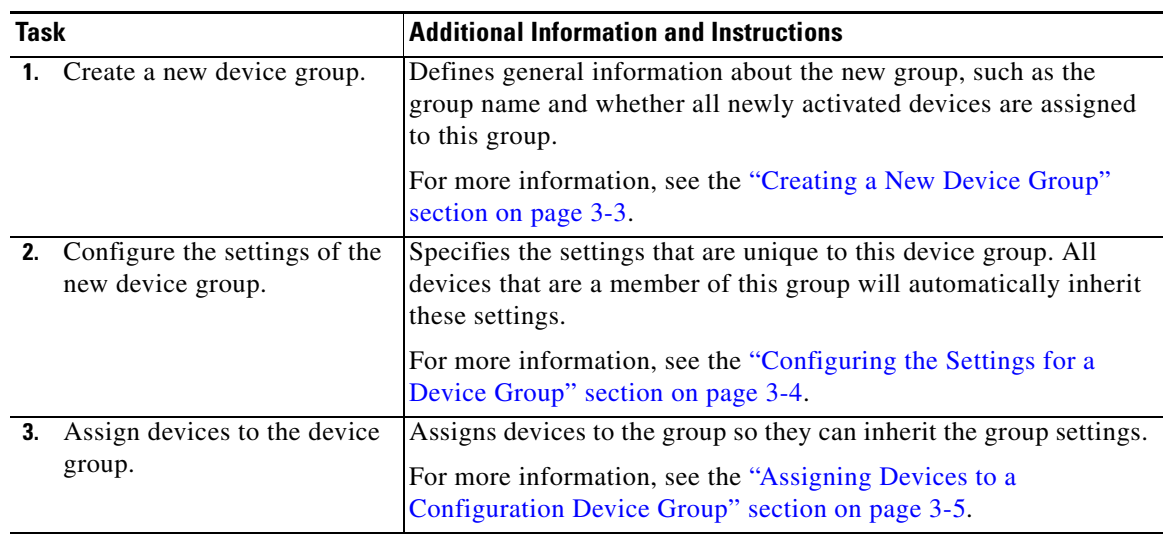

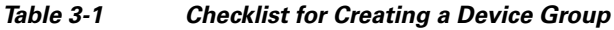

#### <span id="page-76-0"></span>**Creating a New Device Group**

Before you create a device group, make sure you understand the unique properties that you want the group to contain. For example, you may want to set up two device groups that have different authentication settings or different time zone settings.

To create a device group, follow these steps:

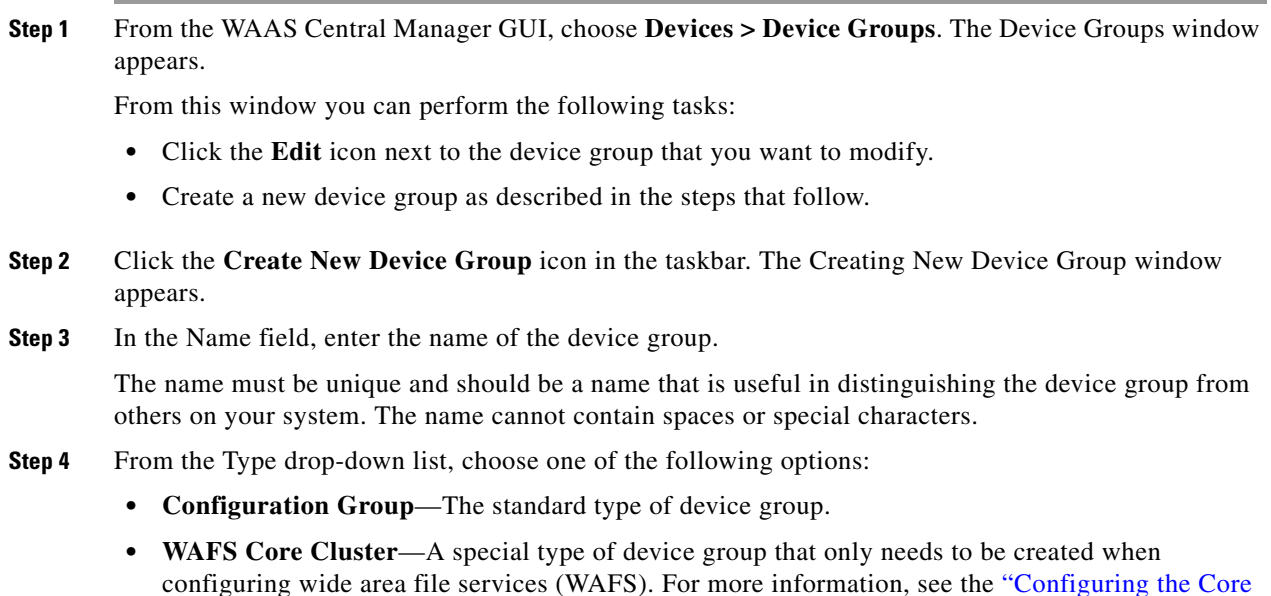

[Cluster" section on page 11-9.](#page-278-0) **Step 5** Check the **Automatically assign all newly activated devices to this group** check box to set this device group as the default device group for all newly activated devices.

Do not check any of the Baseline check boxes. If you want to create a baseline group, see the ["Customizing the Baseline Group Settings" section on page 3-12.](#page-85-0)

**Step 6** (Optional) Enter comments about the group in the Comments field. The comments that you enter will appear in the Device Group window.

#### **Step 7** Click **Submit**.

The page refreshes with additional options.

 $\begin{picture}(20,20) \put(0,0){\line(1,0){10}} \put(15,0){\line(1,0){10}} \put(15,0){\line(1,0){10}} \put(15,0){\line(1,0){10}} \put(15,0){\line(1,0){10}} \put(15,0){\line(1,0){10}} \put(15,0){\line(1,0){10}} \put(15,0){\line(1,0){10}} \put(15,0){\line(1,0){10}} \put(15,0){\line(1,0){10}} \put(15,0){\line(1,0){10}} \put(15,0){\line(1$ 

- **Note** The Pages configured for this device group arrow lists the configuration windows in the WAAS Central Manager GUI that have been configured for this device group. Because this is a new device group, no pages will appear in this list.
- **Step 8** (Optional) Customize the Contents pane for this device group by completing the following steps. Use this feature to remove from view any configuration windows that you do not need for that particular device group:
	- **a.** Click the **Select pages to hide from table of contents for this device group** arrow.

A list of windows in the WAAS Central Manager GUI appears.

- **b.** Check the windows that you want to hide for this device group. You can click the folder icon next to a window to display its child windows.
- **c.** Click **Submit**.
- **Step 9** Configure the settings for this device group as described in the "[Configuring the Settings for a Device](#page-77-0)  [Group](#page-77-0)" section.

### <span id="page-77-0"></span>**Configuring the Settings for a Device Group**

After creating a device group, you need to configure the settings that you want to be unique to this group.

If you have a general device group that contains all your WAAS devices, configure only the settings that you want to be consistent across all the devices. Settings that apply to a single device should be configured on that device only and not on the device group.

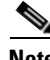

**Note** We recommend that you do not configure file and acceleration settings for a device group. Instead, use the File and Acceleration baseline groups for this purpose. For more information, see the ["Working with](#page-84-0)  [Baseline Groups" section on page 3-11](#page-84-0).

To configure settings for a device group, follow these steps:

**Step 1** From the WAAS Central Manager GUI, choose **Devices > Device Groups**.

The Device Groups window appears.

**Step 2** Click the **Edit** icon next to the device group that you want to configure.

The Modifying Device Group window appears.

**Step 3** Click the **Pages configured for this device group** arrow button to view which configuration windows have already been configured for the baseline group.

A list of pages that are configured for that device group appears. If this is a new device group or if there are no pages configured for this device group, the list displays Null.

**Step 4** Use the Contents pane to navigate to each configuration window that you want to modify for this device group.

If a window has not been configured for this device group, the message "There are currently no settings for this group" appears at the top of the window, as shown in [Figure 3-1.](#page-78-1)

<span id="page-78-1"></span>*Figure 3-1 Example of a Window that Has Not Been Configured for a Device Group*

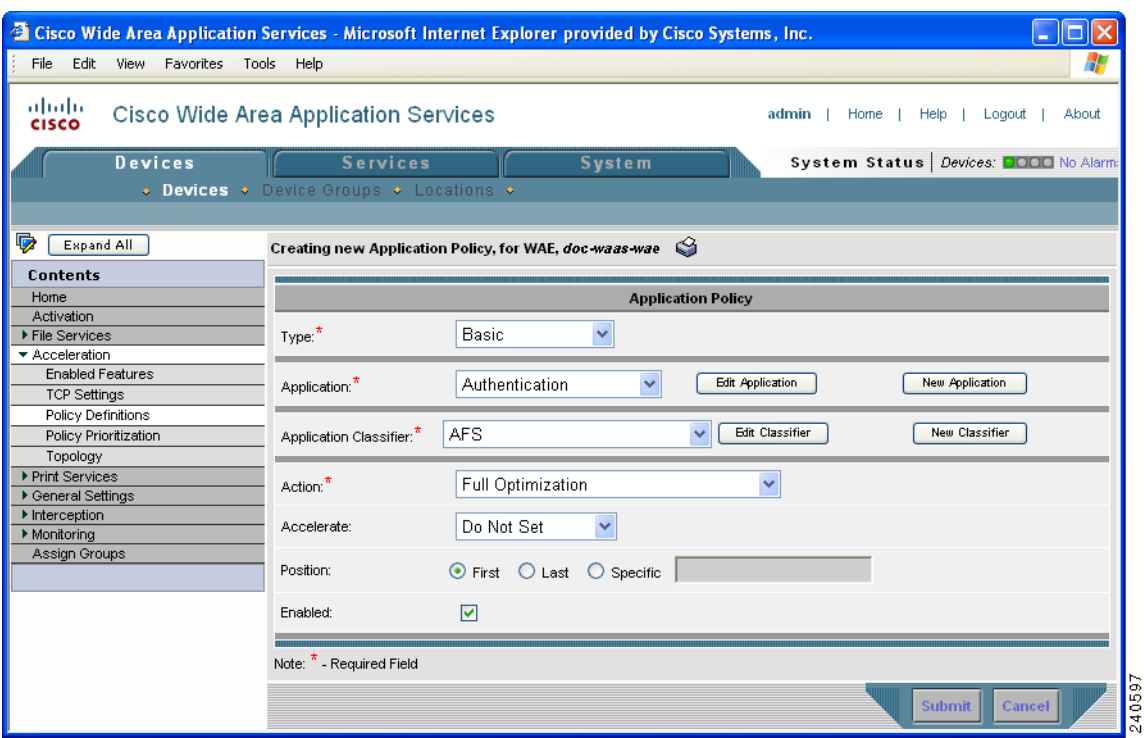

**Step 5** Make the necessary changes on the configuration window, and click **Submit** when finished.

After a particular setting is configured, the configuration window is listed under Pages configured for this device group in the Modifying Device Group window.

**Step 6** Assign devices to this new group as described in the "Assigning Devices to a Configuration Device [Group" section on page 3-5.](#page-78-0)

### <span id="page-78-0"></span>**Assigning Devices to a Configuration Device Group**

After you create a configuration device group, you need to assign devices to the group. The WAAS Central Manager GUI provides two methods to assign devices to a configuration group. You can either select the device first, then assign a group to the device, or you can select the device group first, then assign devices to the group.

The procedures in this section describe how to assign devices to a group. To assign a group to a device, choose **Devices > Devices**, click the **Edit** icon next to the device that you want to assign to a group, and choose **Assign Groups** from the Contents pane. You can then assign a group to the device using the same method described in steps 4 and 5 below.

You cannot assign the WAAS Central Manager to a device group. You must configure the WAAS Central Manager separately from other devices.

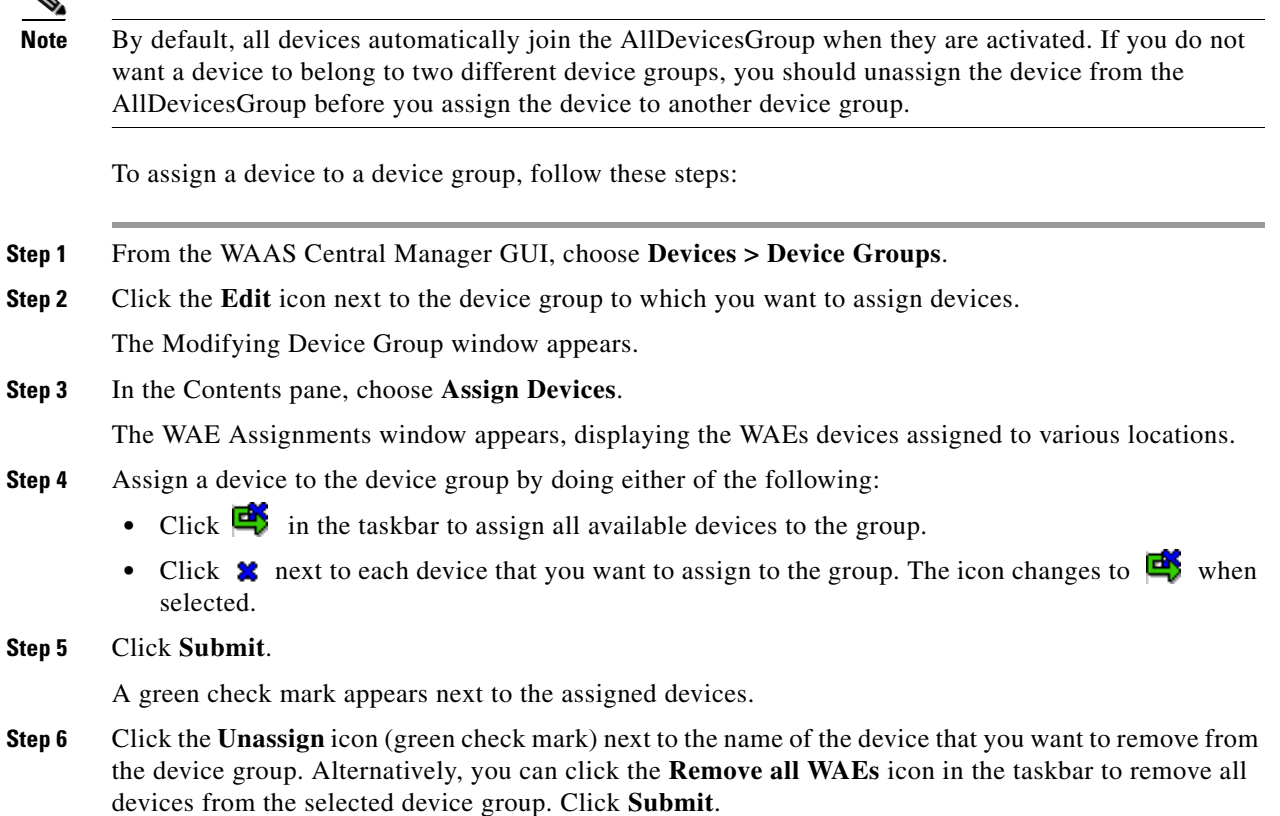

# <span id="page-79-0"></span>**Deleting a Device Group**

To delete a device group, follow these steps:

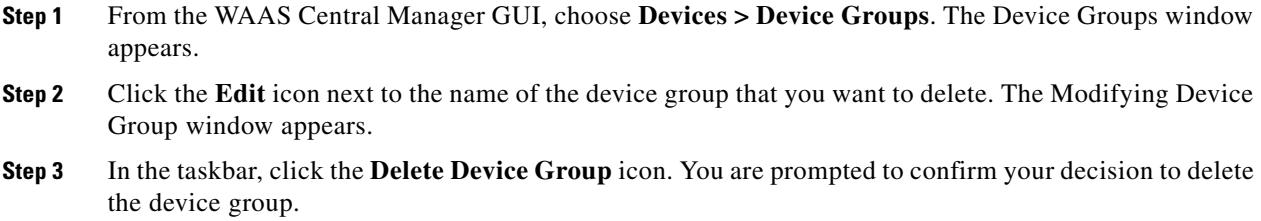

**Step 4** To confirm your decision, click **OK**.

# <span id="page-79-1"></span>**Viewing Device Group Assignments**

The WAAS Central Manager GUI allows you to view the groups that a device belongs to, as well as the devices that belong to a specific group. This section describes both of these procedures.

To view the groups that a device belongs to, follow these steps:

- **Step 1** From the WAAS Central Manager GUI, choose **Devices > Devices**.
- **Step 2** Click the **Edit** icon next to the device for which you want to view its group assignments. The Device Home window appears.
- **Step 3** In the Assignments section on the Device Home window, click the link that displays the groups to which the device is assigned.

The Device Group Assignments page appears, which shows all the device groups in your WAAS network. The device is assigned to the device groups with a green check mark next to them.

You can also go to the Device Group Assignments window directly by browsing to the Assign Groups option in the Contents pane.

To view the devices that are assigned to a specific group, follow these steps:

- **Step 1** From the WAAS Central Manager GUI, choose **Devices > Device Groups**.
- **Step 2** Click the **Edit** icon next to the group for which you want to view its device members.

The Modifying Device Group window appears.

**Step 3** From the Contents pane, choose **Assign Devices**.

The WAE Assignments window appears, which shows all the devices on your WAAS network. The devices with a green check mark next to them are assigned to this group.

## <span id="page-80-0"></span>**Viewing the Device Groups List**

The Device Groups window lists all the device groups that have been created in your WAAS network. To view this list, choose **Devices > Device Groups** in the WAAS Central Manager GUI.

This window displays the following information about each device group:

- **•** Type of device group (either Configuration Group or WAFS Core Cluster).
- **•** Any comments that were entered when the device group was created.

From this window you can perform the following tasks:

- Create a new device group. For more information, see the "Creating a New Device Group" section [on page 3-3](#page-76-0).
- **•** Modify the settings of a device group by clicking the **Edit** icon next to the group that you want to edit.

# <span id="page-80-1"></span>**Enabling or Disabling Device Group Overlap**

By default, you can assign a device to multiple device groups (including baseline groups). You can disable this functionality so a device can only belong to one device group, which eliminates the possibility of a device inheriting settings from more than one group.

To enable or disable device group overlap, follow these steps:

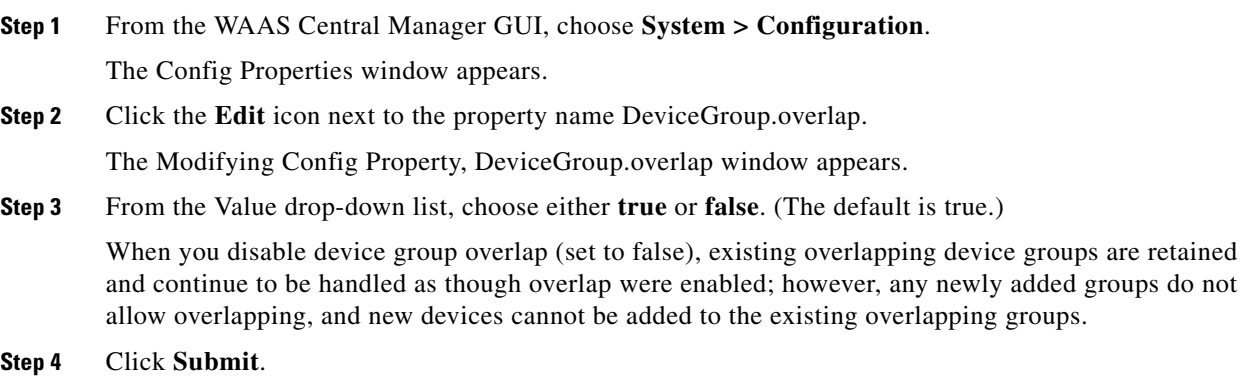

<span id="page-81-0"></span>**Overriding Group Configuration Settings**

The WAAS Central Manager GUI provides the following methods to override the current group configuration on a device:

- **•** [Forcing Device Group Settings on All Devices in the Group, page 3-8](#page-81-1)
- **•** [Selecting Device Group Precedence, page 3-9](#page-82-0)
- **•** [Overriding the Device Group Settings on a Device, page 3-10](#page-83-1)

### <span id="page-81-1"></span>**Forcing Device Group Settings on All Devices in the Group**

To force a device group configuration across all devices in the group, follow these steps:

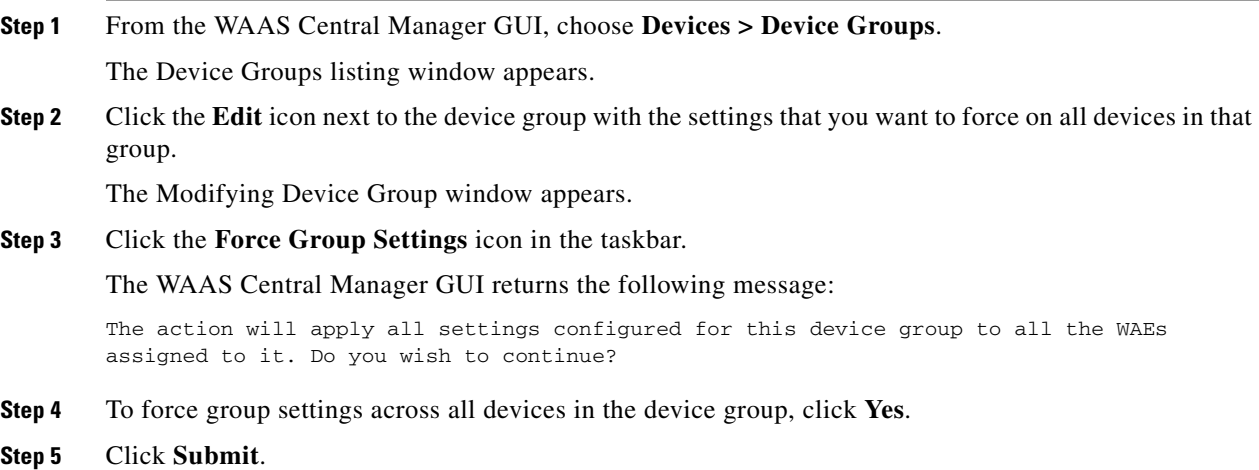

### <span id="page-82-0"></span>**Selecting Device Group Precedence**

When a device belongs to multiple device groups that have conflicting settings, the device automatically inherits the settings from the device group that was most recently changed. For a more detailed description of how a device inherits settings when it belongs to multiple device groups, see ["Understanding the Impact of Assigning a Device to Multiple Device Groups" section on page 3-10](#page-83-0).

When a configuration conflict occurs, you can edit a device's configuration on a page-by-page basis and select which device group's settings should take precedence.

To select the device group precedence, follow these steps:

- **Step 1** From the WAAS Central Manager GUI, choose **Devices > Devices**.
- **Step 2** Click the **Edit** icon next to the device that you want to set the device group precedence.

The Device Home window appears.

**Step 3** From the Contents pane, browse to the configuration window that contains the conflicting settings.

A drop-down list appears in the taskbar at the top of the window, as shown in [Figure 3-2](#page-82-1). This drop-down list allows you to select the device group that you want this configuration window to inherit settings from. The device group that is currently selected is the device group that has precedence.

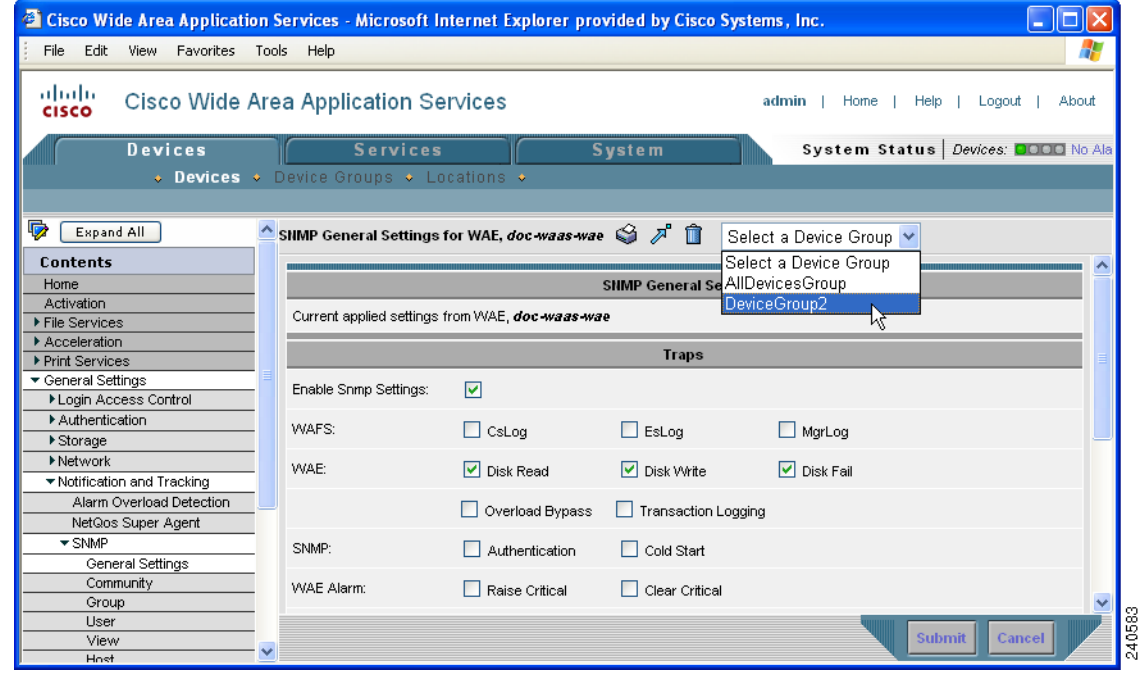

<span id="page-82-1"></span>*Figure 3-2 Specifying the Device Group Precedence for a Configuration Window*

**Step 4** From the drop-down list, choose the device group that you want this configuration page to inherit settings from, and click **Submit**.

The configuration window changes to reflect the settings associated with the selected device group.

### <span id="page-83-1"></span>**Overriding the Device Group Settings on a Device**

The WAAS Central Manager GUI allows you to override the device group settings and specify new settings that are unique to that device.

To override the device group settings on a device, follow these steps:

**Step 1** From the WAAS Central Manager GUI, choose **Devices > Devices**. **Step 2** Click the **Edit** icon next to the device that you want to override its group settings. The Device Home window appears. **Step 3** From the Contents pane, browse to the configuration window that contains the device group settings you want to override. **Step 4** Click the Override Group Settings icon in the taskbar. The settings in the configuration window are enabled. **Note** The Override Group Settings icon only appears on configuration windows that have been modified on the associated device group. **Step 5** Make the necessary changes to the configuration window, and click **Submit**. The device is now configured with settings that are different from the device group it belongs to.  $\begin{picture}(120,20) \put(0,0){\line(1,0){10}} \put(15,0){\line(1,0){10}} \put(15,0){\line(1,0){10}} \put(15,0){\line(1,0){10}} \put(15,0){\line(1,0){10}} \put(15,0){\line(1,0){10}} \put(15,0){\line(1,0){10}} \put(15,0){\line(1,0){10}} \put(15,0){\line(1,0){10}} \put(15,0){\line(1,0){10}} \put(15,0){\line(1,0){10}} \put(15,0){\line($ **Note** The Force Settings on all Devices in Group icon appears in the device group view of an overridden configuration window. You can click this icon to reapply the device group settings to all devices in the device group. **Step 6** To reapply the device groups settings to this configuration window, choose the device group from the drop-down list in the taskbar, and click **Submit**.

# <span id="page-83-0"></span>**Understanding the Impact of Assigning a Device to Multiple Device Groups**

If a device belongs to multiple device groups, a configuration conflict might occur if the groups are not configured exactly the same. In this case, the device will inherit the settings from the device group that was most recently changed. In some cases, however, a device can retain settings from more than one device group depending on how the changes were implemented.

The following scenario describes how a device can retain settings from multiple device groups:

Action 1: Device A is assigned to Device Group 1 (DG1).

Result: Device A automatically inherits all the configuration settings of DG1.

Action 2: Device A is assigned to Device Group 2 (DG2) so it now belongs to two device groups (DG1 and DG2).

Result: Device A inherits all the settings from DG2, but it remains a member of DG1.

Action 3: The standard time zone setting on DG1 is changed to America New York.

Result: The time zone of Device A changes to America New York, but the device maintains all its other configuration settings from DG2.

In this scenario, Device A's configuration is a hybrid of DG1 and DG2. If you want to specify which device group settings a device should inherit, you can use the override features described in the ["Overriding Group Configuration Settings" section on page 3-8](#page-81-0).

# <span id="page-84-0"></span>**Working with Baseline Groups**

A baseline group is a special type of device group used to configure a WAAS service consistently across multiple devices. The WAAS Central Manager GUI provides the following three types of baseline groups:

- File—Configures file services consistently across multiple devices.
- **•** Acceleration—Configures the application policies consistently across multiple devices.
- **•** Platform—Configures platform settings consistently across multiple devices. The platform settings reside under the General Settings menu in the Contents pane.

For example, if you want all your devices to have the same set of application policies, we recommend that you create an Acceleration baseline group that contains all your custom and modified policies. When you assign all your devices to this group, the devices automatically inherit the application policies from the group. Anytime you need to change a policy, you make the change to the baseline group and the change is propagated to all your devices.

A device can be a member of multiple baseline groups. However, a particular service can have only one baseline group associated with it at any given time.

A baseline group is configured in the same way and functions in the same manner as a device group. You first create the baseline group, then configure or modify service settings for that group, then finally assign devices to the group.

This section contains the following topics:

- **•** [Configuring the Default Baseline Groups, page 3-11](#page-84-1)
- **•** [Switching the Baseline Group for a Service, page 3-14](#page-87-1)

# <span id="page-84-2"></span><span id="page-84-1"></span>**Configuring the Default Baseline Groups**

[Table 3-2](#page-84-2) describes the process for configuring the default baseline groups that come with your WAAS system.

| Task |                                                                        | <b>Additional Information and Instructions</b>                                                                                                    |
|------|------------------------------------------------------------------------|----------------------------------------------------------------------------------------------------|
|      | <b>1.</b> Customize the baseline group<br>settings.                    | Changes the basic properties of the baseline group like whether<br>newly activated devices automatically join the group.                                            |
|      |                                                                        | For more information, see the "Customizing the Baseline Group"<br>Settings" section on page 3-12.                                                                   |
|      | <b>2.</b> Configure the service<br>settings for the baseline<br>group. | Configures the service settings that are unique to the baseline<br>group. All devices that are a member of this group will<br>automatically inherit these settings. |
|      |                                                                        | For more information, see the "Configuring the Service Settings"<br>for a Baseline Group" section on page 3-13.                                                     |

*Table 3-2 Checklist for Configuring the Default Baseline Groups*

Г

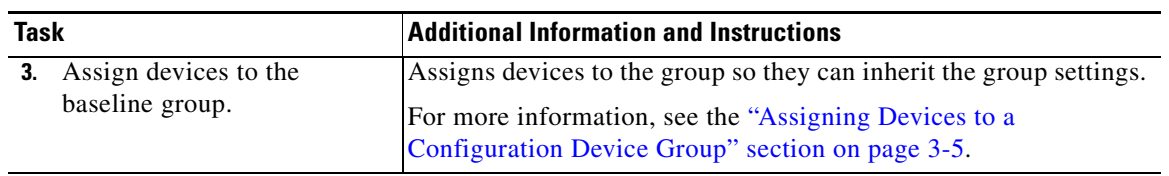

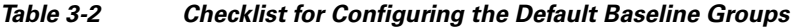

This section contains the following topics:

- **•** [Customizing the Baseline Group Settings, page 3-12](#page-85-0)
- **•** [Configuring the Service Settings for a Baseline Group, page 3-13](#page-86-0)

### <span id="page-85-0"></span>**Customizing the Baseline Group Settings**

The first step in configuring a baseline group is to customize the basic settings that determine the following:

- **•** Whether all newly activated devices automatically join the baseline group.
- **•** The configuration windows that you want to hide for the baseline group.

To customize the settings for a baseline group, follow these steps:

- **Step 1** From the WAAS Central Manager GUI, choose one of the three baseline groups that you want to customize, as follows:
	- **•** For the File Services baseline group, choose **Services > File > Baseline Settings**.
	- **•** For the Acceleration Services baseline group, choose **Services > Acceleration > Baseline Settings**.
	- **•** For the Platform Services baseline group, choose **Services > Platform** > **Baseline Settings**.

The Selecting the (File, Acceleration, or Platform) Baseline Group window for the chosen service appears.

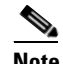

**Note** If this baseline group does not have a device group assigned to it, the Selecting the File Baseline Group window appears. From this window, select the device group that you want to assign to this baseline group, and then proceed with the rest of the instructions in this section.

**Step 2** Change the name of the baseline group by entering the new name in the provided field.

The name must be unique and should be a name that is useful in distinguishing the baseline group from others on your system. The name cannot contain spaces or special characters.

- **Step 3** Check the **Automatically assign all newly activated devices to this group** check box to set this baseline group as the default device group for all newly activated devices. Only check this box if you want all your devices to inherit the settings of this baseline group.
- **Step 4** Enter your comments in the Comments field to provide a description of this baseline group.

The comments you enter will appear in the Device Group window.

- **Step 5** Click the **Pages configured for this device group** arrow to view the list of the windows in the WAAS Central Manager GUI that have been configured for this baseline group.
- **Step 6** Customize the Contents pane for this baseline group by completing the following steps:
	- **a.** Click the **Select pages to hide from table of contents for this device group** arrow.

A list of windows in the WAAS Central Manager GUI appears.

**b.** Place a check next to the windows that you want to hide for this baseline group. Use this feature to remove from view any configuration windows that you do not need for this particular baseline group.

#### **Step 7** Click **Submit**.

The windows that you selected to hide for this baseline group disappear from the Contents pane.

**Step 8** Configure the service settings for this baseline group as described in the section that follows.

#### <span id="page-86-0"></span>**Configuring the Service Settings for a Baseline Group**

Each baseline group should be configured to reflect the unique service settings that are not shared with the other baseline groups. For example, if you use the File baseline group to configure File Services on your devices and the Acceleration baseline group to configure the application policies, then these two baseline groups should be configured with different service settings. In this case, the File baseline group can be configured with Edge Server service enabled, and the Acceleration baseline group can be configured with custom or modified application policies.

To configure service settings for a baseline group, follow these steps:

- **Step 1** From the WAAS Central Manager GUI, choose one of the three baseline groups that you want to configure, as follows:
	- **•** For the File Services baseline group, choose **Services > File > Baseline Settings**.
	- **•** For the Acceleration Services baseline group, choose **Services > Acceleration > Baseline Settings**.
	- **•** For the Platform Services baseline group, choose **Services > Platform** > **Baseline Settings**.

The Modifying Device Group window for the chosen service appears.

**Step 2** Click the **Pages configured for this device group** arrow button to view the configuration windows that have already been configured for the baseline group.

A list of pages that are configured for this baseline group appears. If this is a new baseline group or if there are no pages configured for this baseline group, the list displays Null.

**Step 3** Use the Contents pane to navigate to the configuration window that you want to modify for this baseline group.

Depending on the baseline group you are configuring, you will likely want to modify the following configuration windows:

- **•** File Services—Configures service settings for the File baseline group.
- **•** Acceleration—Configures service settings for the Acceleration baseline group.
- **•** General Settings—Configures service settings for the Platform baseline group.

If a configuration window has not been configured for this baseline group, the message "There are currently no settings for this group" appears at the top of the window, as shown in [Figure 3-1 on](#page-78-1)  [page 3-5](#page-78-1).

**Step 4** After making the necessary changes to a File or Acceleration or General Settings configuration window, click **Submit**.

After you submit your changes, the modified configuration window is listed under Pages configured for this device group in the Modifying Device Group window.

Г

**Step 5** Assign devices to this new group as described in the "Assigning Devices to a Configuration Device [Group" section on page 3-5](#page-78-0).

# <span id="page-87-1"></span>**Switching the Baseline Group for a Service**

The WAAS Central Manager GUI allows you to switch the device group that is associated with a baseline group. When you switch a baseline group, you must choose a regular device group to take its place. During the switch, the regular device group that you choose is converted to a baseline group, and the baseline group that you remove is converted to a regular device group.

To remove a baseline group from a service and associate another baseline group in its place, follow these steps:

**Step 1** From the WAAS Central Manager GUI, choose **Services > File** or **Acceleration** or **Platform > Baseline Settings**.

The Modify Device Group window for the chosen service appears.

**Step 2** Click the **Switch Baseline Group** icon in the taskbar. The WAAS Central Manager GUI returns the following message:

This action will remove this device group as the Baseline Group for this service. You can then select another device group or create a new one to the Baseline Group for this service. Do you wish to Continue?

**Step 3** Click **OK** to remove the device group from the service.

The WAAS Central Manager GUI displays the Selecting the Baseline Group window for the chosen service.

- **Step 4** From the Select a Device Group to be the Baseline Group drop-down list, choose a device group, or choose the **Create New Device Group** option, as follows:
	- **•** If you choose a device group to be the baseline group for that service, the WAAS Central Manager GUI takes you to the Modify Device Group window for that device group.
	- **•** If you choose the Create New Device Group option, the WAAS Central Manager GUI takes you to the Create New Device Group window.

# <span id="page-87-0"></span>**Working with Device Locations**

The WAAS Central Manager GUI allows you to create locations that you can associate with a WAAS device. You assign a device to a location when you first activate the device. The main purpose of assigning a device to a location is to help you identify a WAAS device by the physical region in which it resides. Locations are different from device groups because devices do not inherit settings from the location to which they belong.

You assign a device to a location when you activate the device as described in the *Cisco Wide Area Application Services Quick Configuration Guide*.

You can work with locations by performing these tasks:

- [Creating Locations, page 3-15](#page-88-0)
- [Deleting Locations, page 3-15](#page-88-1)
- **•** [Viewing the Location Tree, page 3-16](#page-89-0)

## <span id="page-88-0"></span>**Creating Locations**

To create a new location or modify an existing one, follow these steps:

- **Step 1** From the WAAS Central Manager GUI, choose **Devices > Locations**. The Locations window appears.
- **Step 2** In the taskbar, click the **Create New Location** icon. The Creating New Location window appears.
- **Step 3** In the Name field, enter a location name.
- **Step 4** From the Parent Location drop-down list, choose a parent location (or choose **None**).

A location with no parent is a level 1 location. A location with a level 1 parent becomes a level 2 location, and so forth. The location level is displayed after you choose a parent location (or choose **None**) and click **Submit** to save the configuration.

- **Step 5** (Optional) In the Comments field, enter comments about the location.
- **Step 6** Click **Submit**.
- **Step 7** Modify a location by going to the Locations window and clicking the **Edit** icon next to the name of the location that you want to modify.
- **Step 8** Assign a device to this location. For more information, see the "Modifying Device Properties" section [on page 9-1](#page-216-0).

# <span id="page-88-1"></span>**Deleting Locations**

You can delete locations as needed, as long as they are not the root locations of activated WAAS devices.

**Note** If a location has a device assigned to it, you can first assign the device to another location and then delete the original location.

To delete a location, follow these steps:

- **Step 1** From the WAAS Central Manager GUI, choose **Devices > Locations**. The Locations window appears.
- **Step 2** Click the **Edit** icon next to the location that you want to delete. The Modifying Location window appears.
- **Step 3** In the taskbar, click the **Trash** icon. You are asked to confirm your decision to delete the location.
- **Step 4** To confirm the action, click **OK**. The location is deleted.

Г

# <span id="page-89-0"></span>**Viewing the Location Tree**

The location tree represents the network topology you configured when you assigned a parent to each location. The WAAS Central Manager GUI graphically displays the relationships between the locations configured in your WAAS network.

To view the location tree, choose **Devices > Locations**. In the taskbar, click the **Location Trees** button. The location tree is displayed as shown in [Figure 3-3.](#page-89-1)

#### <span id="page-89-1"></span>*Figure 3-3 Example of the Location Tree*

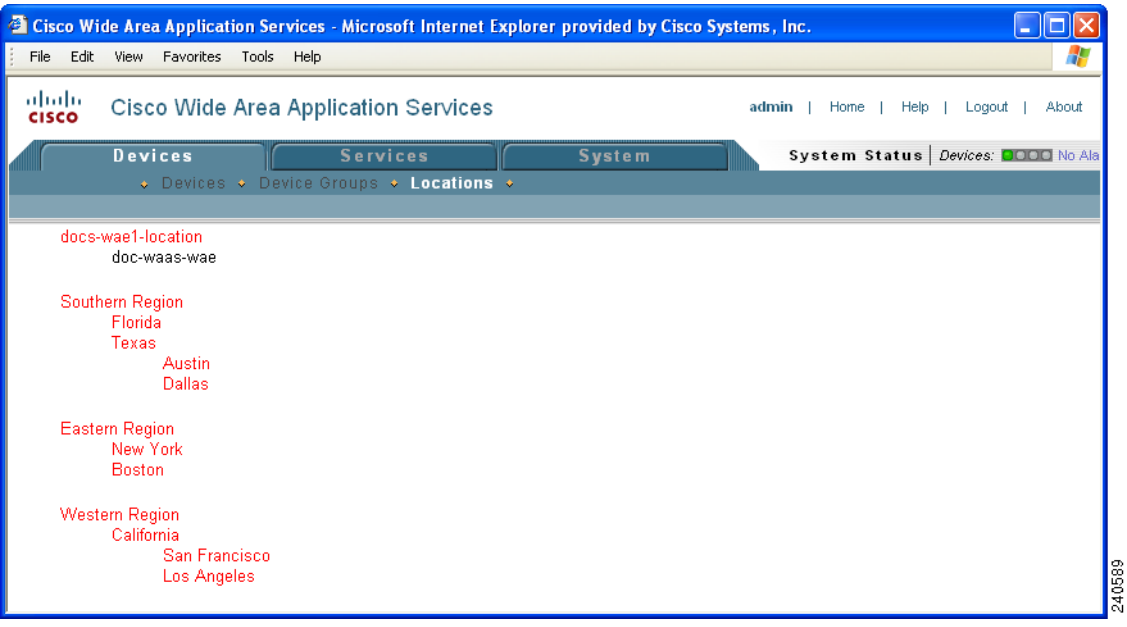

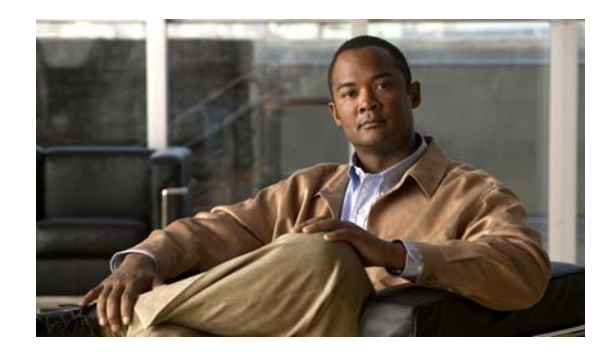

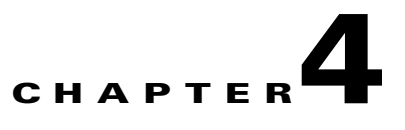

# **Configuring Traffic Interception**

This chapter describes the WAAS software support for intercepting all TCP traffic in an IP-based network, based on the IP and TCP header information, and redirecting the traffic to wide area application engines (WAEs). This chapter describes the use of the Web Cache Communication Protocol (WCCP), policy-based routing (PBR), and inline mode for transparent redirection of traffic to WAEs.

**Note** Throughout this chapter, the term WAAS device is used to refer collectively to the WAAS Central Managers and WAEs in your network. The term WAE refers to WAE appliances and WAE Network Modules (the NME-WAE family of devices).

Before you do the procedures in this chapter, you should complete a basic initial installation and configuration of your WAAS network as described in the *Cisco Wide Area Application Services Quick Configuration Guide.* For detailed command syntax information for any of the CLI commands in this chapter, see the *Cisco Wide Area Application Services Command Reference*. For more information about WCCP, see the *Cisco IOS Configuration Fundamentals Configuration Guide* and the *Cisco IOS Configuration Fundamentals Command Reference*.

This chapter contains the following sections:

- **•** [Request Redirection Methods, page 4-2](#page-91-0)
- [Request Redirection of All TCP Traffic, page 4-3](#page-92-0)
- **•** [Request Redirection of CIFS Client Requests, page 4-44](#page-133-0)

Г

# <span id="page-91-0"></span>**Request Redirection Methods**

In a WAAS network, traffic between clients in the branch offices and the servers in the data center can be redirected to WAEs for optimization, redundancy elimination, and compression. Traffic is intercepted and redirected to WAEs based on policies that have been configured on the routers. The network elements that transparently redirect requests to a local WAE can be a router using WCCP Version 2 or PBR to transparently redirect traffic to the local WAE or a Layer 4 to Layer 7 switch (for example, the Catalyst 6500 series Content Switching Module [CSM] or Application Control Engine [ACE]). Alternately, you can intercept traffic directly by using the inline mode with a WAE that has a Cisco WAE Inline Network Adapter.

In your WAAS network, traffic can be intercepted in these modes:

- **•** Transparent mode (WCCP or PBR)
	- **–** For application traffic, there are no configuration changes required to the client or the client-server applications. In promiscuous WCCP mode, application traffic is transparently redirected by network elements to the local WAE.

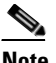

**Note** The TCP promiscuous mode service (WCCP services 61 and 62) includes all protocols that use TCP as a transport, including the CIFS protocol. When you enable the TCP promiscuous mode service on the routers and the Edge and Core WAEs, CIFS traffic is redirected to the Cisco WAE because CIFS runs over TCP.

**–** For CIFS traffic, the Edge WAEs will accelerate the traffic based on the system configuration and policy. The WAEs do not advertise the names of file servers while operating in transparent mode unless a file server is configured for the disconnected mode of operation and the network becomes disconnected. CIFS traffic between clients and file servers relies on the client's ability to reach the server natively (through directed IP traffic or name resolution). With TCP promiscuous mode, a router redirects CIFS traffic (on TCP ports 139 or 445) to a local WAE, where it is optimized based on the local policy on that WAE. The only name service provided by the Edge WAE in this mode is for local print services if local print services is configured.

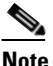

**Note** An Edge WAE operates in only one of two modes: transparent (discussed above) or nontransparent (discussed below). This mode is configured on the WAE and applies to all file servers being accelerated by it. The configured mode is saved on the Central Manager and on the WAE.

- **•** Nontransparent (explicit) mode (WCCP Version 2 disabled; applicable only to CIFS traffic)
	- **–** For CIFS traffic, the Edge WAE publishes a file server name on the branch office network. This published name cannot be identical to the origin file server name due to NetBIOS name conflicts. Client computers must map drives from accelerated file servers using the published name as presented by the Edge WAE. This is the default mode.
	- **–** For application traffic (non-CIFS), some form of interception is required in order to optimize the traffic. WCCP, PBR, inline mode, or CSM/ACE redirection must be configured; otherwise, non-CIFS traffic is unable to be optimized by Cisco WAAS.
- **•** Inline mode

The WAE physically and transparently intercepts traffic between the clients and the router. To use this mode, you must use a WAE with the Cisco WAE Inline Network Adapter installed.

[Table 4-1](#page-92-1) summarizes the transparent traffic interception methods that are supported in your WAAS network.

<span id="page-92-1"></span>

| <b>Method</b>            | <b>Comment</b>                                                                                                    |
|--------------------------|----------------------------------------------------------------------------------------------------|
| <b>WCCP</b><br>Version 2 | Used for transparent interception of application traffic and WAFS traffic. Used in<br>branch offices and data centers to transparently redirect traffic to the local WAE. The<br>traffic is transparently intercepted and redirected to the local WAE by a<br>WCCP-enabled router or a Layer 3 switch.                                                                                                    |
|                          | You must configure WCCP on the router and Edge WAE in the branch office and the<br>router and Core WAE in the data center. For more information, see the following<br>sections:                                                                                                    |
|                          | Using WCCP to Transparently Redirect TCP Traffic to WAEs, page 4-4<br>٠                                                                                                    |
|                          | Using WCCP to Transparently Redirect CIFS Client Requests, page 4-45<br>$\bullet$                                                                                                    |
| Microsoft<br><b>DFS</b>  | Used for either transparent or nontransparent interception of WAFS traffic for CIFS<br>clients only. See the "Using Microsoft DFS to Intercept CIFS Client Requests"<br>section on page 4-46.                                                                                                    |
| <b>NETBIOS</b>           | Used for nontransparent interception of WAFS traffic for CIFS clients unless the<br>WAE is publishing the origin server name, in which case NETBIOS is used for<br>transparent interception of WAFS traffic for CIFS clients. See the "Using Explicit<br>Naming of Shares to Explicitly Intercept CIFS Client Requests" section on<br>page 4-46.                                                                                                    |
| <b>PBR</b>               | In branch offices, used for wide area application optimization. The branch office<br>router is configured to use PBR to transparently intercept and route both client and<br>server traffic to the Edge WAE that resides in the same branch office.                                                                                                    |
|                          | In data centers, used for data center application optimization. The data center router<br>or L3 switch may be configured to use PBR to transparently intercept and route client<br>and server traffic to Core WAE(s) within the data center. PBR, however, does not<br>support load balancing across multiple WAEs (such as WCCP does). Neither does it<br>support load balancing when you are using a hardware load balancer, such as the<br>Cisco CSM or ACE. See the "Using Policy-Based Routing to Transparently Redirect<br>All TCP Traffic to WAEs" section on page 4-30. |
| Inline                   | Used for transparent interception of application traffic and WAFS traffic. See the<br>"Using Inline Mode to Transparently Intercept TCP Traffic" section on page 4-39.                                                                                                    |
| CSM or ACE               | Cisco Catalyst 6500 Series Content Switching Module (CSM) or Application Control<br>Engine (ACE) installed in the data center for data center application optimization.<br>The CSM or ACE allows for both traffic interception and load balancing across<br>multiple WAE(s) within the data center.                                                                                                    |

*Table 4-1 Supported Methods of Transparent Traffic Interception*

# <span id="page-92-0"></span>**Request Redirection of All TCP Traffic**

This section describes the methods that are supported for request redirection of TCP traffic and contains the following topics:

- **•** [Using WCCP to Transparently Redirect TCP Traffic to WAEs, page 4-4](#page-93-0)
- **•** [Configuring Advanced WCCP Features on a WCCP-Enabled Router, page 4-7](#page-96-0)
- **•** [Centrally Managing WCCP Configurations for WAEs, page 4-12](#page-101-0)
- **•** [Configuring Egress Methods for Intercepted Connections, page 4-29](#page-118-0)
- **•** [Using Policy-Based Routing to Transparently Redirect All TCP Traffic to WAEs, page 4-30](#page-119-0)
- **•** [Using Inline Mode to Transparently Intercept TCP Traffic, page 4-39](#page-128-0)

# <span id="page-93-0"></span>**Using WCCP to Transparently Redirect TCP Traffic to WAEs**

The WAAS software uses the WCCP standard, Version 2 for redirection. The main features of WCCP Version 2 include support for the following:

- **•** Up to 32 WAEs per WCCP service
- **•** Multiple routers
- **•** Multicasting of protocol messages between the WAE and the WCCP-enabled router
- **•** Authentication of protocol packets
- **•** Redirection of non-HTTP traffic
- **•** Packet return (including GRE, allowing a WAE to reject a redirected packet and to return it to the router to be forwarded)
- **•** Layer 2-caching (through router versus GRE) and masking (for improved load balancing)
- **•** Multiple forwarding methods
- **•** Packet distribution method negotiation within a service group
- **•** Command and status interaction between the WAE and a service group

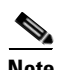

**Note** WCCP works only with IPv4 networks.

WAAS software supports the WCCP TCP promiscuous mode service (services 61 and 62). This WCCP service requires that WCCP Version 2 is running on the router and the WAE.

The TCP promiscuous mode service is a WCCP service that intercepts all TCP traffic and redirects it to the local WAE.

The WAAS software also supports service passwords, WAE failover, flow protection, and static bypass.

The Cisco 2600, Cisco 2800, Cisco 3600, Cisco 3700, Cisco 3800, and Cisco 7600 series routers are supported, and can be manually configured and enabled with WCCP Version 2 support for use with the Cisco WAEs. The Catalyst 6000 and Catalyst 6500 series switches also support WCCP Version 2.

**Note** Many legacy Cisco routers, including the 2500, 2600, and 3600 routers, have far less processing power and memory than newer routing platforms such as the Integrated Services Router (ISR) models 2800 and 3800. As such, the use of WCCPv2 or PBR may cause a high level of CPU utilization on the router and cause erratic behavior. WAAS can be configured to work with these routers, but not to the same levels of performance or scalability as can be found with newer routing platforms. The Cisco ISR is the routing platform of choice for the branch office.

If you are experiencing erratic behavior, such as the WAE being ejected from the service group, enable fair-queuing, weighted fair-queuing, or rate-limiting on all physical interfaces on the router that connect to users, servers, WAEs, and the WAN. Fair-queuing cannot be configured on subinterfaces, and should be configured on both ingress and egress physical interfaces. If another form of queuing is already configured on the LAN or WAN interfaces other than fair-queuing that provides similar fairness, it should be sufficient.

Additionally, limit the amount of bandwidth that can be received on the LAN-side interface of the router, to help the router keep its interface queues less congested and provide better performance and lower CPU utilization. Set the maximum interface bandwidth on the router to no more than 10 times the WAN bandwidth capacity. For instance, if the WAN link is a T1, the LAN interface and WAE LAN interface bandwidth should be throttled to  $10 * T1 = 10 * 1.544$  Mbps, or approximately 15 Mbps. See the Cisco IOS documentation for more information.

This section contains the following topics:

- [Guidelines for Configuring WCCP, page 4-5](#page-94-0)
- **•** [Guidelines for File Server Access Methods, page 4-7](#page-96-1)

### <span id="page-94-0"></span>**Guidelines for Configuring WCCP**

When you configure transparent redirection on a WAE using WCCP Version 2, follow these general guidelines:

- **•** Intercept and redirect packets on the inbound interface whenever possible.
- **•** Use WCCP GRE as the WCCP egress method if you want to place WAEs on the same VLAN or subnet as clients and servers. This topology is not allowed when using the IP forwarding egress method.
- Edge WAEs must not have their packets encrypted or compressed and should be part of the "inside" Network Address Translation (NAT) firewall if one is present.
- Use Layer 2 redirection as the packet forwarding method if you are using Catalyst 6500 series switches or Cisco 7600 series routers. Use Layer 3 GRE packet redirection if you are using any other Cisco series router.
- When you configure WCCP for use with Hot Standby Router Protocol (HSRP), you must configure the WAE with the HSRP or the Virtual Router Redundancy Protocol (VRRP) virtual router address as its default gateway, and the WAE WCCP router-list with the primary address of the routers in the HSRP group.
- Use hardware-supported methods (CEF, dCEF) where possible. CEF is not required, but is recommended for improved performance. WCCP can use IP CEF if CEF is enabled on the router.
- Place Edge WAEs on the client side of the network to minimize client-side packets through the router.

 $\mathbf I$ 

- Use WCCP passwords to avoid denial-of-service attacks. For more information, see the "Setting a [Service Group Password on a Router" section on page 4-11](#page-100-0).
- **•** Use WCCP redirect lists for new implementations to limit client or server populations. For more information, see the ["Configuring IP Access Lists on a Router" section on page 4-10.](#page-99-0)
- **•** You must configure the WAE to accept redirected packets from one or more WCCP-enabled routers.
- **•** You can quickly view a list of WCCP settings and services that you can configure on a WAE, from the WAAS CLI or the WAAS Central Manager GUI or the WAAS CLI. From the WAAS CLI, enter the **wccp** EXEC command followed by a question mark (?). The following sample output is from a WAE with WCCP Version 2 enabled:

```
WAE(config)# wccp ?
  access-list Configure an IP access-list for inbound WCCP encapsulated traffic
  flow-redirect Redirect moved flows
  router-list Router List for use in WCCP services
  shutdown Wccp Shutdown parameters
  tcp-promiscuous TCP promiscuous mode service
  version WCCP Version Number
```
- **•** To configure basic WCCP, you must enable the WCCP service on at least one router in your network and on the WAE that you want the traffic redirected to. It is not necessary to configure all of the available WCCP features or services to get your WAE up and running. For an example of how to complete a basic WCCP configuration on routers and WAEs in a branch office and data center, see the *Cisco Wide Area Application Services Quick Configuration Guide.*
- **•** You must configure the routers and WAEs to use WCCP Version 2 instead of WCCP Version 1 because WCCP Version 1 only supports web traffic (port 80).
- **•** After enabling WCCP on the router, you must configure the TCP promiscuous mode service (WCCP services 61 and 62) on the router and the WAE, as described in the *Cisco Wide Area Application Services Quick Configuration Guide.*
- **•** In order for the WAE to function in TCP promiscuous mode, the WAE uses WCCP Version 2 services 61 and 62. These two WCCP services are represented by the canonical name tcp-promiscuous on the WAE.
- You can use CLI commands to configure basic WCCP on both the routers and the WAEs, or you can use CLI commands to configure the router for WCCP and use the WAAS Central Manager GUI to configure basic WCCP on the WAEs. In the configuration example provided in the *Cisco Wide Area Application Services Quick Configuration Guide*, the CLI is used to configure basic WCCP on the WAEs.

We recommend that you use the WAAS CLI to complete the initial basic configuration of WCCP on your first Edge WAE and Core WAE, as described in the *Cisco Wide Area Application Services Quick Configuration Guide.*

After you have verified that WCCP transparent redirection is working properly, you can use the WAAS Central Manager GUI to centrally modify this basic WCCP configuration or configure additional WCCP settings (for example, load balancing) for a WAE (or group of WAEs). For more information, see the ["Centrally Managing WCCP Configurations for WAEs" section on page 4-12.](#page-101-0)

**•** After you have configured basic WCCP on the router, you can configure advanced WCCP features on the router, as described in the ["Configuring Advanced WCCP Features on a WCCP-Enabled](#page-96-0)  [Router" section on page 4-7](#page-96-0).

## <span id="page-96-1"></span>**Guidelines for File Server Access Methods**

Some file servers have several network interfaces and can be reached through multiple IP addresses. For these server types, you must add all the available IP addresses to the Edge WAE's WCCP accept list. This situation prevents a client from bypassing the Edge WAE by using an unregistered IP address. The WAE Device Manager GUI displays all the IP addresses in the GUI.

Some file servers have several NetBIOS names and only one IP address. For these servers, if the client connects using the IP address in the UNC path (that is, \\IP\_address\share instead of \\server\share), WAAS selects the first NetBIOS name from the server list in the WAE Device Manager GUI that matches this IP address. WAAS uses that name to perform NetBIOS negotiations between the Core WAE and the file server, and to create resources in the cache. If a file server uses multiple NetBIOS names to represent virtual servers (possibly with different configurations) and has one NetBIOS name that is identified as the primary server name, put that name in the server list before the other names.

# <span id="page-96-0"></span>**Configuring Advanced WCCP Features on a WCCP-Enabled Router**

This section describes how to configure the advanced WCCP Version 2 features on a WCCP-enabled router that is transparently redirecting requests to WAEs in your WAAS network and contains the following topics:

- **•** [Configuring a Router to Support WCCP Service Groups, page 4-7](#page-96-2)
- [Configuring IP Access Lists on a Router, page 4-10](#page-99-0)
- **•** [Setting a Service Group Password on a Router, page 4-11](#page-100-0)
- **•** [Configuring a Loopback Interface on the Router, page 4-11](#page-100-1)

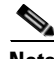

**Note** Before you do the procedures in this section, you should have already configured your router for basic WCCP as described in the *Cisco Wide Area Application Services Quick Configuration Guide.*

## <span id="page-96-2"></span>**Configuring a Router to Support WCCP Service Groups**

WCCP Version 2 enables a set of Edge WAEs in an WAE group to connect to multiple routers. The WAEs in a group and the WCCP Version 2-enabled routers connected to the WAE group that are running the same WCCP service are known as a *service group*.

Through communication with the Edge WAEs, the WCCP Version 2-enabled routers are aware of the available Edge WAEs. Routers and Edge WAEs become aware of one another and form a service group using WCCP Version 2. See [Figure 4-1](#page-97-0).

Г

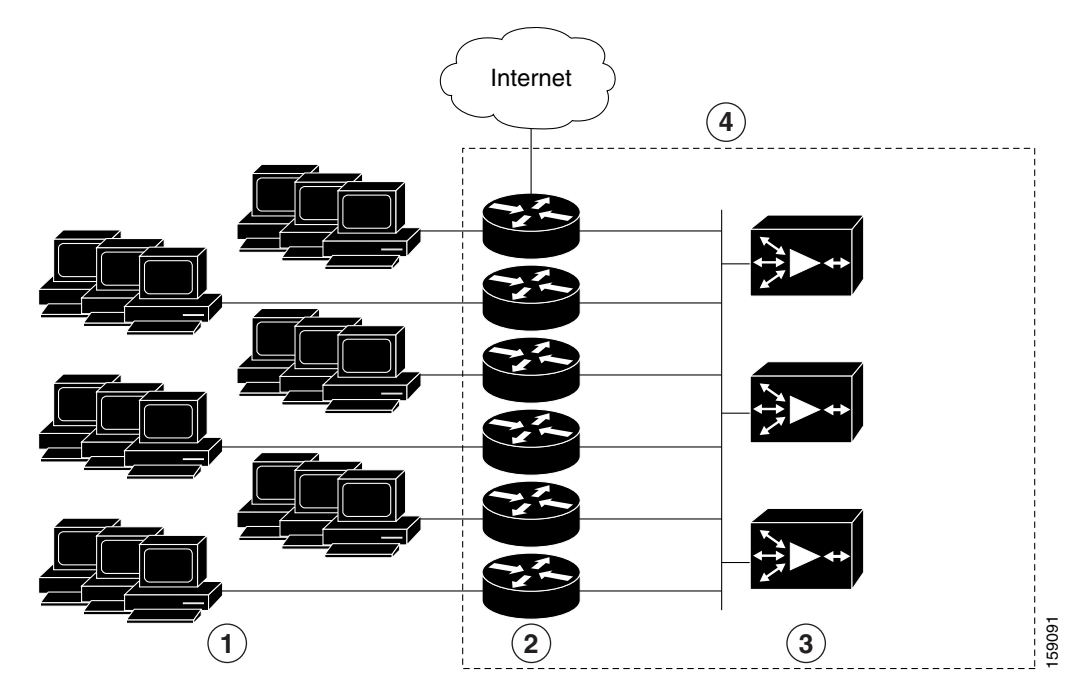

#### <span id="page-97-0"></span>*Figure 4-1 Service Groups with WCCP Version 2*

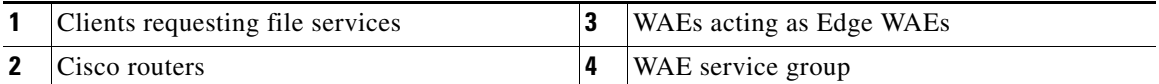

If you have a group of Edge WAEs, the WAE that is seen by all the WCCP Version 2-enabled routers and that has the lowest IP address becomes the lead Edge WAE.

The following procedure describes how an Edge WAE in a service group is designated as the lead:

**1.** Each Edge WAE is configured with a list of WCCP-enabled routers.

Multiple WCCP-enabled routers can service a group (up to 32 routers can be specified). Any of the available routers in a service group can redirect packets to each of the Edge WAEs in the group.

- **2.** Each Edge WAE announces its presence to each router on the router list. The routers reply with their view of Edge WAEs in the service group.
- **3.** After the view is consistent across all of the Edge WAEs in the group, one Edge WAE is designated as the lead Edge WAE and sets the policy that the WCCP-enabled routers need to deploy in redirecting packets.

The lead Edge WAE determines how traffic should be allocated across the Edge WAEs in the group. The assignment information is passed to the entire service group from the designated lead Edge WAE so that the WCCP-enabled routers of the group can redirect the packets and the Edge WAEs in the group can better manage their load.

WCCP uses service groups to define WAAS services for a WCCP Version 2-enabled router and Edge WAEs in a group. WCCP also redirects client requests to these groups in real time.

All ports receiving redirected traffic that are configured as members of the same WCCP service group share the following characteristics:

- **•** They have the same hash or mask parameters, as configured with the WAAS Central Manager GUI (the ["Modifying WCCP Service Masks for WAEs" section on page 4-23](#page-112-0)) or the WAAS CLI (the **wccp service-number mask** global configuration command).
- The WCCP Version 2 service on individual ports cannot be stopped or started individually (a WCCP Version 2 restriction).

To direct a WCCP Version 2-enabled router to enable or disable support for a WCCP service group, use the **ip wccp** global configuration command. To remove the ability of a router to control support for a WCCP service group, use the **no** form of this command.

```
ip wccp {web-cache | service-number} [group-address groupaddress]
```
The following example shows how to enable the TCP promiscuous mode service (WCCP Version 2 services 61 and 62) on a router in a group of routers that have a group address of 224.10.10.1 in a multicast deployment:

```
Router(config)# ip wccp 61 group-address 224.10.10.1
Router(config)# ip wccp 62 group-address 224.10.10.1
```
For a unicast deployment, enable TCP promiscuous mode service as follows:

```
Router(config)# ip wccp 61
Router(config)# ip wccp 62
```
On each WAE in a multicast deployment, configure only the multicast address in the WCCP router list, as follows:

WAE(config)# **wccp router-list 1 224.10.10.1**

On each WAE in a unicast deployment, configure multiple unicast router addresses in the WCCP router list, one for each router in the service group.

Additionally, in a multicast deployment, you need to configure each router to accept multicast packets on one interface, using commands similar to the following:

```
Router(config)# interface vlan817
Router(config-subif)# ip wccp 61 group-listen
Router(config-subif)# ip wccp 62 group-listen
Router(config-subif)# ip pim dense-mode
```
Finally, you need to configure each router for WCCP interception on the inbound direction of the appropriate interfaces, using commands similar to the following:

```
Router(config)# interface fa1/0.40
Router(config-subif)# ip wccp 61 redirect in
Router(config-subif)# exit
Router(config)# interface serial0
Router(config-subif)# ip wccp 62 redirect in
Router(config-subif)# exit
```
When a new WAE is brought online, it joins the WCCP service group. With a new WAE in the service group, the hash tables responsible for distributing the load are changed, and traffic that previously went to WAE1 may now go to WAE2. Flow protection must be enabled in order for WAE2 to forward packets of already connected clients to WAE1. The end result is that all requests that belong to a single session are processed by the same WAE. Should the administrator disable flow protection, adding a WAE to the service group might disconnect some of the existing clients.

 $\mathbf I$ 

When an WAE is removed from the service group, its clients are disconnected (if they reconnect, they will reach another WAE, if one is available, or the origin file server).

WAAS supports WAE failover by reconnecting clients with other Edge WAEs if an Edge WAE crashed. In the event of a crash, the Edge WAE stops issuing WCCP keepalives (constant high CPU load may also result in loss of keepalives and can also be considered a failover case). The router detects the lack of keepalives and removes the Edge WAE from the service group. The designated Edge WAE updates the WCCP configuration hash table to reflect the loss of the Edge WAE and divides its buckets among the remaining Edge WAEs. A new designated lead Edge WAE is elected if the crashed one was the lead Edge WAE. The client is disconnected, but subsequent connections are processed by another Edge WAE.

Once a TCP flow has been intercepted and received by an Edge WAE, the failure behavior is identical to that exhibited during nontransparent mode. For example, Core WAE and file server failure scenarios are not handled any differently as a result of using WCCP interception.

#### <span id="page-99-0"></span>**Configuring IP Access Lists on a Router**

You can optionally configure the router to redirect traffic from your WAE based on access lists that you define on the router. These access lists are also referred to as redirect lists.

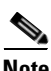

**Note** You can also configure static bypass lists on the WAE, as described in the ["Configuring Static Bypass](#page-117-0)  [Lists for WAEs" section on page 4-28](#page-117-0). We recommend that you use IP access lists on the WCCP-enabled router, rather than using the static bypass feature, because access lists are more efficient. You can also configure IP access control lists (ACLs) on WAEs to control access to the WAE, as described in [Chapter 8, "Creating and Managing IP Access Control Lists for WAAS Devices."](#page-204-0)

IP access lists that are configured on the routers have the highest priority, followed by IP ACLs that are configured on a WAE, and followed by static bypass lists on WAEs. IP ACLs that are configured on WAEs take precedence over any application definition policies that have been defined on the WAE. For more information on this topic, see the ["About the Precedence of IP ACLs and Application Definition](#page-206-0)  [Policies on WAEs" section on page 8-3.](#page-206-0)

A WCCP Version 2-enabled router can be configured with access lists to permit or deny redirection of TCP traffic to a WAE. The following example shows that traffic conforming to the following criteria are not redirected by the router to the WAE:

- **•** Originating from the host 10.1.1.1 destined for any other host
- **•** Originating from any host destined for the host 10.255.1.1

```
Router(config)# ip wccp 61 redirect-list 120
Router(config)# ip wccp 62 redirect-list 120
Router(config)# access-list 120 deny ip host 10.1.1.1 any
Router(config)# access-list 120 deny ip any host 10.1.1.1
Router(config)# access-list 120 deny ip any host 10.255.1.1 
Router(config)# access-list 120 deny ip host 10.255.1.1 any 
Router(config)# access-list 120 permit ip any
```
Traffic not explicitly permitted is implicitly denied redirection. The **access-list 120 permit ip any**  command explicitly permits all traffic (from any source on the way to any destination) to be redirected to the WAE. Because criteria matching occurs in the order in which the commands are entered, the global **permit** command is the last command entered.

To limit the redirection of packets to those packets matching an access list, use the **ip wccp redirect-list** global configuration command. Use this command to specify which packets should be redirected to the WAE.

When WCCP is enabled but the **ip wccp redirect-list** command is not used, all packets matching the criteria of a WCCP service are redirected to the WAE. When you specify the **ip wccp redirect-list** command, only packets that match the access list are redirected.

The **ip wccp** global configuration command and the **ip wccp redirect** interface configuration command are the only commands required to start redirecting requests to the WAE using WCCP. To instruct an interface on the WCCP-enabled router to check for appropriate outgoing packets and redirect them to a WAE, use the **ip wccp redirect** interface configuration command. If the **ip wccp** command is enabled but the **ip wccp redirect** command is disabled, the WCCP-enabled router is aware of the WAE but does not use it.

To specify the access list by name or number, use the **ip wccp group-list** global configuration command, which defines criteria for group membership. In the following example, the **access-list 1 permit 10.10.10.1** command is used to define the IP address of the WAE that is allowed to join the WCCP service group:

Router(config)# **ip wccp 61 group-list 1** Router(config)# **ip wccp 62 group-list 1** Router(config)# **access-list 1 permit 10.10.10.1**

For more information on access lists, see the Cisco IOS IP addressing and services software documentation.

#### <span id="page-100-0"></span>**Setting a Service Group Password on a Router**

For security purposes, you can set a service password for your WCCP Version 2-enabled router and the WAEs that access it. Only devices configured with the correct password are allowed to participate in the WCCP service group.

From the global configuration mode of your WCCP-enabled router, enter the following commands to specify the service group password for the TCP promiscuous mode service (WCCP Version 2 services 61 and 62) on the router:

Router(config)# **ip wccp 61 password** [0-7] password Router(config)# **ip wccp 62 password** [0-7] password

The required *password* argument is the string that directs the WCCP Version 2-enabled router to apply MD5 authentication to messages received from the specified service group. Messages that are not accepted by the authentication are discarded. *0-7* is the optional value that indicates the HMAC MD5 algorithm used to encrypt the password. This value is generated when an encrypted password is created for the WAE. 7 is the recommended value. The optional *password* argument is the optional password name that is combined with the HMAC MD5 value to create security for the connection between the router and the WAE.

For information about how to use the WAAS Central Manager GUI to specify the service group password on a WAE (or device group), see the ["Modifying the Current Settings of a WCCP Service for WAEs"](#page-108-0)  [section on page 4-19.](#page-108-0)

#### <span id="page-100-1"></span>**Configuring a Loopback Interface on the Router**

The IP address of the loopback interface of the router is always used to identify the router to the WAEs. If a loopback address is not present, the highest available IP address on the router is used. If an interface changes state, and no loopback address is used, another IP address is used, which could lead to reconnection problems.

The following example configures the loopback interface, exits configuration mode, and saves the running configuration to the startup configuration:

```
Router(config)# interface Loopback0
Router(config-if)# ip address 111.111.111.111 255.255.255.0
Router(config-if)# no shutdown
Router(config-if)# end
Router# copy running-config startup-config
```
# <span id="page-101-0"></span>**Centrally Managing WCCP Configurations for WAEs**

This section contains the following topics:

- **•** [Load Balancing and WAEs, page 4-12](#page-101-1)
- **•** [Packet-Forwarding Methods, page 4-14](#page-103-0)
- **•** [WCCP Flow Redirection on WAEs, page 4-17](#page-106-0)
- **•** [Viewing or Modifying the General WCCP Settings on WAEs, page 4-17](#page-106-1)
- **•** [Viewing a List of Currently Configured WCCP Services for WAEs, page 4-18](#page-107-0)
- **•** [Modifying the Current Settings of a WCCP Service for WAEs, page 4-19](#page-108-0)
- **•** [Creating a WCCP Service Mask for an Existing WCCP Service, page 4-23](#page-112-1)
- **•** [Modifying WCCP Service Masks for WAEs, page 4-23](#page-112-0)
- **•** [Viewing a WCCP Router List Configuration for WAEs, page 4-24](#page-113-0)
- **•** [Modifying the Configuration of WCCP Router Lists for WAEs, page 4-24](#page-113-1)
- **•** [Deleting a WCCP Router List from WAEs, page 4-25](#page-114-0)
- **•** [Defining Additional WCCP Router Lists on WAEs, page 4-25](#page-114-1)
- **•** [Configuring WAEs for a Graceful Shutdown of WCCP, page 4-27](#page-116-0)
- **•** [Configuring Static Bypass Lists for WAEs, page 4-28](#page-117-0)

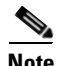

**Note** Before you do the procedures in this section, you should have completed an initial configuration of your WAAS network, which includes the basic configuration of WCCP Version 2 and the TCP promiscuous mode service on your routers and WAEs, as described in the *Cisco Wide Area Application Services Quick Configuration Guide.*

#### <span id="page-101-1"></span>**Load Balancing and WAEs**

Multiple Edge WAEs with WCCP support can be deployed in a branch office for dynamic load balancing to enable adjustments to the loads being forwarded to the individual Edge WAEs in a service group. IP packets received by a WCCP-enabled router are examined to determine if it is a request that should be directed to an Edge WAE. Packet examination involves matching the request to a defined service criteria. These packets are passed to the processing routine on the router to determine which Edge WAE, if any, should receive the redirected packets.

You can use load balancing to balance the traffic load across multiple Edge WAEs. Load balancing allows the set of hash address buckets assigned to an Edge WAE to be adjusted shifting the load from an overwhelmed Edge WAE to other Edge WAEs that have available capacity. Two assignment methods are used by this technique: hashing and masking.

The term *assignment method* denotes the method used by WCCP to perform load distribution across Edge WAEs. The two possible load-balancing assignment methods are hashing and masking. If the mask load-balancing method is not specified, then the hash load-balancing method, which is the default method, is used.

WCCP supports redirection based on a hash function. The hash key may be based on the source or destination IP address of the packet. For WAAS, load-balancing hashing is based on a source IP address (default), a destination IP address, or both.

The hash function uses the source IP address to obtain an address bucket to which the packet is assigned. These source address buckets are then mapped to a particular Edge WAE depending on how many Edge WAEs are present and how busy they are. (See [Figure 4-2.](#page-102-0))

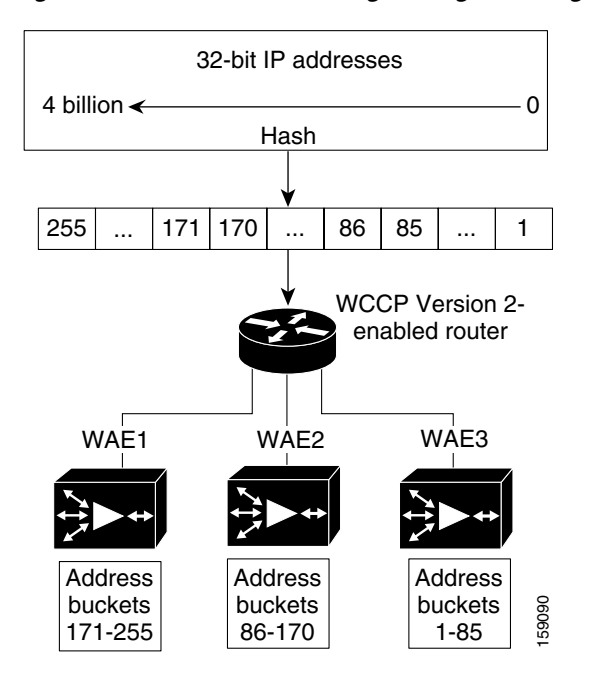

<span id="page-102-0"></span>*Figure 4-2 Load Balancing Through Hashing of IP Addresses*

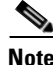

**Note** Packets that the Edge WAEs do not service are tunneled back to the same router from which they were received. When a router receives a formerly redirected packet, it knows not to redirect it again.

Destination IP address hashing guarantees that a single Edge WAE caches a given file server. This method, which allows a local coherency directive to be safely applied to the file server content (provided that no other collaboration on the content occurs), improves performance and WAN link and disk utilization. This method may distribute load unevenly, however, because of uneven activity on a file server.

Source IP address hashing has better potential for session distribution between the caches on the Edge WAEs. This method may impact performance and WAN link and disk utilization (see the previous description of factors to be aware of when load balancing is applied). Also, any change in the IP address of a client (which can happen when working in DHCP environments) may cause the client to switch to another Edge WAE, which can cause the client to experience reduced performance until the client's working set is retrieved into the new cache.

Ш

Hashing that is based on a client IP address does not guarantee any locality of the hash key. For example, clients from the same subnet (which are likely to share and collaborate on the same content) may be assigned two different hash numbers and may be redirected to different Edge WAEs, while clients from different subnets may be assigned the same hash number and may be redirected to the same Edge WAE. Hashing that is based on a client IP address does guarantee consistency. For example, a client using the same IP address is redirected to the same Edge WAE.

In the service farm, a lead Edge WAE is chosen to build the hash table that distributes the load between the available Edge WAEs. The lead Edge WAE distributes the buckets evenly. The source IP address is hashed and the resulting bucket determines the Edge WAE that will handle the packet (flow protection makes sure that it is the same Edge WAE throughout the session).

WCCP supports redirection by mask value assignments. This method relies on masking to make redirection decisions. The decisions are made using special hardware support in the WCCP-enabled router. This method can be very efficient because packets are switched by the hardware.

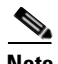

**Note** The masking method can only be used for load balancing with the Catalyst 6500 series switches and Cisco 7600 series routers.

You must explicitly specify masking. You can specify two mask values based on the source or destination IP address of the packet. For WAAS, the default mask value is based on the destination IP address. You can enable masks by using the default values or specifying a particular mask. The default mask values, specified in hexadecimal notation, are as follows:

- dst-ip-mask= 0x0
- $src-ip-mask=0x1741$

You may specify the mask value with a maximum of seven bits. The Edge WAE creates a table of the  $2<sup>7</sup>$ (or 128) combinations, assigns the Edge WAE IP addresses to them, and sends this table to the WCCP-enabled routers. The router uses this table to distribute the traffic among all the Edge WAEs that are in the service group. Each packet that matches the WCCP service parameters is compared to this table and the packets are sent to the matching Edge WAE.

### <span id="page-103-0"></span>**Packet-Forwarding Methods**

A WCCP-enabled router redirects intercepted TCP segments to a WAE using one of the following two packet-forwarding methods:

- Generic routing encapsulation (GRE)—Allows packets to reach the WAE even if there are any number of routers in the path to the WAE.
- **•** Layer 2 redirection—Allows packets to be switched at Layer 2 (MAC layer) and reach the WAE.

[Table 4-2](#page-104-0) describes the packet-forwarding methods.

<span id="page-104-0"></span>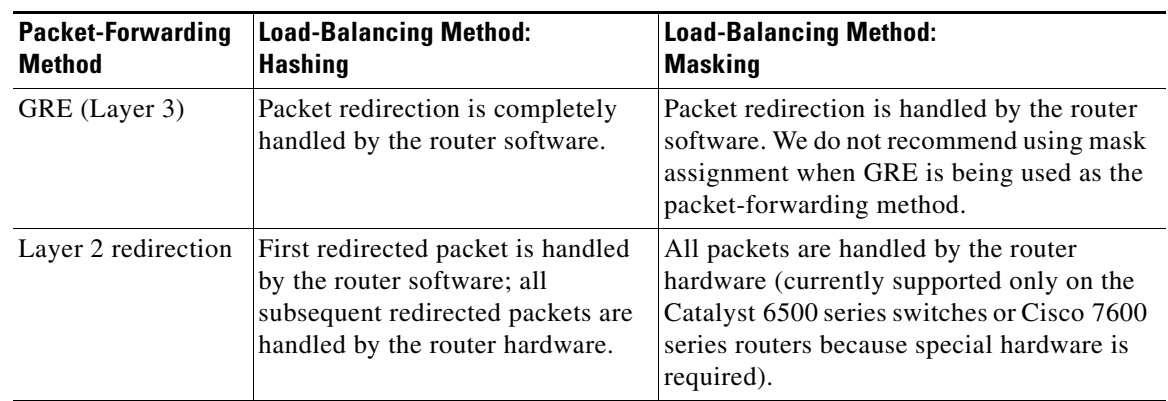

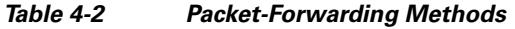

The redirection mode is controlled by the Edge WAE. The first Edge WAE that joins the WCCP service group decides the forwarding method (GRE or Layer 2 redirection) and the assignment method (hashing or masking). The term *mask assignment* refers to WCCP Layer 2 Policy Feature Card 2 (PFC2) input redirection.

If masking is selected with WCCP output redirection, then the Edge WAE falls back to the original hardware acceleration that is used with the Multilayer Switch Feature Card (MSFC) and the Policy Feature Card (PFC).

For example, WCCP filters the packets to determine which redirected packets have been returned from the Edge WAE and which ones have not. WCCP does not redirect the ones that have been returned because the Edge WAE has determined that the packets should not be processed. WCCP Version 2 returns packets that the Edge WAE does not service to the same router from which they were transmitted.

This section contains the following topics:

- **•** [Reasons for Packet Rejection and Return, page 4-15](#page-104-1)
- **•** [Layer 3 GRE as a Packet-Forwarding Method, page 4-16](#page-105-0)
- **•** [Layer 2 Redirection as a Packet-Forwarding Method, page 4-16](#page-105-1)

#### <span id="page-104-1"></span>**Reasons for Packet Rejection and Return**

An Edge WAE rejects packets and initiates packet return for the following reasons:

- The Edge WAE is filtering out certain conditions that make processing packets unproductive, for example, when IP authentication has been turned on.
- **•** CIFS packets are received by the Edge WAE destined to a server that is not configured to be cached by the Edge WAE.
- **•** You have configured a static bypass list on the Edge WAE.

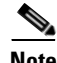

**Note** The packets are redirected to the source of the connection between the WCCP-enabled router and the Edge WAE. Depending on the Cisco IOS software version used, this source could be either the address of the outgoing interface or the router IP address. In the latter case, it is important that the Edge WAE has the IP address of the WCCP-enabled router stored in the router list. For more information on router lists, see the ["Modifying the Configuration of WCCP Router Lists for WAEs" section on page 4-24.](#page-113-1)

Cisco Express Forwarding (CEF) is not required but is recommended for improved performance. WCCP can use IP CEF if CEF is enabled on the router. WCCP also allows you to configure multiple routers (router lists) to support a particular WCCP service (for example, CIFS redirection).

#### <span id="page-105-0"></span>**Layer 3 GRE as a Packet-Forwarding Method**

A WCCP-enabled router redirects intercepted requests to a WAE and can encapsulate the packets using generic routing encapsulation (GRE). This method for forwarding packets allows packets to reach the WAE even if there are routers in the path to the WAE. Packet redirection is handled entirely by the router software.

GRE allows datagrams to be encapsulated into IP packets at the WCCP-enabled router and then redirected to a WAE (the transparent proxy server). At this intermediate destination, the datagrams are decapsulated and then handled by the WAAS software. If the request cannot be handled locally, the origin server may be contacted by the associated WAE to complete the request. In doing so, the trip to the origin server appears to the inner datagrams as one hop. The redirected traffic using GRE usually is referred to as GRE tunnel traffic. With GRE, all redirection is handled by the router software.

With WCCP redirection, a Cisco router does not forward the TCP SYN packet to the destination because the router has WCCP enabled on the destination port of the connection. Instead, the WCCP-enabled router encapsulates the packet using GRE tunneling and sends it to the WAE that has been configured to accept redirected packets from this WCCP-enabled router.

After receiving the redirected packet, the WAE does the following:

- **1.** Strips the GRE layer from the packet.
- **2.** Decides whether it should accept this redirected packet and process the request for content or deny the redirected packet as follows:
	- **a.** If the WAE decides to accept the request, it sends a TCP SYN ACK packet to the client. In this response packet, the WAE uses the IP address of the original destination (origin server) that was specified as the source address so that the WAE can be invisible (transparent) to the client; it pretends to be the destination that the TCP SYN packet from the client was trying to reach.
	- **b.** If the WAE decides not to accept the request, it reencapsulates the TCP SYN packet in GRE, and sends it back to the WCCP-enabled router. The router understands that the WAE is not interested in this connection and forwards the packet to its original destination (that is, the origin server).

#### <span id="page-105-1"></span>**Layer 2 Redirection as a Packet-Forwarding Method**

Layer 2 redirection is accomplished when a WCCP-enabled router or switch takes advantage of internal switching hardware that either partially or fully implements the WCCP traffic interception and redirection functions at Layer 2. This type of redirection is currently supported only with the Catalyst 6500 series switches and Cisco 7200 and 7600 series routers. With Layer 2 redirection, the first redirected traffic packet is handled by the router software. The rest of the traffic is handled by the router hardware. The Edge WAE instructs the router or switch to apply a bit mask to certain packet fields, which in turn provides a mask result or index mapped to the Edge WAE in the service group in the form of a mask index address table. The redirection process is accelerated in the switching hardware, making Layer 2 redirection more efficient than Layer 3 GRE.

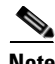

**Note** WCCP is licensed only on the WAE and not on the redirecting router. WCCP does not interfere with normal router or switch operations.

Г

## <span id="page-106-0"></span>**WCCP Flow Redirection on WAEs**

Flow protection reduces the impact on existing client TCP connections when Edge WAEs are added and removed from a service group. By default, WCCP flow redirection is enabled on a WAE. Flow protection reduces the impact on existing client TCP connections when Edge WAEs are added and removed from a service group. The client impact is reduced because of flow protection in the following situations:

- **•** WAAS network expansion—When Edge WAEs are added to the service group, the newly started Edge WAEs receives traffic that was previously processed by a different Edge WAE. It forwards the traffic to the relevant Edge WAE for continued processing. New connections are processed by the new Edge WAE.
- **•** Edge WAE replacement following a failure—When an Edge WAE fails, another Edge WAE may receive traffic that was previously processed by either that Edge WAE or the origin file server. The receiving Edge WAE operates according to the previous two use cases.

Without flow protection, established client connections are broken through a TCP RESET in the situations listed earlier. Flow protection applies to all supported WCCP services and cannot be configured on a per-service basis.

## <span id="page-106-1"></span>**Viewing or Modifying the General WCCP Settings on WAEs**

In a WAAS network, the following set of configuration parameters for a WAE is collectively referred to as the WCCP general settings:

- **•** WCCP version
- **•** Flow redirection
- **•** Shutdown delay

[Table 4-3](#page-106-2) lists the default values for the WCCP general settings on a WAE.

<span id="page-106-2"></span>*Table 4-3 Default Values for the WCCP General Settings on a WAE*

| <b>Feature</b>        | <b>Default Value</b> | Comment                                                                                                    |
|-----------------------|----------------------|----------------------------------------------------------------------------------------------------|
| <b>WCCP</b> Version 2 | Disabled             | WCCP Version 2 is the only version supported in WAAS.                                                                                      |
| Flow redirection      | Enabled              | Keeps the TCP flow intact and avoids overwhelming the WAE when it comes up and<br>is assigned new traffic.                                 |
| Shutdown delay        | 120 seconds          | To prevent broken TCP connections, the WAE performs a clean shutdown of WCCP<br>after a reload or WCCP is shut down (disabled) on the WAE. |

To ensure consistency, we recommend that you change the WCCP general settings on a device group basis instead of on an individual device.

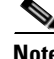

**Note** Before you do the procedure in this section, you should have already completed a basic WCCP configuration for your WAAS network that includes the configuration of the TCP promiscuous mode service (WCCP Version 2 services 61 and 62) as described in the *Cisco Wide Area Application Services Quick Configuration Guide.*

**Cisco Wide Area Application Services Configuration Guide**

To centrally view or modify the general WCCP settings for a WAE (or a group of WAEs), follow these steps:

- **Step 1** From the WAAS Central Manager GUI, choose **Devices > Devices (**or **Devices > Device Groups**).
- **Step 2** Click the **Edit** icon next to the name of the device (or device group) for which you want to change the values of the WCCP general settings.
- **Step 3** In the Contents pane, choose **Interception > WCCP > General Settings**. The WCCP General Configuration Settings window appears.
- **Step 4** Check the current settings for the chosen device (or device group).
	- **•** To keep the current settings and to close the window, click **Cancel**.
	- To modify the current settings, change the current setting as described in the rest of this procedure.

By default, WCCP is disabled on a WAE. However, as part of the initial configuration of WCCP in your your WAAS network, you should have enabled WCCP Version 2 on your WAEs (the Edge WAE and the Core WAE) as well as on the routers in the data center and branch office that will be transparently redirecting requests to these WAEs. For information about how to perform a basic WCCP configuration in your WAAS network, see the *Cisco Wide Area Application Services Quick Configuration Guide.*

**Step 5** From the WCCP Version drop-down list, choose **2** to enable WCCP Version 2 on the chosen device (or device group), or choose **Disabled** to disable WCCP on the chosen device (or device groups).

 $\begin{picture}(120,20) \put(0,0){\line(1,0){10}} \put(15,0){\line(1,0){10}} \put(15,0){\line(1,0){10}} \put(15,0){\line(1,0){10}} \put(15,0){\line(1,0){10}} \put(15,0){\line(1,0){10}} \put(15,0){\line(1,0){10}} \put(15,0){\line(1,0){10}} \put(15,0){\line(1,0){10}} \put(15,0){\line(1,0){10}} \put(15,0){\line(1,0){10}} \put(15,0){\line($ 

**Note** You must configure the chosen device (or device group) to use WCCP Version 2 instead of WCCP Version 1 because WCCP Version 1 only supports web traffic (port 80).

Ensure that the routers used in the WCCP environment are running a version of the Cisco IOS software that also supports the WCCP Version 2.

- **Step 6** Check the **Enable Flow Redirection** check box to keep the TCP flow intact and to avoid overwhelming the device (or device groups) when they come up or are reassigned new traffic. For more information, see the ["WCCP Flow Redirection on WAEs" section on page 4-17.](#page-106-0)
- **Step 7** In the Shutdown Delay field, specify the maximum amount of time (in seconds) that the chosen device (or device group) waits to perform a clean shutdown of WCCP. The default is 120 seconds.

The WAE does not reboot until either all connections have been serviced or the maximum wait time (specified through this Shutdown Delay field) has elapsed for WCCP Version 2.

**Step 8** Click **Submit** to save the changes.

To configure WCCP settings from the CLI, you can use the **wccp version**, **wccp flow-redirect**, and **wccp shutdown** global configuration commands.

For more information about a graceful shut down of WCCP Version 2 on WAEs, see the ["Configuring](#page-116-0)  [WAEs for a Graceful Shutdown of WCCP" section on page 4-27.](#page-116-0)

### <span id="page-107-0"></span>**Viewing a List of Currently Configured WCCP Services for WAEs**

To centrally view a list of the WCCP services that are currently configured for a WAE (or group of WAEs), follow these steps:
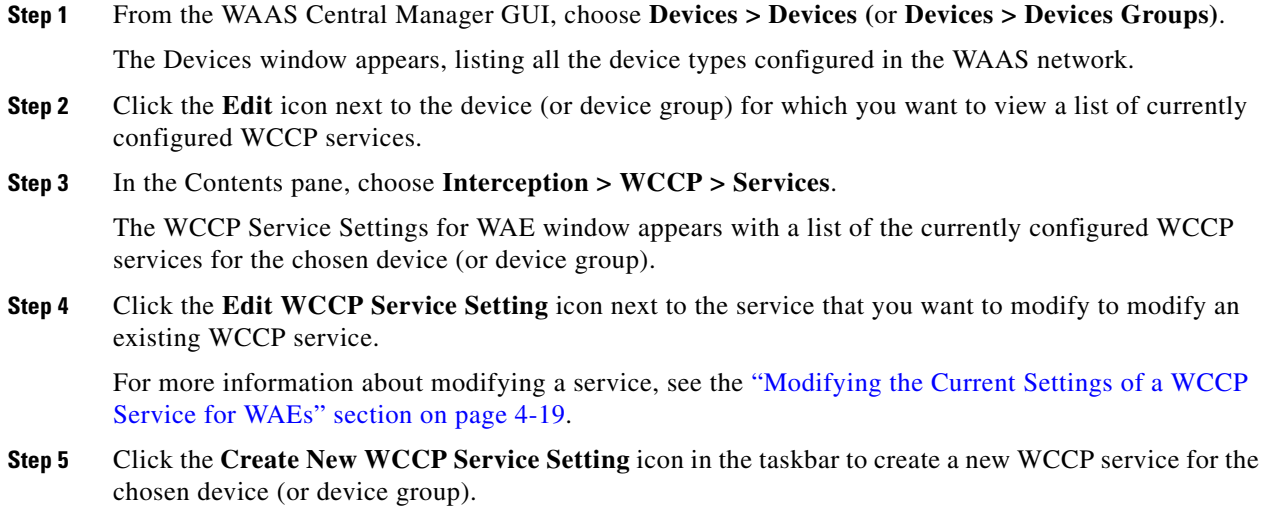

To view currently configured WCCP services from the CLI, you can use the **show wccp services** EXEC command.

## <span id="page-108-0"></span>**Modifying the Current Settings of a WCCP Service for WAEs**

To centrally modify the current settings of a WCCP service for a WAE (or group of WAEs), follow these steps:

- **Step 1** From the WAAS Central Manager GUI, choose **Devices > Devices (**or **Devices > Device Groups**).
- **Step 2** Click the **Edit** icon next to the name of the device (or device group) for which you want to modify the WCCP settings or services.
- **Step 3** In the Contents pane, choose **Interception > WCCP > Services**.

The WCCP Service Settings window appears with a list of the currently configured WCCP services for the chosen device (or device group).

**Step 4** Click the **Edit WCCP Service Setting** icon next to the service that you want to modify. The Modifying WCCP Service window appears. (See [Figure 4-3](#page-109-0).)

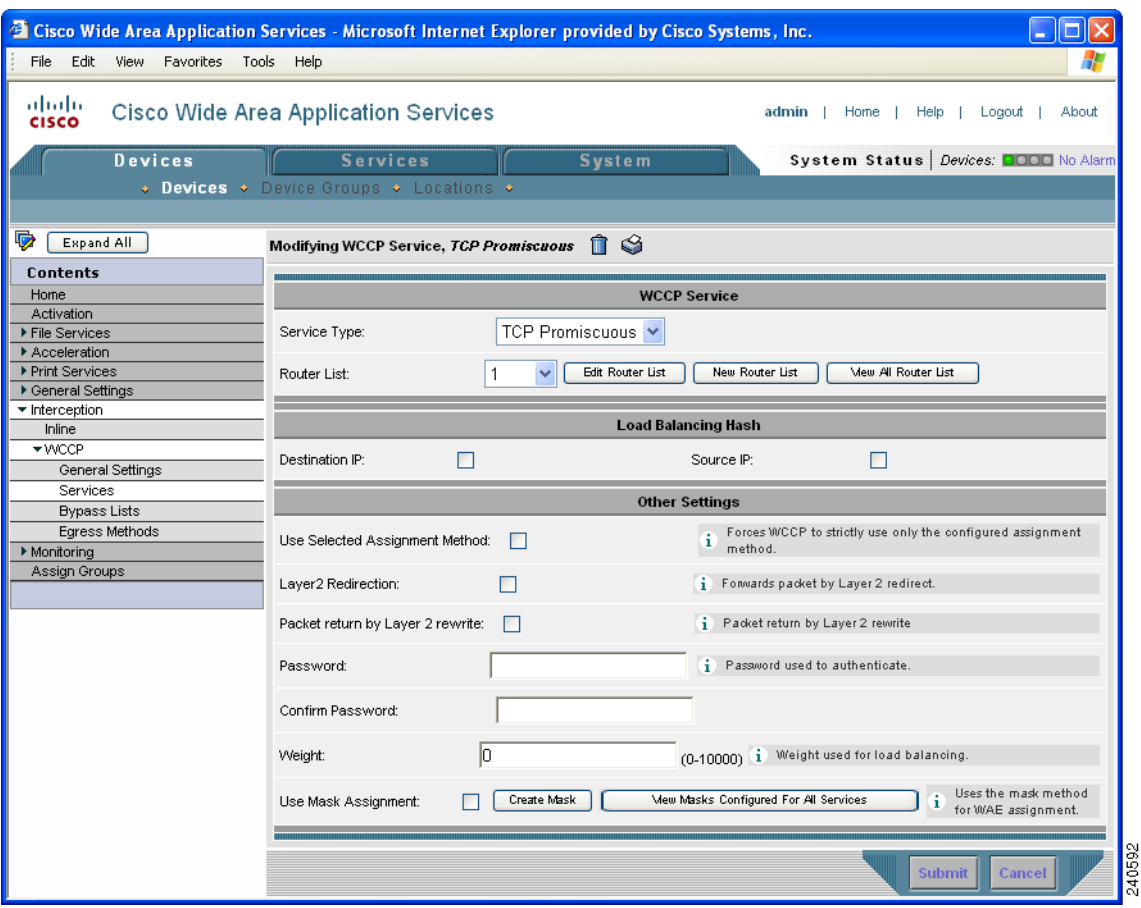

### <span id="page-109-0"></span>*Figure 4-3 Modifying the Settings of a WCCP Service*

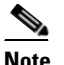

**Note** You can configure all settings for a WCCP service only after the service has been associated with a router list.

<span id="page-109-1"></span>**Step 5** Associate a router list with the TCP promiscuous mode service by choosing the appropriate number of the WCCP router list from the Router List drop-down list.

Only configured WCCP router lists are displayed in the drop-down list. As part of the initial configuration of your WAAS network, you will have already created at least one WCCP router list for your Edge WAE and a second WCCP router list for your Core WAE, as described in the *Cisco Wide Area Application Services Quick Configuration Guide.* For more information about WCCP router lists, see the following sections:

- **•** [Modifying the Configuration of WCCP Router Lists for WAEs, page 4-24](#page-113-0)
- **•** [Deleting a WCCP Router List from WAEs, page 4-25](#page-114-1)
- [Defining Additional WCCP Router Lists on WAEs, page 4-25](#page-114-0)

**Step 6** (Optional) Modify the current load-balancing settings for the chosen WCCP service as follows:

- **a.** To define the load-balancing hash of the destination IP address, check the **Destination IP** check box.
- **b.** To define the load-balancing hash of the source IP address, check the **Source IP** check box.

**Note** For more information about load balancing, see the "Load Balancing and WAEs" section on [page 4-12.](#page-101-0)

- **Step 7** (Optional) Modify the other current settings for the WCCP service as follows:
	- **a.** To force WCCP to use the configured assignment method only, check the **Use Selected Assignment Method** check box. When applied, use either of these two load-balancing methods:
		- **–** Hash assignment—For the Catalyst 6500 series switches and Cisco 7600 series routers, this load-balancing method is called WCCP Layer 2 Policy Feature Card (PFC) redirection. Use this method to achieve forwarding performance of up to 3 Gbps using the Supervisor Engine 1A and the Multilayer Switch Feature Card 2 (MSFC2).
		- **–** Mask assignment—This type of load balancing is called the WCCP Layer 2 Policy Feature Card 2 (PFC2) redirection. It uses the Supervisor Engine 2 and the MSFC2.

You can specify only one load-balancing method (hashing or masking) per WCCP service in an Edge WAE group. For more information about load-balancing assignment methods, see the ["Load](#page-101-0)  [Balancing and WAEs" section on page 4-12](#page-101-0).

**b.** To permit the WAE (or device group) to receive transparently redirected traffic from a WCCP Version 2-enabled switch or router, if the WAE has a Layer 2 connection with the device, and the device is configured for Layer 2 redirection, check the **Layer2 Redirection** check box.

WCCP on a router or switch can take advantage of switching hardware that either partially or fully implements the traffic interception and redirection functions of WCCP in hardware at Layer 2. The WAE can then perform a Layer 2 or MAC address rewrite redirection if it is directly connected to a compatible Cisco switch. This redirection processing is accelerated in the switching hardware, which makes this method a more efficient method than Layer 3 redirection using GRE. The WAE must have a Layer 2 connection with the router or switch. Because there is no requirement for a GRE tunnel between the switch and the WAE, the switch can use a cut-through method of forwarding encapsulated packets if you check the **Layer2 Redirection** check box. For more information, see the ["Packet-Forwarding Methods" section on page 4-14](#page-103-0).

- **c.** To permit Layer 2 rewriting to be used for packet return, check the **Packet return by Layer 2 rewrite** check box.
- **d.** In the Password field, specify the password to be used for secure traffic between the WAEs within a cluster and the router for a specified service. Be sure to enable all other WAEs and routers within the cluster with the same password. Passwords must not exceed 8 characters in length. Reenter the password in the Confirm Password field.

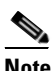

**Note** For information about how to use the CLI to specify the service group password on a router, see the ["Setting a Service Group Password on a Router" section on page 4-11](#page-100-0).

**e.** In the Weight field, specify the weight value that is used for load balancing. The weight value ranges from 0 to 10000. If the total of all the weight values of the WAEs in a service group is less than or equal to 100, then the weight value represents a literal percentage of the total load redirected to the device for load-balancing purposes. For example, a WAE with a weight of 10 receives 10 percent of the total load in a service group where the total of all weight values is 50. If a WAE in such a service group fails, the other WAEs still receive the same load percentages as before the failure; they will not receive the load allocated to the failed WAE.

If the total of all the weight values of the WAEs in a service group is between 101 and 10000, then the weight value is treated as a fraction of the total weight of all the active WAEs in the service group. For example, a WAE with a weight of 200 receives 25 percent of the total load in a service group where the total of all the weight values is 800. If a WAE in such a service group fails, the other WAEs will receive the load previously allocated to the failed WAE. The failover handling is different than if the total weights are less than or equal to 100.

By default, weights are not assigned and the traffic load is distributed evenly between the WAEs in a service group.

- **f.** To use the mask method for WAE assignment, check the **Use Mask Assignment** check box.
- **Step 8** (Optional) Click the **Edit Mask** button to modify an existing service mask for the WCCP service. For more information about modifying service masks, see the ["Modifying WCCP Service Masks for WAEs"](#page-112-0)  [section on page 4-23.](#page-112-0)
- **Step 9** (Optional) Click the **View Masks Configured for All Services** button to view a list of all configured WCCP service masks for the service. The WCCP Service Mask Settings windows appears.
- **Step 10** From the WCCP Service Mask Settings window, you can perform the following tasks:
	- **•** To edit a WCCP service mask, click the **Edit WCCP Service Mask** icon next to the service mask that you want to modify. The Modifying WCCP Service Mask window appears. (See [Figure 4-4.](#page-111-0))

### <span id="page-111-0"></span>*Figure 4-4 Modifying a WCCP Service Mask*

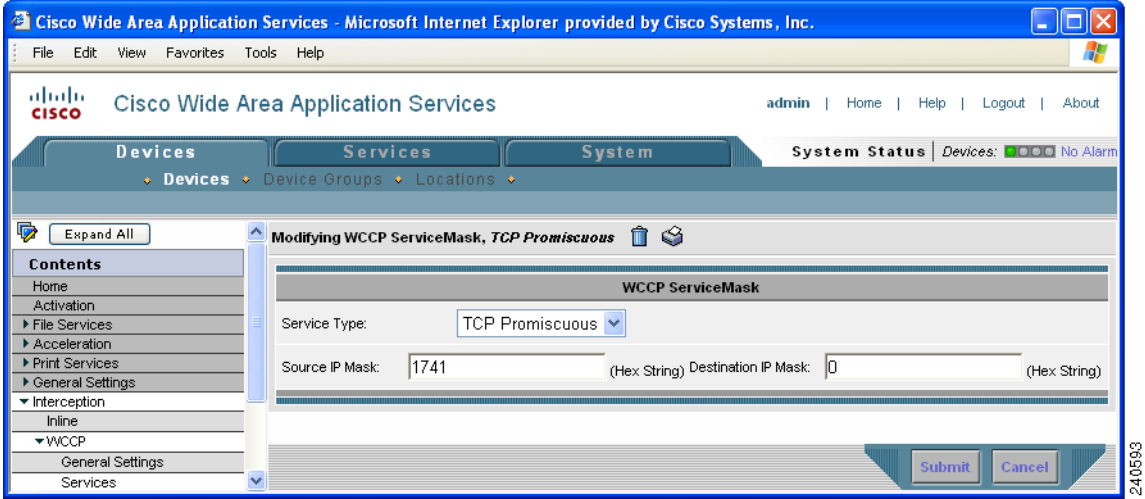

Change the values of the settings that you want to modify and click **Submit**, as follows:

- **–** In the Source IP Mask field, specify the IP address mask defined by a hexadecimal number (for example, 0xFE000000) used to match the packet source IP address. The range is 0x00000000–0xFE000000. The default is 0x00001741.
- **–** In the Destination IP Mask field, specify the IP address mask defined by a hexadecimal number (for example, 0xFE000000) used to match the packet destination IP address. The range is 0x0000000–0XFE000000. The default is 0x00000000.

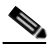

**Note** You can also edit a service mask by clicking the **Edit Mask** button in the Modifying WCCP Service window. (See [Figure 4-3](#page-109-0).)

**•** To delete an existing WCCP service mask, click the **Edit WCCP Service Mask** icon next to the service mask that you want to delete. The Modifying WCCP Service Mask window appears. (See [Figure 4-4.](#page-111-0)) Click the **Delete WCCP Service Mask** icon in the taskbar and click **Submit**.

To configure the WCCP service from the CLI, you can use the **wccp tcp-promiscuous** global configuration command.

## **Creating a WCCP Service Mask for an Existing WCCP Service**

To centrally create a service mask for an existing WCCP service for a WAE (or group of WAEs), follow these steps:

- **Step 1** From the WAAS Central Manager GUI, choose **Devices > Devices** (or **Devices > Devices Group)**.
- **Step 2** Click the **Edit** icon next to the device (or device group) for which you want to a WCCP service mask.
- **Step 3** In the Contents pane, choose **Interception > WCCP > Services**. The WCCP Service Settings for WAE window appears. **Step 4** Click the **Create New WCCP Service Setting** icon in the taskbar. The Creating New WCCP Service window appears.
- **Step 5** Click the **Create New Mask** button.

The Creating New WCCP Service Mask window appears.

You can configure up to 16 WCCP service masks. Bit masks are specified as hexadecimal numbers. All the specified bit masks together cannot have more than 7 bits set. For example, a correct way of using three masks is 0xF (4 bits), 0x1 (1 bit), and 0x3 (2 bits) for a total of 7 bits. In this situation, you cannot configure any additional mask other than 0x0, otherwise, an error message is displayed. An example of using four masks could be  $0xA$  (2 bits),  $0x7$  (3 bits),  $0x8$  (1 bit),  $0x1$  (1 bit) for a total of 7 bits.

**Step 6** Click **Submit** to save the settings for the WCCP service mask.

## <span id="page-112-0"></span>**Modifying WCCP Service Masks for WAEs**

To centrally modify a service mask for a WCCP service that is configured for a WAE (or group of WAEs), follow these steps:

- **Step 1** From the WAAS Central Manager GUI, choose **Devices > Devices > Devices > Devices Group**).
- **Step 2** Click the **Edit** icon next to the device (or device group) for which you want to modify a WCCP service mask.
- **Step 3** In the Contents pane, choose **Interception > WCCP > Services**.

The WCCP Service Settings for WAE window appears.

- **Step 4** Click the **Create New WCCP Service Setting** icon in the taskbar. The Creating New WCCP Service window appears.
- **Step 5** Click the **Edit Mask** button. The Modifying WCCP Service Mask window appears.

Г

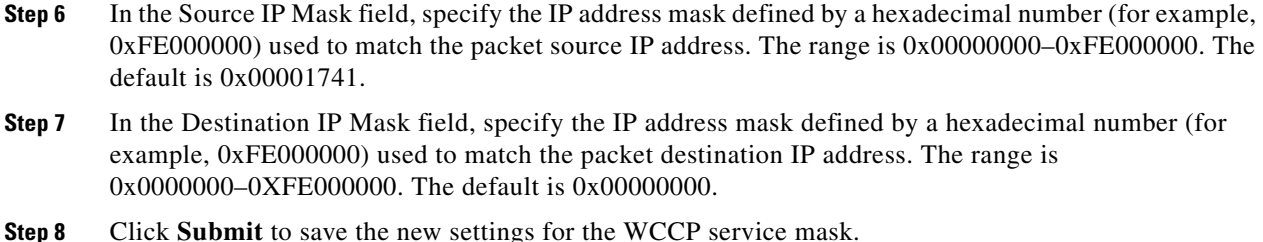

## **Viewing a WCCP Router List Configuration for WAEs**

To centrally view the list of currently defined WCCP router list for a WAE (or group of WAEs), follow these steps:

- **Step 1** From the WAAS Central Manager GUI, choose **Devices > Devices (**or **Devices > Device Groups**).
- **Step 2** Click the **Edit** icon next to the name of the device (or device group) for which you want to display a WCCP router list.
- **Step 3** In the Contents pane, choose **Interception > WCCP > Services**. The WCCP Service Settings window appears.
- **Step 4** Click the **Edit** icon next to any of the listed WCCP services. The Modifying WCCP Service window appears.
- **Step 5** Click the **View All Router List** button.

The WCCP Router List Configurations window for the chosen device (or device group) appears.

The configuration for the WCCP router lists (the number of the router list and IP addresses of each router that is included in each router list) is displayed.

 $\begin{picture}(120,20) \put(0,0){\line(1,0){10}} \put(15,0){\line(1,0){10}} \put(15,0){\line(1,0){10}} \put(15,0){\line(1,0){10}} \put(15,0){\line(1,0){10}} \put(15,0){\line(1,0){10}} \put(15,0){\line(1,0){10}} \put(15,0){\line(1,0){10}} \put(15,0){\line(1,0){10}} \put(15,0){\line(1,0){10}} \put(15,0){\line(1,0){10}} \put(15,0){\line($ 

**Note** To modify the configuration of a specific WCCP router list, click the **Edit** icon next to the router list and use the displayed Modifying Router List to modify the chosen router list. For more information about modifying router lists, see the ["Modifying the Configuration of WCCP Router](#page-113-0)  [Lists for WAEs" section on page 4-24](#page-113-0). For information about how to delete a WCCP router list from a WAE (or group of WAEs), see the ["Deleting a WCCP Router List from WAEs" section](#page-114-1)  [on page 4-25.](#page-114-1)

To view a router list from the CLI, you can use the **show wccp routers** EXEC command.

## <span id="page-113-0"></span>**Modifying the Configuration of WCCP Router Lists for WAEs**

To centrally modify the configuration of a WCCP router list (for example, add or delete a router from a router list) for a WAE (or group of WAEs), follow these steps:

**Step 1** From the WAAS Central Manager GUI, choose **Devices > Devices (**or **Devices > Device Groups**).

**Step 2** Click the **Edit** icon next to the name of the device (or device group) for which you want to modify the router list configuration.

**Step 3** In the Contents pane, choose **Interception > WCCP > Services**. The WCCP Service Settings window appears.

- **Step 4** Click the **Edit** icon next to a WCCP service that is currently configured to use the router list that you want to modify. The Modifying WCCP Service window appears.
- **Step 5** Click the **Edit Router List** button. The Modifying WCCP Router List window appears.
- **Step 6** Add a router to the chosen router list by entering the router IP address in the Add Router field and clicking the **Add Router** button.
- **Step 7** Remove a router from the chosen router list by checking the check box next to the IP address of the router that you want to remove and clicking the **Remove Router** button.
- **Step 8** Click **Submit** to save the settings.

## <span id="page-114-1"></span>**Deleting a WCCP Router List from WAEs**

When you delete a router list, the WCCP Version 2 services that have been configured to use this router list are also deleted. Ensure that the WCCP service is associated with a different router list, if required, before deleting the previously configured router list.

To centrally delete a WCCP router list (for example, add or delete an IP address from a router list) for a WAE (or group of WAEs), follow these steps:

- **Step 1** From the WAAS Central Manager GUI, choose **Devices > Devices (**or **Devices > Device Groups**).
- **Step 2** Click the **Edit** icon next to the name of the device (or device group) for which you want to delete a WCCP router list.
- **Step 3** In the Contents pane, choose **Interception > WCCP > Services**. The WCCP Service Settings window appears.
- **Step 4** Click the **Edit Router List** button. The Modifying WCCP Router List window appears.
- **Step 5** Remove all of the listed routers from the chosen router list by checking the check the check box next to the IP address of the router that you want to remove and clicking the **Remove Router** button.
- **Step 6** After you have removed all the routers from the chosen router list (for example, router list 2), click the **Delete Router List** icon in the taskbar.

The system displays a dialog box asking you to confirm that you want to permanently delete the router list configuration. To confirm your decision, click **OK**. The selected router list and the associated WCCP services are deleted from the chosen device (or device group).

### <span id="page-114-0"></span>**Defining Additional WCCP Router Lists on WAEs**

As part of configuring a WCCP service on a WAE, you must create a list of WCCP Version 2-enabled routers that support the TCP promiscuous service for the WAE. You can define a WCCP router list through the WAAS CLI (the **wccp router-list** global configuration command) or the WAAS Central Manager GUI.

Г

Typically, WAAS administrators will use the WAAS CLI to define their initial set of WCCP router lists, as described in the *Cisco Wide Area Application Services Quick Configuration Guide.* After you have used the WAAS CLI to complete the initial configuration of your WCCP router lists, we recommend that you use the WAAS Central Manager GUI to centrally manage and modify your WCCP router list configurations for your WAEs.

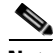

**Note** Before you do the procedure in this section, you should have already completed a basic WCCP configuration for your WAAS network that includes the configuration of the TCP promiscuous mode service (WCCP Version 2 services 61 and 62) as described in the *Cisco Wide Area Application Services Quick Configuration Guide*.

To centrally define additional WCCP router list for a WAE (or group of WAEs), follow these steps:

- **Step 1** From the WAAS Central Manager GUI, choose **Devices > Devices (**or **Devices > Device Groups**).
- **Step 2** Click the **Edit** icon next to the name of the device (or device group) for which you want to create a WCCP router list.
- **Step 3** In the Contents pane, choose **Interception > WCCP > Services**.

The WCCP Service Settings window appears.

**Step 4** Click the **Create New WCCP Service Settings** icon to create a new router list for a WCCP Version 2 service.

The Creating New WCCP Service window appears.

**Step 5** Click the **New Router List** button.

The Creating New WCCP Router List window appears. (See [Figure 4-5](#page-115-0).)

<span id="page-115-0"></span>*Figure 4-5 Creating a New WCCP Router List Example Screen*

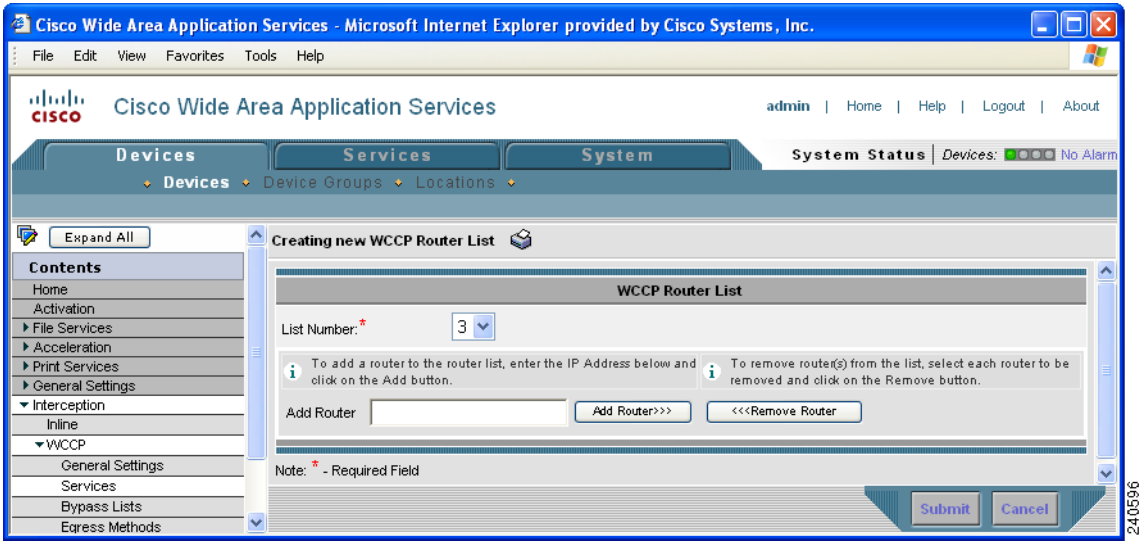

In this example, the number **3** is preselected in the List Number drop-down list because there are already two WCCP router lists defined for the chosen device (or device group). Router list 1 has already been defined for the WCCP router in the data center that will be transparently redirecting traffic to the Core WAE, and router list 2 was defined for the WCCP router in the branch office that will be transparently redirecting traffic to the Edge WAE that resides in the same branch office.

**Step 6** In the Add Router field, specify the IP address of the router to be added to router list 3.

You must enter at least one IP address. All IP addresses added must be unique within the router list. Otherwise, an error message is displayed on submit.

**Step 7** Click **Add** to add an IP address to router list 3.

This list represents the IP address of every WCCP router that is to transparently redirect traffic to the chosen WAE (or group of WAEs) for the TCP promiscuous mode service.

The window refreshes and the addresses are listed in numerical order. The order might not match the order in which IP addresses were entered.

**Step 8** Click **Submit** to save the router list or to save any edits you have made to the router IP addresses.

To define a router list from the CLI, you can use the **wccp router-list** global configuration command.

After you create a WCCP router list on a WAE or group of WAEs, you must associate the router list with the specific WCCP service (the TCP promiscuous mode service) on the WAE or group of WAEs. For more information, see [Step 5](#page-109-1) in the ["Modifying the Current Settings of a WCCP Service for WAEs"](#page-108-0)  [section on page 4-19.](#page-108-0) In addition, ensure that WCCP Version 2 and the WCCP TCP promiscuous mode service is enabled and configured on the WCCP routers that are included in this new router list as described in the *Cisco Wide Area Application Services Quick Configuration Guide*.

## **Configuring WAEs for a Graceful Shutdown of WCCP**

To prevent broken TCP connections, the WAE performs a clean shutdown of WCCP after you disable WCCP Version 2 on a WAE or reload the WAE.

The WAAS Central Manager GUI allows you to centrally disable WCCP Version 2 on a WAE. You can also perform this task locally through the CLI (by entering the **no wccp version** CLI command on the WAE).

To centrally disable WCCP for a chosen device or device group, choose **Disabled** from the **WCCP Version** drop-down list in the WAAS Central Manager's WCCP Configuration Settings window. (See [Figure 4-6.](#page-117-0))

Г

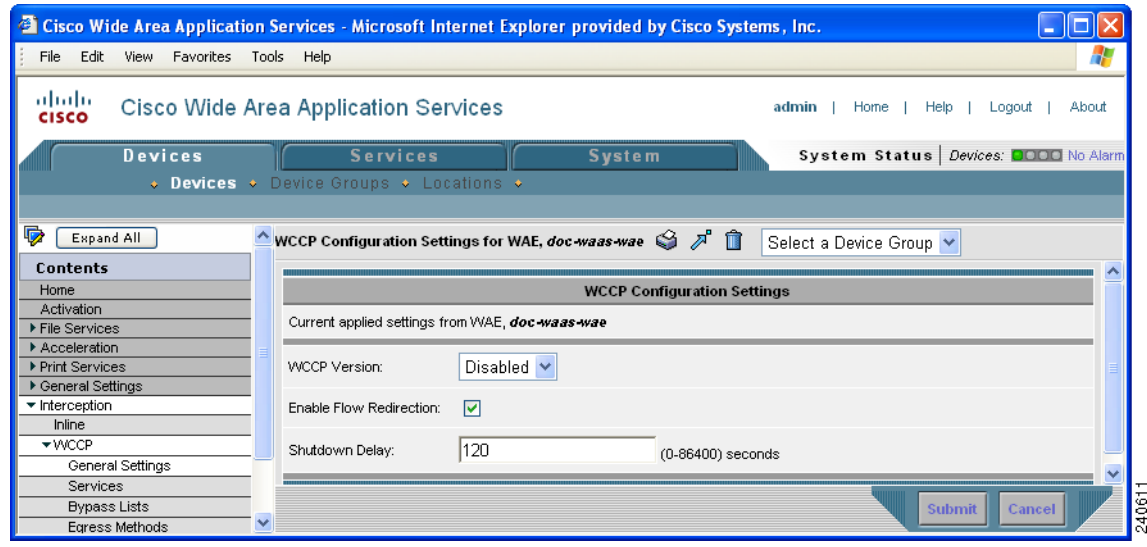

### <span id="page-117-0"></span>*Figure 4-6 WCCP Configuration Settings Window*

The WAE does not reboot until one of the following occurs:

- **•** All the connections have been serviced.
- **•** The maximum wait time (specified through the Shutdown Delay field in the WCCP Configuration Settings window or with the **wccp shutdown max-wait** command [by default, 120 seconds]) has elapsed for WCCP Version 2.

During a clean shutdown of WCCP, the WAE continues to service the flows that it is handling, but it starts to bypass new flows. When the number of flows goes down to zero, the WAE takes itself out of the group by having its buckets reassigned to other WAEs by the lead WAE. TCP connections can still be broken if the WAE crashes or is rebooted without WCCP being cleanly shut down.

You cannot shut down an individual WCCP service on a particular port on an WAE; you must shut down WCCP on the WAE. After WCCP is shut down on the WAE, the WAE preserves its WCCP configuration settings.

## **Configuring Static Bypass Lists for WAEs**

Using a static bypass allows traffic flows between a configurable set of clients and file servers to bypass handling by the WAE. By configuring static bypass entries on the Edge WAE, you can control traffic interception without modifying the router configuration. IP access lists may be configured separately on the router to bypass traffic without first redirecting it to the Edge WAE. Typically, the WCCP accept list defines the group of file servers that are cached (and the file servers that are not). Static bypass can be used occasionally when you want to prevent WAAS from caching a connection from a specific client to a specific file server (or from a specific client to all file servers).

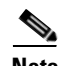

**Note** We recommend that you use IP access lists on the WCCP-enabled router, rather than using the static bypass feature, because access lists are more efficient. For information about how to configure bypass lists on a router, see the ["Configuring IP Access Lists on a Router" section on page 4-10](#page-99-0).

To centrally configure a static bypass list for a WAE (or group of WAEs), follow these steps:

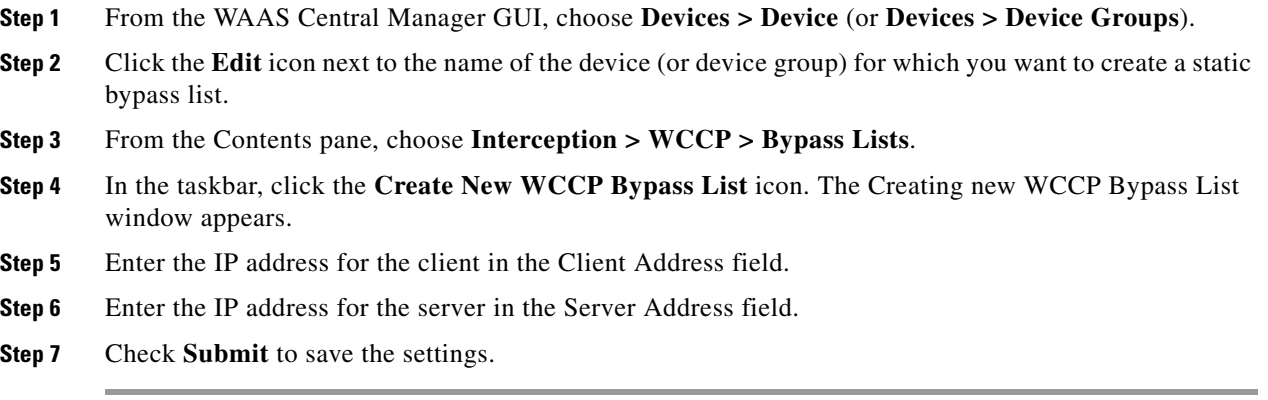

To configure a static bypass list from the CLI, you can use the **bypass static** global configuration command.

## **Configuring Egress Methods for Intercepted Connections**

The WAAS 4.0.13 software supports two egress methods for WCCP intercepted connections: IP forwarding and WCCP GRE return.

The default egress method is IP forwarding. If you do not configure the WCCP GRE egress method, then the WAE uses IP forwarding. The IP forwarding egress method does not allow you to place WAEs on the same VLAN or subnet as the clients and servers, and it does not ensure that packets are returned to the intercepting router.

The WCCP GRE return egress method allows you to place WAEs on the same VLAN or subnet as clients and servers. Additionally, for optimized flows, WCCP GRE return provides a "best effort" support for redundant routers and router load balancing, which means that when you configure WCCP GRE as the egress method, WAAS makes a best effort to maintain the original router selection when you use router load balancing in the network.

WAAS applies the following logic in its router selection for WCCP GRE:

- **•** When the WAAS software applies data redundancy elimination (DRE) and compression to a TCP flow, the number of packets that are sent out may be fewer. A single packet that carries optimized data may represent original data that was received in multiple packets redirected from different routers. That optimized data-carrying packet will egress from the WAE to the router that last redirected a packet to the WAE for that flow direction.
- When the WAE receives optimized data, the data may arrive in multiple packets from different routers. The WAAS software expands the optimized data back to the original data, which will be sent out as several packets. Those original data-carrying packets will egress from the WAE to the router that last redirected a packet to the WAE for that flow direction.

WCCP Version 2 is capable of negotiating the redirect method and the return method for intercepted connections. However, WAAS software currently supports WCCP GRE as the only WCCP negotiated return method. When WCCP negotiates an WCCP L2 return, the WAE defaults to using IP forwarding as the egress method. When the WAE defaults to IP forwarding, you do not receive a notification. However, the WAE generates a syslog message if this situation occurs.

 $\mathbf I$ 

WCCP bypass traffic uses WCCP GRE as the return method and not IP forwarding, regardless of the CLI configuration.

The WCCP negotiated return configuration does not apply to the inline mode of operation.

To configure the egress method for WCCP intercepted connections from the Central Manager GUI, follow these steps:

- **Step 1** From the WAAS Central Manager GUI, choose **Devices > Devices** (or **Devices > Device Groups**).
- **Step 2** Click the **Edit** icon next to the name of the device (or device group) for which you want to configure the egress method.
- **Step 3** In the Contents pane, choose **Interception > WCCP > Egress Methods**. The Egress Methods for WAE (or Device Group) window appears.
- **Step 4** From the Interception Method drop-down list, choose an interception method. Currently, the only option available is **WCCP TCP Promiscuous**.
- **Step 5** From the Egress Method Configured drop-down list, choose either **IP Forwarding** or **WCCP Negotiated Return**.
- **Step 6** Click **Submit**.

To configure the interception and egress method for WCCP GRE packet return from the CLI, use the **egress-method** global configuration command:

WAE(config)# **egress-method negotiated-return intercept-method wccp** 

To configure the interception and egress method for IP forwarding from the CLI, use the **egress-method** global configuration command:

WAE(config)# **egress-method ip-forwarding intercept-method wccp** 

To view the egress method that is configured and that is being used on a particular WAE, use the **show egress-methods** EXEC command or the **show tfo egress-methods connection** EXEC command.

## **Using Policy-Based Routing to Transparently Redirect All TCP Traffic to WAEs**

Policy-based routing (PBR), introduced in the Cisco IOS Software Release 11.0, allows you to implement policies that selectively cause packets to take specific paths in the network.

PBR also provides a method to mark packets so that certain kinds of traffic receive differentiated, preferential service when used in combination with queuing techniques enabled through the Cisco IOS software. These queuing techniques provide an extremely powerful, simple, and flexible tool to network managers who implement routing policies in their networks.

PBR enables the router to put packets through a route map before routing them. When configuring PBR, you must create a route map that specifies the match criteria and the resulting action if all of the match clauses are met. You must enable PBR for that route map on a particular interface. All packets arriving on the specified interface matching the match clauses will be subject to PBR.

One interface can have only one route map tag; but you can have several route map entries, each with its own sequence number. Entries are evaluated in order of their sequence numbers until the first match occurs. If no match occurs, packets are routed as usual.

Router(config-if)# **ip policy route--tag**

The route map determines which packets are routed next.

You can enable PBR to establish a route that goes through WAAS for some or all packets. WAAS proxy applications receive PBR-redirected traffic in the same manner as WCCP redirected traffic, as follows:

- **1.** In the branch office, define traffic of interest on the branch office router (Edge-Router1) as follows:
	- **a.** Specify which traffic is of interest to the LAN interface (ingress interface) on Edge-Router1.
		- Use extended IP access lists to define traffic of interest (traffic from all or filtered local source addresses to any or filtered destination address).
	- **b.** Specify which traffic is of interest to the WAN interface (egress interface) on Edge-Router1.

Use extended IP access lists to define traffic of interest (traffic from all or filtered local source addresses from any or filtered remote addresses).

- **2.** In the data center, specify which traffic is of interest to the data center router (Core-Router1) as follows:
	- **a.** Specify which traffic is of interest to the LAN interface (ingress interface) on Core-Router1.

Use extended IP access lists to define traffic of interest (traffic from all or filtered local source addresses to any or filtered destination address).

**b.** Specify which traffic is of interest to the WAN interface (egress interface) on Core-Router1.

Use extended IP access lists to define traffic of interest (traffic from all or filtered local source addresses from any or filtered remote addresses).

- **3.** In the branch office, create route maps on Edge-Router1, as follows:
	- **a.** Create a PBR route map on the LAN interface of Edge-Router1.
	- **b.** Create a PBR route map on the WAN interface of Edge-Router1.
- **4.** In the data center, create route maps on Core-Router1, as follows:
	- **a.** Create a PBR route map on the LAN interface of Core-Router1.
	- **b.** Create a PBR route map on the WAN interface of Core-Router1.
- **5.** In the branch office, apply the PBR route maps to Edge-Router1.
- **6.** In the data center, apply the PBR route maps to Core-Router1.
- **7.** Determine which PBR method to use to verify PBR next-hop availability of a WAE. For more information, see the ["Methods of Verifying PBR Next-Hop Availability" section on page 4-36.](#page-125-0)

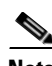

**Note** For a description of the PBR commands that are referenced in this section, see the *Cisco Quality of Service Solutions Command Reference*.

[Figure 4-7](#page-121-0) shows that the WAEs (Edge-WAE1 and Core-WAE1) must reside in an out-of-band network that is separate from the traffic's destination and source. For example, Edge-WAE1 is on a subnet separate from the clients (the traffic source), and Core-WAE is on a subnet separate from the file servers and application servers (the traffic destination). Additionally, the WAE must be connected to the router that is redirecting traffic to it through a tertiary interface (a separate physical interface) or subinterface to avoid a routing loop.

Г

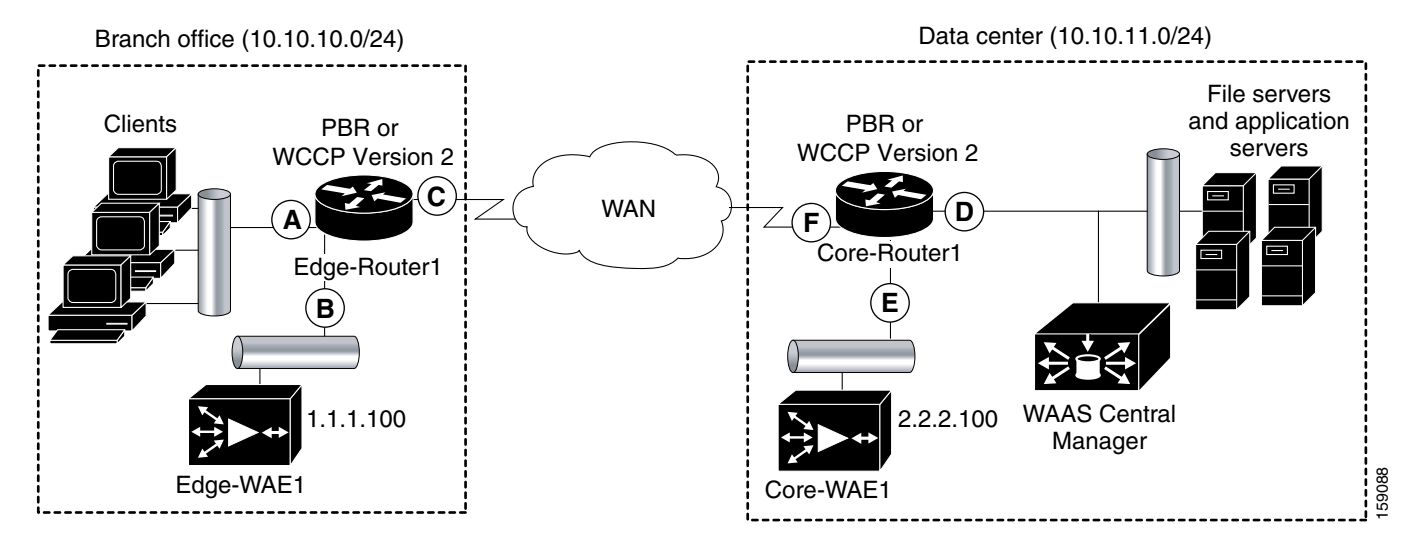

### <span id="page-121-0"></span>*Figure 4-7 Example of Using PBR or WCCP Version 2 for Transparent Redirection of All TCP Traffic to WAEs*

[Table 4-4](#page-121-1) provides a summary of the router interfaces that you must configure to use PBR or WCCP Version 2 to transparently redirect traffic to a WAE.

<span id="page-121-1"></span>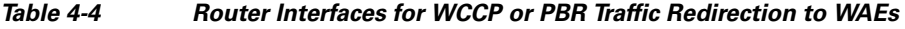

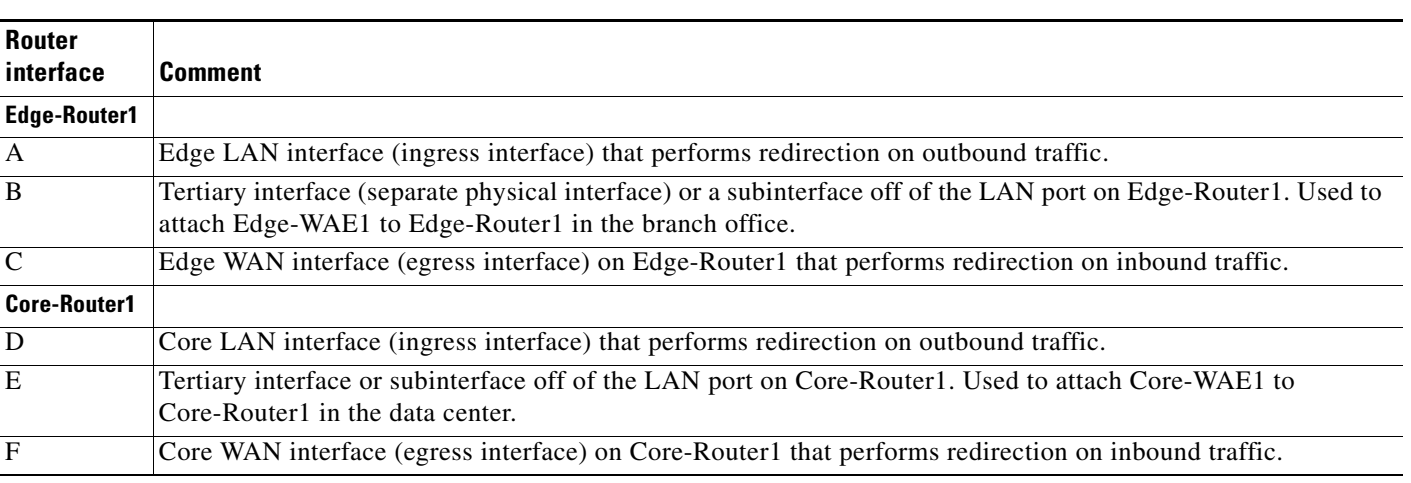

**Note** In [Figure 4-7,](#page-121-0) redundancy (for example, redundant routers, switches, WAEs, WAAS Central Managers, and routers) is not depicted.

The following example shows how to configure PBR as the traffic redirection method in a WAAS network that has one Edge WAE in a branch office and one Core WAE in the data center (as shown in [Figure 4-7\)](#page-121-0).

**Note** The commands that are used to configure PBR on a router, can vary based on the Cisco IOS Release installed on the router. For information about the commands that are used to configure PBR for the Cisco IOS Release that you are running on your routers, see the appropriate Cisco IOS configuration guide.

To configure PBR to transparently redirect TCP traffic to WAEs, follow these steps:

- **Step 1** In the branch office, use extended IP access lists to specify which traffic is of interest to the LAN interface (ingress interface-A) on Edge-Router:
	- **a.** On Edge-Router1, define an extended IP access list within the range of 100 to 199. For example, create access list 100 on Edge-Router1:

Edge-Router1(config)# **ip access-list extended 100**

- **b.** On Edge-Router1, specify which traffic is of interest to this particular interface:
- For example, mark any IP/TCP traffic from any local source addresses (traffic for any branch office clients) on any TCP port to any destination as interesting:

Edge-Router1(config-ext-nac1)# **permit tcp 10.10.10.0 0.0.0.255 any**

• Alternatively, you can selectively mark interesting traffic by defining the source IP subnet, destination IP address, and TCP port numbers. For example, mark IP/TCP traffic from any local source address on TCP ports 135 and 80 to any destination as interesting:

Edge-Router1(config-ext-nac1)# **permit tcp 10.10.10.0 0.0.0.255 any eq 135** Edge-Router1(config-ext-nac1)# **permit tcp 10.10.10.0 0.0.0.255 any eq 80**

- **Step 2** In the branch office, use extended IP access lists to specify which traffic is of interest to the WAN interface (egress interface-C) on Edge-Router1:
	- **a.** On Edge-Router1, define an extended IP access list within the range of 100 to 199. For example, create access list 101 on Edge-Router1:

Edge-Router1(config)# **ip access-list extended 101**

- **b.** On Edge-Router1, specify which traffic is of interest to its WAN interface:
- **•** For example, mark any IP/TCP traffic to a local device as interesting:

Edge-Router1(config-ext-nac1)# **permit tcp any 10.10.10.0 0.0.0.255**

**•** Alternatively, you can selectively mark interesting traffic by defining the source IP subnet, destination IP address, and TCP port numbers. For example, mark IP/TCP traffic to any local source addresses on TCP ports 135 and 80 to any destination as interesting:

Edge-Router1(config-ext-nac1)# **permit tcp any 10.10.10.0 0.0.0.255 eq 135** Edge-Router1(config-ext-nac1)# **permit tcp any 10.10.10.0 0.0.0.255 eq 80**

- **Step 3** In the data center, use extended IP access lists to specify which traffic is of interest to the LAN interface (ingress interface-D) on Core-Router1:
	- **a.** On Core-Router1, define an extended IP access list within the range of 100 to 199. For example, create access list 102 on Core-Router1:

Core-Router1(config)# **ip access-list extended 102**

- **b.** On Core-Router1, specify which traffic is of interest to its LAN interface:
- For example, mark any IP/TCP traffic sourced from any local device (for example, traffic sourced from any file server or application server in the data center) on any TCP port to any destination as interesting:

```
Core-Router1(config-ext-nac1)# permit tcp 10.10.11.0 0.0.0.255 any
```
 $\mathbf I$ 

**•** Alternatively, you can selectively mark traffic as interesting by defining the source IP subnet, destination IP address, and TCP port numbers. For example, selectively mark IP/TCP traffic sourced from any local device on TCP ports 135 and 80 to any destination as interesting:

```
Core-Router1(config-ext-nac1)# permit tcp 10.10.11.0 0.0.0.255 any eq 135
Core-Router1(config-ext-nac1)# permit tcp 10.10.11.0 0.0.0.255 any eq 80
```
- **Step 4** In the data center, use extended IP access lists to mark traffic of interest for the WAN interface (egress interface-F) on Core-Router1:
	- **a.** On Core-Router1, define an extended access list within the range of 100 to 199. For example, create access list 103 on Core-Router1:

Core-Router1(config)# **ip access-list extended 103**

- **b.** On Core-Router1, mark interesting traffic for the WAN interface:
- For example, mark any IP/TCP traffic destined to any local device (for example, traffic destined to any file server or application server in the data center) as interesting:

Core-Router1(config-ext-nac1)# **permit tcp any 10.10.11.0 0.0.0.255**

• Alternatively, you can selectively mark traffic as interesting by defining the source IP subnet, destination IP address, and TCP port numbers. For example, mark IP/TCP traffic on ports 135 and 80 to any local source addresses as interesting:

```
Core-Router1(config-ext-nac1)# permit tcp any 10.10.11.0 0.0.0.255 eq 135
Core-Router1(config-ext-nac1)# permit tcp any 10.10.11.0 0.0.0.255 eq 80
```
- **Step 5** In the branch office, define PBR route maps on Edge-Router1:
	- **a.** Define a route map for the LAN interface (ingress interface). In the following example, the WAAS-EDGE-LAN route map is created:

Edge-Router1(config)# **route-map WAAS-EDGE-LAN permit**

**b.** Define a route map for the WAN interface (egress interface).

In the following example, the WAAS-EDGE-WAN route map is created:

Edge-Router1(config)# **route-map WAAS-EDGE-WAN permit**

**c.** Specify the match criteria.

Use the **match** command to specify the extended IP access list that Edge-Router1 should use to determine which traffic is of interest to its WAN interface. If you do not specify a **match** command, the route map applies to all packets.

In the following example, Edge-Router1 is configured to use the access list 101 as the criteria for determining which traffic is of interest to its WAN interface:

Edge-Router1(config-route-map)# **match ip address 101**

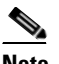

**Note** The **ip address** command option matches the source or destination IP address that is permitted by one or more standard or extended access lists.

**d.** Specify how the matched traffic should be handled.

In the following example, Edge-Router1 is configured to send the packets that match the specified criteria to the next hop, which is Edge-WAE1 that has an IP address of 1.1.1.100:

Edge-Router1(config-route-map)# **set ip next-hop 1.1.1.100**

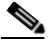

**Note** If you have more than one Edge WAE, you can specify the IP address of a second Edge WAE for failover purposes (for example, enter the **set ip next-hop 1.1.1.101** command on Edge-Router1) to specify a next-hop address of 1.1.1.101 (the IP address of Edge-WAE2) for failover purposes. The **next-hop** command is used for failover purposes and not for load-balancing purposes.

- **Step 6** In the data center, create route maps on Core-Router1:
	- **a.** Define a route map on the LAN interface (ingress interface).

In the following example, the WAAS-CORE-LAN route map is created:

Core-Router1(config)# **route-map WAAS-CORE-LAN permit**

**b.** Define a route map on the WAN interface (egress interface).

In the following example, the WAAS-CORE-WAN route map is created:

Core-Router1(config)# **route-map WAAS-CORE-WAN permit**

**c.** Specify the match criteria.

Use the **match** command to specify the extended IP access list that Core-Router 1 should use to determine which traffic is of interest to its WAN interface. If you do not enter a **match** command, the route map applies to all packets. In the following example, Core-Router1 is configured to use the access list 103 as the criteria for determining which traffic is of interest to its WAN interface:

Core-Router1(config-route-map)# **match ip address 103**

**d.** Specify how the matched traffic is to be handled.

In the following example, Core-Router1 is configured to send packets that match the specified criteria to the next hop, which is Core-WAE1 that has an IP address of 2.2.2.100:

Core-Router1(config-route-map)# **set ip next-hop 2.2.2.100**

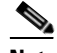

**Note** If you have more than one Core WAE, you can specify the IP address of a second Core WAE for failover purposes (for example, enter the **set ip next-hop 2.2.2.101** command on Core-Router1) to specify a next-hop address of 2.2.2.101 (the IP address of Core-WAE2) for failover purposes. The **next-hop** command is used for failover purposes and not for load-balancing purposes.

- **Step 7** In the branch office, apply the route maps to the LAN interface (ingress interface) and the WAN interface (egress interface) on Edge-Router1:
	- **a.** On Edge-Router1, enter interface configuration mode:

Edge-Router1(config)# **interface FastEthernet0/0.10**

- **b.** Specify that the LAN router interface should use the WAAS-EDGE-LAN route map for PBR: Edge-Router1(config-if)# **ip policy route-map WAAS-EDGE-LAN**
- **c.** Enter interface configuration mode: Edge-Router1(config-if)# **interface Serial0**
- **d.** Specify that the WAN router interface should use the WAAS-EDGE-WAN route map for PBR: Edge-Router1(config-if)# **ip policy route-map WAAS-EDGE-WAN**

Г

- **Step 8** In the data center, apply the route maps to the LAN interface (ingress interface) and the WAN interface (egress interface) on Core-Router1:
	- **a.** On Core-Router1, enter interface configuration mode: Core-Router1(config)# **interface FastEthernet0/0.10**
	- **b.** Specify that for PBR, the LAN router interface should use the WAAS-CORE-LAN route map: Core-Router1(config-if)# **ip policy route-map WAAS-CORE-LAN**
	- **c.** Enter interface configuration mode:

Core-Router1(config-if)# **interface Serial0**

**d.** Specify that for PBR, the WAN router interface should use the WAAS-CORE-WAN route map: Core-Router1(config-if)# **ip policy route-map WAAS-CORE-WAN**

## <span id="page-125-0"></span>**Methods of Verifying PBR Next-Hop Availability**

When using PBR to transparently redirect traffic to WAEs, we recommend that you use one of the following methods to verify the PBR next-hop availability of a WAE. The method that you choose is based on the version of the Cisco IOS software that is running on the routers and the placement of your WAEs. However, method 2 is the preferred method whenever possible:

- Method 1—If the device sees the WAEs as a CDP neighbor (directly connected), it can use CDP and ICMP to verify that the WAE is operational. For more information, see the ["Method 1: Using CDP](#page-125-1)  [to Verify Operability of WAEs" section on page 4-36.](#page-125-1)
- Method 2 (Recommended method)—If the device is running the Cisco IOS software Release 12.4 or later and the device does not see the WAE as a CDP neighbor, IP service level agreements (SLAs) can be used to verify that the WAE is operational using ICMP echoes. For more information, see the ["Method 2: Using IP SLAs to Verify WAE Operability Using ICMP Echo Verification](#page-126-0)  [\(Recommended Method\)" section on page 4-37](#page-126-0).
- Method 3—If the device is running the Cisco IOS software Release 12.4 or later and does not see the WAE as a CDP neighbor, IP SLAs can be used to verify that the WAE is operational using TCP connection attempts. For more information, see the ["Method 3: Using IP SLAs to Verify WAE](#page-127-0)  [Operability Using TCP Connection Attempts" section on page 4-38.](#page-127-0)

**Note** In this section, the term device is used to refer to the router or switch that has been configured to use PBR to transparently redirect traffic to a WAE.

To verify whether the WAE is CDP visible to a device that has been configured to use PBR, enter the **show cdp neighbors** command on the device. If the WAE is CDP visible to the device, the WAE will be listed in the output of the **show cdp neighbors** command.

### <span id="page-125-1"></span>**Method 1: Using CDP to Verify Operability of WAEs**

If the device that is configured to use PBR views the WAEs as a CDP neighbor (the WAE is directly connected to the device), you can configure CDP and ICMP to verify the availability of a WAE as a PBR next hop.

The following example shows how to use this method to verify PBR next-hop availability of a WAE. You must complete the following configuration process for each of the LAN and WAN route maps that are configured when CDP should be used.

To use CDP to verify operability of WAEs, follow these steps:

**Step 1** On the router where PBR is configured (for example, on the branch office router named Edge-Router1), enter configuration mode and enable CDP on the router:

Edge-Router1(config)# **cdp run**

**Step 2** Enable route-map configuration mode for the route map, WAAS-EGDE-LAN, which has already been created on the router:

Edge-Router1(config)# **route-map WAAS-EDGE-LAN permit**

- **Step 3** Configure the router to use CDP to verify the availability of the configured next-hop addresses.: Edge-Router1(config-route-map)# **set ip next-hop verify-availability**
- **Step 4** Enable CDP on the WAE (for example, on the branch office WAE named Edge-WAE1) that you want the router to redirect traffic to using PBR:

Edge-WAE1(config)# **cdp enable**

If you are configuring PBR and have multiple WAEs and are using Method 1 to verify the PBR next-hop availability of a WAE, no additional configuration is necessary after you have completed the preceding process.

### <span id="page-126-0"></span>**Method 2: Using IP SLAs to Verify WAE Operability Using ICMP Echo Verification (Recommended Method)**

To use IP SLAs and ICMP (the recommended method) to verify PBR next-hop availability of a WAE, follow these steps:

- **Step 1** On the branch office router named Edge-Router1, enter the route-map configuration mode for the route map named WAAS-EDGE-LAN, which has been previously configured on this router: Edge-Router1(config)# **route-map WAAS-EDGE-LAN permit**
- **Step 2** Specify a match condition for the traffic. In the following example, the match condition specifies access list number 105:

Edge-Router1(config)# **match ip address 105**

**Step 3** Configure the route map to use IP SLA tracking instance number 1 to verify the availability of the next-hop WAE (for example, the Edge WAE named Edge-WAE1 that has an IP address of 1.1.1.100):

Edge-Router1(config-route-map)# **set ip next-hop verify-availability 1.1.1.100 track 1**

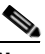

**Note** Enter the **set ip next-hop verify-availability** command for each route-map that has been configured on this branch office edge router and on the data center's core router that has also been configured to use PBR to redirect traffic to WAEs.

Г

**Step 4** Configure the IP SLA tracking instance 1:

Edge-Router1(config-route-map)# **exit** Edge-Router1(config)# **ip sla 1** Edge-Router1(config-ip-sla)#

**Step 5** Configure the router to echo Edge-WAE1 using the specified source interface:

Edge-Router1(config-ip-sla)# **icmp-echo 1.1.1.100 source-interface FastEthernet 0/0.20**

**Step 6** Configure the router to perform the echo every 20 seconds:

Edge-Router1(config-ip-sla)# **frequency 20** Edge-Router1(config-ip-sla)# **exit**

**Step 7** Schedule the IP SLA tracking instance 1 to start immediately and to run continuously:

Edge-Router1(config)# **ip sla schedule 1 life forever start-time now**

**Step 8** Configure the IP SLA tracking instance 1 to track the device, which is defined in the IP SLA tracking instance 1:

Edge-Router1(config)# **track 1 rtr 1**

If you are configuring PBR and have multiple WAEs, and you are using Method 2 to verify PBR next-hop availability of a WAE, you must configure a separate IP SLA per WAE and then run the **track** command per IP SLA.

### <span id="page-127-0"></span>**Method 3: Using IP SLAs to Verify WAE Operability Using TCP Connection Attempts**

If the device that is configured for PBR is running the Cisco IOS software Release 12.4 or later and does not see the WAE as a CDP neighbor, IP SLAs can be used to verify that the WAE is alive using TCP connection attempts. IP SLAs can be used to monitor a WAE's availability as the PBR next hop using TCP connection attempts at a fixed interval of 60 seconds.

To verify PBR next-hop availability of a WAE, follow these steps:

**Step 1** On the branch office router named Edge-Router1, enter route-map configuration mode for the route map named WAAS-EDGE-LAN, which has been previously configured on this router:

Edge-Router1(config)# **route-map WAAS-EDGE-LAN permit**

**Step 2** Configure the route map to use IP SLA tracking instance number 1 to verify the availability of the next-hop WAE (the Edge WAE that has an IP address of 1.1.1.100):

Edge-Router1(config-route-map)# **set ip next-hop verify-availability 1.1.1.100 track 1**

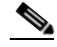

**Note** Enter the **set ip next-hop verify-availability** command for each route map that is configured on this branch office edge router and on the data center's core router that has also been configured to use PBR to transparently redirect traffic to WAEs.

**Step 3** Configure the IP SLA tracking instance 1:

Edge-Router1(config-route-map)# **exit** Edge-Router1(config)# **ip sla 1**

**Step 4** Configure the router to use the specified source and destination ports to use TCP connection attempts at a fixed interval of 60 seconds to monitor the WAE availability:

Edge-Router1(config-ip-sla)# **tcp-connect 1.1.1.100 80 source-port 51883 control disable** Edge-Router1(config-ip-sla)# **exit**

**Step 5** Schedule the IP SLA tracking instance 1 to start immediately and to run forever:

Edge-Router1(config)# **ip sla schedule 1 life forever start-time now**

**Step 6** Configure the IP SLA tracking instance 1 to track the device, which is defined in the IP SLA tracking instance 1:

Edge-Router1(config)# **track 1 rtr 1**

If you are configuring PBR and have multiple WAEs, and you are using Method 3 to verify PBR next-hop availability of a WAE, you must configure a separate IP SLA per WAE and then run the **track** command per IP SLA.

## **Using Inline Mode to Transparently Intercept TCP Traffic**

The WAE can physically and transparently intercept traffic between the clients and the router by using inline mode. To use inline mode, you must use a WAE with the Cisco WAE Inline Network Adapter installed. In this mode, you physically position the WAE device in the path of the traffic that you want to optimize, typically between a switch and a router, as shown in [Figure 4-8](#page-128-0). Redirection of traffic is not necessary.

**Note** When you install any inline WAE device, you must follow the cabling requirements described in the "Cabling" section of *Installing the Cisco WAE Inline Network Adapter* located on Cisco.com.

Any combination of traffic interception mechanisms on peer WAEs is supported. For example, you can use inline interception on the Edge WAE and WCCP on the Core WAE. For complex data center deployments we recommend using hardware accelerated WCCP interception or load balancing with the Cisco Application Control Engine (ACE).

<span id="page-128-0"></span>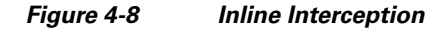

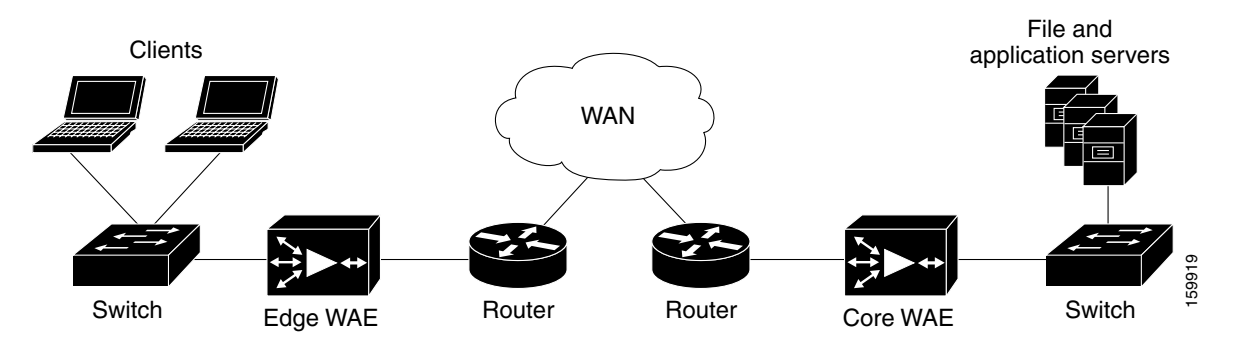

**Note** Inline mode and WCCP redirection are exclusive. You cannot configure inline mode if the WAE is configured for WCCP operation. Inline mode is the default mode when the Cisco WAE Inline Network Adapter is installed in a WAE device.

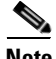

**Note** A WAE with a Cisco WAE Inline Network Adapter can be configured as a Central Manager, but the inline interception functionality will not be available.

The Cisco WAE Inline Network Adapter contains four Ethernet ports that are grouped into two logical groups. Each group has one LAN-facing port and one WAN-facing port. Typically, you use just one group, and connect the LAN-facing port to a switch and the WAN-facing port to a router. The second group of interfaces is provided if you are using a network topology where you need to connect the WAE to two routers. Traffic that enters on one interface in a group exits the device on the other interface in the same group.

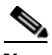

**Note** You must configure the built-in Ethernet interfaces on the WAE appliance even when using the Cisco WAE Inline Network Adapter and inline mode. The built-in interfaces are used for CIFs-accelerated traffic, print services traffic, and traffic that is specifically directed to the WAE, such as management traffic exchanged with the WAAS Central Manager, nontransparent traffic, Telnet, and so on.

Traffic that flows through the Cisco WAE Inline Network Adapter is transparently intercepted for optimization. Traffic that does not need to be optimized is bridged across the LAN/WAN interfaces. If a power, hardware, or unrecoverable software failure occurs, the network adapter automatically begins operating in bypass mode, where all traffic is mechanically bridged between the LAN and WAN interfaces in each group. The Cisco WAE Inline Network Adapter also operates in bypass mode when the WAE is powered off or starting up. Additionally, you can manually put the Cisco WAE Inline Network Adapter into bypass mode.

Inline mode is configured by default to accept all TCP traffic. If the network segment in which the WAE is inserted is carrying 802.1Q tagged (VLAN) traffic, initially traffic on all VLANs is accepted. Inline interception can be enabled or disabled for each VLAN. However, optimization policies cannot be customized based on the VLAN.

You can serially cluster multiple WAE devices with the Cisco WAE Inline Network Adapter installed to provide spillover load balancing and active-active failover. For details, see the ["Clustering Inline](#page-133-0)  [WAEs" section on page 4-44](#page-133-0).

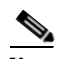

**Note** When a WAE that has a Cisco WAE Inline Network Adapter installed enters bypass mode, the switch and router ports to which it is connected may have to reinitialize, and this may cause an interruption of several seconds in the traffic flow through the WAE.

If the WAE is deployed in a configuration where the creation of a loop is not possible (that is, if it is deployed in a standard fashion between a switch and a router), configure PortFast on the switch port to which the WAE is connected. PortFast allows the port to skip the first few stages of the Spanning Tree Algorithm (STA) and move more quickly into a packet forwarding mode.

This section contains the following topics:

- **•** [Configuring Inline Interface Settings, page 4-41](#page-130-1)
- [Configuring VLANs for Inline Support, page 4-43](#page-132-0)
- **•** [Clustering Inline WAEs, page 4-44](#page-133-0)

## <span id="page-130-1"></span>**Configuring Inline Interface Settings**

To configure inline interface settings, follow these steps:

**Step 1** From the WAAS Central Manager GUI, choose **Devices > Devices**. (You cannot configure inline interface settings from Device Groups.)

The Devices window appears, listing all the device types configured in the WAAS network.

**Step 2** Click the **Edit** icon next to the device for which you want to modify the inline settings.

The Device Home window appears with the Contents pane on the left.

**Step 3** In the Contents pane, choose **Interception > Inline**.

The Inline Interfaces window appears, listing the inline interface groups available on the device. Click the **Edit Inline Interface** icon next to the inline interface group that you want to modify.

The Modifying Inline Interface window appears, displaying the inline interface configurations for a particular slot and group. (See [Figure 4-9.](#page-130-0))

<span id="page-130-0"></span>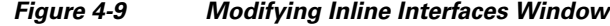

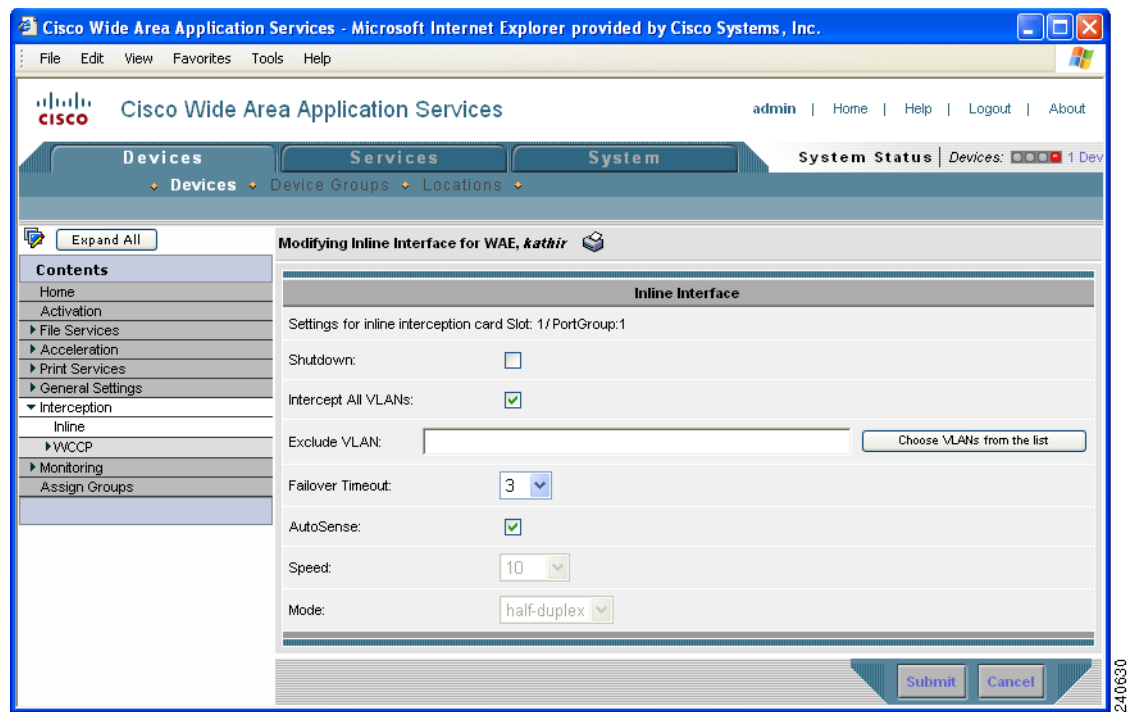

**Step 4** Check the **Shutdown** check box to shut down the interface group. This setting bridges traffic across the LAN/WAN interfaces without any processing.

Г

**Step 5** Check the **Intercept all VLANs** check box to enable inline interception on the interface group. Inline interception is enabled by default when the WAE contains a Cisco WAE Inline Network Adapter.

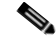

**Note** Inline mode and WCCP redirection are exclusive. You cannot configure inline mode if the WAE is configured for WCCP operation. Inline mode is the default mode when the Cisco WAE Inline Network Adapter is installed in a WAE device.

- **Step 6** In the Exclude VLAN field, enter a list of one or more VLAN ranges to exclude from optimization. You can enter the word "native" to exclude the native VLAN. Separate each VLAN range from the next with a comma. Alternatively, you can select VLAN ranges from a list by following these steps:
	- **a.** Click the **Choose VLANs from the list** button to pick VLAN ranges. The VLAN Range Assignments window appears, displaying the VLAN ranges that are defined. (See [Figure 4-10](#page-131-0).) Defining VLAN ranges is described in the ["Configuring VLANs for Inline Support" section on](#page-132-0)  [page 4-43](#page-132-0).

### <span id="page-131-0"></span>*Figure 4-10 VLAN Range Assignments Window*

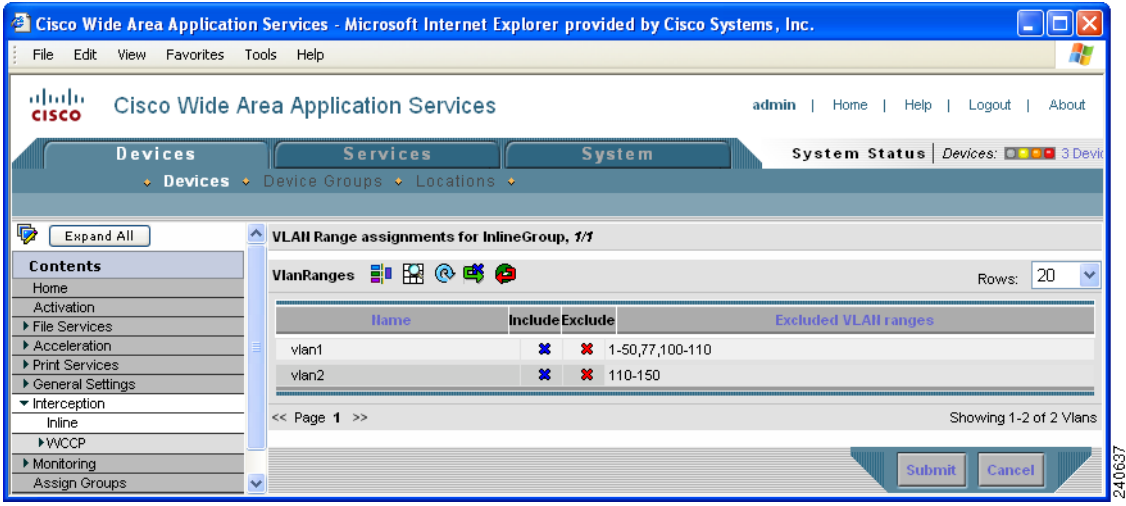

- **b.** Choose the VLAN ranges to include or exclude by doing either of the following:
	- **–** Click  $\mathcal{R}$  next to each VLAN range that you want to include for optimization on this inline interface group. The icon changes to  $\bigcirc$ . All VLANs that are not included for optimization are excluded.
	- **−** Click  $\boldsymbol{\mathcal{Z}}$  next to each VLAN range that you want to exclude from optimization on this inline interface group. The icon changes to  $\bullet$ .
	- Click **in** the taskbar to select all available VLAN ranges for optimization, or click **in** in the taskbar to exclude all VLAN ranges for optimization.
- **c.** Click **Submit**.
- **Step 7** From the Failover Timeout drop-down list, choose **1**, **3**, **5**, or **10** seconds. The default is 1 second. This value sets the number of seconds after a failure event that the WAE waits before beginning to operate in bypass mode. In bypass mode, all traffic received on either port of the interface group is forwarded out the other port in the group.

**Step 8** Configure the Speed and Mode port settings as follows:

- **a.** Uncheck the **AutoSense** check box, which is enabled by default.
- **b.** From the Speed drop-down list, choose a transmission speed (**10**, **100**, or **1000** Mbps).
- **c.** From the Mode drop-down list, choose a transmission mode (**full-duplex** or **half-duplex**).

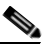

**Note** We strongly recommend that you do not use half-duplex connections on the WAE or on routers, switches, or other devices. Half duplex impedes performance and should not be used. Check each Cisco WAE interface and the port configuration on the adjacent device (router, switch, firewall, and WAE) to verify that full duplex is configured.

### **Step 9** Click **Submit**.

To configure inline interception from the CLI, use the **interface InlineGroup** global configuration command.

### <span id="page-132-0"></span>**Configuring VLANs for Inline Support**

Initially, the WAE accepts traffic from all VLANs. You can configure the WAE to include or exclude traffic from certain VLANs; for excluded VLANs, traffic is bridged across the LAN/WAN interfaces in a group and is not processed.

To configure a VLAN for inline support, follow these steps:

**Step 1** From the WAAS Central Manager GUI, choose **Services > Platform > Vlans**.

The Vlans window appears, listing the VLANs that are defined. You can click the **Edit Vlan** icon next to an existing VLAN that you want to modify.

**Step 2** In the taskbar, click the **Create New Vlan** icon. The Creating Vlan window appears. (See [Figure 4-11.](#page-132-1))

<span id="page-132-1"></span>*Figure 4-11 Creating New Vlan Window Example*

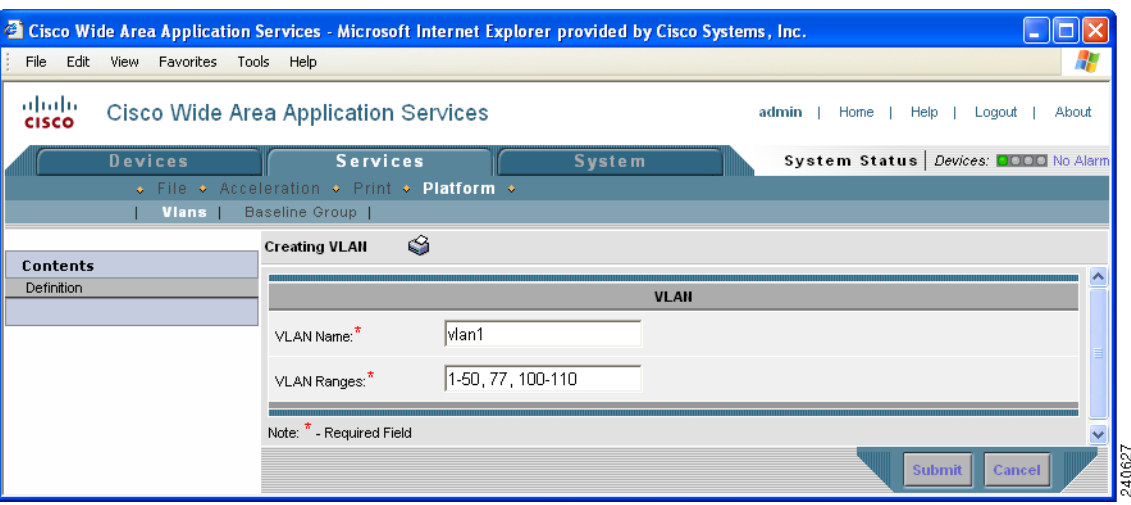

**Step 3** In the VLAN Name field, enter a name for the VLAN list.

**Step 4** In the VLAN Ranges field, enter a list of one or more VLAN ranges. Separate each VLAN range from the next with a comma (but no space). This list of VLAN ranges can be included or excluded from optimization when you configure the inline interface group, as described in the ["Configuring Inline](#page-130-1)  [Interface Settings" section on page 4-41.](#page-130-1) You cannot specify the term "native" in this field.

**Step 5** Click **Submit**.

This facility for creating VLAN lists is provided so that you can configure VLAN lists globally. You do not need to use this facility to configure VLANs for an inline interface. You can configure VLANs directly in the inline interface settings window, as described in the ["Configuring Inline Interface](#page-130-1)  [Settings" section on page 4-41.](#page-130-1)

## <span id="page-133-0"></span>**Clustering Inline WAEs**

You can serially cluster multiple WAE devices with the Cisco WAE Inline Network Adapter installed to provide spillover load balancing and active-active failover. A serial cluster consists of two or more WAE devices connected together sequentially in the traffic path. The WAN port of one Cisco WAE Inline Network Adapter is connected to the LAN port of the next Cisco WAE Inline Network Adapter, and so on, as shown in [Figure 4-12](#page-133-1).

<span id="page-133-1"></span>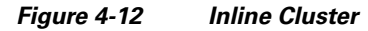

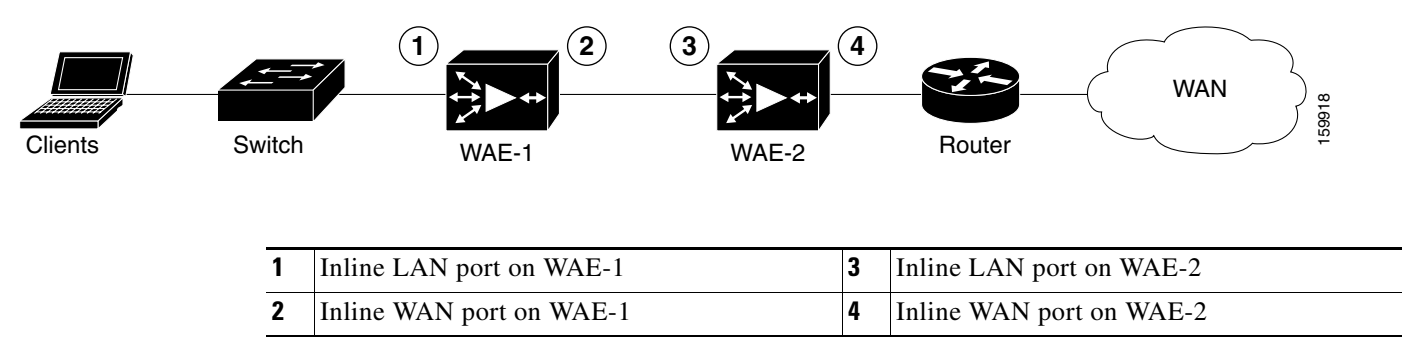

In a serial cluster, all traffic between the switch and router passes through all inline WAEs. In [Figure 4-12,](#page-133-1) TCP connections are optimized by WAE-1 until its connection threshold is reached. Additional connections are optimized by WAE-2. This arrangement is referred to as spillover load sharing.

If a WAE fails, it automatically bypasses the traffic, which is handled by the other WAEs in the cluster.

The policy configuration of serially clustered WAEs should be the same. If they differ, then the spillover load balancing and failover functionality apply only to the classes of traffic where the policies agree.

# **Request Redirection of CIFS Client Requests**

In an IP-based branch office network, clients use the Common Internet File System (CIFS) protocol to request file and print services from networked servers.

The WAAS software supports several methods to redirect CIFS requests from clients to a WAE acting as an Edge WAE. This section contains the following topics:

- **•** [Using Inline Mode to Transparently Redirect CIFS Client Requests, page 4-45](#page-134-1)
- **•** [Using WCCP to Transparently Redirect CIFS Client Requests, page 4-45](#page-134-0)
- [Using Explicit Naming of Shares to Explicitly Intercept CIFS Client Requests, page 4-46](#page-135-0)
- **•** [Using Microsoft DFS to Intercept CIFS Client Requests, page 4-46](#page-135-1)

## <span id="page-134-1"></span>**Using Inline Mode to Transparently Redirect CIFS Client Requests**

In an IP-based branch office network, clients use the CIFS protocol to request file and print services from networked servers. WAAS supports the use of inline mode with the Cisco WAE Inline Network Adapter for the transparent interception of CIFS requests.

Because this interception and redirection process is completely invisible or transparent to the client who is requesting the content, no desktop changes are required. The Edge WAE operation is transparent to the network.

When an Edge WAE operates in transparent inline mode, it does not publish the server name. CIFS clients use the branch office IT infrastructure to resolve a CIFS server name to an IP address (DNS, WINS). When a client connects to the file server, the inline WAE intercepts the TCP packets, extracts the original target server IP address, and handles the request.

Client connections to CIFS servers that are not cached by the Edge WAE are supported. The inline WAE does not intercept these requests but instead passes them through to their destinations.

## <span id="page-134-0"></span>**Using WCCP to Transparently Redirect CIFS Client Requests**

In an IP-based branch office network, clients use the CIFS protocol to request file and print services from networked servers. WAAS supports the use of WCCP Version 2 for the transparent interception of CIFS requests. This transparent interception of CIFS requests is based on the IP and TCP header information, and redirects them to WAEs that are acting as Edge WAEs.

The WAAS software supports the WCCP Version 2 service named the TCP promiscuous mode service (WCCP Version 2 services 61 and 62). The TCP promiscuous mode service allows you to use WCCP Version 2 to transparently intercept and redirect all TCP traffic to an Edge WAE.

Because this interception and redirection process is completely invisible or transparent to the client who is requesting the content, no desktop changes are required. The Edge WAE operation is transparent to the network; the WCCP-enabled router operates entirely in its normal role for nonredirected traffic.

When an Edge WAE operates in transparent mode, it does not publish the server name. CIFS clients use the branch office IT infrastructure to resolve a CIFS server name to an IP address (DNS, WINS). When a client connects to the file server, the router intercepts the TCP packets and redirects them to the WAE. The WAE extracts the original target server IP address and handles the request.

Client connections to CIFS servers that are not cached by the Edge WAE are supported. You can configure an accept or reject target IP list on the WCCP-enabled router. In this configuration, the router does not redirect packets to the Edge WAE but immediately forwards the packets to their destination.

If an WAE receives TCP packets destined to target servers that are not cached, it uses the WCCP packet return method to return the packets to the router for handling.

п

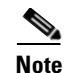

**Note** We recommend that you configure accept or reject target IP lists on routers in the branch offices where considerable CIFS traffic for noncached servers (either local servers residing on a different subnet or remote servers) is expected to be routed through the router. If you configure accept or reject target IP lists on routers in the central office, performance can be compromised when the WCCP packet return method is used because of excessive processing both at the router and in the cache.

## <span id="page-135-0"></span>**Using Explicit Naming of Shares to Explicitly Intercept CIFS Client Requests**

The distributed file system (DFS) from Microsoft provides an infrastructure to connect multiple file servers into one name space. Specifically, a file server can act as a DFS root, and other file servers can register as subdirectories in that root directory. For example, the main file server \\main-fs can have a root directory \\main-fs\engineering. Under that directory, a particular engineering group's file server \\eng1\ can be linked as \\main-fs\engineering\eng1.

If a client attempts to access a file in a subdirectory of \\main-fs\engineering\eng1 when request interception is being handled by Microsoft DFS, the following occurs:

- **1.** The main file server (the DFS root server) sends a response to the client saying "this directory is not hosted here."
- **2.** The client then sends a "Referrer-Request" message to the main file server asking "from where can I find this directory."
- **3.** The main file server replies with \\eng1\.
- **4.** The client connects to \\eng1\ and asks for the specified file.

The WAAS software supports the DFS infrastructure feature that allows multiple servers to be registered as the servers (also called replicas) for a directory, enabling load balancing and failover among the replica servers. When a client sends a "Referrer-Request" message for a directory that has multiple servers, the DFS root server gives the client a list of servers. The client typically chooses the first server on the list to contact. However, if the first server is not reachable, the client tries the second server and so on. By creating a number of lists where the first server on each list is a different replica server, and then providing those lists to clients, the DFS root server can load balance the replica servers.

The contents of the file servers in the network data center that need to be cached at branch offices are registered as subdirectories in a DFS root server. All branch office WAEs are configured as replica servers for those subdirectories at the DFS root server. When a client attempts access to a file in a subdirectory, the DFS root server (using the Active-Directory configuration) directs the client to the WAE at the same branch as the client. This redirection method is transparent to the client.

## <span id="page-135-1"></span>**Using Microsoft DFS to Intercept CIFS Client Requests**

Microsoft DFS allows you to intercept CIFS client requests in either Wide Area File Services (WAFS) transparent or non-transparent scenarios. The WAE can use name publishing or can rely on WCCP Version 2 to receive CIFS client requests.

When you use explicit naming of shares on your WAE, it is not transparent to the client. The client is explicitly told to access the branch WAE to access a file. Specifically, clients at branch A are told to mount a share from \\default-prefix-identifying-exported-file-server\file-server-name to access the file data. The WAAS software allows an administrator to define any name (not only a prefix) to represent

the original file server. For example, users accessed their local file server, LFS1, before the file servers were grouped into the data center. After centralization, users can continue to use LFS1 even though the data has migrated to the central file server.

The branch office WAE uses both DNS and WINS and NetBIOS protocols to resolve \\WAE-at-the-branch to the IP address of the WAE. The resolution order depends on the client type. Windows 2000 and XP clients try first to resolve the address using DNS, then WINS, and then broadcast. Windows 98 resolves the address in the opposite order. To resolve the address using DNS, the WAE must be registered as \\WAE-at-the-branch in the DNS server at the enterprise. WAAS software supports only static DNS. To resolve the address using WINS and NetBIOS, during bootup the WAE registers itself as \\WAE-at-the-branch with the WINS server (which is preconfigured at the WAE). If the WINS server is absent and DNS is not available or the WAE is not registered in the DNS, the WAE answers the broadcast queries from the client. The broadcast method only works when the WAE is connected with an additional interface to the CIFS client subnet, or if non-transparent mode is used. A WAE failure requires clients to change their configuration to continue accessing the file data. Use the startup script for reconfiguration.

n

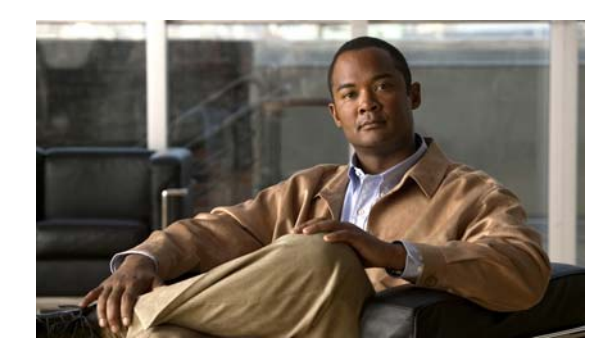

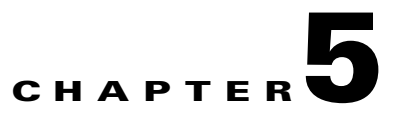

# **Configuring Network Settings**

This chapter describes how to configure basic network settings such as creating additional network interfaces to support network traffic, specifying a DNS server, and enabling Cisco Discovery Protocol (CDP).

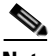

**Note** Throughout this chapter, the term WAAS device is used to refer collectively to the WAAS Central Managers and WAEs in your network. The term WAE refers to WAE appliances and WAE Network Modules (the NME-WAE family of devices).

This chapter contains the following sections:

- **•** [Configuring Network Interfaces, page 5-1](#page-138-0)
- **•** [Configuring a Load-Balancing Method for Interfaces, page 5-9](#page-146-0)
- [Configuring TCP Settings, page 5-9](#page-146-1)
- **•** [Enabling the MTU Discovery Utility, page 5-14](#page-151-0)
- **•** [Configuring Static IP Routes, page 5-14](#page-151-1)
- **•** [Configuring CDP Settings, page 5-15](#page-152-0)
- **•** [Configuring the DNS Server, page 5-16](#page-153-0)
- **•** [Configuring Windows Name Services, page 5-16](#page-153-1)

# <span id="page-138-0"></span>**Configuring Network Interfaces**

During initial setup, you chose an initial interface and either configured it for DHCP or gave it a static IP address. This section describes how to configure additional interfaces using options for redundancy, load balancing, and performance optimization.

This section contains the following topics:

- **•** [Configuring a Standby Interface, page 5-2](#page-139-0)
- **•** [Configuring the Interface Priority Setting, page 5-4](#page-141-0)
- **•** [Configuring Multiple IP Addresses on a Single Interface, page 5-5](#page-142-0)
- **•** [Modifying Gigabit Ethernet Interface Settings, page 5-6](#page-143-0)
- **•** [Configuring Port-Channel Settings, page 5-7](#page-144-0)
- **•** [Configuring Interfaces for DHCP, page 5-8](#page-145-0)

We recommend that you use the WAAS Central Manager GUI instead of the WAAS CLI to configure network settings, but if you want to use the CLI, see the following commands in the *Cisco Wide Area Application Services Command Reference*: **interface**, **ip address**, **port-channel**, and **primary-interface**.

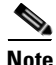

**Note** We strongly recommend that you do not use half-duplex connections on the WAE or on routers, switches, or other devices. Half duplex impedes performance and should not be used. Check each Cisco WAE interface and the port configuration on the adjacent device (router, switch, firewall, and WAE) to verify that full duplex is configured.

## <span id="page-139-0"></span>**Configuring a Standby Interface**

In this procedure, you configure a logical interface called a standby interface. After you set up the parameters for this logical interface, you must associate physical interfaces with the standby interface to create the standby group. (A standby group consists of two or more physical interfaces.) In the WAAS Central Manager GUI, you create the standby group by assigning a standby group priority to the physical interface. (See "[Configuring the Interface Priority Setting](#page-141-0).")

Standby interfaces remain inactive unless an active interface fails. When an active network interface fails (because of cable trouble, Layer 2 switch failure, high error count, or other failure), and that interface is part of a standby group, a standby interface can become active and take the load off the failed interface. With standby interface configuration, only one interface is active at a given time.

To configure standby interfaces, you must assign each physical interface to a standby group. The following rules define standby group relationships:

- **•** A standby group consists of two or more physical interfaces.
- **•** The maximum number of standby groups on a WAAS device is four.
- **•** Each standby group is assigned a unique standby IP address, shared by all members of the group.
- **•** Configuring the duplex and speed settings of the standby group member interfaces provides better reliability.
- IP ACLs can be configured on physical interfaces that are members of a standby group.
- Each interface in a standby group is assigned a priority. The operational interface with the highest priority in a standby group is the active interface. Only the active interface uses the group IP address.
- If the active interface fails, the operational interface in its standby group that is assigned the next highest priority becomes active.
- If all the members of a standby group fail, then one recovers, the WAAS software brings up the standby group on the operational interface.
- **•** The priority of an interface in a standby group can be changed at runtime. The interface that has the highest priority after this change becomes the new active interface. (The default action is to preempt the currently active interface if an interface with higher priority exists.)
- **•** The **errors** option, which is disabled by default, defines the maximum number of errors allowed on the active interface before the interface is shut down and before the standby is brought up.

To configure a standby interface, follow these steps:

- **Step 1** From the WAAS Central Manager GUI, choose **Devices > Devices**. The Devices window appears.
- **Step 2** Click the **Edit** icon next to the device for which you want to configure a standby interface. The Device Home window appears.
- **Step 3** In the Contents pane, choose **General Settings > Network > Network Interfaces**. The Network Interfaces window for the device appears. (See [Figure 5-1.](#page-140-0))

<span id="page-140-0"></span>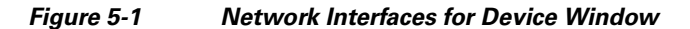

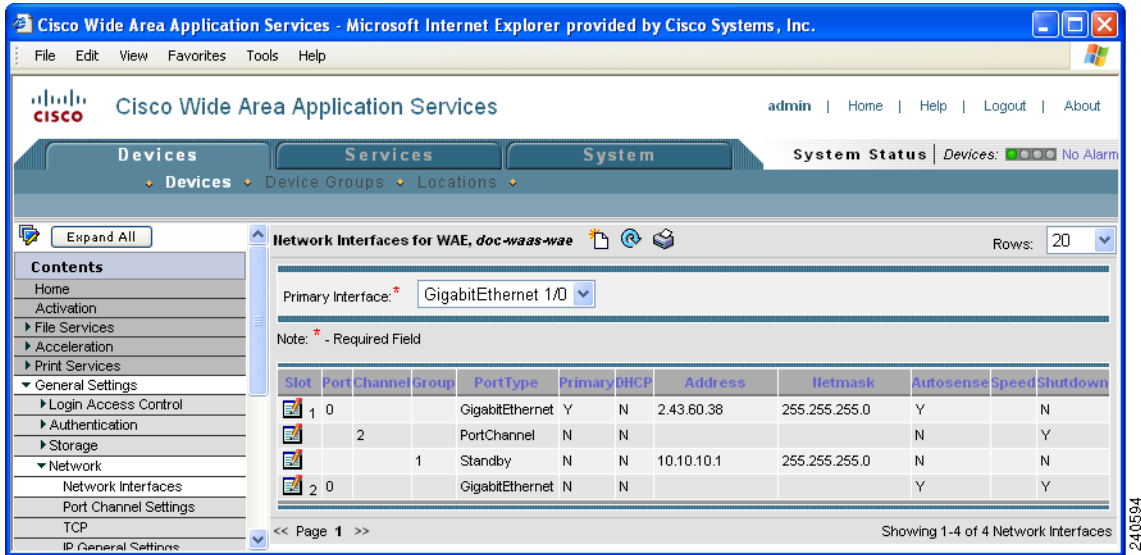

- **Step 4** In the taskbar, click the **Create New Interface** icon. The Creating New Network Interface window appears.
- **Step 5** From the Port Type drop-down list, choose **Standby**. The window refreshes with fields for configuring the standby group settings.
- **Step 6** From the Standby Group Number drop-down list, choose a group number (1–4) for the interface.
- **Step 7** In the Address field, specify the IP address of the standby group.
- **Step 8** In the Netmask field, specify the netmask of the standby group.
- **Step 9** In the Number of Errors field, enter the maximum number of errors allowed on this interface. The range is 0 to 4294967295.
- **Step 10** Check the **Shutdown** check box to shut down the hardware interface. By default, this option is disabled.
- **Step 11** In the Gateway field enter the default gateway IP address. If an interface is configured for DHCP, then this field is read only.
- **Step 12** Click **Submit**.
- **Step 13** Configure the interface priority setting as described in ["Configuring the Interface Priority Setting](#page-141-0)."

## <span id="page-141-0"></span>**Configuring the Interface Priority Setting**

After you have configured a logical standby interface using the WAAS Central Manager GUI, you configure the standby group by setting a priority for each physical interface that you want to be associated with that standby group. The interface priority setting defines the active interface in a particular standby group and the order in which other interfaces in the standby group will become active if the active interface fails. The operational interface with the highest priority in a standby group is the active interface. Only the active interface uses the standby group IP address. You must have a standby interface configured before you can enter the priority settings in the WAAS Central Manager GUI. (See the "[Configuring a Standby Interface.](#page-139-0)")

To configure the priority of the interface and associate it with a particular standby group, follow these steps:

- **Step 1** From the WAAS Central Manger GUI, choose **Devices > Devices**. The Devices window appears.
- **Step 2** Click the **Edit** icon next to the device for which you want to configure a standby interface. The Device Home window appears.
- **Step 3** In the Contents pane, choose **General Settings > Network > Network Interfaces**. The Network Interfaces window for the device appears.
- **Step 4** Click the **Edit** icon next to the physical interface to which you want to assign a standby priority. The Modifying Network Interface window appears. (See [Figure 5-2](#page-141-1).)

Do not choose a logical interface (standby or portchannel) in this step. You cannot assign a standby priority to a logical interface.

### <span id="page-141-1"></span>*Figure 5-2 Modifying Network Interface Window—Standby Group Priority Settings*

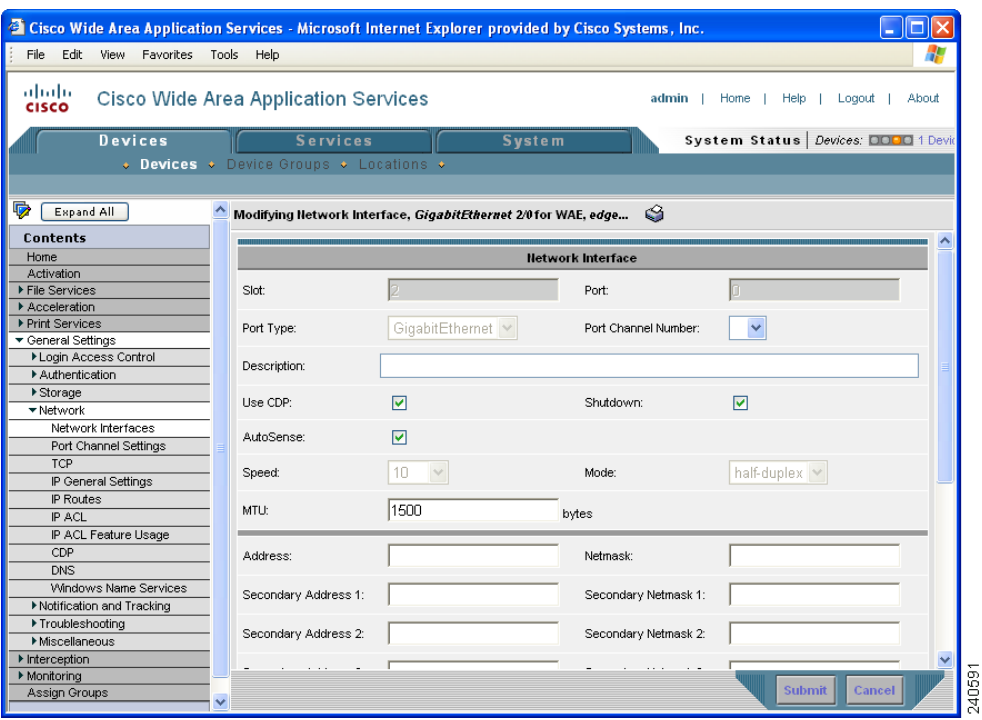

- **Step 5** Complete the following steps to specify the group and priority level number for this interface:
	- **a.** Scroll down the window until you see the Join Standby Group check boxes.
	- **b.** Check the **Join Standby Group** check box that you want this interface to join.
	- **c.** Enter a priority level number (0–4294967295) to set the priority of the interface in the standby group.

A Standby Group Priority field becomes available only when you have previously configured that standby group. (See the ["Configuring a Standby Interface" section on page 5-2](#page-139-0).) You can configure up to four standby groups for each WAAS device.

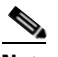

**Note** If an interface belongs to more than one standby group, you can configure the interface with a different priority in each standby group for better load balancing. For example, interfaces GE 0/0 and GE 0/1 are both in standby group 1 and in standby group 2. If you configure GE 0/0 with the highest priority in standby group 1 and configure GE 0/1 with the highest priority in standby group 2, standby group 1 will use GE 0/0 as the active interface, while standby group 2 will use GE 0/1 as the active interface. This configuration allows each interface to back up the other, if one of them fails.

**Step 6** Click **Submit**. The interface joins the specified standby group.

## <span id="page-142-0"></span>**Configuring Multiple IP Addresses on a Single Interface**

You can configure up to four secondary IP addresses on a single interface. This configuration allows the device to be present in more than one subnet and can be used to optimize response time because it allows the data to go directly from the WAAS device to the client that is requesting the information without being redirected through a router. The WAAS device becomes visible to the client because both are configured on the same subnet.

To configure multiple IP addresses on a single interface, follow these steps:

- **Step 1** From the WAAS Central Manager GUI, choose **Devices > Devices**. The Devices window appears.
- **Step 2** Click the **Edit** icon next to the device for which you want to configure interface settings. The Device Home window appears.
- **Step 3** In the Contents pane, choose **General Settings > Network > Network Interfaces**. The Network Interfaces listing window appears.
- **Step 4** Click the **Edit** icon for the GigabitEthernet physical interface that you want to modify. The Modifying Network Interface window appears.

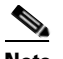

**Note** Do not choose a logical interface (standby or port channel) in this step. You cannot configure multiple interfaces on a logical interface.

- **Step 5** In the Secondary Address and Secondary Netmask fields 1 through 4, enter up to four different IP addresses and secondary netmasks for the interface.
- **Step 6** Click **Submit**.

I

## <span id="page-143-0"></span>**Modifying Gigabit Ethernet Interface Settings**

To modify the settings of an existing Gigabit Ethernet interface, follow these steps:

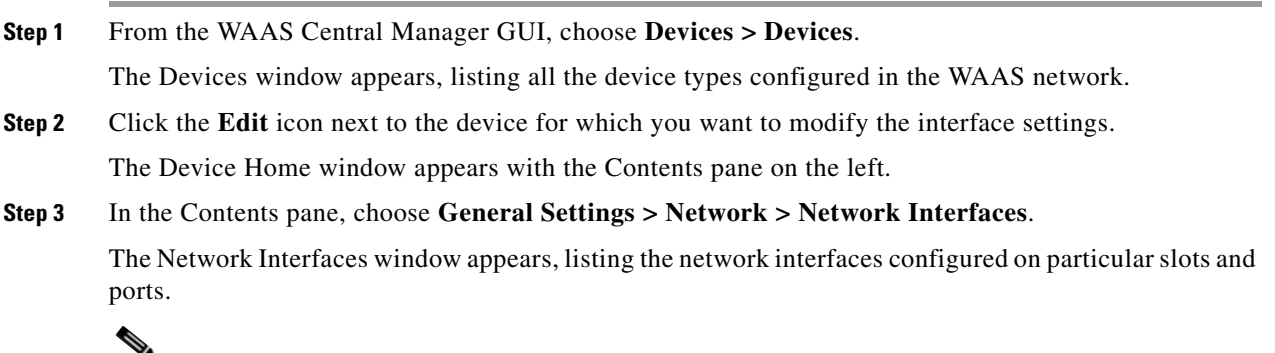

**Note** On an NME-WAE device, the internal interface to the router is designated slot 1, port 0 and the external interface is designated slot 2, port 0. For NME-WAE configuration details, see the document *Configuring Cisco WAAS Network Modules for Cisco Access Routers*.

**Step 4** Click the **Edit Network Interface** icon next to the Gigabit Ethernet interface that you want to modify. The Modifying Network Interface window appears, displaying the interface configurations on a

particular slot and port.

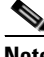

**Note** Some of the fields in the window are not available. Interface configurations for slot, port, and port type are set for physical interfaces during initial startup or by using the WAAS CLI. The port channel number can be configured for a port channel interface when you create this type of interface in the WAAS Central Manager GUI; however, this field is not available when you modify a physical interface. (See the ["Configuring Port-Channel Settings" section on page 5-7](#page-144-0).)

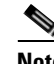

**Note** When configuring the internal interface (GigabitEthernet 1/0) on an NME-WAE device, you cannot change the following fields or check boxes: AutoSense, Speed, Mode, Address, Netmask, and Use DHCP. If you attempt to change these values, the Central Manager displays an error when you click Submit. These settings for the internal interface can be configured only through the host router CLI. For details, see the document *Configuring Cisco WAAS Network Modules for Cisco Access Routers*.

**Step 5** Check the **Use CDP** check box to enable Cisco Discovery Protocol (CDP) on an interface.

When enabled, CDP obtains protocol addresses of neighboring devices and discovers the platform of those devices. It also shows information about the interfaces used by your router.

Configuring CDP from the CDP Settings window enables CDP globally on all the interfaces. For information on configuring CDP settings, see the ["Configuring CDP Settings" section on page 5-15](#page-152-0).

- **Step 6** Check the **Shutdown** check box to shut down the hardware interface.
- **Step 7** Check the **AutoSense** check box to set the interface to autonegotiate the speed and mode.

Checking this check box disables the manual Speed and Mode drop-down list settings.
# **Note** When autosense is on, manual configurations are overridden. You must reboot the WAAS device to start autosensing. **Step 8** Manually configure the interface transmission speed and mode settings as follows: **a.** Uncheck the **AutoSense** check box. **b.** From the Speed drop-down list, choose a transmission speed (**10**, **100**, or **1000** Mbps). **c.** From the Mode drop-down list, choose a transmission mode (**full-duplex** or **half-duplex**).

Full-duplex transmission allows data to travel in both directions at the same time through an interface or a cable. A half-duplex setting ensures that data only travels in one direction at any given time. Although full duplex is faster, the interfaces sometimes cannot operate effectively in this mode. If you encounter excessive collisions or network errors, you may configure the interface for half-duplex rather than full duplex.

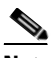

**Note** We strongly recommend that you do not use half-duplex connections on the WAE or on routers, switches, or other devices. Half duplex impedes performance and should not be used. Check each Cisco WAE interface and the port configuration on the adjacent device (router, switch, firewall, and WAE) to verify that full duplex is configured.

- **Step 9** Specify a value (in bytes) in the MTU field to set the interface Maximum Transmission Unit (MTU) size. The range is 88–1500 bytes. The MTU is the largest size of IP datagram that can be transferred using a specific data link connection.
- **Step 10** Enter a new IP address in the Address field to change the interface IP address.
- **Step 11** Enter a new netmask in the Netmask field to change the interface netmask.
- **Step 12** Click **Submit**.

# <span id="page-144-0"></span>**Configuring Port-Channel Settings**

WAAS software supports the grouping of up to four same-speed network interfaces into one virtual interface. This grouping capability allows you to set or remove a virtual interface that consists of two Gigabit Ethernet interfaces. This capability also provides interoperability with Cisco routers, switches, and other networking devices or hosts supporting EtherChannel, load balancing, and automatic failure detection and recovery based on each interface's current link status. EtherChannel is also referred to as a port channel.

To configure port-channel settings, follow these steps:

- **Step 1** From the WAAS Central Manager GUI, choose **Devices > Devices**. The Devices window appears.
- **Step 2** Click the **Edit** icon next to the name of the device for which you want to configure interfaces. The Device Home window appears.
- **Step 3** In the Contents Pane, choose **General Settings > Network > Network Interfaces**. The Network Interfaces window appears, listing all the interfaces for the chosen device.
- **Step 4** In the taskbar, click the **Create New Interface** icon. The Creating New Network Interface window appears.

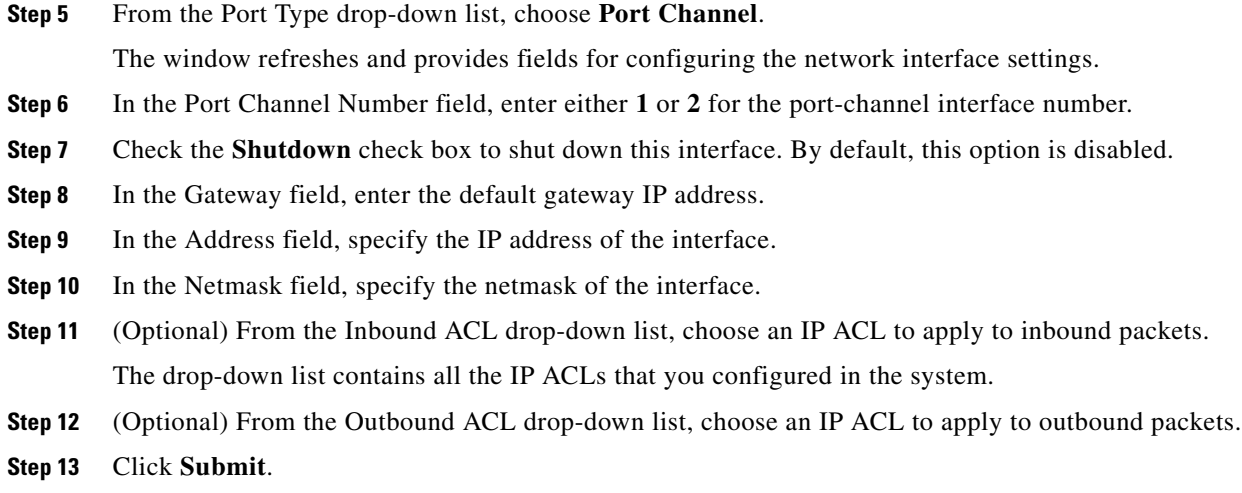

# **Configuring Interfaces for DHCP**

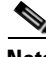

**Note** You must disable autoregistration before you can manually configure an interface for DHCP.

A WAAS device sends its configured client identifier and hostname to the DHCP server when requesting network information. You can configure DHCP servers to identify the client identifier information and the hostname information that the WAAS device is sending and then to send back the specific network settings that are assigned to the WAAS device.

To enable an interface for DHCP, follow these steps:

- **Step 1** From the WAAS Central Manager GUI, choose **Devices > Devices**. The Devices window appears.
- **Step 2** Click the **Edit** icon next to the name of the device for which you want to configure interface settings. The Device Home window appears.
- **Step 3** In the Contents pane, choose **General Settings > Network > Network Interfaces**. The Network Interfaces listing window appears.
- **Step 4** Click the **Edit** icon for the GigabitEthernet physical interface that you want to modify. The Modifying Network Interface window appears.

**Note** Do not choose a logical interface (standby or port channel) in this step, because you cannot configure DHCP on a logical interface. In addition, do not choose the internal interface (GigabitEthernet 1/0) on an NME-WAE device, because this interface can be configured only through the host router CLI. For details, see the document *Configuring Cisco WAAS Network Modules for Cisco Access Routers*.

**Step 5** Scroll down the window and check the Use DHCP check box.

When this check box is checked, the secondary IP address and netmask fields are disabled.

**Step 6** In the Hostname field, specify the hostname for the WAAS device or other device.

**Step 7** In the Client Id field, specify the configured client identifier for the device. The DHCP server uses that identifier when the WAAS device requests the network information for the device.

```
Step 8 Click Submit.
```
# **Configuring a Load-Balancing Method for Interfaces**

Before you configure load balancing, ensure that you have configured the port-channel settings described in the ["Configuring Port-Channel Settings" section on page 5-7.](#page-144-0)

To configure load balancing, follow these steps:

- **Step 1** From the WAAS Central Manager GUI, choose **Devices > Devices** or **Devices > Device Groups**.
- **Step 2** Click the **Edit** icon next to the device or device group with the port channel that you want to configure for load balancing.
- **Step 3** In the Contents Pane, choose **General Settings > Network > Port Channel Settings**.
- **Step 4** From the Load Balancing Method drop-down list, choose a load-balancing method:
	- **• dst-ip**—Destination IP address.
	- **• dst-mac**—Destination MAC address.
	- **• round robin**—Each interface in the channel group. Round robin allows traffic to be distributed evenly among all interfaces in the channel group. The other balancing options give you the flexibility to choose specific interfaces (by IP address or MAC address) when sending an Ethernet frame. This option is selected by default.

### **Step 5** Click **Submit**.

To configure a load-balancing method from the CLI, you can use the **port-channel** global configuration command.

# **Configuring TCP Settings**

For data transactions and queries between client and servers, the size of windows and buffers is important, so fine-tuning the TCP stack parameters becomes the key to maximizing cache performance. The TCP memory limit settings allow you to control the amount of memory that can be used by the TCP subsystem send and receive buffers.

Because of the complexities involved in TCP parameters, be careful in tuning these parameters. In nearly all environments, the default TCP settings are adequate. Fine tuning of TCP settings is for network administrators with adequate experience and full understanding of TCP operation details.

Г

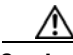

**Caution** Do not modify the default TCP memory limit values unless you are knowledgeable about the changes you want to make. The default values are device dependent and have been chosen after extensive testing. They should not be changed under normal conditions. Increasing these values can result in the TCP subsystem using more memory, which might cause the system to be unresponsive. Decreasing these values can result in increased response times and lower performance.

To configure TCP settings, follow these steps:

- **Step 1** From the WAAS Central Manager GUI, choose **Devices > Devices** or **Devices > Device Groups**.
- **Step 2** Click the **Edit** icon next to the WAAS device or device group for which you want to configure TCP settings. The Device Home window appears.
- **Step 3** In the Contents pane, choose **General Settings > Network > TCP**. The TCP Settings window appears. (See [Figure 5-3.](#page-147-0))

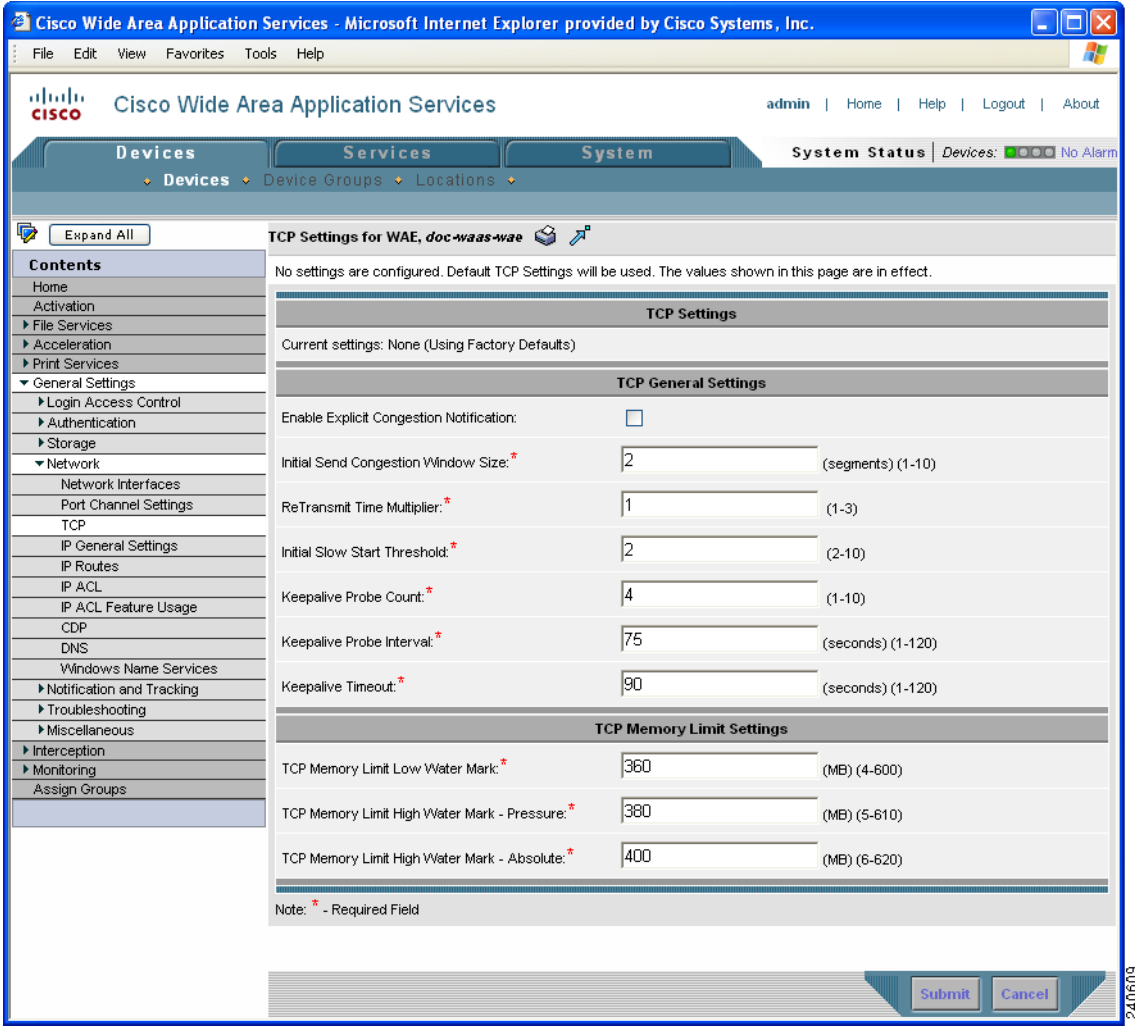

### <span id="page-147-0"></span>*Figure 5-3 TCP Settings Window*

#### **Step 4** Make the necessary changes to the TCP settings.

See [Table 5-1](#page-148-0) for a description of each TCP field in this window.

#### **Step 5** Click **Submit**.

A "Click Submit to Save" message appears in red next to the Current Settings line when there are pending changes to be saved after you have applied default or device group settings. You can also revert to the previously configured settings by clicking **Reset**. The Reset button is visible only when you have applied default or group settings to change the current device settings but have not yet submitted the changes.

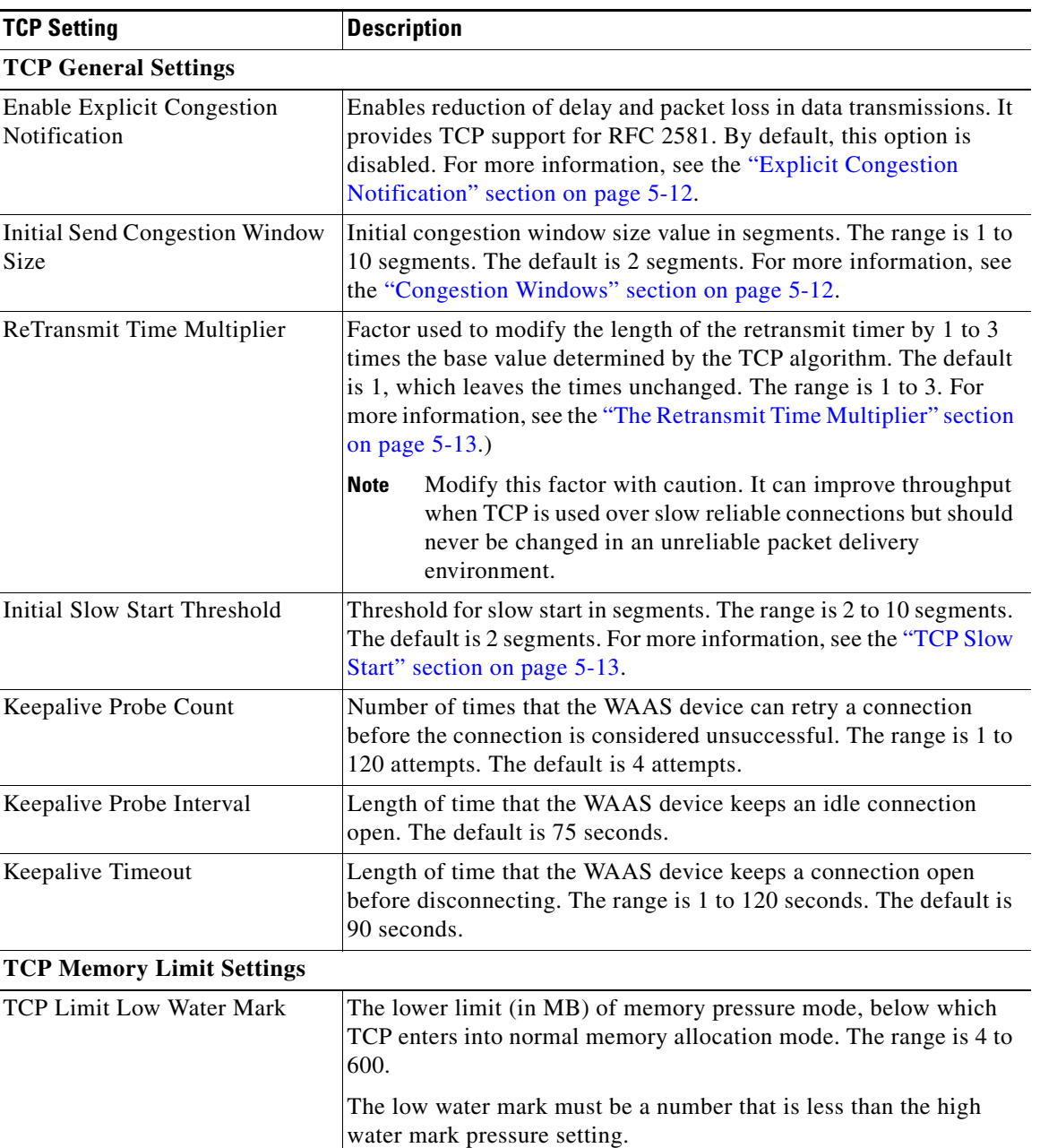

### <span id="page-148-0"></span>*Table 5-1 TCP Settings*

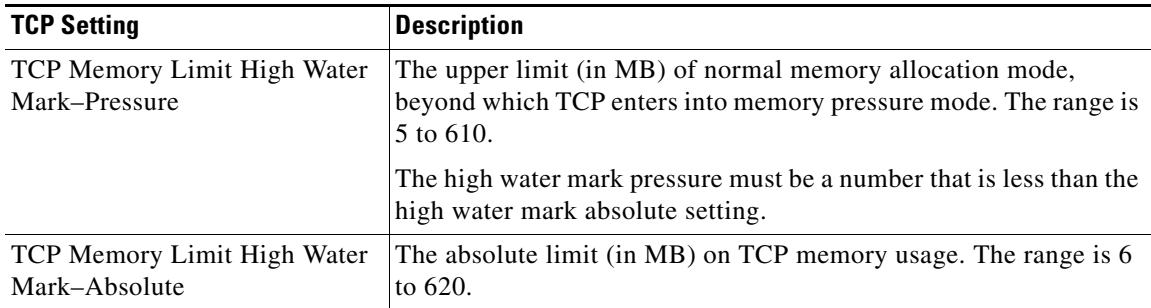

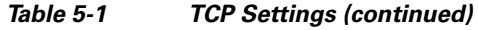

[Table 5-2](#page-149-2) describes the default values for each TCP memory limit setting, which are based on the total amount of memory for the device.

<span id="page-149-2"></span>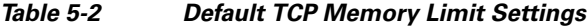

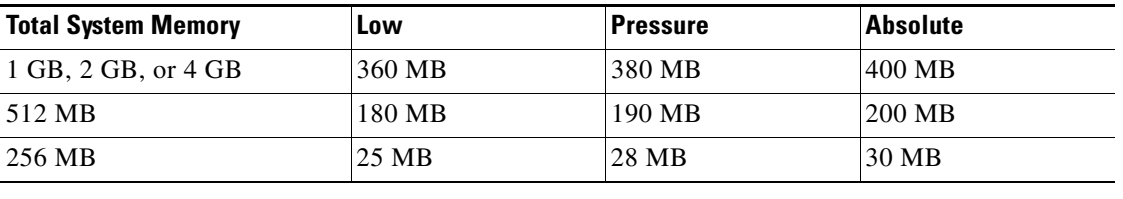

To configure TCP settings from the CLI, you can use the **tcp** global configuration command.

This section contains the following topics:

- **•** [Explicit Congestion Notification, page 5-12](#page-149-0)
- **•** [Congestion Windows, page 5-12](#page-149-1)
- **•** [The Retransmit Time Multiplier, page 5-13](#page-150-0)
- **•** [TCP Slow Start, page 5-13](#page-150-1)

# <span id="page-149-0"></span>**Explicit Congestion Notification**

The TCP Explicit Congestion Notification (ECN) feature allows an intermediate router to notify the end hosts of impending network congestion. It also provides enhanced support for TCP sessions associated with applications that are sensitive to delay or packet loss. The major issue with ECN is that the operation of both the routers and the TCP software stacks needs to be changed to accommodate the operation of ECN.

# <span id="page-149-1"></span>**Congestion Windows**

The congestion window (*cwnd*) is a TCP state variable that limits the amount of data that a TCP sender can transmit onto the network before receiving an acknowledgment (ACK) from the receiving side of the TCP transmission. The TCP *cwnd* variable is implemented by the TCP congestion avoidance algorithm. The goal of the congestion avoidance algorithm is to continually modify the sending rate so that the

sender automatically senses any increase or decrease in available network capacity during the entire data flow. When congestion occurs (manifested as packet loss), the sending rate is first lowered then gradually increased as the sender continues to probe the network for additional capacity.

# <span id="page-150-0"></span>**The Retransmit Time Multiplier**

The TCP sender uses a timer to measure the time that has elapsed between sending a data segment and receiving the corresponding ACK from the receiving side of the TCP transmission. When this retransmit timer expires, the sender (according to the RFC standards for TCP congestion control) must reduce its sending rate. However, because the sender is not reducing its sending rate in response to network congestion, the sender is not able to make any valid assumptions about the current state of the network. Therefore, in order to avoid congesting the network with an inappropriately large burst of data, the sender implements the slow start algorithm, which reduces the sending rate to one segment per transmission. (See "[TCP Slow Start.](#page-150-1)")

You can modify the sender's retransmit timer by using the Retransmit Time Multiplier field in the WAAS Central Manager GUI. The retransmit time multiplier modifies the length of the retransmit timer by one to three times the base value, as determined by the TCP algorithm that is being used for congestion control.

When making adjustments to the retransmit timer, be aware that they affect performance and efficiency. If the retransmit timer is triggered too early, the sender pushes duplicate data onto the network unnecessarily; if the timer is triggered too slowly, the sender remains idle for too long, unnecessarily slowing data flow.

# <span id="page-150-1"></span>**TCP Slow Start**

Slow start is one of four congestion control algorithms used by TCP. The slow start algorithm controls the amount of data being inserted into the network at the beginning of a TCP session when the capacity of the network is not known.

For example, if a TCP session began by inserting a large amount of data into the network, much of the initial burst of data would likely be lost. Instead, TCP initially transmits a modest amount of data that has a high probability of successful transmission. Next, TCP probes the network by sending increasing amounts of data as long as the network does not show signs of congestion.

The slow start algorithm begins by sending packets at a rate that is determined by the congestion window, or *cwnd* variable. (See "[Congestion Windows](#page-149-1).") The algorithm continues to increase the sending rate until it reaches the limit set by the slow start threshold (*ssthresh*) variable. Initially, the value of the *ssthresh* variable is adjusted to the receiver's maximum segment size (RMSS). However, when congestion occurs, the *ssthresh* variable is set to half the current value of the *cwnd* variable, marking the point of the onset of network congestion for future reference.

The starting value of the *cwnd* variable is set to that of the sender maximum segment size (SMSS), which is the size of the largest segment that the sender can transmit. The sender sends a single data segment, and because the congestion window is equal to the size of one segment, the congestion window is now full. The sender then waits for the corresponding ACK from the receiving side of the transmission. When the ACK is received, the sender increases its congestion window size by increasing the value of the *cwnd* variable by the value of one SMSS. Now the sender can transmit two segments before the congestion window is again full and the sender is once more required to wait for the corresponding ACKs for these segments. The slow start algorithm continues to increase the value of the *cwnd* variable and therefore

increase the size of the congestion window by one SMSS for every ACK received. If the value of the *cwnd* variable increases beyond the value of the *ssthresh* variable, then the TCP flow control algorithm changes from the slow start algorithm to the congestion avoidance algorithm.

# **Enabling the MTU Discovery Utility**

The WAAS software supports the IP Path Maximum Transmission Unit (MTU) Discovery method, as defined in RFC 1191. When enabled, the Path MTU Discovery feature discovers the largest IP packet size allowable between the various links along the forwarding path and automatically sets the correct value for the packet size. By using the largest MTU that the links can handle, the sending device can minimize the number of packets it must send.

IP Path MTU Discovery is useful when a link in a network goes down, which forces the use of another, different MTU-sized link. IP Path MTU Discovery is also useful when a connection is first being established, and the sender has no information about the intervening links.

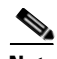

**Note** IP Path MTU Discovery is a process initiated by the sending device. If a server does not support IP Path MTU Discovery, the receiving device will have no available means to avoid fragmenting datagrams generated by the server.

By default, this feature is disabled. With the feature disabled, the sending device uses a packet size that is the lesser of 576 bytes and the next hop MTU. Existing connections are not affected when this feature is turned on or off.

To enable the MTU Discovery feature, follow these steps:

**Step 1** From the WAAS Central Manager GUI, choose **Devices > Devices** or **Devices > Device Groups**.

**Step 2** Click the **Edit** icon next to the device or device group that you want to configure.

- **Step 3** In the Contents pane, choose **General Settings > Network > IP General Settings**. The IP General Settings window appears.
- **Step 4** Under the IP General Settings heading, enable the MTU discovery feature by checking the **Enable Path MTU Discovery** check box. By default, this option is disabled.
- **Step 5** Click **Submit** to save your settings.

To enable the MTU discovery utility from the CLI, you can use the **ip path-mtu-discovery enable** global configuration command.

# **Configuring Static IP Routes**

The WAAS software allows you to configure a static route for a network or host. Any IP packet designated for the specified destination uses the configured route.

To configure a static IP route, follow these steps:

- **Step 1** From the WAAS Central Manager GUI, choose **Devices > Devices** or **Devices > Device Groups**.
- **Step 2** Click the **Edit** icon next to the device or device group that you want to configure.
- **Step 3** In the Contents pane, choose **General Settings > Network > IP Routes**. The IP Route Entries window appears.
- **Step 4** In the taskbar, click the **Create New IP Route Entry** icon. The Creating New IP Route window appears.
- **Step 5** In the Destination Network Address field, enter the destination network IP address.
- **Step 6** In the Netmask field, enter the destination host netmask.
- **Step 7** In the Gateway's IP Address field, enter the IP address of the gateway interface.

The gateway interface IP address should be in the same network as that of one of the device's network interfaces.

**Step 8** Click **Submit**.

To configure a static route from the CLI, you can use the **ip route** global configuration command.

# **Configuring CDP Settings**

Cisco Discovery Protocol (CDP) is a device discovery protocol that runs on all Cisco-manufactured devices. With CDP, each device in a network sends periodic messages to all other devices in the network. All devices listen to periodic messages that are sent by others to learn about neighboring devices and determine the status of their interfaces.

With CDP, network management applications can learn the device type and the Simple Network Management Protocol (SNMP) agent address of neighboring devices. Applications are able to send SNMP queries within the network. CiscoWorks2000 also discovers the WAAS devices by using the CDP packets that are sent by the WAAS device after booting.

To perform device-related tasks, the WAAS device platform must support CDP to be able to notify the system manager of the existence, type, and version of the WAAS device platform.

To configure CDP settings, follow these steps:

- **Step 1** From the WAAS Central Manager GUI, choose **Devices > Devices** or **Devices > Device Groups**.
- **Step 2** Click the **Edit** icon next to the device or device group that you want to configure. The Contents pane appears on the left.
- **Step 3** From the Contents pane, choose **General Settings > Network > CDP**. The CDP Settings window appears.
- **Step 4** Check the **Enable** check box to enable CDP support. By default, this option is enabled.
- **Step 5** In the Hold Time field, enter the time (in seconds) to specify the length of time that a receiver is to keep the CDP packets.

The range is 10 to 255 seconds. The default is 180 seconds.

- **Step 6** In the Packet Send Rate field, enter a value (in seconds) for the interval between CDP advertisements. The range is 5 to 254 seconds. The default is 60 seconds.
- **Step 7** Click **Submit**.

To configure CDP settings from the CLI, you can use the **cdp** global configuration command.

Г

# **Configuring the DNS Server**

DNS allows the network to translate domain names entered in requests into their associated IP addresses. To configure DNS on a WAAS device, you must complete the following tasks:

- Specify the list of DNS servers, which are used by the network to translate requested domain names into IP addresses that the WAAS device should use for domain name resolution.
- Enable DNS on the WAAS device.

To configure DNS server settings for a WAAS device, follow these steps:

- **Step 1** From the WAAS Central Manager GUI, choose **Devices > Devices** or **Devices > Device Groups**.
- **Step 2** Click the **Edit** icon next to the device or device group that you want to configure. The Contents pane appears on the left.
- **Step 3** From the Contents pane, choose **General Settings > Network > DNS**. The DNS Settings window appears.
- **Step 4** In the Local Domain Name field, enter the name of the local domain. You can configure up to three local domain names. Separate items in the list with a space.
- **Step 5** In the List of DNS Servers field, enter a list of DNS servers used by the network to resolve hostnames to IP addresses.

You can configure up to three DNS servers. Separate items in the list with a space.

#### **Step 6** Click **Submit**.

A "Click Submit to Save" message appears in red next to the Current Settings line when there are pending changes to be saved after you have applied default and device group settings. To revert to the previously configured window settings, click **Reset**. The Reset button appears only when you have applied default or group settings to change the current device settings but the settings have not yet been submitted.

To configure DNS name servers from the CLI, you can use the **ip name-server** global configuration command.

# **Configuring Windows Name Services**

To configure Windows name services for a device or device group, follow these steps:

- **Step 1** From the WAAS Central Manager GUI, choose **Devices > Devices** or **Devices > Device Groups**.
- **Step 2** Click the **Edit** icon next to the device or device group for which you want to configure Windows name services.
- **Step 3** From the Contents pane, choose **General Settings > Network > Windows Name Services**. The Windows Name Services Settings window appears.
- **Step 4** In the Workgroup or Domain Name field, enter the name of the workgroup (or domain) in which the chosen device or device group resides.

This name must be entered in shortname format and cannot exceed 127 characters. Valid characters include alphanumeric characters, a forward slash (\), an underscore (\_), and a dash (-).

For example, if your domain name is cisco.com, the short name format is cisco.

- **Step 5** Check the **NT Domain** check box if the workgroup or domain is a Windows NT 4 domain. For example, if your domain name is cisco.com, the short name format is cisco. If your workgroup or domain is a Windows 2000 or Windows 2003 domain, do not check the NT Domain check box. By default, this option is disabled.
- **Step 6** In the WINS server field, enter the hostname or IP address of the Windows Internet Naming Service (WINS) server.
- **Step 7** Click **Submit**.

To configure Windows name services from the CLI, you can use the **windows-domain** global configuration command.

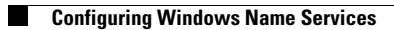

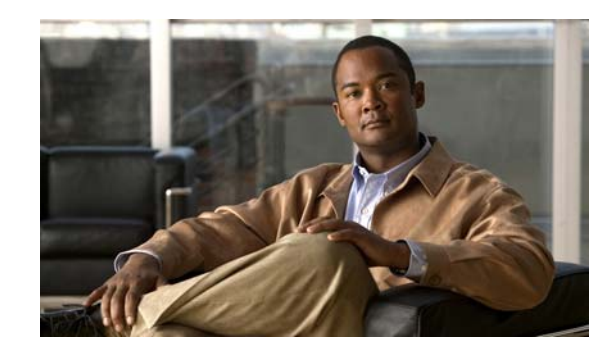

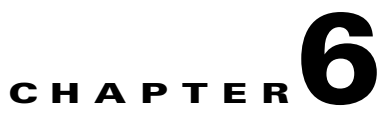

# **Configuring Administrative Login Authentication, Authorization, and Accounting**

This chapter describes how to configure administrative login authentication, authorization, and accounting for Wide Area Application Services (WAAS) devices.

This chapter contains the following sections:

- **•** [About Administrative Login Authentication and Authorization, page 6-2](#page-157-0)
- **•** [Configuring Administrative Login Authentication and Authorization, page 6-6](#page-161-0)
- **•** [Configuring AAA Accounting for WAAS Devices, page 6-31](#page-186-0)
- **•** [Viewing Audit Trail Logs, page 6-33](#page-188-0)

You use the WAAS Central Manager GUI to centrally create and manage two different types of administrator user accounts (device-based CLI accounts and roles-based accounts) for your WAAS devices. For more information, see [Chapter 7, "Creating and Managing Administrator User Accounts."](#page-190-0)

**Note** Throughout this chapter, the term WAAS device is used to refer collectively to WAAS Central Managers and WAEs in your network. The term WAE refers to WAE appliances and WAE Network Modules (the NME-WAE family of devices).

# <span id="page-157-0"></span>**About Administrative Login Authentication and Authorization**

In the WAAS network, administrative login authentication and authorization are used to control login requests from administrators who want to access a WAAS device for configuring, monitoring, or troubleshooting purposes.

Login authentication is the process by which WAAS devices verify whether the administrator who is attempting to log in to the device has a valid username and password. The administrator who is logging in must have a user account registered with the device. User account information serves to authorize the user for administrative login and configuration privileges. The user account information is stored in an AAA database, and the WAAS devices must be configured to access the particular authentication server (or servers) where the AAA database is located. When the user attempts to login to a device, the device compares the person's username, password, and privilege level to the user account information that is stored in the database.

The WAAS software provides the following authentication, authorization, and accounting (AAA) support for users who have external access servers (for example, RADIUS or TACACS+ servers), and for users who need a local access database with AAA features:

- Authentication (or login authentication) is the action of determining who the user is. It checks the username and password.
- Authorization (or configuration) is the action of determining what a user is allowed to do. It permits or denies privileges for authenticated users in the network. Generally, authentication precedes authorization. Both authentication and authorization are required for a user log in.
- **•** Accounting is the action of keeping track of administrative user activities for system accounting purposes. In the WAAS software, AAA accounting through TACACS+ is supported. For more information, see the ["Configuring AAA Accounting for WAAS Devices" section on page 6-31.](#page-186-0)

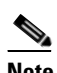

**Note** An administrator can log in to the WAAS Central Manager device through the console port or the WAAS Central Manager GUI. An administrator can log in to a WAAS device that is functioning as a Core or Edge WAE through the console port or the WAE Device Manager GUI.

When the system administrator logs in to a WAAS device before authentication and authorization have been configured, the administrator can access the WAAS device by using the predefined superuser account (the predefined username is admin and the predefined password is default). When you log in to a WAAS device using this predefined superuser account, you are granted access to all the WAAS services and entities in the WAAS system.

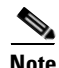

**Note** Each WAAS device must have one administrator account with the username admin. You cannot change the username of the predefined superuser account. The predefined superuser account must have the username admin.

After you have initially configured your WAAS devices, we strongly recommend that you immediately change the password for the predefined superuser account (the predefined username is admin, the password is default, and the privilege level is superuser, privilege level 15) on each WAAS device.

If the predefined password for this superuser account has not been changed on a WAAS Central Manager device, the following dialog box is displayed each time you use the account to log in to the WAAS Central Manager GUI. (See [Figure 6-1](#page-158-0).)

#### <span id="page-158-0"></span>*Figure 6-1 Message Indicating the Predefined Password for the Superuser Account Should Be Changed*

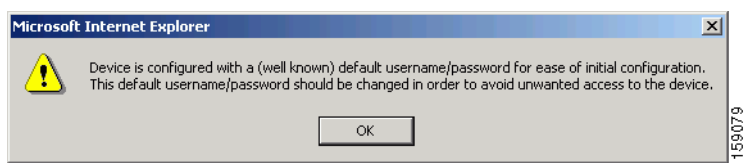

If you have not changed the predefined password for this superuser account, the console will also display the following message each time you use the account to log in to the WAAS CLI on a WAAS device:

Device is configured with a (well known) default username/password for ease of initial configuration. This default username/password should be changed in order to avoid unwanted access to the device.

System Initialization Finished. waas-cm#

For instructions on using the WAAS Central Manager GUI to change the password for the predefined superuser account, see the ["Changing the Password for Your Own Account" section on page 7-6.](#page-195-0)

[Figure 6-2](#page-159-0) shows how an administrator can log in to a WAE through the console port or the WAAS GUIs (the WAAS Central Manager GUI or the WAE Device Manager GUI). When the WAAS device receives an administrative login request, the WAE can check its local database or a remote third-party database (TACACS+, RADIUS, or Windows domain database) to verify the username with the password and to determine the access privileges of the administrator.

Г

#### <span id="page-159-0"></span>*Figure 6-2 Authentication Databases and a WAE*

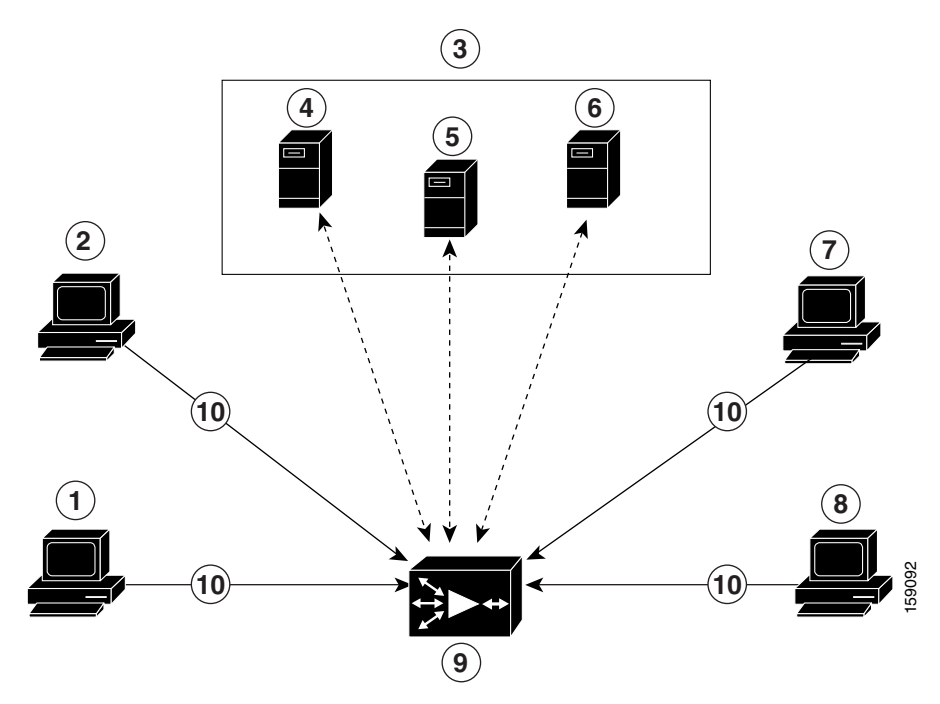

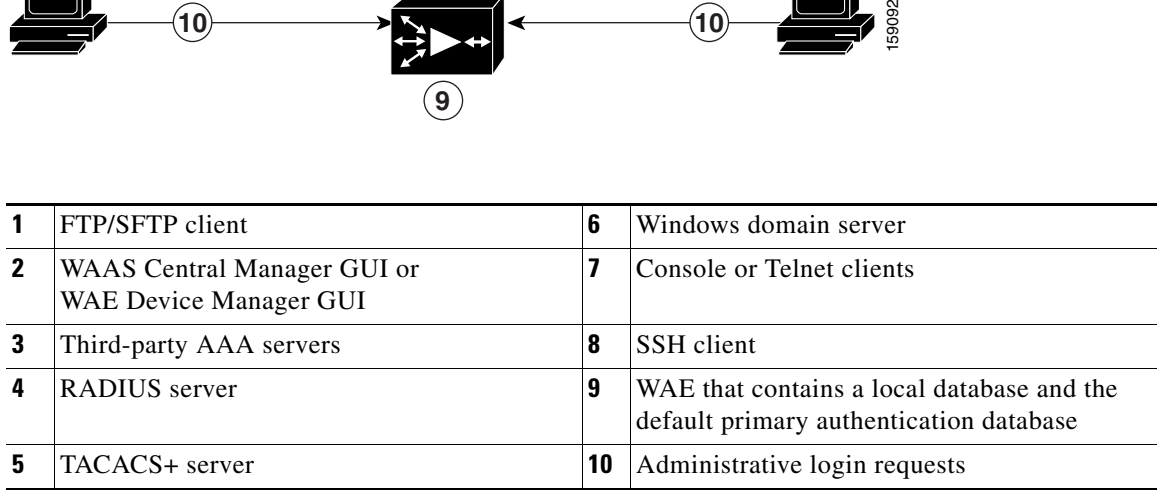

The user account information is stored in an AAA database, and the WAAS devices must be configured to access the particular authentication server (or servers) that contains the AAA database. You can configure any combination of these authentication and authorization methods to control administrative login access to a WAAS device:

- **•** Local authentication and authorization
- **•** RADIUS
- **•** TACACS+
- **•** Windows domain authentication

**Note** If you configure authentication using an external authentication server, you still must create a user account in the WAAS Central Manager as described in [Chapter 7, "Creating and Managing](#page-190-0)  [Administrator User Accounts."](#page-190-0) The user account must not be a local one; that is, do not check the Local User check box when you create the account.

Ш

For more information on the default AAA configuration, see the ["Default Administrative Login](#page-160-0)  [Authentication and Authorization Configuration" section on page 6-5](#page-160-0). For more information on configuring AAA, see the ["Configuring Administrative Login Authentication and Authorization"](#page-161-0)  [section on page 6-6.](#page-161-0)

# <span id="page-160-1"></span><span id="page-160-0"></span>**Default Administrative Login Authentication and Authorization Configuration**

By default, a WAAS device uses the local database to obtain login authentication and authorization privileges for administrative users.

[Table 6-1](#page-160-1) lists the default configuration for administrative login authentication and authorization.

*Table 6-1 Default Configuration for Administrative Login Authentication and Authorization*

| <b>Feature</b>                                                                                                    | <b>Default Value</b>                                    |
|----------------------------------------------------------------------------------------------------|---------------------------------------------------------|
| Administrative login authentication                                                                                                    | Enabled                                                 |
| Administrative configuration authorization                                                                                                    | Enabled                                                 |
| Authentication server failover because the authentication server is unreachable                                                                | Disabled                                                |
| TACACS+ login authentication (console and Telnet)                                                                                              | Disabled                                                |
| TACACS+ login authorization (console and Telnet)                                                                                               | Disabled                                                |
| TACACS+ key                                                                                                    | None specified                                          |
| TACACS+ server timeout                                                                                                    | 5 seconds                                               |
| TACACS+ retransmit attempts                                                                                                    | 2 times                                                 |
| RADIUS login authentication (console and Telnet)                                                                                               | Disabled                                                |
| RADIUS login authorization (console and Telnet)                                                                                                | Disabled                                                |
| <b>RADIUS</b> server IP address                                                                                                    | None specified                                          |
| RADIUS server UDP authorization port                                                                                                    | Port 1645                                               |
| RADIUS key                                                                                                    | None specified                                          |
| RADIUS server timeout                                                                                                    | 5 seconds                                               |
| RADIUS retransmit attempts                                                                                                    | 2 times                                                 |
| Windows domain login authentication                                                                                                    | Disabled                                                |
| Windows domain login authorization                                                                                                    | Disabled                                                |
| Windows domain password server                                                                                                    | None specified                                          |
| Windows domain realm (Kerberos realm used for authentication when Kerberos<br>authentication is used).                                         | Null string                                             |
| When Kerberos authentication is enabled, the default realm is<br><b>Note</b><br>DOMAIN.COM and security is the Active Directory Service (ADS). |                                                         |
| Hostname or IP address of the Windows Internet Naming Service (WIN) server<br>for Windows domain                                               | None specified                                          |
| Window domain administrative group                                                                                                    | There are no<br>predefined<br>administrative<br>groups. |

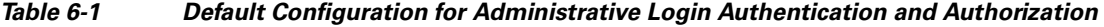

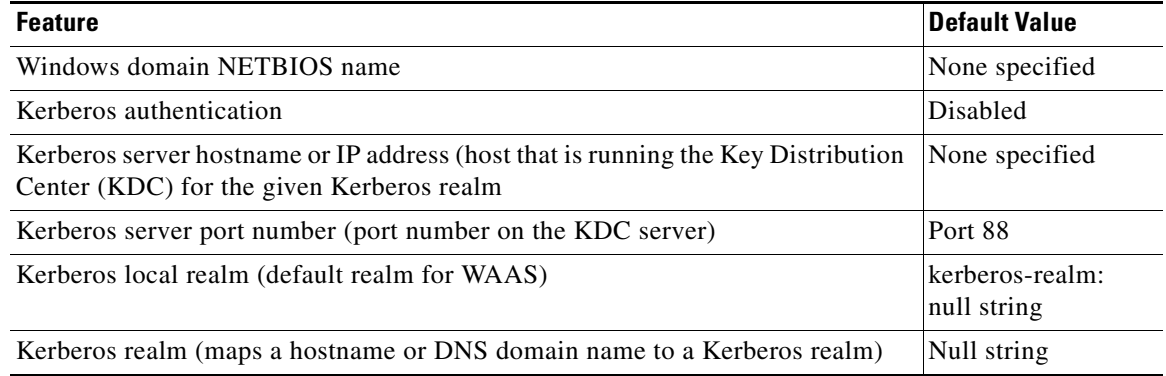

**Note** If you configure a RADIUS or TACACS+ key on the WAAS device (the RADIUS and the TACACS+ client), make sure that you configure an identical key on the external RADIUS or TACACS+ server.

You change these defaults through the WAAS Central Manager GUI, as described in the ["Configuring](#page-161-0)  [Administrative Login Authentication and Authorization" section on page 6-6](#page-161-0).

Multiple Windows domain utilities are included in the WAAS software to assist with Windows domain authentication configuration. You can access these utilities through the WAAS CLI by using the **windows-domain diagnostics** EXEC command.

To invoke these utilities from the WAAS Central Manager GUI, follow these steps:

```
Step 1 Choose Devices > Devices.
```
**Step 2** Click the **Edit** icon next to the device for which you want to run the utilities in a predefined order.

**Step 3** In the Contents pane, choose **General Settings > Authentication > Windows Domain**.

**Step 4** In the displayed window, click the **Show Authentication Status** button at the bottom of the window.

# <span id="page-161-0"></span>**Configuring Administrative Login Authentication and Authorization**

To centrally configure administrative login authentication and authorization for a WAAS device or a device group (a group of WAEs), follow these steps:

- **Step 1** Determine the login authentication scheme that you want to configure the WAAS device to use when authenticating administrative login requests (for example, use the local database as the primary login database and your RADIUS server as the secondary authentication database).
- **Step 2** Configure the login access control settings for the WAAS device, as described in the "Configuring Login" [Access Control Settings for WAAS Devices" section on page 6-8](#page-163-0).
- **Step 3** Configure the administrative login authentication server settings on the WAAS device (if a remote authentication database is to be used). For example, specify the IP address of the remote RADIUS servers, TACACS+ servers, or Windows domain server that the WAAS device should use to authenticate administrative login requests, as described in the following sections:
	- **•** [Configuring RADIUS Server Authentication Settings, page 6-13](#page-168-0)
	- **•** [Configuring TACACS+ Server Authentication Settings, page 6-15](#page-170-0)
	- [Configuring Windows Domain Server Authentication Settings, page 6-17](#page-172-0)
- **Step 4** Specify one or all of the following login authentication configuration schemes that the WAAS device should use to process administrative login requests:
	- **•** Specify the administrative login authentication scheme.
	- **•** Specify the administrative login authorization scheme.
	- Specify the failover scheme for the administrative login authentication server (optional).

For example, specify which authentication database the WAAS device should check to process an administrative login request. See the ["Enabling Administrative Login Authentication and Authorization](#page-182-0)  [Schemes for WAAS Devices" section on page 6-27.](#page-182-0)

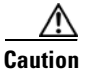

**Caution** Make sure that RADIUS, TACACS+, or Windows domain authentication is configured and operating correctly before disabling local authentication and authorization. If you disable local authentication and RADIUS, TACACS+, or Windows domain settings are not configured correctly, or if the RADIUS, TACACS+, or Windows domain server is not online, you may be unable to log in to the WAAS device.

You can enable or disable the local and the remote databases (TACACS+, RADIUS, and Windows domain) through the WAAS Central Manager GUI or the WAAS CLI. The WAAS device verifies whether all databases are disabled and, if so, sets the system to the default state (see [Table 6-1\)](#page-160-1). If you have configured the WAAS device to use one or more of the external third-party databases (TACACS+, RADIUS, or Windows domain authentication) for administrative authentication and authorization, make sure that you have also enabled the local authentication and authorization method on the WAAS device, and that the local method is specified as the last option; otherwise, the WAAS device will not go to the local authentication and authorization method by default if the specified external third-party databases are not reachable.

By default, local login authentication is enabled first. Local authentication and authorization uses locally configured login and passwords to authenticate administrative login attempts. The login and passwords are local to each WAAS device and are not mapped to individual usernames. When local authentication is disabled, if you disable all other authentication methods, local authentication is reenabled automatically.

You can disable local login authentication only after enabling one or more of the other administrative login authentication methods. However, when local login authentication is disabled, if you disable all other administrative login authentication methods, local login authentication is reenabled automatically. You cannot specify different administrative login authentication methods for console and Telnet connections.

We strongly recommend that you set the administrative login authentication and authorization methods in the same order. For example, configure the WAAS device to use RADIUS as the primary login method, TACACS+ as the secondary login method, Windows as the tertiary method, and the local method as the quaternary method for both administrative login authentication and authorization.

 $\mathbf I$ 

We strongly recommend that you specify the local method as the last method in your prioritized list of login authentication and authorization methods. By adhering to this practice, if the specified external third-party servers (TACACS+, RADIUS, or Windows domain servers) are not reachable, a WAAS administrator can still log in to a WAAS device through the local authentication and authorization method.

This section describes how to centrally configure administrative login authentication and contains the following topics:

- **•** [Configuring Login Access Control Settings for WAAS Devices, page 6-8](#page-163-0)
- **•** [Configuring Remote Authentication Server Settings for WAAS Devices, page 6-13](#page-168-1)
- **•** [Enabling Administrative Login Authentication and Authorization Schemes for WAAS Devices,](#page-182-0)  [page 6-27](#page-182-0)

# <span id="page-163-0"></span>**Configuring Login Access Control Settings for WAAS Devices**

This section describes how to centrally configure remote login and access control settings for a WAAS device or device group and contains the following topics:

- **•** [Configuring Secure Shell Settings for WAAS Devices, page 6-8](#page-163-1)
- **•** [Disabling and Reenabling the Telnet Service for WAAS Devices, page 6-10](#page-165-0)
- **•** [Configuring Message of the Day Settings for WAAS Devices, page 6-11](#page-166-0)
- **•** [Configuring Exec Timeout Settings for WAAS Devices, page 6-12](#page-167-1)
- **•** [Configuring Line Console Carrier Detection for WAAS Devices, page 6-12](#page-167-0)

### <span id="page-163-1"></span>**Configuring Secure Shell Settings for WAAS Devices**

Secure Shell (SSH) consists of a server and a client program. Like Telnet, you can use the client program to remotely log in to a machine that is running the SSH server, but unlike Telnet, messages transported between the client and the server are encrypted. The functionality of SSH includes user authentication, message encryption, and message authentication.

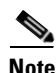

Note By default, the SSH feature is disabled on a WAAS device.

The SSH management window in the WAAS Central Manager GUI allows you to specify the key length, login grace time, and maximum number of password guesses allowed when logging in to a specific WAAS device or device group for configuration, monitoring, or troubleshooting purposes.

To centrally enable the SSH feature on a WAAS device or a device group, follow these steps:

- **Step 1** From the WAAS Central Manager GUI, choose **Devices > Devices** (or **Devices > Device Groups**).
- **Step 2** Click the **Edit** icon next to the device (or device group) for which you want to enable SSH.
- **Step 3** In the Contents pane, choose **General Settings > Login Access Control > SSH**.

The SSH Configuration window appears. (See [Figure 6-3.](#page-164-0))

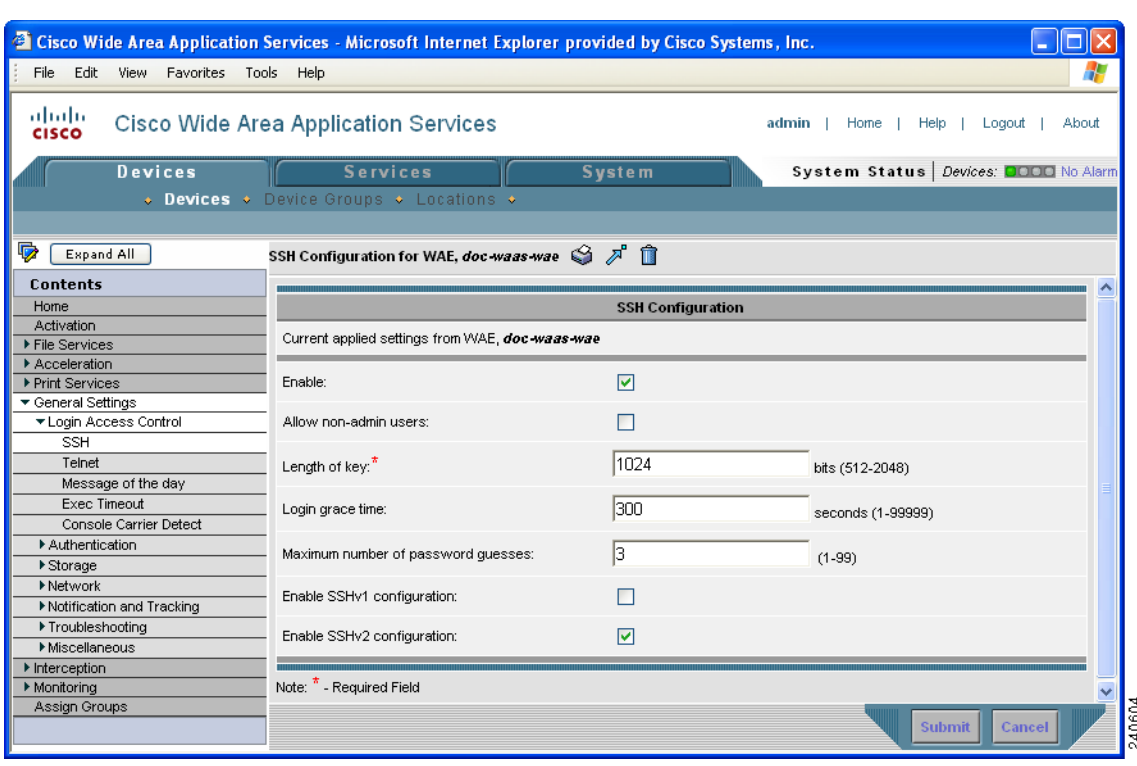

#### <span id="page-164-0"></span>*Figure 6-3 SSH Configuration Window*

- <span id="page-164-1"></span>**Step 4** Check the **Enable** check box to enable the SSH feature. SSH enables login access to the chosen WAAS device (or the device group) through a secure and encrypted channel.
- **Step 5** Check the **Allow non-admin users** check box to allow non-administrative users to gain SSH access to the chosen device (or device group). By default, this option is disabled.

- **Note** Nonadministrative users are non-superuser administrators. All non-superuser administrators only have restricted access to a WAAS device because their login accounts have a privilege level of 0. Superuser administrators have full access to a WAAS device because their login accounts have the highest level of privileges, a privilege level of 15.
- **Step 6** In the Length of key field, specify the number of bits needed to create an SSH key. The default is 1024.

When you enable SSH, be sure to generate both a private and a public host key, which client programs use to verify the server's identity. When you use an SSH client and log in to a WAAS device, the public key for the SSH daemon running on the device is recorded in the client machine known\_hosts file in your home directory. If the WAAS administrator subsequently regenerates the host key by specifying the number of bits in the Length of key field, you must delete the old public key entry associated with the WAAS device in the known\_hosts file before running the SSH client program to log in to the WAAS device. When you use the SSH client program after deleting the old entry, the known\_hosts file is updated with the new SSH public key for the WAAS device.

- **Step 7** In the Login grace time field, specify the number of seconds for which an SSH session will be active during the negotiation (authentication) phase between client and server before it times out. The default is 300 seconds.
- **Step 8** In the Maximum number of password guesses field, specify the maximum number of incorrect password guesses allowed per connection. The default is 3.

Г

Although the value in the Maximum number of password guesses field specifies the number of allowed password guesses from the SSH server side, the actual number of password guesses for an SSH login session is determined by the combined number of allowed password guesses of the SSH server and the SSH client. Some SSH clients limit the maximum number of allowed password guesses to three (or to one in some cases), even though the SSH server allows more than this number of guesses. When you specify *n* allowed password guesses, certain SSH clients interpret this number as *n* + 1. For example, when configuring the number of guesses to two for a particular device, SSH sessions from some SSH clients will allow three password guesses.

- **Step 9** Specify whether the clients should be allowed to connect using the SSH protocol Version 1 or Version 2:
	- **•** To specify Version 1, check the **Enable SSHv1** check box.
	- **•** To specify Version 2, check the **Enable SSHv2** check box.

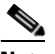

**Note** You can enable both SSH Version 1 and Version 2, or you can enable one version and not the other. You cannot disable both versions of SSH unless you disable the SSH feature by unchecking the **Enable** check box. (See [Step 4.](#page-164-1))

### **Step 10** Click **Submit** to save the settings.

A "Click Submit to Save" message appears in red in the Current Settings line when there are pending changes to be saved after you have applied default or device group settings. You can also revert to the previously configured settings by clicking the **Reset** button. The Reset button is visible only when you have applied default or group settings to change the current device settings but have not yet submitted the changes.

If you try to exit this window without saving the modified settings, a warning dialog box prompts you to submit the changes. This dialog box only appears if you are using the Internet Explorer browser.

To configure SSH settings from the CLI, you can use the **sshd** and **ssh-key-generate** global configuration commands.

## <span id="page-165-0"></span>**Disabling and Reenabling the Telnet Service for WAAS Devices**

By default, the Telnet service is enabled on a WAAS device. You must use a console connection instead of a Telnet session to define device network settings on a WAAS device. However, after you have used a console connection to define the device network settings, you can use a Telnet session to perform subsequent configuration tasks.

Only when the Telnet service is enabled will you be able to use the Telnet button in the Device Home window to Telnet to a device.

To centrally disable the Telnet service on a WAAS device or a device group, follow these steps:

- **Step 1** From the WAAS Central Manager GUI, choose **Devices > Devices** (or **Devices > Device Groups**).
- **Step 2** Click the **Edit** icon next to the device (or device group) for which you want to disable Telnet.
- **Step 3** In the Contents pane, choose **General Settings > Login Access Control > Telnet**. The Telnet Settings window appears.
- **Step 4** Uncheck the **Telnet Enable** check box to disable the terminal emulation protocol for remote terminal connection for the chosen device (or device group).
- **Step 5** Click **Submit** to save the settings.

A "Click Submit to Save" message appears in red next to the Current Settings line when there are pending changes to be saved after you have applied default or device group settings. You can also revert to the previously configured settings by clicking the **Reset** button. The **Reset** button is visible only when you have applied default or group settings to change the current device settings but have not yet submitted the changes.

If you try to exit this window without saving the modified settings, a warning dialog box prompts you to submit the changes. This dialog box only appears if you are using the Internet Explorer browser.

To centrally reenable the Telnet service on the device (or device group) at a later time, check the **Telnet Enable** check box in the Telnet Settings window and click **Submit**.

From the CLI, you can use the **no telnet enable** global configuration command to disable Telnet or the **telnet enable** global configuration command to enable it.

### <span id="page-166-0"></span>**Configuring Message of the Day Settings for WAAS Devices**

The Message of the Day (MOTD) feature enables you to provide information bits to the users when they log in to a device that is part of your WAAS network. There are three types of messages that you can set up:

- **•** MOTD banner
- **•** EXEC process creation banner
- **•** Login banner

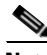

**Note** When you run an SSH version 1 client and log in to the device, the MOTD and login banners are not displayed. You need to use SSH version 2 to display the banners when you log in to the device.

To configure the MOTD settings, follow these steps:

- **Step 1** From the WAAS Central Manager GUI, Choose **Devices > Devices**. The Devices window appears.
- **Step 2** Click the **Edit** icon next to the WAAS device for which you want to set up the message of the day. The Device home window for the chosen device appears.
- **Step 3** In the Contents pane, choose **General Settings > Login Access Control > Message of the day** from the Contents Pane. The MOTD Configuration window for the chosen device appears.
- **Step 4** To enable the MOTD settings, check the **Enable** check box. The Message of the Day (MOTD) banner, EXEC process creation banner, and Login banner fields become enabled.
- **Step 5** In the Message of the Day (MOTD) Banner field, enter a string that you want to display as the MOTD banner after a user logs in to the device.

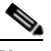

- **Note** In the Message of the Day (MOTD) Banner, EXEC Process Creation Banner, and Login Banner fields, you can enter a maximum of 1024 characters. A new line character (or Enter) is counted as two characters, as it is interpreted as \n by the system. You cannot use special characters such as `, %, ^, and " in the MOTD text. If your text contains any of these special characters, WAAS software removes it from the MOTD output.
- **Step 6** In the EXEC Process Creation Banner field, enter a string to be displayed as the EXEC process creation banner when a user enters into the EXEC shell of the device.
- **Step 7** In the Login Banner field, enter a string to be displayed after the MOTD banner, when a user attempts to login to the device.
- **Step 8** To save the configuration, click **Submit**.

# <span id="page-167-1"></span>**Configuring Exec Timeout Settings for WAAS Devices**

To centrally configure the length of time that an inactive Telnet session remains open on a WAAS device or device group, follow these steps:

- **Step 1** From the WAAS Central Manager GUI, choose **Devices > Devices** (or **Devices > Device Groups**).
- **Step 2** Click the **Edit** icon next to the device (or device group) for which you want to configure the EXEC timeout.
- **Step 3** In the Contents pane, choose **General Settings > Login Access Control > Exec Timeout**.
- **Step 4** In the Exec Timeout field, specify the number of minutes after which an active session times out. The default is 15 minutes.

A Telnet session with a WAAS device can remain open and inactive for the period specified in this field. When the EXEC timeout period elapses, the WAAS device automatically closes the Telnet session.

**Step 5** Click **Submit** to save the settings.

A "Click Submit to Save" message appears in red next to the Current Settings line when there are pending changes to be saved after you have applied default or device group settings. You can also revert to the previously configured settings by clicking the **Reset** button. The **Reset** button is visible only when you have applied default or group settings to change the current device settings but have not yet submitted the changes.

If you try to exit this window without saving the modified settings, a warning dialog box prompts you to submit the changes. This dialog box only appears if you are using the Internet Explorer browser.

To configure the Telnet session timeout from the CLI, you can use the **exec-timeout** global configuration command.

### <span id="page-167-0"></span>**Configuring Line Console Carrier Detection for WAAS Devices**

You need to enable carrier detection if you plan to connect the WAAS device to a modem for receiving calls.

Note By default, this feature is disabled on a WAAS device.

To centrally enable console line carrier detection for a WAAS device or device group, follow these steps:

- **Step 1** From the WAAS Central Manager GUI, choose **Devices > Devices** (or **Devices > Device Groups**).
- **Step 2** Click the **Edit** icon next to the device (or device group) that you want to configure.
- **Step 3** In the Contents pane, choose **General Settings > Login Access Control > Console Carrier Detect**. The Console Carrier Detect Settings window appears.
- **Step 4** Check the **Enable console line carrier detection before writing to the console** check box to enable the window for configuration.
- **Step 5** Click **Submit** to save the settings.

A message appears that explains that if a null-modem cable that has no carrier detect pin wired is being used, the WAE may appear unresponsive on the console until the carrier detect signal is asserted. To recover from a misconfiguration, the WAE should be rebooted and the 0x2000 bootflag should be set to ignore the carrier detect setting.

**Step 6** Click **OK** to continue.

To configure console line carrier detection from the CLI, you can use the **line console carrier-detect**  global configuration command.

# <span id="page-168-1"></span>**Configuring Remote Authentication Server Settings for WAAS Devices**

If you have determined that your login authentication scheme is to include one or more external authentication servers, you must configure these server settings before you can configure the authentication scheme in the WAAS Central Manager GUI. The section contains the following topics:

- **•** [Configuring RADIUS Server Authentication Settings, page 6-13](#page-168-0)
- [Configuring TACACS+ Server Authentication Settings, page 6-15](#page-170-0)
- [Configuring the TACACS+ Enable Password Attribute, page 6-16](#page-171-0)
- [Configuring Windows Domain Server Authentication Settings, page 6-17](#page-172-0)
- [LDAP Server Signing, page 6-24](#page-179-0)

### <span id="page-168-0"></span>**Configuring RADIUS Server Authentication Settings**

RADIUS is a client/server authentication and authorization access protocol used by a network access server (NAS) to authenticate users attempting to connect to a network device. The NAS functions as a client, passing user information to one or more RADIUS servers. The NAS permits or denies network access to a user based on the response that it receives from one or more RADIUS servers. RADIUS uses the User Datagram Protocol (UDP) for transport between the RADIUS client and server.

RADIUS authentication clients reside on devices that are running WAAS software. When enabled, these clients send authentication requests to a central RADIUS server, which contains user authentication and network service access information.

You can configure a RADIUS key on the client and server. If you configure a key on the client, it must be the same as the one configured on the RADIUS servers. The RADIUS clients and servers use the key to encrypt all RADIUS packets transmitted. If you do not configure a RADIUS key, packets are not encrypted. The key itself is never transmitted over the network.

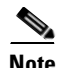

**Note** For more information about how the RADIUS protocol operates, see RFC 2138, *Remote Authentication Dial In User Service (RADIUS)*.

Г

RADIUS authentication usually occurs when an administrator first logs in to the WAAS device to configure the device for monitoring, configuration, or troubleshooting purposes. RADIUS authentication is disabled by default. You can enable RADIUS authentication and other authentication methods at the same time. You can also specify which method to use first.

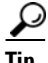

**Tip** The WAAS Central Manager does not cache user authentication information. Therefore, the user is reauthenticated against the RADIUS server for every request. To prevent performance degradation caused by many authentication requests, install the WAAS Central Manager device in the same location as the RADIUS server, or as close as possible to it, to ensure that authentication requests can occur as quickly as possible.

To centrally configure RADIUS server settings for a WAAS device or device group, follow these steps:

- **Step 1** From the WAAS Central Manager GUI, choose **Devices > Devices** (or **Devices > Device Groups**).
- **Step 2** Click the **Edit** icon next to the name of the device (or device group) that you want to configure. The Contents pane appears on the left.
- **Step 3** From the Contents pane, choose **General Settings > Authentication > RADIUS**. The RADIUS Server Settings window appears. (See [Figure 6-4](#page-169-0).)

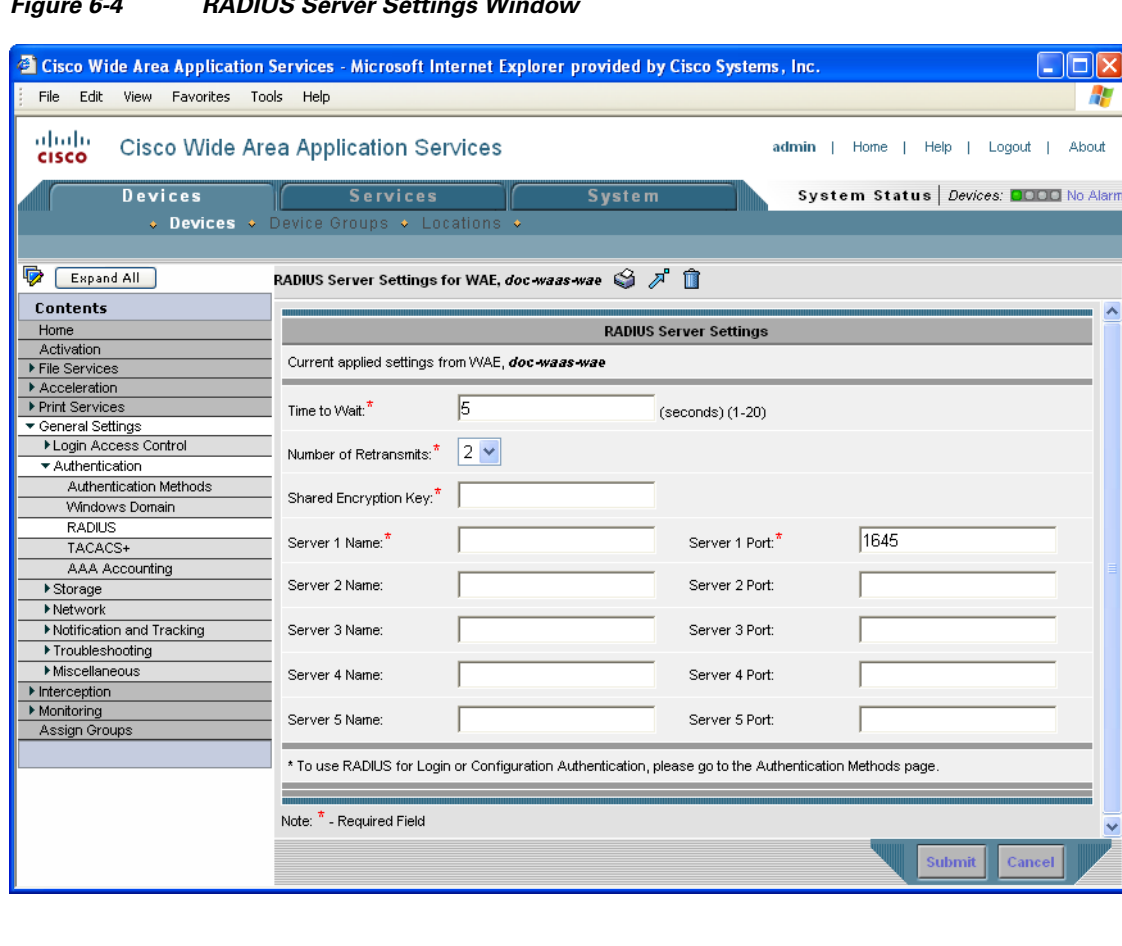

#### <span id="page-169-0"></span>*Figure 6-4 RADIUS Server Settings Window*

- **Step 4** In the Time to Wait field, specify how long the device or device group should wait for a response from the RADIUS server before timing out. The range is from 1 to 20 seconds. The default value is 5 seconds.
- **Step 5** In the Number of Retransmits field, specify the number of attempts allowed to connect to a RADIUS server. The default value is 2 times.
- **Step 6** In the Shared Encryption Key field, enter the secret key that is used to communicate with the RADIUS server.
	-

**Note** If you configure a RADIUS key on the WAAS device (the RADIUS client), make sure that you configure an identical key on the external RADIUS server.

- **Step 7** In the Server Name field, enter an IP address or hostname of the RADIUS server. Five different hosts are allowed.
- **Step 8** In the Server Port field, enter a UDP port number on which the RADIUS server is listening. You must specify at least one port. Five different ports are allowed.
- **Step 9** Click **Submit** to save the settings.

You can now enable RADIUS as an administrative login authentication and authorization method for this WAAS device or device group, as described in the "Enabling Administrative Login Authentication and [Authorization Schemes for WAAS Devices" section on page 6-27.](#page-182-0)

To configure RADIUS settings from the CLI, you can use the **radius-server** global configuration command.

### <span id="page-170-0"></span>**Configuring TACACS+ Server Authentication Settings**

TACACS+ controls access to network devices by exchanging network access server (NAS) information between a network device and a centralized database to determine the identity of a user or an entity. TACACS+ is an enhanced version of TACACS, a UDP-based access-control protocol specified by RFC 1492. TACACS+ uses TCP to ensure reliable delivery and encrypt all traffic between the TACACS+ server and the TACACS+ daemon on a network device.

TACACS+ works with many authentication types, including fixed password, one-time password, and challenge-response authentication. TACACS+ authentication usually occurs when an administrator first logs in to the WAAS device to configure the WAE for monitoring, configuring, or troubleshooting.

When a user requests restricted services, TACACS+ encrypts the user password information using the MD5 encryption algorithm and adds a TACACS+ packet header. This header information identifies the packet type being sent (for example, an authentication packet), the packet sequence number, the encryption type used, and the total packet length. The TACACS+ protocol then forwards the packet to the TACACS+ server.

A TACACS+ server can provide authentication, authorization, and accounting functions. These services, while all part of TACACS+, are independent of one another, so a given TACACS+ configuration can use any or all of the three services.

When the TACACS+ server receives a packet, it does the following:

• Authenticates the user information and notifies the client that the login authentication has either succeeded or failed.

• Notifies the client that authentication will continue and that the client must provide additional information. This challenge-response process can continue through multiple iterations until login authentication either succeeds or fails.

You can configure a TACACS+ key on the client and server. If you configure a key on a WAAS device, it must be the same as the one configured on the TACACS+ servers. The TACACS+ clients and servers use the key to encrypt all TACACS+ packets transmitted. If you do not configure a TACACS+ key, packets are not encrypted.

TACACS+ authentication is disabled by default. You can enable TACACS+ authentication and local authentication at the same time.

The TACACS+ database validates users before they gain access to a WAAS device. TACACS+ is derived from the United States Department of Defense (RFC 1492) and is used by Cisco Systems as an additional control of nonprivileged and privileged mode access. The WAAS software supports TACACS+ only and not TACACS or Extended TACACS.

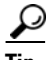

**Tip** The WAAS Central Manager does not cache user authentication information, so the user is reauthenticated against the TACACS+ server for every request. To prevent performance degradation caused by many authentication requests, install the WAAS Central Manager device in the same location as the TACACS+ server, or as close as possible to it, to ensure that authentication requests can occur as quickly as possible.

## <span id="page-171-0"></span>**Configuring the TACACS+ Enable Password Attribute**

The WAAS software CLI EXEC mode allows you to set, view, and test system operations. The mode is divided into two access levels: user and privileged. To access privileged-level EXEC mode, enter the **enable** EXEC command at the user access level prompt and specify a privileged EXEC password (superuser or admin-equivalent password) when prompted for a password.

In TACACS+, the enable password feature allows an administrator to define a different enable password per administrative-level user. If an administrative-level user logs in to the WAAS device with a normal-level user account (privilege level of 0) instead of an admin or admin-equivalent user account (privilege level of 15), that user must enter the admin password to access privileged-level EXEC mode.

WAE> **enable** Password:

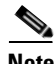

**Note** This caveat applies even if the WAAS users are using TACACS+ for login authentication.

To centrally configure TACACS+ server settings on a WAAS device or device group, follow these steps:

- **Step 1** From the WAAS Central Manager GUI, choose **Devices > Devices** (or **Devices > Device Groups**).
- **Step 2** Click the **Edit** icon next to the name of the device (or device group) that you want to configure. The Contents pane appears on the left.
- **Step 3** From the Contents pane, choose **General Settings > Authentication > TACACS+**. The TACACS+ Server Settings window appears.
- **Step 4** Check the **Use ASCII Password Authentication** check box to use the ASCII password type for authentication.

The default password type is PAP (Password Authentication Protocol). However, you can change the password type to ASCII when the authentication packets are to be sent in ASCII cleartext format.

- **Step 5** In the Time to Wait field, specify how long the device should wait before timing out. The range is from 1 to 20 seconds. The default value is 5 seconds.
- **Step 6** In the Number of Retransmits field, specify the number of attempts allowed to connect to a TACACS+ server. The range is 1 to 3 times. The default value is 2 times.
- **Step 7** In the Security Word field, enter the secret key that is used to communicate with the TACACS+ server.

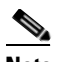

**Note** If you configure a TACACS+ key on the WAAS device (the TACACS+ client), make sure that you configure an identical key on the external TACACS+ server.

- **Step 8** In the Primary Server field, enter an IP address or hostname for the primary TACACS+ server.
- **Step 9** In the Secondary Server field, enter an IP address or hostname for a secondary TACACS+ server.
- **Step 10** In the Tertiary Server field, enter an IP address or hostname for a tertiary TACACS+ server.

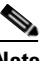

**Note** You can specify up to two backup TACACS+ servers.

**Step 11** Click **Submit** to save the settings.

You can now enable TACACS+ as an administrative login authentication and authorization method for this WAAS device or device group, as described in the ["Enabling Administrative Login Authentication](#page-182-0)  [and Authorization Schemes for WAAS Devices" section on page 6-27](#page-182-0).

To configure TACACS+ settings from the CLI, you can use the **tacacs** global configuration command.

### <span id="page-172-0"></span>**Configuring Windows Domain Server Authentication Settings**

A Windows domain controller can be configured to control access to the WAAS software services using either a challenge/response or shared secret authentication method. The system administrator can log in to the WAAS device by using an FTP, SSH, or Telnet session, the console, or the WAAS Central Manager GUI with a single user account (username/password/privilege). RADIUS and TACACS+ authentication schemes can be configured simultaneously with Windows domain authentication. Logging of a variety of authentication login statistics can be configured when Windows domain authentication is enabled. The log files and the statistical counters and related information can be cleared at any time.

In a WAAS network, Windows domain authentication is used in the following cases:

- **•** Log in to the WAAS Central Manager GUI
- **•** Log in to the WAE Device Manager GUI
- **•** CLI configuration on any WAAS device
- **•** Disconnected mode operation

You can configure Windows authentication for the WAAS Central Manager device, a single WAAS device (for example, a Core WAE or an Edge WAE), or a group of devices. To configure Windows domain authentication on a WAAS device, you must configure a set of Windows domain authentication settings.

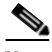

**Note** Windows domain authentication is not performed unless a Windows domain server is configured on the WAAS device. If the device is not successfully registered, authentication and authorization do not occur.

I

This section contains the following topics:

- **•** [Centrally Configuring Windows Domain Server Settings on a WAAS Device, page 6-18](#page-173-0)
- **•** [Unregistering a WAE from a Windows Domain Controller, page 6-22](#page-177-0)
- [Disabling the Automatic Machine Account Password Changes for the Edge WAE, page 6-23](#page-178-0)

#### <span id="page-173-0"></span>**Centrally Configuring Windows Domain Server Settings on a WAAS Device**

You will need to know the name and IP address, or hostname, of the Windows domain controller that will be used for authentication.

To centrally configure Windows Domain server settings on a WAAS device or device group, follow these steps:

- **Step 1** From the WAAS Central Manager GUI, choose **Devices > Devices** (or **Devices > Device Groups**).
- **Step 2** Click the **Edit** icon next to the name of the device (or device group) that you want to configure. The Contents pane appears on the left.
- **Step 3** From the Contents pane, choose **General Settings > Authentication > Windows Domain**. The Windows Domain Server Settings window appears. (See [Figure 6-5](#page-174-0).)

a pro

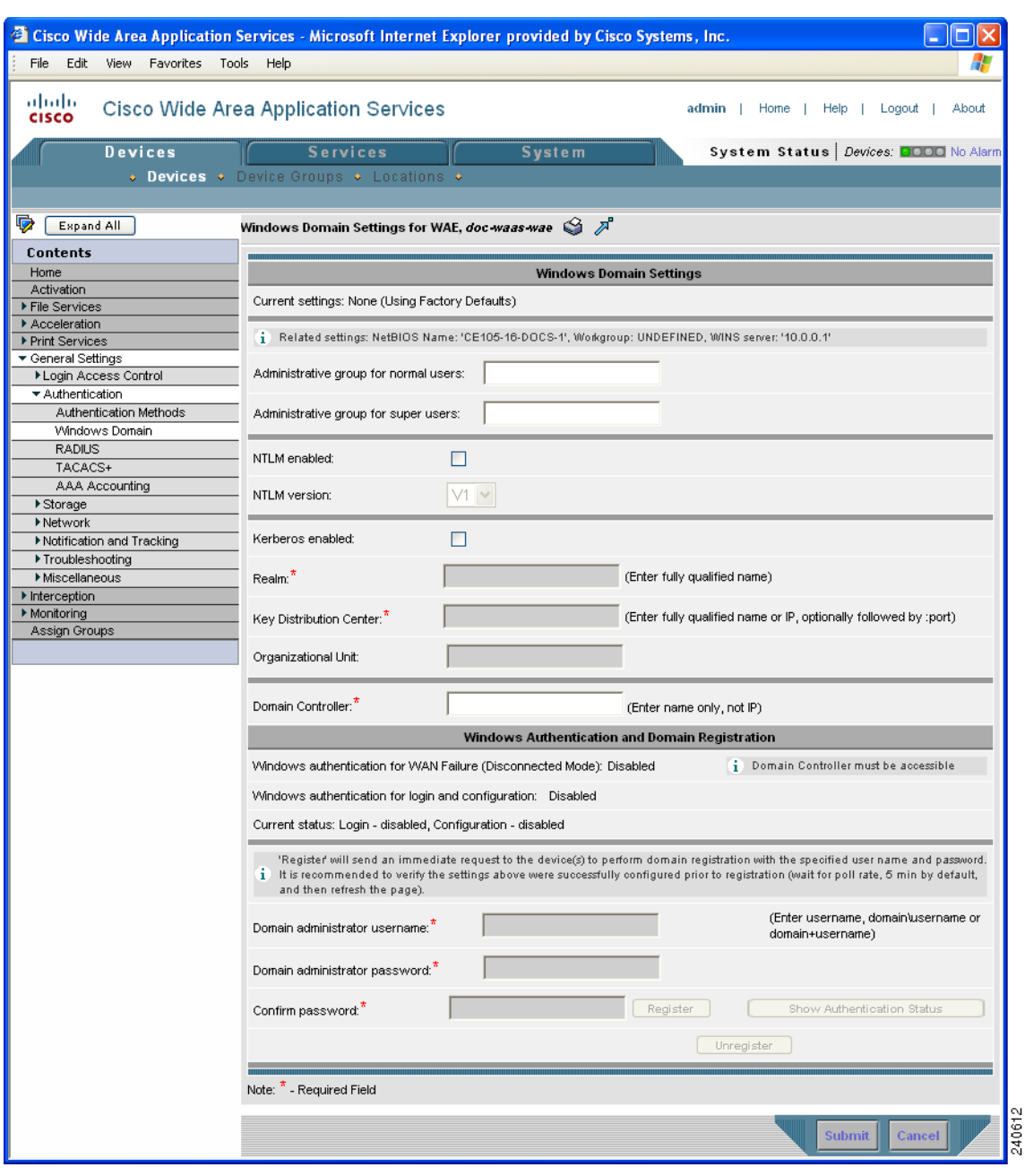

#### <span id="page-174-0"></span>*Figure 6-5 Windows Domain Server Settings Window*

# $\begin{picture}(180,170) \put(0,0){\line(1,0){10}} \put(10,0){\line(1,0){10}} \put(10,0){\line(1,0){10}} \put(10,0){\line(1,0){10}} \put(10,0){\line(1,0){10}} \put(10,0){\line(1,0){10}} \put(10,0){\line(1,0){10}} \put(10,0){\line(1,0){10}} \put(10,0){\line(1,0){10}} \put(10,0){\line(1,0){10}} \put(10,0){\line(1,0){10}} \put(10,0){\line$

**Note** If the related WINS server and the workgroup or domain name have not been defined for the chosen device (or device group), an informational message is displayed at the top of this window to inform you that these related settings are currently not defined, as shown in [Figure 6-5](#page-174-0). To define these settings, choose **General Settings > Network > Windows Name Services**.

**Step 4** Specify an administrative group for normal users (non-superuser administrators), who only have restricted access to the chosen device (or device group) because their administrator user account only has a privilege level of 0, by entering the name of the group in the **Administrative group for normal users** field.

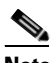

**Note** By default, there are not predefined user groups for Windows domain authorization configured on a WAE.

**Step 5** Specify an administrative group for superusers (superuser administrators), who have unrestricted access to the chosen device (or device group) because their administrator user account has a privilege level of 15, by entering the name of the group in the **Administrative group for superusers** field.

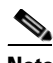

**Note** In addition to configuring Windows domain administrative group on a WAE, you must configure the Windows domain administrative group on your Microsoft Windows 2000 or 2003 server. You must create a Windows Domain administrative superuser group and a normal user group. Make sure that the group scope for the superuser group is set to global, assign user member to newly created administrative group, and add the user account (for example, the winsuper user) to the Windows domain superuser group. For more information about how to configure the Windows domain administrative group on your Windows server, see your Microsoft documentation.

When a user attempts to access this WAE through a Telnet session, FTP, or SSH session, the WAE is now configured to use the Active Directory user database to authenticate a request for administrative access.

**Step 6** Select NTLM or Kerberos as a shared secure authentication method for administrative logins to the chosen device (or device group) as follows:

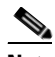

**Note** Kerberos version 5 is used for Windows systems running Windows 2000 or higher with users logging in to domain accounts.

- **•** To enable NTLM, check the **NTLM enabled** check box.
- **•** To select NTLM version 1, check the **NTLM enabled** check box. NTLM version 1 is selected by default.

NTLM version 1 is used for all Windows systems, including legacy systems such as Windows 98 with Active Directory, Windows NT, and more recent Windows systems, such as Windows 2000, Windows XP, and Windows 2003. We recommend the use of Kerberos if you are using a Windows 2000 SP4 or Windows 2003 domain controller.

**•** To select NTLM version 2, choose **V2** from the drop-down list.

NTLM version 2 is used for Windows systems running Windows 98 with Active Directory, Windows NT 4.0 (Service Pack 4 or higher), Windows XP, Windows 2000, and Windows 2003. Enabling NTLM version 2 support on the WAAS print server will not allow access to clients who use NTLM or LM.

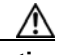

**Caution** Enable NTLM version 2 support in the print server only if all the clients' security policy has been set to Send NTLMv2 responses only/Refuse LM and NTLM.

**•** To select Kerberos, check the **Kerberos enabled** check box. In the Realm field, enter the fully qualified name of the realm in which the WAAS device resides. In the Key Distribution center, enter the fully qualified name or the IP address of the distribution center for the Kerberos key. If desired, enter the name of the organizational unit in the Organizational Unit field.

All Windows 2000 domains are also Kerberos realms. Because the Windows 2000 domain name is also a DNS domain name, the Kerberos realm name for the Windows 2000 domain name is always in uppercase letters. This capitalization follows the recommendation for using DNS names as realm names in the Kerberos Version 5 protocol document (RFC-4120) and affects only interoperability with other Kerberos-based environments.

**Step 7** In the Domain Controller field, enter the name of the Windows Domain Controller.

The domain registration will be successful even if the domain controller name is invalid or if the domain controller is not available. This behavior is possible because the registration process makes use of the domain controller name from the password server field of the smb.conf file. The prioritization list in the smb.conf file commonly uses the format, "*DomainControllerName*, \*" or simply, "\*" (asterisk). Samba looks for domain controllers first by name, and if these are unavailable, Samba proceeds to the \* and looks for available Domain Controllers in the workgroup. This behavior is an intentional facet of the design, and it allows domain registration even when a domain controller is not available.

**Step 8** Click **Submit**.

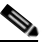

**Note** Make sure that you click **Submit** now so that the specified changes are committed to the WAAS Central Manager database. The Domain Administrator's username and password, which you will enter next in [Step 9](#page-176-0), is not stored in the WAAS Central Manager's database.

- <span id="page-176-0"></span>**Step 9** Register the chosen device (or device group) with the Windows Domain Controller as follows:
	- **a.** In the Domain Administrator username field, enter the administrative username (the domain\username or the domain name plus the username) of the specified Windows Domain Controller.
	- **b.** In the Domain Administrator password field, enter the administrative password of the specified Windows Domain Controller.
	- **c.** In the Confirm password field, reenter the administrative password of the specified Windows Domain Controller.
	- **d.** Click the **Register** button.

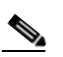

**Note** When you click the Register button, the WAAS Central Manager immediately sends a registration request to the WAAS device (or device group) using SSH (the specified domain administrator password is encrypted by SSH). The registration request instructs the device to perform domain registration with the specified Windows Domain Controller using the specified domain administrator's username and password. If the device is accessible (if it is behind a NAT and has an external IP address), the registration request is performed by the device (or device group).

**e.** To check the status of the registration request, wait a few minutes and click the **Show Authentication Status** button.

You may choose to check the **Refresh Authentication Status** check box before you click the **Show Authentication Status** button. When this box is checked, the WAAS Central Manager queries the device for an updated domain registration status. When this box is unchecked, the status is retrieved from the Central Manager local cache.

 $\mathbf I$ 

After you click the **Show Authentication Status** button, a dialog box appears prompting if you want to continue with this request to view the status of the authentication request. (See [Figure 6-6](#page-177-1).)

<span id="page-177-1"></span>*Figure 6-6 Confirmation Dialog Box*

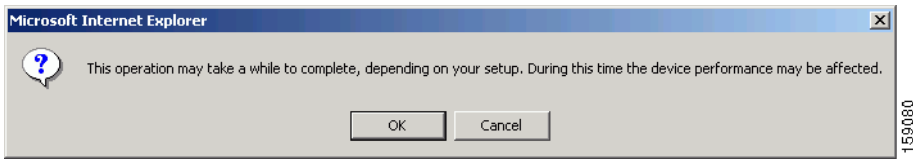

**f.** Click **OK** to continue or click **Cancel** to cancel the request.

If the request fails, you will receive an error dialog. Wait a few more minutes and try again to see the updated authentication status.

If the request succeeds, the domain registration status will be shown immediately below the Windows Authentication and Domain Registration heading, in the lower part of [Figure 6-5](#page-174-0). In addition, the status of windows authentication and disconnected mode is shown in this area.

After configuring the Windows domain settings, to complete the process of enabling Windows authentication, you must set Windows as the authentication and authorization method for the device by using the Authentication Methods window, as described in the ["Enabling Administrative Login](#page-182-0)  [Authentication and Authorization Schemes for WAAS Devices" section on page 6-27](#page-182-0).

We recommend that you use the WAAS Central Manager GUI instead of the WAAS CLI to configure Windows Domain server settings, but if you want to use the CLI, see the following commands in the *Cisco Wide Area Application Services Command Reference*: **windows-domain** and **kerberos** (if you are using Kerberos as a shared secure authentication method)

Next, register the WAAS device with the Windows domain server that you configured, and then verify it, by using the following commands (for Kerberos authentication):

WAE# **windows-domain diagnostics net "ads join -U AdminUsername%AdminPassword"** WAE# **windows-domain diagnostics net "ads testjoin -U AdminUsername%AdminPassword"**

For NTLM authentication, use the following commands instead:

WAE# **windows-domain diagnostics net "rpc join -U AdminUsername%AdminPassword"** WAE# **windows-domain diagnostics net "rpc testjoin -U AdminUsername%AdminPassword"**

Finally, enable Windows Domain as the administrative login authentication and authorization configuration by using the following commands:

WAE(config)# **authentication login windows-domain enable primary** WAE(config)# **authentication configuration windows-domain enable primary**

To enable content request authentication in disconnected mode, use the **authentication content-request windows-domain disconnected-mode enable** configuration command.

#### <span id="page-177-0"></span>**Unregistering a WAE from a Windows Domain Controller**

If you want to unregister a WAE device from a Windows domain controller, you can do that directly from the WAAS Central Manager, as long as you have used the Kerberos shared secure authentication method. If you have used the NTLM method, you cannot unregister the WAE by using the WAAS Central Manager; you must log into the domain controller and remove the device registration manually.

Before you can unregister a device, you must disable windows authentication for the device.

To unregister a WAE device, follow these steps:

- **Step 1** From the WAAS Central Manager GUI, choose **Devices > Devices** (or **Devices > Device Groups**).
- **Step 2** Click the **Edit** icon next to the name of the device (or the device group) that you want to unregister. The Contents pane appears on the left.
- **Step 3** From the Contents pane, choose **General Settings > Authentication > Authentication Methods**. The Authentication and Authorization Methods window appears. (See [Figure 6-7 on page 6-29](#page-184-0).)
- **Step 4** Under both the Authentication Login Methods and the Authorization Methods sections, change each of the drop-down lists that are set to WINDOWS so that they are set to something different. For more information about changing these settings, see the ["Enabling Administrative Login Authentication and](#page-182-0)  [Authorization Schemes for WAAS Devices" section on page 6-27.](#page-182-0)
- **Step 5** Click **Submit** to save the settings.
- **Step 6** From the Contents pane, choose **General Settings > Authentication > Windows Domain**. The Windows Domain Server Settings window appears. (See [Figure 6-5.](#page-174-0))
- **Step 7** (Optional) Enter the administrative username and password in the Domain administrator username, Domain administrator password, and Confirm password fields. It is not mandatory to enter the username and password, but in some cases, the domain controller requires them to perform the unregistration.
- **Step 8** Scroll down and click the **Unregister** button.

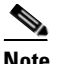

**Note** When you click the Unregister button, the WAAS Central Manager immediately sends an unregistration request to the WAAS device (or device group) using SSH. The unregistration request instructs the device to unregister from the specified Windows Domain Controller.

- **a.** Check the status of the unregistration request by waiting a few minutes and clicking the **Show Authentication Status** button. A dialog box appears prompting if you want to continue with this request to view the status of the authentication request. (See [Figure 6-6.](#page-177-1))
- **b.** Click **OK** to continue or click **Cancel** to cancel the request.

If you want to use the CLI to unregister a WAE device, you must first use the following commands to disable windows authentication:

WAE(config)# **no authentication login windows-domain enable** WAE(config)# **no authentication configuration windows-domain enable**

Next, unregister the WAAS device from the Windows domain server by using the following command (for Kerberos authentication):

WAE# **windows-domain diagnostics net "ads leave -U AdminUsername%AdminPassword"**

There is no CLI command to unregister the WAAS device if it is using NTLM authentication.

#### <span id="page-178-0"></span>**Disabling the Automatic Machine Account Password Changes for the Edge WAE**

In a WAAS network where a Windows domain controller is configured for authentication and Disconnected Mode is enabled on an Edge WAE, the domain controller authenticates content requests in the event of a WAN failure. By default, Windows domain controllers enforce automatic machine account password changes as part of the authentication process. The machine account password for the

Edge WAE is automatically negotiated and changed between the Edge WAE and the domain controller every seven days. However, if the authentication service is down, this process may not occur, and the machine account password for the Edge WAE may expire.

To prevent this situation, we recommend that you disable automatic machine account password changes for the Edge WAE. The procedure that follows describes how to disable automatic machine account password changes for Windows XP and Windows Server 2003 using Group Policy Editor. Refer to Microsoft's Help and Support page for details on how to disable automatic machine account password changes for the other Windows operating systems.

To disable the automatic machine account password changes for the Edge WAE using Group Policy Editor, follow these steps:

- **Step 1** On the Windows domain controller, click **Start** and then choose **Run**.
- **Step 2** Enter **Gpedit** at the prompt, and then click **OK**.
- **Step 3** Expand the Local Computer Policy, Windows Settings, Security Settings, Local Policies, Security Settings, Local Policies, Security Options.
- **Step 4** Configure the following setting: Domain Member: Disable machine account password changes (DisablePasswordChange).

### <span id="page-179-0"></span>**LDAP Server Signing**

LDAP server signing is a configuration option of the Microsoft Windows Server's Network security settings. This option controls the signing requirements for Lightweight Directory Access Protocol (LDAP) clients. LDAP signing is used to verify that an intermediate party did not tamper with the LDAP packets on the network and to guarantee that the packaged data comes from a known source. Windows Server 2003 administration tools use LDAP signing to secure communications between running instances of these tools and the servers that they administer.

By using the Transport Layer Security (TLS, RFC 2830) protocol to provide communications privacy over the Internet, client/server applications can communicate in a way that prevents eavesdropping, tampering, or message forging. TLS v1 is similar to Secure Sockets Layer (SSL). TLS offers the same encryption on regular LDAP connections (ldap://:389) as SSL, while operating on a secure connection (ldaps://:636). A server certificate is used by the TLS protocol to provide a secure, encrypted connection to the LDAP server. A client certificate and key pair are required for client authentication.

In the WAAS software, login authentication with Windows 2003 domains is supported when the *LDAP server signing requirements* option for the Domain Security Policy is set to "Require signing." The LDAP server signing feature allows the WAE to join the domain and authenticate users securely.
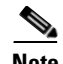

**Note** When you configure your Windows domain controller to require an LDAP signature, you must also configure LDAP signing on the client WAE. By not configuring the client to use LDAP signatures, communication with the server is affected, and user authentication, group policy settings, and logon scripts might fail. Install the Certification Authority service on the Microsoft server with the server's certificate (**Programs > Administrative Tools > Certification Authority**). Enable the LDAP server signing requirements property on the Microsoft server (**Start > Programs > Administrative Tools > Domain Controller Security Policy)**. In the displayed window, choose **Require signing** from the drop-down list, and click **OK**.

For information about how to configure your Windows domain controller to require an LDAP signature, see your Microsoft documentation.

This section contains the following topics:

- [Configuring LDAP Signing on the Client WAEs, page 6-25](#page-180-0)
- **•** [Disabling LDAP Server Signing on a Client WAE, page 6-27](#page-182-0)

#### <span id="page-180-0"></span>**Configuring LDAP Signing on the Client WAEs**

You can configure a security setting on Windows 2003 domain controllers to require clients (such as WAEs) to sign LDAP requests. Because unsigned network traffic can be intercepted and manipulated by outside parties, some organizations require LDAP server signing to prevent man-in-the-middle attacks on their LDAP servers. You can only configure LDAP signing on a single WAE; it cannot be configured at a system level. In addition, you must configure LDAP signing on a WAE through the WAAS CLI; you cannot configure LDAP signing through any of the WAAS GUIs (either the WAAS Central Manager GUI or the WAE Device Manager GUI).

By default, LDAP server signing is disabled on a WAE. To enable this feature on a WAE, follow these steps:

**Step 1** Enable LDAP server signing on the WAE:

WAE# **configure terminal** WAE(config)# **smb-conf section "global" name "ldap ssl" value "start\_tls"**

**Step 2** Save the configuration on the WAE:

WAE(config)# **exit** WAE# **copy run start**

**Step 3** Check the current running LDAP client configuration on the WAE:

WAE# **show smb-conf**

**Step 4** Register the WAE with the Windows domain:

WAE# **windows-domain diagnostics net "ads join -U Administrator%password"**

**Step 5** Enable user login authentication on the WAE:

WAE# **configure** WAE(config)# **authentication login windows-domain enable primary**

#### **Step 6** Enable user login authorization on the WAE:

WAE(config)# **authentication configuration windows-domain enable primary**

Ш

**Step 7** Check the current configuration for login authentication and authorization on the WAE:

```
WAE# show authentication user
Login Authentication: Console/Telnet/Ftp/SSH Session
----------------------------- ------------------------------
local enabled (secondary)<br> Windows domain enabled (primary)
Windows domain enabled (primary)
Radius and the contract of the disabled
Tacacs+ disabled
Configuration Authentication: Console/Telnet/Ftp/SSH Session
----------------------------- ------------------------------
local enabled (primary)
Windows domain enabled (primary)
Radius disabled
Tacacs+ disabled
```
The WAE is now configured to authenticate Active Directory users. Active Directory users can use Telnet, FTP, or SSH to connect to the WAE or they can access the WAE through the WAAS GUIs (WAAS Central Manager GUI or the WAE Device Manager GUI).

**Step 8** View statistics that are related to Windows domain user authentication. Statistics increment after each user authentication attempt:

```
WAE# show statistics windows-domain
Windows Domain Statistics
```
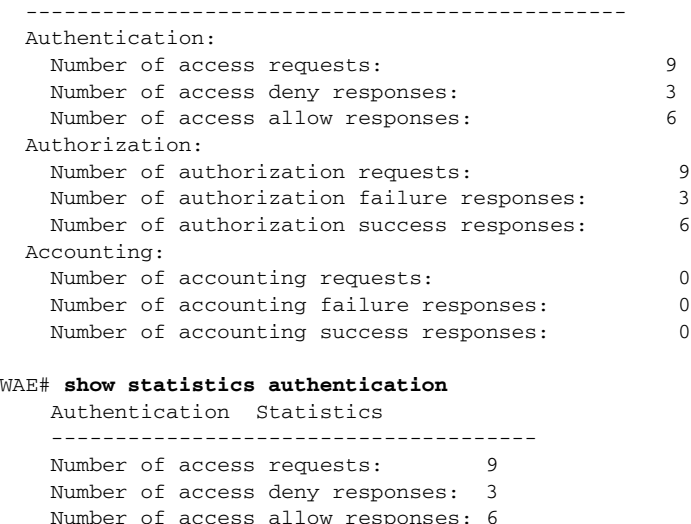

- **Step 9** Use the **clear statistics** EXEC command to clear the statistics on the WAE:
	- **•** To clear all of the login authentication statistics, enter the **clear statistics authentication** EXEC command.
	- **•** To clear only the statistics that are related to Windows domain authentication, enter the **clear statistics windows-domain** EXEC command.
	- **•** To clear all of the statistics, enter the **clear statistics all** EXEC command.

#### <span id="page-182-0"></span>**Disabling LDAP Server Signing on a Client WAE**

To disable LDAP server signing on a WAE, follow these steps:

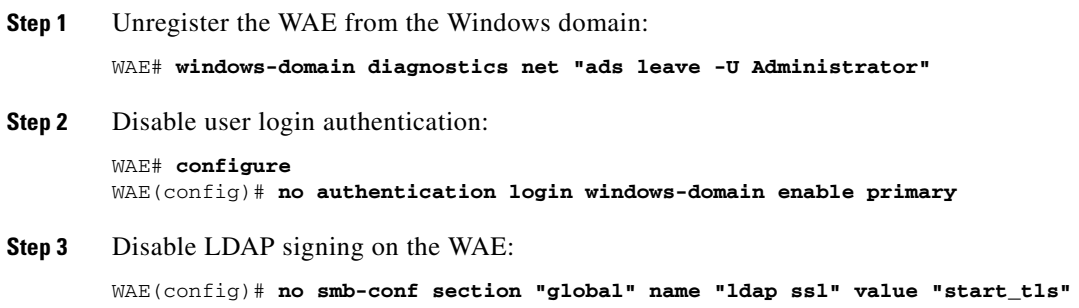

### **Enabling Administrative Login Authentication and Authorization Schemes for WAAS Devices**

This section describes how to centrally enable the various administrative login authentication and authorization schemes (the authentication configuration) for a WAAS device or device group.

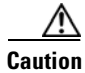

**Caution** Make sure that RADIUS, TACACS+, or Windows domain authentication is configured and operating correctly before disabling local authentication and authorization. If you disable local authentication and if RADIUS, TACACS+, or Windows domain authentication is not configured correctly, or if the RADIUS, TACACS+, or Windows domain server is not online, you may be unable to log in to the WAAS device.

By default, a WAAS device uses the local database to authenticate and authorize administrative login requests. The WAAS device verifies whether all authentication databases are disabled and if so, sets the system to the default state. For information on this default state, see the ["Default Administrative Login](#page-160-0)  [Authentication and Authorization Configuration" section on page 6-5](#page-160-0).

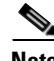

**Note** You must configure the TACACS+, or RADIUS, or Windows server settings for the WAAS device (or device group) before you configure and submit these settings. See the ["Configuring TACACS+ Server](#page-170-0)  [Authentication Settings" section on page 6-15](#page-170-0), the ["Configuring RADIUS Server Authentication](#page-168-0)  [Settings" section on page 6-13](#page-168-0), and the ["Configuring Windows Domain Server Authentication Settings"](#page-172-0)  [section on page 6-17](#page-172-0) for information on how to configure these server settings on a WAAS device or device group.

By default, WAAS devices fail over to the secondary method of administrative login authentication whenever the primary administrative login authentication method fails. You change this default login authentication failover method through the WAAS Central Manager GUI, as follows:

**•** To change the default for a WAAS device, choose **Devices** > **Devices.** Click the **Edit** icon next to the name of the WAAS device for which you want to change the default login authentication failover method, and then choose **General Settings > Authentication > Authentication Methods** from the Contents pane. Check the **Failover to next available authentication method** box in the displayed window and click **Submit**.

 $\mathbf I$ 

**•** To change the default for a device group, choose **Devices** > **Device Group.** Click the **Edit** icon next to the name of the device group for which you want to change the default login authentication failover method, and then choose **General Settings > Authentication > Authentication Methods**  from the Contents pane. Check the **Failover to next available authentication method** box in the displayed window and click **Submit**.

After you enable the failover to next available authentication method option, the WAAS device (or the devices in the device group) queries the next authentication method only if the administrative login authentication server is unreachable, not if authentication fails for some other reason.

**Note** To use the login authentication failover feature, you must set TACACS+, RADIUS, or Windows domain as the primary login authentication method, and local as the secondary login authentication method.

If the failover to next available authentication method option is *enabled*, follow these guidelines:

- **•** You can configure only two login authentication schemes (a primary and secondary scheme) on the WAAS device.
- Note that the WAAS device (or the devices in the device group) fails over from the primary authentication scheme to the secondary authentication scheme only if the specified authentication server is unreachable.
- **•** Configure the local database scheme as the secondary scheme for both authentication and authorization (configuration).

For example, if the failover to next available authentication method option is enabled and RADIUS is set as the primary login authentication scheme and local is set as the secondary login authentication scheme, the following events occur:

- **1.** When the WAAS device (or the devices in the device group) receives an administrative login request, it queries the external RADIUS authentication server.
- **2.** One of the following occurs:
	- **a.** If the RADIUS server is reachable, the WAAS device (or the devices in the device group) uses this RADIUS database to authenticate the administrator.
	- **b.** If the RADIUS server is not reachable, the WAAS device (or the devices in the device group) tries the secondary authentication scheme (that is, it queries its local authentication database) to authenticate the administrator.

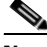

**Note** The local database is contacted for authentication only if this RADIUS server is not available. In any other situation (for example, if the authentication fails in the RADIUS server), the local database is not contacted for authentication.

Conversely, if the failover to next available authentication method option is *disabled*, then the WAAS device (or the devices in the device group) contacts the secondary authentication database regardless of the reason why the authentication failed with the primary authentication database.

If all the authentication databases are enabled for use, then all the databases are queried in the order of priority selected and based on the failover reason. If no failover reason is specified, then all the databases are queried in the order of their priority. For example, first the primary authentication database is queried, then the secondary authentication database is queried, then the tertiary database is queried, and finally the quaternary authentication database is queried.

To specify the login authentication and authorization scheme for a WAAS device or device group, follow these steps:

- **Step 1** From the WAAS Central Manager GUI, choose **Devices > Devices** (or **Devices > Device Groups**).
- **Step 2** Click the **Edit** icon next to the name of the device (or the device group) that you want to configure. The Contents pane appears on the left.
- **Step 3** From the Contents pane, choose **General Settings > Authentication > Authentication Methods**. The Authentication and Authorization Methods window appears. (See [Figure 6-7.](#page-184-0))

<sup>2</sup> Cisco Wide Area Application Services - Microsoft Internet Explorer provided by Cisco Systems, Inc. L IOIx File Edit View Favorites Tools Help Æ ماسات **Cisco Wide Area Application Services** About admin | Home | Help | Logout | cisco **Devices** System Status | Devices: **QOOO** No Aları **Services System**  $\bullet$  Devices  $\bullet$ Device Groups + Expand All Authentication and Authorization Methods for WAE, *doc-waas-wa*e  $\,\mathcal{S}\,\,$   $\,\mathbb{A}^{\!\top}\,$ Contents Home Authentication and Authorization Methods Activation Current settings: None (Using Factory Defaults) File Services Acceleration Failover to next available authentication method: | | ▶ Print Services ▼ General Settings ▶ Login Access Control It is highly recommended to set the authentication and  $\Box$ ã. Authentication Login Methods: \* Authentication authorization methods in the same order Authentication Methods local Windows Domain Primary Login Method:<sup>7</sup> **RADIUS** Do Not Set Secondary Login Method TACACS+ AAA Accounting  $\overline{\blacktriangleright}$  Storage Tertiary Login Method: Do Not Set ▶ Network Do Not Set  $\vert \mathbb{V} \vert$ Motification and Tracking Quaternary Login Method: ▶ Troubleshooting Miscellaneous Authorization Methods:  $\Box$ Interception  $M$ onitoring local Primary Configuration Method:<sup>7</sup> Assign Groups Secondary Configuration Method: Do Not Set Tertiary Configuration Method: Do Not Set Quaternary Configuration Method: Do Not Set Domain Controller must be accessible Windows authentication for WAN Failure (Disconnected Mode): | Note: <sup>\*</sup> - Required Field .<br>Submit Cancel

<span id="page-184-0"></span>*Figure 6-7 Authentication and Authorization Methods Window*

<span id="page-184-1"></span>**Step 4** Check the **Failover to next available authentication method** check box to query the secondary authentication database only if the primary authentication server is unreachable.

To use this feature, you must set TACACS+, RADIUS, or Windows domain as the primary authentication method and local as a secondary authentication method. Make sure that you configure the local method as a secondary scheme for both authentication and authorization (configuration).

**Step 5** Check the **Authentication Login Methods** check box to enable authentication privileges using the local, TACACS+, RADIUS, or WINDOWS databases.

 $\mathbf{r}$ 

140619

#### **Step 6** Specify the order of the login authentication methods that the chosen device or device group are to use:

- **a.** From the Primary Login Method drop-down list, choose **local**, **TACACS+**, **RADIUS**, or **WINDOWS**. This option specifies the first method that the chosen device (or the device group) should use for administrative login authentication.
- **b.** From the Secondary Login Method drop-down list, choose **local**, **TACACS+**, **RADIUS**, or **WINDOWS**. This option specifies the method that the chosen device (or the device group) should use for administrative login authentication if the primary method fails.
- **c.** From the Tertiary Login Method drop-down list, choose **local**, **TACACS+**, **RADIUS**, or **WINDOWS**. This option specifies the method that the chosen device (or the device group) should use for administrative login authentication if both the primary and the secondary methods fail.
- **d.** From the Quaternary Login Method drop-down list, choose **local**, **TACACS+**, **RADIUS**, or **WINDOWS**. This option specifies the method that the chosen device (or device group) should use for administrative login authentication if the primary, secondary, and tertiary methods all fail.

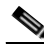

- **Note** We strongly recommend that you specify the local method as the last method in your prioritized list of login authentication and authorization methods. By adhering to this practice, the WAAS administrator will be able to still log in to a WAAS device (or the devices in the device groups) through the local authentication and authorization method if the specified external third-party servers (TACACS+, RADIUS, or Windows domain servers) are not reachable.
- **Step 7** Check the **Authorization Methods** check box to enable authorization privileges using the local, TACACS+, RADIUS, or WINDOWS databases.

 $\begin{picture}(20,20) \put(0,0){\line(1,0){10}} \put(15,0){\line(1,0){10}} \put(15,0){\line(1,0){10}} \put(15,0){\line(1,0){10}} \put(15,0){\line(1,0){10}} \put(15,0){\line(1,0){10}} \put(15,0){\line(1,0){10}} \put(15,0){\line(1,0){10}} \put(15,0){\line(1,0){10}} \put(15,0){\line(1,0){10}} \put(15,0){\line(1,0){10}} \put(15,0){\line(1$ 

**Note** Authorization privileges apply to console and Telnet connection attempts, secure FTP (SFTP) sessions, and Secure Shell (SSH, Version 1 and Version 2) sessions.

**Step 8** Specify the order of the login authorization (configuration) methods that the chosen device (or the device group) should use.

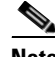

- **Note** We strongly recommend that you set the administrative login authentication and authorization methods in the same order. For example, configure the WAAS device (or device group) to use RADIUS as the primary login method, TACACS+ as the secondary login method, Windows as the tertiary method, and the local method as the quaternary method for both administrative login authentication and authorization.
- **a.** From the Primary Configuration Method drop-down list, choose **local**, **TACACS+**, **RADIUS**, or **WINDOWS**. This option specifies the first method that the chosen device (or the device group) should use to determine authorization privileges.

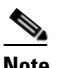

- **Note** If you have checked the **Failover to next available authentication method** check box ([Step 4\)](#page-184-1), make sure that you choose **TACACS+ or RADIUS** from the Primary Configuration Method drop-down list to configure either the TACACS+ or RADIUS method as the primary scheme for authorization (configuration).
- **b.** From the Secondary Configuration Method drop-down list, choose **local**, **TACACS+**, **RADIUS**, or **WINDOWS**. This option specifies the method that the chosen device (or the device group) should use to determine authorization privileges if the primary method fails.

**Note** If you have checked the **Failover to next available authentication method** check box ([Step 4](#page-184-1)), make sure that you choose **local** from the Secondary Configuration Method drop-down list to configure the local method as the secondary scheme for authorization (configuration).

- **c.** From the Tertiary Configuration Method drop-down list, choose **local**, **TACACS+**, **RADIUS**, or **WINDOWS**. This option specifies the method that the chosen device (or the device group) should use to determine authorization privileges if both the primary and secondary methods fail.
- **d.** From the Quaternary Configuration Method drop-down list, choose **local**, **TACACS+**, **RADIUS**, or **WINDOWS**. This option specifies the method that the chosen device (or device group) should use to determine authorization privileges if the primary, secondary, and tertiary methods all fail.
- **Step 9** Check the **Windows authentication for WAN Failure (Disconnected Mode)** check box to enable content request authentication in disconnected mode.

When this feature is enabled, the Windows domain server authenticates the content request in disconnected mode. By default, this feature is disabled on a WAE.

If you enable this feature, we recommend that you also disable automatic account password changes for the WAE. For more information, see the ["Disabling the Automatic Machine Account Password Changes](#page-178-0)  [for the Edge WAE" section on page 6-23](#page-178-0).

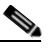

**Note** Windows authentication for disconnected mode operates only if you select NTLM as the shared secure authentication method in the Windows Domain settings window, as described in the ["Configuring Windows Domain Server Authentication Settings" section on page 6-17](#page-172-0).

**Step 10** Click **Submit** to save the settings.

**Note** If you have enabled the Windows authentication method, it takes about 15 seconds to activate it. Wait at least 15 seconds before checking Windows authentication status or performing any operation that requires Windows authentication.

To configure the login authentication and authorization scheme from the CLI, you can use the **authentication** global configuration command. Before you can enable Windows domain authentication or authorization for a device, the device must be registered with the Windows domain controller.

# **Configuring AAA Accounting for WAAS Devices**

Accounting tracks all user actions and when the actions occurred. It can be used for an audit trail or for billing for connection time or resources used (bytes transferred). Accounting is disabled by default.

The WAAS accounting feature uses TACACS+ server logging. Accounting information is sent to the TACACS+ server only, not to the console or any other device. The syslog file on the WAAS device logs accounting events locally. The format of events stored in the syslog is different from the format of accounting messages.

I

The TACACS+ protocol allows effective communication of AAA information between WAAS devices and a central server. It uses TCP for reliable connections between clients and servers. WAAS devices send authentication and authorization requests, as well as accounting information to the TACACS+ server.

**Santa Contract Contract Contract Contract Contract Contract Contract Contract Contract Contract Contract Contract Contract Contract Contract Contract Contract Contract Contract Contract Contract Contract Contract Contract** 

**Note** Before you can configure the AAA accounting settings for a WAAS device, you must first configure the TACACS+ server settings for the WAAS device. (See the ["Configuring TACACS+ Server Authentication](#page-170-0)  [Settings" section on page 6-15.](#page-170-0))

To centrally configure AAA accounting settings for a WAAS device or device group, follow these steps:

- **Step 1** From the WAAS Central Manager GUI, choose **Devices > Devices** (or **Devices > Device Groups**).
- **Step 2** Click the **Edit** icon next to the name of the device (or the device group) that you want to configure.
- **Step 3** In the Contents pane, choose **General Settings > Authentication > AAA Accounting**. The AAA Accounting Settings window appears. (See [Figure 6-8.](#page-187-0))

#### <span id="page-187-0"></span>*Figure 6-8 AAA Accounting Settings Window*

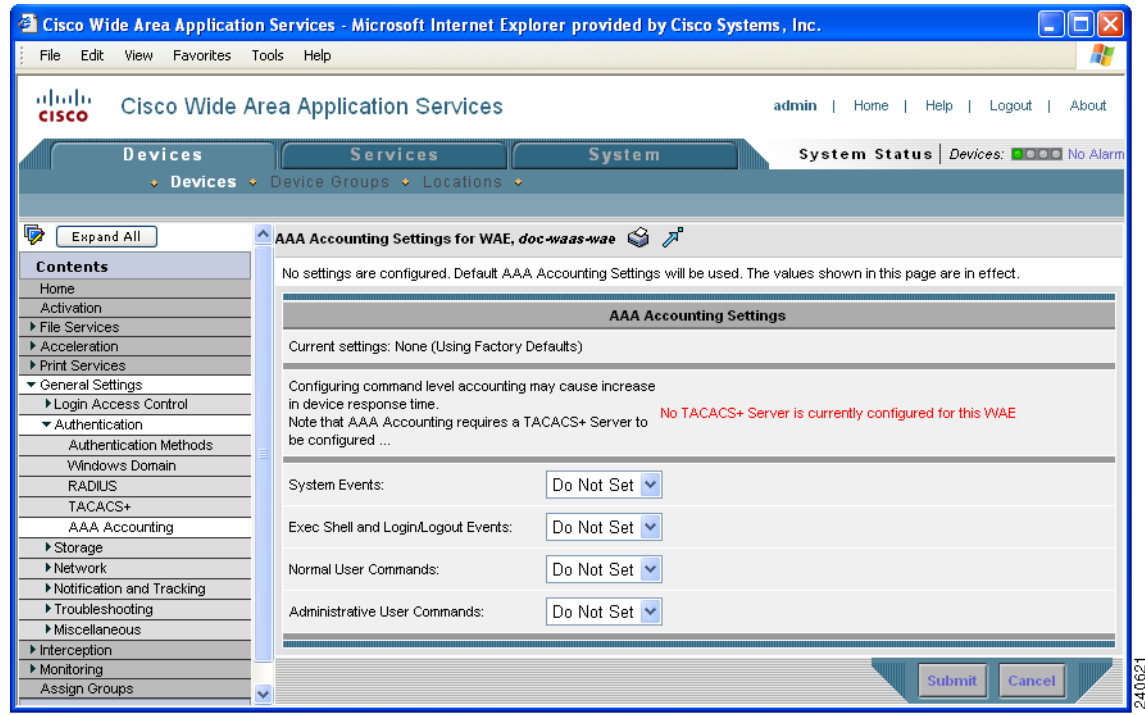

- **Step 4** From the System Events drop-down list, choose a keyword to specify when the chosen device (or the device group) should track system-level events that are not associated with users, such as reloads, and to activate accounting for system events.
- **Step 5** From the Exec Shell and Login/Logout Events drop-down list choose a keyword to specify when the chosen device (or the device group) should track EXEC shell and user login and logout events and to activate accounting for EXEC mode processes. Reports include username, date, start and stop times, and the WAAS device IP address.

 $\sim$ 

- **Step 6** From the Normal User Commands drop-down list, choose a keyword to specify when the chosen device (or the device group) should track all the commands at the normal user privilege level (privilege level 0) and to activate accounting for all commands at the non-superuser administrative (normal user) level.
- **Step 7** From the Administrative User Commands drop-down list, choose a keyword to specify when the chosen device (or the device group) should track all commands at the superuser privilege level (privilege level 15) and to activate accounting for all commands at the superuser administrative user level.

⁄N

<span id="page-188-0"></span>**Caution** Before using the **wait-start** option, ensure that the WAAS device is configured with the TACACS+ server and is able to successfully contact the server. If the WAAS device cannot contact a configured TACACS+ server, it might become unresponsive.

[Table 6-2](#page-188-0) describes the event type options.

| <b>GUI Parameter</b>      | <b>Function</b>                                                                                                    |  |
|---------------------------|----------------------------------------------------------------------------------------------------|--|
| <b>Event Type Options</b> |                                                                                                    |  |
| stop-only                 | The WAAS device sends a stop record accounting notice at the end of<br>the specified activity or event to the TACACS+ accounting server.                                                                                                    |  |
| start-stop                | The WAAS device sends a start record accounting notice at the<br>beginning of an event and a stop record at the end of the event to the<br>TACACS+ accounting server.                                                                                   |  |
|                           | The start accounting record is sent in the background. The requested<br>user service begins regardless of whether or not the start accounting<br>record was acknowledged by the TACACS+ accounting server.                                              |  |
| wait-start                | The WAAS device sends both a start and a stop accounting record to the<br>TACACS+ accounting server. However, the requested user service does<br>not begin until the start accounting record is acknowledged. A stop<br>accounting record is also sent. |  |
| Do Not Set                | Accounting is disabled for the specified event.                                                                                                    |  |

*Table 6-2 Event Types for AAA Accounting*

**Step 8** Click **Submit** to save the settings.

To configure AAA accounting settings from the CLI, you can use the **aaa accounting** global configuration command.

# **Viewing Audit Trail Logs**

The WAAS Central Manager device logs user activity in the system. The only activities that are logged are those activities that change the WAAS network. For more information on viewing a record of user activity on your WAAS system, see the ["Viewing the Audit Trail Log" section on page 15-28.](#page-419-0)

**Viewing Audit Trail Logs**

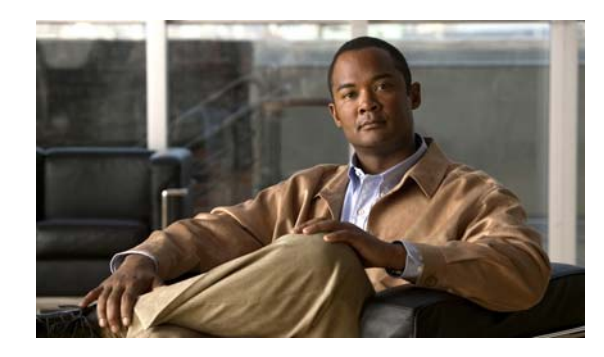

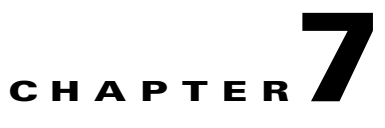

# **Creating and Managing Administrator User Accounts**

This chapter describes how to create user accounts from the WAAS Central Manager GUI.

**Note** Throughout this chapter, the term WAAS device is used to refer collectively to the WAAS Central Managers and WAEs in your network. The term WAE refers to WAE appliances and WAE Network Modules (the NME-WAE family of devices).

This chapter contains the following sections:

- **•** [Overview of Administrator User Accounts, page 7-1](#page-190-0)
- **•** [Creating and Managing User Accounts, page 7-2](#page-191-0)

# <span id="page-190-0"></span>**Overview of Administrator User Accounts**

Your WAAS system comes with an administrator account already created that you can use to access the WAAS Central Manager GUI as well as the WAAS CLI. This account has a username of *admin* and a password of *default*. You can use the WAAS Central Manager GUI to change the password of this account.

If you want to create additional administrator user accounts, see [Table 7-1](#page-191-1) for a description of the two types of accounts you can create from the WAAS Central Manager GUI.

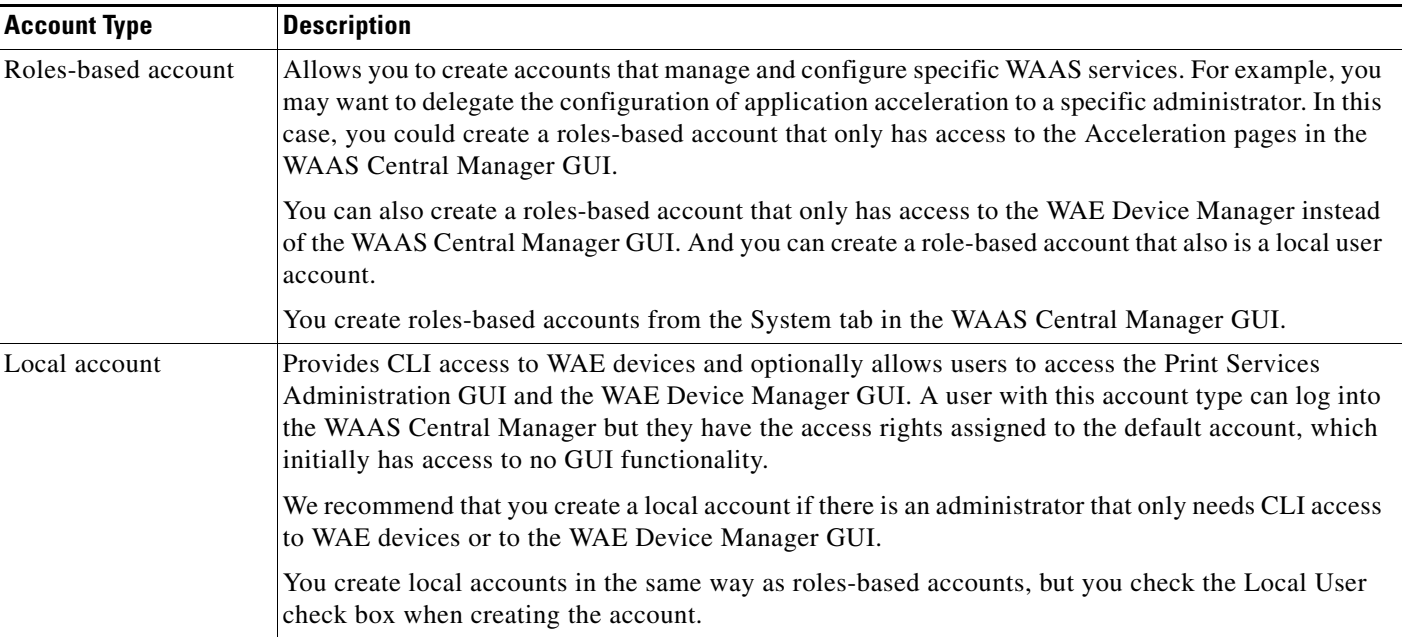

#### <span id="page-191-1"></span>*Table 7-1 Account Type Descriptions*

# <span id="page-191-0"></span>**Creating and Managing User Accounts**

This section contains the following topics:

- **•** [Overview for Creating an Account, page 7-2](#page-191-2)
- **•** [Working with Accounts, page 7-3](#page-192-0)
- **•** [Working with Roles, page 7-8](#page-197-0)
- **•** [Working with Domains, page 7-11](#page-200-0)

### <span id="page-191-2"></span>**Overview for Creating an Account**

[Table 7-2](#page-191-3) provides an overview of the steps you must complete to create a new roles-based administrator account.

<span id="page-191-3"></span>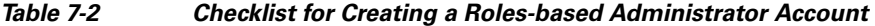

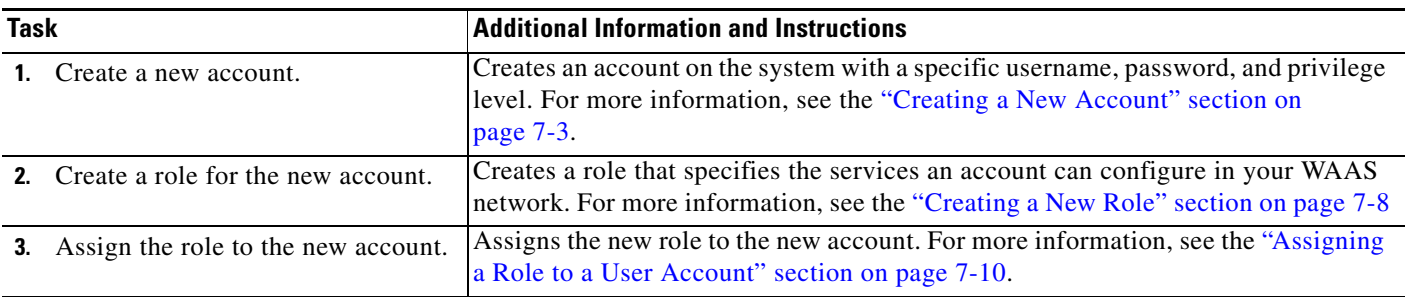

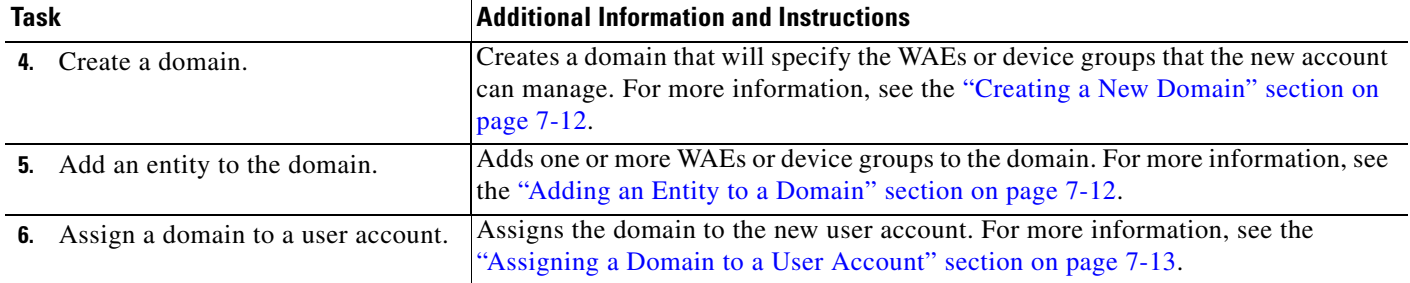

#### *Table 7-2 Checklist for Creating a Roles-based Administrator Account (continued)*

### <span id="page-192-0"></span>**Working with Accounts**

When you create a user account, you enter information about the user such as the username, the name of the individual who owns the account, contact information, job title, and department. All user account information is stored in an internal database on the WAAS Central Manager.

Each user account can then be assigned to a role. A *role* defines which WAAS Central Manager GUI configuration pages the user can access and which services the user has authority to configure or modify. The WAAS Central Manager provides two predefined roles, known as the admin and print roles. The admin role has access to all services. The print role has access to all print related pages. A *domain* defines which entities in the network that the user can access and configure or modify. You can assign a user account to zero or more roles and to zero or more domains.

Two default user accounts are preconfigured in the WAAS Central Manager. The first account, called *admin*, is assigned the administrator role that allows access to all services and access to all entities in the system. This account cannot be deleted from the system, but it can be modified. Only the username and the role for this account are unchangeable. Only an account that has been assigned the admin role can create other admin-level accounts.

The second preconfigured user account is called *default*. Any user account that is authenticated but has not been registered in the WAAS Central Manager obtains the access rights (role) assigned to the default account. This account is configurable by an administrator, but it cannot be deleted nor its username changed. Initially, the default account has no access to GUI functionality because it has no roles defined, though it can log into the WAAS Central Manager GUI.

This section contains the following topics:

- **•** [Creating a New Account, page 7-3](#page-192-1)
- [Modifying and Deleting User Accounts, page 7-6](#page-195-0)
- [Changing the Password for Your Own Account, page 7-6](#page-195-1)
- **•** [Changing the Password for Another Account, page 7-7](#page-196-0)
- **•** [Viewing User Accounts, page 7-8](#page-197-2)

#### <span id="page-192-1"></span>**Creating a New Account**

The first step in setting up an account is to create the account by specifying a username and selecting whether a local CLI account is created at the same time. After the account is created, you can assign roles to the account that determine the WAAS services and devices that the account can manage and configure.

[Table 7-3](#page-193-0) describes the results of creating a local CLI user when setting up an account.

Г

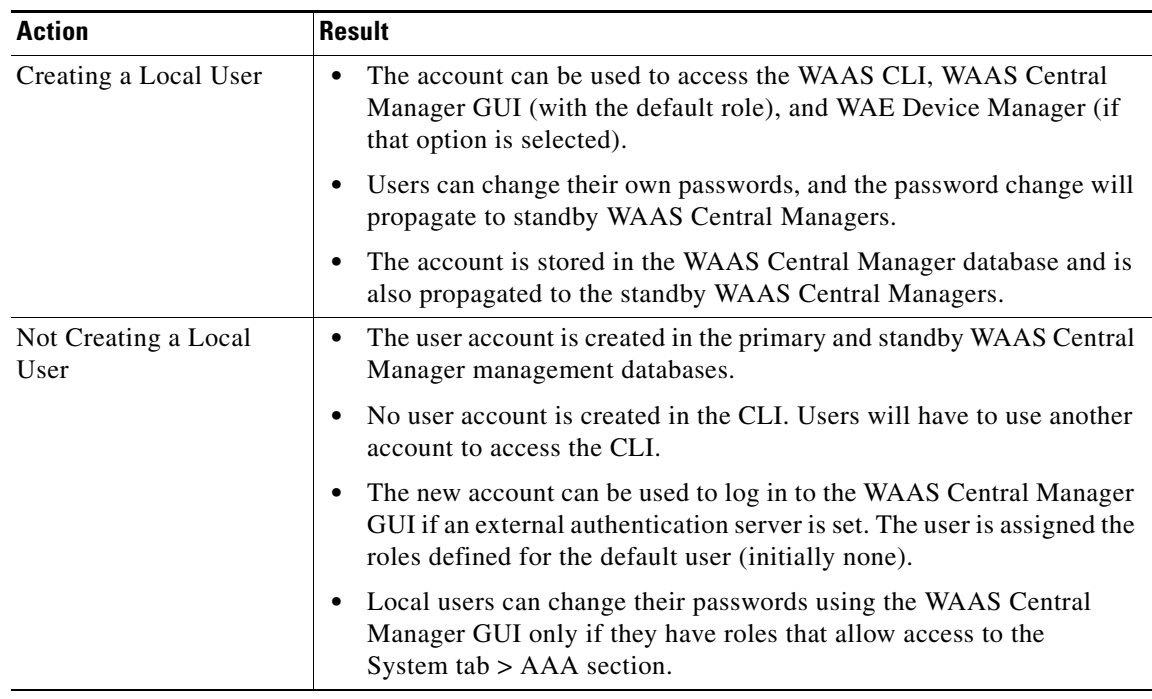

#### <span id="page-193-0"></span>*Table 7-3 Results of Creating a Local User*

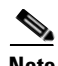

**Note** If a user account has been created from the CLI only, when you log in to the WAAS Central Manager GUI for the first time, the Centralized Management System (CMS) automatically creates a user account (with the same username as configured in the CLI) with default authorization and access control. An account created from the CLI initially will be unable to access any configuration pages in the WAAS Central Manager GUI. You must use an admin account to give the account created from the CLI the roles that it needs to perform configuration tasks from the WAAS Central Manager GUI.

To create a new account, follow these steps:

#### **Step 1** From the WAAS Central Manager GUI, choose **System > AAA > Users**.

The User Accounts window displays all the user accounts on the system.

**Step 2** Click the **Create New User Accounts** icon.

The Creating New User Account window appears.

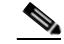

**Note** This window can be accessed only by users with administrator-level privileges.

**Step 3** In the Username field, enter the user account name.

User names are case sensitive and support special characters.

- **Step 4** Complete the following steps to allow the user to access the WAE Device Manager GUI:
	- **a.** Check the **WAE Device Manager User** check box.
- **b.** From the Device Manager Access drop-down list, choose one of the following options for Device Manager GUI access for this account:
	- **– Read Only**—Limits this user to read only access to the Device Manager GUI.
	- **– Read Write**—Allows this user to have read and write access to the Device Manager GUI.
- **Step 5** Complete the following steps to create a local CLI user account:
	- **a.** Check the **Local User** check box. See [Table 7-3 on page 7-4](#page-193-0) for information about the benefits of creating a local CLI user. A local user is created on all WAE devices.
	- **b.** In the Password field, enter a password for the local user account, and reenter the same password in the Confirm Password field. Passwords are case-sensitive, must be 1 to 34 characters in length, and cannot contain the characters ' " | (apostrophe, double quote, or pipe) or any control characters.
	- **c.** From the CLI Privilege Level drop-down list, select one of the following options for the local user account:
		- **– 0 (normal user)**—Limits the CLI commands this user can use to only user-level EXEC commands. This is the default value.
		- **– 15 (super user)**—Allows this user to use privileged EXEC-level CLI commands.

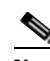

**Note** The WAAS CLI EXEC mode is used for setting, viewing, and testing system operations. It is divided into two access levels: user and privileged. A local user who has "normal" privileges can only access the user-level EXEC CLI mode. A local user who has "superuser" privileges can access the privileged EXEC mode as well as all other modes (for example, configuration mode and interface mode) to perform any administrative task. For more information about the user-level and privileged EXEC modes and CLI commands, see the *Cisco Wide Area Application Services Command Reference*.

**Step 6** Check the **Print Admin** check box to use this account to upload drivers to the central repository on the WAAS Central Manager and to access the Print Services Administration GUI.

For more information, see the ["Setting Up the WAAS Central Manager as the Driver Repository" section](#page-339-0)  [on page 13-16](#page-339-0) and the ["Using the Print Services Administration GUI" section on page 13-27.](#page-350-0)

Note the following about the print admin account:

- **•** This Print Admin checkbox is enabled only after you check the **Local User** check box.
- The print admin account must have a privilege level of 15 (super user) in order to use the account to upload drivers to the repository. If the print admin account has a privilege level of 0, it can be used only to access the Print Services Administration GUI.
- **•** The print admin account does not have access to print related pages in the WAAS Central Manager unless it also has the print or admin roles assigned.
- **Step 7** (Optional) In the Username fields, enter the following information about the user: First Name, Last Name, Phone Number, Email Address, Job Title, and Department.
- **Step 8** (Optional) In the Comments field. enter any additional information about this account.
- **Step 9** Click **Submit**.

A Changes Submitted message appears at the bottom of the window.

**Step 10** Assign roles to this new account as described in the ["Working with Roles" section on page 7-8.](#page-197-0)

Г

#### <span id="page-195-0"></span>**Modifying and Deleting User Accounts**

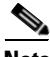

**Note** Modifying a user account from the CLI does not update the Centralized Management System (CMS) database.

To modify an existing user account, follow these steps:

**Step 1** From the WAAS Central Manager GUI, choose **System > AAA > Users**.

The User Accounts window appears.

**Step 2** Click the **Edit** icon next to the user account that you want to modify.

The Modifying User Account window appears. You can delete or edit user accounts as follows:

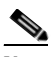

**Note** This window can only be accessed by users with administrator-level privileges.

**•** To delete the user account, click the **Delete** icon in the taskbar, and then click **OK** to confirm the deletion.

If the local user account was created using the WAAS Central Manager GUI, the corresponding user account is removed from the CLI and is also deleted from all standby WAAS Central Managers.

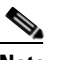

**Note** Deleting a user account from the CLI does *not* disable the corresponding user account in the CMS database. Consequently, the user account remains active in the CMS database. User accounts created in the WAAS Central Manager GUI should always be deleted from the WAAS Central Manager GUI.

**•** To edit the user account, make the necessary changes to the username and account information, and click **Submit**.

#### <span id="page-195-1"></span>**Changing the Password for Your Own Account**

If you are logged in to the WAAS Central Manager GUI, you can change your own account password if you meet the following requirements:

- **•** Your account and password were created in the WAAS Central Manager GUI and not in the CLI.
- **•** You are authorized to access the password window.

**Note** We do not recommend changing the local CLI user password from the CLI. Any changes to local CLI user passwords from the CLI are not updated in the management database and are not propagated to the standby WAAS Central Manager. Therefore, passwords in the management database will not match a new password configured in the CLI.

**Note** The advantage of initially setting passwords from the WAAS Central Manager GUI is that both the primary and the standby WAAS Central Managers will be synchronized, and GUI users will not have to access the CLI to change their password.

To change the password for your own account, follow these steps:

**Step 1** From the WAAS Central Manager GUI, choose **System > Password**.

The Changing Password for User Account window appears.

- **Step 2** In the New Password field, enter the changed password. Passwords are case sensitive, must be 1 to 34 characters in length, and cannot contain the characters ' " | (apostrophe, double quote, or pipe) or any control characters.
- **Step 3** In the Confirm New Password field, reenter the password for confirmation.
- **Step 4** Click **Submit**.

The message "Changes Submitted" appears at the bottom of the window confirming that your password has been changed.

When you change the password of an account by using the WAAS Central Manager GUI, it changes the password for all WAE devices managed by the Central Manager.

#### <span id="page-196-0"></span>**Changing the Password for Another Account**

If you log into the WAAS Central Manager GUI using an account with admin privileges, you can change the password of any other account.

To change the password for another account, follow these steps:

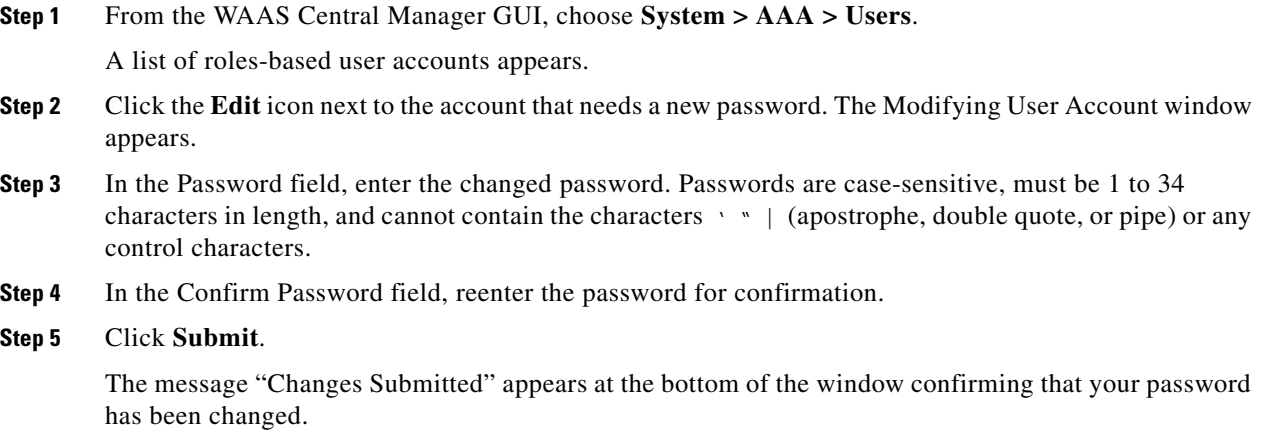

#### <span id="page-197-2"></span>**Viewing User Accounts**

To view all user accounts, choose **System > AAA> Users** from the WAAS Central Manager GUI. The User Accounts window displays all the user accounts in the management database. From this window you can also create new accounts as described in the ["Creating a New Account" section on page 7-3.](#page-192-1)

### <span id="page-197-0"></span>**Working with Roles**

The WAAS Central Manager GUI allows you to create roles for your WAAS system administrators so that each administrator can focus on configuring and managing a specific WAAS service. For example, you can set up a role that allows an administrator to create and modify application policies but does not allow the administrator to make any other changes to the system.

You can think of a role as a set of enabled services. Make sure you have a clear idea of the services that you want the role to be responsible for because you will select these services when you create the role. Once you create the role, you can assign the role to existing accounts as described later in this chapter.

Each user account can be assigned to zero or more roles. Roles are not inherited or embedded. The WAAS Central Manager provides two predefined roles, known as the admin and print roles. The admin role has access to all services. The print role has access to all print related pages in the WAAS Central Manager. In addition, when this role is assigned to a user, the user automatically becomes a print admin with CLI Privilege Level 0 (normal user).

This section contains the following topics:

- **•** [Creating a New Role, page 7-8](#page-197-1)
- **•** [Assigning a Role to a User Account, page 7-10](#page-199-0)
- **•** [Modifying and Deleting Roles, page 7-10](#page-199-1)
- **•** [Viewing Role Settings, page 7-11](#page-200-1)

#### <span id="page-197-1"></span>**Creating a New Role**

To create a new role, follow these steps:

- **Step 1** From the WAAS Central Manager GUI, choose **System > AAA > Roles**. The Roles listing window appears.
- **Step 2** Click the **Create New Role** icon from the taskbar.

The Creating New Role window appears.

- **Step 3** In the Name field, enter the name of the role.
- **Step 4** Check the check box next to the services that you want this role to manage.

To expand the listing of services under a category, click the folder, and then check the check box next to the services that you want to enable for this role. To choose all the services under one category simultaneously, check the check box next to the top-level folder for those services.

[Table 7-4](#page-198-0) lists the services that you can enable for a role.

<span id="page-198-0"></span>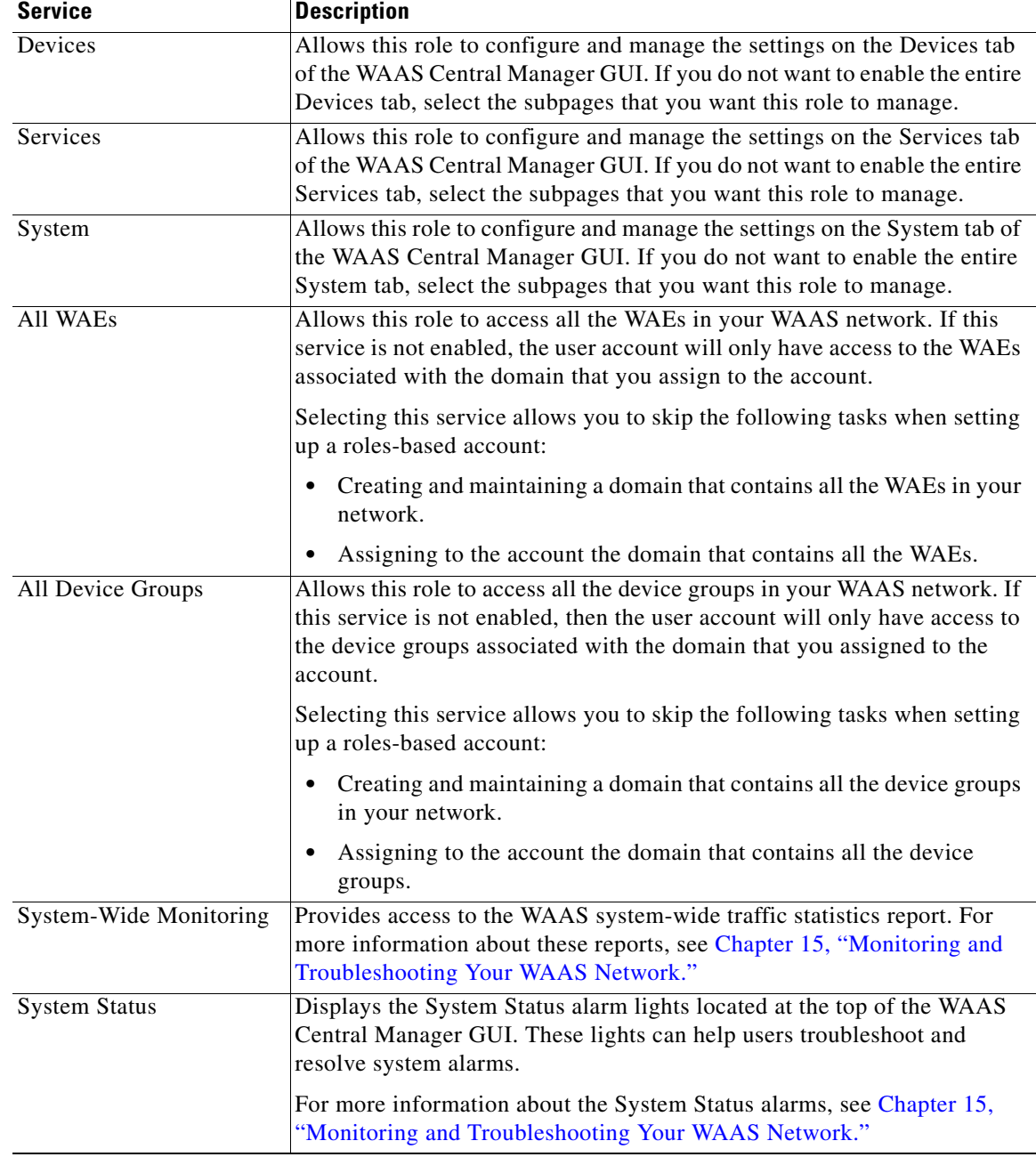

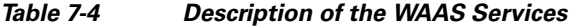

**Step 5** (Optional) Enter any comm[ents about this role in the Comm](#page-200-0)ents field.

**Step 6** Click **Submit** to save your settings.

 $\overline{\phantom{a}}$ 

#### <span id="page-199-0"></span>**Assigning a Role to a User Account**

After you create a role, you need to assign the role to an account. If you create an account but do not assign a role to the account, that account can log into the WAAS Central Manager GUI but no data will be displayed and the configuration pages will not be available.

**Note** The admin user account, by default, is assigned to the role that allows access to all entities in the system. It is not possible to change the role for this user account.

To assign one or more roles to a user account, follow these steps:

**Step 1** From the WAAS Central Manager GUI, choose **System > AAA > Users**.

The User Accounts window appears with all configured user accounts listed.

**Step 2** Click the **Edit** icon next to the user account for which you want to assign roles.

The Modifying User Account window appears.

**Step 3** In the Contents pane, choose **Role Management**.

The Role Management for User Account window appears with all configured role names listed.

- **Step 4** Click the **Assign** icon (blue cross mark) that appears next to the role name that you want to assign to the selected user account.
- **Step 5** Click the **Unassign** (green tick mark) next to the role name to unassign a previously assigned user account role.

**Note** Click the **Assign all Roles** icon in the taskbar to assign all roles in the current window to a user account. Alternatively, click the **Remove all Roles** icon to unassign all roles associated with a user account.

#### **Step 6** Click **Submit**.

A green tick mark appears next to the assigned roles and a blue cross mark appears next to the unassigned roles. The roles assigned to this user account will be listed in the Roles section in the Modifying User Account window.

#### <span id="page-199-1"></span>**Modifying and Deleting Roles**

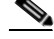

**Note** The admin user account, by default, is allowed access to all services and cannot be modified.

To modify or delete a role, follow these steps:

**Step 1** From the WAAS Central Manager GUI, choose **System > AAA > Roles**. The Roles window appears. **Step 2** Click the **Edit** icon next to the name of the role you want to change or delete. The Modifying Role window appears. You can modify the role as follows:

- **•** To delete this role, click the **Delete** icon in the taskbar.
- **•** To edit this role, make the necessary changes to the fields, and click **Submit**.
- **•** To enable a service for this role, check the check box next to the services that you want. To disable a previously selected service, uncheck the check box next to the service you want to disable. To choose all the services under one category simultaneously, check the check box next to the top-level service.

#### <span id="page-200-1"></span>**Viewing Role Settings**

You might want to view role settings before assigning a role to a particular user account. To view role settings, follow these steps:

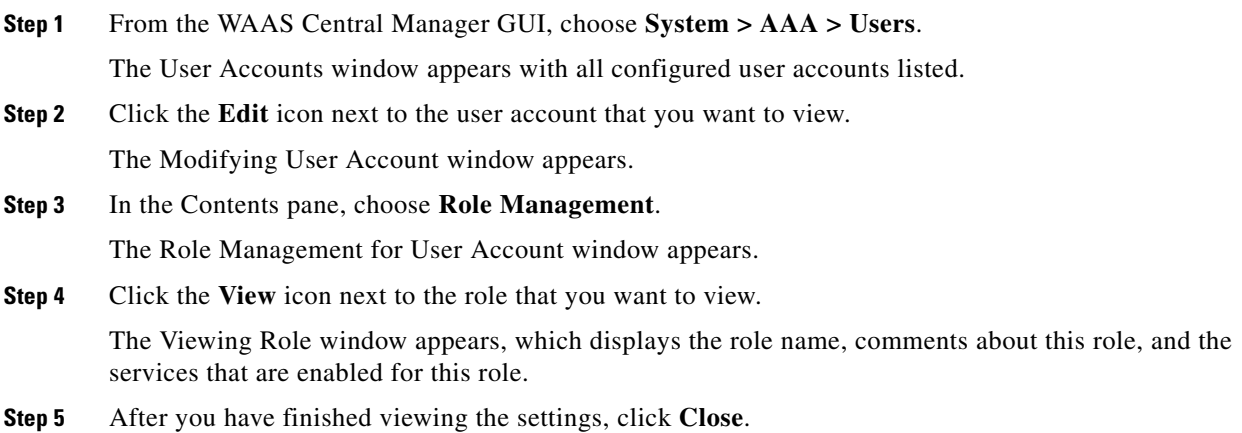

### <span id="page-200-0"></span>**Working with Domains**

A *domain* is a collection of device groups or WAEs that make up the WAAS network. A role defines which services a user can manage in the WAAS network, but a domain defines the device groups or WAEs that are accessible by the user.

When you create a domain, you can choose to include device groups or WAEs in the domain.

This section contains the following topics:

- **•** [Creating a New Domain, page 7-12](#page-201-0)
- [Adding an Entity to a Domain, page 7-12](#page-201-1)
- **•** [Assigning a Domain to a User Account, page 7-13](#page-202-0)
- **•** [Modifying and Deleting Domains, page 7-13](#page-202-1)
- **•** [Viewing Domains, page 7-14](#page-203-0)

#### <span id="page-201-0"></span>**Creating a New Domain**

To create a new domain, follow these steps:

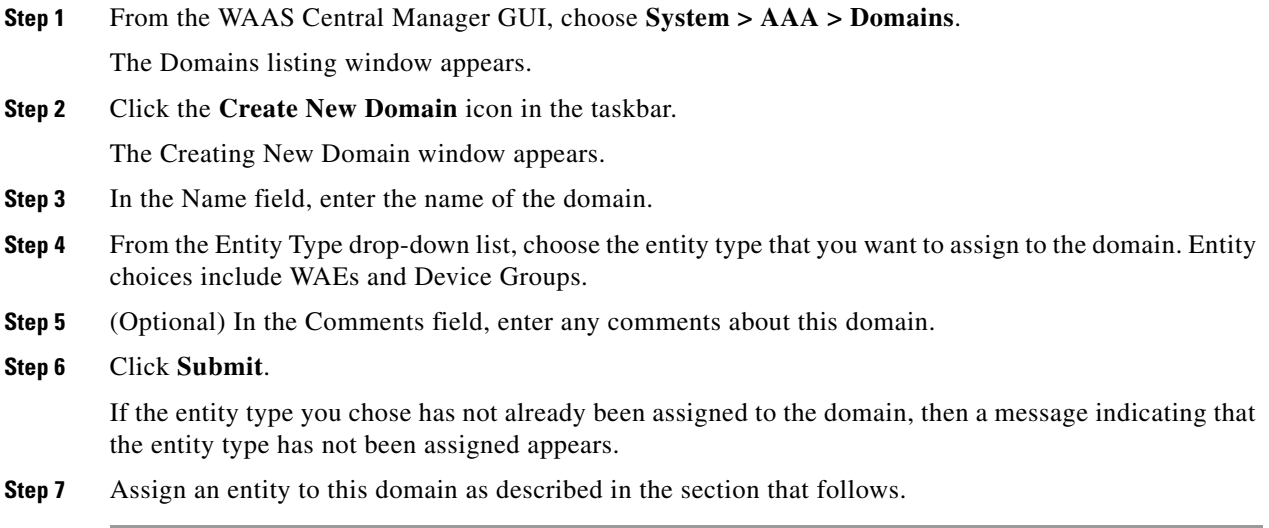

### <span id="page-201-1"></span>**Adding an Entity to a Domain**

Once you have created a domain, you need to assign an entity to the domain. An entity is either a collection of WAEs or a collection of device groups.

To add an entity to a domain, follow these steps:

- **Step 1** From the WAAS Central Manager GUI, choose **System > AAA > Domains**.
- **Step 2** Click the **Edit** icon next to the domain that you want to modify.
- **Step 3** In the Contents pane, choose **Entity Management**.

The *Entity\_name* Assignments for Domain window for the current domain appears.

You can add or remove entities from the domain as follows:

**•** To add an entity to the current domain, click the **Assign** icon (blue cross mark) next to the entity that you want to add. A green tick mark appears next to the selected entity when you submit the settings.

Alternatively, to add all entities to the selected domain, click the **Assign all** icon in the taskbar.

**•** To remove an entity from the current domain, click the **Unassign** icon (green tick mark) next to the name of the entity that you want to remove from the domain. A blue cross mark appears next to the unassigned entity after you submit the settings.

Alternatively, to remove all entities from the domain, click the **Remove all** icon in the taskbar.

#### **Step 4** Click **Submit**.

Green check marks appear next to the entities that you assigned to the domain.

**Step 5** Assign the domain to an account as described in the section that follows.

### <span id="page-202-0"></span>**Assigning a Domain to a User Account**

Assigning a domain to an account specifies the entities (devices or device groups) that the account can manage.

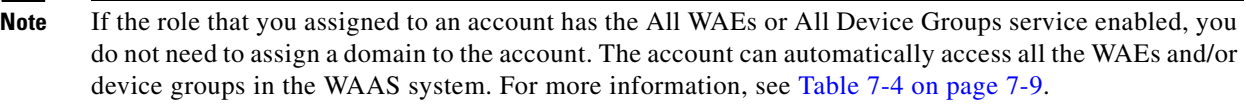

To assign a domain to a user account, follow these steps:

**Step 1** From the WAAS Central Manager GUI, choose **System > Users**.

The User Accounts window appears with all configured user accounts listed.

**Step 2** Click the **Edit** icon next to the user account for which you want to assign domains.

The Modifying User Account window appears.

**Step 3** In the Contents pane, choose **Domain Management**.

The Domain Management for User Account User window appears with all configured domains and their entity types listed.

**Step 4** Click the **Assign** icon (blue cross mark) that appears next to the domain name that you want to assign to the selected user account.

To dissociate an already associated domain from the user account, click the **Unassign** (green tick mark) next to the domain name.

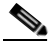

**Note** To assign all domains in the current window to a user account, click the **Assign all Domains** icon in the taskbar. Alternatively, to unassign all domains associated with a user account, click the **Remove all Domains** icon.

#### **Step 5** Click **Submit**.

A green check mark appears next to the assigned domains, and a blue cross mark appears next to the unassigned domains. The domains assigned to a user account are listed in the Domains section in the Modifying User Account window.

#### <span id="page-202-1"></span>**Modifying and Deleting Domains**

To modify or delete an existing domain, follow these steps:

**Step 1** From the WAAS Central Manager GUI, choose **System > AAA > Domains**.

The Domains window appears.

**Step 2** Click the **Edit** icon next to the domain that you want to modify.

The Modifying Domain window appears. You can modify the domain as follows:

- **•** To delete the domain, click the **Delete** icon in the taskbar and then click **OK** to confirm the deletion.
- **•** To modify a domain, make the necessary changes to the fields and click **Submit**.

### <span id="page-203-0"></span>**Viewing Domains**

To view the domain configuration for a particular user account, follow these steps:

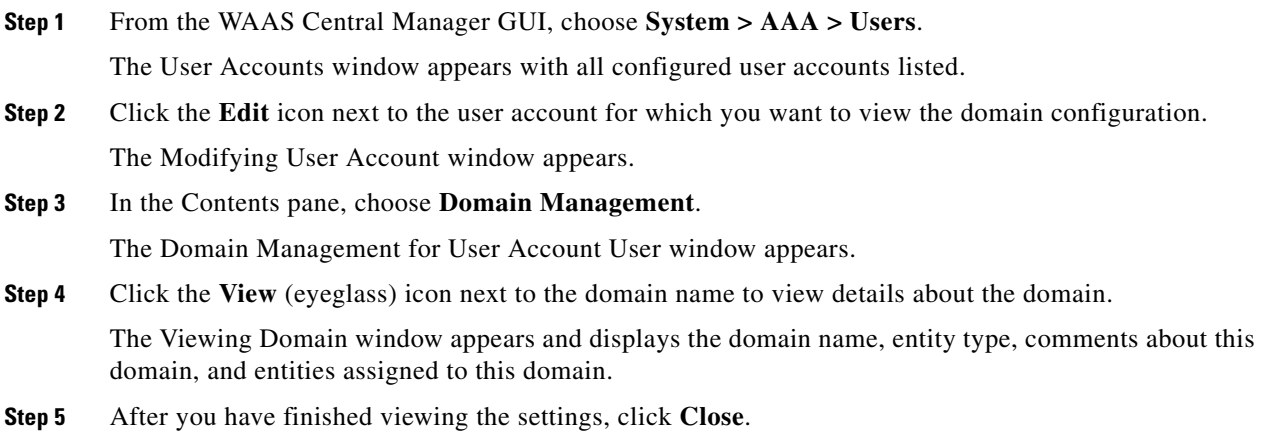

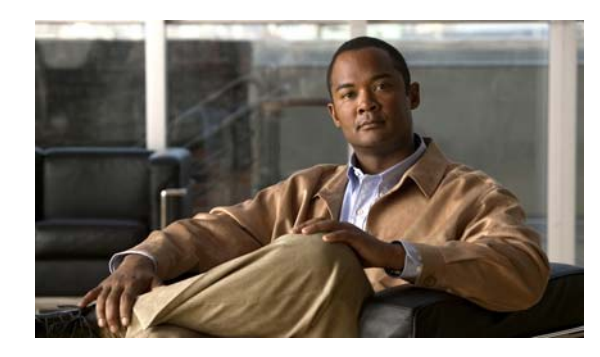

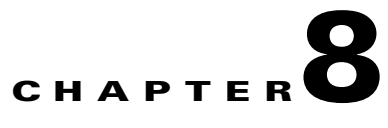

# **Creating and Managing IP Access Control Lists for WAAS Devices**

This chapter describes how to use the Wide Area Application Services (WAAS) Central Manager GUI to centrally create and manage Internet Protocol (IP) access control lists (ACLs) for your WAAS devices.

This chapter contains the following sections:

- **•** [About IP ACLs for WAAS Devices, page 8-1](#page-204-0)
- **•** [Creating and Managing IP ACLs for WAAS Devices, page 8-3](#page-206-0)
- [List of Extended IP ACL Conditions, page 8-9](#page-212-0)

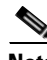

**Note** Throughout this chapter, the term WAAS device is used to refer collectively to WAAS Central Managers and Wide Area Application Engine (WAEs) in your network. The term WAE refers to WAE appliances and WAE Network Modules (the NME-WAE family of devices).

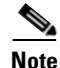

**Note** ACLs do not apply to the inline interfaces on a Cisco WAE Inline Network Adapter installed in a WAE.

# <span id="page-204-0"></span>**About IP ACLs for WAAS Devices**

In a centrally managed WAAS network environment, administrators need to be able to prevent unauthorized access to various devices and services. IP ACLs can filter packets by allowing you to permit or deny IP packets from crossing specified interfaces on a WAAS device. Packet filtering helps to control packet movement through the network. This control can help limit network traffic and restrict network use by specific users or devices.

The WAAS software also provides controls that allow various services to be tied to a particular interface. For example, you can use IP ACLs to define a public interface on the WAE for file serving and a private interface for management services, such as Telnet, Secure Shell (SSH), SNMP, HTTP, and software upgrades. (See [Figure 8-1](#page-205-0).)

Г

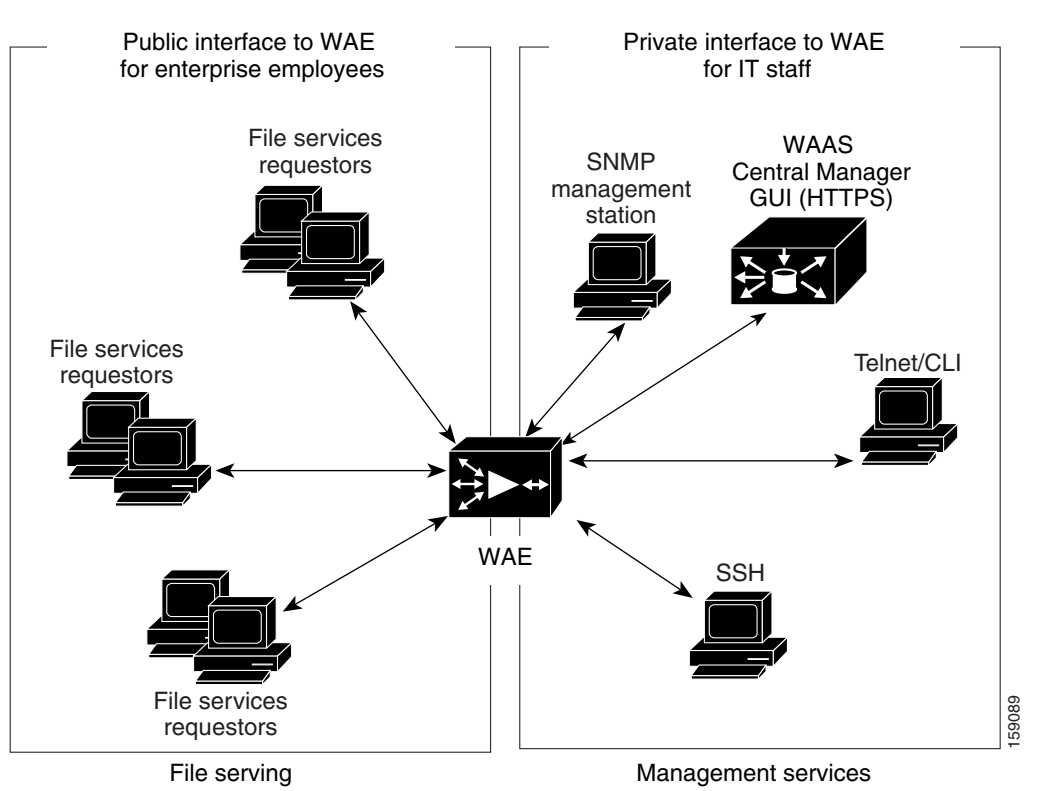

<span id="page-205-0"></span>*Figure 8-1 Example of How IP ACLs Are Used to Control Access to Specific Interfaces on a WAE*

The WAAS software supports standard and extended ACLs that allow you to restrict access to or through a WAAS device. You can use IP ACLs to reduce the infiltration of hackers, worms, and viruses that can harm the corporate network.

The following examples illustrate how IP ACLs can be used in environments that have WAAS devices:

- **•** A WAAS device resides on the customer premises and is managed by a service provider, and the service provider wants to secure the device for its management only.
- **•** A WAAS device is deployed anywhere within the enterprise. As with routers and switches, the administrator wants to limit access to Telnet, SSH, and the WAAS Central Manager GUI to the IT source subnets.

To use ACLs, you must first configure ACLs and then apply them to specific services or interfaces on the WAAS device. The following are some examples of how IP ACLs can be used in various enterprise deployments:

- An application layer proxy firewall with a hardened outside interface has no ports exposed. ("Hardened" means that the interface carefully restricts which ports are available for access primarily for security reasons. Because the interface is outside, many types of attacks are possible.) The WAAS device's outside address is globally accessible from the Internet, while its inside address is private. The inside interface has an ACL to limit Telnet, SSH, and GUI access.
- **•** A WAE that is using WCCP is positioned on a subnet off the Internet router. Both the WAE and the router must have IP ACLs. IP access lists on routers have the highest priority followed by IP ACLs that are defined on the WAEs.

#### **Creating and Managing IP ACLs for WAAS Devices**

### **About the Precedence of IP ACLs and Application Definition Policies on WAEs**

When the WAE is operating in pass-through mode, all traffic is still subject to IP ACLs that are configured on a WAE because these IP packets are processed by the WAE. The IP ACLs that are configured on the WAE should be used to define the policies that you want to be applied to a WAE's incoming traffic and that are addressed at the IP level.

IP ACLs that are configured on a WAE always take precedence over any WAAS application definition policies that are defined on a WAE. For example, you might define an extended IP ACL that has the following conditions on the Edge WAE in the branch office:

- ip access-list extended DENY\_10.56.65.21
- deny ip any host 10.56.65.21
- **•** permit ip any

This extended IP ACL will be applied to the interface on the Edge WAE as follows:

- **•** Interface GigabitEthernet 1/0
- **•** IP address 10.56.64.166 255.255.255.240
- **•** IP access-group DENY\_10.56.65.21 out

This interface is the only interface that is up and running on the Edge WAE. In this case, it does not matter what application definition policies have been configured on this Edge WAE because the Edge WAE will drop all the TCP traffic from 10.56.65.21 at IP layer only and will not send the traffic any further (for example, the Edge WAE will drop the traffic and not send the traffic to the Core WAE in the data center).

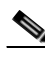

**Note** We strongly recommend that you use the WAAS Central Manager GUI instead of the WAAS CLI to centrally configure and apply IP ACLs to your WAAS devices. For more information, see the ["Creating](#page-206-0)  [and Managing IP ACLs for WAAS Devices" section on page 8-3.](#page-206-0)

# <span id="page-206-0"></span>**Creating and Managing IP ACLs for WAAS Devices**

This section provides guidelines and an example of how to use the WAAS Central Manager GUI to create and manage IP ACLs for your WAAS devices.

When you create an IP ACL, you should note the following important points:

- IP ACL names must be unique within the device.
- IP ACL names must be limited to 30 characters and contain no white space or special characters.
- Each WAAS Central Manager device can manage up to 50 IP ACLs and a total of 500 conditions per device.
- When the IP ACL name is numeric, numbers 1 through 99 denote standard IP ACLs and numbers 100 through 199 denote extended IP ACLs. IP ACL names that begin with a number cannot contain nonnumeric characters.
- **•** The WAAS Central Manager GUI allows the association of standard IP ACLs with SNMP and WCCP. Any device that attempts to access one of these applications associated with an ACL must be on the list of trusted devices to be allowed access.
- **•** You can associate any previously configured standard IP ACL with SNMP and WCCP; however, you can associate an extended IP ACL only with the WCCP application.

 $\mathbf I$ 

**•** You can delete an IP ACL, including all conditions and associations with network interfaces and applications, or you can delete only the IP ACL conditions. Deleting all conditions allows you to change the IP ACL type if you choose to do so. The IP ACL entry continues to appear in the IP ACL listing; however, it is in effect nonexistent.

To use the WAAS Central Manager GUI to create and modify an IP ACL for a single WAE, associate an IP ACL with an application, and then apply it to an interface on the WAE, follow these steps:

- **Step 1** From the WAAS Central Manager GUI, choose **Devices > Devices**.
- **Step 2** Click the **Edit** icon next to the name of the device (for example, a Core WAE named bd-s14) for which you want to create an IP ACL.
- **Step 3** Click **Expand All** above the Contents pane.

**Step 4** In the Contents pane, choose **General Settings > Network > IP ACL**.

The IP ACL window appears. By default, there are no IP ACLs defined for a WAE. The IP ACL window indicates if there are currently no IP ACLs configured for the WAE.

**Step 5** In the taskbar, click the **Create a new IP ACL** icon.

The Creating New IP ACL window appears. Fill in the fields as follows:

• In the Name field, enter a name (for example, test1), observing the naming rules for IP ACLs.

By default, this new IP ACL is created as a standard ACL.

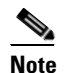

**Note** IP ACL names must be unique within the device, must be limited to 30 characters, and cannot contain any white spaces or special characters.

- **•** If you want to change this default setting and create this new ACL as an extended ACL, choose **Extended** from the ACL Type drop-down list.
- **Step 6** Click **Submit** to save the IP ACL named test1. IP ACLs without any conditions defined do not appear on the individual devices.
- **Step 7** Add conditions to the standard IP ACL named test1 that you just created:
	- **a.** In the taskbar, click the **Create New Condition** icon.

The Creating New Condition window appears. (See [Figure 8-2.](#page-208-0))

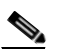

**Note** The number of available fields for creating IP ACL conditions depends on the type of IP ACL that you have created, either standard or extended.

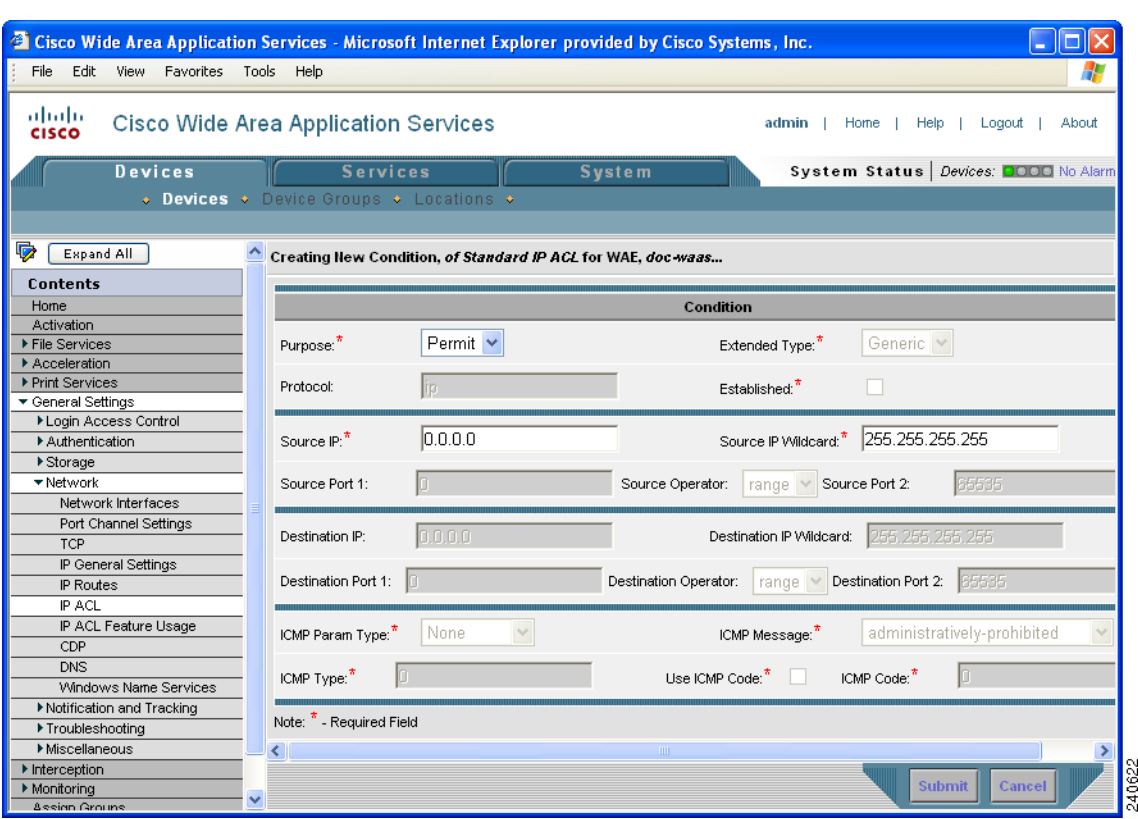

#### <span id="page-208-0"></span>*Figure 8-2 Creating a New Condition for an Extended IP ACL Window*

- **b.** Enter values for the properties that are enabled for the type of IP ACL that you are creating, as follows:
	- **–** To set up conditions for a standard IP ACL, go to [Step 8.](#page-208-1)
	- **–** To set up conditions for an extended IP ACL, go to [Step 9.](#page-209-0)
- <span id="page-208-1"></span>**Step 8** Set up conditions for a standard IP ACL, as follows:
	- **a.** From the drop-down list, choose a purpose (**Permit** or **Deny**).
	- **b.** In the Source IP field, enter the source IP address.
	- **c.** In the Source IP Wildcard field, enter a source IP wildcard address.
	- **d.** Click **Submit** to save the condition.

The Modifying IP ACL window reappears, displaying the condition and its configured parameters in tabular format.

- **e.** To add another condition to the IP ACL, repeat the steps.
- **f.** To reorder your list of conditions from the Modifying IP ACL window, use the Up or Down Arrows in the Move column, or click a column heading to sort by any configured parameter.

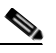

**Note** The order of the conditions listed in the WAAS Central Manager GUI becomes the order in which IP ACLs are applied to the device.

**g.** When you have finished adding conditions to the IP ACL, and you are satisfied with all your entries and the order in which the conditions are listed, click **Submit** in the Modifying IP ACL window to commit the IP ACL to the device database.

A green "Change submitted" indicator appears in the lower right corner of the Modifying IP ACL window to indicate that the IP ACL is being submitted to the device database. [Table 8-1](#page-209-1) describes the fields in a standard IP ACL.

| <b>Field</b>  | <b>Default Value</b> | <b>Description</b>                                                                                                    |
|---------------|----------------------|----------------------------------------------------------------------------------------------------|
|               |                      |                                                                                                    |
| Purpose $*^1$ | Permit               | Specifies whether a packet is to be passed ( <b>Permit</b> ) or dropped<br>(Deny).                                                             |
| Source $IP^*$ | 0.0.0.0              | Number of the network or host from which the packet is being sent,<br>specified as a 32-bit quantity in 4-part dotted decimal format.          |
| Source IP     | 255.255.255.255      | Wildcard bits to be applied to the source, specified as a 32-bit                                                                               |
| Wildcard*     |                      | quantity in 4-part dotted decimal format. Place a 1 in the bit<br>positions that you want to ignore and identify bits of interest with<br>a 0. |

<span id="page-209-1"></span>*Table 8-1 Standard IP ACL Conditions*

1.  $* =$  required field.

<span id="page-209-2"></span><span id="page-209-0"></span>**Step 9** Set up conditions for an extended IP ACL, as follows:

- **a.** From the drop-down list, choose a purpose (**Permit** or **Deny**).
- **b.** From the Extended Type drop-down list, choose **Generic**, **TCP**, **UDP**, or **ICMP**. (See [Table 8-2.](#page-209-2))

*Table 8-2 Extended IP ACL Conditions*

| <b>Field</b>      | <b>Default Value</b> | <b>Description</b>                                                                                                    |
|-------------------|----------------------|----------------------------------------------------------------------------------------------------|
| Purpose $*^1$     | Permit               | Specifies whether a packet is to be passed or dropped. Choices are<br>Permit or Deny.                                                                                                    |
| Extended<br>Type* | Generic              | Specifies the Internet protocol to be applied to the condition.<br>When selected, the GUI window refreshes with applicable field<br>options enabled. The options are generic, TCP, UDP, or ICMP. |

1.  $* = required field.$ 

After you choose a type of extended IP ACL, various options become available in the GUI, depending on what type you choose.

- **c.** In the fields that are enabled for the chosen type, enter the data. (For more information, see [Table 8-4](#page-212-1) through [Table 8-7](#page-214-0).)
- **d.** Click **Submit** to save the condition.

The Modifying IP ACL window reappears, displaying the condition and its configured parameters in tabular format.

- **e.** To add another condition to the IP ACL, repeat the steps.
- **f.** To reorder your list of conditions from the Modifying IP ACL window, use the Up or Down Arrows in the Move column, or click a column heading to sort by any configured parameter.

**Note** The order of the conditions listed in the WAAS Central Manager GUI becomes the order in which IP ACLs are applied to the device.

**g.** When you have finished adding conditions to the IP ACL, and you are satisfied with all your entries and the order in which the conditions are listed, click **Submit** in the Modifying IP ACL window to commit the IP ACL to the device database.

A green "Change submitted" indicator appears in the lower right corner of the Modifying IP ACL window to indicate that the IP ACL is being submitted to the device database.

- **Step 10** Modify or delete an individual condition from an IP ACL, as follows:
	- **a.** Click the **Edit** icon next to the name of the IP ACL that you want to modify. The Modifying IP ACL window appears, listing all the conditions that are currently applied to the IP ACL.
	- **b.** Click the **Edit Condition** icon next the condition that you want to modify or delete. The Modifying Condition window appears.
	- **c.** To modify the condition, change any allowable field as necessary.
	- **d.** To delete the condition, click the **Trash** (**Delete IP ACL Condition**) icon in the taskbar.
	- **e.** To reorder your list of conditions, use the Up or Down arrows in the Move column, and click **Submit**.
- **Step 11** Associate a standard IP ACL with SNMP or WCCP, as follows:
	- **a.** Click the **Edit** icon next to the name of the device for which you want to associate a standard IP ACL with SNMP or WCCP.
	- **b.** In the Contents pane, choose **General Settings > Network > IP ACL Feature Usage**. The IP ACL Feature Settings window appears.
	- **c.** From the drop-down lists, choose the name of an IP ACL for SNMP or WCCP. (For more details, see [Table 8-3.](#page-210-0)) If you do not want to associate an IP ACL with one of the applications, choose **Do Not Set**.

| <b>WAAS Central</b><br><b>Manager GUI</b><br><b>Parameter</b> | <b>Function</b>                                                                                                    |
|---------------------------------------------------------------|----------------------------------------------------------------------------------------------------|
| <b>SNMP</b>                                                   | Associates a standard IP ACL with SNMP. This option is supported for WAAS<br>devices that are operating as a WAE or a WAAS Central Manager device.                                                                                                    |
| <b>WCCP</b>                                                   | Associates any IP ACL with WCCP Version 2. This option is only supported for<br>WAAS devices that are operating as a WAE and not as a WAAS Central Manager<br>device. WCCP is only supported on WAEs; it is not supported on a WAAS<br>Central Manager device. |

<span id="page-210-0"></span>*Table 8-3 IP ACL Feature Settings*

**d.** Click **Submit** to save the settings.

**Step 12** Apply an IP ACL to an interface, as follows:

- **a.** Click the **Edit** icon next to the name of the device for which you want to apply an IP ACL to an interface on the WAE.
- **b.** In the Contents pane, choose **General Settings > Network > Network Interfaces**.

Г

The Network Interfaces window for the device appears. This window displays all the interfaces available on that device.

**Note** The Port Type column may contain a PortChannel interface indicating an EtherChannel configuration. EtherChannel for the WAAS software supports the grouping of up to four same-speed network interfaces into one virtual interface.

- **c.** Click the **Edit** icon next to the name of the interface to which you want to apply an IP ACL. The Modifying Network Interface window appears.
- **d.** Scroll to the bottom of the window, and from the Inbound ACL drop-down list, choose the name of an IP ACL.
- **e.** From the Outbound ACL drop-down list, choose the name of an ACL.

The only network interface properties that can be altered from the WAAS Central Manager GUI are the inbound and outbound IP ACLs. All other property values are populated from the device database and are read-only in the WAAS Central Manager GUI.

- **Step 13** Click **Submit** to save the settings.
- **Step 14** (Optional) Delete an IP ACL, as follows:
	- **a.** Click the **Edit** icon next to the name of the device that has the IP ACL that you want to delete.
	- **b.** In the Contents pane, choose **General Settings > Network > IP ACL**.
	- **c.** Click the **Edit** icon next to the name of the IP ACL that you want to delete (for example, test1).

The Modifying IP ACL window appears. If you created conditions for the IP ACL, you have two options for deletion:

- **– Delete ACL**—This option removes the IP ACL, including all conditions and associations with network interfaces and applications.
- **– Delete All Conditions**—This option removes all the conditions, while preserving the IP ACL name.
- **d.** To delete the entire IP ACL, click the large **Trash** (**Delete ACL)** icon in the taskbar. You are prompted to confirm your action. Click **OK**. The record is deleted.
- **e.** To delete only the conditions, click the small **Delete All Conditions** Trash/List icon in the taskbar. When you are prompted to confirm your action, click **OK**. The window refreshes, conditions are deleted, and the ACL Type field becomes available.

To define an IP ACL from the CLI, you can use the **ip access-list** global configuration command, and to apply the IP ACL to an interface on the WAAS device, you can use the **ip access-group** interface configuration command. To configure the use of an IP ACL for SNMP, you can use the **snmp-server access-list** global configuration command. To specify an IP ACL that the WAE applies to the inbound WCCP GRE encapsulated traffic that it receives, you can use the **wccp access-list** global configuration command.

# <span id="page-212-0"></span>**List of Extended IP ACL Conditions**

When you define a condition for an extended IP ACL, you can specify the Internet protocol to be applied to the condition (as described in [Step 9](#page-209-0) in the ["Creating and Managing IP ACLs for WAAS Devices"](#page-206-0)  [section on page 8-3\)](#page-206-0).

The list of extended IP ACL conditions are as follows:

- **•** Generic (See [Table 8-4.](#page-212-1))
- **•** TCP (See [Table 8-5](#page-212-2).)
- UDP (See [Table 8-6](#page-213-0).)
- ICMP (See [Table 8-7.](#page-214-0))

#### <span id="page-212-1"></span>*Table 8-4 Extended IP ACL Generic Condition*

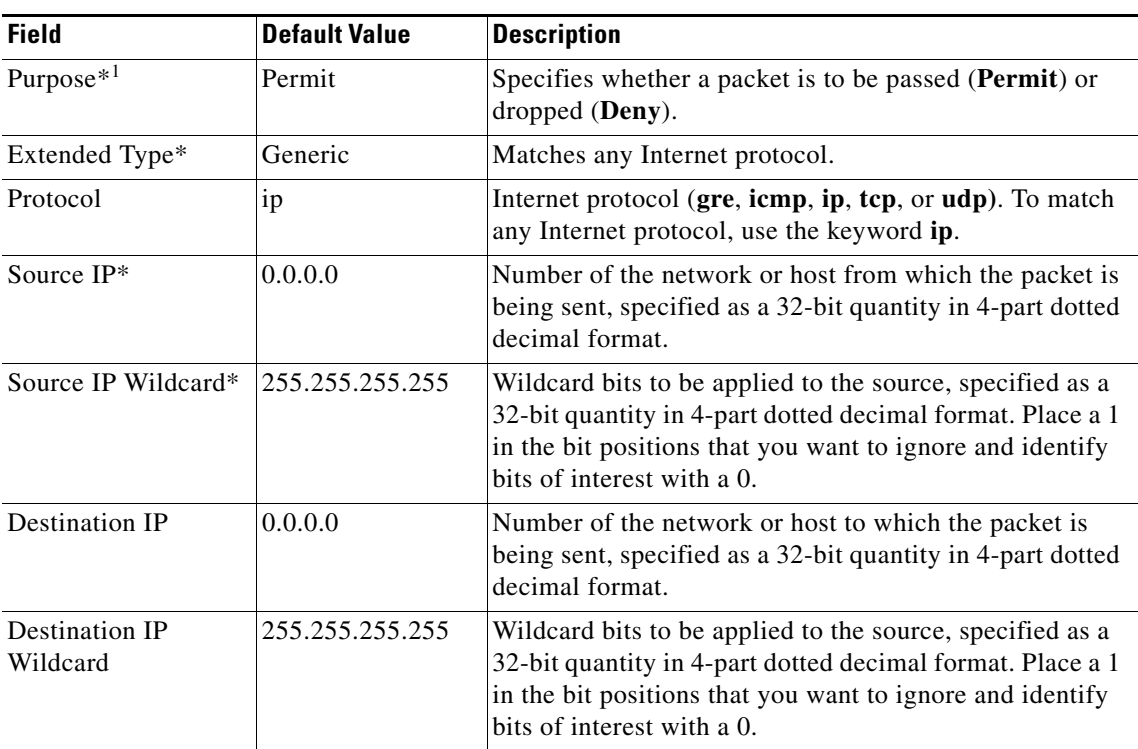

1.  $* = required field.$ 

#### <span id="page-212-2"></span>*Table 8-5 Extended IP ACL TCP Condition*

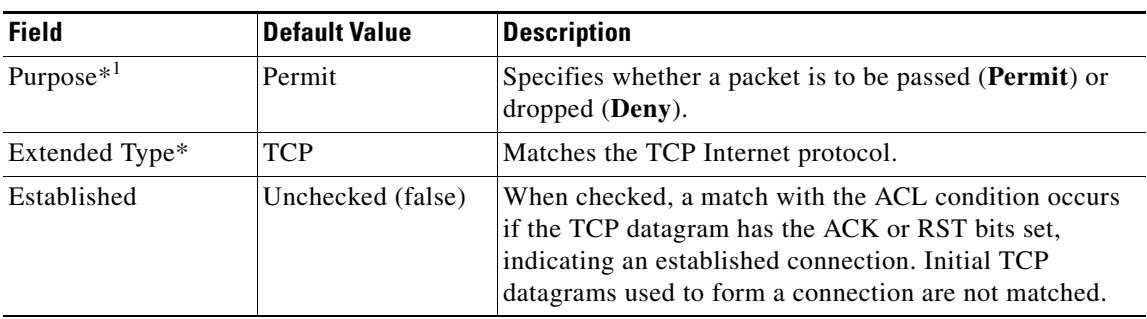

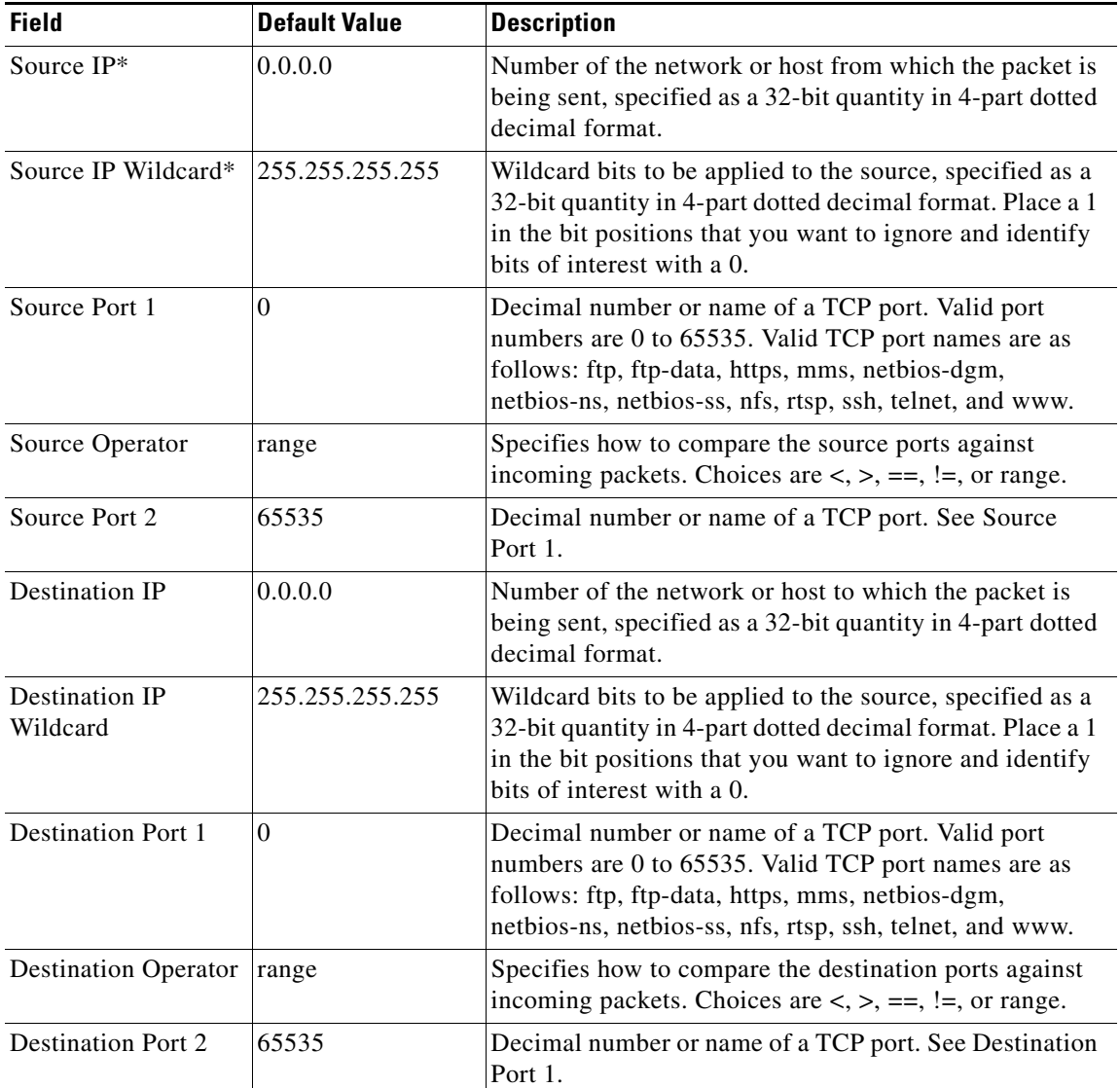

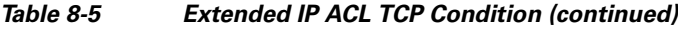

1.  $* =$  required field.

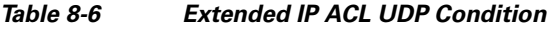

<span id="page-213-0"></span>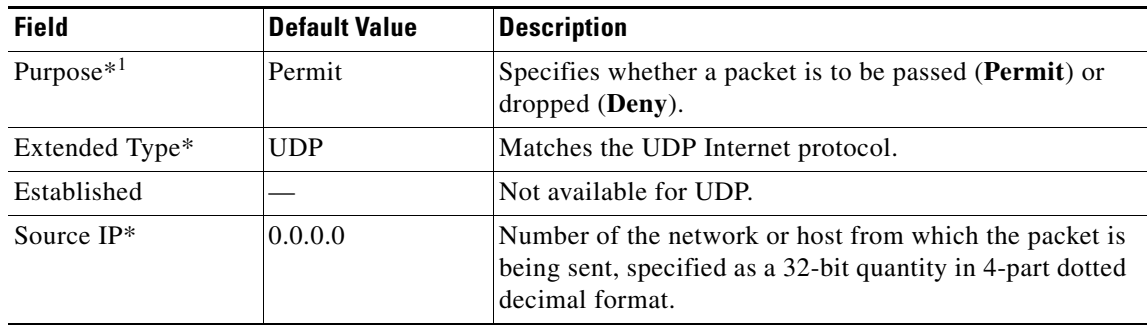

П

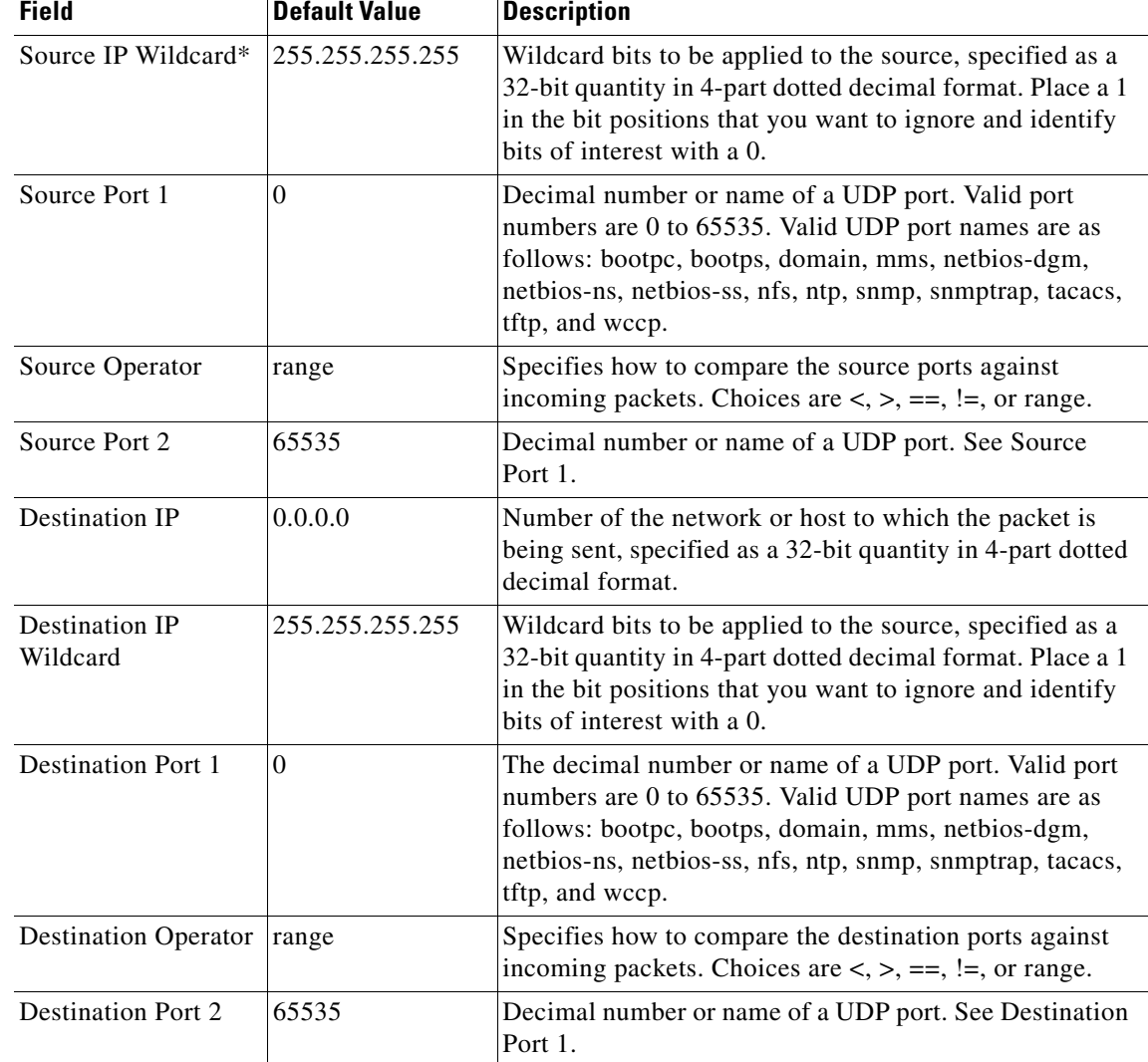

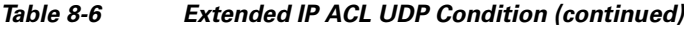

1.  $*$  = required field.

#### <span id="page-214-0"></span>*Table 8-7 Extended IP ACL ICMP Condition*

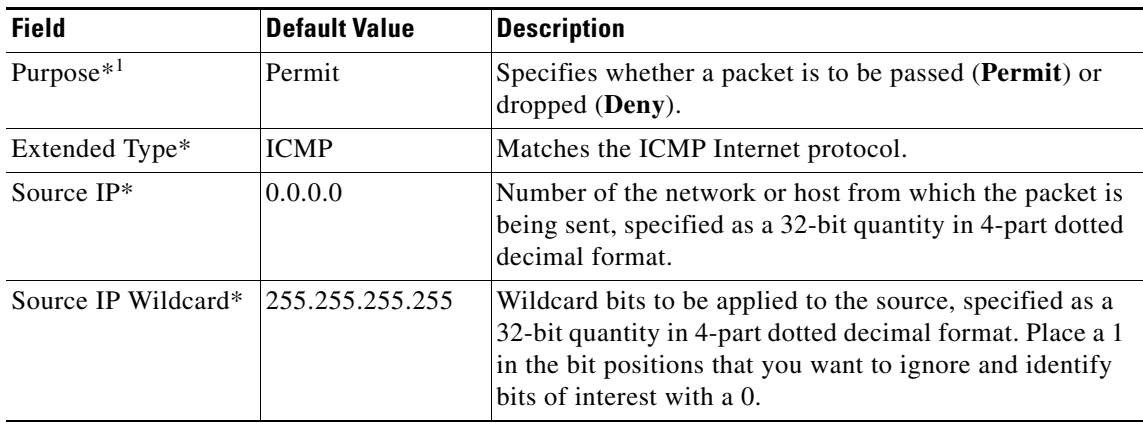

 $\mathcal{L}_{\mathcal{A}}$ 

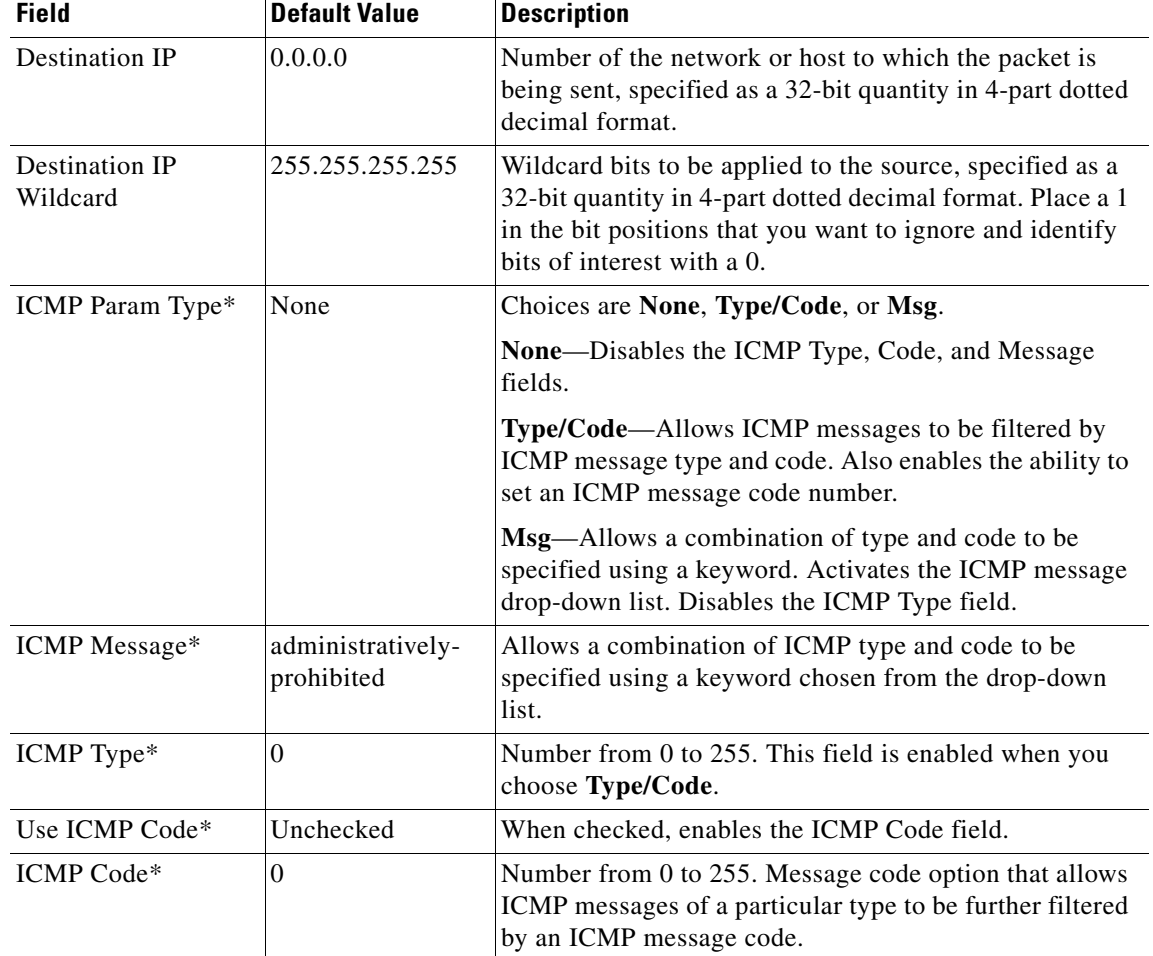

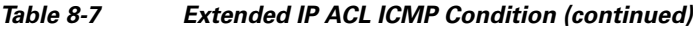

1.  $*$  = required field.

П
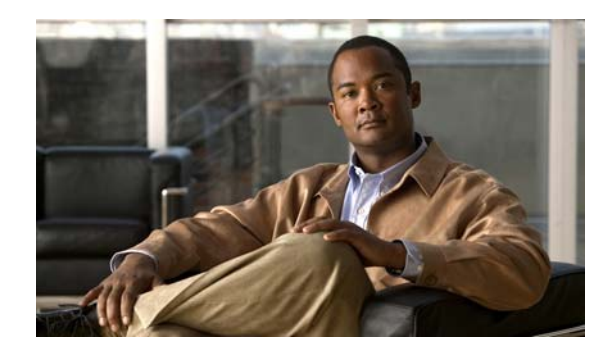

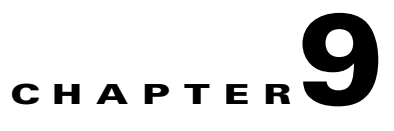

# **Configuring Other System Settings**

After you have done a basic configuration of your WAAS devices, you can perform other system tasks such as setting the system clock, modifying the default system configuration settings, and enabling alarm overload detection.

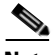

**Note** Throughout this chapter, the term WAAS device is used to refer collectively to the WAAS Central Managers and WAEs in your network. The term WAE refers to WAE appliances and WAE Network Modules (the NME-WAE family of devices).

This chapter contains the following topics:

- **•** [Modifying Device Properties, page 9-1](#page-216-0)
- **•** [Enabling the Inetd RCP Services, page 9-3](#page-218-0)
- **•** [Enabling the Inetd FTP Service, page 9-4](#page-219-0)
- **•** [Configuring Date and Time Settings, page 9-4](#page-219-1)
- [Modifying the Default System Configuration Properties, page 9-9](#page-224-0)
- **•** [Configuring Faster Detection of Offline WAAS Devices, page 9-11](#page-226-0)
- **•** [Configuring Alarm Overload Detection, page 9-12](#page-227-0)

### <span id="page-216-0"></span>**Modifying Device Properties**

The WAAS Central Manager GUI allows you to make the following changes to the properties of a WAE device:

- **•** Rename the device
- **•** Assign a new location to the device
- **•** Assign a NAT address to the device
- Deactivate or activate the device

You can also use the WAAS Central Manager GUI to check the status of a device to determine if it is online, pending, or inactive.

For a WAAS Central Manager device, you can only rename the device from the GUI.

To modify a device's properties, follow these steps:

- **Step 1** From the WAAS Central Manager GUI, choose **Devices > Devices**.
- **Step 2** Click the **Edit** icon next to the device that you want to modify.

The Device Home window appears.

**Step 3** In the Contents pane, choose **Activation**.

The Device Activation window appears with fields for editing the properties of the selected device.

For a WAAS Central Manager device, the only fields that you can change in this window are the name and NetBIOS name of the device. In addition, the device IP address and role are displayed.

- **Step 4** Under the General Configuration heading, set or modify the following device properties:
	- To change the hostname of the device, enter a new name in the Name field. This name must conform to the following rules:
		- **–** The name must use only alphanumeric characters and hyphens (-).
		- **–** The first and last character must be a letter or a digit.
		- **–** Maximum length is 30 characters.
		- **–** Names are case-insensitive.
		- **–** The following characters are considered illegal and cannot be used when naming a device:  $\omega$ , #, \$,%,  $\wedge$ , &,  $*$ ,  $($ ,  $|$ ,  $\vee$   $"\vee$ ,  $\lt>$ .
	- **•** To activate or deactivate the device, check or uncheck the **Activate** check box.When this box is checked, the device is activated for centralized management through the WAAS Central Manager GUI.

You can also click the **Deactivate** icon in the task bar to deactivate the device. Deactivating a device allows you to replace the device in the event of a hardware failure without losing all of its configuration settings.

**•** To change the NetBIOS name of the device, enter the new NetBIOS name for the device in the provided field.

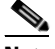

**Note** If the WAE is operating in nontransparent mode and print services is enabled, you must configure identical names for the NetBIOS name and the hostname of the device that you enter in the Name field.

- **Step 5** Under the Locality heading, set or change the location by choosing a new location from the **Location** drop-down list. To create a new location for this device, see the ["Creating Locations" section on](#page-88-0)  [page 3-15](#page-88-0).
- **Step 6** Under the NAT Configuration heading, configure the NAT settings using the following fields:
	- **•** Check the **Use WAE's primary IP Address** check box to enable the WAAS Central Manager to use the IP address configured on the primary interface of the device to communicate with devices in the WAAS network that are behind a NAT firewall.
	- **•** To allow the WAAS Central Manager to communicate with devices in the WAAS network that are behind the NAT firewall using an explicitly configured IP address, enter the NAT address of the device in the NAT Address field.
	- **•** In the Port field, enter the port number for the NAT address.

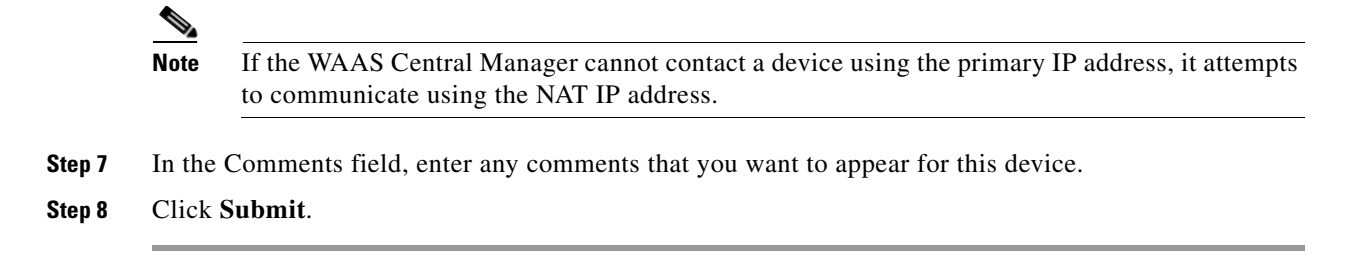

### <span id="page-218-0"></span>**Enabling the Inetd RCP Services**

Remote Copy Protocol (RCP) lets you download, upload, and copy configuration files between remote hosts and a switch. Unlike TFTP, which uses User Datagram Protocol (UDP), a connectionless protocol, RCP uses TCP, which is connection oriented. Inetd (an Internet daemon) is a program that listens for connection requests or messages for certain ports and starts server programs to perform the services associated with those ports. RCP copies files between devices.

RCP is a subset of the UNIX rshell service, which allows UNIX users to execute shell commands on remote UNIX systems. It is a UNIX built-in service. This service uses TCP as the transport protocol and listens for requests on TCP port 514. RCP service can be enabled on WAAS devices that use WAAS software.

To enable RCP services on a WAAS device, follow these steps:

- **Step 1** From the WAAS Central Manager GUI, choose **Devices > Devices** or **Devices > Device Groups**.
- **Step 2** Click the **Edit** icon next to the device or device group for which you want to enable RCP services.
- **Step 3** In the Contents pane, choose **General Settings > Miscellaneous > Inetd RCP**. The Inetd RCP Settings window appears.
- **Step 4** Check the **Inetd Rcp Enable** check box. By default, this option is disabled.

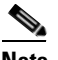

**Note** The Inetd daemon listens for FTP, RCP, and TFTP services. For Inetd to listen to RCP requests, it must be explicitly enabled for RCP service.

**Step 5** Click **Submit** to save your changes.

A "Click Submit to Save" message appears in red next to the Current Settings line when there are pending changes to be saved after you have applied default or device group settings. You can also revert to the previously configured settings by clicking the Reset button. The Reset button is visible only when you have applied default or group settings to change the current device settings but you have not yet submitted the changes.

If you try to leave this window without saving the modified settings, a warning dialog box prompts you to submit the changes. This dialog box only appears if you are using the Internet Explorer browser.

### <span id="page-219-0"></span>**Enabling the Inetd FTP Service**

To enable Inetd FTP service, follow these steps:

- **Step 1** From the WAAS Central Manager GUI, choose **Devices > Devices** or **Devices > Device Groups**.
- **Step 2** Click the **Edit** icon next to the device or device group on which you want to enable the Inetd FTP service.
- **Step 3** From the Contents pane, choose **General Settings > Miscellaneous > Inetd FTP**. The Inetd FTP Settings window appears.
- **Step 4** Check the **Inetd Enable FTP Service** check box to enable Inetd FTP service on the device or device group. By default, this option is disabled.
- **Step 5** Click **Submit** to save your changes.

A "Click Submit to Save" message appears in red next to the Current Settings line when there are pending changes to be saved after you have applied default or device group settings. You can also revert to the previously configured settings by clicking the Reset button. The Reset button is visible only when you have applied default or group settings to change the current device settings but you have not yet submitted the changes.

If you try to leave this window without saving the modified settings, a warning dialog box prompts you to submit the changes. This dialog box only appears if you are using the Internet Explorer browser.

## <span id="page-219-1"></span>**Configuring Date and Time Settings**

This section explains how to configure date and time settings for your WAAS network devices and contains the following topics:

- **•** [Configuring NTP Settings, page 9-4](#page-219-2)
- **•** [Configuring Time Zone Settings, page 9-5](#page-220-0)

### <span id="page-219-2"></span>**Configuring NTP Settings**

The WAAS Central Manager GUI allows you to configure the time and date settings using a Network Time Protocol (NTP) host on your network. NTP allows the synchronization of time and date settings for the different geographical locations of the devices in your WAAS network.

To configure NTP settings, follow these steps:

- **Step 1** From the WAAS Central Manager GUI, choose **Devices > Devices** or **Devices > Device Groups**.
- **Step 2** Click the **Edit** icon next to the device or device group that you want to configure. The Contents pane appears on the left.
- **Step 3** From the Contents pane, choose **General Settings > Miscellaneous > Date/Time > NTP**. The NTP Settings window appears.
- **Step 4** Check the **Enable** check box to enable NTP settings. By default, this option is disabled.
- **Step 5** In the NTP Server field, enter a hostname or IP address.
- **Step 6** Click **Submit**.

### <span id="page-220-0"></span>**Configuring Time Zone Settings**

If you have an outside source on your network that provides time services (such as a Network Time Protocol [NTP] server), you do not need to set the system clock manually. When manually setting the clock, enter the local time.

**Note** Two clocks exist in the system: the software clock and the hardware clock. The software uses the software clock. The hardware clock is used only at startup to initialize the software clock.

To configure the time zone on a device or device group, follow these steps:

- **Step 1** From the WAAS Central Manager GUI, choose **Devices > Devices** or **Devices > Device Groups**.
- **Step 2** Click the **Edit** icon next to the device or device group for which you want to configure the time zone.
- **Step 3** In the Contents pane, choose **General Settings > Miscellaneous > Date/Time > Time Zone**. The Time Zone Settings window appears.
- **Step 4** To configure a standard time zone, follow these steps:
	- **a.** Under the Time Zone Settings section, click the **Standard Time Zone** radio button. The default is UTC (offset  $= 0$ ) with no summer time configured. When you configure a standard time zone, the system is automatically adjusted for the UTC offset, and the UTC offset need not be specified.

The standard convention for time zones uses a *Location/Area* format in which *Location* is a continent or a geographic region of the world and *Area* is a time zone region within that location.

**b.** From the drop-down list, choose a location for the time zone. (For an explanation of the abbreviations in this list, see [Table 9-1.](#page-222-1))

The window refreshes, displaying all area time zones for the chosen location in the second drop-down list.

**c.** Choose an area for the time zone. The UTC offset is automatically set for standard time zones.

Summer time is built-in for some standard time zones (mostly time zones within the United States), and will result an automatic change in the UTC offset during summer time. For a list of standard time zones that can be configured and their UTC offsets, see [Table 9-2.](#page-222-0)

- **Step 5** To configure a customized time zone on the device, follow these steps:
	- **a.** Under the Time Zone Settings section, click the **Customized Time Zone** radio button.
	- **b.** In the Customized Time Zone field, specify the name of the time zone. The time zone entry is case-sensitive and can contain up to 40 characters including spaces. If you specify any of the standard time zone names, an error message is displayed when you click **Submit**.
	- **c.** For UTC Offset, choose the **+** or **–** sign from the first drop-down list to specify whether the configured time zone is ahead or behind UTC. Also, choose the number of hours  $(0-23)$  and minutes  $(0-59)$  offset from UTC for the customized time zone. The range for the UTC offset is from  $-23:59$ to 23:59, and the default is 0:0.

 $\mathbf I$ 

**Step 6** To configure customized summer time, follow these steps under the Customized Summer Time Savings section.

 $\begin{picture}(20,20) \put(0,0){\line(1,0){10}} \put(15,0){\line(1,0){10}} \put(15,0){\line(1,0){10}} \put(15,0){\line(1,0){10}} \put(15,0){\line(1,0){10}} \put(15,0){\line(1,0){10}} \put(15,0){\line(1,0){10}} \put(15,0){\line(1,0){10}} \put(15,0){\line(1,0){10}} \put(15,0){\line(1,0){10}} \put(15,0){\line(1,0){10}} \put(15,0){\line(1$ **Note** Customized summer time can be specified for both standard and customized time zones.

**a.** To configure absolute summer time, click the **Absolute Dates** radio button.

The start date and end date for summer time can be configured in two ways: absolute dates or recurring dates. Absolute date settings apply only once and must be set every year. Recurring dates apply repeatedly for many years.

**b.** In the Start Date and End Date fields, specify the month (January through December), day (1–31), and year (1993–2032) on which summer time must start and end in mm/dd/yyyy format. Make sure that the end date is always later than the start date.

Alternatively, click the **Calendar** icon next to the Start Date and End Date fields to display the Date Time Picker popup window. By default the current date is highlighted in yellow. In the Date Time Picker popup window, use the left or right arrow icons to choose the previous or following years, if required. Choose a month from the drop-down list. Click a day of the month. The chosen date is highlighted in blue. Click **Apply**. Alternatively, click **Set Today** to revert to the current day. The chosen date will be displayed in the Start Date and End Date fields.

- **c.** To configure recurring summer time, click the **Recurring Dates** radio button.
- **d.** From the Start Day drop-down list, choose a day of the week (**Monday**-**Sunday**) to start.
- **e.** From the Start Week drop-down list, choose an option (**first**, **2nd**, **3rd**, or **last**) to set the starting week. For example, choose **first** to configure summer time to recur beginning the first week of the month or **last** to configure summer time to recur beginning the last week of the month.
- **f.** From the Start Month drop-down list, choose a month (**January**–**December**) to start.
- **g.** From the End Day drop-down list, choose a day of the week (**Monday**–**Sunday**) to end.
- **h.** From the End Week drop-down list, choose an option (**first**, **2nd**, **3rd**, or **last**) to set the ending week. For example, choose **first** to configure summer time to end beginning the first week of the month or **last** to configure summer time to stop beginning the last week of the month.
- **i.** From the End Month drop-down list, choose a month (**January**–**December**) to end.
- **Step 7** From the Start Time drop-down lists, choose the hour (0–23) and minute (0–59) at which daylight saving time should start. From the End Time drop-down lists, choose the hour (0–23) and minute (0–59) at which daylight saving time should end.

Start Time and End Time fields for summer time are the times of the day when the clock is changed to reflect summer time. By default, both start and end times are set at 00:00.

**Step 8** In the Offset field, specify the minutes offset from UTC (0–1439). (See [Table 9-2.](#page-222-0))

The summer time offset specifies that the number of minutes that the system clock moves forward at the specified start time and backward at the end time.

- **Step 9** To not specify a summer or daylight saving time for the corresponding time zone, click the **No Customized Summer Time Configured** radio button.
- **Step 10** Click **Submit** to save the settings.

A "Click Submit to Save" message appears in red next to the Current Settings line when there are pending changes to be saved after you have applied default or device group settings. You can also revert to the previously configured settings by clicking the Reset button. The Reset button is visible only when you have applied default or group settings to change the current device settings but have not yet submitted the changes.

a ka

If you attempt to leave this window without saving the modified settings, a warning dialog box prompts you to submit the changes. This dialog box only appears if you are using the Internet Explorer browser.

<span id="page-222-1"></span>

| <b>Time Zone</b>            | <b>Expansion</b>                |
|-----------------------------|---------------------------------|
| <b>CET</b>                  | Central European Time           |
| CST6CDT                     | Central Standard/Daylight Time  |
| <b>EET</b>                  | Eastern European Time           |
| <b>EST</b>                  | Eastern Standard Time           |
| <b>EST5EDT</b>              | Eastern Standard/Daylight Time  |
| <b>GB</b>                   | <b>Great Britain</b>            |
| GB-Eire                     | Great Britain/Ireland           |
| <b>GMT</b>                  | Greenwich Mean Time             |
| <b>HST</b>                  | Hawaiian Standard Time          |
| <b>MET</b>                  | Middle European Time            |
| <b>MST</b>                  | <b>Mountain Standard Time</b>   |
| MST7MDT                     | Mountain Standard/Daylight Time |
| NZ.                         | New Zealand                     |
| $\overline{\text{NZ-CHAT}}$ | New Zealand, Chatham Islands    |
| <b>PRC</b>                  | People's Republic of China      |
| <b>PST8PDT</b>              | Pacific Standard/Daylight Time  |
| ROC                         | Republic of China               |
| ROK                         | Republic of Korea               |
| <b>UCT</b>                  | Coordinated Universal Time      |
| <b>UTC</b>                  | Coordinated Universal Time      |
| <b>WET</b>                  | Western European Time           |
| W-SU                        | Middle European Time            |

*Table 9-1 Timezone Location Abbreviations*

#### <span id="page-222-0"></span>*Table 9-2 Timezone—Offset from UTC*

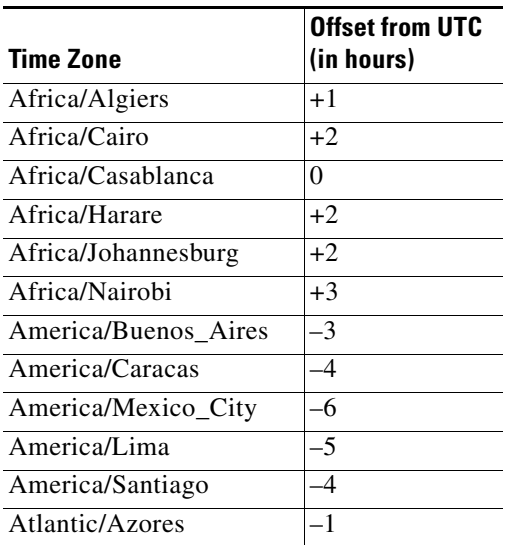

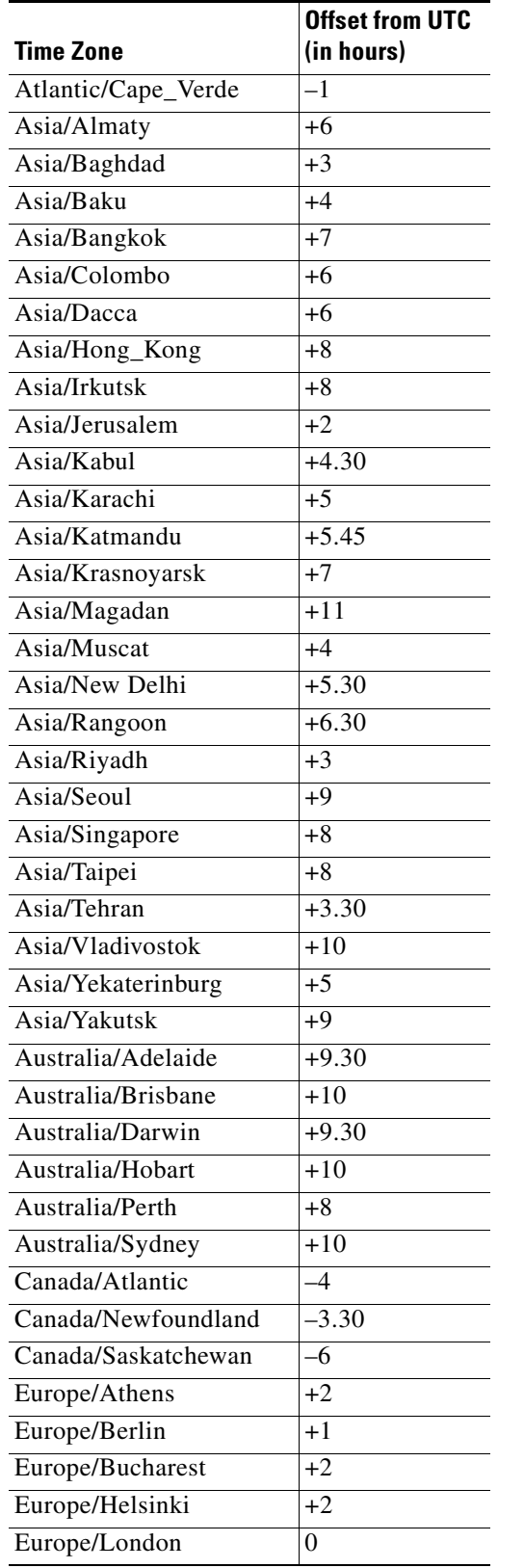

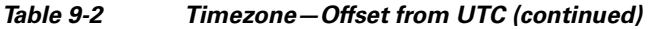

П

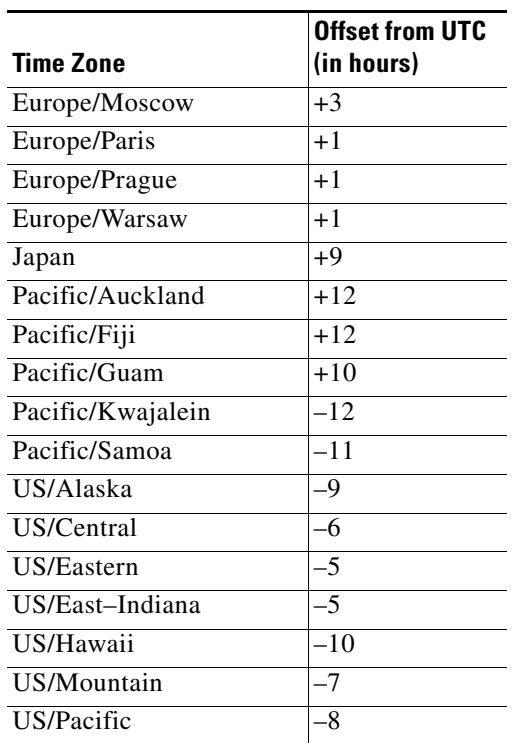

#### *Table 9-2 Timezone—Offset from UTC (continued)*

UTC was formerly known as Greenwich Mean Time (GMT). The offset time (number of hours ahead or behind UTC) as displayed in the table is in effect during winter time. During summer time or daylight savings time, the offset may be different from the values in the table and is calculated and displayed accordingly by the system clock.

# <span id="page-224-0"></span>**Modifying the Default System Configuration Properties**

The WAAS software comes with preconfigured system properties that you can modify to alter the default behavior of the system. These properties are located on the System tab (Configuration page) of the WAAS Central Manager GUI.

[Table 9-3](#page-224-1) describes the system configuration properties that you can modify.

<span id="page-224-1"></span>

| <b>System Property</b> | <b>Description</b>                                                                                                    |
|------------------------|----------------------------------------------------------------------------------------------------|
| cdm.session.timeout    | Length of a WAAS Central Manager GUI session (in minutes).<br>The default is 10 minutes.                                                  |
| DeviceGroup.overlap    | Whether a device can belong to more than one device group. The<br>default is True (devices can belong to more than one device)<br>group). |

*Table 9-3 Descriptions for System Configuration Properties*

Г

| <b>System Property</b>                              | <b>Description</b>                                                                                                    |
|-----------------------------------------------------|----------------------------------------------------------------------------------------------------|
| System.datafeed.pollRate                            | Poll rate between a WAAS device and the WAAS Central Manager<br>(in seconds). The default is 300 seconds.                                                                                                    |
| System.device.recovery.key                          | Device identity recovery key. This property enables a device to be<br>replaced by another node in the WAAS network.                                                                                                    |
| System.guiServer.fqdn                               | Scheme to use (IP address or FQDN) to launch the Device<br>Manager GUI.                                                                                                    |
| System.healthmonitor.collectRate                    | Sets the collect and send rate in seconds for the CMS device health<br>(or status) monitor. If the rate is set to $0$ , the health monitor is<br>disabled. The default is 120 seconds.                                                                                                    |
| System.lcm.enable                                   | Local and central management feature (enable or disable). This<br>property allows settings that are configured using the local device<br>CLI or the WAAS Central Manager GUI to be stored as part of the<br>WAAS network configuration data. The default is true.                                                                                                    |
| System.monitoring.collectRate                       | Rate at which a WAE collects and sends the monitoring report to<br>the WAAS Central Manager (in seconds). The default is<br>300 seconds (5 minutes). Reducing this interval impacts the<br>performance of the WAAS Central Manager device.                                                                                                    |
| System.monitoring.dailyConsolid<br>ationHour        | Hour at which the WAAS Central Manager consolidates hourly<br>and daily monitoring records. The default is 1 (1:00 AM).                                                                                                    |
| System.monitoring.enable                            | WAE statistics monitoring (enable or disable). The default is true.                                                                                                    |
| System.monitoring.monthlyCons<br>olidationFrequency | How often (in days) the WAAS Central Manager consolidates<br>daily monitoring records into monthly records. If this setting is set<br>to 1, the WAAS Central Manager checks if consolidation needs to<br>occur every day, but only performs consolidation if there is enough<br>data for consolidation to occur. The default is 14 days.                                                                               |
|                                                     | When a monthly data record is created, the corresponding daily<br>records are removed from the database. Consolidation occurs only<br>if there is at least two calendar months of data plus the<br>consolidation frequency days of data. This ensures that the WAAS<br>Central Manager always maintains daily data records for the past<br>month and can display data on a day level granularity for the last<br>week. |
|                                                     | For example, if data collection starts on February 2nd, 2006 and<br>System.monitoring.monthlyConsolidationFrequencyis set to 14,<br>then the WAAS Central Manager checks if there is data for the past<br>two calendar months on the following days: Feb 16th, March 2nd,<br>March 16th, and March 30th. No consolidation will occur because<br>there is not enough data on these days.                                |
|                                                     | On April 13th, however, two calendar months of data exists. The<br>WAAS Central Manager then consolidates data for the month of<br>February and deletes the daily data records for that month.                                                                                                    |
| System.monitoring.recordLimitD<br>ays               | Maximum number of days of monitoring data to maintain in the<br>system. The default is 1825 days.                                                                                                    |

*Table 9-3 Descriptions for System Configuration Properties (continued)*

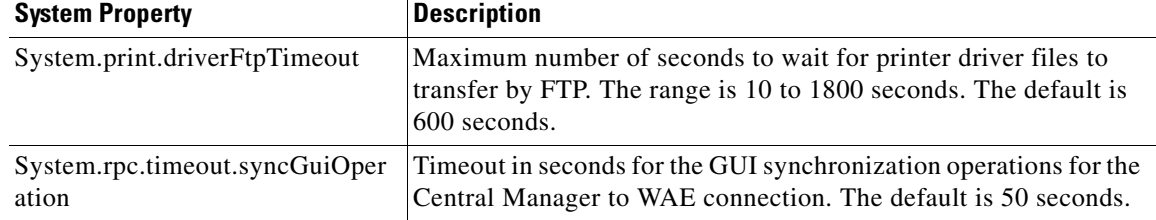

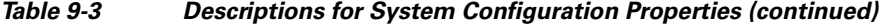

To view or modify the value of a system property, follow these steps:

- **Step 1** From the WAAS Central Manager GUI, choose **System > Configuration**. The Config Properties window appears.
- **Step 2** Click **Page 2** to see the second page of this window.
- **Step 3** Click the **Edit** icon next to the system property that you want to change. The Modifying Config Property window appears.
- **Step 4** From a drop-down list, enter a new value or choose a new parameter, depending on the system property that you want to change.
- **Step 5** Click **Submit** to save the settings

## <span id="page-226-0"></span>**Configuring Faster Detection of Offline WAAS Devices**

You can detect offline WAAS devices more quickly if you enable the fast detection of offline devices. A WAAS device is declared as offline when it has failed to contact the WAAS Central Manager for a getUpdate (get configuration poll) request for at least two polling periods. (See ["About Faster Detection](#page-227-1)  [of Offline Devices" section on page 9-12](#page-227-1) for more information about this feature.)

To configure fast detection of offline WAAS devices, follow these steps:

- **Step 1** From the WAASA Central Manager GUI, choose **System > Configuration**. The Config Properties window appears.
- **Step 2** In the Contents pane, choose **Fast Device Offline Detection**. The Configure Fast Offline Detection window appears.

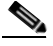

**Note** The fast detection of offline devices feature is in effect only when the WAAS Central Manager receives the first UDP heartbeat packet and a getUpdate request from a device.

- **Step 3** Check the **Enable** check box to enable the WAAS Central Manager to detect the offline status of devices quickly.
- **Step 4** In the Heartbeat Rate (Seconds) field, specify how often devices should transmit a UDP heartbeat packet to the WAAS Central Manager. The default is 30 seconds.
- **Step 5** In the Heartbeat Fail Count field, specify the number of UDP heartbeat packets that can be dropped during transmission from devices to the WAAS Central Manager before a device is declared offline. The default is 1.

Г

**Step 6** In the Heartbeat UDP Port field, specify the port number using which devices will send UDP heartbeat packets to the primary WAAS Central Manager. The default is port 2000.

The Maximum Offline Detection Time field displays the product of the failed heartbeat count and heartbeat rate.

Maximum Offline Detection Time = Failed heartbeat count \* Heartbeat rate

If you have not enabled the fast detection of offline devices feature, then the WAAS Central Manager waits for at least two polling periods to be contacted by the device for a getUpdate request before declaring the device to be offline. However, if you enable the fast detection of offline devices feature, then the WAAS Central Manager waits until the value displayed in the Maximum Offline Detection Time field is exceeded.

If the WAAS Central Manager receives the Cisco Discovery Protocol (CDP) from a device, then the WAAS Central Manager GUI displays the device as offline after a time period of 2<sup>\*</sup> (heartbeat rate) \* (failed heartbeat count).

**Step 7** Click **Submit**.

### <span id="page-227-1"></span>**About Faster Detection of Offline Devices**

Communication between the WAAS device and WAAS Central Manager using User Datagram Protocol (UDP) allows faster detection of devices that have gone offline. UDP heartbeat packets are sent at a specified interval from each device to the primary WAAS Central Manager in a WAAS network. The primary WAAS Central Manager tracks the last time that it received a UDP heartbeat packet from each device. If the WAAS Central Manager has not received the specified number of UDP packets, it displays the status of the nonresponsive devices as offline. Because UDP heartbeats require less processing than a getUpdate request, they can be transmitted more frequently, and the WAAS Central Manager can detect offline devices much faster.

You can enable or disable this feature, specify the interval between two UDP packets, and configure the failed heartbeat count. Heartbeat packet rate is defined as the interval between two UDP packets. Using the specified heartbeat packet rate and failed heartbeat count values, the WAAS Central Manager GUI displays the resulting offline detection time as a product of heartbeat rate and failed heartbeat count. If the fast detection of offline devices is enabled, the WAAS Central Manager detects devices that are in network segments that do not support UDP and uses getUpdate (get configuration poll) request to detect offline devices.

By default, the feature to detect offline devices more quickly is not enabled.

## <span id="page-227-0"></span>**Configuring Alarm Overload Detection**

WAAS devices can track the rate of incoming alarms from the Node Health Manager. If the rate of incoming alarms exceeds the high-water mark (HWM), then the WAAS device enters an alarm overload state. This situation occurs when multiple applications raise alarms at the same time to report error conditions. When a WAAS device is in an alarm overload state, the following occurs:

• SNMP traps for subsequent alarm raise and clear operations are suspended. The trap for the raise alarm-overload alarm and the clear alarm-overload alarm are sent; however, traps related to alarm operations between the raise alarm-overload alarm and the clear alarm-overload alarm operations are suspended.

- Alarm overload raise and clear notifications are not blocked. The alarm overload state is communicated to SNMP and the Configuration Management System (CMS). However, in the alarm overload state, SNMP and the CMS are not notified of individual alarms. The information is only available by using the CLI.
- **•** The WAAS device remains in an alarm overload state until the rate of incoming alarms decreases to the point that the alarm rate is less than the low-water mark (LWM).
- **•** If the incoming alarm rate falls below the LWM, the WAAS device comes out of the alarm overload state and begins to report the alarm counts to SNMP and the CMS.

When the WAAS device is in an alarm overload state, the Node Health Manager continues to record the alarms being raised on the WAAS device and keeps a track of the incoming alarm rate. Alarms that have been raised on a WAAS device can be listed using the **show alarm** CLI commands that are described in the *Cisco Wide Area Application Services Command Reference.*

To configure alarm overload detection for a WAAS device (or device group), follow these steps:

- **Step 1** From the WAAS Central Manager GUI, choose **Devices > Devices** (or **Devices > Device Groups**). The Devices (or Device Groups) window appears.
- **Step 2** Click the **Edit** icon next to the device (or device group) for which you want to configure the alarm overload state.
- **Step 3** In the Contents pane, choose **General Settings > Notification and Tracking > Alarm Overload Detection**. The Alarm Overload Detection Settings window appears.
- **Step 4** Uncheck the **Enable Alarm Overload Detection** check box if you do not want to configure the WAAS device (or device group) to suspend alarm raise and clear operations when multiple applications report error conditions. This check box is checked by default.
- **Step 5** In the Alarm Overload Low Water Mark (Clear) field, enter the number of incoming alarms per second below which the WAAS device comes out of the alarm overload state.

Low-water mark is the level up to which the number of alarms must drop before alarms can be restarted. The default value is 1. The low-water mark value should be less than the high-water mark value.

- **Step 6** In the Alarm Overload High Water Mark (Raise) field, enter the number of incoming alarms per second above which the WAAS device enters the alarm overload state. The default value is 10.
- **Step 7** Click **Submit** to save the settings.

To configure alarm overload detection from the CLI, you can use the **alarm overload-detect** global configuration command.

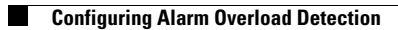

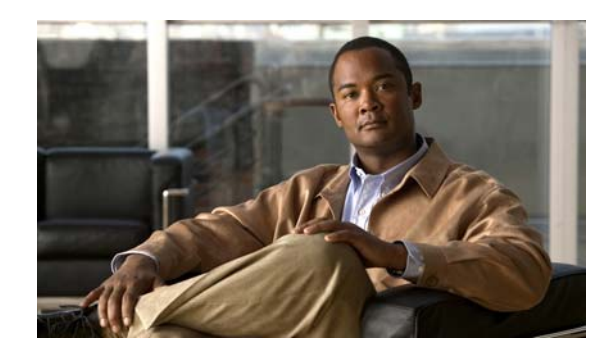

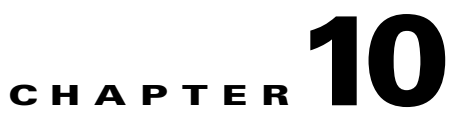

# **Using the WAE Device Manager GUI**

This chapter describes how to use the WAE Device Manager GUI, which is a separate interface from the WAAS Central Manager GUI. The WAE Device Manager is a web-based management interface that allows you to control and monitor an individual WAE device in your network.The WAAS Central Manager device does not have a WAE Device Manager interface. In many cases, the same device settings are found in both the WAE Device Manager and the WAAS Central Manager GUI. For this reason, we recommend that you always configure device settings from the WAAS Central Manager GUI if possible.

When you change device settings in the WAE Device Manager, the changes are propagated to the WAAS Central Manager and override the group settings for that device. If you later decide that you want the group settings to override the settings that you configured from the WAE Device Manager, you can use the group override features in the WAAS Central Manager GUI. For more information, see the ["Overriding Group Configuration Settings" section on page 3-8](#page-81-0).

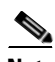

**Note** Throughout this chapter, the term WAAS device is used to refer collectively to the WAAS Central Managers and WAEs in your network. The term WAE refers to WAE appliances and WAE Network Modules (the NME-WAE family of devices).

This chapter contains the following sections:

- **•** [Launching the WAE Device Manager, page 10-2](#page-231-0)
- **•** [A Quick Tour of the WAE Device Manager, page 10-2](#page-231-1)
- **•** [WAE Management Workflow, page 10-3](#page-232-0)
- **•** [Managing a Cisco WAE, page 10-4](#page-233-0)
- **•** [Managing the WAFS Core, page 10-18](#page-247-0)
- **•** [Managing a WAFS Edge Device, page 10-20](#page-249-0)
- [Monitoring the WAE, page 10-24](#page-253-0)
- **•** [Viewing WAE Logs, page 10-34](#page-263-0)

Г

## <span id="page-231-0"></span>**Launching the WAE Device Manager**

Each WAAS device is managed separately using the WAE Device Manager web-based interface. You can launch the WAE Device Manager remotely from any location on the Cisco WAAS network using Internet Explorer.

To launch the WAE Device Manager, use one of the following methods:

**•** Go to https://*Device\_IP\_Address*:8443/mgr

The Login window of the WAE Device Manager appears. Enter your username and password in the fields provided and click **Login**. The default username is admin and the default password is default.

**•** From the WAAS Central Manager GUI, choose **Device > Devices**, click the **Edit** icon next to the device that you want to manage, and click the **Device GUI** button in the middle of the window.

The WAE Device Manager interface appears. (See [Figure 10-1.](#page-231-2))

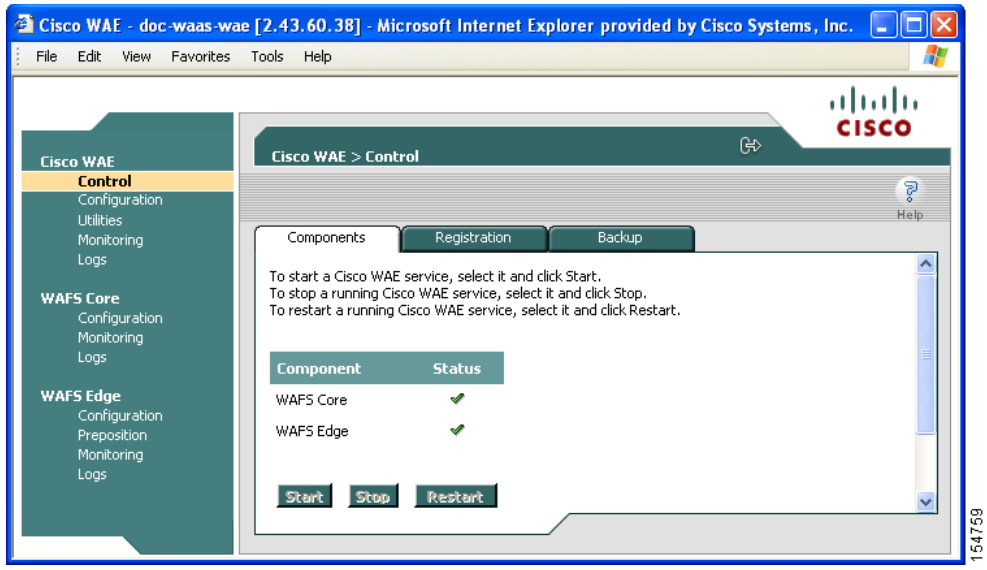

<span id="page-231-2"></span>*Figure 10-1 WAE Device Manager Interface*

## <span id="page-231-1"></span>**A Quick Tour of the WAE Device Manager**

The WAE Device Manager is divided into two sections. The area on the left displays the navigation area. The area on the right displays information about the options that you have selected from the navigation area.

The navigation area allows you to navigate the management screens for different WAE components. The navigation area includes the following options:

**• Cisco WAE**—Allows you to start and stop the WAE components, register and unregister the WAE, back up and restore configuration files, and use various WAE utilities. For more information, see the ["Managing a Cisco WAE" section on page 10-4](#page-233-0).

- **WAFS Core—Allows** you to view the list of file servers connected to the WAFS Core and specify file server details, such as the access username and password. For more information, see the ["Managing the WAFS Core" section on page 10-18.](#page-247-0)
- **•** The WAFS Core option only appears if you have configured this WAAS device as a core device. For more information, see [Chapter 11, "Configuring Wide Area File Services."](#page-270-0)
- **WAFS Edge—Allows you to configure the CIFS settings, perform name registrations, monitor** preposition tasks, and view WAFS Core connections. For more information, see the ["Managing a](#page-249-0)  [WAFS Edge Device" section on page 10-20.](#page-249-0)

The WAFS Edge option appears only if you have configured this WAAS device as a WAFS Edge. For more information, see [Chapter 11, "Configuring Wide Area File Services."](#page-270-0)

The options in the navigation area include suboptions, which when selected, display additional tabs in the display area. Mandatory fields in the display area are indicated with an asterisk. If you click **Save** without entering a value in a mandatory field, an error message is displayed. Click the **Back** link to return to the window where the error occurred.

Information displayed in tables can be sorted by clicking the column headers. Clicking the header a second time sorts the information in reverse order.

As you navigate in the WAE Device Manager, your current location is always displayed across the top of the display area.

To log out of the WAE Device Manager, click the  $\mathbb{R}^3$  icon on the upper-right side of the display area.

**Note** JavaScripts, cookies, and popup windows must be enabled in the web browser to use the WAE Device Manager.

## <span id="page-232-0"></span>**WAE Management Workflow**

After WAEs have been deployed and registered (as described in the *Cisco Wide Area Application Services Quick Configuration Guide*)*,* use the WAE Device Manager to perform the following actions:

- Start and stop components as described in the "Starting and Stopping Components" section on [page 10-5](#page-234-0).
- **•** Register and unregister the WAE as described in the ["Registering and Unregistering a WAE" section](#page-235-0)  [on page 10-6.](#page-235-0)
- Back up and restore configuration files as described in the "Backing Up the Configuration Files" [section on page 10-7.](#page-236-0)
- Configure Windows authentication as described in the "Configuring Windows Authentication" [section on page 10-10](#page-239-0).
- Define component-specific notification recipients as described in the "Defining Notification" [Settings" section on page 10-15](#page-244-0).
- **•** Run WAE maintenance utilities as described in the ["Utilities Option" section on page 10-16](#page-245-0).
- View the details, current status, and history of preposition tasks performed on WAFS Edge devices as described in the ["Preposition Option" section on page 10-22](#page-251-0).
- **•** View SNMP-generated information and graphs about each WAE component as described in the ["Monitoring the WAE" section on page 10-24](#page-253-0).

Г

**•** View the logs for each WAE component as described in the ["Viewing WAE Logs" section on](#page-263-0)  [page 10-34](#page-263-0).

## <span id="page-233-0"></span>**Managing a Cisco WAE**

You use the Cisco WAE menu item in the navigation area to perform basic operations such as viewing the status of WAE components and stop or start components on the WAE. [Figure 10-2](#page-233-1) shows the Cisco WAE Control window.

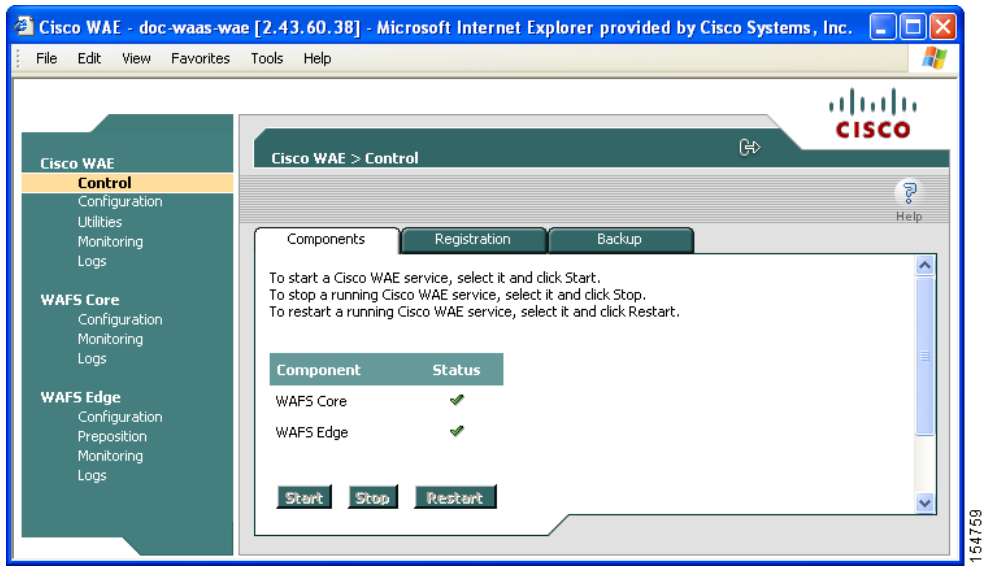

<span id="page-233-1"></span>*Figure 10-2 Cisco WAE Control Window*

The Cisco WAE menu item includes the following options:

- **Control—Enables you to control the WAE and its components as described in the "Control Option"** [section on page 10-4.](#page-233-2)
- **• Configuration**—Enables you to perform basic configuration tasks as described in the ["Configuration Option" section on page 10-8.](#page-237-0)
- **• Utilities**—Enables you to run various maintenance utilities on the WAE as described in the ["Utilities](#page-245-0)  [Option" section on page 10-16](#page-245-0).
- **• Monitoring**—Enables you to view tables and graphs about the CPU and disk utilization in the WAE as described in the ["Monitoring the WAE" section on page 10-24](#page-253-0).
- **• Logs**—Enables you to view event logs for various WAE subsystems as described in the ["Viewing](#page-263-0)  [WAE Logs" section on page 10-34.](#page-263-0)

### <span id="page-233-2"></span>**Control Option**

The Control option displays the following tabs:

**• Components**—Enables you to view the working status of each WAE component. You can start, stop, and restart any component. For more information, see the ["Starting and Stopping Components"](#page-234-0)  [section on page 10-5.](#page-234-0)

- **• Registration**—Enables you to register or unregister the WAE with the WAAS Central Manager. For more information, see the ["Registering and Unregistering a WAE" section on page 10-6.](#page-235-0)
- **• Backup**—Enables you to download and save WAE configuration files and to restore these files back to the WAE, if required. For more information, see the ["Backing Up the Configuration Files" section](#page-236-0)  [on page 10-7](#page-236-0) and the ["Restoring the Configuration Files" section on page 10-7.](#page-236-1)

#### <span id="page-234-0"></span>**Starting and Stopping Components**

The Components tab enables you to view which components are running and which components are not, and allows you to start, stop, and restart components.

From this tab you can click **Refresh** to update the status of each component and update the WAE Device Manager interface to reflect recent changes made to the device from the WAAS Central Manager GUI. For example, if the device is configured to be a WAFS Edge device while you are logged into the WAE Device Manager, that change is not reflected until you either click **Refresh** or log in again to the WAE Device Manager.

 $\begin{picture}(180,170)(-20,170)(-20,170)(-20,170)(-20,170)(-20,170)(-20,170)(-20,170)(-20,170)(-20,170)(-20,170)(-20,170)(-20,170)(-20,170)(-20,170)(-20,170)(-20,170)(-20,170)(-20,170)(-20,170)(-20,170)(-20,170)(-20,170)(-20,170)(-20,170)(-20,170)(-20,170$ 

**Note** If a component is not running, most of its configuration can be performed offline. However, any configuration changes made to the component will take effect only after it is restarted.

To start and stop components, follow these steps:

**Step 1** In the Components tab of the Cisco WAE Control window, select the component that you want to activate and click **Start**.

After a few seconds, a green checkmark  $\bullet$  appears next to the selected component, indicating its status is running, as shown in [Figure 10-3.](#page-234-1)

#### <span id="page-234-1"></span>*Figure 10-3 Components Tab*—*Starting Components*

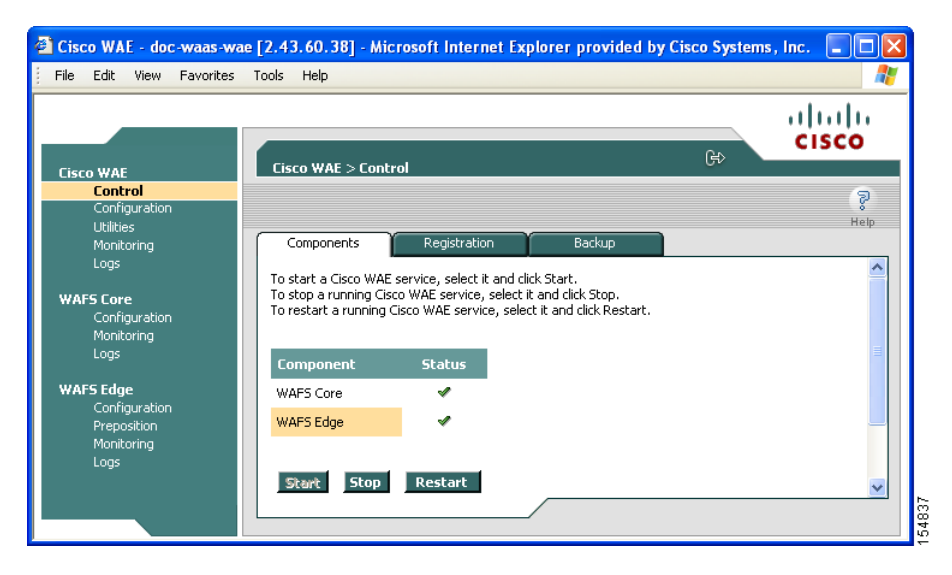

**•** To stop a component, choose the component from the list and click **Stop**.

After a few seconds, a red  $\mathbf{\times}$  appears next to the selected component, indicating that it is no longer running.

- **•** To restart a WAE component, choose the component from the list and click **Restart**.
- **•** To display the current status of the WAE components, click **Refresh**.

#### <span id="page-235-0"></span>**Registering and Unregistering a WAE**

The Registration tab enables you to register the WAE with the specified WAAS Central Manager or unregister the WAE. After the WAE is registered, you can view and manage it from the WAAS Central Manager GUI.

To register the WAE, follow these steps:

**Step 1** In the Cisco WAE Control window, click the **Registration** tab. (See [Figure 10-4](#page-235-1).)

<span id="page-235-1"></span>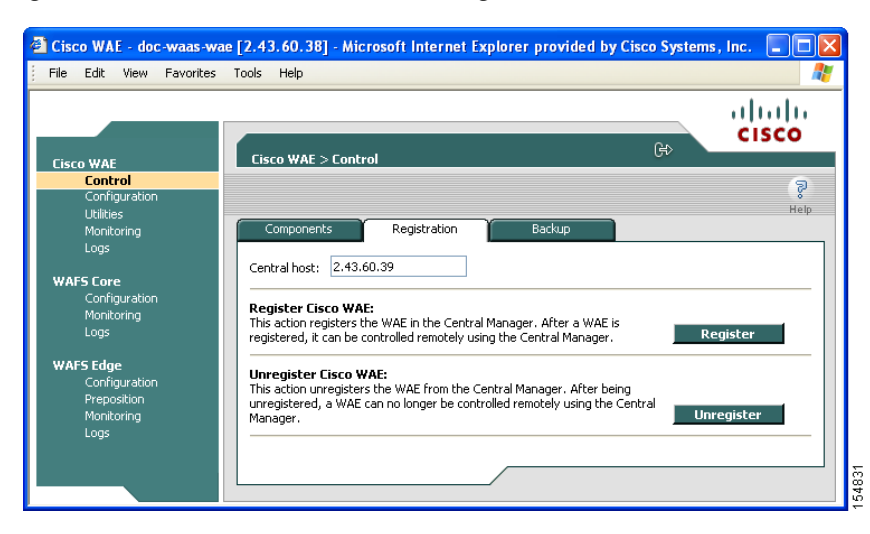

*Figure 10-4 Cisco WAE Control* —*Registration Tab*

- **Step 2** In the Central Host field, verify that the address of the WAAS Central Manager is displayed. If no address appears in this field, then the WAE is not registered with a Central Manager.
- **Step 3** Click **Register** to register the WAE.

The "Registration will update the WAE properties in the WAAS Central Manager. Are you sure?" message is displayed. Click **OK**. If successful, the "Appliance registered successfully" message is displayed.

**Step 4** Click **Unregister** to unregister the Cisco WAE.

If successful, the "Appliance unregistered successfully" message is displayed.

### **Santa Contract Contract Contract Contract Contract Contract Contract Contract Contract Contract Contract Contract Contract Contract Contract Contract Contract Contract Contract Contract Contract Contract Contract Contract**

**Note** When you unregister a WAE, any policies defined for it in the WAAS Central Manager GUI are removed.

Г

The Backup tab enables you to back up and restore the configuration files of the WAE. To back up the WAE configuration, follow these steps:

<span id="page-236-0"></span>**Step 1** In the Cisco WAE Control window, click the **Backup** tab. (See [Figure 10-5](#page-236-2).)

<span id="page-236-2"></span>*Figure 10-5 Cisco WAE Control* —*Backup Tab*

#### 2 Cisco WAE - doc-waas-wae [2.43.60.38] - Microsoft Internet Explorer provided by Cisco Systems, Inc. 1 . 1 . 1 **.** File Edit View Favorites Tools Help ahaha **CISCO မြ**ာ **Cisco WAF > Contr Cisco WAE Control** P. Configurati **Utilities** Monitoring Backup Download configuration backup:<br>This action downloads a configuration snapshot of the Cisco WAE to the local drive<br>for backup purposes. **WAFS Core**<br>Configuration Monitoring<br>Logs Restore configuration from backup:<br>This action restores the Cisco WAE configuration from a configuration backup file. VAFS Edge Note: Print Services will not be started automatically, even if backed up as onfiguratio enabled Choose a file to upload: [ Browse... **Warning:** This action will completely replace the configuration of the Cisco WAE.<br>After the upload is completed, the WAE will be reloaded! **Tinload**

- **Step 2** In the Download configuration backup area, click **Download**.
- **Step 3** In the File Download window, click **Save**.
- **Step 4** In the Save As window, browse to where you want to save the file. You can also change the filename.
- **Step 5** Click **Save**.

The WAE configuration files are downloaded to the selected destination folder and stored in a single, compressed file.

For information about restoring files from a backup, see the [Restoring the Configuration Files](#page-236-1) section.

#### <span id="page-236-1"></span>**Restoring the Configuration Files**

The Backup tab enables you to restore the configuration files of the WAE. Restoring the configuration returns the WAE to its previous state when the backup was performed.

To restore the configuration files, follow these steps:

- **Step 1** In the Restore configuration from backup area, click **Browse** to navigate to the location of the backup file that you want to restore.
- **Step 2** Click **Upload** to restore the selected configuration files.

**Note** After the upload is completed, the WAE will be reloaded.

### <span id="page-237-0"></span>**Configuration Option**

The Configuration option for the Cisco WAE menu item displays the following tabs:

- **• SNMP**—Allows you to enable event MIB and logging traps on the WAE. For more information, see the ["Configuring SNMP Settings" section on page 10-8](#page-237-1).
- **• Networking**—Allows you to view WAE settings defined during initial device setup described in the *Cisco Wide Area Application Services Quick Configuration Guide.* For more information, see the ["Viewing Network Settings" section on page 10-9](#page-238-0).
- **• Windows Authentication**—Allows you to define the settings required by the WAE for Windows authentication to enable device login, disconnected mode, and CLI configuration. For more information, see the ["Configuring Windows Authentication" section on page 10-10.](#page-239-0)
- **Notifier**—Allows you to define the e-mail address to which notifications are sent when alerts are generated by the WAE. For more information, see the ["Defining Notification Settings" section on](#page-244-0)  [page 10-15](#page-244-0).

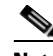

**Note** The same Notifier option is available in the WAFS Edge and WAFS Core components.

#### <span id="page-237-1"></span>**Configuring SNMP Settings**

The SNMP tab allows you to configure the SNMP settings on the Cisco WAE. To configure the SNMP settings, click the **SNMP** tab in the Configuration window. The SNMP tab appears. (See [Figure 10-6](#page-237-2).)

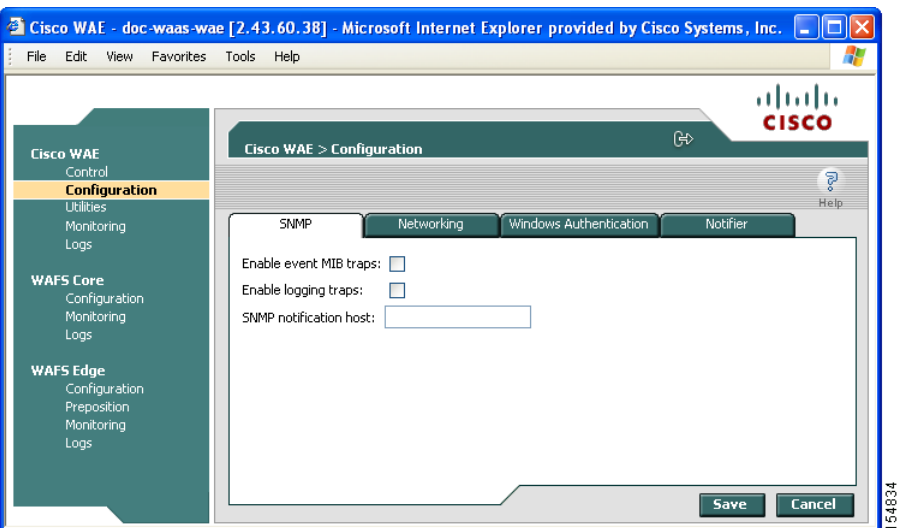

<span id="page-237-2"></span>*Figure 10-6 WAE Configuration*—*SNMP Tab*

This tab allows you to configure the following settings:

- **• Enable event MIB traps**—Check this option to allow the WAE to send event MIB traps to the SNMP host specified in the SNMP notification host field.
- **• Enable logging traps**—Check this option to enable logging traps on the device.
- **• SNMP notification host**—Enter the IP address or hostname of your SNMP host so that the WAE can send MIB and logging traps to the host.

Click **Save** after making any changes to this page, or click **Cancel** to disregard your changes so that they do not take effect.

#### <span id="page-238-0"></span>**Viewing Network Settings**

The Networking tab (see [Figure 10-7\)](#page-238-1) enables you to view the connection parameters between the WAE and the LAN.

To view the WAE connection settings, click the **Networking** tab in the Configuration window.

 $\bf{4}$  Cisco WAE - doc-waas-wae [2.43.60.38] - Microsoft Internet Explorer provided by Cisco Systems, Inc.  $\begin{array}{|c|c|}\hline \end{array}$   $\bf{7}$ File Edit View Favorites Tools Help ախվա **CISCO** Cisco WAE > Configuration **Cisco WAE** Ś. **Configuration** Networking Monitoring Logs Network configuration: **WAFS Core**<br>Configuration Machine name: doc-waas-wae  $DHCP$ No Monitoring<br>Logs IP Address: 2.43.60.38 Net mask: 255.255.255.0 Default Gateway: 2.43.60.1 DNS Server 1: 171.69.2.133 WAFS Edge DNS Server 2: 171.68.10.70 ionfiguratio<mark>r</mark> Domain Name: cisco.com .<br>Monitorini Open network device on boot: Yes MAC Address: 00:14:5E:42:47:58 TimeZone: UTC Save Cancel

<span id="page-238-1"></span>*Figure 10-7 Cisco WAE Configuration*—*Networking Tab*

The Networking tab contains the following information:

- **•** Machine name—The hostname of the WAE.
- **•** DHCP—Whether a DHCP server is available on the network.
- **•** IP Address
- **•** Net mask
- **•** Default Gateway
- **•** DNS Server 1
- **•** DNS Server 2
- **•** Domain Name
- **•** MAC Address
- **•** Time Zone

#### <span id="page-239-0"></span>**Configuring Windows Authentication**

The WAAS Central Manager GUI and the WAE Device Manager use Pluggable Authentication Modules (PAM) for user login authentication. Administrative users defined in the WAAS Central Manager GUI are distributed to the WAE Device Managers. Administrative user authentication is performed only upon login to the WAAS Central Manager GUI or the WAE Device Manager. Each WAE has a default GUI and CLI user with the username admin and password default. This user account cannot be deleted, but the password can be changed.

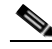

**Note** In situations where the CLI user account information conflicts with the management GUI configuration, the management GUI configuration will overwrite any conflicting CLI user account information at the time of configuration distribution. A warning is displayed to CLI users after configuring CLI user account settings to inform users of this behavior.

This section contains the following topics:

- **•** ["Understanding Login Authentication and Authorization Through the Local Database" section on](#page-239-1)  [page 10-10](#page-239-1)
- **•** ["Supported Authentication Methods" section on page 10-10](#page-239-2)
- **•** ["LDAP Server Signing" section on page 10-11](#page-240-0)
- **•** ["Setting Up Windows Authentication" section on page 10-11](#page-240-1)
- **•** ["Checking the Status of Windows Authentication" section on page 10-13](#page-242-0)

#### <span id="page-239-1"></span>**Understanding Login Authentication and Authorization Through the Local Database**

Local user authentication and authorization use locally configured usernames and passwords to authenticate administrative user login attempts. The login and passwords are local to each WAE.

By default, local user login authentication is enabled as the primary authentication method. You can disable local user login authentication only after enabling one or more of the other administrative login authentication methods. However, when local user login authentication is disabled, and you disable all other administrative login authentication methods, local user login authentication is reenabled automatically.

Windows Domain authentication is another user login authentication method. You can use the console, Telnet, FTP, SSH, or HTTP (WAFS Central Manager and WAE Device Manager interfaces) to authenticate Windows Domain users.

#### <span id="page-239-2"></span>**Supported Authentication Methods**

When you enable Windows authentication on your WAE, you can configure additional settings that make the authentication process of your users, WAE, and print services more secure when they register with the domain controller.

WAFS supports the following Windows authentication methods on the WAE:

- **• NTLMv2 authentication**—A Windows authentication protocol that is built into most Windows operating systems.
- **• Kerberos**—A Windows authentication protocol that uses secret-key cryptography and is built into Windows 2003 Server.

#### <span id="page-240-0"></span>**LDAP Server Signing**

Lightweight Directory Access Protocol (LDAP) server signing is a configuration option of the Microsoft Windows Server's Network security **s**ettings. This option controls the signing requirements for LDAP clients such as the WAE. LDAP signing is used to verify that an intermediate party did not tamper with the LDAP packets on the network and to guarantee that the packaged data comes from a known source.

The WAAS software supports both print services' and login authentication with Windows 2003 domains when the LDAP server signing requirements option for the Domain Security Policy has been set to "Require signing." LDAP server signing allows the WAE to join the domain and authenticate users securely.

**Note** When you configure your Windows domain controller to require an LDAP signature, you must also configure LDAP server signing on the WAE from the CLI by using the **smb-conf section "global" name "ldap ssl" value "start\_tls"** global configuration command. You cannot enable this option using the WAE Device Manager interface. For information on using the **smb-conf** command, see the *Cisco Wide Area Application Services Command Reference*.

#### <span id="page-240-1"></span>**Setting Up Windows Authentication**

The Windows Authentication tab allows you to configure the security settings on the WAE.

To configure Windows Authentication, follow these steps:

**Step 1** Log into the WAE Device Manager.

**Step 2** In the Configuration window, click the **Windows Authentication** tab.

The Window Authentication window appears. (See [Figure 10-8.](#page-240-2))

<span id="page-240-2"></span>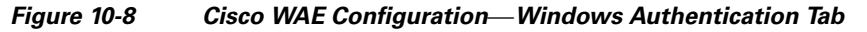

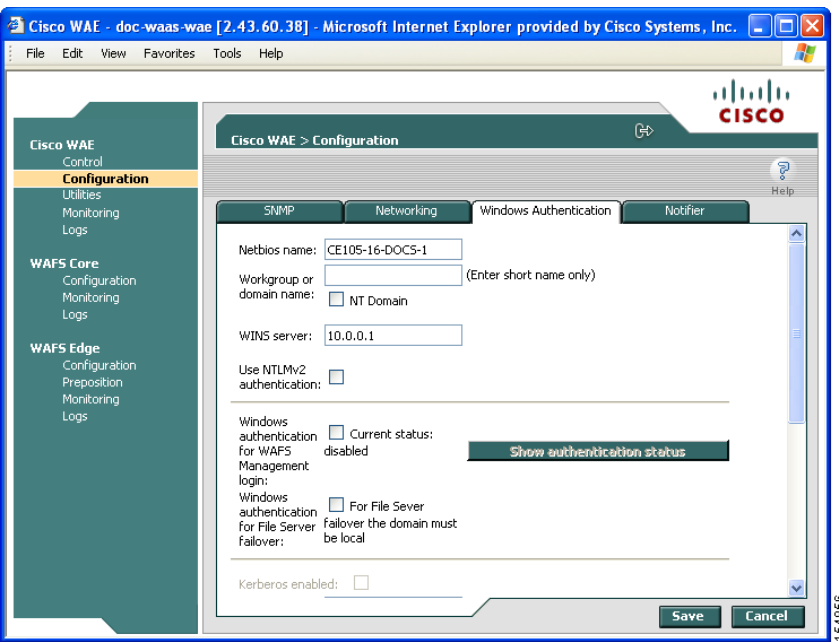

**Step 3** Enter the NetBIOS name.

The NetBIOS name cannot exceed 15 characters nor contain special characters.

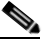

**Note** By default, the NetBIOS name field is automatically populated with the hostname of the file engine. If this hostname changes, the NetBIOS field is not automatically updated with the new name.

**Step 4** Enter the workgroup or domain name in the short name format, and check the **NT Domain** check box if the workgroup/domain is a Windows NT 4 domain.

For example, if your domain name is cisco.com, the short name format is cisco. If your workgroup or domain is a Windows 2000 or Windows 2003 domain, do *not* check the **NT Domain** check box.

If the **NT Domain** check box is checked, the domain name and short name format can contain a period (.), but be careful not to enter the fully qualified name for the NT domain.

**Step 5** Enter the IP address or hostname for the WINS server that you are using.

**Step 6** Check the **Use NTLMv2 authentication** check box to enable NTLMv2 authentication.

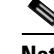

**Note** Enable NTLMv2 support *only* if all clients have their security policy set to "Send NTLMv2 responses only/Refuse LM and NTLM." Using NTLM v2 when the clients do not require it could cause authentication to fail.

- <span id="page-241-0"></span>**Step 7** Choose the following options as needed:
	- **• Windows authentication for WAFS Management login**—Check this check box to use Windows Domain to authenticate Telnet, FTP, console, SSH, and user interface (WAAS Central Manager GUI and WAE Device Manager) logins to WAFS.

When you add users through the WAAS Central Manager GUI, you are given the option to configure users as local users who have their login password stored on the WAE. Local users are authenticated by the WAE, but nonlocal users are commonly verified using Windows Domain authentication.

- **• Windows authentication for file server failover**—Check this check box to enable disconnected mode for this device. (This option appears only for Edge WAEs.) For more information, see the ["Preparing Your WAAS Network for WAN Failures" section on page 11-33](#page-302-0).
- **Step 8** If you are using Kerberos authentication, check the **Kerberos enabled** check box and then specify the following information:
	- **•** The fully qualified name of the Kerberos realm. All Windows 2000 domains are also Kerberos realms, but the realm name is always the all uppercase version of the domain name.
	- **•** The fully qualified name or IP address of the Key Distribution Center. You can also specify a port using the following format: *ip address* or *name*:*port number*. For example, 10.10.10.2:88.
	- **•** The organizational unit.

You can only enable Kerberos authentication if at least one of the boxes described in [Step 7](#page-241-0) is checked. After you enable Kerberos, make sure that the clock on your WAE is within 5 minutes of the clock on your domain controller. Otherwise, your domain controller will refuse to use Kerberos for authentication.

If you are using a Windows 2000 (with SP4) or Windows 2003 (with SP1) domain controller, you should enable Kerberos authentication.

**Step 9** If your domain controller has been configured to require LDAP server signing, you need to use the WAAS CLI to enable LDAP server signing on the WAE by using the **smb-conf section "global" name "ldap ssl" value "start\_tls"** global configuration command. For information on using the **smb-conf** command, see the *Cisco Wide Area Application Services Command Reference*.

**Step 10** Check the **Register WAE with Domain Controller** check box.

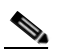

**Note** You need to register the WAE with the domain controller whenever you enable or disable Kerberos, enable Windows authentication, or change the NetBios name, workgroup, or Kerberos realm.

A series of fields display under the check box. Enter the following information in these fields:

**•** Domain controller (enter the name, not the IP address)

You can only enter the NetBios name of the domain controller when Kerberos is disabled. If Kerberos is enabled, you can enter the fully qualified domain name of the domain controller.

- **•** Domain administrator username (enter the username, domain\username, or domain+username)
- **•** Domain administrator password
- **Step 11** Click **Save**.

The Windows Authentication settings are saved, and the WAE is registered with the domain controller.

**Step 12** Verify if Windows Authentication is working correctly. See the "Checking the Status of Windows" [Authentication" section on page 10-13.](#page-242-0)

#### <span id="page-242-0"></span>**Checking the Status of Windows Authentication**

After you enable Windows Authentication, you can check the status of Windows Authentication and view the results of built-in tests that can help you resolve authentication issues.

A Windows Authentication problem can occur if you incorrectly configure the settings described in the ["Setting Up Windows Authentication" section on page 10-11.](#page-240-1) Problems can also occur if the configuration of your domain controller changes.

The Authentication Details window shows the following information:

- **•** A list of winbind Authentication tests
- **•** The results of each test
- **•** A pass or fail indicator
- **•** Troubleshooting tips to help you resolve why a test failed

To check the status of Windows Authentication, follow these steps:

**Step 1** On the Windows Authentication tab, click **Show authentication status**.

A message appears that explains the authentication status could take a while to display and that the WAE's performance could be impacted while the authentication status is being obtained.

**Step 2** In the message dialog box, click **OK** to proceed or click **Cancel** to not display the authentication details. If you clicked OK, the Authentication Details window appears. (See [Figure 10-9.](#page-243-0))

Г

| <b>Authentication Details</b><br><b>Authentication status: OK</b><br><b>Result</b><br><b>Troubelshooting Tips</b><br><b>Test</b><br>s<br>whinfo -t<br>checking the trust secret via RPC calls succeeded<br>×<br>plaintext password authentication failed<br>whinfo -a<br>- Domain name may be incorrect<br>error code was NT_STATUS_WRONG_PASSWORD (0xc000006a)<br>$\ast$<br>- Username or password may be<br>error messsage was: Wrong Password<br>incorrect<br>administrator<br>User:<br>Could not authenticate user administrator% <password> with plaintext<br/>password<br/>Password:<br/>challenge/response password authentication failed<br/>error code was NT_STATUS_WRONG_PASSWORD (0xc000006a)<br/>error messsage was: Wrong Password<br/>Could not authenticate user administrator with challenge/response<br/>Í<br/>wbinfo --sequence<br/>ACNS-R10-511-29:1<br/><b>BUILTIN: 1</b></password> | ళై<br><b>Status</b> |
|----------------------------------------------------------------------------------------------------|---------------------|
|                                                                                                    |                     |
|                                                                                                    |                     |
|                                                                                                    |                     |
|                                                                                                    |                     |
|                                                                                                    |                     |
| D2K: 300275                                                                                                    |                     |
| whinfo -D<br>s<br>Name: D2K<br>Alt Name : d2k.local<br>SID: S-1-5-21-1361143731-215368141<br>Active Directory: Yes<br>Native : No<br>Primary: Yes<br>Sequence: 300275                                                                                                    |                     |

<span id="page-243-0"></span>*Figure 10-9 Authentication Details Window*

**Step 3** Check the Authentication status field at the top of the window.

If the status field displays "OK" then Windows Authentication is functioning correctly. If this field displays "Not OK," then proceed to the next step.

<span id="page-243-1"></span>**Step 4** View the status of each test, and resolve any failures using the provided troubleshooting tips.

[Table 10-1](#page-243-1) describes these tests.

| <b>Test</b>       | <b>Description</b>                                                                                                    |
|-------------------|----------------------------------------------------------------------------------------------------|
| wbinfo-t          | Verifies that the workstation trust account created when the Samba server is<br>added to the Windows domain is working.                                                                                                    |
| whinfo-a          | Tests the domain credentials based on the specified username and password. To<br>run this test, enter the appropriate username and password, and then click<br><b>Refresh.</b> Wait for the test results to be displayed.                             |
| whinfo $-D$       | Shows information from Samba about the domain.                                                                                                    |
| whinfo --sequence | Shows the sequence numbers of all known domains.                                                                                                    |
| Time skew         | Shows the time offset between the WAE and the KDC server. The time offset<br>must be within 5 minutes; otherwise, the Windows KDC server refuses to use<br>Kerberos for authentication. You can use the WAAS CLI to configure the time on<br>the WAE. |
|                   | This test is performed only when Kerberos authentication is enabled.                                                                                                    |

*Table 10-1 Authentication Test Descriptions*

**Step 5** Click **Refresh** to make sure that all the tests complete successfully.

Г

#### <span id="page-244-0"></span>**Defining Notification Settings**

The Notifier tab allows you to define the e-mail address to which notifications are sent when alerts are generated by the WAE.

To define notification settings, follow these steps:

**Step 1** In the Configuration window, click the **Notifier** tab. (See [Figure 10-10](#page-244-1).)

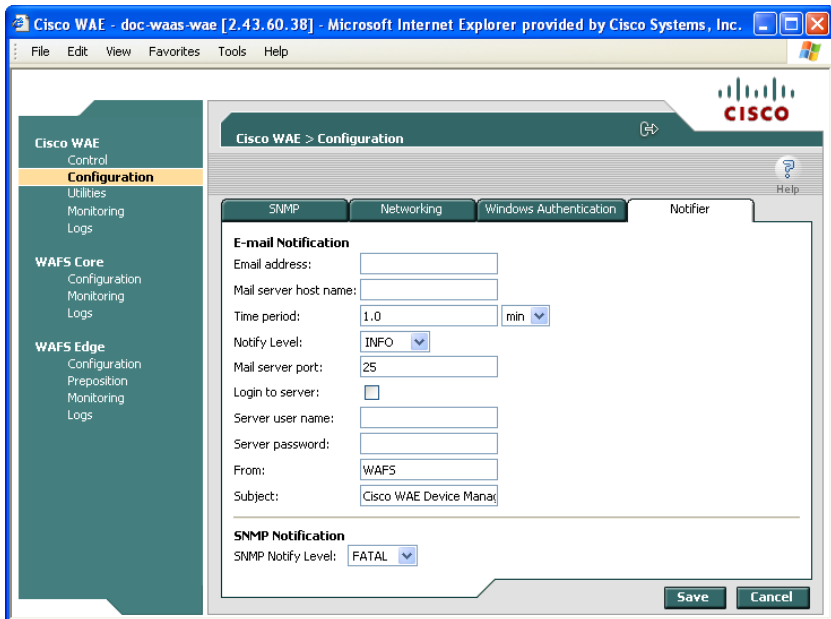

#### <span id="page-244-1"></span>*Figure 10-10 Notifier Tab*

- **Step 2** In the Email address field, enter the address to which notifications about this WAE are sent.
- **Step 3** In the Mail server host name field, enter the name of the mail server host.
- **Step 4** In the Time period field, enter the time interval for notifications to accumulate until they are sent through e-mail and choose the relevant time unit from the drop-down list (min or sec).
- **Step 5** From the Notify Level drop-down list, choose the minimum event severity level for generating notifications.
- **Step 6** In the Mail server port field, enter the port number for connecting with the mail server.
- **Step 7** Check the **Login to server** check box if the WAE must log in to the mail server to send notifications. If this option is selected, additional fields are enabled.
- **Step 8** In the Server username field, enter the username for accessing the mail server.
- **Step 9** In the Server password field, enter the password for accessing the mail server.
- **Step 10** In the From field, enter the text that should appear in the From field of each e-mail notification.
- **Step 11** In the Subject field, enter the text that should appear as the subject of each notification.

**Step 12** From the SNMP Notify Level drop-down list, choose the minimum event severity level for generating SNMP notifications.

**Step 13** Click **Save**.

### <span id="page-245-0"></span>**Utilities Option**

The Utilities option displays the following tabs:

- **• Support**—Allows you to dump WAE data to an external location for support purposes. For more information, see the ["Running Support Utilities" section on page 10-16](#page-245-1).
- **• WAFS Cache Cleanup**—Allows you to remove all files from the WAFS cache. For more information, see the ["Running the Cache Cleanup Utility" section on page 10-17.](#page-246-0)
- **• File Server Rename**—Allows you to rename a file server in the WAFS cache. For more information, see the ["Running the File Server Rename Utility" section on page 10-18](#page-247-1).

#### <span id="page-245-1"></span>**Running Support Utilities**

The Support tab displays product information about the WAE, including the WAAS software version and build number running on the device.

The Support tab also allows you to download a system report that provides a snapshot of the current state of the WAE and its operation, including the configuration log files of various components. You can send this report to Cisco Technical Support (TAC) if you need assistance.

**Note** Downloading a full system report can impact the performance of the WAE. For this reason, we recommend downloading the system report during nonpeak hours or limiting the date range of the report.

To download the system report, follow these steps:

**Step 1** In the Utilities window, click the **Support** tab. The Support window appears. (See [Figure 10-11.](#page-246-1))

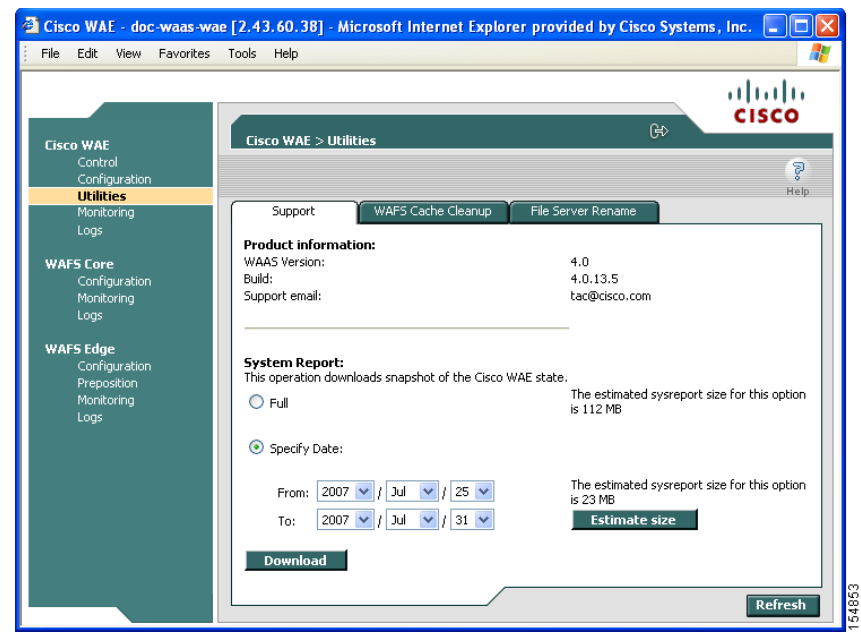

<span id="page-246-1"></span>*Figure 10-11 Utilities*—*Support Tab* 

**Step 2** In the System Report area, choose one of the following radio buttons:

- **• Full** to download a full system report.
- **Specify Date:** to download a report for the time range that you specify (default is the past 7 days).
- **Step 3** Click **Estimate size** to view the size of the report.

The actual size of the report may vary from the estimate. If the estimated size is large, you may want to specify a smaller time frame and download multiple smaller reports to minimize the stress on the WAE.

**Step 4** Click **Download**.

A message informs you that downloading the report can affect the performance of all services on the device.

- **Step 5** Click **OK** to start the collection process.
- **Step 6** In the File Download window, click **Save**.
- **Step 7** In the Save As window, browse to where you want to save the file. (You can also change the filename.) Click **Save**. The file is saved in tar gzip format.

#### <span id="page-246-0"></span>**Running the Cache Cleanup Utility**

The WAFS Cache Cleanup tab enables you to remove all files from the WAFS Edge device cache.

To run the cache cleanup utility, follow these steps:

- **Step 1** Stop the WAFS Edge component as described in the ["Starting and Stopping Components" section on](#page-234-0)  [page 10-5](#page-234-0).
- **Step 2** In the Utilities window, click the **WAFS Cache Cleanup** tab. The WAFS Cache Cleanup window appears. (See [Figure 10-12.](#page-247-2))

<span id="page-247-2"></span>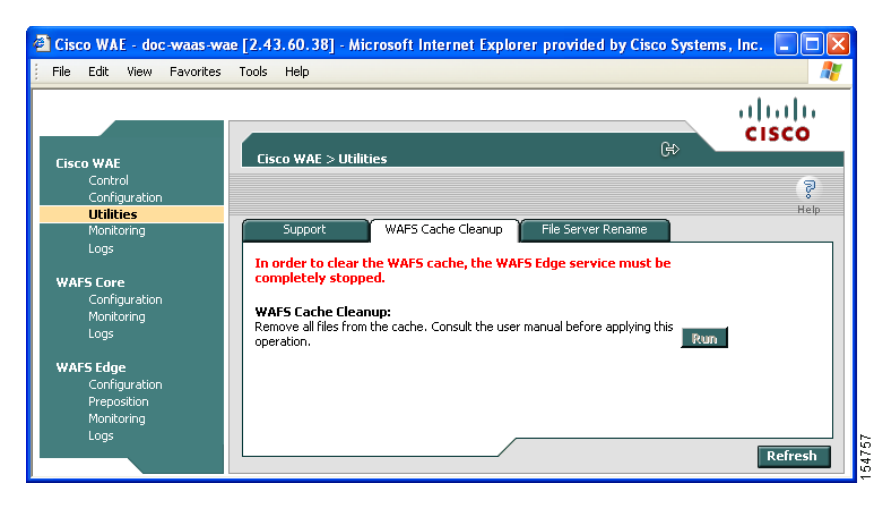

*Figure 10-12 Utilities*—*WAFS Cache Cleanup Tab*

**Step 3** In the Cache Removal field, click **Run** to erase the contents of the cache.

#### <span id="page-247-1"></span>**Running the File Server Rename Utility**

The File Server Rename tab enables you to change the resource location for all resources of a given file server name, on the WAFS Edge device.

To run the file server rename utility, follow these steps:

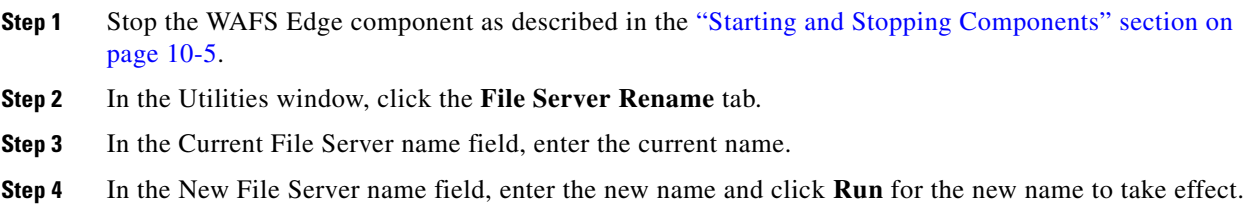

## <span id="page-247-0"></span>**Managing the WAFS Core**

The WAFS Core option in the navigation area allows you to modify selected WAFS Core settings. The WAFS Core option includes the following menu items:

- **• Configuration**—Allows you to view the file servers to which the WAFS Core is connected. It also enables you to specify notification settings. For more information, see the ["Configuration Option"](#page-248-0)  [section on page 10-19.](#page-248-0)
- **• Monitoring**—Allows you to view WAFS Core statistics in tables and graphs as described in the ["Monitoring the Cisco WAE Component" section on page 10-28](#page-257-0).
- **• Logs**—Allows you to view the event log related to the WAFS Core. For more information, see the ["Viewing Cisco WAE Logs" section on page 10-36.](#page-265-0)

### <span id="page-248-0"></span>**Configuration Option**

The Configuration option for the WAFS Core component displays the following tabs:

- **• CIFS Servers**—Allows you to view read-only information about the CIFS file servers to which the WAFS Core will connect. For more information, see the ["Viewing CIFS Servers" section on](#page-248-2)  [page 10-19.](#page-248-2)
- **• Notifier**—Allows you to define the e-mail address to which notifications are sent when alerts are generated by the WAFS Core. For more information, see the ["Defining Notification Settings"](#page-244-0)  [section on page 10-15](#page-244-0).

#### <span id="page-248-2"></span>**Viewing CIFS Servers**

The CIFS Servers tab enables you to view read-only information about the registered CIFS file servers attached to this WAFS Core. Use the WAAS Central Manager GUI to register a file server with your WAAS network. (See [Chapter 11, "Configuring Wide Area File Services."\)](#page-270-0)

 $\begin{picture}(20,20) \put(0,0){\line(1,0){10}} \put(15,0){\line(1,0){10}} \put(15,0){\line(1,0){10}} \put(15,0){\line(1,0){10}} \put(15,0){\line(1,0){10}} \put(15,0){\line(1,0){10}} \put(15,0){\line(1,0){10}} \put(15,0){\line(1,0){10}} \put(15,0){\line(1,0){10}} \put(15,0){\line(1,0){10}} \put(15,0){\line(1,0){10}} \put(15,0){\line(1$ 

**Note** Automatically discovered file servers that are not registered in the WAAS Central Manager are not listed in the CIFS Servers tab.

The CIFS Servers tab contains a table that lists the CIFS file servers attached to this WAFS Core device.

To view CIFS servers, click the **CIFS Servers** tab in the WAFS Core Configuration window. (See [Figure 10-13](#page-248-1).)

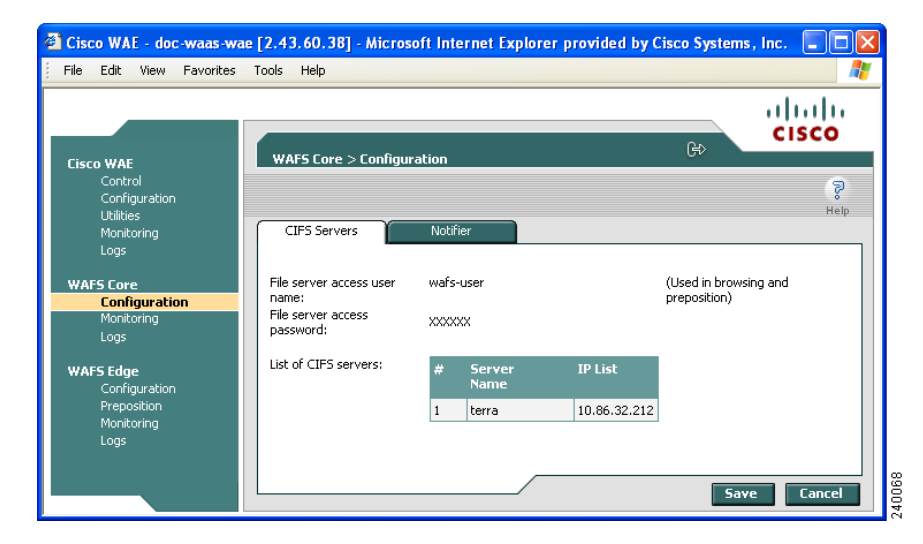

<span id="page-248-1"></span>*Figure 10-13 WAFS Core Configuration*—*CIFS Servers Tab*

## <span id="page-249-0"></span>**Managing a WAFS Edge Device**

The WAFS Edge menu item in the navigation area allows you to modify selected WAFS Edge device settings. In addition, you can define a specific recipient for notifications generated by the WAFS Edge device and monitor preposition tasks.

The WAFS Edge option includes the following menu items:

- **• Configuration**—Allows you to configure the WAFS Edge device. For more information, see the ["Configuration Option" section on page 10-20.](#page-249-1)
- **• Preposition**—Allows you to monitor the progress of preposition policies created in the WAAS Central Manager GUI. In addition, you can optionally terminate preposition tasks. For more information, see the ["Preposition Option" section on page 10-22.](#page-251-0)
- **• Monitoring**—Allows you to view WAFS Edge device statistics in tables and graphs as described in the ["Monitoring the Cisco WAE Component" section on page 10-28.](#page-257-0)
- **• Logs**—Allows you to view the event log related to the WAFS Edge device. For more information, see the ["Viewing Cisco WAE Logs" section on page 10-36](#page-265-0).

### <span id="page-249-1"></span>**Configuration Option**

The Configuration option displays the following tabs:

- **• Connectivity**—Allows you to view read-only information about the WAFS Cores to which the WAFS Edge device is connected. For more information, see the "Viewing WAFS Core Connections" [section on page 10-20.](#page-249-2)
- **CIFS—Allows** you to view read-only information about the name registration parameters used by the WAFS Edge device to connect to the Windows environment. For more information, see the ["Viewing CIFS Settings" section on page 10-21.](#page-250-0)
- **• Print Services**—Allows you to configure print services for the WAFS Edge device. For more information on configuring print services, see [Chapter 13, "Configuring and Managing WAAS Print](#page-324-0)  [Services."](#page-324-0)
- **Notifier**—Allows you to define the e-mail address to which notifications are sent when alerts are generated by the WAFS Edge device. For more information on e-mail notifications, see the ["Defining Notification Settings" section on page 10-15](#page-244-0).

#### <span id="page-249-2"></span>**Viewing WAFS Core Connections**

The Connectivity tab enables you to view read-only information about the WAFS Core connections for this WAFS Edge device.

 $\mathbf{I}$ 

To view WAFS Core connections, click the **Connectivity** tab in the WAFS Edge Configuration window. (See [Figure 10-14.](#page-250-1))

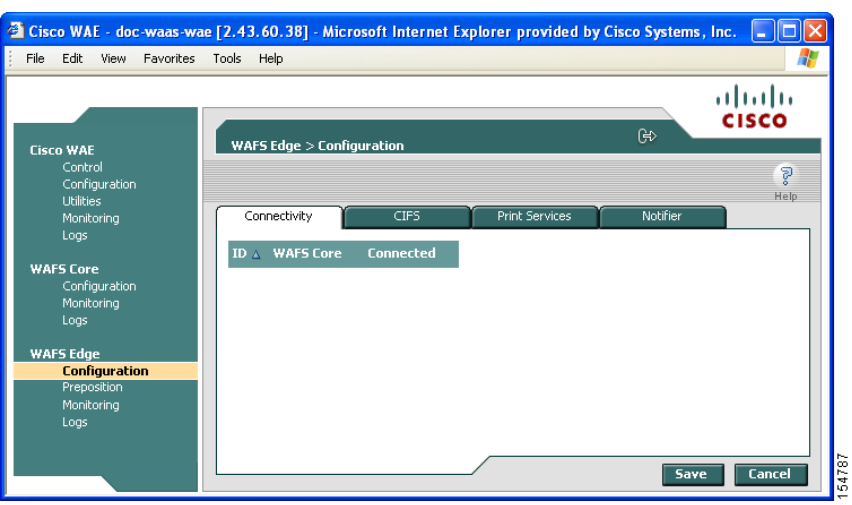

<span id="page-250-1"></span>*Figure 10-14 WAFS Edge Configuration*—*Connectivity Tab*

The Connectivity tab contains a table listing the WAFS Core Clusters connected to this WAFS Edge device and their current connection status.

#### <span id="page-250-0"></span>**Viewing CIFS Settings**

The CIFS tab allows you to view read-only information about the CIFS configuration of the WAFS Edge device.

To view CIFS settings, click the **CIFS** tab in the WAFS Edge Configuration window. (See [Figure 10-15.](#page-250-2))

<span id="page-250-2"></span>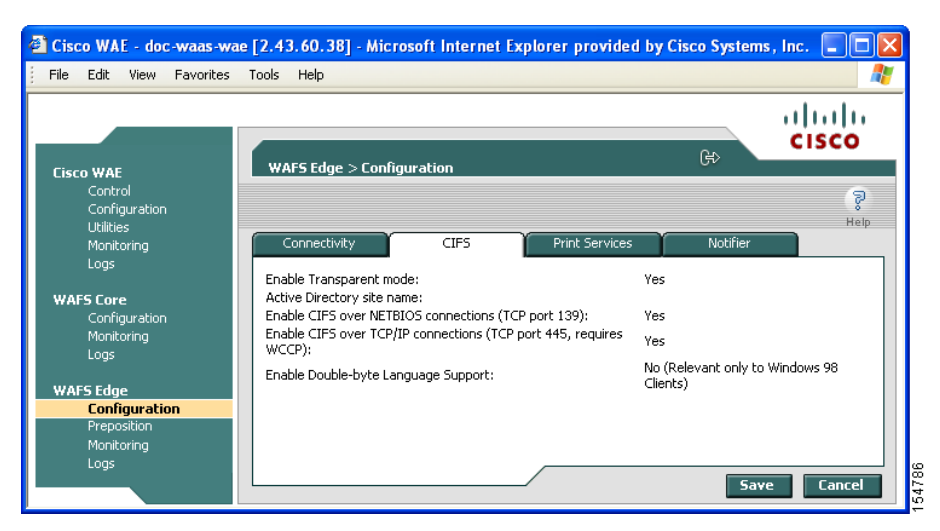

*Figure 10-15 WAFS Edge Configuration*—*CIFS Tab*

The CIFS tab contains a list of CIFS configuration settings for the WAFS Edge device. CIFS can be configured only from the Central Manager. For details see the ["Configuring the Edge Devices" section](#page-281-0)  [on page 11-12](#page-281-0).

### <span id="page-251-0"></span>**Preposition Option**

The Preposition option allows you to view the details and current status of preposition policies created in the WAAS Central Manager GUI. These policies define which files are proactively placed in the WAFS Edge device cache according to a prearranged schedule. Prepositioning enables system administrators to strategically place large, frequently accessed files at the network edge during off-peak hours, increasing efficiency and providing end users with quick first-time access of those files.

You can view information such as the root directory containing the files being prepositioned, the schedule for each policy, and the status of the most recent task for each policy. You can also view a detailed task history for each policy, and manually terminate any tasks in progress.

To view preposition policies for this WAFS Edge device, follow these steps:

#### **Step 1** In the navigation area, click **Preposition**.

The WAFS Edge > Preposition window appears. (See [Figure 10-16](#page-251-1).)

<span id="page-251-1"></span>*Figure 10-16 WAFS Edge > Preposition Window* 

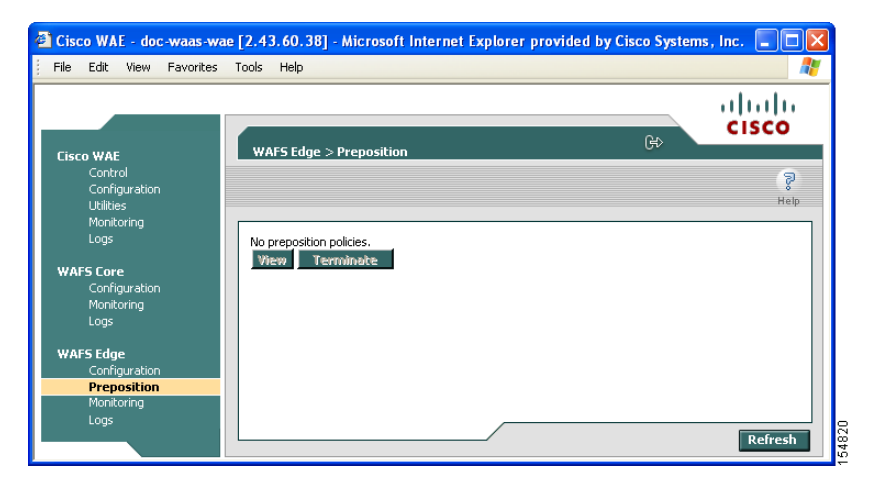

The Preposition window contains a table that displays all the preposition policies assigned to this WAFS Edge device. For each policy, the following information is displayed:

- **• ID**—The ID number of the selected policy.
- **• Description**—The descriptive name assigned to the policy.
- **• Root Directory**—The source directory for the content being prepositioned.
- **• Schedule**—The defined schedule for the policy.
- **• Started**—When this policy was last invoked by the system.
- **• Duration**—The elapsed time of the latest task.
- **Status**—The current status of the policy, updated every time the refresh button is clicked. If the task defined by the policy is currently being run, its status is In Progress. A preposition task in progress can be terminated.
- **Step 2** Select a policy in the table and click **View** to view a detailed task history (iterations of a selected policy). The Preposition Task Details window appears. (See [Figure 10-17.](#page-252-0))

<span id="page-252-0"></span>*Figure 10-17 Preposition Task Details*

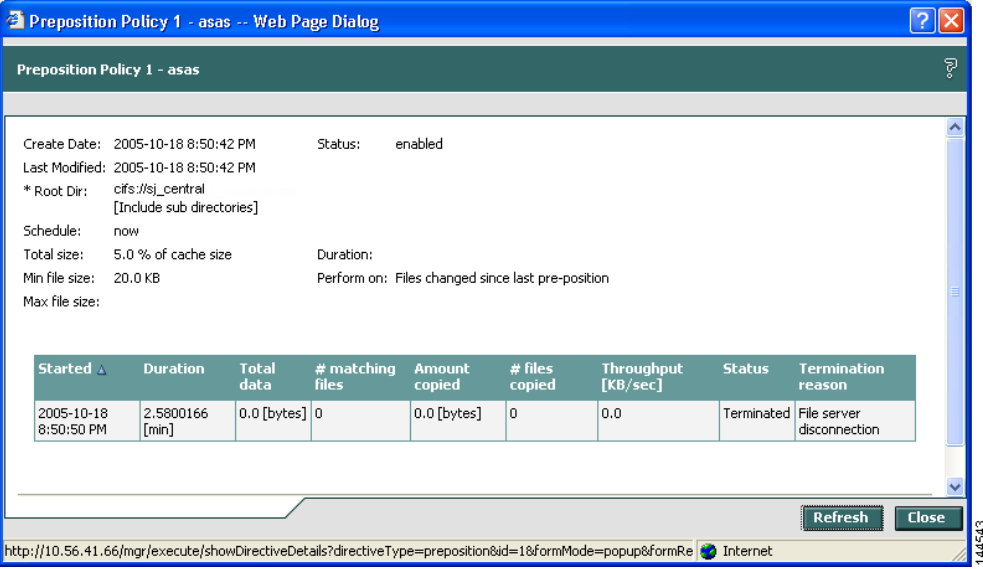

The top half of the Preposition Policy window displays the following details about the selected policy:

- **• Create Date**—When the policy was created.
- **• Last Modified**—When the policy was last modified.
- **• Total size**—The limit placed on the total size of the files being prepositioned, if any.
- **Min file size—The minimum size of files in the root directory (and subdirectories if they are part of** the preposition policy) that are affected by the policy.
- Max file size—The maximum size of files in the root directory (and subdirectories if they are part of the preposition policy) that are affected by the policy.
- **Perform on—Which files to preposition from the selected location—those files that have changed** since the last preposition, those files changed during a defined interval, or all files.

The lower half of the Preposition Policy window contains a table that displays the most recent tasks performed by the selected policy (up to the last 10 iterations), including the following information:

- **• Total data**—The total amount of data to be transferred by the policy.
- **• # matching files**—The number of files matching the defined filter of the policy.
- **• Amount copied**—The total amount of data copied by the policy during its most recent run. (This amount may be less than the amount in the Total data field if the policy is currently in progress, or if the policy did not complete its run, for example, due to time constraints placed on its operation.)
- **• # files copied**—The number of files copied by the policy during its most recent run.
- **Throughput**—The throughput achieved by the policy in Kilobits per second (Kbps).
- **• Termination reason**—The reason that the policy was terminated, if relevant. Policies can be terminated due to time or space constraints placed on the policy or to a decision by the administrator to manually terminate its operation.
- **Step 3** Click **Close** to return to the Policies window.

$$
\underbrace{\blacktriangleleft}
$$

**Note** To update the information displayed in the Policies window, click **Refresh**.

#### **Terminating a Preposition Task**

You can terminate a preposition task that is in progress at any time. This action does not delete the preposition policy that generated the task; the system will still perform the task described by the policy when the next scheduled time arrives.

To terminate a preposition task, follow these steps:

- **Step 1** In the Policies window, select a preposition policy with a status of In Progress and click **Terminate**. A confirmation message is displayed.
- **Step 2** Click **Yes** to terminate the task. If View is clicked to display the Preposition Policy window, the table that displays the task history contains a message indicating that the latest task was terminated by the administrator.

# **Monitoring the WAE**

The Monitoring option available for the Cisco WAE, WAFS Core, and WAFS Edge components enables you to view detailed tables that describes the current state of the WAE. It also provides graphs that display historical data about the selected components. These graphs enable you to track WAE statistics for a day, week, month, or an entire year.

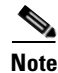

<span id="page-253-0"></span>**Note** WAE statistics and graphs are generated by the freeware MRTG utility. For details, go to http://people.ee.ethz.ch/~oetiker/webtools/mrtg/.

The monitoring options differ for each WAE component as described in [Table 10-2](#page-253-0).

*Table 10-2 Monitoring Options by Component*

| Component        | <b>Monitored Statistics</b>           |  |
|------------------|---------------------------------------|--|
| Cisco WAE        | CPU and disk drive utilization        |  |
| <b>WAFS Core</b> | Connectivity                          |  |
| WAFS Edge        | Connectivity, CIFS traffic, and cache |  |

For more information about monitoring, see the following sections:

- [About Monitoring Graphs, page 10-25](#page-254-0)
- [Monitoring the Cisco WAE Component, page 10-28](#page-257-0)
- **•** [Monitoring a WAFS Core, page 10-28](#page-257-1)
- **•** [Monitoring a WAFS Edge Device, page 10-30](#page-259-0)

### <span id="page-254-0"></span>**About Monitoring Graphs**

The Cisco WAAS software generates four historical graphs for each monitored statistic. Each graph presents a different range of time for the selected data as follows:

- **Daily**—Displays data for the past 24 hours. Each data point represents a 5-minute average.
- **• Weekly**—Displays data for the past seven days. Each data point represents a 30-minute average.
- **• Monthly**—Displays data for the past five weeks. Each data point represents a 2-hour average.
- **• Yearly**—Displays data for the past 12 months. Each data point represents a one-day average.

The maximum value over the given time period and the current value for the statistic being monitored is also displayed below each of these graphs.

### **Viewing Options**

You can view all four historical graphs for a particular statistic (for example, connected sessions) at once or view an index window of only the daily graphs for all monitored statistics available for that component.

[Figure 10-18](#page-255-0) shows a sample screen when a user chooses to view the historical graphs for a particular statistic.

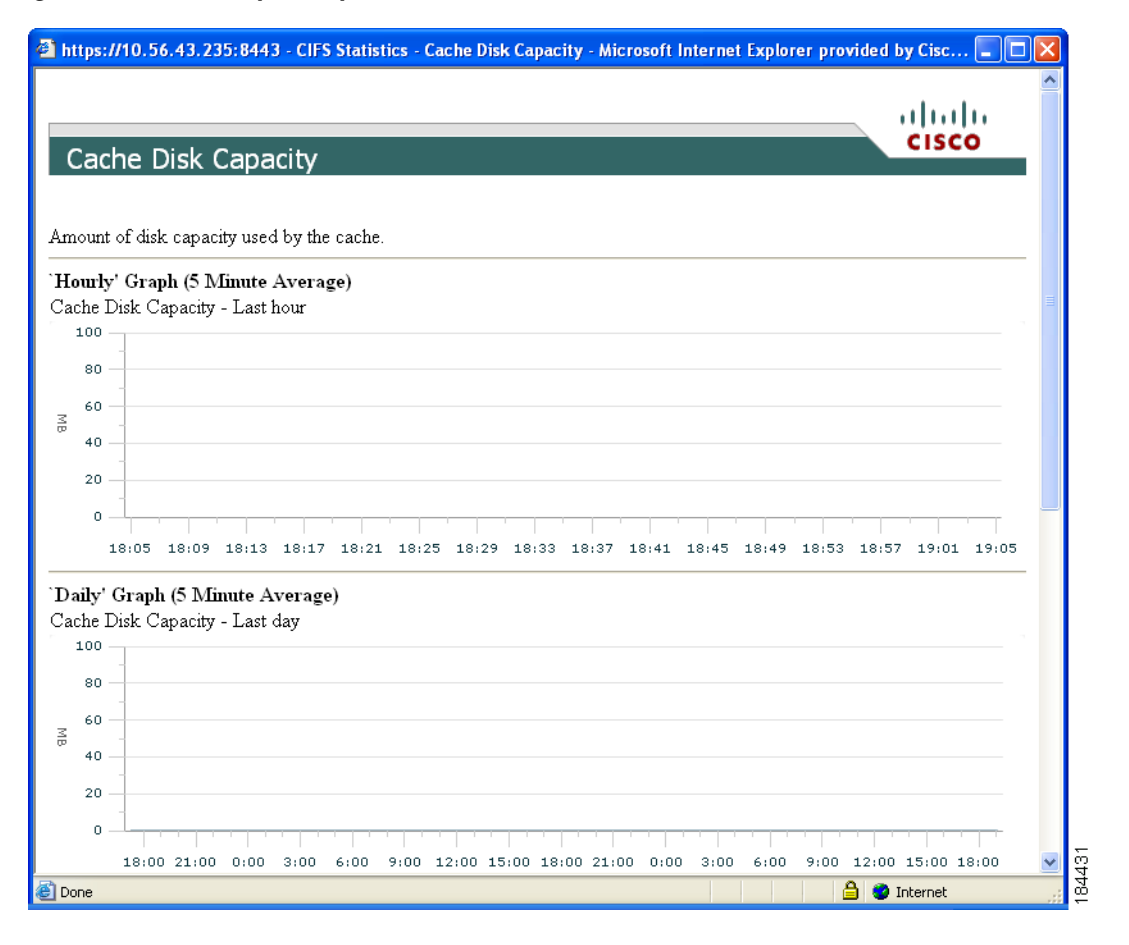

#### <span id="page-255-0"></span>*Figure 10-18 Sample Graph Window*

[Figure 10-19](#page-256-0) shows a sample screen when a user chooses to view the index graphs.

<span id="page-256-0"></span>*Figure 10-19 Sample Index Graph Window*

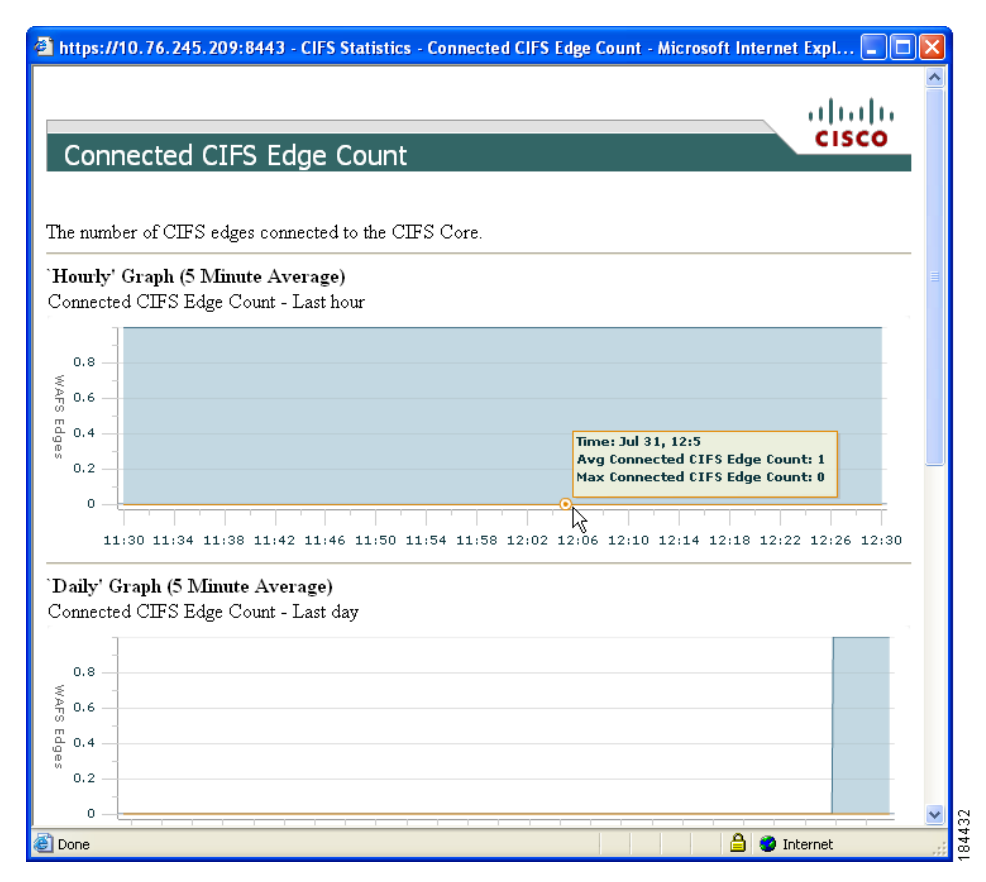

 $\mathcal{P}$ 

**Tip** Each graph in an index window acts as a link. Clicking on the graph displays all four historical graphs for the selected statistic. For example, clicking the Open Files Count graph in the WAFS Edge index graphs window displays the daily, weekly, monthly and yearly Open Files Count historical graphs. Clicking the Back button in the browser returns you to the index graphs.

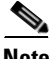

**Note** Graphs can be printed using the Print command in your browser.

Г

## <span id="page-257-0"></span>**Monitoring the Cisco WAE Component**

The Monitoring option for the Cisco WAE component displays a table with the statistics monitored on a WAE. From this table, you can display historical graphs that indicate the central processing unit (CPU) utilization and disk drive utilization on the WAE.

CPU utilization is a measure of the amount of bandwidth used by the CPU versus the total bandwidth available. The amount is expressed as a percentage. Disk drive utilization is a measure of the amount of disk space that is being used on all disk drives versus the total disk space available. This amount is also expressed as a percentage.

To monitor the WAE component, follow these steps:

**Step 1** In the navigation area, click **Monitoring** under the Cisco WAE menu item.

The Cisco WAE Monitoring window appears. (See [Figure 10-20.](#page-257-2))

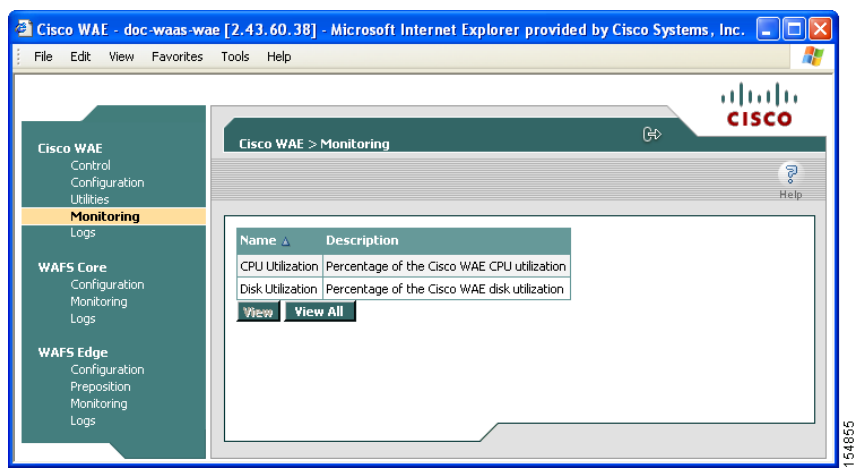

<span id="page-257-2"></span>*Figure 10-20 Cisco WAE Monitoring Window*

**Step 2** Do one of the following:

- **•** Choose the statistic that you want to view (by clicking in its row), and then click **View** to display a popup window that contains the historical graphs for that statistic.
- **•** Click **View All** to display the index window with the daily graphs for both statistics on the WAE component.

## <span id="page-257-1"></span>**Monitoring a WAFS Core**

The Monitoring option for the WAFS Core menu item displays the following two tabs:

- **• Connectivity**—Displays a table of connectivity statistics for the WAFS Core. This table is displayed by default.
- **• Graphs**—Displays a list of graphs that are available for the WAFS Core.

To monitor a WAFS Core, follow these steps:

**Step 1** In the navigation area, click **Monitoring** under the WAFS Core component.

The Connectivity tab on the WAFS Core Monitoring window appears. (See [Figure 10-21](#page-258-0).)

<span id="page-258-0"></span>*Figure 10-21 WAFS Core Monitoring*—*Connectivity Tab*

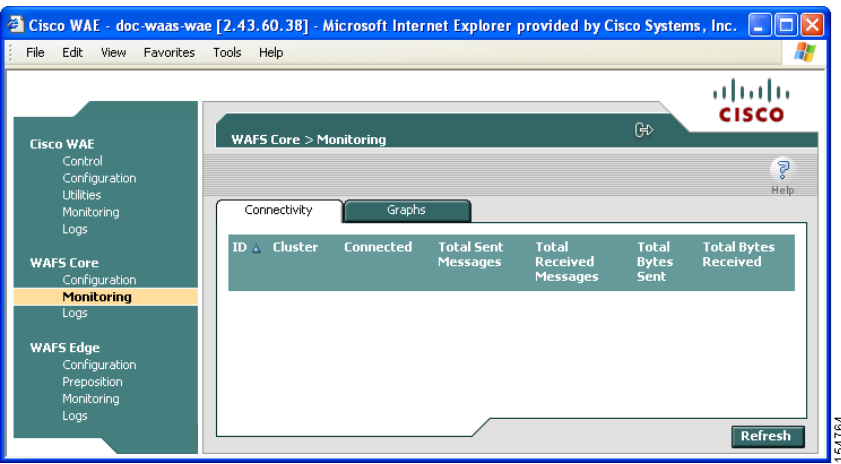

The Connectivity tab displays a table that contains the following data about the WAFS Core:

- **• ID**—Alphanumeric system identifier for the WAFS Core.
- **• Cluster**—Name of the core cluster to which this WAFS Core belongs, if any.
- **Connected**—Indicator of whether the WAFS Core is currently connected to ( $\blacktriangledown$ ) or disconnected from  $(\mathbf{\mathbf{X}})$  its WAFS Edge devices.
- **• Total Sent Messages**—Total number of messages sent from this WAFS Core since activation.
- **• Total Received Messages**—Total number of messages received by this WAFS Core since activation.
- **• Total Bytes Sent**—Total number of bytes sent from this WAFS Core since activation.
- **• Total Bytes Received**—Total number of bytes received from this WAFS Core since activation.

**Step 2** Click the **Graphs** tab. (See [Figure 10-22](#page-259-1).)

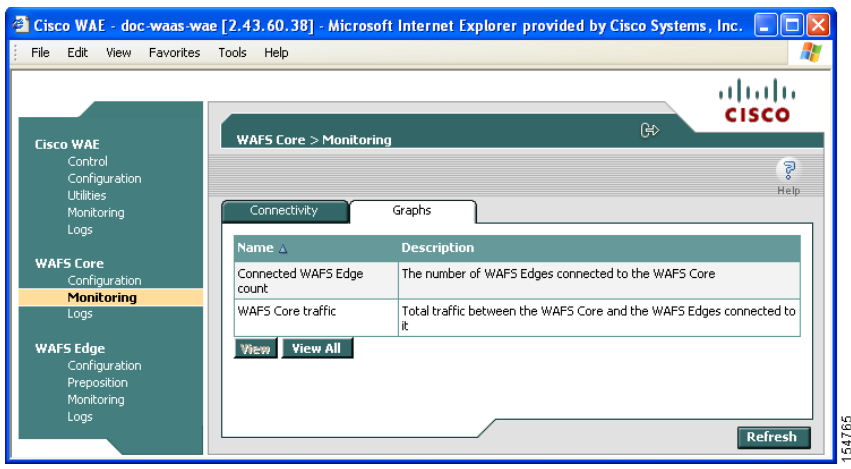

#### <span id="page-259-1"></span>*Figure 10-22 WAFS Core Monitoring – Graphs Tab*

The following historical graphs are available for a WAFS Core component:

- **• Connected WAFS Edge counts**—The number of WAFS Edge devices currently connected to the selected WAFS Core. This graph is useful for detecting WAFS Edge device disconnections.
- **• WAFS Core traffic**—The total volume of traffic (in Kilobits) between the WAFS Core and each of the WAFS Edge devices connected to it. The green line represents transmitted traffic; the blue line represents received traffic.

#### **Step 3** Do one of the following:

- **•** Choose the statistic that you want to view (by clicking in its row), and then click **View** to display a popup window that contains the historical graphs for that statistic.
- **•** Click **View All** to display the index window with the daily graphs for both statistics on the WAFS Core component.

### <span id="page-259-0"></span>**Monitoring a WAFS Edge Device**

The Monitoring option displays the following four tabs:

- **• Connectivity**—Displays a table of connectivity statistics for the WAFS Edge device.
- **• CIFS**—Displays data about the status of the CIFS protocol and the selected WAFS Edge device.
- **• Cache**—Displays data about the WAFS Edge device cache.
- **• Graphs**—Displays a list of graphs that are available for the WAFS Edge device.

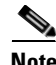

**Note** The SNMP parameters displayed in the CIFS and Cache tabs are contained in a special MIB file.

To monitor an WAFS Edge device, follow these steps:

**Step 1** In the navigation area, click **Monitoring** under the WAFS Edge menu.

The WAFS Edge Monitoring window appears. (See [Figure 10-23.](#page-260-0))

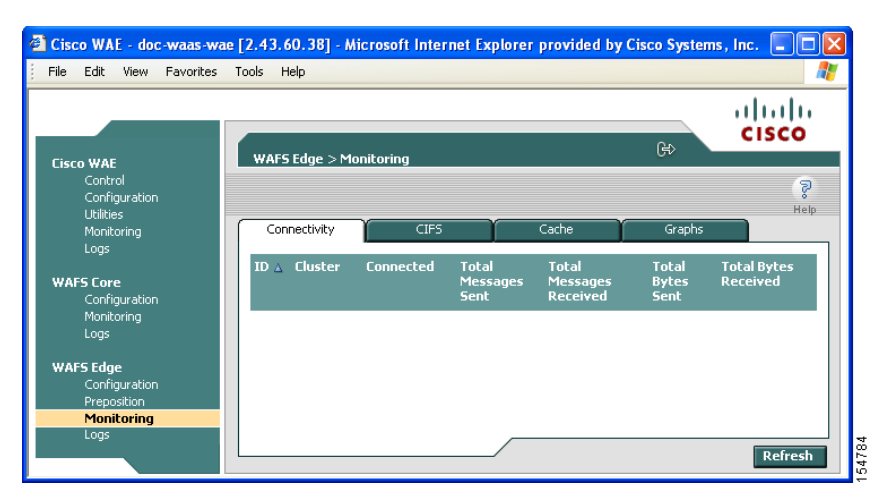

#### <span id="page-260-0"></span>*Figure 10-23 WAFS Edge Monitoring*—*Connectivity Tab*

The Connectivity tab displays a table that contains the following data about the WAFS Edge device:

- **• ID**—Alphanumeric system identifier for the WAFS Edge device.
- **• Cluster**—Name of the Core cluster to which this WAFS Edge device is connected, if any.
- **Connected**—Indicator of whether the WAFS Edge device is currently connected to  $(\checkmark)$  or disconnected from  $(\mathbf{X})$  the WAFS Core.
- **• Total Messages Sent** —Total number of messages sent from this WAFS Edge device since activation.
- **• Total Messages Received**—Total number of messages received by this WAFS Edge device since activation.
- **• Total Bytes Sent**—Total number of bytes sent from this WAFS Edge device since activation.
- **• Total Bytes Received**—Total number of bytes received by this WAFS Edge device since activation.

#### **Step 2** Click the **CIFS** tab.

The CIFS tab displays the following CIFS-related information:

- **• Total Time Saved**—Total time saved by CIFS acceleration.
- **• Total KBytes read**—Total number of kilobytes read by clients (both through the cache and remotely) from this WAFS Edge device using the CIFS protocol.
- **• Total KBytes written**—Total number of kilobytes written by clients to this WAFS Edge device using the CIFS protocol.
- **• Remote requests count**—Total number of client CIFS requests that were forwarded remotely over the WAN to the WAFS Core. The name of this statistic is a link that you can use to display its historical graphs (without first going to the Graphs tab). Local requests are also shown on these graphs.
- Local requests count—Total number of client CIFS requests handled locally by this WAFS Edge device. The name of this statistic is a link that you can use to display its historical graphs (without first going to the Graphs tab). Remote requests are also shown on these graphs.
- **• Total remote time**—Total amount of time, in milliseconds, spent by this WAFS Edge device to process all client CIFS requests that were sent remotely to the WAFS Core.
- **• Total local time**—Total amount of time, in milliseconds, spent by this WAFS Edge device to process all client CIFS requests that were handled locally.
- **• Connected sessions count**—Total number of CIFS sessions connected on this WAFS Edge device. The name of this statistic is a link that you can use to display its daily, weekly, monthly, and yearly graphs (without first going to the Graphs tab).
- **• Open files count**—Total number of open CIFS files on this WAFS Edge device. The name of this statistic is a link that you can use to display its daily, weekly, monthly, and yearly graphs (without first going to the Graphs tab).
- **• CIFS Command Statistics**—Table of statistics on CIFS commands. For each command type the table lists the total number of requests, the number of remote requests, the number of asychronous requests, the average time in milliseconds spent by this WAFS Edge device to process each request that was handled locally, and the average time in milliseconds spent by this WAFS Edge device to process each request that was sent remotely to the WAFS Core.

To reset the CIFS statistics, click the **Reset CIFS Statistics** button below the table.

#### **Step 3** Click the **Cache** tab.

The Cache tab displays the following information:

- **• Maximum cache disk size**—Maximum amount of disk space (in gigabytes) allocated to the WAFS Edge device cache.
- **• Current cache disk usage**—Current amount of disk space (in kilobytes) used by the WAFS Edge device cache. The name of this statistic is a link that you can use to display its historical graphs (without first going to the Graphs tab).
- **• Maximum cache resources**—Maximum number of resources (files and directories) allowed in the WAFS Edge device cache.
- **• Current cache resources**—Current number of resources contained in the WAFS Edge device cache. The name of this statistic is a link that you can use to display its historical graphs (without first going to the Graphs tab).
- **Evicted resources count—Number of resources that have been evicted from the cache since the** Edge WAE was started.
- **• Last eviction time**—Time when a cache eviction last occurred.
- **• Cache size high watermark**—Percentage of disk usage that causes the WAFS Edge device to begin evicting resources.
- **• Cache size low watermark**—Percentage of disk usage that causes the WAFS Edge device to stop evicting resources.
- **• Cache resources high watermark**—Percentage of total cache resources that causes the WAFS Edge device to begin evicting resources.
- **• Cache resources low watermark**—Percentage of total cache resources that causes the WAFS Edge device to stop evicting resources.
- **• Last evicted resource age**—Amount of time that the last-evicted resource spent in the WAFS Edge device cache.
- **• Last evicted resource access time**—Last time that the last-evicted resource was accessed.
- **Step 4** Click the **Graphs** tab (see [Figure 10-24\)](#page-262-0).

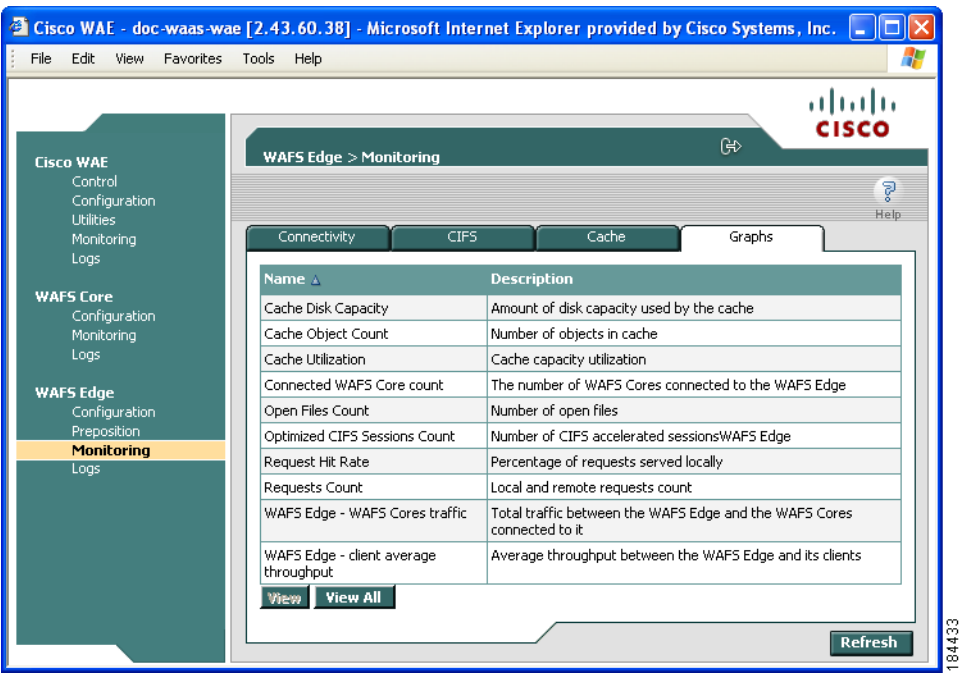

#### <span id="page-262-0"></span>*Figure 10-24 WAFS Edge Monitoring – Graphs Tab*

The following historical graphs are available for the WAFS Edge device:

- **• Cache Disk Capacity**—Amount of disk space (in megabytes) used by the WAFS Edge device cache.
- **• Cache Object Count**—Total number of objects (files and directories) contained in the cache.
- **Cache Utilization—Percentage of disk space and percentage of resources used by the cache, based** on defined limits.
- **• Connected WAFS Core count**—Number of WAFS Cores connected to the selected WAFS Edge device.

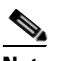

**Note** The WAFS Edge device can be connected to multiple WAFS Cores for potential higher availability.

- **• Open Files Count**—Total number of open CIFS files.
- **• Optimized CIFS Sessions count**—Number of accelerated CIFS sessions on the selected WAFS Edge devices.
- **• Request Hit Rate**—Percentage of user requests answered by the cache (as opposed to sending a request remotely over the WAN to the file server for the user-requested content).
- **• Requests Count**—Average rate of requests handled locally (client requests answered through the Edge WAE cache) and average rate of requests handled remotely (client requests answered through the remote file server). The request count is displayed in requests per second.
- **• WAFS Edge WAFS Core traffic**—Total volume of traffic (in kilobytes) between the WAFS Edge device and each of the WAFS Cores connected to it. The green line represents transmitted traffic; the blue line represents received traffic.
- **• WAFS Edge client average throughput**—Total volume of traffic between the WAFS Edge device and the clients it serves, divided by total uptime (including idle time). Displayed in kilobytes per second.
- **Step 5** Do one of the following actions:
	- **•** Choose a graph in the table and then click **View** to display a popup window with all four historical graphs for the selected statistic.
	- **•** Click **View All** to display the index window with the daily graphs for the WAFS Edge device.

# **Viewing WAE Logs**

You can view event information logged by the Cisco WAE, WAFS Core, and WAFS Edge components. The event information available varies based on the component that you are viewing.

For more information about viewing WAE logs, see the following sections:

- **•** [About WAE Logs, page 10-34](#page-263-0)
- **•** [Viewing Cisco WAE Logs, page 10-36](#page-265-0)

### <span id="page-263-0"></span>**About WAE Logs**

You can configure what you want displayed for each log file and save the log to a file locally as described in the following sections:

- **•** [Setting Display Criteria, page 10-34](#page-263-1)
- **•** [Viewing Log Entries, page 10-35](#page-264-0)
- **•** [Saving Log File Information, page 10-35](#page-264-1)

### <span id="page-263-1"></span>**Setting Display Criteria**

All WAE logs allow you to set the criteria for the data that you want to display as shown in [Figure 10-25.](#page-263-2)

<span id="page-263-2"></span>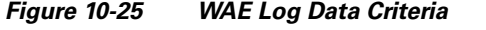

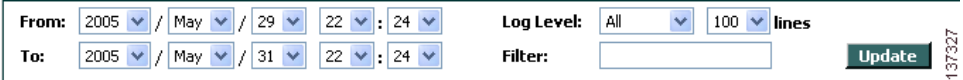

To set the criteria for viewing log information, follow these steps:

- **Step 1** Choose the beginning date (year, month, and day) and time (hour and minutes using a 24-hour clock format) from the From drop-down list.
- **Step 2** Choose the ending date (year, month, and day) and time (hour and minutes using a 24-hour clock format) from the To drop-down list.
- **Step 3** (Optional) Choose the minimum severity level of events to display from the Log Level drop-down list.

By choosing the minimum severity level, all events with a severity level greater than that specified are displayed. The default is All.

**Step 4** (Optional) Choose the number of events (one per line) to appear on a single page of the log from the Lines drop-down list.

The default is 100 events.

- **Step 5** (Optional) Enter a filter string by which the log can be further filtered.
- **Step 6** Click **Update**.

#### <span id="page-264-0"></span>**Viewing Log Entries**

Each log entry contains the date and time that the event occurred, the severity level of the event, and a description containing the log message. The log message format varies based on the type of event.

The severity level of an event indicates the seriousness of the event. Six choices are defined and provide the follow information:

- **• All**—Events of all severity levels are displayed.
- **• Debug**—Indicates events have occurred that match those specified for debugging purposes.
- **Info**—Indicates an event occurred regarding the proper operation of the component. No user action is required with this type of event.
- **• Warning**—Indicates a minor problem occurred on a component. The component should be able to overcome the incident without user intervention.
- **• Error**—Indicates a problem occurred that affected the proper operation of the component. User intervention is likely required.
- **Fatal**—Indicates a severe problem occurred on a component that may have caused it to stop operating. User intervention is required.

### <span id="page-264-1"></span>**Saving Log File Information**

You can save a log as a text file and download it to your local drive.

To save a log as a text file, follow these steps:

- **Step 1** Set up your log with the date range and time frame that you want to save, using the From and To drop-down lists. (See the ["Setting Display Criteria" section on page 10-34](#page-263-1).)
- **Step 2** Set up the severity level of the events you want to view.

For more information, see the ["Setting Display Criteria" section on page 10-34](#page-263-1).

**Step 3** Click **Update**.

**Step 4** Click **Download**.

The File Download window appears (See [Figure 10-26.](#page-265-1))

Г

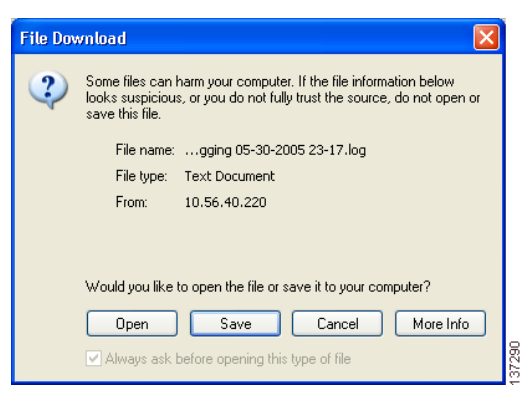

<span id="page-265-1"></span>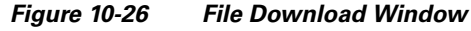

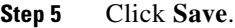

- **Step 6** Specify the directory where you want to save the log file.
- **Step 7** Click **OK**.

### <span id="page-265-0"></span>**Viewing Cisco WAE Logs**

Each WAE component generates its own log files.

The Cisco WAE component generates three logs:

- **• Manager log**—Displays events related to the WAE Device Manager and WAAS Central Manager GUI components, such as configuration changes and WAE registrations and notifications that other WAE components were started or stopped.
- **• WAFS Watchdog log**—Displays events related to the watchdog utility, which monitors the other application files inside the WAE and restarts them, if necessary.
- **• Utilities log**—Displays events related to the WAFS Cache Cleanup utility.

The WAFS Core generates one log that displays all events related to WAFS Core operation. The WAFS Edge device also generates one log that displays all events related to the WAFS Edge operation.

To view Cisco WAE, WAFS Core, or WAFS Edge component logs, follow these steps:

**Step 1** In the navigation area, click the **Logs** option under the Cisco WAE, WAFS Core, or WAFS Edge component.

ı

[Figure 10-27](#page-266-0) shows the Logs window for the Cisco WAE component.

| <b>Cisco WAE</b>                                           | ahaha<br><b>CISCO</b><br>⊮ি<br>Cisco WAE > Logs > Manager                                                                    |           |
|------------------------------------------------------------|----------------------------------------------------------------------------------------------------|-----------|
| Control<br>Configuration<br><b>Utilities</b><br>Monitoring | WAFS Watchdog<br><b>Utilities</b><br>Manager                                                                                 | P<br>Help |
| Logs                                                       | Log Level: All<br>2007<br>Jul<br>10 <sub>10</sub><br>42<br>$\checkmark$<br>$100 \times$<br>From:<br>$30\sqrt{ }$<br>٧        | lines     |
| <b>WAFS Core</b><br>Configuration                          | $10 \vee$<br>$42 \vee$<br>Filter:<br>2007<br>$01 \times$<br>Aug<br>To:<br>$\checkmark$<br>Ŀ.                                 |           |
| Monitoring<br>Logs                                         | Date / Time<br>Level<br><b>Description</b>                                                                                   |           |
|                                                            | 2007-07-31 08:54:49.207<br>Field Tx.Preposition.User changed to wafs-user.<br><b>INFO</b>                                    |           |
| <b>WAFS Edge</b><br>Configuration                          | Field Tx, Preposition, Password changed to mencrypt<br>2007-07-31 08:54:49.208<br><b>INFO</b><br>{SJ92vOWwOY+NMiFHv/R0ZA==}. |           |
| Preposition<br>Monitoring                                  | 2007-07-31 08:54:49,220<br>Field Tx.SiteMapConfig.Password changed to mencrypt<br><b>INFO</b><br>{SJ92vOWwQY+NMiFHv/R0ZA==}, |           |
| Logs                                                       | Field Tx.SiteMapConfig.Uid changed to 0.<br>2007-07-31 08:54:49,241<br><b>INFO</b>                                           |           |

<span id="page-266-0"></span>*Figure 10-27 Cisco WAE Component Logs Window*

- **Step 2** If you selected the Cisco WAE, click the **Manager**, **Watchdog**, or **Utilities** tab to choose the log that you want to view.
- **Step 3** Set up your display criteria using the From, To, Level, and Lines drop-down lists. (See the "Setting [Display Criteria" section on page 10-34.](#page-263-1))
- **Step 4** (Optional) Set a filter on the log so that only events containing specific words or phrases are displayed by entering the relevant free text in the Filter text box.
- **Step 5** Click **Update**. The Logs window is refreshed according to your selected criteria.

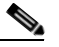

**Note** Navigation arrows ( ) appear at the bottom of each log window when the number of events is greater than the number of lines selected per window.

 $\Gamma$ 

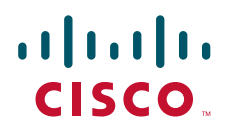

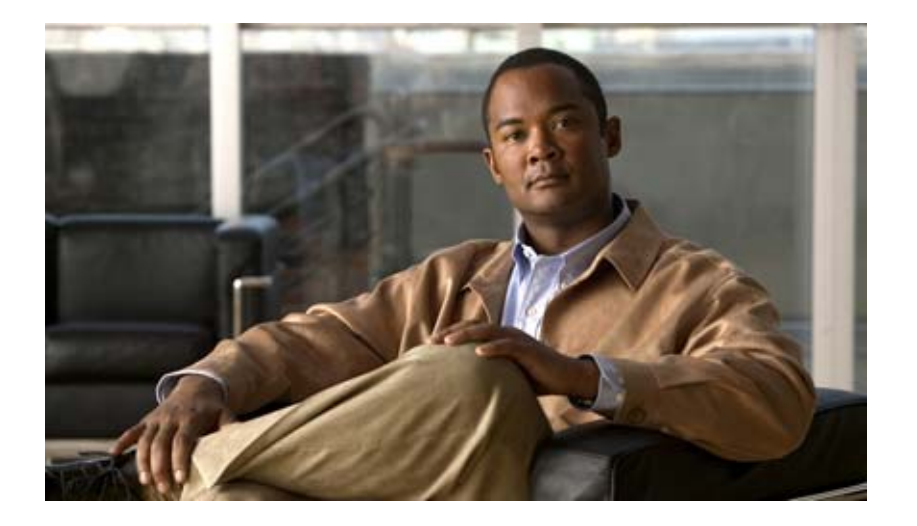

# **P ART 3**

# **Configuring WAAS Services**

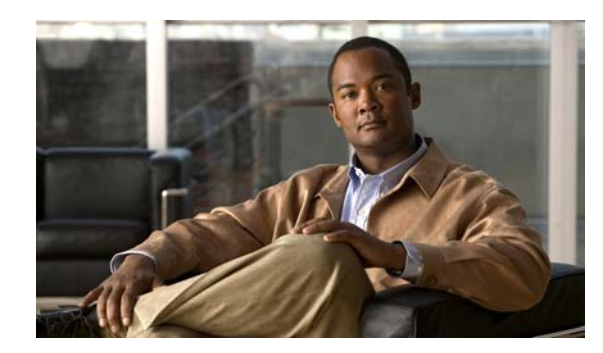

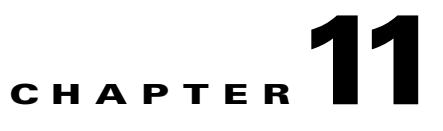

# **Configuring Wide Area File Services**

This chapter describes how to configure Wide Area File Services (WAFS), which allows branch office users to more efficiently access data stored at centralized data centers. The WAFS feature overcomes the WAN latency and bandwidth limitations by caching data on Edge WAEs near branch office users.

**Note** Throughout this chapter, the term WAAS device is used to refer collectively to the WAAS Central Managers and WAEs in your network. The term WAE refers to WAE appliances and WAE Network Modules (the NME-WAE family of devices).

This chapter contains the following sections:

- **•** [About File Services, page 11-1](#page-270-0)
- **•** [Overview of File Services Features, page 11-3](#page-272-0)
- [Preparing for File Services, page 11-7](#page-276-0)
- **•** [Configuring File Services, page 11-8](#page-277-0)
- **•** [Managing File Services, page 11-32](#page-301-0)

# <span id="page-270-0"></span>**About File Services**

Enterprises today have remote offices in different parts of the country and around the world. Typically, these remote offices have their own file servers to store and manage the data needed by their local users.

The problem with this method of operation is that it is costly to purchase, manage, and upgrade file servers at each remote office. A great deal of resources and manpower must be dedicated to maintaining these file servers, and especially to protect the data in case of server failure. To achieve the required level of data assurance, the remote office must devote resources to back up the data at the remote site and physically move it to a secure location, often at a considerable distance from the site. If you multiply this scenario by tens, hundreds, and thousands of remote offices, and you can see that this approach to enterprise data management not only raises costs exponentially, it also greatly increases the risks to critical data.

The logical solution in this scenario is to move all of the enterprise's important data to a central location containing the facilities, trained personnel, and storage mass required to manage the data properly. By having a data center provide backup and other storage management facilities, the enterprise can achieve better utilization of both personnel and storage, as well as a higher level of data assurance and security.

Г

The WAN between the enterprise's data center and its remote offices tends to be unreliable and slow, with limited bandwidth and high latency. In addition, the WAN creates other obstacles to the implementation of the data center solution.

One obstacle is created by the file server protocols that operate over the WAN. CIFS, which is the file server protocol for Windows was designed to operate over a LAN. Every file operation generates several exchanges of protocol messages between the client and the file server. This situation is usually not noticeable on the LAN, but quickly causes high latency over the WAN. Occasionally, this high latency breaks the file server protocol altogether.

Even in cases where the file server protocol is managing to function correctly over the WAN, there are typically long delays between each transaction. These delays can often cause timeouts in user applications such as word processing programs, image editing programs, and design tools, which stops them from functioning correctly.

All of these problems—unreliable WANs, file system protocol compatibility, and user application compatibility—contribute to an unfriendly work environment that negatively affects the user experience and diminishes productivity.

## **File Services Solution**

The WAAS file services feature overcomes the WAN latency and bandwidth limitations by caching data on Edge WAEs near the user. This data caching method allows branch office users to access centralized data at LAN-like speeds over the WAN. The solution is based on several key concepts:

- **• Use the WAN as little as possible**—By minimizing the number of operations that need to traverse the WAN, WAAS effectively shields users from many of the obstacles that WANs create.
- **• Use the WAN optimally**—The file services feature uses sophisticated caching, compression, and network optimization technologies, which enable the system to use the WAN optimally.
- **• Preserve file system protocol semantics**—Although Cisco WAAS uses its own proprietary protocol over the WAN, it leaves the complete semantics of the standard file system protocol commands intact. This is essential to preserve the correctness and coherency of the data in the network.
- **• Make the solution transparent to users**—The best solutions are the ones that do their jobs unnoticed, without interfering with end users' operations or forcing users to change their ways of doing business. The WAAS file services solution does not require any software installations, either on the server side or at the client, and does not require the user to learn anything new. Users derive all the benefits of having a secure data center without needing to change any of their work habits.

By using the WAAS file services feature, enterprises can consolidate their file servers to a data center that provides the facilities, IT personnel, and storage devices required to manage the data properly. [Figure 11-1](#page-272-1) shows a typical deployment scenario after WAAS file services have been set up.

<span id="page-272-1"></span>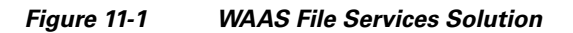

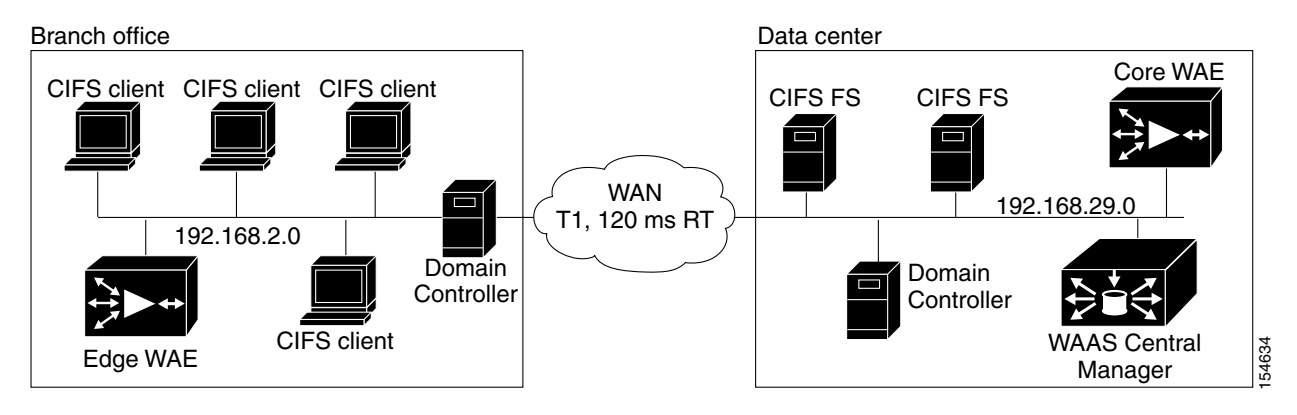

# <span id="page-272-0"></span>**Overview of File Services Features**

The WAAS file services features are described in the following sections:

- [Automatic Discovery, page 11-3](#page-272-2)
- **•** [Prepositioning, page 11-4](#page-273-0)
- **•** [Data Coherency, page 11-4](#page-273-1)
- **•** [Data Concurrency, page 11-5](#page-274-0)
- **•** [File Blocking, page 11-6](#page-275-0)
- **•** [Microsoft Interoperability, page 11-6](#page-275-1)

### <span id="page-272-2"></span>**Automatic Discovery**

The automatic discovery feature allows you to enable WAFS without having to register individual file servers in the WAAS Central Manager as described in the ["Setting Up File Servers to Export to the Edge](#page-284-0)  [WAE Cache" section on page 11-15](#page-284-0). With the automatic discovery feature, WAAS will attempt to automatically discover and connect to a new file server when a transparent mode CIFS request is received. If there are multiple paths to the file server, WAAS chooses the path with the lowest latency.

If the latency between the core WAE and the discovered server is more than 25 milliseconds, the server is considered to be too far away, and the connection will not be optimized. Additionally, if the latency between the edge WAE and the server is less than 2 milliseconds, the server is considered to be local, and the connection will not be optimized.

The automatic discovery feature operates by default for CIFS requests to unregistered file servers. You may still want to register file servers, however, because WAFS functions are limited when interacting with automatically discovered file servers. With automatically discovered file servers, the following WAFS features are not available: prepositioning, dynamic shares, file blocking, and disconnected mode. Additionally, if the file server requires a digital signature, WAFS cannot cache its data.

As new file servers are added to the policy engine dynamic map, you can see them by using the **show policy-engine application dynamic** EXEC command. A file server remains in the dynamic map for three minutes after the last connection to it is closed.

Г

### <span id="page-273-0"></span>**Prepositioning**

The prepositioning feature allows system administrators to proactively "push" frequently used files from the central storage into the cache of selected Edge WAEs. This operation provides users with faster first-time file access, and makes more efficient use of available bandwidth. You create preposition directives from the WAAS Central Manager GUI.

When an end user attempts to open a file that is not found in the Edge WAE cache, the Edge WAE retrieves it across the WAN from the file server where it is stored. Prepositioning is a feature that allows administrators to push large, frequently accessed files from file servers to selected Edge WAE caches according to a predefined schedule. Through the proper use of prepositioning, administrators can allow users to benefit from cache-level performance even during first-time access of these files. Prepositioning improves WAN bandwidth utilization by transferring heavy content when the network is otherwise idle (for example, at night), which frees up bandwidth for other applications during the day.

The WAAS Central Manager GUI allows administrators to create multiple, overlapping preposition policies (each with its own schedule), a list of target Edge WAEs, and defined time and size constraints.

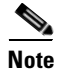

**Note** Prepositioning includes the ability to configure multiple roots. See the "Creating a New Preposition [Directive" section on page 11-27.](#page-296-0)

### <span id="page-273-1"></span>**Data Coherency**

Cisco WAAS ensures data integrity across the system by using two interrelated features – *coherency*, which manages the freshness of the data, and *concurrency*, which controls the access to the data by multiple clients.

Maintaining multiple copies of data files in multiple locations increases the likelihood that one or more of these copies will be changed, causing it to lose consistency or coherency with the others. Coherency semantics are used to provide guarantees of freshness (whether the copy is up-to-date or not) and the propagation of updates to and from the origin file server.

Cisco WAAS applies the following coherency semantics to its built-in coherency policies:

- **Strict CIFS behavior for intra-site—Users of the same cache are always guaranteed standard,** strict CIFS coherency semantics.
- **• Cache validation on CIFS open—**In CIFS, the **File Open** operation is passed through to the file server. For coherency purposes, Cisco WAAS validates the freshness of the file on every file open, and invalidates the cached file if a new version exists on the file server.

Cisco WAAS validates data by comparing the time stamp of a file in the cache to the time stamp of the file on the file server. If the time stamps are identical, the cached copy on the Edge WAE is considered valid and the user is permitted to open the file from the Edge WAE cache.

If the time stamps are different, the Edge WAE removes the file from its cache and requests a fresh copy from the file server.

**• Proactive cache updating**—Cisco WAAS supports the use of change notifications in CIFS environments as a way to keep cached data on the Edge WAEs up-to-date.

When a client makes a change to a directory or file, the Edge WAE sends a change notification to the file server. The file server then sends to all the Edge WAEs a change notification that includes a list of the modified directories and files. Upon receiving the change notification, each Edge WAE checks its cache and invalidates the directories and files listed in the notification, and then updates its cache with the latest versions.

For example, if a user edits an existing Word document and saves the changes to the Edge WAE cache, the Edge WAE sends a change notification to the file server so it knows that the file has been modified. The Edge WAE then sends the changed sections to the file server, and the file server proactively sends change notifications to the other Edge WAEs in the network. These Edge WAEs then update their cache so the file is consistent across all access points.

This process also applies when you rename a directory, add a new subdirectory, rename a file, or create a new file in a cached directory.

- **• Flush on CIFS close—**In CIFS, the **File Close** operation forces all write buffers to be flushed to the file server, and the **Close** request is only granted after all updates have been propagated to the file server. From a coherency standpoint, the combination of validate on file open and flush on file close ensures that well-behaved applications, such as Microsoft Office, operate in session semantics. The Open, Lock, Edit, Unlock, and Close commands are guaranteed to work correctly on the Cisco WAAS network.
- **• Age-based validation on directories (CIFS)—**Directories are associated with a preconfigured age. When the age expires, the Edge WAE cache revalidates the directory.

When a user first attempts to view the contents of a directory, the Edge WAE enables the file server to perform the authorization check using the directory's access control list (ACL), which contains the user and group permissions. The Edge WAE monitors which directories the user has accessed and whether the file server permitted that access. If the user tries to access the same directory again during a short period of time (aging period), the Edge WAE does not contact the file server and instead uses the cached permissions to determine if the user should be provided access. After the aging period expires, the Edge WAE contacts the file server to refresh the cached permission of the user.

This authorization process prevents users from accessing directories and files in the cache that they do not have permission to access on the file server.

### <span id="page-274-0"></span>**Data Concurrency**

Concurrency control is important when multiple users access the same cached data to read, or write, or both. Concurrency control synchronizes this access by establishing and removing file system locks. This file-locking feature ensures data integrity and provides the following benefits:

- Enables a client to aggressively cache file data so it does not have to rely on retrieving data from the remote file server.
- Provides a performance boost in many applications running on existing CIFS client implementations.
- **•** Preserves data integrity because only one user at a time can make changes to a section of a file.

Cisco WAAS supports the CIFS oplocks feature, which allows a user to lock a file so the user can safely read and write data to its local cache instead of using network bandwidth to perform these functions over the WAN on the file server. By using oplocks, a user can proactively cache read-ahead data because it knows that no other user is accessing the file so there is no chance the cached data can become stale. The user can also write data to its local cache and does not need to update the file server until it closes the file or until another user requests to open the same file.

Oplocks only applies to files. The file server does not grant oplock requests on directories and named pipes.

### **File-Locking Process**

When a user opens a file, it sends a lock request to the file server. The Edge WAE intercepts and forwards all lock requests from the user to the file server as well as all responses from the file server to the user. If no other user has a lock on the file, the file server grants an exclusive lock request so that the user can safely cache the file.

If a second user requests to open the same file, the following actions occur:

- **1.** The file server revokes the exclusive file lock obtained by the first user.
- **2.** The first user performs the following actions:
	- **–** Flushes any file changes stored in its cache to the file server. This action ensures that the second user opening the file receives the latest information from the file server.
	- **–** Deletes any of its read-ahead buffers for the file because that data is no longer guaranteed to remain up-to-date now that a second user will open the file.
- **3.** The file server allows the second user to open the file.

## <span id="page-275-0"></span>**File Blocking**

The file-blocking option allows you to define one or more file-blocking directives that prevent users from opening, creating, or copying files that match a defined file pattern. These directives, which apply to all Edge WAEs enabled with file services, prevent limited bandwidth, as well as file server and cache space, from being wasted on files that you decide to block.

### <span id="page-275-1"></span>**Microsoft Interoperability**

The WAAS file services feature interoperates with these Microsoft CIFS features:

- **•** Active Directory for user authentication and authorization
- **•** Offline folders in Microsoft CIFS
- **•** Microsoft DFS infrastructure
- **•** Windows shadow copy for shared folders, as described in the ["Windows Shadow Copy for Shared](#page-275-2)  [Folders" section on page 11-6](#page-275-2))

### <span id="page-275-2"></span>**Windows Shadow Copy for Shared Folders**

WAAS file services support the Shadow Copy for Shared Folders feature that is part of the Windows Server 2003 operating system. This feature uses the Microsoft Volume Shadow Copy Service to create snapshots of file systems so that users can easily view previous versions of folders and files.

In a WAAS environment, users view shadow copies in the same way they would in a native Windows environment by right-clicking a folder or file from the Edge WAE cache and choosing **Properties > Previous Version**.

For more information about Shadow Copy for Shared Folders, including the limitations of the feature, refer to your Microsoft Windows Server 2003 documentation.

Users can perform the same tasks when accessing a shadow copy folder on the Edge WAE as they can in the native environment on the file server. These tasks include the following:

- **•** Browsing the shadow copy folder
- **•** Copying or restoring the contents of the shadow copy folder
- **•** Viewing and copying files in the shadow copy folder

The Shadow Copy for Shared Folders feature does not support the following tasks:

- **•** Renaming or deleting a shadow copy directory
- **•** Renaming, creating, or deleting files in a shadow copy directory

#### **Supported Servers and Clients**

WAAS supports Shadow Copy for Shared Folders on the following file servers:

- **•** Windows 2003 (with and without SP1)
- **•** NetApp Data OPTap versions 6.5.2, 6.5.4 and 7.0
- EMC Celerra versions 5.3 and 5.4

WAAS supports Shadow Copy for Shared Folders for the following clients:

- **•** Windows XP Professional
- **•** Windows 2000 (with SP3 or later)
- **•** Windows 2003

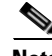

**Note** Windows 2000 and Windows XP (without SP2) clients require the Previous Versions Client to be installed to support Shadow Copy for Shared Folders. For more information, refer to the following Microsoft article:

[http://www.microsoft.com/technet/prodtechnol/windowsserver2003/library/TechRef/22a0add1-d224-4](http://www.microsoft.com/technet/prodtechnol/windowsserver2003/library/TechRef/22a0add1-d224-47ee-8f6e-65103fb63e23.mspx) 7ee-8f6e-65103fb63e23.mspx

# <span id="page-276-0"></span>**Preparing for File Services**

Before enabling file services on your WAEs, make sure that you complete the following tasks:

- **•** If you want to configure multiple devices with the same settings, make sure that you have created a device group that contains all the edge devices you want to enable with file services. For information on creating device groups, see [Chapter 3, "Using Device Groups and Device Locations."](#page-74-0)
- Identify the edge devices on which you want to enable file services. An edge device may also serve as a core device if it also exports local file servers to other edge devices.
- Identify the file servers that you want to export, and refer to [Table 11-1](#page-277-1) to verify that these file servers are supported by Cisco WAAS.

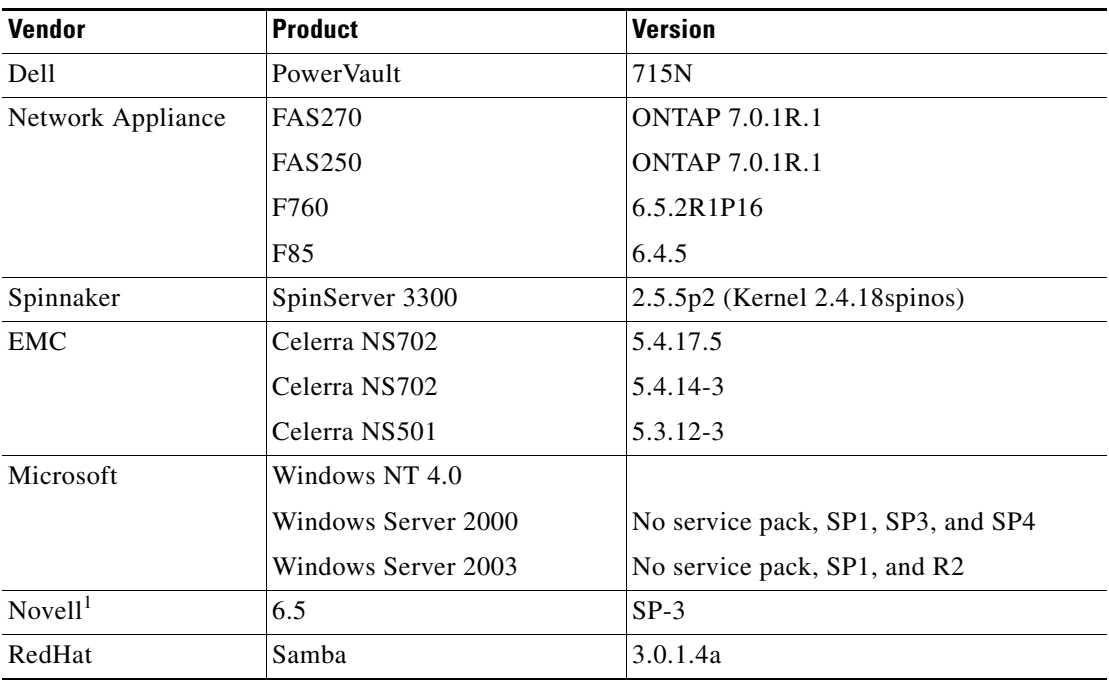

<span id="page-277-1"></span>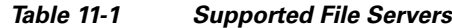

1. WAAS supports Novell 6.5 for CIFS optimization, server consolidation, and generic network acceleration for NCP, eDirectory/NDS, and iPrint. If your Novell file server uses the NFAP option, WAAS can optimize your Novell traffic at the transport layer as well as at the protocol layer using the WAAS CIFS adapter. NFAP is Novell's Native File Access Pack that uses the CIFS protocol on top of Novell's NCP (Novell Core Protocol).

# **Using File Services on the NME-WAE**

If you are running WAAS on a network module that is installed in a Cisco access router, there are specific memory requirements for supporting edge and core file services. To enable edge file services, the NME-WAE must contain at least 1 GB of memory. To enable core file services or both core and edge file services, the NME-WAE must contain at least 2 GB of memory. If you try to enable edge or core file services and the device does not contain enough memory, the WAAS Central Manager will display an error message.

You can check the amount of memory that a device contains in the Device Home window. For details, see the ["Device Home Window" section on page 15-10](#page-401-0).

# <span id="page-277-0"></span>**Configuring File Services**

[Table 11-2](#page-277-2) provides an overview of the steps you must complete to configure file services.

<span id="page-277-2"></span>*Table 11-2 Checklist for Configuring File Services*

| Task |                                      | <b>Additional Information and Instructions</b>                                                                                                    |  |
|------|--------------------------------------|----------------------------------------------------------------------------------------------------|--|
|      | <b>1.</b> Prepare for file services. | Provides the tasks you need to complete before enabling and configuring file<br>services on your WAAS devices. For more information, see the "Preparing"<br>for File Services" section on page 11-7. |  |

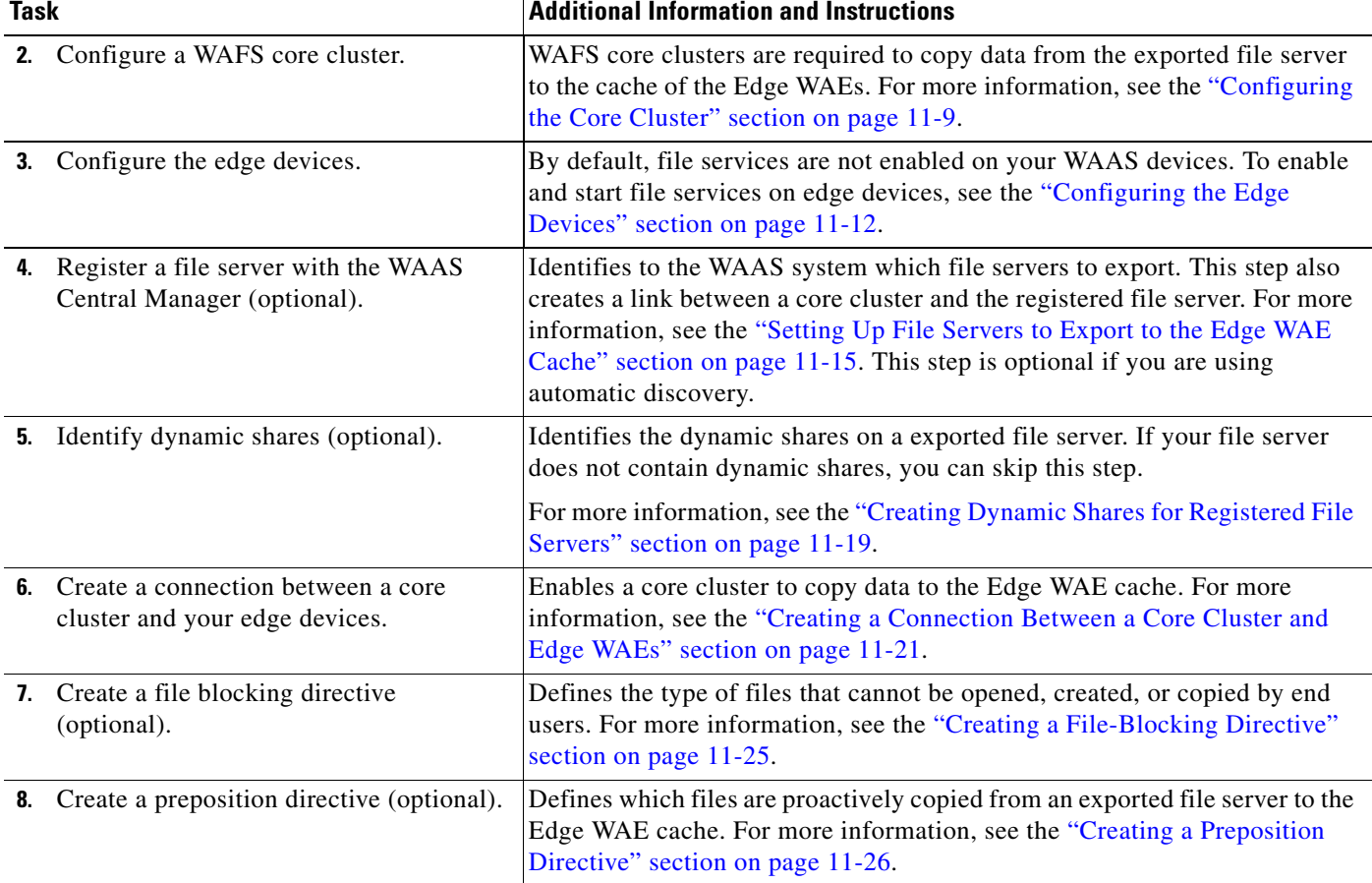

#### *Table 11-2 Checklist for Configuring File Services (continued)*

## <span id="page-278-0"></span>**Configuring the Core Cluster**

The first step in setting up file services is to enable Core services on a device and assign the device to a Core cluster. The Core cluster will be responsible for copying data from the exported file server (or multiple file servers) to the cache of the Edge WAEs. In later sections you will assign edge devices and, optionally, file servers to this core cluster, so the cluster knows which file servers to export and which edge devices to populate with cached data.

In Steps 1 through 7 you enable core server services and assign the device to a Core cluster. In Steps 8 through 12 you configure the new core cluster. The last step in this procedure describes how to reload the device, which is required for the device to function as a Core WAE.

To create a WAFS core cluster, follow these steps:

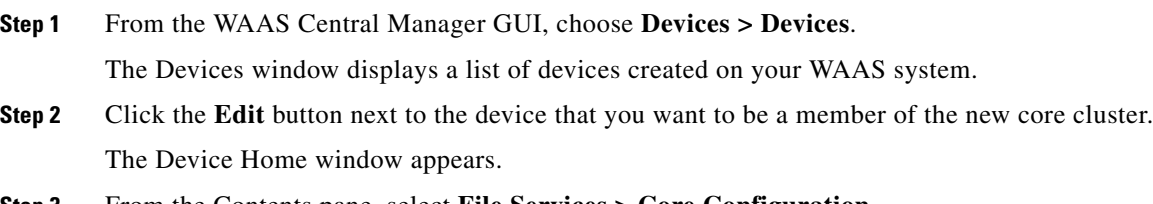

**Step 3** From the Contents pane, select **File Services > Core Configuration**.

The Enable Core Server Services window appears. (See [Figure 11-2.](#page-279-0))

<span id="page-279-0"></span>*Figure 11-2 Enabling Core Server Services*

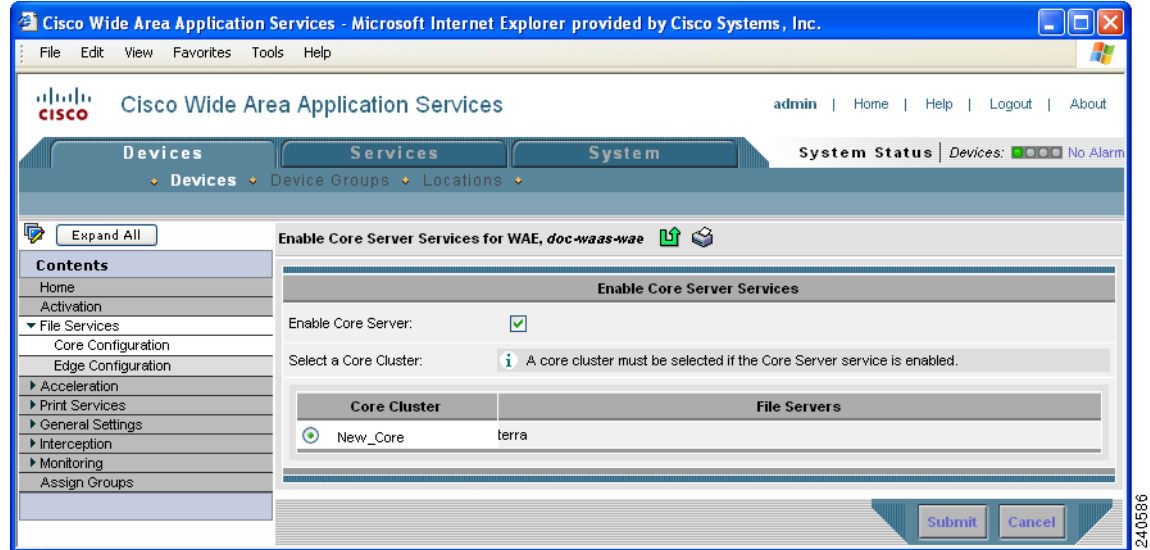

**Step 4** Check the **Enable Core Server** check box.

**Step 5** Use one of the following methods to assign this device to a core cluster:

- To create a new core cluster for this device, select the radio button next to the empty Core Cluster field, and enter a name for the new core cluster in this empty field. This name cannot contain spaces or special characters.
- To have this device join an existing core cluster, select the radio button next to that core cluster. If you do not have any existing core clusters, your only option is to create a new core cluster for this device.
- **Step 6** Click **Submit**.

A pop-up message is displayed that the device must be manually rebooted for the device to function as a Core server.

**Step 7** Click **OK** after reading the pop-up message.

Core Server services are enabled on the device and the device joins the specified Core cluster. The last step in this section describes how to reboot the device, which is required for the Core services to be activated.

If you click **Cancel** on the pop-up message you are returned to the Enable Core Server window and your changes are not submitted.

If you are relying on the automatic discovery feature instead of explicitly registering file servers, and you do not need to configure an optional differentiated services code point (DSCP) setting, you can skip to [Step 14](#page-281-1).

- **Step 8** From the WAAS Central Manager GUI, choose **Devices > Device Groups**.
- **Step 9** Click the **Edit** icon next to the new core cluster.
- **Step 10** From the Contents pane, select **Core Server Settings**. The Configure Core Server Settings window appears. (See [Figure 11-3](#page-280-0).)

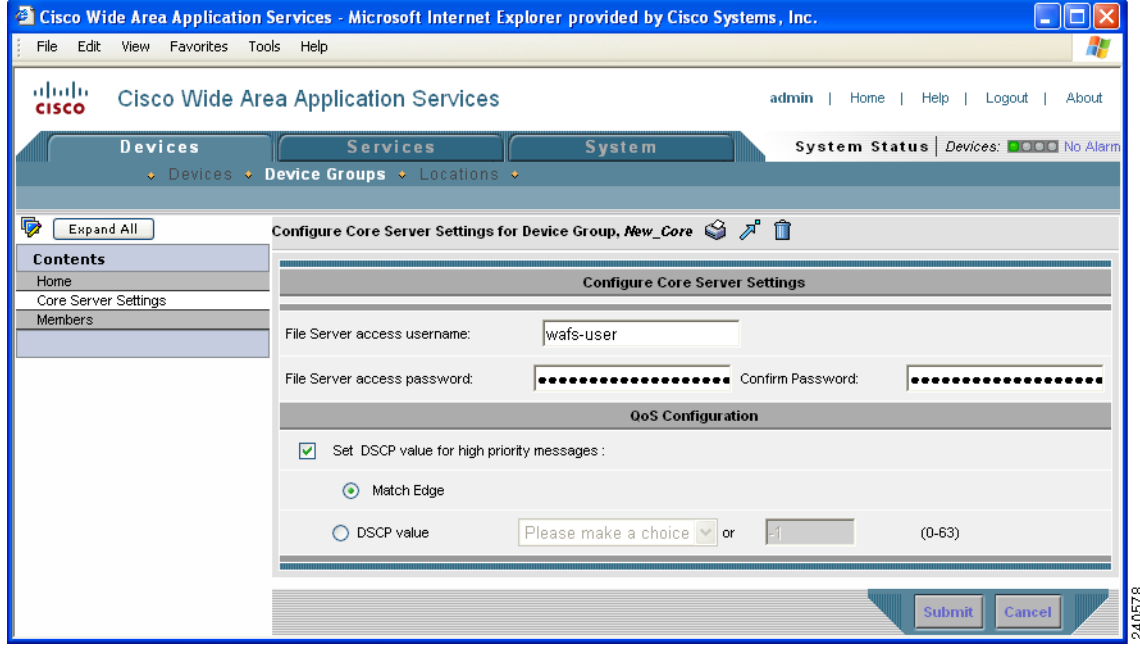

#### <span id="page-280-0"></span>*Figure 11-3 Configuring a Core Cluster Example*

**Step 11** In the **File Server access username**, **File Server access password**, and **Confirm password** fields, enter the access information that will be used for all of the CIFS file servers that are configured as part of this Core cluster. If you are relying on the automatic discovery feature instead of explicitly registering file servers, these fields are unnecessary.

You will specify which file servers this core cluster will export in the ["Setting Up File Servers to Export](#page-284-0)  [to the Edge WAE Cache" section on page 11-15.](#page-284-0)

- **Step 12** Optionally configure a differentiated services code point (DSCP) value for high-priority messages, by following these steps:
	- **a.** Place a check in the **Set DSCP value for high priority messages** check box.
	- **b.** Select one of the following options:
		- **– Match Edge**—Matches the DSCP value of the Edge WAEs connected to this core cluster. This matching takes place when you create a connection between edge and core devices, as described in the ["Creating a Connection Between a Core Cluster and Edge WAEs" section on page 11-21](#page-290-0).
		- **– DSCP Value**—Allows you to specify a DSCP value for this core cluster.

Select a value from the drop-down list and refer to [Table 11-3 on page 11-14](#page-283-0) for a description of the supported values. If you choose **Please Make a Choice** from the drop-down list, enter a value from 0 to 63 in the corresponding field.

DSCP is a field in an IP packet that enables different levels of service to be assigned to network traffic. Levels of service are assigned by marking each packet on the network with a DSCP code (shown in [Table 11-3\)](#page-283-0) and appropriating it to the corresponding level of service. DSCP is the combination of IP Precedence and Type of Service (ToS) fields. For more information, see RFC 2474.

We recommend setting a DSCP value for WAFS control traffic to improve system performance. This requires your routers to be configured to enforce the QoS markings accordingly.

**Step 13** Click **Submit**.

- <span id="page-281-1"></span>**Step 14** Reload the device by clicking the **Reload WAE** icon in the taskbar, or by completing the following steps:
	- **a.** From the WAAS Central Manager GUI, choose **Devices > Devices**.
	- **b.** Click the **Edit** icon next the device on which you enabled Core services. The Device Home window is displayed.
	- **c.** Click the **Reload WAE** icon in the taskbar. The device is rebooted and Core services are activated on the device.

## <span id="page-281-0"></span>**Configuring the Edge Devices**

After you create and configure the core cluster, the next step is to configure the edge devices that will contain the exported file server data in their cache.

To enable the edge server on a device or device group, follow these steps:

**Step 1** From the WAAS Central Manager GUI, choose **Devices > Devices** or **Devices > Device Groups**.

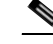

**Note** We recommend enabling file services on an edge device group if WCCP is enabled on your network. If WCCP is disabled, you should enable file services on individual edge devices to prevent name conflicts.

**Step 2** Click the **Edit** icon next to the edge device or device group on which you want to enable file services.

The Device Home window or the Modifying Device Group window appears depending on the selected option.

You cannot enable edge services on the WAAS Central Manager device.

**Step 3** From the Contents pane, choose **File Services > Edge Configuration**. The Enable Edge Server Services window appears. (See [Figure 11-4.](#page-282-0))

**Cisco Wide Area Application Services Configuration Guide**

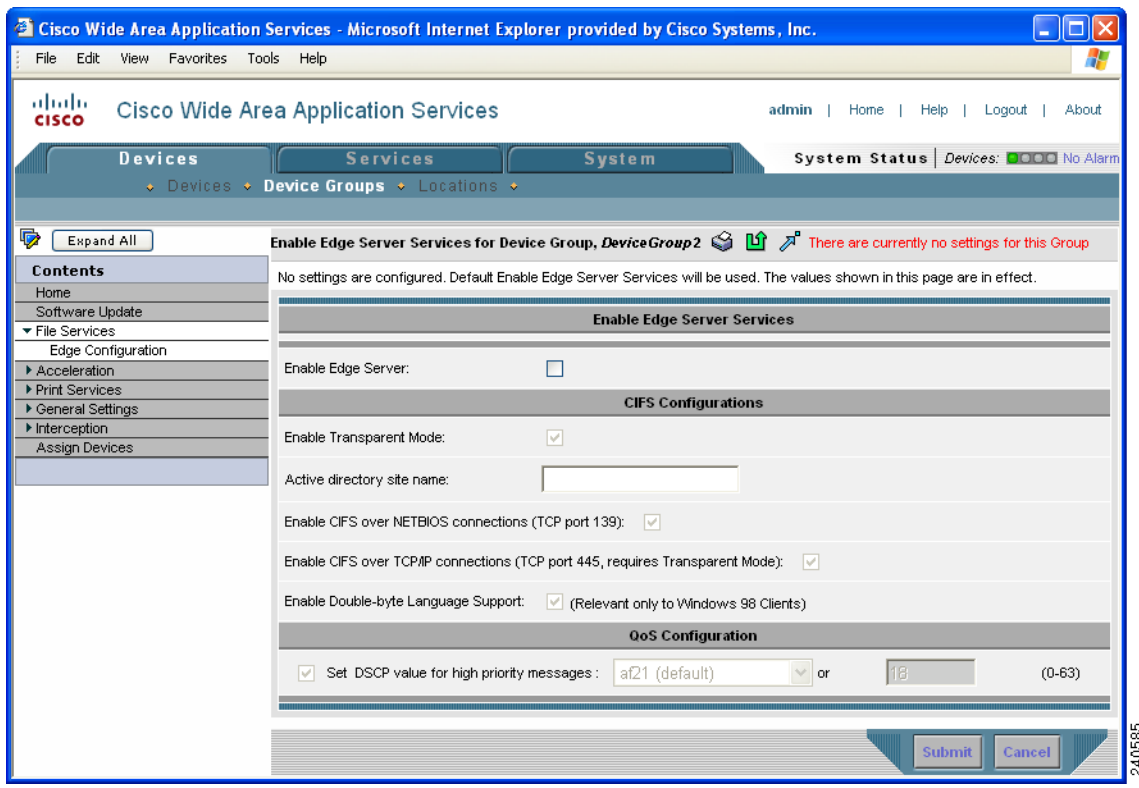

<span id="page-282-0"></span>*Figure 11-4 Enabling File Services on Edge Devices*

**Step 4** Check the **Enable Edge Server** check box.

The other fields in the window are enabled.

**Step 5** Check the **Enable Transparent Mode** check box if WCCP or PBR is enabled on your network, or if you are using inline mode.

The options for enabling TCP ports 139 and 445 are automatically updated based on whether transparent mode has been enabled.

If you enable transparent mode, the options for enabling TCP port 139 and port 445 are automatically selected. If you disable transparent mode (Enable Transparent Mode is not checked), the option for enabling TCP port 139 is selected and the option for enabling TCP port 445 is not selected, because port 445 is used only in transparent mode.

- **Step 6** Enter the name of the active directory site in the provided field.
- **Step 7** Enable the relevant ports on the Edge WAE by checking the following options (at least one must be checked):
	- **Enable CIFS over NETBIOS connections (tcp port 139)—Check this option if port 139 is open** between your clients and the Edge WAEs, as well as between your core cluster and your file servers.

If port 139 is not open on your network for security reasons, uncheck this option, and then complete the following tasks:

- **–** Enable WCCP on your routers and Edge WAEs, or enable inline mode on the Edge WAEs. For more information, see [Chapter 4, "Configuring Traffic Interception."](#page-90-0)
- **–** Enable port 445 on the Edge WAE by checking the **Enable CIFS Over TCP/IP Connections** check box.

Г

**• Enable CIFS over TCP/IP connections (tcp port 445, requires Transparent Mode)**—Check this option if port 445 is open on your network.

If port 445 is closed on your network, uncheck this option so that your Edge WAE does not try to establish a connection on this port, and then check the **Enable CIFS over NETBIOS connections** check box.

When you disable port 445 all clients connect directly to port 139 on the Edge WAE, then the core cluster connects to port 139 on the file server.

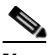

**Note** If you enable or disable connections on port 139 and port 445, existing clients will not lose their connection to the Edge WAEs.

**Step 8** Check the **Enable Double-byte Language Support** check box if you have Windows 98 clients that need to support two-byte languages such as Japanese.

Leave this option unchecked in the following situations:

- **•** You do not have any Windows 98 clients in your environment.
- You have Windows 98 clients in your environment, but they only need to support one-byte languages.

English will always be supported regardless of how this option is configured.

- **Step 9** Optionally configure a differentiated services code point (DSCP) value for high-priority messages, by following these steps:
	- **a.** Place a check in the **Set DSCP value for high priority messages** check box.
	- **b.** Select a value in the drop-down list. Refer to [Table 11-3](#page-283-0) for a description of the supported values.

If you choose **Please Make a Choice** from the drop-down list, enter a value from 0 to 63 in the corresponding field.

DSCP is a field in an IP packet that enables different levels of service to be assigned to network traffic. Each packet on the network is marked with a DSCP code (shown in [Table 11-3](#page-283-0)) and is assigned to the corresponding level of service. DSCP is the combination of IP Precedence and Type of Service (ToS) fields. For more information, see RFC 2474.

We recommend setting a DSCP value for WAFS control traffic to improve system performance. This requires your routers to be configured to enforce the QoS markings accordingly.

| <b>DSCP Code</b> | <b>Description</b>                    |  |
|------------------|---------------------------------------|--|
| af11             | Sets packets with AF11 dscp (001010). |  |
| af12             | Sets packets with AF11 dscp (001100). |  |
| af13             | Sets packets with AF13 dscp (001110). |  |
| af21             | Sets packets with AF21 dscp (010010). |  |
| af22             | Sets packets with AF22 dscp (010100). |  |
| af23             | Sets packets with AF23 dscp (010110). |  |
| af31             | Sets packets with AF31 dscp (011010). |  |
| af32             | Sets packets with AF32 dscp (011100). |  |
| af33             | Sets packets with AF33 dscp (011110). |  |
| af41             | Sets packets with AF41 dscp (100010). |  |

<span id="page-283-0"></span>*Table 11-3 DSCP Codes*

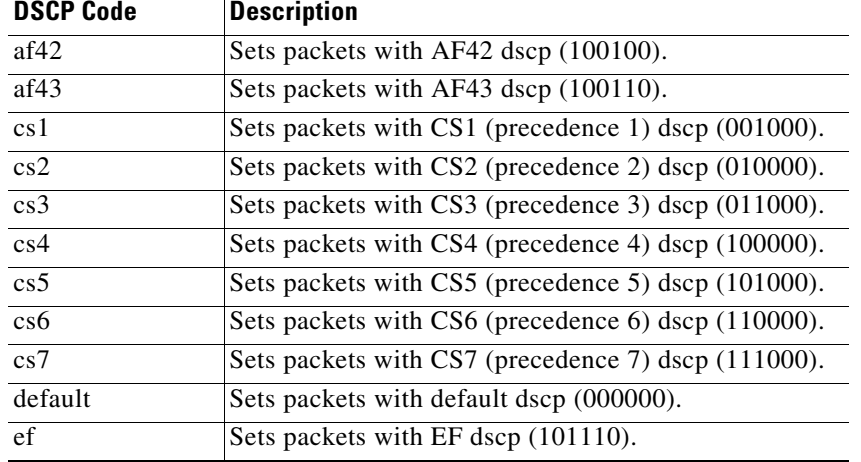

#### *Table 11-3 DSCP Codes (continued)*

- **Step 10** Click **Submit**. A pop-up message is displayed that the device must be manually rebooted for the device to function as an Edge server.
- **Step 11** Click **OK** after reading the pop-up message. Edge Server services are enabled on the device. If you click **Cancel** on the pop-up message, you are returned to the Edge Configuration window and your changes are not submitted.
- **Step 12** Reload the device by clicking the **Reload WAE** icon in the taskbar, or by completing the following steps:
	- **a.** From the WAAS Central Manager GUI, choose **Devices > Devices** or **Devices > Device Groups**.
	- **b.** Click the **Edit** icon next the device or device group on which you enabled Edge services.
	- **c.** Click the **Reload WAE** or the **Reboot All Devices** icon in the taskbar. The device(s) are rebooted and Edge services are activated on the device(s).

## <span id="page-284-0"></span>**Setting Up File Servers to Export to the Edge WAE Cache**

After you enable file services on a core cluster and Edge WAEs, you can optionally use the WAAS Central Manager GUI to set up the file servers that you want to export. If your network has many file servers that you need to define on the WAAS network (10 or more, for example), you can create and import a comma-separated values (CSV) file to speed up the process.

If you do not want to set up file servers, you can rely on the automatic discovery feature to allow WAFS to automatically discover file servers when they are accessed by users. If you are not explicitly registering file servers, you can skip this section.

This section contains the following topics on setting up a file server in the WAAS Central Manager GUI:

- **•** [Registering a File Server with the WAAS Central Manager, page 11-16](#page-285-0)
- [Importing File Server Definitions Using a CSV File, page 11-17](#page-286-0)
- **•** [Assigning a Core Cluster to a Registered File Server, page 11-19](#page-288-1)
- **•** [Creating Dynamic Shares for Registered File Servers, page 11-19](#page-288-0)

### <span id="page-285-0"></span>**Registering a File Server with the WAAS Central Manager**

To register a file server with the WAAS Central Manager, follow these steps:

**Step 1** From the WAAS Central Manager GUI, choose **Services > File > File Servers**. The File Servers window appears.

From this window, you can perform the following tasks:

- **•** Edit the configuration of an existing file server by clicking the **Edit** icon next to the file server. You can then delete the file server configuration, or modify any of the file server settings.
- **•** Import multiple file server definitions using a CSV file by clicking the **Import from CSV** icon in the task bar. (See the ["Importing File Server Definitions Using a CSV File" section on page 11-17](#page-286-0).)
- **•** Identify a new file server to export, as described in the next steps.
- **Step 2** Click the **Create New File Server** icon in the taskbar to identify a new file server to export. The Registering New File Server window appears.

<span id="page-285-1"></span>*Figure 11-5 Registering New File Server Window*

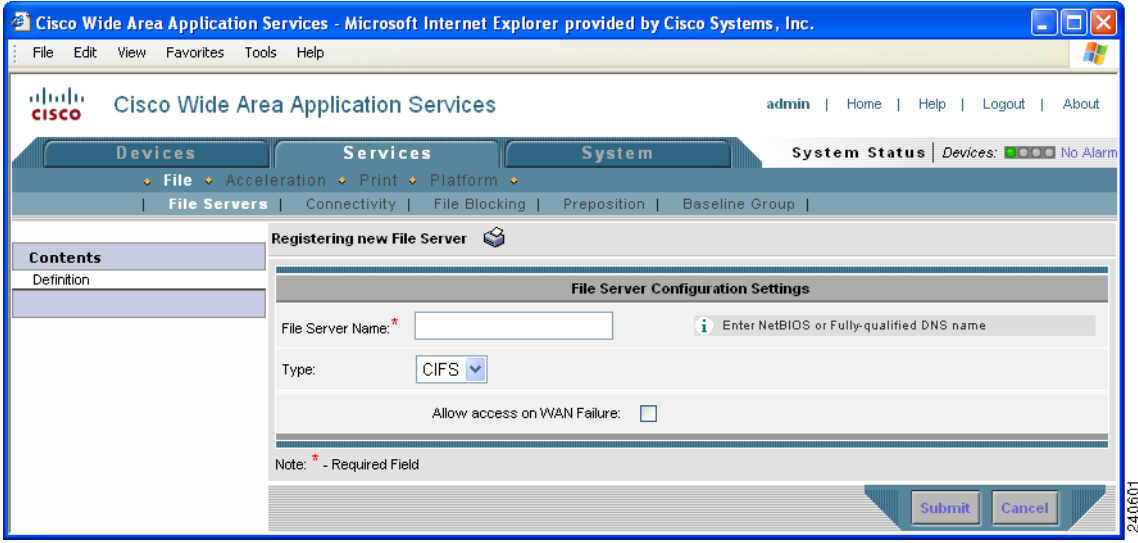

<span id="page-285-2"></span>**Step 3** In the **File Server Name** field, enter the hostname of the file server to export.

**Note** If a file server has multiple NetBIOS or DNS names, you must register the file server separately under each one of its names. Otherwise, a client using a NetBIOS name that is not registered will not be able to connect. (Clients using CIFS over TCP port 445 will work fine, however.) You cannot specify the file server's IP address as its name.

**Step 4** Check the **Allow Access on WAN Failure** check box to provide CIFS clients with read-only access to the cached data on this Edge WAE in the event of a WAN failure.

When a WAN failure occurs, enabling this option allows CIFS clients to browse the cached directory structure and read fully cached files while authentication and authorization is maintained.

For more information, see the ["Preparing Your WAAS Network for WAN Failures" section on](#page-302-0)  [page 11-33](#page-302-0).

#### **Step 5** Click **Submit**.

The file server is registered with the WAAS system, and the Contents pane refreshes with additional options.

**Step 6** Proceed to the ["Assigning a Core Cluster to a Registered File Server" section on page 11-19](#page-288-1) to assign a core cluster to the registered file server.

### <span id="page-286-0"></span>**Importing File Server Definitions Using a CSV File**

If your network includes a high number (10 or more, for example) of file servers that you need to define on the WAAS network, you can create and import a comma-separated values (CSV) file to speed up the process. You can use Excel or another spreadsheet application to create the CSV file.

This section contains the following topics:

- **•** [CSV File Creation Requirements, page 11-17](#page-286-2)
- **•** [CSV File Considerations, page 11-17](#page-286-3)
- **•** [Importing the CSV File, page 11-18](#page-287-0)

#### <span id="page-286-2"></span><span id="page-286-1"></span>**CSV File Creation Requirements**

[Table 11-4](#page-286-1) specifies the CSV file requirements.

*Table 11-4 CSV File Requirements*

| <b>Column Heading</b> | <b>Syntax/Semantics</b>                                                                                                    | <b>Comments</b>                                                                                                    |
|-----------------------|----------------------------------------------------------------------------------------------------|----------------------------------------------------------------------------------------------------|
| Name                  | Specify the name of the file server.<br>Corresponds to the File Server<br>Name field in the Registering New<br>File Server window (Figure 11-5).                                                | Required.<br>Same constraints as in Step 3 in<br>Registering a File Server with the<br><b>WAAS</b> Central Manager.                                                               |
| AllowDisconnected     | Corresponds to the Allow access<br>on WAN Failure check box in the<br>Registering New File Server<br>window (Figure $11-5$ ). Set to<br>"true" to apply; set to "false" when<br>not applicable. | Optional.<br>If not specified, assumed to be<br>"false."                                                                                                    |
| Cluster               | Specifies the name of an existing<br>core cluster to which the file server<br>is to be assigned.                                                                                                | Optional.<br>If not specified, file server is not<br>assigned to a core cluster.<br>No error is reported if a cluster<br>name is assigned to a file server<br>more than one time. |

#### <span id="page-286-3"></span>**CSV File Considerations**

Keep the following in mind when creating CSV files:

- **•** The first row must list the column headings that you are going to specify.
- **•** At a minimum, the file must contain a "Name" column (other columns are optional).
- **•** Column headings are not case sensitive and can be specified in any order.
- **•** To assign a file server to multiple core clusters, you can specify multiple "Cluster" columns. The column headings row must contain multiple "Cluster" columns if you want to specify multiple clusters in the data rows.
- When you specify a row, it is not necessary to have a value for each column. However, you must specify the correct number of columns. That is, the number of columns must correspond to the number of objects defined in the headings row. The following example presents valid CSV file entries (assuming that core clusters c-1, c-2, and c-5 exist). The adjacent pairs of commas indicate that default values are to be used.

Example:

name,allowdisconnected,cluster,cluster s71,TRUE,c-1, s72,,c-2,c-5

#### <span id="page-287-0"></span>**Importing the CSV File**

After you have created the CSV file, you use the WAAS Central Manager GUI to import the file.

To import the CSV file, follow these steps:

- **Step 1** From the WAAS Central Manager GUI, click the **Services** tab.
- **Step 2** In the taskbar, click the **Import from CSV** icon ( $\sqrt{2}$ ).

The Importing File Server Definitions window appears.

**Step 3** Click **Browse**.

The Choose File window opens.

- **Step 4** Navigate to and select the CSV file that you want to import, then click **Open**. The path and file server name appear in the Path to File Server Definitions field.
- **Step 5** In the Importing File Server Definitions window, click **Submit**.

The CSV file is imported and a "successfully imported" message is displayed.

The WAAS Central Manager checks the following:

- **•** File headings are correct
- **•** File server name appears on each row
- **•** At least one file server is specified in the file
- **•** All rows have the correct number of columns and each row is syntactically correct

If the file fails any of these checks, an error message appears in the WAAS Central Manager and no file servers are imported. Error messages may provide error explanations for up to 10 rows. However, if the error is related to the headings or the file cannot be read, no further checking occurs.
## <span id="page-288-1"></span>**Assigning a Core Cluster to a Registered File Server**

After you register a file server with the WAAS Central Manager, you need to assign at least one core cluster to the file server. The core cluster will be responsible for exporting the file server to the cache on the Edge WAEs. If you are relying on the automatic discovery feature rather than explicitly registering file servers, you do not need to perform this step.

To assign a core cluster to a registered file server, follow these steps:

- **Step 1** From the WAAS Central Manager GUI, choose **Services > File > File Servers**. The File Servers window appears.
- **Step 2** Click the **Edit** icon next to the file server that you want to assign to a core cluster.
- **Step 3** In the Contents pane, choose **Assign Core Clusters**. The Core Cluster Assignments window appears.

The Core Cluster Assignments window displays the device groups configured in your WAAS network. By default, the window displays 10 device groups.

- **Step 4** Assign a core cluster to the file server by doing either of the following:
	- Click **in** the taskbar to assign all available core clusters to the file server.
	- **Click**  $\bullet$  next to each core cluster that you want to assign to the file server. The icon changes to when selected.

**Note** You can only assign core clusters to file servers. You cannot assign regular device groups (identified by  $\bullet$ ) to file servers.

**Step 5** Click the **Resolve File Server Name** icon (**D**) for the WAFS Core Cluster you selected. This icon is located next to the Type column and verifies that the name you entered for the file server can be resolved to an IP address.

This icon is only available for WAFS Core Clusters. If the file server name does not resolve, an error message appears in the Comments column. If this occurs, make sure you entered the correct name for the file server.

#### **Step 6** Click **Submit**.

The icon next to the Core Clusters you selected changes to  $\vee$ .

**Step 7** (Optional) If the file server you just added contains a dynamic share, see the "Creating Dynamic Shares" [for Registered File Servers" section on page 11-19](#page-288-0).

When a file server contains a dynamic share, you must specify the dynamic share in the WAAS Central Manager GUI.

## <span id="page-288-0"></span>**Creating Dynamic Shares for Registered File Servers**

Many file servers use dynamic shares, which allow multiple users to access the same share but then be automatically mapped to a different directory based on the user's credentials. Dynamic shares are most commonly used on file servers to set up user home directories.

For example, a directory named Home can be set up as a dynamic share on a file server so each user accessing that share is automatically redirected to their own personal directory.

If a registered file server contains a dynamic share, you must register that dynamic share with the WAAS Central Manager as described in this section.

Before adding a dynamic share, note the following limitations:

- **•** Each dynamic share on a file server must be unique.
- **•** You cannot add a dynamic share if that share has a preposition directive. You must remove the preposition policy before you can add the dynamic share.
- **•** You can add two different dynamic shares with the same file server name and the same share name, but each one needs to be associated with a different core cluster. Each share will have a different ID.
- **•** You can use the WAAS Central Manager GUI to define any directory as a dynamic share. However, if a directory is not set up as a dynamic share on the file server, all users will read or write the same content from the same directory and will not be redirected to different directories based on their credentials.
- **•** You can add dynamic shares only for explicitly registered file servers. Dynamic shares are not supported on automatically discovered file servers.

To add a dynamic share, follow these steps:

- **Step 1** Before adding a dynamic share, verify the following:
	- **•** The dynamic share is already set up on the CIFS file server.
	- **•** You have set up the file server in the WAAS Central Manager GUI. For more information on identifying a file server, see the ["Setting Up File Servers to Export to the Edge WAE Cache" section](#page-284-0)  [on page 11-15](#page-284-0).
- **Step 2** From the WAAS Central Manager GUI, choose **Services > File > File Servers**.

A list of exported file servers appears.

- **Step 3** Click the **Edit** icon next to the CIFS file server that contains the dynamic share. The Modifying File Server window appears.
- **Step 4** From the Contents pane, choose **Dynamic Shares**.

The Dynamic Shares window shows all the dynamic shares defined for the selected file server. From this window you can perform the following tasks:

- **•** Edit the configuration of an existing dynamic share by clicking the **Edit** icon next to the share. You can delete the dynamic share, or modify any of the dynamic share settings.
- **•** Add a new dynamic share definition, as described in the next steps.
- **Step 5** Click the **Create New Dynamic Share** icon in the taskbar to add a new dynamic share. The Dynamic Share Configuration Settings window appears.
- **Step 6** Enter a name for the dynamic share. This name appears to users when they access the share on the Edge WAE cache.

The following characters are not supported in the dynamic share name:  $\lambda : * ? " \lt > |$ 

- **Step 7** In the **Share Name** field, specify the location of the dynamic share by doing one of the following tasks:
	- Enter the name of the dynamic share on the file server. The following characters cannot be used in the share name:  $\setminus / :$  \* ? "  $\lt$  > |
	- **•** Click **Browse** next to the **Share Name** field to navigate to the correct root directory.

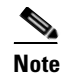

**Note** For the **Browse** button to appear, the file server must be assigned to a Core Cluster and the cluster must contain at least one Core WAE. If these two conditions are not met, the **Browse** button is not displayed.

- **Step 8** Make sure the status of the share is set to enabled. If you change the status to disabled, the share will not be set up as a dynamic share in your WAAS environment.
- **Step 9** Click **Submit**.

The specified directory now functions as a dynamic share on the Edge WAE cache.

## **Creating a Connection Between a Core Cluster and Edge WAEs**

After you have registered a file server with the WAAS system, you need to create a connection between a core cluster and your Edge WAEs. This connection enables the core cluster to copy files to the cache on your Edge WAEs.

Before you define a connection that includes multiple core clusters and Edge WAEs, it is important to confirm that each core cluster-to-Edge WAE link has the same connection parameters, such as allocated bandwidth and roundtrip delay, as well as identical aliasing. If this is not the case, you must define a separate connection for each link.

To create a connection between a core cluster and one or more Edge WAEs, follow these steps:

#### **Step 1** From the WAAS Central Manager GUI, choose **Services > File > Connectivity**.

The Connectivity window appears.

From this window you can perform the following tasks:

- Edit the configuration of an existing connection by clicking the **Edit** icon next to the connection. You can delete the connection, or modify any of the connection settings.
- **•** Add a new connection, as described in the next steps.
- **Step 2** Click the **Create New Connection** icon in the taskbar to add a new connection.

The Creating a New Connection window appears. (See [Figure 11-6](#page-291-0).)

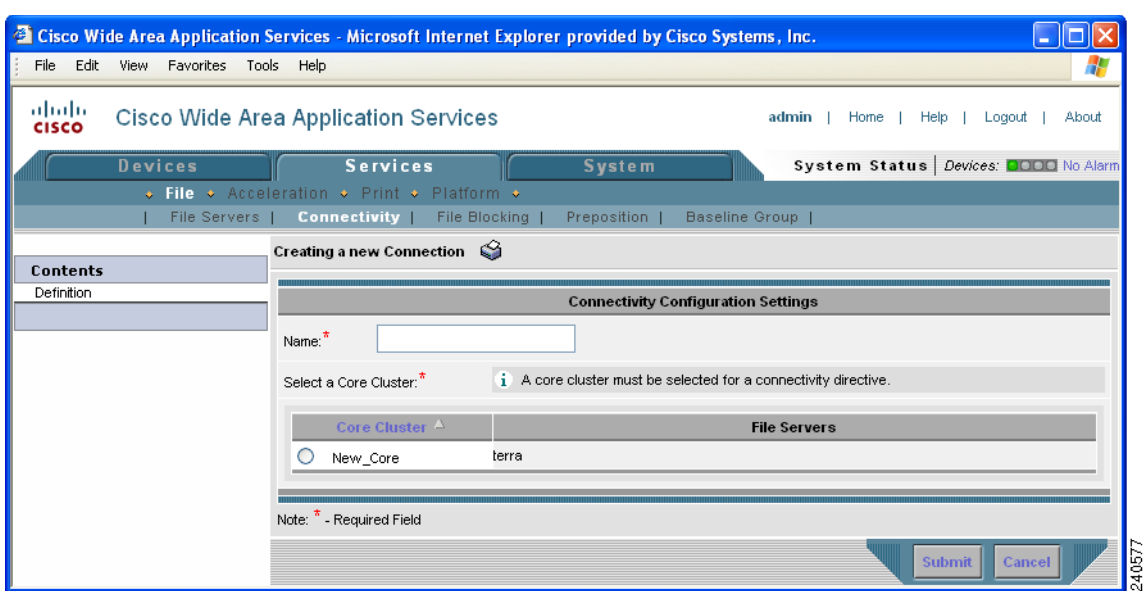

<span id="page-291-0"></span>*Figure 11-6 Creating a New Connectivity Directive Window*

- **Step 3** Enter a name for the connection.
- **Step 4** Choose the radio button next to the core cluster that you want included in this connection.
- **Step 5** Click **Submit**.

A message appears explaining that if you do not want to export any file servers for this connection, you need to uncheck each file server on the File Server Settings window before you assign an Edge device or group to this connection.

**Step 6** Click **OK** after reading the message.

The Contents pane refreshes with additional options.

If you are relying on the automatic discovery feature instead of explicitly registering file servers, you do not need to configure file server settings and you can skip to [Step 12.](#page-293-0)

**Step 7** From the Contents pane, select **File Server Settings**.

The Configure File Server Aliases window appears. (See [Figure 11-7](#page-292-0).)

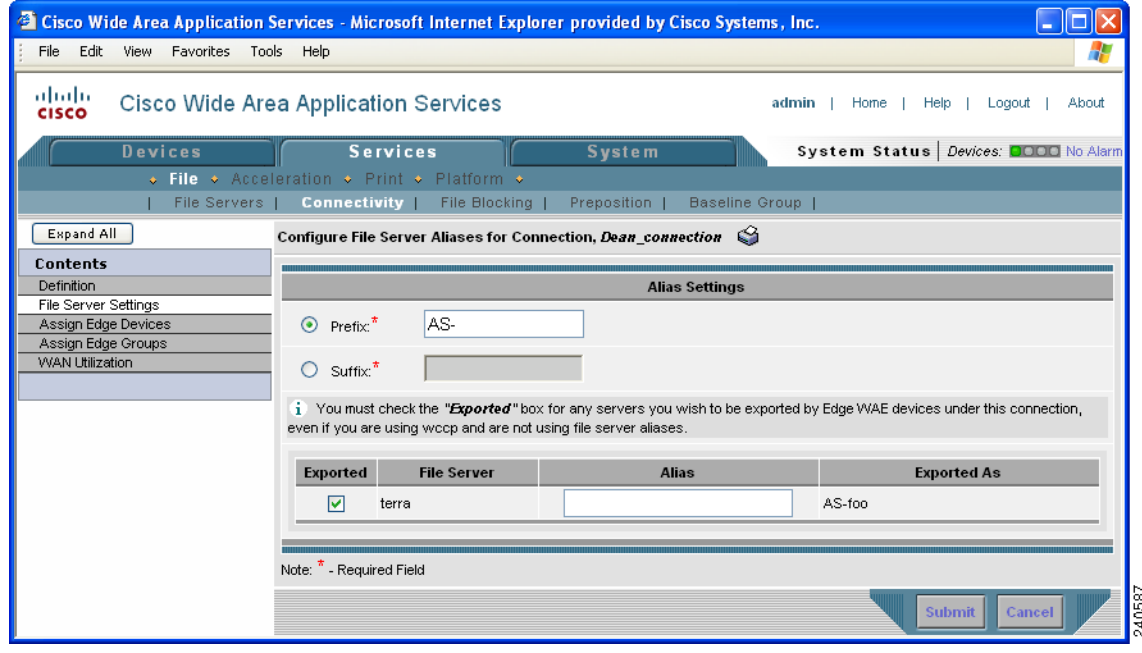

#### <span id="page-292-0"></span>*Figure 11-7 Configuring File Server Aliases*

This window allows you to define the naming scheme for each file server. You can use the original file server name, the file server name plus a prefix or suffix, or an alias of your own design. For example, if you specify **as-** as a prefix and the name of the file server is **win3srv**, users will see this file server as **as-win3srv**.

This window also allows you to select the file servers that you want the core cluster to export.

- <span id="page-292-2"></span>**Step 8** Specify a prefix or suffix value by selecting one of the following options:
	- **• Prefix**—Adds the prefix you enter to the beginning of the exported file server alias.
	- **Suffix**—Adds the suffix you enter to the end of the exported file server alias.

The default behavior is for WAAS to add the prefix AS- to the beginning of the file server alias. You cannot enter a blank prefix or suffix value. If you specify an alias, as described in [Step 10](#page-292-1), it overrides the prefix and suffix setting.

**Step 9** Check the check box next to each file server that you want to export in this connection (at least one must be selected). By default, all file servers are selected.

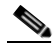

**Note** If no file servers appear in this window, then you have not assigned this core cluster to a file server as described in the ["Assigning a Core Cluster to a Registered File Server" section on](#page-288-1)  [page 11-19](#page-288-1). You must complete the procedures in that section before proceeding.

<span id="page-292-1"></span>**Step 10** (Optional) Enter an alias for the selected file servers in the Alias column.

An alias, which can be any name (maximum of 15 characters), overrides the default prefix and suffix setting defined in [Step 8.](#page-292-2)

#### **Step 11** Click **Submit**.

The Exported As column displays the name of each exported file server as it will appear to your end users.

<span id="page-293-0"></span>**Step 12** Click one of the following options in the Contents pane:

- **• Assign Edge Devices** to assign individual edge devices to this connection.
- **• Assign Edge Groups** to assign an edge device group to this connection.

The Edge Device Assignments window or the Edge Group Assignments window appears depending on the selected option.

**Step 13** Select the edge devices to include in this connection by doing either of the following:

- Click **in** the taskbar to assign all available edge devices or groups to this connection.
- **Click**  $\mathbf{\hat{z}}$  next to each edge device or device group that you want to assign to this connection. The icon changes to  $\Box$  when selected.

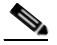

**Note** You can only assign edge devices or device groups with edge services enabled on them. You cannot assign regular core clusters or offline devices (identified by  $\mathbf{\times}$ ) to the connection. For information on enabling edge services, see the ["Configuring the Edge Devices" section on](#page-281-0)  [page 11-12.](#page-281-0)

#### **Step 14** Click **Submit**.

The icon next to each edge device or device group you selected changes to  $\bullet$ .

- **Step 15** (Optional) To configure WAN utilization settings for this connection, complete the following tasks:
	- **a.** Choose **WAN Utilization** from the Contents pane. The WAN Utilization window appears.
	- **b.** Define the following WAN utilization settings that control the bandwidth that is used for WAFS traffic between the Edge and Core WAEs:
		- **– Maximum allocated bandwidth**—Enter the maximum bandwidth allocated to the connection (in Kilobits per second). This value must be less than or equal to the maximum bandwidth of the physical WAN link between the WAEs in this connection. This setting has a default value of 1544 KB per second. WAFS throttles its bandwidth usage to 1.5 times the value of this setting.
		- **– Minimum roundtrip delay**—Enter the length of time (in milliseconds) it takes a bit to travel roundtrip from one WAE to the other end and back when the link is idle. This setting has a default value of 80 msec.

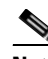

**Note** If you later change any of the WAN utilization settings for this connection, you need to restart the Edge WAE for the new values to take effect.

**Step 16** Click **Submit**.

Г

# **Creating a File-Blocking Directive**

The file-blocking option allows you to define one or more file-blocking directives that prevent users from opening, creating, or copying files that match a defined file pattern. These directives, which apply to all Edge WAEs enabled with file services, prevent bandwidth as well as file server and cache space from being wasted on files that system administrators decide to block.

For example, if you create a file-blocking directive for MP3 files, all users connected to the Cisco WAAS network will be unable to create, open, or copy MP3 files from the Edge WAE cache. The only action permitted to users is to delete these files.

You can add file-blocking directives only for explicitly registered file servers. File blocking is not supported on automatically discovered file servers.

**Note** Blocked files can only be accessed through direct access to the original file server.

To create a file-blocking directive, follow these steps:

**Step 1** From the WAAS Central Manager GUI, choose **Services > File > File Blocking**. The File Blocking Directives window appears.

The File Blocking window displays the following information about each file-blocking directive:

- **• Name**—The name of the file-blocking directive.
- **• Status**—Whether the file-blocking directive is enabled or disabled.
- **Pattern Operation—The clarifying operation for the specified pattern.**
- **• Pattern**—The file pattern blocked by the policy.

From this window you can perform the following tasks:

- **•** Edit the configuration of an existing blocking definition by clicking the **Edit** icon next to the definition. You can then delete the file-blocking directive, or modify any of the definition settings.
- **•** Create a new file-blocking directive, as described in the next steps.
- **Step 2** Click the **Create New File Blocking Directive** icon in the taskbar to create a new file-blocking directive. The Creating a New File Blocking Directive window appears.
- **Step 3** Enter a name for the directive.
- **Step 4** Select one of the following matching patterns from the **File Name** drop-down list:
	- **•** equals
	- **•** starts with
	- **•** ends with
	- **•** contains
- **Step 5** Complete the file pattern definition in the field to the right of the drop-down list. For example, if **ends with** is selected from the drop-down list, and **.MP3** is entered in the field to the right, all files on exported file servers ending with .MP3 will be blocked from users.
- **Step 6** Select the status of the policy (**enabled** or **disabled**) from the **Status** drop-down list. Disabled policies are not executed.
- **Step 7** Click **Submit**.

All edge devices are updated with the new directive, and the blocking definition is added to the table on the File Blocking Directives window.

**Step 8** Repeat the previous steps to create other file-blocking directives.

## **Creating a Preposition Directive**

A preposition directive allows you to determine which files should be proactively copied from CIFS file servers to the cache of selected Edge WAEs. Prepositioning enables you to take advantage of idle time on the WAN to transfer frequently accessed files to selected WAEs, where users can benefit from cache-level performance even during first-time access of these files.

You can add preposition directives only for explicitly registered file servers. Prepositioning is not supported on automatically discovered file servers.

When defining a preposition directive, you select the Edge WAEs that you want to be prepositioned with content from the file server, then specify the root directories on the file server to be prepositioned. Initially, the preposition directive is in the unscheduled state. You must create a schedule that determines when and how often the content is prepositioned. Because content can be prepositioned on a regular basis, you can specify whether each new iteration of the task should copy all designated files, or only those files that have changed over a specified time interval.

In addition, you can specify time and size limits to prevent a preposition task from consuming too much bandwidth on the WAN or too much space on the Edge WAE cache. We strongly recommend that you use these limits to optimize network efficiency and prevent misuse of this feature.

When the activation time of a preposition directive arrives, a preposition task starts on the Edge WAE. Each preposition task can be monitored in the WAAS Central Manager GUI during and after processing. You can also terminate active preposition tasks if required.

If you are running mixed versions of WAAS and either the Edge or the Core device is running a version prior to 4.0.13, the preposition task will always use the preposition settings from the Core device.

Prepositioning requires that the username and password needed to access the file server be specified in the Configure Core Server Settings window. For details, see [Step 11](#page-280-0) in the ["Configuring the Core](#page-278-0)  [Cluster" section on page 11-9](#page-278-0).

Prepositioning includes the ability to configure multiple roots. See the ["Creating a New Preposition](#page-296-0)  [Directive" section on page 11-27.](#page-296-0)

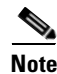

**Note** A warning message appears if the required connections do not exist for defining preposition directives.

The following topics describe how to create a preposition directive:

- [Creating a New Preposition Directive, page 11-27](#page-296-0)
- **•** [Assigning Edge Devices to a Preposition Directive, page 11-31](#page-300-0)
- **•** [Creating a New Preposition Schedule, page 11-31](#page-300-1)

## <span id="page-296-0"></span>**Creating a New Preposition Directive**

To create a preposition directive, follow these steps:

**Step 1** From the WAAS Central Manager GUI, choose **Services > File > Preposition**.

The Preposition Directives window appears. This window displays the following information about preposition directives that exist on the system:

- **• Preposition Directive**—The name of the preposition directive.
- **• Type**—Whether the preposition directive affects all files (Full) or just those that have changed since the last preposition task (Differential).

When the type is Full, all the files that match the other filters of the task and that are found on the file server are sent to the Edge to be compared with the cache.

When the type is Differential, only the files that are found as changed since the last successful preposition are sent to the Edge cache. The time of the last successful preposition is taken from the Edge device, so make sure that the clock is synchronized with the file server. The first scan is always a full scan. If you change the preposition task, the last successful scan time is reset.

- **• Status**—Whether the preposition directive is enabled or disabled.
- **• File Server**—The name of the exported file server.

From the Preposition Directive window you can perform the following tasks:

- **•** Edit the configuration of an existing preposition directive by clicking the **Edit** icon next to the directive. You can then delete the preposition directive, or modify any of the settings.
- **•** Add a new preposition directive, as described in the following steps.
- **Step 2** Click the **Create New Preposition Directive** icon in the taskbar to create a new preposition directive.

The Creating New Preposition Directive window appears. (See [Figure 11-8.](#page-297-0))

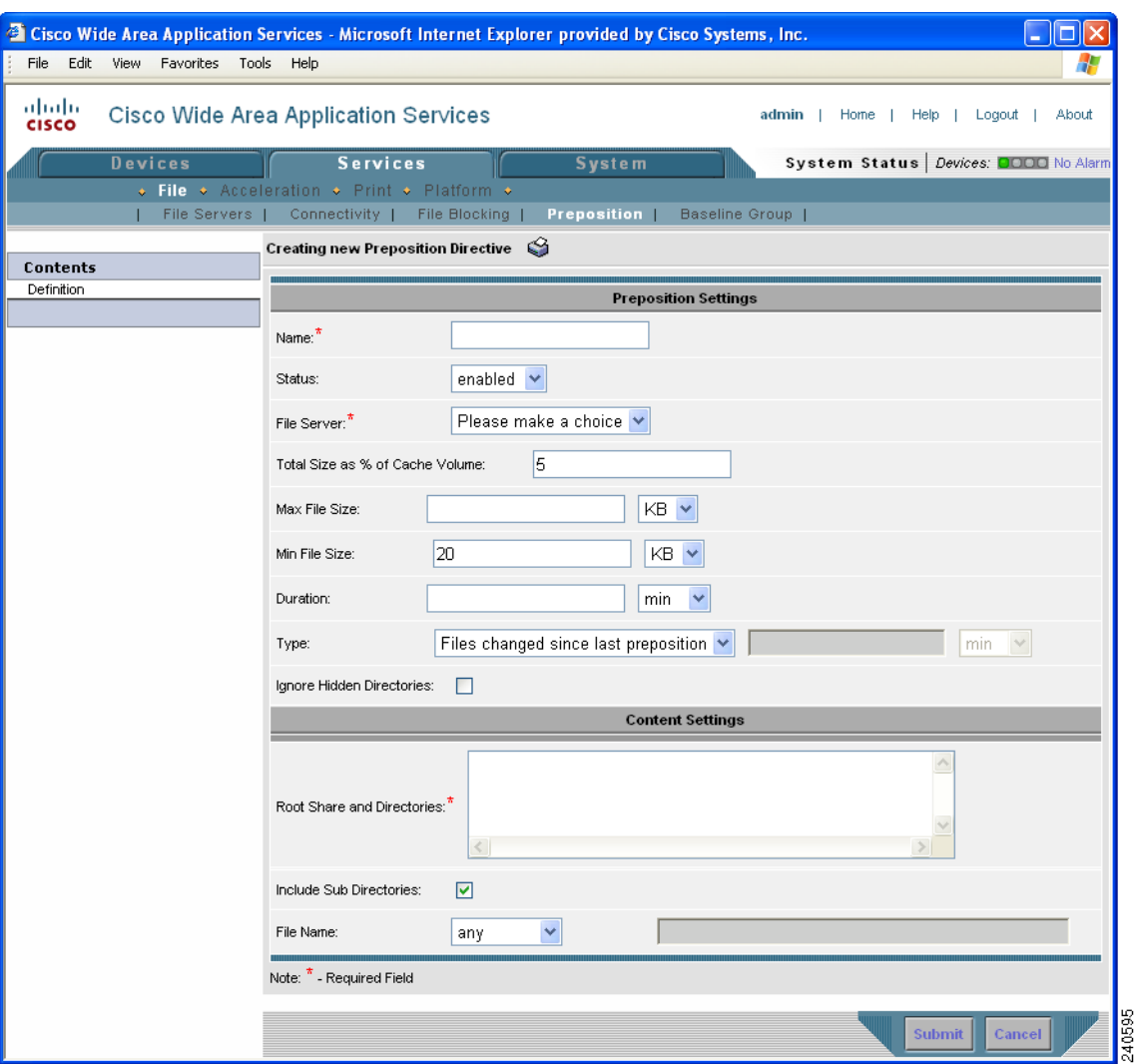

<span id="page-297-0"></span>*Figure 11-8 Creating a New Preposition Directive*

**Step 3** Enter a name for the directive.

- **Step 4** From the Status drop-down list, choose either **enabled** or **disabled**. Disabled directives are not put into effect.
- **Step 5** From the File Server drop-down list, choose the file server to export.

Only the registered file servers are displayed in this drop-down list. For information on registering a file server, see the ["Registering a File Server with the WAAS Central Manager" section on page 11-16.](#page-285-0)

**Step 6** (Optional) Define time and size limitations using the provided fields.

[Table 11-5](#page-298-0) describes the time and size limitation fields.

<span id="page-298-0"></span>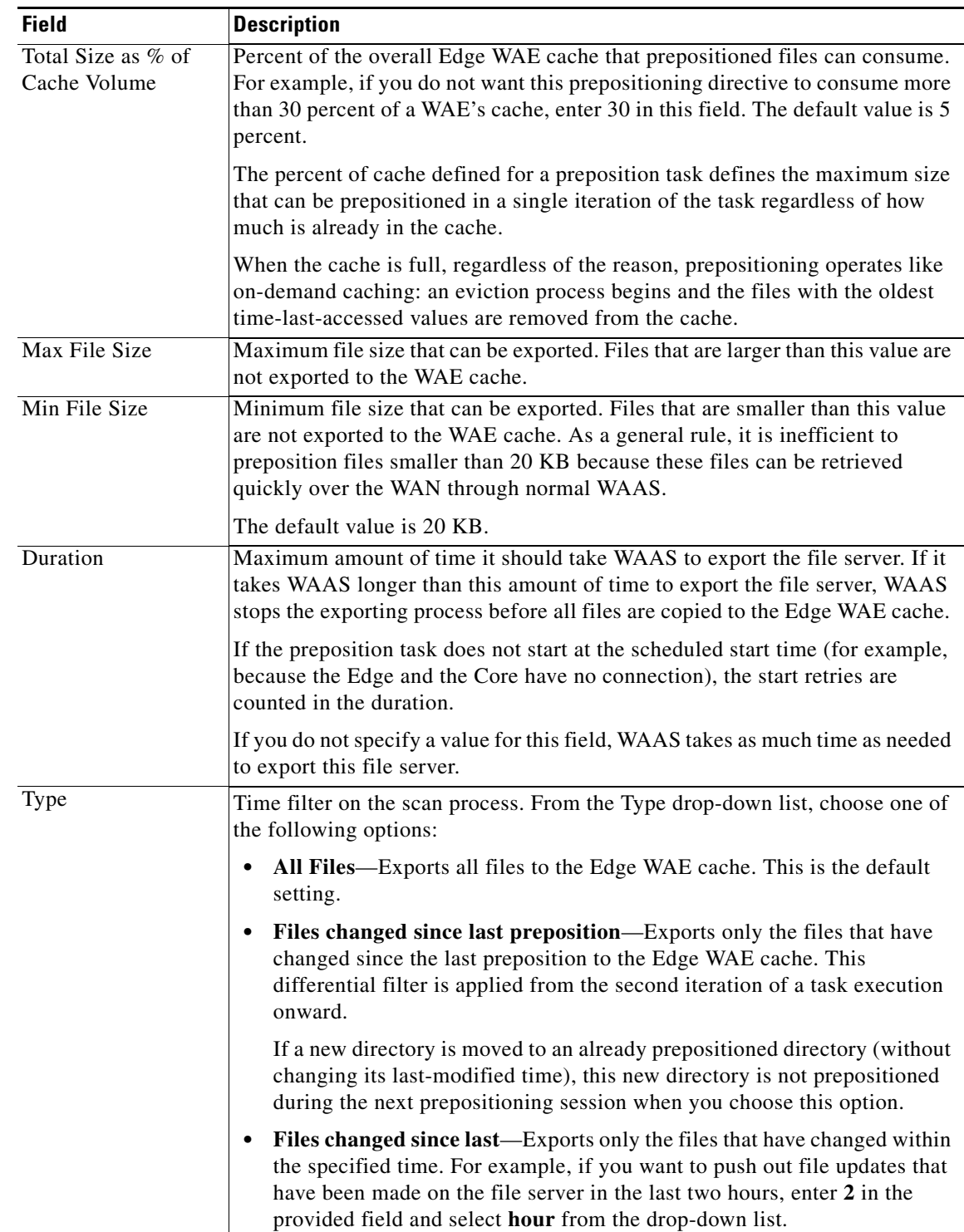

### *Table 11-5 Preposition Time and Size Limitations*

 $\mathcal{L}_{\mathcal{A}}$ 

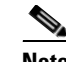

Note If one of these limits is exceeded during a prepositioning task, the task is terminated and a message is sent to the Administrator log. Any remaining files are exported the next time the task is run. If a user requests one of the missing files before this happens, it is fetched over the WAN through Cisco WAAS as usual.

**Step 7** Check the **Ignore Hidden Directories** check box if you want prevent hidden directories on the file server from being prepositioned. This check box is unchecked by default. If you leave this box unchecked, hidden directories will be prepositioned.

If you are running mixed versions of WAAS and either the Edge or the Core device is running a version prior to 4.0.13, the preposition task will use the preposition settings from the Core device.

If you are relying on the automatic discovery feature instead of explicitly registering file servers, this check box does not apply because prepositioning is not supported for automatically discovered file servers.

- **Step 8** In the **Root Share and Directories** field, enter the directories on the file server that you want to export. Use any of the following methods to identify a directory:
	- **•** Manually enter one or more directory paths in the following format: *protocol*://*server*/*share* or *server*\*share*. For example, cifs://win12srv/home or win12srv\home. You may enter multiple lines for multiple directories, with each full directory path on its own line.

When you define multiple root shares, the preposition sequence that is performed for a single root configuration is repeated for each root serially.

**•** Click the **Browse** button to browse the directories on the file server. To navigate into a directory, click the file folder icon to the left of the directory name. Check the check box next to the directory that you want to export and then click the **Select Directory** button. The browse window allows you to choose multiple directories.

The **Browse** button appears only if you have configured the **File Server access username** and the **File Server access password** fields in the Core Server Settings configuration window. (See [Figure 11-3.](#page-280-1))

- **•** Check the **Include Sub Directories** check box to include all subdirectories under the specified root directory. If this option is not selected, only the files in the specified root directory are prepositioned and you cannot select subdirectories when you are browsing.
- **•** Narrow the policy definition to a particular type of file by selecting a pattern operator from the **File Name** drop-down list and in the adjacent text box enter free text describing the pattern. For example, enter **ends with .doc**.

#### **Step 9** Click **Submit**.

The directive is saved to the system and additional options appear in the Contents pane.

 $\mathbf I$ 

### <span id="page-300-0"></span>**Assigning Edge Devices to a Preposition Directive**

[Directive" section on page 11-27](#page-296-0).

After you create a preposition directive, you need to assign Edge WAEs or device groups to the directive. This task determines which Edge WAEs will store preposition content in their cache.

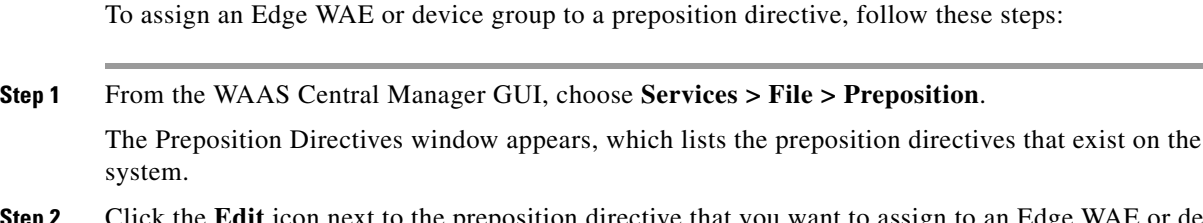

**Step 2** Click the **Edit** icon next to the preposition directive that you want to assign to an Edge WAE or device group.

**Note** Prepositioning includes the ability to configure multiple roots. See the "Creating a New Preposition"

- **Step 3** In the Contents pane, click one of the following options:
	- **• Assign Edge Devices**—Allows you to select one or more Edge WAEs to assign to this directive.
	- **• Assign Edge Groups**—Allows you to select a device group to assign to this directive.

The Edge Device Assignments window or the Device Groups Assignments window appears, depending on the selected option.

- **Step 4** Select the Edge WAEs or device groups to assign to this preposition directive by doing either of the following:
	- Click **in** the taskbar to assign all available Edge WAEs or device groups to this directive.
	- Click **\*** next to the individual Edge WAE or device group that you want to assign to this directive. The icon changes to  $\frac{dN}{dr}$  when selected.

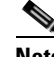

**Note** If a device or device group is offline (identified by **x**), then you cannot assign that device or group to this directive. The preposition directive, when assigned to a device group, is applied only to connected Edge devices in the assigned device group.

**Step 5** Click **Submit**.

The icon next to each edge device or device group you selected changes to  $\bullet$ .

### <span id="page-300-1"></span>**Creating a New Preposition Schedule**

Once you create a preposition directive and assign WAEs to the directive, we recommend you create a schedule that determines when and how often prepositioning occurs.

For example, you may want to schedule prepositioning to occur at night to minimize the amount of traffic during business hours. Or you may want to schedule prepositioning to occur on a recurring basis if the exported data changes often. This will help ensure that the WAEs assigned to this directive have the latest file updates in their cache.

When a preposition task is scheduled to begin at the same time for multiple Edge WAEs that are located in different timezones, the task will begin on the Edge WAEs based on the Core WAE timezone. If the clocks of the Edge WAE and the Core WAE are not synchronized, the task will not start on time.

To create a preposition schedule, follow these steps:

**Step 1** From the WAAS Central Manager GUI, choose **Services > File > Preposition**.

The Preposition Directives window appears, which lists the preposition directives that exist on the system.

- **Step 2** Click the **Edit** icon next to the preposition directive for which you want to create a schedule.
- **Step 3** In the Contents pane, click **Schedule**.

The Creating New Preposition Schedule window appears. By default, no schedule is configured.

- **Step 4** Choose one of the following scheduling options:
	- **• Now**—Prepositioning occurs within a few minutes after you submit this schedule.

A Now schedule begins again each time you make a change to the preposition directive and click the **Submit** button. A Now schedule also begins again as soon as an edge device that has been reloaded comes back online.

- **• Daily**—Prepositioning occurs daily at the defined time.
- **• Date**—Prepositioning occurs at the defined time and date.
- **• Weekly**—Prepositioning occurs on the selected days of the week at the defined time.
- **• Monthly Days**—Prepositioning occurs on the selected days of the month at the defined time.
- **• Monthly Weekdays**—Prepositioning occurs on the defined day (as opposed to a defined date) and time during the month. For example, you can schedule prepositioning to occur on the second Tuesday of every month.
- **Step 5** Specify a start time for the prepositioning task.

The time is expressed in 24-hour format with 00:00 representing midnight.

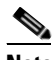

**Note** You cannot schedule a start time for the **Now** option.

**Step 6** Click **Submit**.

The message Changes Submitted appears at the bottom of the window confirming that your schedule was saved.

**Step 7** Verify that the preposition directive completed successfully by checking the preposition status. For more information, see the ["Checking Preposition Status" section on page 11-33.](#page-302-0)

# **Managing File Services**

The following topics in this section describe how to manage file servers:

- **•** [Checking Preposition Status, page 11-33](#page-302-0)
- [Starting and Stopping Preposition Tasks, page 11-33](#page-302-1)
- **•** [Preparing Your WAAS Network for WAN Failures, page 11-33](#page-302-2)
- **•** [Viewing Members of a Core Cluster, page 11-35](#page-304-0)

## <span id="page-302-0"></span>**Checking Preposition Status**

After you create one or more preposition directives, you can check the status of all the preposition tasks to make sure they completed successfully. If a task does not complete successfully, then some of the prepositioned files may have not been successfully copied to the Edge WAE cache.

To check the status of a prepositioning task, follow these steps:

**Step 1** From the WAAS Central Manager GUI, choose **Services > File > Preposition**.

The Preposition Directives window appears, which lists the preposition directives that exist on the system.

- **Step 2** Click the **Edit** icon next to the preposition directive for which you want to check.
- **Step 3** In the Contents pane, click **Preposition Status**. The Preposition Status window appears. This page displays the following information:
	- **WAE**—The name of each Edge WAE that received the prepositioned files in its cache.
	- **• Start Time**—The time the preposition task started.
	- **Duration**—The amount of time in took the preposition task to complete.
	- **• Amount Copied**—The amount of data copied to the WAE cache (in bytes).
	- **• Status**—Whether the preposition task completed successfully.
	- **• Reason**—The reason a preposition task failed.
- **Step 4** Make sure the Status column shows Completed.

If this column shows a failure, look in the Reason column for an explanation that can help you troubleshoot why the preposition task failed. After resolving the issue, you can schedule the preposition task to run again now, or wait until the scheduled start time and check the status again later.

# <span id="page-302-1"></span>**Starting and Stopping Preposition Tasks**

You can start or stop a preposition task from the Device Manager GUI. For more information, see [Chapter 10, "Using the WAE Device Manager GUI."](#page-230-0)

## <span id="page-302-2"></span>**Preparing Your WAAS Network for WAN Failures**

When you set up a connectivity directive that links an Edge WAE to a core cluster, you have the option to configure the Edge WAE to operate in disconnected mode in the event a WAN failure breaks its link to the core cluster.

This section contains the following topics:

- **•** [About Disconnected Mode, page 11-34](#page-303-0)
- **•** [DNS and Domain Controller Requirements, page 11-34](#page-303-1)

- [Data Availability in Disconnected Mode, page 11-35](#page-304-1)
- **•** [Configuring Disconnected Mode, page 11-35](#page-304-2)

### <span id="page-303-0"></span>**About Disconnected Mode**

Disconnected mode allows CIFS clients to continue to browse the cache directory and read fully cached files on an Edge WAE when a WAN failure occurs. Because the Edge WAE cannot verify its cached data against the file server during a WAN failure, CIFS clients are provided with read-only access to the cached data.

When the WAN connection between the Edge WAE and core cluster is restored, the Edge WAE automatically switches back to regular connected mode.

An Edge WAE switches to disconnected mode when the Edge WAE loses its connection to the core cluster. This is known as a WAN failure.

**Note** A file server crash does not trigger a switch to disconnected mode (assuming the Edge WAE maintains its connection to the core cluster).

An Edge WAE can operate in disconnected mode for one connection and in regular connected mode for another connection. For example, if you create two connectivity directives for an Edge WAE where one directive links it to core cluster A and the other directive links it to core cluster B and a WAN failure breaks its link to core cluster A, then the Edge WAE switches to disconnected mode for that connection. The Edge WAE will remain in regular connected mode when interacting with core cluster B.

Disconnected mode operates only with explicitly registered file servers. Disconnected mode is not supported for automatically discovered file servers.

### <span id="page-303-1"></span>**DNS and Domain Controller Requirements**

Disconnected mode requires a local domain controller in the branch office to authenticate CIFS clients. An Edge WAE operating in disconnected mode supports all authentication methods except Kerberos.

In DNS-only environments, a local DNS server at the branch office is also required. If WINS is used instead of DNS, there must be a local WINS server in the branch office.

To enable disconnected mode access to cached files, you must add the Edge WAE to the Active Directory or Windows NT domain (to perform windows authentication in case of WAN failure).

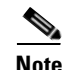

**Note** By default, Windows domain controllers enforce automatic machine account password changes as part of the authentication process. The machine account password for the Edge WAE is automatically negotiated and changed between the Edge WAE and the domain controller every seven days. However, if the authentication service is down, this process may not occur, and the machine account password for the Edge WAE may expire. To prevent this situation, we recommend that you disable automatic machine account password changes for the Edge WAE. For more information, see the ["Disabling the Automatic](#page-178-0)  [Machine Account Password Changes for the Edge WAE" section on page 6-23.](#page-178-0)

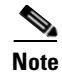

**Note** WINS registrations usually have a three-day timeout. As a result, if WCCP is enabled in disconnected mode there is a chance that the WINS registration of the original file servers will expire and clients will experience name resolution problems.

## <span id="page-304-1"></span>**Data Availability in Disconnected Mode**

When an Edge WAE is in disconnected mode, CIFS clients are allowed read-only access to fully cached files on the Edge WAE. CIFS clients are able to view partially cached files and non-cached files in the directory structure, but they are not able to open these files.

Directories are available in disconnected mode only if their ACL is cached. This means that shares that have never been accessed, and therefore are not in the cache, are not displayed.

The best way to ensure a file is available in disconnected mode is to set up a preposition directive that proactively places a copy of the file on the Edge WAE cache. For more information, see the ["Creating a](#page-296-0)  [New Preposition Directive" section on page 11-27](#page-296-0).

### <span id="page-304-2"></span>**Configuring Disconnected Mode**

When you register a file server with the WAAS Central Manager, you can configure an Edge WAE to operate in disconnected mode. For more information, see the ["Registering a File Server with the WAAS](#page-285-0)  [Central Manager" section on page 11-16.](#page-285-0)

You also must add the Edge WAE to the Active Directory or Windows NT domain. For details, see the ["Centrally Configuring Windows Domain Server Settings on a WAAS Device" section on page 6-18.](#page-173-0) Verify that the WAE was successfully added into the domain by clicking the **Show Authentication Status** button. Even if the authentication status is not OK, as long as the **wbinfo -t** command executed successfully (trust via RPC is successful), the WAE will provide authentication for Read Only disconnected mode.

## <span id="page-304-0"></span>**Viewing Members of a Core Cluster**

To view the Core WAEs that are members of a Core Cluster device group, follow these steps:

- **Step 1** From the WAAS Central Manager GUI, choose **Devices > Device Groups**. The Device Groups window appears.
- **Step 2** Click the **Edit** icon next to the WAFS Core Cluster device group for which you want to view its members. The Modifying Device Group window appears.
- **Step 3** From the Contents pane, choose **Members**. A list of the devices that belong to the selected device group appears.

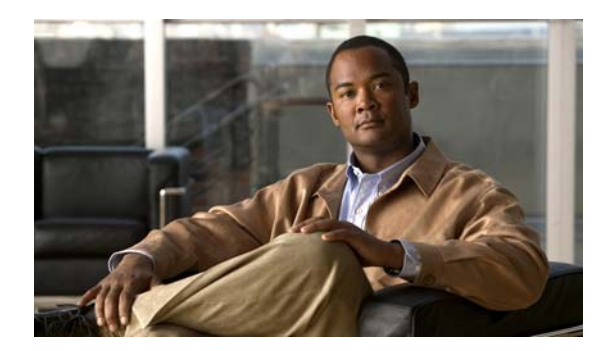

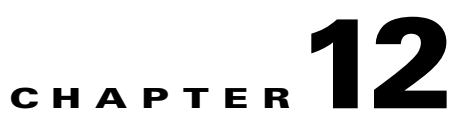

# **Configuring Application Acceleration**

This chapter describes how to configure the application policies on your WAAS system that determine the types of application traffic that is accelerated over your WAN.

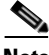

**Note** Throughout this chapter, the term WAAS device is used to refer collectively to the WAAS Central Managers and WAEs in your network. The term WAE refers to WAE appliances and WAE Network Modules (the NME-WAE family of devices).

This chapter contains the following topics:

- **•** [About Application Acceleration, page 12-1](#page-306-0)
- **•** [Creating a New Traffic Application Policy, page 12-2](#page-307-0)
- **•** [Managing Application Acceleration, page 12-10](#page-315-0)

# <span id="page-306-0"></span>**About Application Acceleration**

The WAAS software comes with over 150 default application policies that determine the type of application traffic your WAAS system optimizes and accelerates. These default policies cover the most common type of application traffic on your network.

Each application policy contains the following elements:

- **• Application definition**—Identifies general information about a specific application, such as the application name and whether the WAAS Central Manager collects statistics about this application.
- **• Classifier**—Contains a matching condition that identifies specific types of traffic. For example, the default HTTP classifier matches all traffic going to ports 80, 8080, 8000, 8001, and 3128. You can create up to 512 classifiers and 1024 matching conditions.
- **• Policy**—Combines the application definition and classifier into a single policy. This policy also determines what optimization and acceleration features (if any) a WAAS device applies to the defined traffic. You can create up to 512 policies.

You can use the WAAS Central Manager GUI to modify the default policies and to create additional policies for other applications.

For a list of the default policies, see [Appendix A, "Default Application Policies."](#page-450-0)

# <span id="page-307-0"></span>**Creating a New Traffic Application Policy**

[Table 12-1](#page-307-1) provides an overview of the steps you must complete to create a new traffic application policy.

<span id="page-307-1"></span>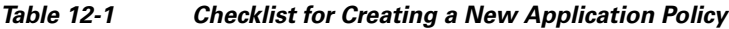

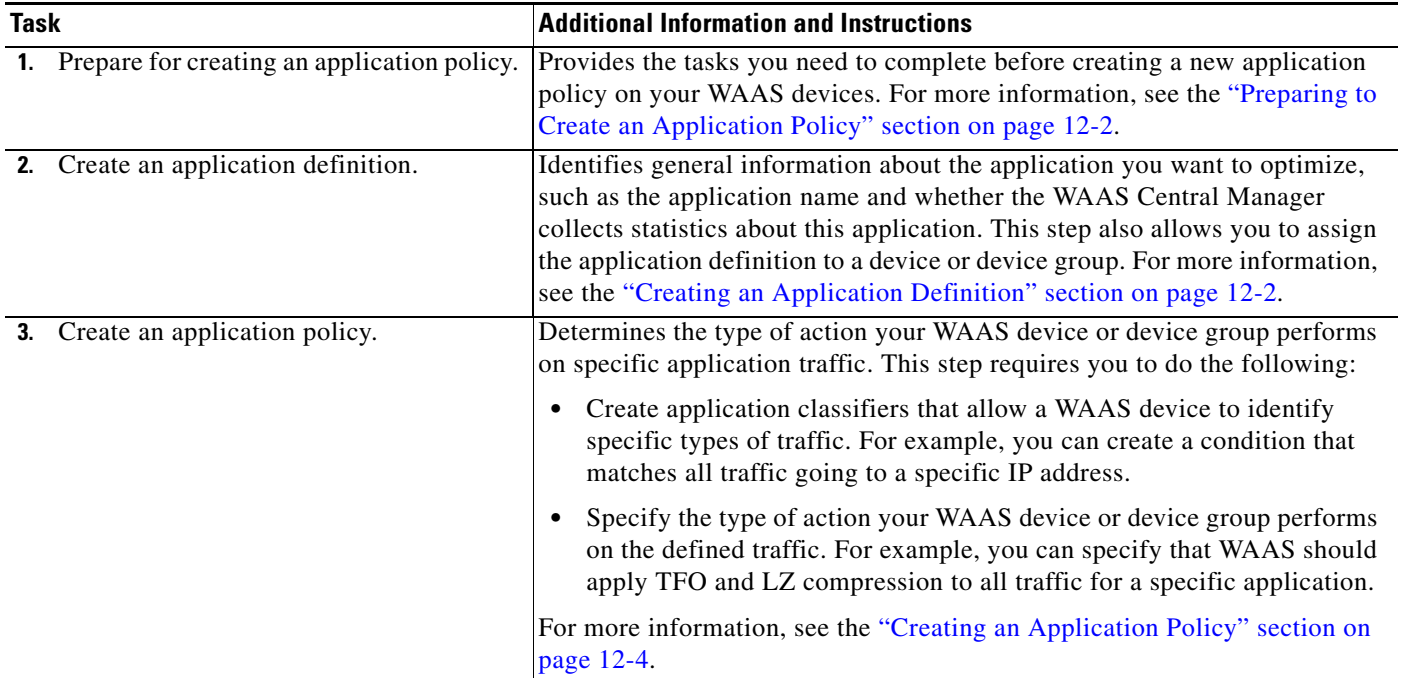

## <span id="page-307-2"></span>**Preparing to Create an Application Policy**

Before you create a new application policy, complete the following preparation tasks:

- Review the list of application policies on your WAAS system and make sure that none of these policies already cover the type of traffic you want to define. To view a list of the default policies that come bundled with the WAAS system, see [Appendix A, "Default Application Policies."](#page-450-0)
- Identify a match condition for the new application traffic. For example, if the application uses a specific destination or source port, you can use that port number to create a match condition. You can also use a source or destination IP address for a match condition.
- Identify the device or device group that requires the new application policy. We recommend you create application policies on device groups so the policy is consistent across multiple WAAS devices.

# <span id="page-307-3"></span>**Creating an Application Definition**

The first step in creating an application policy is to set up an application definition that identifies general information about the application, such as the application name and whether you want the WAAS Central Manager to collect statistics about the application. After creating the application definition, you assign it to a device or device group. You can create up to 256 application definitions on your WAAS system.

To create an application definition, follow these steps:

**Step 1** From the WAAS Central Manager GUI, choose **Services > Acceleration > Applications**.

The Applications window appears, which displays a list of all applications on your WAAS system. (See [Figure 12-1](#page-308-0).)

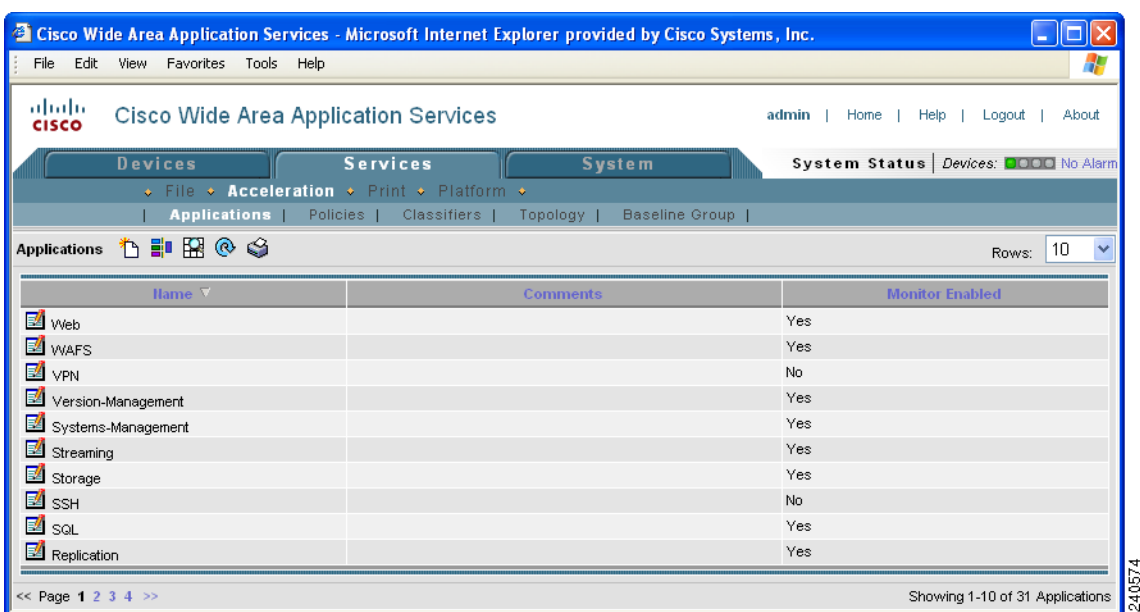

### <span id="page-308-0"></span>*Figure 12-1 List of Defined Applications*

From this window, you can perform the following tasks:

- **•** Click the **Edit** icon next to an application to modify or delete the definition.
- **•** Determine if your WAAS system is collecting statistics on an application. The Monitor Enabled column displays Yes if statistics are being collected for the application.
- **•** Create a new application as described in the steps that follow.
- **Step 2** Click the **Create New Application** icon in the taskbar. The Creating Application window appears.
- **Step 3** Enter a name for this application.

The name cannot contain spaces and special characters.

**Step 4** Check the **Enable Statistics** check box to allow the WAAS Central Manager to collect data for this application. To disable data collection for this application, uncheck this box.

The WAAS Central Manager GUI can display statistics for up to 20 applications, and an error message is displayed if you try to enable statistics for the twenty-first application. However, you can use the WAAS CLI to view statistics for all applications that have policies on a specific WAAS device. For more information, refer to the *Cisco Wide Area Application Services Command Reference*.

If you are collecting statistics for an application and decide to disable statistics collection, then reenable statistics collection at a later time, the historical data will be retained, but a gap in data will exist for the time period when statistics collection was disabled. However, if you delete an application that you are collecting statistics for, then later recreate the application, the historical data for the application will be lost. Only data since the recreation of the application will be displayed.

**Note** The WAAS Central Manager does not start collecting data for this application until you finish creating the entire application policy. **Step 5** (Optional) Enter a comment in the **Comments** field. The comment you enter appears in the Applications window shown in [Figure 12-1 on page 12-3.](#page-308-0) **Step 6** Click **Submit**. The application definition is saved, and options appear in the Contents pane that allow you to assign the application to a device or device group. **Step 7** From the Contents pane, click one of the following options: **• Assign Device Groups**—Assigns the application to one or more device groups. **• Assign Devices**—Assigns the application to one or more WAAS devices. The Device Groups Assignments window or the WAE Assignments window appears depending on the selected option. **Step 8** Select the devices or device groups that you want to assign to this application. To select the devices, use one of the following procedures: • Click  $\blacksquare$  in the taskbar to assign all available WAAS devices or device groups. Click **\*** next to each WAAS device or device group that you want to assign. The icon changes to when selected. To unassign a device or device group, click the icon again. **Step 9** Click **Submit**. The icon next to the selected devices changes to  $\bullet$ , showing that the application has been successfully assigned to the devices.

# <span id="page-309-0"></span>**Creating an Application Policy**

After you create an application definition, you need to create an application policy that determines the action a WAAS device takes on the specified traffic. For example, you can create an application policy that makes a WAAS device apply TCP optimization and compression to all application traffic that travels over a specific port or to a specific IP address. You can create up to 512 application policies on your WAAS system.

The traffic matching rules are contained in the application classifier. These rules, known as match conditions, use Layer 2 and Layer 4 information in the TCP header to identify traffic.

To create an application policy, follow these steps:

**Step 1** From the WAAS Central Manager GUI, choose **Devices > Devices** or **Devices > Device Groups**.

- **Step 2** Click the **Edit** icon next to the device or device group on which you want to create an application policy. The Device Home window or the Modifying Device Group window appears.
- **Step 3** From the Contents pane, select **Acceleration > Policy Definitions**. The Application Policies window appears. (See [Figure 12-2](#page-310-0).)

a pro

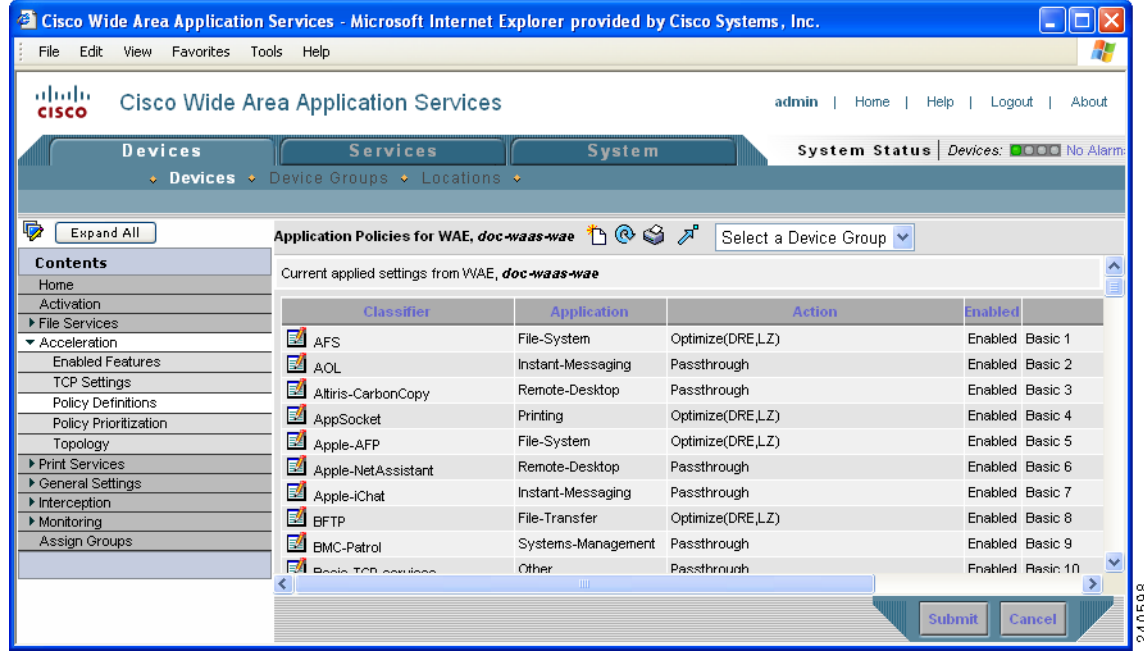

#### <span id="page-310-0"></span>*Figure 12-2 Application Policies Window*

This window displays information about all the application policies that reside on the selected device or device group. The last column shows the type of policy (Basic, WAFS transport, Port Mapper, or Other) and the position of the policy within that type. The position determines the order in which WAAS refers to that policy when determining how to handle application traffic. To change the position of a policy, see the ["Modifying the Position of an Application Policy" section on page 12-13.](#page-318-0) This window also displays the classifier, application definition, and action assigned to each policy.

From the Application Policies window, you can perform the following tasks:

- **•** Click the **Edit** icon next to an application policy to modify or delete that policy.
- Restore basic policies and classifiers. For more information, see the "Restoring Application Policies" [and Classifiers" section on page 12-11](#page-316-0).
- Restore default policies and classifiers. For more information, see the "Restoring Application" [Policies and Classifiers" section on page 12-11](#page-316-0).
- **•** Create a new application policy as described in the steps that follow.

**Step 4** Click the **Create New Policy** icon in the taskbar to create a new application policy.

The Creating New Application Policy window appears. (See [Figure 12-3](#page-311-0).)

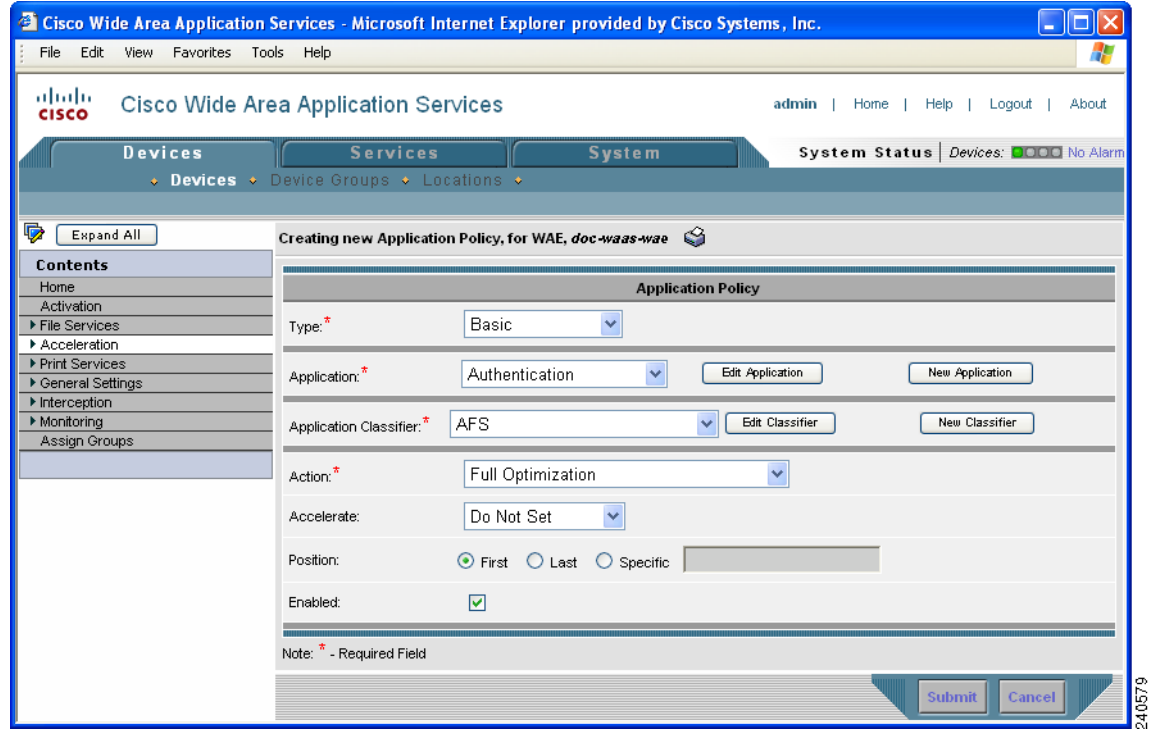

<span id="page-311-0"></span>*Figure 12-3 Creating a New Application Policy*

<span id="page-311-1"></span>**Step 5** From the **Type** drop-down list, select the type of application policy.

[Table 12-2](#page-311-1) describes the types of application policies.

| <b>Option</b>         | <b>Description</b>                                                                                                    |
|-----------------------|----------------------------------------------------------------------------------------------------|
| Basic                 | The standard type of application policy. Choose this option if none of the other<br>types apply.                                                                                                    |
| <b>WAFS</b> Transport | When you enable wide area file services (WAFS), all CIFS traffic going<br>between an Edge WAE and a core cluster is optimized. Choose the WAFS<br>Transport option to specify another action (such as passthrough) for CIFS<br>traffic traveling between edge and core devices.                                  |
|                       | For more information on enabling file services, see Chapter 11, "Configuring"<br>Wide Area File Services."                                                                                                    |
| <b>EPM</b>            | The type of policy for EPM-based applications. EndPoint Mapper (EPM) is a<br>service that dynamically allocates server ports to certain applications. Unlike<br>most applications that always use the same port, applications that rely on the<br>EPM service can be assigned a different port at every request. |
|                       | Because EPM applications do not use a static port, you must specify the<br>application's UUID as a way to identify the application traffic to your WAAS<br>system.                                                                                                    |
|                       | When you select the EPM option, the UUID field is enabled so that you can<br>select a preconfigured EPM application or enter the UUID for a custom<br>application.                                                                                                    |

*Table 12-2 Application Policy Types*

 $\sim$ 

- **Step 6** If you selected EPM for the policy type, choose one of the following EPM applications from the **UUID** drop-down list:
	- **• MAPI**—Uses the predefined UUID associated with the MAPI application, which is a4f1db00-ca47-1067-b31f-00dd010662da.
	- **• MS-SQL-RPC**—Uses the predefined UUID associated with the SQL Session Manager application, which is 3f99b900-4d87-101b-99b7-aa0004007f07.
	- **• MS-AD-Replication**—Uses the predefined UUID associated with the Active Directory application, which is e3514235-4b06-11d1-ab04-00c04fc2dcd2.
	- **• MS-FRS**—Uses the predefined UUID associated with the file replication service, which is f5cc59b4-4264-101a-8c59-08002b2f8426.
	- **• custom**—Allows you to enter the UUID for a custom EPM application.
- **Step 7** Specify the application that you want to be associated with this policy by doing either of the following:
	- **•** From the Application drop-down list, select an existing application like the one you created in the ["Creating an Application Definition" section on page 12-2](#page-307-3). This list displays all default and new applications on your WAAS system.

To modify an existing application, select the application from the drop-down list and click **Edit Application**. You can then change the application's name, add or remove comments, and enable or disable statistics collection for the application. After making the necessary changes, click **Submit** to save your changes and return to the Application Policy window.

- **•** Click **New Application** to create a new application. After specifying the application details, click **Submit** to save the new application and return to the Application Policy window. The new application is automatically assigned to this device or device group.
- **Step 8** Choose the classifier from the **Application Classifier** drop-down list to select an existing classifier for this policy.

To modify an existing classifier, select the classifier from the drop-down list and click **Edit Classifier**. You can then change classifier's name, add or remove comments, create a new match condition, or edit the existing match condition. After making the necessary changes, click **Submit** to save your changes and return to the Application Policy window.

**Step 9** Click **New Classifier** to create a new classifier for this policy.

The Creating New Application Classifier window then appears so that you can create a new classifier. Complete the following steps to create a new classifier:

- **a.** Enter a name for this application classifier. The name cannot contain spaces or special characters.
- **b.** (Optional) Enter a comment that will appear on the Application Policies window shown in [Figure 12-2 on page 12-5](#page-310-0).
- **c.** In the Configure Match Conditions section, click the **Create New Match Condition** icon. The Creating New Match Condition window appears. (See [Figure 12-4.](#page-313-0))

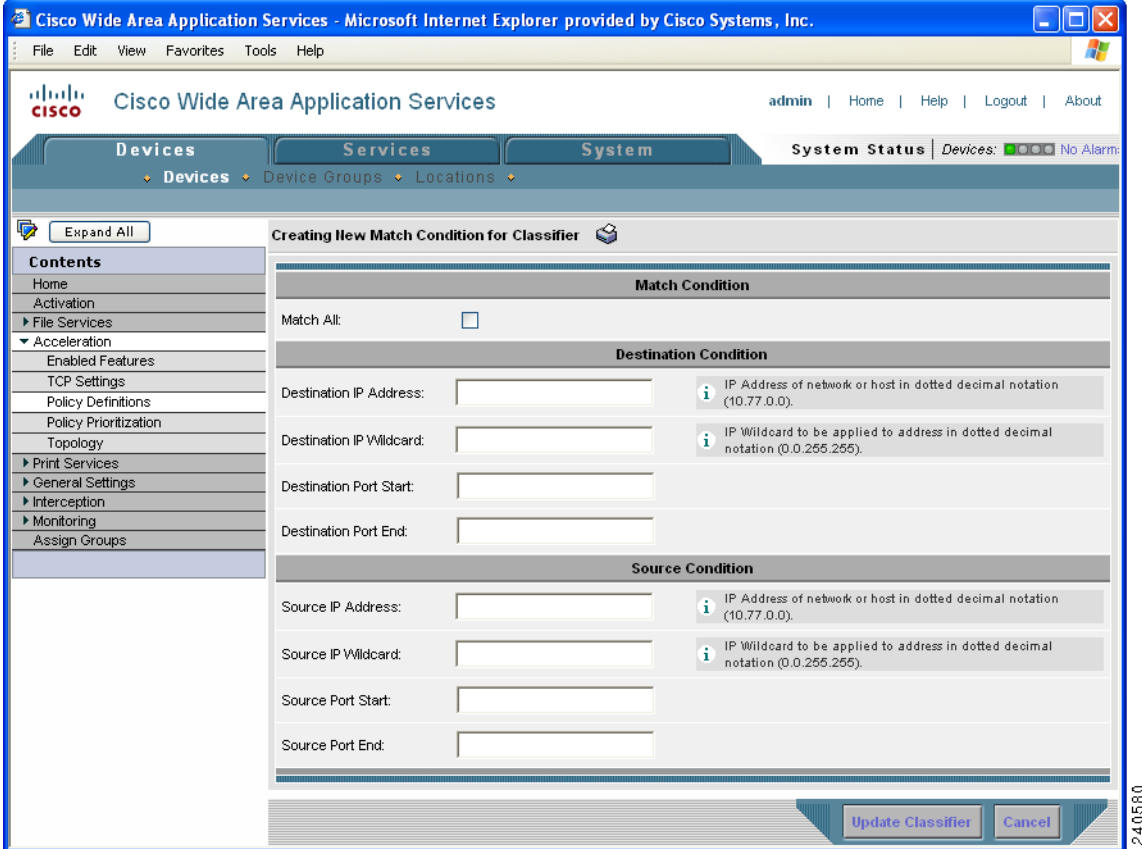

<span id="page-313-0"></span>*Figure 12-4 Creating a New Match Condition*

- **d.** Check the **Match All** check box to create a condition that matches all traffic. Checking the Match All check box automatically disables all other fields in the window.
- **e.** Enter a value in one of the destination or source condition fields to create a condition for a specific type of traffic.

For example, to match all traffic going to IP address 10.10.10.2, enter that IP address in the Destination IP Address field.

V,

**Note** To specify a range of IP addresses, enter a subnet range in either the destination or source IP Wildcard field.

- **f.** Click **Update Classifier**. You return to the Creating New Application Classifier window. The new match condition appears at the bottom of this window.
- **g.** Click **Submit**. You return to the Creating New Application Policy window.
- **Step 10** From the Action drop-down list, choose the action that your WAAS device should take on the defined traffic. [Table 12-3](#page-314-0) describes each action.

a pro

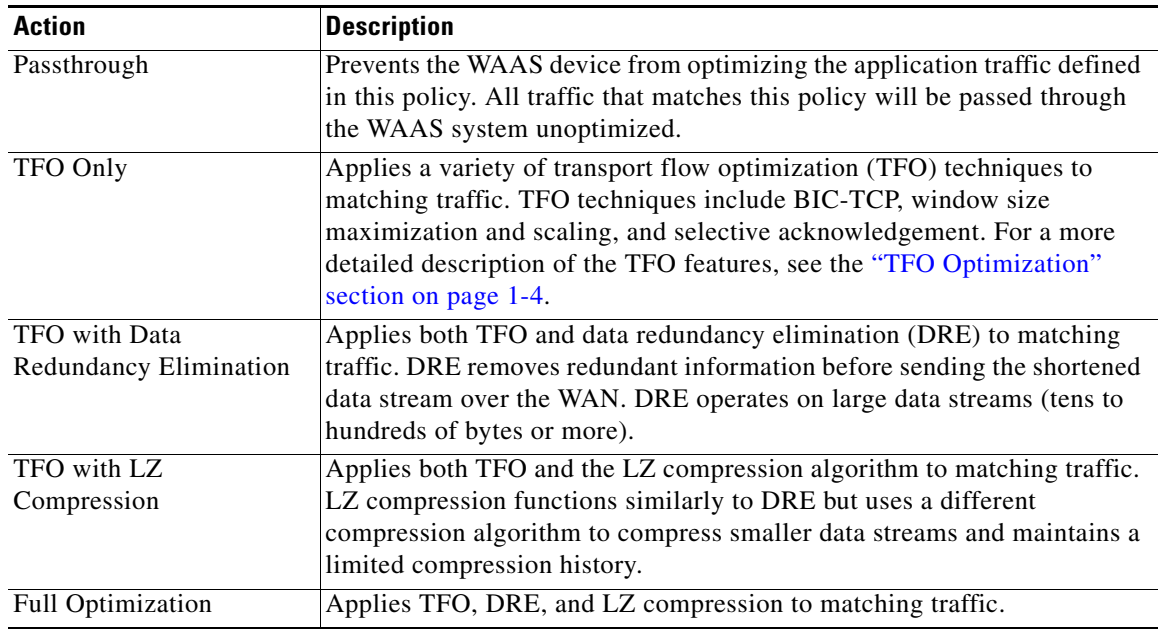

#### <span id="page-314-0"></span>*Table 12-3 Action Descriptions*

- **Step 11** From the Accelerate drop-down list, choose one of the following additional acceleration actions that your WAAS device should take on the defined traffic:
	- **• Do Not Set**—No additional acceleration is done.
	- **• MS Port Mapper**—Accelerate using the Microsoft Endpoint Port Mapper (EPM).
	- **• CIFS Accelerator**—Accelerate using the CIFS Accelerator.
- **Step 12** Choose one of the following positions for this application policy:
	- **First**—Places this policy at the top of the position list so that the WAAS device tries to classify traffic using this policy before moving onto the second policy in the list. If you already have a policy in the first position, that policy moves down to number two in the list.
	- **• Last**—Places this policy at the bottom of the position list, making it the last policy that the WAAS device uses to classify traffic. If you already have a policy in the last position, that policy becomes the second to last in the list.
	- If a device goes through all the policies in the list without making a match, then the WAAS device passes through the traffic unoptimized.
	- **Specific—Allows you to enter a specific position for this policy. If you already have a policy in the** specified position, that policy moves down one in the list.
- **Step 13** Check the **Enabled** check box to activate this policy. To disable this policy, uncheck this box.
- **Step 14** Click **Submit**.

The new policy appears in the Application Policies window. (See [Figure 12-2 on page 12-5.](#page-310-0))

# <span id="page-315-0"></span>**Managing Application Acceleration**

This section contains the following topics:

- **•** [Viewing a List of Applications, page 12-10](#page-315-1)
- **•** [Viewing a Policy Report, page 12-10](#page-315-2)
- **•** [Viewing a Classifier Report, page 12-11](#page-316-1)
- **•** [Restoring Application Policies and Classifiers, page 12-11](#page-316-0)
- **•** [Monitoring Applications, page 12-12](#page-317-0)
- **•** [Viewing Connections and Peer Devices, page 12-12](#page-317-1)
- **•** [Modifying the Position of an Application Policy, page 12-13](#page-318-0)
- **•** [Modifying the Acceleration TCP Settings, page 12-14](#page-319-0)
- **•** [Enabling and Disabling the Global Optimization Features, page 12-17](#page-322-0)

## <span id="page-315-1"></span>**Viewing a List of Applications**

To view a list of applications that reside on a WAE device or device group, follow these steps:

- **Step 1** From the WAAS Central Manager GUI, choose **Devices > Devices** or **Devices > Device Groups**.
- **Step 2** Click the **Edit** icon next to the device or device group on which you want to view applications.
- **Step 3** From the Contents pane, choose **Acceleration > Policies > Definitions**. The Application Policies window displays.
- **Step 4** Click the Application column header to sort the column by application name so you can more easily locate a specific application.

# <span id="page-315-2"></span>**Viewing a Policy Report**

To view a report of the policies that reside on each WAE device or device group, follow these steps:

- **Step 1** From the WAAS Central Manager GUI, choose **Services > Acceleration > Policies**. The policy report appears. It lists each device or device group and the number of active policies on the device or device group.
- **Step 2** Click the **Edit** icon next to a device or group to see the application policies that are defined on it.

# <span id="page-316-1"></span>**Viewing a Classifier Report**

To view a report of the classifiers that reside on each WAE device or device group, follow these steps:

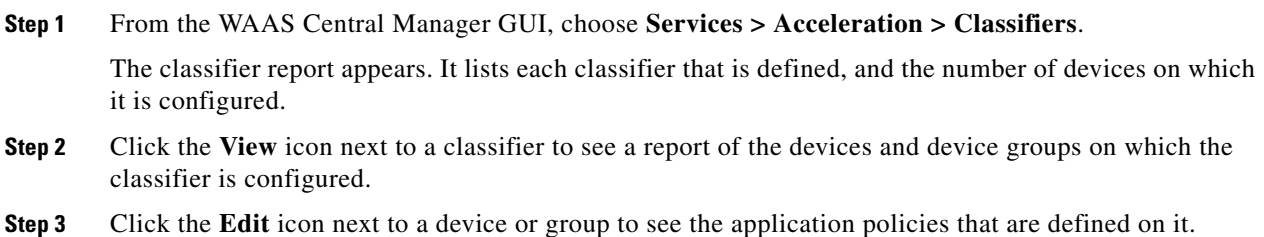

# <span id="page-316-0"></span>**Restoring Application Policies and Classifiers**

The WAAS system allows you to restore the following types of policies and classifiers:

• **Default**—The policies and classifiers that shipped with the WAAS system. For a list of the default policies, see [Appendix A, "Default Application Policies."](#page-450-0)

If you made changes to the default policies that have negatively impacted how a WAAS device handles application traffic, you can override your changes by restoring the default policy settings.

**Basic—A** limited set of polices and classifiers that only optimize WAFS traffic. All other types of traffic pass through the WAAS device unoptimized.

You may want to restore basic policies on a WAAS device when the only purpose of that device is to provide file services (WAFS) to branch office users. For information on enabling file services, see [Chapter 11, "Configuring Wide Area File Services."](#page-270-0)

To restore default or basic policies and classifiers, follow these steps:

- **Step 1** From the WAAS Central Manager GUI, choose **Devices > Devices** or **Devices > Device Groups**.
- **Step 2** Click the **Edit** icon next to the device or group on which you want to restore policies.
- **Step 3** From the Contents pane, choose **Acceleration > Policies**.

The Application Policies window appears.

- **Step 4** Click one of the following icons in the taskbar:
	- **Apply Defaults—Restores over 150 policies and classifiers that shipped with the WAAS software** and removes any new policies that were created on the system. If a default policy has been changed, these changes are lost and the original settings are restored.
	- **Restore Basic Policies and Classifiers—Restores a minimal set of policies and classifiers that** optimize WAFS traffic only. When you select this option, all the default policies and classifiers are removed as well as any new policies and classifiers created on the system.

# <span id="page-317-0"></span>**Monitoring Applications**

After you create an application policy, you should monitor the associated application to make sure your WAAS system is handling the application traffic as expected. To monitor an application, you must have enabled statistics collection for that application, as described in the ["Creating an Application Definition"](#page-307-3)  [section on page 12-2.](#page-307-3)

You can use the System-Wide Traffic Statistics Report to monitor a specific application. For more information, see the ["Viewing the System-Wide Traffic Statistics Report" section on page 15-33](#page-424-0).

# <span id="page-317-1"></span>**Viewing Connections and Peer Devices**

The WAAS Central Manager GUI lets you view a list of the all the peer devices connected to a specific WAE so that you can see the relationship between devices in your WAAS network. You can also use the WAAS Central Manager GUI to view a topology map so that you see a graphical representation of all the connections between the WAE devices. For example, if you are interested in seeing the WAEs that have participated in TFO connections with Device A, you can use the topology map or the device list to view these connections.

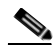

**Note** The WAAS Central Manager device does not have any peers because it does not participate with any WAEs to optimize traffic. For this reason, the topology feature is not available on the WAAS Central Manager device.

To view the topology for a WAE device, follow these steps:

- **Step 1** From the WAAS Central Manager GUI, choose **Devices > Devices**.
- **Step 2** Click the **Edit** icon next to the device for which you want to view its TFO peers. The Device Home window appears.
- **Step 3** From the Contents pane, choose **Acceleration > Topology**. The TFO List Reported by Device window appears.

This window displays information about each peer device involved in optimized connections with this WAE.

If a peer device is not registered with the WAAS Central Manager, the MAC address for the peer device name is shown and "unknown" is displayed for the IP address.

- **Step 4** View a topology map that displays a grid of all the connections between your WAE devices, by doing one of the following steps:
	- **•** From the TFO List Reported by Device window, click the **View Topology** icon in the taskbar.
	- **•** From the Services tab, choose **Acceleration > Topology**.

The topology map uses blue squares to show connections between devices. Use the legend to the right of the grid to associate the device name with the number that appears at the top of the grid.

- **Step 5** Use the drop-down lists at the top of the window to perform the following tasks:
	- **•** Display connections between your various locations instead of between devices.
	- **•** Sort the grid by the number of connections instead of by device name.

**Step 6** Click the **View** icon next to the WAE to view a list of peer devices for a specific WAE. The TFO Peer List window appears.

## <span id="page-318-0"></span>**Modifying the Position of an Application Policy**

Each application policy has an assigned position that determines the order in which a WAAS device refers to the policy in an attempt to classify traffic. For example, when a WAAS device intercepts traffic, it refers to the first policy in the list to try to match the traffic to an application. If the first policy does not provide a match, the WAAS device moves on to the next policy in the list.

For information on how to assign a position to a new policy, see the ["Creating an Application Policy"](#page-309-0)  [section on page 12-4.](#page-309-0)

You should consider the position of policies that pass through traffic unoptimized because placing these policies at the top of the list can cancel out optimization policies that appear farther down the list. For example, if you have two application policies that match traffic going to IP address 10.10.10.2, and one policy optimizes this traffic and a second policy in a higher position passes through this traffic, then all traffic going to 10.10.10.2 will go through the WAAS system unoptimized. For this reason, you should make sure that your policies do not have overlapping matching conditions, and you should monitor the applications you create to make sure that WAAS is handling the traffic as expected. For more information on monitoring applications, see [Chapter 15, "Monitoring and Troubleshooting Your WAAS Network."](#page-392-0)

To modify the position of an application policy, follow these steps:

- **Step 1** From the WAAS Central Manager GUI, choose **Devices > Devices** or **Devices > Device Groups**.
- **Step 2** Click the **Edit** icon next to the device or group that contains the application policy to modify.
- **Step 3** From the Contents pane, choose **Acceleration > Policy Prioritization**.
- **Step 4** The Application Policies window appears. This window categorizes policies into these categories: Basic, Other, Port Mapper, and WAFS.
- **Step 5** Click the arrow next to the appropriate category to display the list of applications for that category. (See [Figure 12-5](#page-319-1).)

In most cases, the application you want to change the position for will be located under the Basic Policies category because that category contains a majority of the default applications that shipped with the WAAS system. For a list of these default policies, see [Appendix A, "Default Application Policies."](#page-450-0)

 $\mathbf{r}$ 

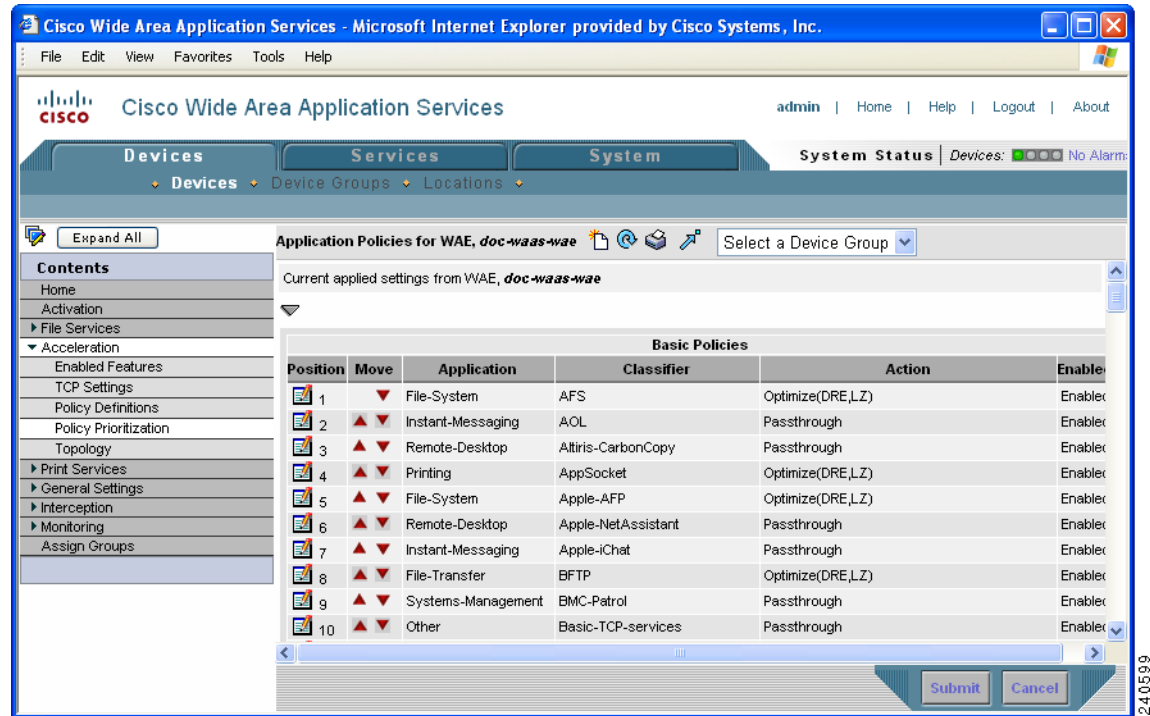

<span id="page-319-1"></span>*Figure 12-5 Modifying the Position of Application Policies*

**Step 6** Click the arrow next to the policy category to view the list of applications for that category.

- **Step 7** Use the up and down arrows  $($   $\blacktriangle \blacktriangledown)$  next to a policy to move that policy higher or lower in the list.
- **Step 8** If you determine that a policy is not needed, follow these steps to delete the policy:
	- **a.** Click the **Edit** icon next to the policy you want to delete.

The Modifying Application Policy window appears.

**b.** Click the **Delete** icon in the taskbar.

## <span id="page-319-0"></span>**Modifying the Acceleration TCP Settings**

In most cases, you do not need to modify the acceleration TCP settings because your WAAS system automatically configures the acceleration TCP settings based on the hardware platform of the WAE device. WAAS automatically configures the settings only under the following circumstances:

- **•** When you first install the WAE device in your network.
- When you enter the **restore factory-default** command on the device. For more information about this command, see the *Cisco Wide Area Application Services Command Reference*.

If your network has high BDP links, you may need to adjust the default buffer settings automatically configured for your WAE device. For more information, see the ["Calculating the TCP Buffers for High](#page-321-0)  [BDP Links" section on page 12-16.](#page-321-0)

To modify the acceleration TCP settings, follow these steps:

- **Step 1** From the WAAS Central Manager GUI, choose **Devices > Devices** or **Devices > Device Groups**.
- **Step 2** Click the **Edit** icon next to the device or device group for which you want to change the acceleration TCP settings.
- **Step 3** From the Contents pane, choose **Acceleration > TCP Settings**. The Acceleration TCP Settings window appears. (See [Figure 12-6.](#page-320-0))

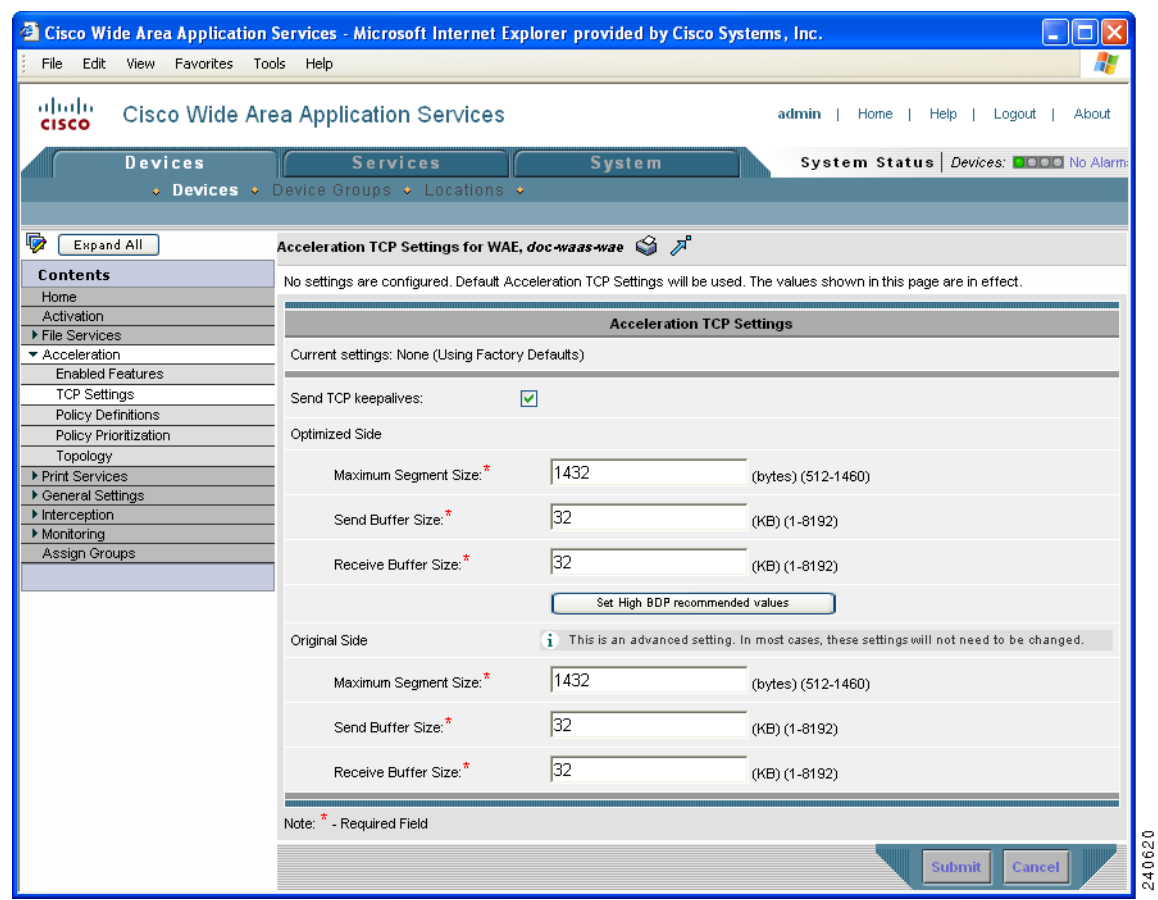

<span id="page-320-0"></span>*Figure 12-6 Acceleration TCP Settings Window*

**Step 4** Keep the **Send TCP Keepalive** check box checked.

⋗

**Note** Enabling TCP keepalives between the Edge and Core WAEs impacts the WAAS system's ability to accommodate network disruptions.

Checking the **Send TCP Keepalive** check box allows this WAE device or group to disconnect the TCP connection to its peer device if no response is received from the TCP keepalive exchange. In this case, the two peer WAE devices will exchange TCP keepalives on a TCP connection and if no response is received for the keepalives for a specific period, the TCP connection will be torn down. When the keepalive option is enabled, any short network disruption in the WAN will cause the TCP connection between peer WAE devices to be disconnected.

If the Send TCP Keepalive check box is not checked, TCP keepalives will not be sent and connections will be maintained unless they are explicitly disconnected. By default, this setting is enabled.

<span id="page-321-1"></span>**Step 5** Modify the TCP acceleration settings as needed. See [Table 12-4](#page-321-1) for a description of these settings.

For information on how to calculate these settings for high BDP links, see the ["Calculating the TCP](#page-321-0)  [Buffers for High BDP Links" section on page 12-16.](#page-321-0)

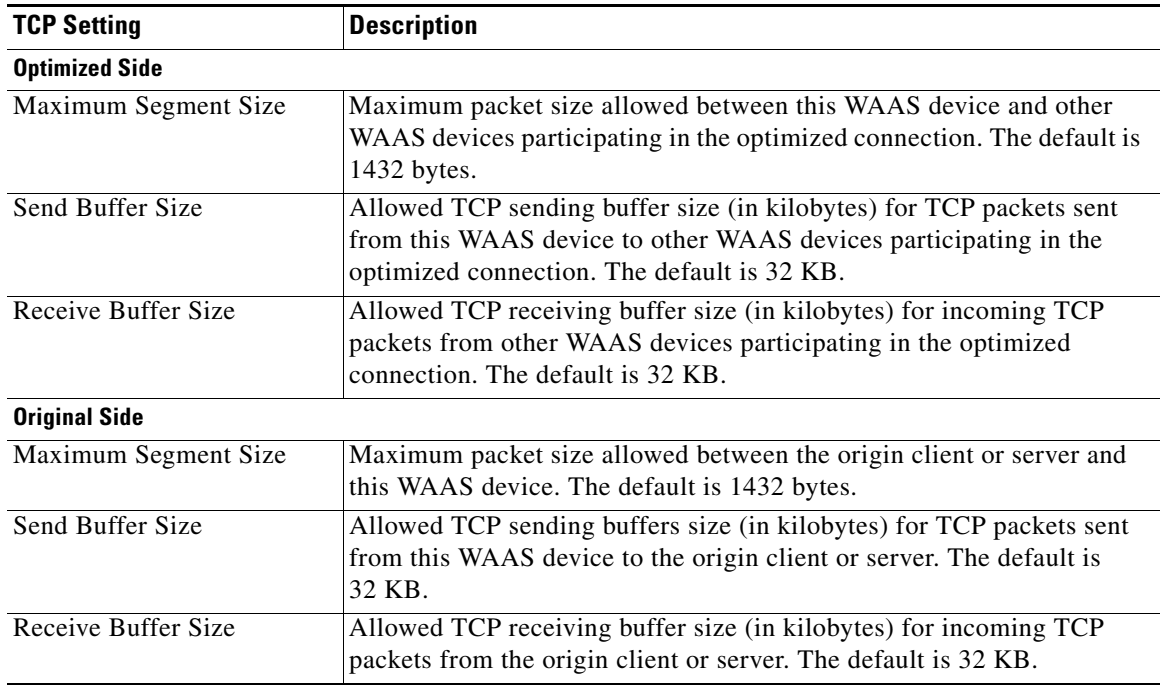

#### *Table 12-4 TCP Settings*

**Step 6** If you are deploying the WAE across a high Bandwidth-Delay-Product (BDP) link, you can set recommended values for the send and receive buffer sizes by clicking the **Set High BDP recommended values** button. For more information about calculating TCP buffers for high BDP links, see the ["Calculating the TCP Buffers for High BDP Links" section on page 12-16.](#page-321-0)

**Step 7** Click **Submit**.

## <span id="page-321-0"></span>**Calculating the TCP Buffers for High BDP Links**

Cisco WAAS can be deployed in different network environments, involving multiple link characteristics such as bandwidth, latency, and packet loss. All WAAS devices are configured to accommodate networks with maximum Bandwidth-Delay-Product (BDP) of up to the values listed below:

- **•** WAE-511/512—Default BDP is 32 KB
- **•** WAE-611/612—Default BDP is 512 KB
- **•** WAE-7326 —Default BDP is 2048 KB

If your network provides higher bandwidth or higher latencies are involved, use the following formula to calculate the actual link BDP:

BDP [Kbytes] = (link BW [Kbytes/sec] \* Round-trip latency [Sec])

When multiple links 1..N are the links for which the WAE is optimizing traffic, the maximum BDP should be calculated as follows:

 $MaxBDP = Max (BDP(link 1),...BDP(link N))$ 

If the calculated MaxBDP is greater than the DefaultBDP for your WAE model, the Acceleration TCP settings should be modified to accommodate that calculated BDP.

Once you calculate the size of the Max BDP, enter that value in the Send Buffer Size and Receive Buffer Size for the optimized and original side on the Acceleration TCP Settings window.

## <span id="page-322-0"></span>**Enabling and Disabling the Global Optimization Features**

The global optimization features determine if TFO Optimization, Data Redundancy Elimination, Persistent Compression, and EPM Classification are enabled on a device or device group. By default, all of these features are enabled. If you choose to disable one of these features, the device will be unable to apply the full WAAS optimization techniques to the traffic that it intercepts.

To enable or disable a global optimization feature, follow these steps:

- **Step 1** From the WAAS Central Manager GUI, choose **Devices > Devices** or **Devices > Device Groups**.
- **Step 2** Click the **Edit** icon next to the device or device group for which you want to change the global optimization features.
- **Step 3** From the Contents pane, choose **Acceleration > Enabled Features**.

The Enabled Features window appears. (See [Figure 12-7](#page-322-1).)

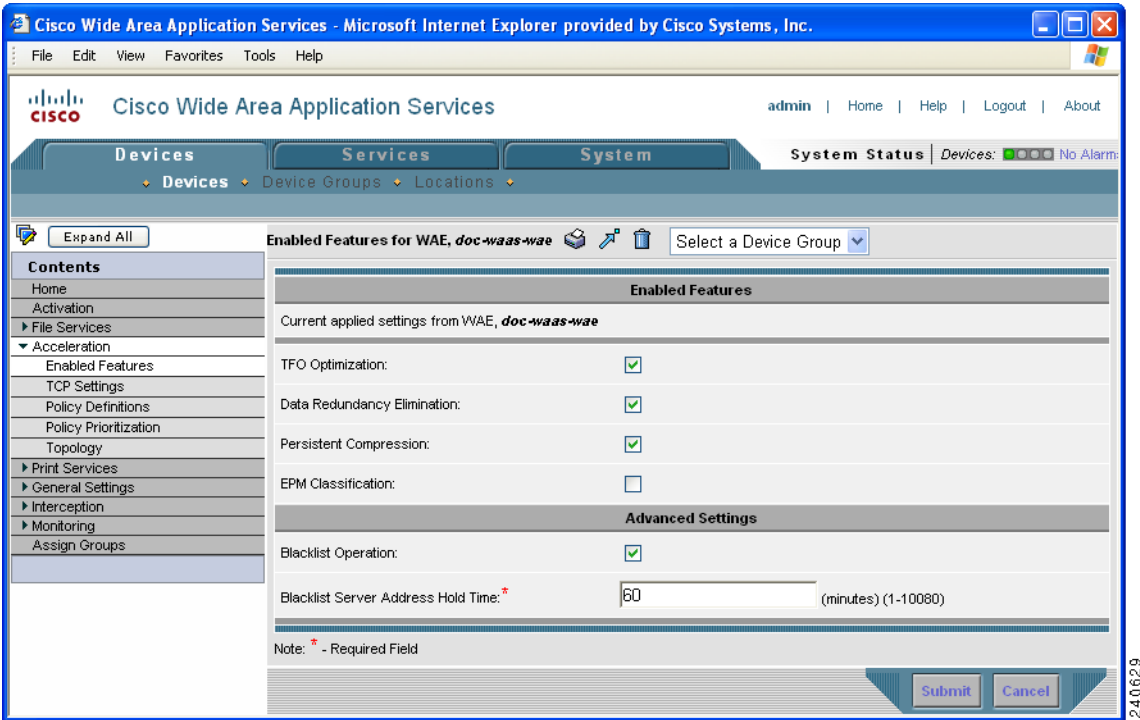

#### <span id="page-322-1"></span>*Figure 12-7 Modifying the Global Optimization Features*

**Step 4** Place a check next to the optimization features you want to enable, and uncheck the features that you want to disable.

For a description of each of the first three features, see [Chapter 1, "Introduction to Cisco WAAS."](#page-22-0) For a description of EPM Classification, see [Table 12-2 on page 12-6](#page-311-1).

**Step 5** In the Advanced Settings area, uncheck the Blacklist Operation feature if you want to disable it. This feature allows a WAE to better handle situations in which TCP setup packets that have options are blocked or not returned to the WAE device. This behavior can result from network devices (such as firewalls) that block TCP setup packets that have options, and from asymmetric routes. The WAE can keep track of origin servers (such as those behind firewalls) that cannot receive optioned TCP packets and learns not to send out TCP packets with options to these blacklisted servers. WAAS is still able to accelerate traffic between Edge and Core WAEs in situations where optioned TCP packets are dropped. We recommend leaving this feature enabled.

**Step 6** If you want to change the default Blacklist Server Address Hold Time of 60 minutes, enter the new time in minutes in the Blacklist Server Address Hold Time field. The valid range is 1 minute to 10080 minutes (1 week).

When a server IP address is added to the blacklist, it remains there for configured hold time. After that time, subsequent connection attempts will again include TCP options so that the WAE can redetermine if the server can receive them. It is useful to retry sending TCP options periodically because network packet loss may cause a server to be erroneously blacklisted.

You can shorten or lengthen the blacklist time by changing the Blacklist Server Address Hold Time field.

### **Step 7** Click **Submit**.

The changes are saved to the device or device group.
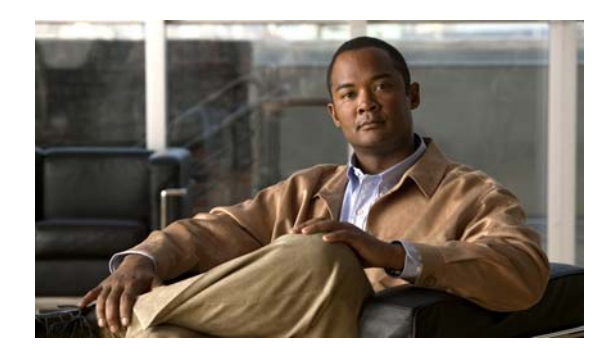

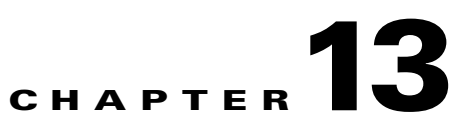

# **Configuring and Managing WAAS Print Services**

This chapter describes how to configure and manage the WAAS print services feature that allows Edge WAEs to function as print servers in your branch offices.

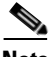

**Note** Throughout this chapter, the term WAAS device is used to refer collectively to the WAAS Central Managers and WAEs in your network. The term WAE refers to WAE appliances and WAE Network Modules (the NME-WAE family of devices).

This chapter contains the following sections:

- **•** [About WAAS Print Services, page 13-1](#page-324-0)
- **•** [Planning for Print Services, page 13-5](#page-328-0)
- **•** [Configuring Print Services, page 13-7](#page-330-0)
- [Managing Print Services, page 13-24](#page-347-0)
- [Troubleshooting Print Services, page 13-33](#page-356-0)

# <span id="page-324-0"></span>**About WAAS Print Services**

The Cisco WAAS software includes print services that allow you to change an Edge WAE in to a print server. This functionality eliminates the need for a separate print server in the branch office. The WAAS print services feature is available for Windows clients and works with any IP-based network printer.

The WAAS Central Manager GUI allows you to distribute print drivers to specific WAAS print servers on a per-device or a per-device group basis. You can also manage the print queue and monitor the status of a print job from the Print Services Administration GUI that you can open from the WAAS Central Manager GUI.

This section contains the following topics:

- **•** [Branch Office Printing Topology, page 13-2](#page-325-0)
- **•** [WAAS Print Services, page 13-3](#page-326-0)

# <span id="page-325-0"></span>**Branch Office Printing Topology**

A typical print server topology in a branch office consists of several client desktops using a single print server to proxy for multiple printers. The WAAS print services solution allows you to host the print server on the Edge WAE along with the WAAS software. [Figure 13-1](#page-325-1) shows the WAAS print services topology for branch offices and data centers.

<span id="page-325-1"></span>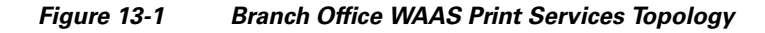

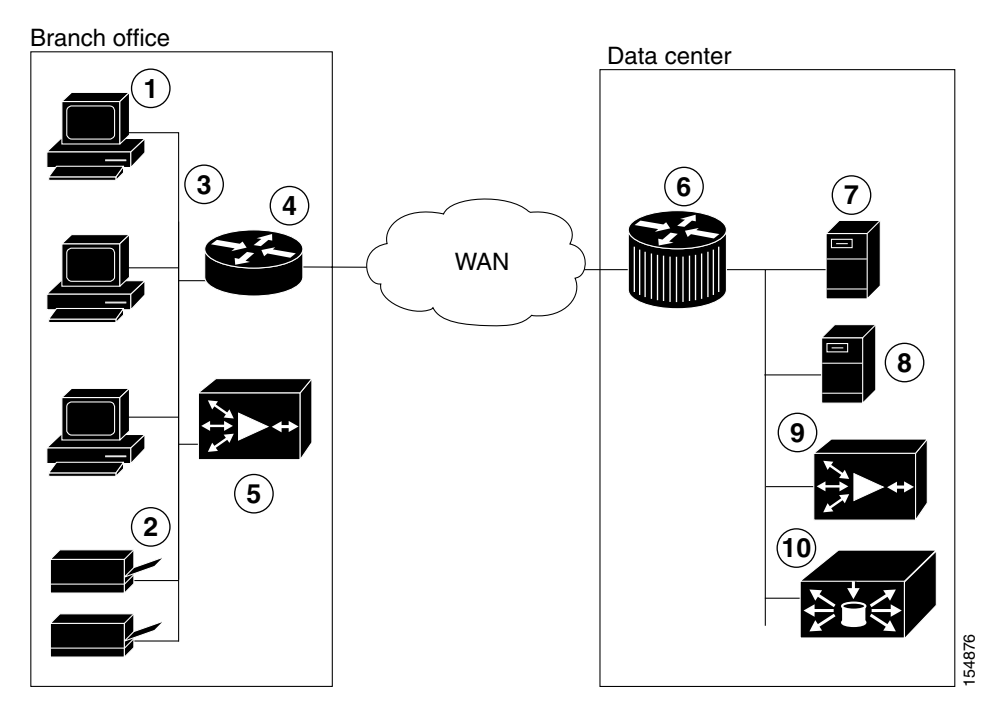

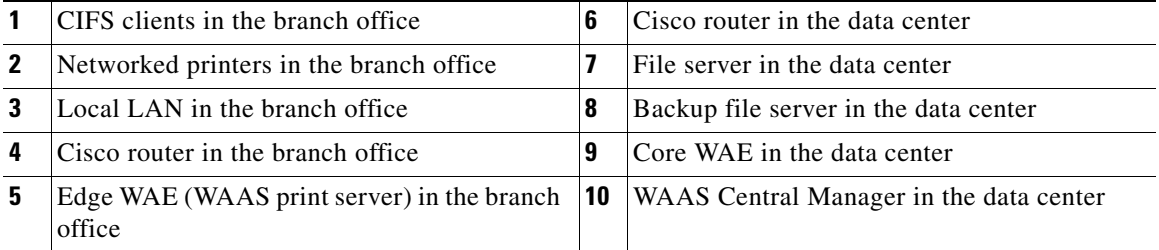

In this configuration, the Edge WAE provides local print services to branch clients. Microsoft clients use the WAAS print server in the same way that they may currently be using a Microsoft print server:

- **•** Clients can add or delete print queues to their local computers by using the Windows Wizard.
- **•** Clients can spool print jobs to the WAAS print server.
- **•** The WAAS print server communicates with the printer for print functions.

# <span id="page-326-0"></span>**WAAS Print Services**

The WAAS print services solution on the Edge WAE consists of two major components:

- **• Samba**—WAAS uses Samba to enable Microsoft clients to add and delete print queues, add and delete drivers, browse for print queues, and spool jobs to the WAAS print server.
- **• Common Unix Printing System (CUPS)**—WAAS uses CUPS for print queue management and for sending the Microsoft clients' spooled print jobs to the appropriate printers using TCP/IP.

For more information about the WAAS print services solution, see the following topics:

- [Print Driver Support and Interoperability, page 13-3](#page-326-1)
- [Printer Clustering, page 13-4](#page-327-0)
- [Print Services Users, page 13-4](#page-327-1)
- **•** [Feature Support, page 13-4](#page-327-2)

### <span id="page-326-1"></span>**Print Driver Support and Interoperability**

WAAS WAE incorporates a Print Server based on the integration of open source Samba and CUPS technology. During the testing process, it has been determined that certain Print Drivers with complex features, such as sophisticated paper handling, may not be Point-and-Print compatible with WAAS. Most notably, Fiery Drivers incorporated into some Printer Manufacturer solutions are not compatible with Samba. Other Multi Function Printers (MFP) may also have limited functionality when working with Samba and are not supported by WAAS.

To determine if a Print Driver is compatible with WAAS, perform the Add Driver processes with a WAE using the Add Printer Wizard. Compare all the client Print features available after creating a print queue and compare it to a similar installation on a Microsoft Windows Print Server. If there are obvious feature inconsistencies, it is indicative of a Print Driver that cannot be used with WAAS Print Server for Point-and-Print. As a workaround, an installation on each client desktop from a CD or other source will be required.

When using the WAAS print services in a Windows XP Pro/Windows 2003 Server environment, you must register the WAE with Active Directory for the automatic printer driver download feature to operate correctly. This is due to a default computer policy for domain members that does not allow the host to download drivers from an unregistered device. A user will see a message similar to the following when encountering this issue: "A policy is in effect on your computer which prevents you from connecting to this print queue. Please contact your system administrator."

Additionally, note the following:

- **•** Printing is possible only when the Edge WAE is running.
- The WAAS print solution does not offer authentication. Any user may access and send print jobs to the WAAS print server.
- **•** Only IP-based network printers are supported in WAAS. We recommend that printers directly attached to the WAAS print server use parallel, serial, or USB IP adapters, such as those available from HP or Linksys.
- WAAS supports Raw Queue so that all rendering of files occurs on the client machine using vendor-provided printer drivers, and the print server performs Win2003-style print queue management
- **•** WAAS supports 32-bit drivers. The Samba version used in the WAAS software does not support 64-bit print drivers.

Г

### <span id="page-327-0"></span>**Printer Clustering**

Printer clustering enables administrators to group several printers together to provide failover and load-balancing capabilities. You can include as many printers as you want in a printer cluster, but we recommend that you include no more than 12 printers. Only printers of the same model and capabilities should be grouped together. Printers in a cluster should be geographically close to each other. The default spooling space for all printers (including the printer cluster) is 1 GB.

The printer cluster appears as a single print queue to Microsoft clients using the WAAS print server. The WAAS print server does not support the selection of a default printer within a cluster. When you send a print job to a printer in a printer cluster, the print job is automatically forwarded by the WAAS print server, which then sends it to the first available printer.

### <span id="page-327-1"></span>**Print Services Users**

The following types of users exist in the WAAS print services environment:

- **Administrative User**—A user who can add and modify printer information and membership in printer clusters.
- **• Print User**—A user who can print a job from a printer, but who cannot make any additions or changes to the printer configuration. A print user can delete and pause their own print jobs.

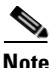

**Note** Job owners can manage their own job in the Microsoft client and Print Services Administration GUI while the job is still spooling.

### <span id="page-327-3"></span><span id="page-327-2"></span>**Feature Support**

Various print services features are handled by the various software components, such as Samba, CUPS, and the WAAS software. [Table 13-1](#page-327-3) shows which tool provides the capability for a specific print services feature.

| <b>Function</b>                                                                                                    | <b>Software that Provides the Function</b>                                                                                               |  |  |
|----------------------------------------------------------------------------------------------------|----------------------------------------------------------------------------------------------------|--|--|
| Add, modify, or delete printers                                                                                                    | <b>CUPS</b>                                                                                                    |  |  |
| Add, modify, or delete printer cluster (called classes in<br>CUPS)                                                                                  | <b>CUPS</b>                                                                                                    |  |  |
| View and control print jobs                                                                                                    | CUPS, Windows printer queue console                                                                                                    |  |  |
| Monitor status of individual printers                                                                                                    | <b>CUPS</b>                                                                                                    |  |  |
| View list of printers attached to a WAAS print server, the<br>drives associated with a specific printer, and the list of all<br>distributed drivers | WAAS Central Manager GUI                                                                                                    |  |  |
| Diagnostics and troubleshooting                                                                                                    | CUPS and Samba perform their<br>diagnostics. The WAAS Central<br>Manager GUI displays error messages<br>relating to driver distribution. |  |  |
| Client printer driver installation from print server                                                                                                | Samba <sup>1</sup>                                                                                                    |  |  |
| Print driver distribution to print servers                                                                                                    | WAAS Central Manager GUI                                                                                                    |  |  |

*Table 13-1 WAAS Print Services Feature Support* 

| <b>Function</b>                                                                | <b>Software that Provides the Function</b> |  |
|--------------------------------------------------------------------------------|--------------------------------------------|--|
| Advertising printer availability through Samba and<br>Windows Active Directory | Samba                                      |  |
| Log export                                                                     | Manual FTP using the CLI                   |  |
| Admin authentication                                                           | <b>WAAS</b> Central Manager                |  |
| Secure administration                                                          | WAAS software                              |  |

*Table 13-1 WAAS Print Services Feature Support (continued)*

1. The Samba version used in the WAAS software does not support 64-bit print drivers.

# <span id="page-328-0"></span>**Planning for Print Services**

This section describes the information that you should collect before you begin configuring print services. You need the information outlined in this section whether you are setting up WAAS print services for the first time, or migrating from Microsoft print services. When planning for print services, these steps will help avoid configuration errors:

**1.** Plan for your printers' network capabilities and driver support.

This information includes the printer type (Postscript, PCL, or other), the printer network protocol, and port (LPD, IPP, LPQ, LPR and port), and whether printers should be clustered together for failover. To obtain driver information, find either CDs or servers containing the printer drivers to be installed on the WAAS print server for support of point-and-print functionality.

**2.** Plan for print queue configuration.

This information includes the names and types of print queues to be created for a print server, and how they interact with the printers' networking capabilities and ports.

The following sections provide more information on planning for print services:

- **•** [Identifying the Print Administration Users, page 13-5](#page-328-1)
- **•** [Obtaining Printer Information, page 13-6](#page-329-0)
- **•** [Planning Worksheets, page 13-6](#page-329-1)

# <span id="page-328-1"></span>**Identifying the Print Administration Users**

All your branch office clients can use the print services on a WAAS print server, but only administrative users can perform printer management tasks such as managing print queues. These administrative users need to have admin accounts created on the Edge WAE and on the WAAS Central Manager device.

Identify the users that you want to have print administrator privileges for because you will need to create these users on the WAAS print server and on the WAAS Central Manager device.

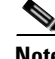

**Note** We recommend limiting the number of admin users who have access to your printers. Each admin user who accesses a printer's properties causes the printer object to be updated, which forces all clients to update their copy of the printer object on their next session. If admin users access printers on a regular basis, delays and increased traffic can result.

Г

# <span id="page-329-0"></span>**Obtaining Printer Information**

Before configuring print services, it is useful to obtain the following information about each of the printers on your network:

- **•** Printer type
- **•** Printer protocol
- **•** Number and name of print queues
- Printer connectivity (direct network or using a print server gateway device)
- **•** Printer drivers

Drivers may reside on a vendor-provided CD-ROM. Commonly used drivers are also bundled with the Windows operating system. To access these common drivers, open the Add Printer Wizard on a Windows system.

## <span id="page-329-2"></span><span id="page-329-1"></span>**Planning Worksheets**

You can use [Table 13-2](#page-329-2), [Table 13-3](#page-329-3), and [Table 13-4](#page-330-1) as planning worksheets to help ensure a successful configuration of the WAAS print services.

| <b>Description</b>                                | <b>Value</b> |
|---------------------------------------------------|--------------|
| Print server IP                                   |              |
| WINS server IP                                    |              |
| Print server NetBIOS name (optional) <sup>1</sup> |              |
| Print server admin workstation user name          |              |

*Table 13-2 Security Model and Directory Services*

1. If the NetBIOS name is not specified for the print server, the hostname is used instead. If the hostname is longer than fifteen characters, the hostname will be truncated to fifteen characters.

#### <span id="page-329-3"></span>*Table 13-3 Network Capabilities and Driver Support*

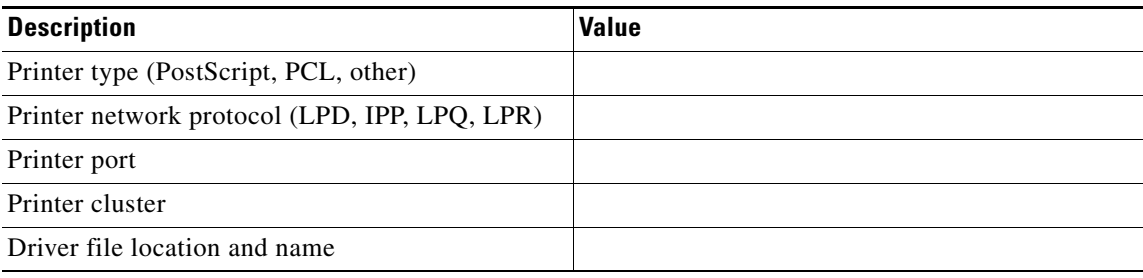

*Table 13-4 Print Queue Configuration*

| <b>Description</b> | Value |
|--------------------|-------|
| Print queue name   |       |
| Print queue type   |       |

# <span id="page-330-1"></span><span id="page-330-0"></span>**Configuring Print Services**

This section describes how to configure print services in your WAAS network.

# **Configuration Checklist**

[Table 13-5](#page-330-2) lists the configuration steps you must complete to set up print services in your WAAS network.

| <b>Task</b> |                                                                                                    | <b>Additional Information and Instructions</b>                                                                                                    |
|-------------|----------------------------------------------------------------------------------------------------|----------------------------------------------------------------------------------------------------|
|             | 1. Review the information in the planning<br>section.                                                    | Before configuring print services in your WAAS network, see the "Planning"<br>for Print Services" section on page 13-5.                                                                                                    |
|             | 2. Prepare your WAE device and WAAS<br>Central Manager device for print services                         | To prepare your WAAS system for print services, you need to specify the<br>WINS server name and NetBIOS name for your WAE device and WAAS<br>Central Manager device. In addition, you also need to enable edge services on<br>the WAE device. For more information, see the "Preparing your WAE Device<br>and Central Manager for Print Services" section on page 13-8 |
| 3.          | Create accounts with print admin<br>privileges on the WAE device and the<br>WAAS Central Manager device. | To configure print services using the Print Services Administration GUI and<br>to install drivers in the central repository on the WAAS Central Manager<br>device, you need to create an accounts with print admin privileges on each of<br>these devices. For more information, see the "Creating Accounts with Print<br>Admin Privileges" section on page 13-9.      |
|             | 4. Enable print services.                                                                                | By default, the WAAS print services feature is disabled on all WAAS devices.<br>To enable print services, see the "Enabling Print Services" section on<br>page 13-10.                                                                                                    |
| 5.          | Add a printer to the WAAS print server.                                                                  | To add printers to your new WAAS print server, see the "Adding a Printer to<br>the WAAS Print Server" section on page 13-11.                                                                                                    |
| 6.          | Create print clusters (optional).                                                                        | To provide failover functionality to print services, you can combine multiple<br>printers into a print cluster. For more information, see the "Adding Printer<br>Clusters" section on page 13-13.                                                                                                    |
|             | 7. Set up the WAAS Central Manager to be<br>the central driver repository.                               | WAAS allows you to centrally manage all your print drivers from the WAAS<br>Central Manager if it is set up as the main driver repository. For more<br>information, see the "Setting Up the WAAS Central Manager as the Driver<br>Repository" section on page 13-16.                                                                                                   |
|             | 8. Distribute drivers to the WAAS print<br>servers.                                                      | After you have set up the WAAS Central Manager as the driver repository and<br>have loaded drives into the repository, you can distribute the drivers to all the<br>print servers in your WAAS network. For more information, see the<br>"Distributing Drivers to the WAAS Print Servers" section on page 13-19.                                                       |

<span id="page-330-2"></span>*Table 13-5 Checklist for Configuring WAAS Print Services*

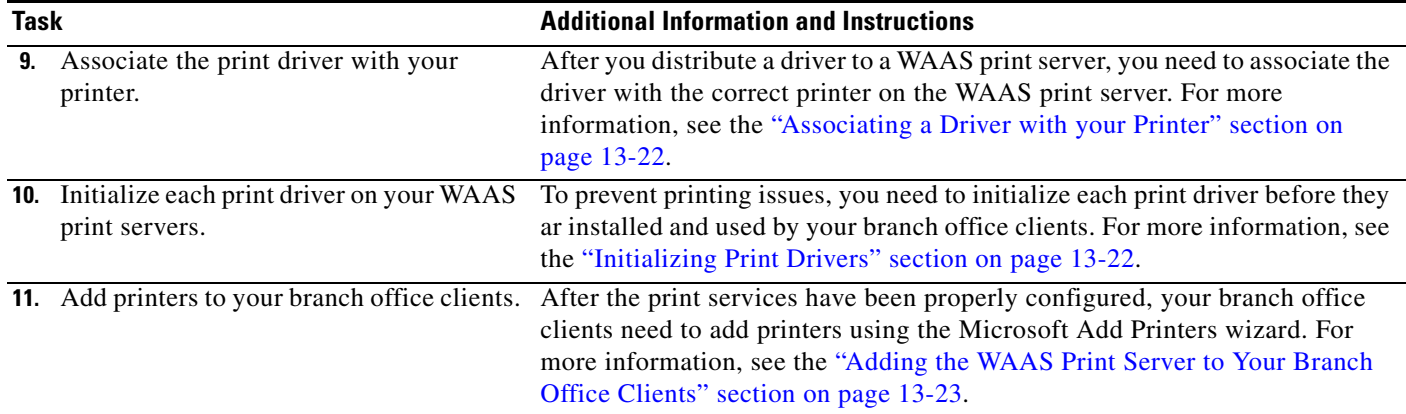

#### *Table 13-5 Checklist for Configuring WAAS Print Services (continued)*

# <span id="page-331-0"></span>**Preparing your WAE Device and Central Manager for Print Services**

Before you enable print services, you need to prepare your WAE device and Central Manager by specifying the WINS server name and the NetBIOS name. In addition, you also need to enable edge services on the WAE device. In some cases, these settings may already have been configured when the WAE device and Central Manager were first set up.

To prepare your WAE device and Central Manager for print services, follow these steps:

**Step 1** (Optional) Specify the NetBIOS name of the WAE device by completing the following steps:

- **a.** From the WAAS Central Manager GUI, choose **Devices > Devices**.
- **b.** Click the **Edit** icon next to the WAE device on which you want to enable print services.
- **c.** Click **Show Advanced** to display all menu items in the Contents pane.
- **d.** From the Contents pane, choose **Activation**. The Device Activation window appears.
- **e.** Enter the NetBIOS name of the WAE device in the NetBIOS Name field.

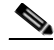

**Note** If the WAE is operating in nontransparent mode, you must configure identical names for the NetBIOS name and the hostname of the device that you enter in the Name field.

**f.** Click **Submit** to save your changes.

Once you enable print services on this WAE device, the NetBIOS name is used as the Print Server name for the device. If you do not specify a NetBIOS name, the hostname of the device is used instead. The hostname of the device is specified on the Activation page, described in the ["Modifying Device](#page-216-0)  [Properties" section on page 9-1](#page-216-0).

To use the CLI to specify the NetBIOS name, use the **windows-domain netbios-name** global configuration command.

- **Step 2** Specify the NetBIOS name of WAAS Central Manager device by completing the following steps:
	- **a.** From the WAAS Central Manager GUI, choose **Devices > Devices**.
	- **b.** Click the **Edit** icon next to the WAAS Central Manager device.
	- **c.** Click **Show Advanced** to display all menu items in the Contents pane.
- **d.** From the Contents pane, choose **Activation**. The Device Activation window appears.
- **e.** Enter the NetBIOS name of the WAAS Central Manager in the NetBIOS Name field.
- **f.** Click **Submit** to save your changes.
- **Step 3** Specify the WINS server name of the WAE device:
	- **a.** From the WAAS Central Manager GUI, choose **Devices > Devices**.
	- **b.** Click the **Edit** icon next to the WAE device on which you want to enable print services.
	- **c.** From the Contents pane, choose **General Settings > Network > Windows Name Services**.
	- **d.** Enter the name of the WINS server in the WINS Server field.
	- **e.** Click **Submit** to save your changes.

To use the CLI to specify the NetBIOS name, use the **windows-domain wins-server** global configuration command.

- **Step 4** Specify the WINS server name of the WAAS Central Manager device by completing the following steps:
	- **a.** From the WAAS Central Manager GUI, choose **Devices > Devices**.
	- **b.** Click the **Edit** icon next to the WAAS Central Manager device.
	- **c.** From the Contents pane, choose **General Settings > Network > Windows Name Services**.
	- **d.** Enter the name of the WINS server in the WINS Server field.
	- **e.** Click **Submit** to save your changes.
- **Step 5** Enable edge services on the WAE device by completing the following steps:
	- **a.** From the WAAS Central Manager GUI, choose **Devices > Devices**.
	- **b.** Click the **Edit** icon next to the WAE device on which you want to enable print services.
	- **c.** From the Contents pane, choose **File Services > Edge Configuration**.
	- **d.** Check the **Enable Edge Server** check box. The CIFS and QoS configuration settings become enabled. For information on configuring these settings, see the ["Configuring the Edge Devices"](#page-281-0)  [section on page 11-12](#page-281-0).
	- **e.** Click **Submit** to save your changes.

**Note** You must reboot or reload the device after enabling edge services.

# <span id="page-332-0"></span>**Creating Accounts with Print Admin Privileges**

To configure print services using the Print Services Administration GUI, you need to create an account with print admin privileges on the WAAS Central Manager device. This account also lets you upload drivers to the central repository.

To create an account with print admin privileges on the WAAS Central Manager device, follow these steps:

**Step 1** From the WAAS Central Manager GUI, choose **System > AAA > Users**. The User Accounts window displays all the user accounts on the system.

Г

- **Step 2** Click the **Create New User Accounts** icon. The Creating New User Account window appears.
- **Step 3** In the Username field, enter the user account name. User names are case-sensitive and support special characters.
- **Step 4** Check the **Local User** check box.
- **Step 5** In the Password field, enter a password for the local user account, and reenter the same password in the Confirm Password field. Passwords are case-sensitive.
- **Step 6** From the **CLI Privilege Level** drop-down list, choose either **0 (normal user)** or **15 (super user)**.
- **Step 7** Check the **Print Admin** check box.
- **Step 8** (Optional) Fill in the fields in the User Information and Comments section.
- **Step 9** Click **Submit** to save your changes.

Next you must assign the print role to the account.

**Step 10** In the Contents pane, choose **Role Management**.

The Role Management for User Account window appears with all configured role names listed.

- **Step 11** Click the **Assign** icon (blue cross mark) that appears next to the print role.
- **Step 12** Click **Submit**.

For more information about creating accounts on the WAAS Central Manager device, see the ["Creating](#page-192-0)  [a New Account" section on page 7-3](#page-192-0).

To create an account with print admin privileges (privilege level 15) from the CLI, you can use the **username** global configuration command.

# <span id="page-333-0"></span>**Enabling Print Services**

You must use the WAE Device Manager GUI to enable print services on a WAE.

You can enable print services on any Edge WAE, but you cannot enable print services on a Core WAE or on the WAAS Central Manager. Once you enable print services, the Edge WAE becomes a WAAS print server and an anonymous FTP user account is created on the device. This FTP account is used to access print drivers on the WAAS Central Manager.

For information on configuring a WAE as an Edge device, see the ["Configuring the Edge Devices"](#page-281-0)  [section on page 11-12.](#page-281-0)

To enable print services on an Edge WAE, follow these steps:

- **Step 1** Log into the WAE Device Manager GUI by going to the following URL: https://*edge-wae-ip-address*/mgr *edge-wae-ip-address* is the IP address of the Edge WAE that you want to enable with print services.
- **Step 2** Choose **Configuration** from the WAFS Edge menu, and click the **Print Services** tab. The Print Services window appears. (See [Figure 13-2](#page-334-1).)

#### Cisco WAE - 10.86.41.142 - Microsoft Internet Explorer provided by Cisco Systems, Inc File Edit View Favorites Tools Help Ŧ **Cisco Systems** عيالية بالله G **WAFS Edge > Configurer Cisco WAE** ę. Help **Print Services** Print services enabled:  $\Box$ Comment: **Ionitoring** Print Services Administration Open Print Services Administration:<br>Following Print Server configuration, Print Services should be<br>restarted: AFS Edge **Configuration** Monitoring Logs  $\overline{\mathsf{Can}}$

#### <span id="page-334-1"></span>*Figure 13-2 Print Services Window*

- **Step 3** Check the **Print services enabled** check box to enable print services.
- **Step 4** (Optional) Enter a comment in the Comment field.

This comment string is visible next to the print server when users are browsing in Windows Explorer.

**Step 5** Click **Save** to restart print services.

Upon restart, the Open link for the Print Services Administration GUI is enabled. Once print services is enabled on the device, the device becomes a WAAS print server.

**Note** The **Restart Print Server** button is used when a change has been performed through the CLI and the print server must be restarted.

To enable print services from the CLI, you can use the **print-services enable** global configuration command.

# <span id="page-334-0"></span>**Adding a Printer to the WAAS Print Server**

After you enable print services, you must add one or more printers to the new WAAS print server. When you add a printer, a print queue is also added that is used by Windows print clients to spool their jobs to the WAAS print server.

To add a printer to the WAAS print server, follow these steps:

**Step 1** Open the Print Services Administration GUI by doing either of the following:

- **•** From the WAAS Central Manager GUI, choose **Services > Print > Servers**, click the **Edit** icon next to the name of the print server that you want to add to a cluster, and then click the **Print Services Administration** icon in the taskbar.
- **•** From the WAE Device Manager GUI, choose **Configuration** from the WAFS Edge menu, click the **Print Services** tab, then click the **Open** link.

The Print Services Administration GUI opens. (See [Figure 13-3.](#page-335-1))

<span id="page-335-1"></span>*Figure 13-3 Print Services Administration GUI*

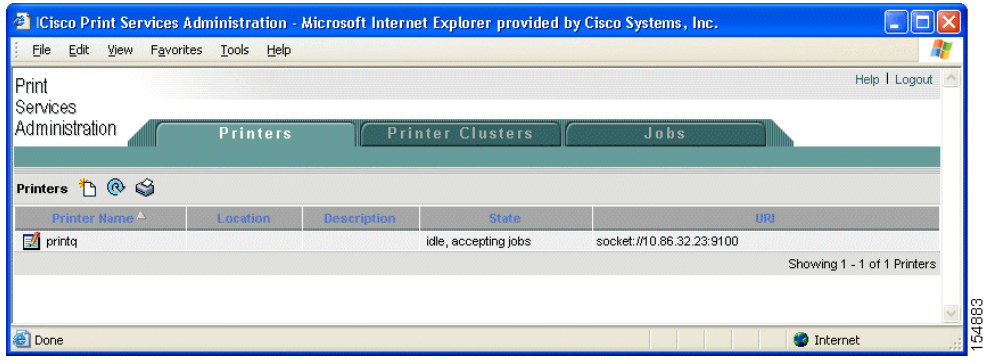

- **Step 2** Click the **Add Printer** icon. You are prompted to enter a username and password.
- **Step 3** Enter the username and password for the print admin account you created on this WAE device, and click **OK**.

The Add Printer window appears. (See [Figure 13-4.](#page-335-0)) For more information on creating this account, see the ["Creating a New Account" section on page 7-3](#page-192-0).

<span id="page-335-0"></span>*Figure 13-4 Adding a Printer to the WAAS Print Server*

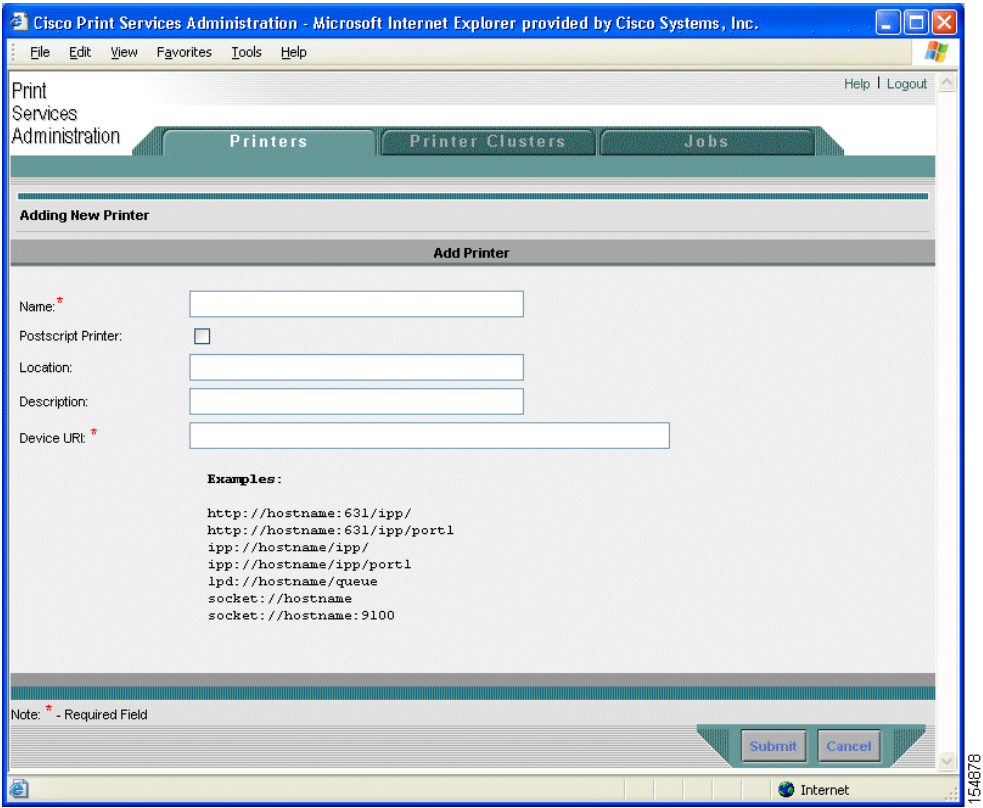

- **Step 4** Enter the following information in the provided fields:
	- **• Printer name** (required)—User-defined name of the printer (maximum of 127 characters) that can contain only letters, numbers, and underscore. No spaces are allowed and the name must be unique across the system. For example, you should not use the same name for different printers. If a printer with the same name exists, the new configuration will replace the old one. If a printer cluster with the same name exists, an error appears.
	- **Postscript printer—Check** box that allows you to specify if the printer is a postscript-capable printer or not (default is nonpostscript). For postscript printers, the generic.ppd is used. For nonpostscript printers, the PPD is set to raw. Postscript printer configuration supports printing test page and banner pages. This check box is visible only when adding a new printer. If you are modifying a printer, you will not see this check box.
	- **Location—User-specified location of the printer (maximum 127 characters).**
	- **• Description**—User-specified description of the printer (maximum 127 characters).
	- **• Device URI** (required)—The device URI is the address of the printer, in the following form:

#### *protocol://server:port/queue*

A maximum of 1024 characters are allowed. The only allowed protocols are lpd, socket, ipp, and http. Validation check on the protocol will be performed but there is no other check on the URI string. A list of example URIs appears to help you enter it properly. You can get the information (printer port, protocol) for your specific printer from the printer manufacturer's manual from the test page of the printer, or from the printer's front panel.

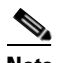

**Note** Incorrectly specifying the protocol, port, or queue will lead to failure to print pages.

**Step 5** Click **Submit** to save your changes.

The new print queue will be visible to clients within one minute.

**Step 6** Repeat the process to add other printers to your WAAS print server.

After you add a printer, you should add it to the Windows Active Directory. To add a printer to Active Directory, follow these steps:

- **Step 1** On the Windows domain controller, open Active Directory Users and Computers.
- **Step 2** Right-click the container object folder in which you want to publish the printer, click **New**, and then click **Printer**.

The New Object-Printer dialog box appears.

**Step 3** In the text box, type the path to the printer, such as \\printserver\printername, and then click **OK**.

# <span id="page-336-0"></span>**Adding Printer Clusters**

Printer clustering allows you to group several printers together. This clustering provides failover and load-balancing capabilities. You can include up to 12 printers in a printer cluster. Only printers of the same model and capabilities should be grouped together. Printers in a cluster should be geographically close to each other.

The printer cluster appears as a single print queue to Microsoft clients using the WAAS print server. The WAAS print server does not support the selection of a default printer within a cluster. When you send a print job to a printer in a printer cluster, the print job is automatically forwarded by the WAAS print server to the first available printer.

The default spooling space for all printers (including the printer cluster) is 1 GB.

To add a print cluster, follow these steps:

- **Step 1** Open the Print Services Administration GUI by doing either of the following:
	- **•** From the WAAS Central Manager GUI, choose **Services > Print > Servers**, click the **Edit** icon next to the name of the print server that you want to add to a cluster, and then click the **Print Services Administration** icon in the taskbar.
	- **•** From the WAE Device Manager GUI, choose **Configuration** from the WAFS Edge menu, click the **Print Services** tab, then click the **Open** link.

The Print Services Administration GUI opens.

**Step 2** Click the **Printer Cluster** tab.

If you were not previously logged into the Print Services Administration GUI, you are prompted for the user name and password of the print admin account. Enter this information, then click **OK**.

The Printer Clusters window appears. (See [Figure 13-5](#page-337-0).)

<span id="page-337-0"></span>*Figure 13-5 Print Services Administration Window*—*Printer Clusters Tab*

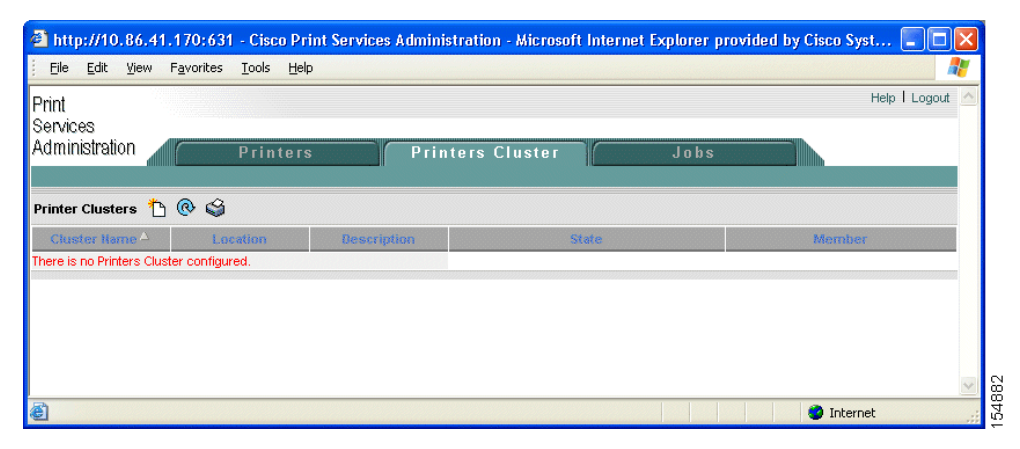

**Step 3** Click the **Add Printer Cluster** icon in the taskbar.

The Add Printer Cluster window appears. (See [Figure 13-6.](#page-338-0))

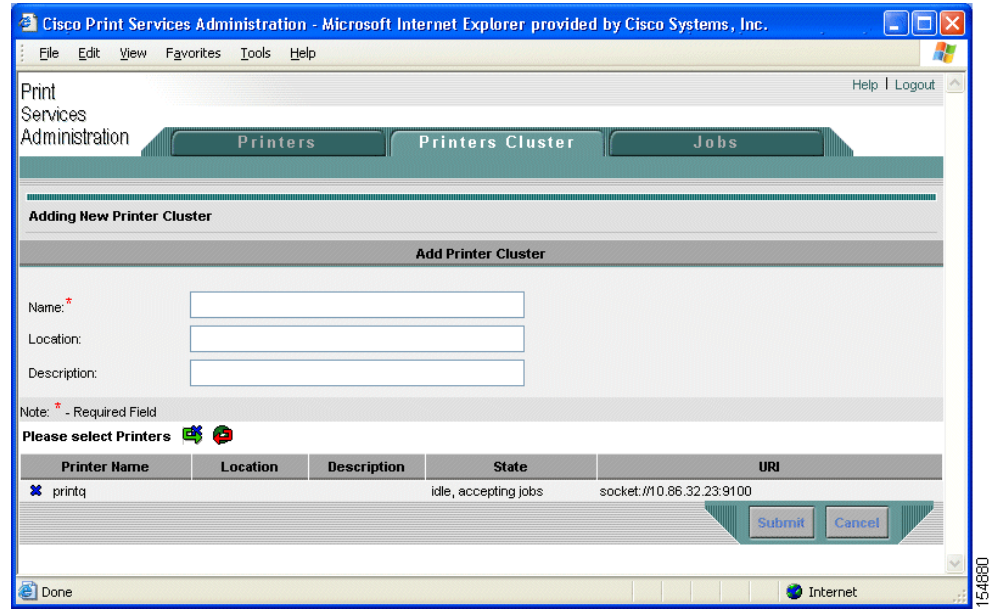

#### <span id="page-338-0"></span>*Figure 13-6 Adding New Printer Cluster*

**Step 4** Enter a name for the printer cluster.

The printer cluster name can contain letters and numbers, but the only special character that is supported is the underscore (no spaces allowed). The name cannot exceed 127 characters and must be unique across the system. For example, you must not use the same name for different printer clusters. If a printer cluster exists with the same name, the new configuration replaces the old one. If a printer with the same name exists, an error appears.

**Step 5** Enter a name for the print cluster location (optional).

The location name cannot exceed 127 characters.

**Step 6** Enter a description for the Printer cluster (optional).

This description cannot exceed 127 characters.

- **Step 7** Choose the printers that you want to join this new cluster by doing one of the following:
	- Click **th** to choose all the available printers.
	- Click  $\bullet$  next to each printer you want to join the cluster.
- **Step 8** Click **Submit**.

The configuration is saved.

The new print queue will be visible to clients within one minute.

# <span id="page-339-0"></span>**Setting Up the WAAS Central Manager as the Driver Repository**

You can set up the WAAS Central Manager as a print driver repository that stores all the drivers you want to distribute to your WAAS print servers. Steps 1 through 4 in this section describe how to configure the WAAS Central Manager as the driver repository; steps 5 through 10 describe how to add drivers to the central repository using the Windows Add Printer Driver Wizard.

If you do not set up the WAAS Central Manager as a driver repository, you cannot centrally distribute print drivers to your WAAS print servers. In this case, you must manually install the drivers on each WAAS print server. For more information on installing drivers on an individual print server, see the ["Installing Print Drivers on Individual WAAS Print Servers" section on page 13-18.](#page-341-0)

We recommend that you configure the WAAS Central Manager as a driver repository if you have more than one WAAS print server.

To configure the WAAS Central Manager as the print driver repository, follow these steps:

- **Step 1** Log into the WAAS Central Manager GUI using the print admin account you created in the "Creating" [Accounts with Print Admin Privileges" section on page 13-9](#page-332-0).
- **Step 2** From the WAAS Central Manager GUI, choose **Services > Print > Repository**.

The Print Driver Repository Settings window appears. (See [Figure 13-7.](#page-339-1))

<span id="page-339-1"></span>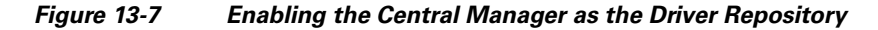

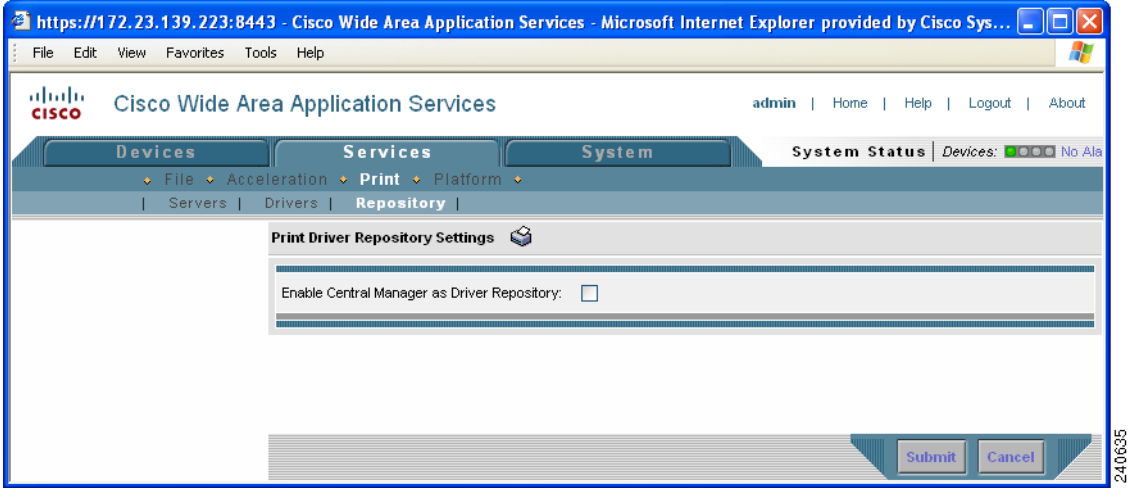

- **Step 3** Check the **Enable CM as Repository** check box.
- **Step 4** Click **Submit** to save your changes.
- **Step 5** Log into a Windows client and enter the following command to add drivers to the new central repository:

net use \\*CM\_netbios\_name*\print\$ \* /USER:*username*

The *CM\_netbios\_name* value is the NetBIOS name of the WAAS Central Manager device, and *username* is the same as the username you created in Step 1.

We recommend that you use postscript (PS) print drivers instead of PCL drivers because postscript drivers load much more quickly.

**Step 6** From the Windows client, enter the following command in the Run window:

#### \\*CM\_netbios\_name*

The *CM\_netbios\_name* value is the NetBIOS name of the WAAS Central Manager device.

The Central Manager's driver repository appears.

**Step 7** Double-click the **Printers** icon.

The Printers on Device window appears.

**Step 8** From the Printers on Device window, choose **File** > **Server Properties**.

The Print Server Properties window appears.

**Step 9** Choose the **Drivers** tab, and click **Add...**

The Add Printer Driver Wizard opens.

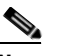

**Note** If there is insufficient print share space to add drivers, you will see a Windows error message that indicates that a driver was unable to install because it is not compatible with Windows, or that Windows was unable to save all data due to a failure related to a computer hardware or network connection problem. If you see such a message, remove any drivers that may no longer be in use, then repeat the step to add the new drivers.

**Step 10** Proceed through the wizard and add the necessary drivers to the repository on the WAAS Central Manager.

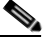

**Note** To avoid a possible error condition when adding drivers to the repository, do *not* click the **Update** or **Replace** button in the Drivers tab of the Print Server Properties window.

**Step 11** After completing the wizard, verify that the drivers were successfully added to the repository by choosing **Services > Print > Drivers** in the WAAS Central Manager GUI.

It may take up to five minutes for the list of drivers to appear. Verify that the drivers you just added appear in this list. You can configure the amount of time it takes the list to be updated by adjusting the System.datafeed.pollRate field described in the ["Modifying the Default System Configuration](#page-224-0)  [Properties" section on page 9-9.](#page-224-0)

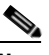

**Note** If an error message appears that indicates a driver was unable to install due to a lack of disk space, you will need to free up disk space by first removing any unused drivers from the repository, then repeating the steps to add the driver. Because Windows 95, 98, NT, and 2000 create an extra storage directory during the driver installation process, these operating systems require approximately twice the disk space to install a print driver (requiring that you free up disk space equivalent to at least twice the size of each driver to be installed). Additionally, in Windows 95, 98, and NT operating systems, you can also free up disk space by following the steps below to remove any temporary print driver directories that Windows has not removed. (Windows 2000 and XP automatically remove these temporary directories).

To remove temporary print driver directories, do the following:

**a.** From the CLI on the WAAS Central Manager, change to the directory where the temporary print driver directories are located using the **cd** command. For example:

#### **cd spool/samba/printers/W32X86**

**b.** List the directory contents using the **ls** command.

 $\mathbf I$ 

- **c.** Identify the temporary print driver directories by locating directories designated as: "\_\_SKIP\_\_xxx"
- **d.** Use the **rmdir** command to remove the temporary print driver directories.

### <span id="page-341-0"></span>**Installing Print Drivers on Individual WAAS Print Servers**

If you do not want to set up the WAAS Central Manager as a driver repository and centrally distribute drivers, you can use the Windows Add Driver Wizard to install the necessary drivers on an individual WAAS print server.

To install printer drivers on a WAAS print server, follow these steps:

**Step 1** Log in to the windows client and enter the following command:

net use \\*WAE\_netbios\_name*\print\$ \* /USER:*username*

The *WAE\_netbios\_name* value is the NetBIOS of the WAAS print server, and *username* is the username you specified in the ["Creating Accounts with Print Admin Privileges" section on page 13-9.](#page-332-0)

- **Step 2** Using Windows Network Neighborhood, find the Print Server share and click on it. Alternatively, you can open the Run window on the Windows system and enter \\*wae\_netbios\_name.*
- **Step 3** View the printers configured in the WAAS Print Server.
- **Step 4** Choose the printer for which you want to upload a driver, right click on it, and choose **Properties**. (See [Figure 13-8.](#page-341-1))

#### <span id="page-341-1"></span>*Figure 13-8 Sample Printer Properties Sheet*

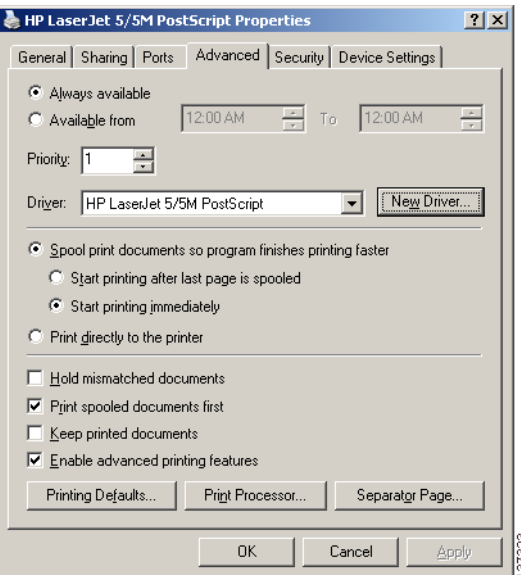

- **Step 5** Locate the printer driver on the CD-ROM or server.
- **Step 6** Click the **New Driver** button to start the Add Driver wizard.
- **Step 7** Click **Next**.

The Printer Driver Selection window appears. (See [Figure 13-9.](#page-342-1))

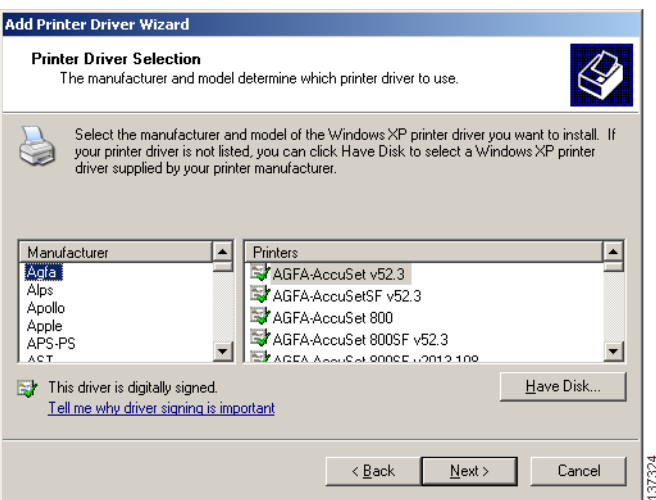

#### <span id="page-342-1"></span>*Figure 13-9 Driver Selection Window*

- **Step 8** If the necessary driver is not displayed in the Printer Driver Selection window, click **Have Disk** and browse for the location of the printer driver on the CD-ROM or server.
- **Step 9** Click **OK** to finish installing the driver.

The driver has now been uploaded to the WAAS print server so that any user can download the driver to their client machine when printing.

**Step 10** Initialize the driver as described in the ["Initializing Print Drivers" section on page 13-22.](#page-345-1)

### <span id="page-342-0"></span>**Distributing Drivers to the WAAS Print Servers**

After you have set up the WAAS Central Manager as the driver repository and installed the drivers in the central repository, you can distribute the drivers to your WAAS print servers.

You can distribute drivers to WAAS print servers using one of the following methods:

- Choose the driver first, then choose the print servers to which you want to distribute the driver. This is the recommended method for distributing a single driver to multiple WAAS print servers or device groups. See the ["Distributing a Single Driver to Multiple Devices or Groups" section on page 13-20](#page-343-0).
- Choose a print server or device group first, then choose the drivers that should be installed on the selected device. This is the recommended method for distributing multiple drivers to a single print server or device group. See the ["Distributing Multiple Drivers to a Single Device or Group" section](#page-343-1)  [on page 13-20.](#page-343-1)

After you distribute a print driver to one or more WAAS print servers, you can verify the print driver distributions as described in the ["Distributing Multiple Drivers to a Single Device or Group" section on](#page-343-1)  [page 13-20.](#page-343-1)

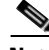

**Note** If you try to distribute a print driver to an Edge WAE that has not been enabled with print services, the driver is not distributed to the Edge WAE.

Г

### <span id="page-343-0"></span>**Distributing a Single Driver to Multiple Devices or Groups**

To distribute a single driver to multiple devices or groups, follow these steps:

- **Step 1** From the WAAS Central Manager GUI, choose **Services > Print > Drivers**. The Drivers in the Repository window appears.
- **Step 2** Click the **Edit** icon next to the driver that you want to distribute. The driver's home window appears. From this window you can perform the following tasks:
	- **•** Distribute the driver to print servers as described in the steps that follow.
	- Delete the driver from the repository by clicking  $\blacksquare$  in the taskbar.
	- **•** View details about the driver.
- **Step 3** To distribute this driver, click one of the following options in the Contents pane:
	- **• Distribute to Print Server**—Distributes the driver to an individual WAAS print server.
	- **• Distribute to Device Group**—Distributes the driver to a group of WAAS print servers that have been included in the same device group.

The Print Server assignments window or the Device Group assignments window appears depending on the selected option.

**Step 4** Choose the devices to which you want to distribute the WAAS print driver.

To choose the devices, use one of the following procedures:

- **•** Click **in** the taskbar to distribute the driver to all available print servers or device groups.
- Click  $\bullet$  next to each print server or device group to distribute the driver to these specific devices. The icon changes to  $\mathbb{R}^n$  when selected.
- **Step 5** Click **Submit**.

The icon next to the selected devices changes to  $\bullet$ , and the driver is distributed to the specified devices.

**Step 6** Verify that the print driver was successfully distributed (see the "Verifying Print Driver Distribution" [section on page 13-21\)](#page-344-0).

### <span id="page-343-1"></span>**Distributing Multiple Drivers to a Single Device or Group**

To distribute multiple drivers to a single device or group, follow these steps:

- **Step 1** From the WAAS Central Manager GUI, choose **Devices > Devices** or **Devices > Device Groups**.
- **Step 2** Click the **Edit** icon next to the device or device group to which you want to distribute the print drivers.

The Device Home window or the Modifying Device Group window appears depending on the option you selected in the previous step.

### **Step 3** From the Contents pane, choose **Print Services** > **Download Drivers**.

The Drivers in the Repository window appears.

- **Step 4** Choose the drivers to distribute by doing either of the following:
	- Click **in** the taskbar to choose all the drivers in the list.

• Click **\*** next to each driver to distribute. The icon changes to **e** when selected.

#### **Step 5** Click **Submit**.

The icon next to the selected drivers changes to  $\bullet$  and the selected edge device or device group downloads the specified drivers.

#### <span id="page-344-0"></span>**Verifying Print Driver Distribution**

After you distribute a print driver to one or more WAAS print servers, you can use the WAAS Central Manager GUI to check for distribution errors and redistribute the drivers if necessary.

To verify that a print driver has been properly distributed to a WAAS print server, follow these steps:

**Step 1** From the WAAS Central Manager GUI, choose **Services > Print > Servers**.

The Print Servers table appears. The Driver Distribution Status area of this table shows the number of completed and failed driver distribution attempts. This table also shows the number of drivers that are in the process of being downloaded by the print server.

**Step 2** Check the Print Server Errors column and the Failed column for an error count.

These columns show the number of errors reported on a WAAS print server. The Failed column shows the number of driver distribution errors, and the Print Server Errors column shows the number of system errors on the print server.

- **Step 3** If the Print Server Errors column or the Failed column contains a number other than 0 (for example, 1, 2 or 3), do the following:
	- **a.** Click the number in the column. A list of errors appears.
	- **b.** Use the error information to resolve the print server or driver distribution problem.
	- **c.** Redistribute the failed print drivers by clicking the **Retry Downloading Failed Drivers** icon, and then repeat the previous steps to check for errors.

The Retry Downloading Failed Drivers icon appears in the taskbar on the following pages in the WAAS Central Manager GUI:

- **–** Go to **Devices > Devices**, click the **Edit** icon next to the appropriate print server, and then choose **Print Services > Drivers** in the Contents pane.
- **–** Go to **Devices > Device Groups**, click the **Edit** icon for the appropriate device group, and then choose **Print Services > Download Drivers** in the Contents pane.
- **Step 4** If the Print Server Errors column and the Failed column for your WAAS print servers contains a 0 (no distribution errors), do the following:
	- **a.** Click the **Edit** icon next to one of the print servers to which you distributed the print driver.
	- **b.** From the Contents pane, choose **Drivers**.

A list of drivers installed on this device appears.

**c.** Verify that the Download Status column for the drivers that you just distributed shows Completed.

**Step 6** Verify that the print drivers were successfully distributed (see the "Verifying Print Driver Distribution" [section on page 13-21](#page-344-0)).

If the print driver does not appear in the list, wait up to 10 minutes and refresh the page. It can take up to 10 minutes for a newly distributed driver to appear in the list as Completed.

# <span id="page-345-0"></span>**Associating a Driver with your Printer**

After you distribute a driver to a WAAS print server, you need to associate the driver with the printer that you added in the ["Adding a Printer to the WAAS Print Server" section on page 13-11.](#page-334-0)

To associate a distributed driver with a printer, follow these steps:

**Step 1** Log in to a Windows client.

**Step 2** Run the following command to set the print admin privilege level:

net use \\*WAE\_netbios\_name*\print\$ \* /USER:*username*

The *WAE\_netbios\_name* is the NetBIOS name of the WAAS print server containing the printer you added in the ["Adding a Printer to the WAAS Print Server" section on page 13-11,](#page-334-0) and *username* is the username you specified in the ["Creating Accounts with Print Admin Privileges" section on page 13-9](#page-332-0).

**Step 3** Enter the following command in the Run window on the Windows client:

\\*wae\_netbios\_name*

The printer share window appears.

- **Step 4** Double-click the printer icon to view a list of printers.
- **Step 5** Right-click on the printer you added in the "Adding a Printer to the WAAS Print Server" section on [page 13-11](#page-334-0) and choose **Properties**.
- **Step 6** Click the **Advanced** tab, and in the Driver drop-down list, choose the appropriate driver.
- **Step 7** Click **Apply** to save your changes, and then click **OK** to close the window.

## <span id="page-345-1"></span>**Initializing Print Drivers**

Before you install a print driver on a client, you need to initialize the driver so that your branch office clients can successfully install the driver and be able to print from applications such as Microsoft Word and PowerPoint. Uninitialized drivers often do not install successfully and can cause errors when clients use them to print from Microsoft Word and PowerPoint.

Manual initialization of a driver is required because the WAAS print server cannot execute Windows driver code locally to automatically initialize the driver.

To manually initialize a print driver, follow these steps:

- **Step 1** From a Windows client, log in to the WAAS print server as an administrative user.
- **Step 2** Open the Printers and Faxes folder on the WAAS print server.
- **Step 3** Choose the shared printer.
- **Step 4** Right-click on the printer and choose **Properties**.
- **Step 5** From the **General** tab, choose **Printing Preferences**.
- **Step 6** Change the page orientation from Portrait to Landscape, click **Apply**, and then click **OK**.
- **Step 7** Reset the page orientation from Landscape back to Portrait, click **Apply**, and then click **OK**. Changing the page orientation ensures that the setting is applied correctly.
- **Step 8** (Optional) Set the desired printing defaults, which are then applied to all future client driver installations.

## <span id="page-346-0"></span>**Adding the WAAS Print Server to Your Branch Office Clients**

Windows clients who will print using the WAAS print server and previously created print queues must run the Microsoft Add Printer Wizard.

To add a printer to a Windows client, follow these steps:

- **Step 1** From a Windows client, choose **Printers and Faxes** from the Start menu.
- **Step 2** Click **Add a Printer**.

The Add Printer Wizard opens.

- **Step 3** Click **Next**.
- **Step 4** Click the radio button to choose a network printer.
- **Step 5** Click **Next**.

The Locating Your Printer window appears. (See [Figure 13-10.](#page-346-1))

<span id="page-346-1"></span>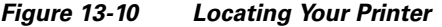

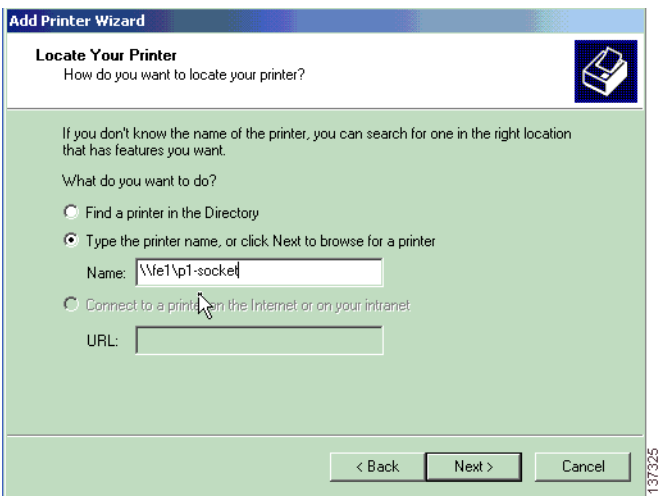

**Step 6** Use one of the following methods to choose the printer, and then click **Next**:

- **•** Enter the printer name.
- **•** Find the WAAS print server in the Active Directory (if the printer is published).
- **•** Browse the domain for the WAAS print server.

**Note** Interoperability issues can occur when Windows browses for the WAAS Print Queue in the Add Printer Wizard. If they occur, you must explicitly type the printer name.

<span id="page-347-1"></span>The printer appears in your list of printers. (See [Figure 13-11.](#page-347-1))

*Figure 13-11 Printer Added Successfully*

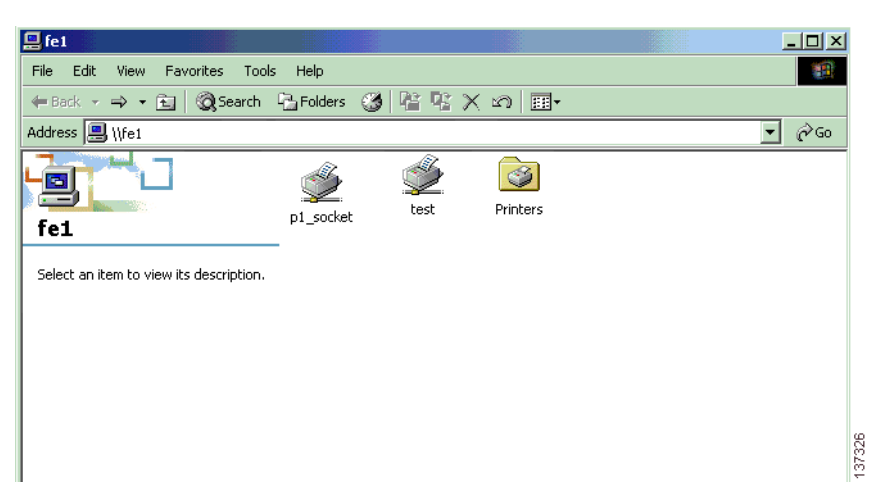

**Step 7** Once the printer is successfully added, you can begin printing.

# <span id="page-347-0"></span>**Managing Print Services**

This section contains the following topics:

- **•** [Viewing Print Server Details, page 13-24](#page-347-2)
- **•** [Configuring Aggregate Settings, page 13-26](#page-349-0)
- **•** [Using the Print Services Administration GUI, page 13-27](#page-350-0)

## <span id="page-347-2"></span>**Viewing Print Server Details**

Once you set up print services, you can use the WAAS Central Manager GUI to view details about print drivers and the WAAS print servers installed in your network.

[Table 13-6](#page-348-0) describes how to view print driver and print server details from the WAAS Central Manager GUI.

| To view                                                                  | Go to                                                                                                    |  |  |
|--------------------------------------------------------------------------|----------------------------------------------------------------------------------------------------|--|--|
| All drivers that reside in the repository<br>on the WAAS Central Manager | <b>Services &gt; Print &gt; Drivers</b>                                                                                                    |  |  |
| Detailed information about a driver                                      | $Services$ > $Print$ > $Drivers$ , and click on the driver.                                                                                                    |  |  |
| Drivers installed on a specific WAAS                                     | $Services$ > $Print$ > $Servers$ , and follow these steps:                                                                                                    |  |  |
| print server                                                             | Choose the WAAS print server.<br>1.                                                                                                    |  |  |
|                                                                          | From the Contents pane, choose Drivers.<br>2.                                                                                                    |  |  |
|                                                                          | A list of all the drivers distributed to this WAAS print server<br>appears. For information on how to distribute drivers, see the<br>"Distributing Drivers to the WAAS Print Servers" section on<br>page 13-19. |  |  |
| Printers associated with a WAAS print                                    | Services > Print > Servers, and follow these steps:                                                                                                    |  |  |
| server                                                                   | Choose the WAAS print server.<br>1.                                                                                                    |  |  |
|                                                                          | From the Contents pane, choose Printers.<br>2.                                                                                                    |  |  |
|                                                                          | Or, go to <b>Devices &gt; Devices</b> , and follow these steps:                                                                                                    |  |  |
|                                                                          | 1. Choose the WAAS print server for which you want to<br>view the print queue.                                                                                                    |  |  |
|                                                                          | 2. From the Contents pane, choose Print Services ><br>Printers.                                                                                                    |  |  |
| A list of WAAS print servers in your<br>network                          | <b>Services &gt; Print &gt; Servers</b>                                                                                                    |  |  |
| A list of WAAS print servers in a                                        | <b>Devices &gt; Device Groups</b> , then follow these steps:                                                                                                    |  |  |
| specific device group                                                    | Click the <b>Edit</b> icon next to the device group that contains<br>1.<br>the print servers you want to view.                                                                                                  |  |  |
|                                                                          | 2. From the Contents pane, choose Print Services > Print<br>Servers.                                                                                                    |  |  |
|                                                                          | A list of print servers associated with the selected device<br>group appears.                                                                                                    |  |  |
| Driver distribution errors                                               | Services > Print > Servers, and then click on the number in<br>the Failed column.                                                                                                    |  |  |

<span id="page-348-0"></span>*Table 13-6 Viewing Print Server Details from the WAAS Central Manager GUI*

 $\mathcal{L}_{\mathcal{A}}$ 

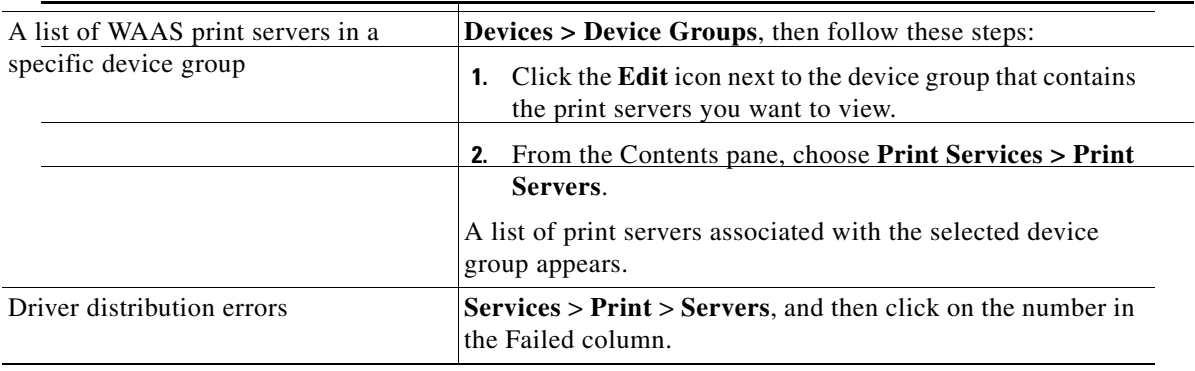

# <span id="page-349-0"></span>**Configuring Aggregate Settings**

Aggregate settings allow you to configure a WAAS print server to automatically download drivers that are distributed to a device group to which it is a member. For example, if a WAAS print server belongs to device group DG1 and is configured with aggregate settings enabled, the print server will automatically download any driver that you distribute to the DG1 device group. However, if the same print server is configured with aggregate settings disabled, the print server will not download drivers that you distribute to the DG1 device group.

The WAAS Central Manager does not redistribute drivers that already exist on a WAE device. For example, if a WAAS print server belongs to two device groups (DG1 and DG2) and the aggregate setting is enabled, the print server only downloads one instance of the driver in the event it is distributed to both device groups.

When you add a WAAS print server to a device group, the aggregate settings for the print server are enabled and the drivers belonging to the device group are automatically distributed to the print server. When you remove a print server from a device group when aggregate settings are enabled, all the drivers assigned to the device group are removed from the print server if the drivers are not being used by any printer.

To configure aggregate settings on a WAAS print server, follow these steps:

**Step 1** From the WAAS Central Manager GUI, choose **Devices > Devices**.

The Devices window appears.

- **Step 2** Click the **Edit** icon next to the WAAS print server for which you want to configure aggregate settings. The Device Home window appears.
- **Step 3** From the Contents pane, choose **Print Services > Drivers**.

A list of drivers installed on the WAAS print server appears. (See [Figure 13-12](#page-350-1).)

#### <span id="page-350-1"></span>*Figure 13-12 Configuring Aggregate Settings*

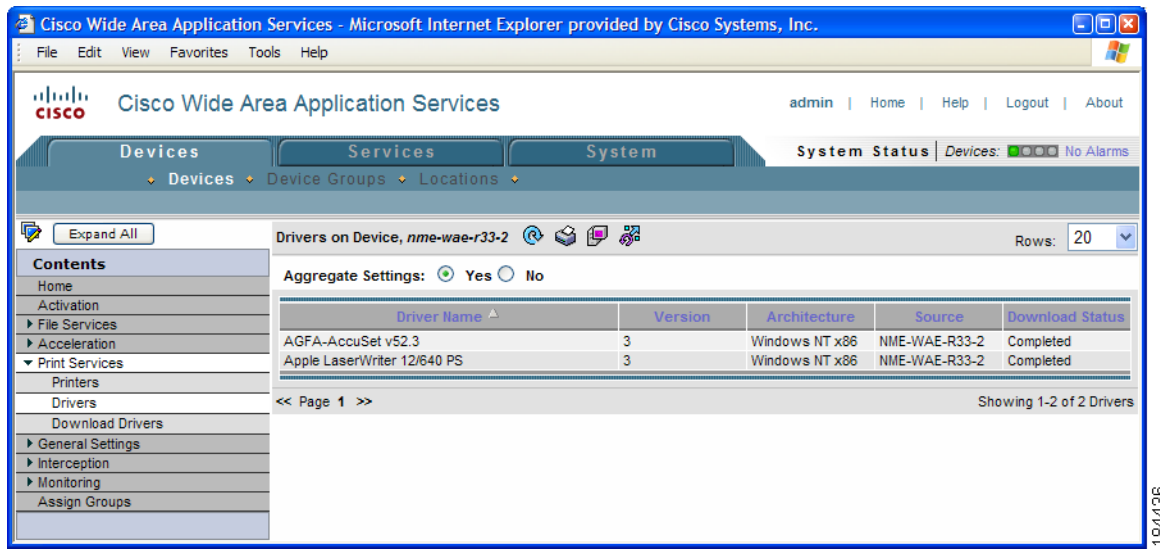

**Step 4** Click the **Yes** radio button to enable aggregate settings, or **No** to disable aggregate settings.

A dialog box asks if you want to continue.

**Step 5** Click **OK**.

If you enabled aggregate settings, the WAAS print server begins downloading all the drivers that have been distributed to its device group.

## <span id="page-350-0"></span>**Using the Print Services Administration GUI**

The Print Services Administration GUI allows you to perform a variety of tasks for a specific WAAS print server. You can open the Print Services Administration GUI from the WAAS Central Manager GUI or from the WAE Device Manager GUI.

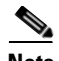

**Note** After accessing the Print Services Administration GUI, you are prompted for the user name and password of the print admin account when you perform any task such as adding a printer. For information on creating a print admin account on a WAE device, see the ["Creating a New Account" section on](#page-192-0)  [page 7-3.](#page-192-0)

This section contains the following topics:

- **•** [Opening the Print Services Administration GUI, page 13-28](#page-351-0)
- **•** [Adding a Printer, page 13-28](#page-351-1)
- **•** [Modifying the Printer Configuration, page 13-29](#page-352-0)
- **•** [Enabling Print Banners, page 13-30](#page-353-0)
- **•** [Setting Up Print Clusters, page 13-31](#page-354-0)
- **•** [Viewing Print Jobs, page 13-31](#page-354-1)

### <span id="page-351-0"></span>**Opening the Print Services Administration GUI**

You can open the Print Services Administration GUI from either the WAE Device Manager GUI or from the WAAS Central Manager GUI.

To open the Print Services Administration GUI from the WAE Device Manager GUI, follow these steps:

- **Step 1** From the WAE Device Manager GUI, choose **WAFS Edge > Configuration**.
- **Step 2** Click the Print Services tab, and click the **Open** link. The Print Services Administration GUI opens.

To open the Print Services Administration GUI from the WAAS Central Manager GUI, follow these steps:

**Step 1** From the WAAS Central Manager GUI, choose **Services > Print > Servers**.

A list of the WAAS print servers installed in your network appears.

- **Step 2** Click the **Edit** icon next to the WAAS print server that you want to manage.
- **Step 3** From the Contents pane, choose either **Printers** or **Drivers**.
- **Step 4** Click the **Print Services Administration** icon in the tool bar. The Print Services Administration GUI appears.

### <span id="page-351-1"></span>**Adding a Printer**

For instructions on how to add a printer to a WAAS print server, see the ["Adding a Printer to the WAAS](#page-334-0)  [Print Server" section on page 13-11](#page-334-0).

Г

### <span id="page-352-0"></span>**Modifying the Printer Configuration**

To modify the configuration of a an existing printer, follow these steps:

**Step 1** From the Printers tab in the Print Services Administration GUI, choose the printer to modify. The Modifying Printer window appears. (See [Figure 13-13](#page-352-1).)

<span id="page-352-1"></span>*Figure 13-13 Modifying Printer Configuration* 

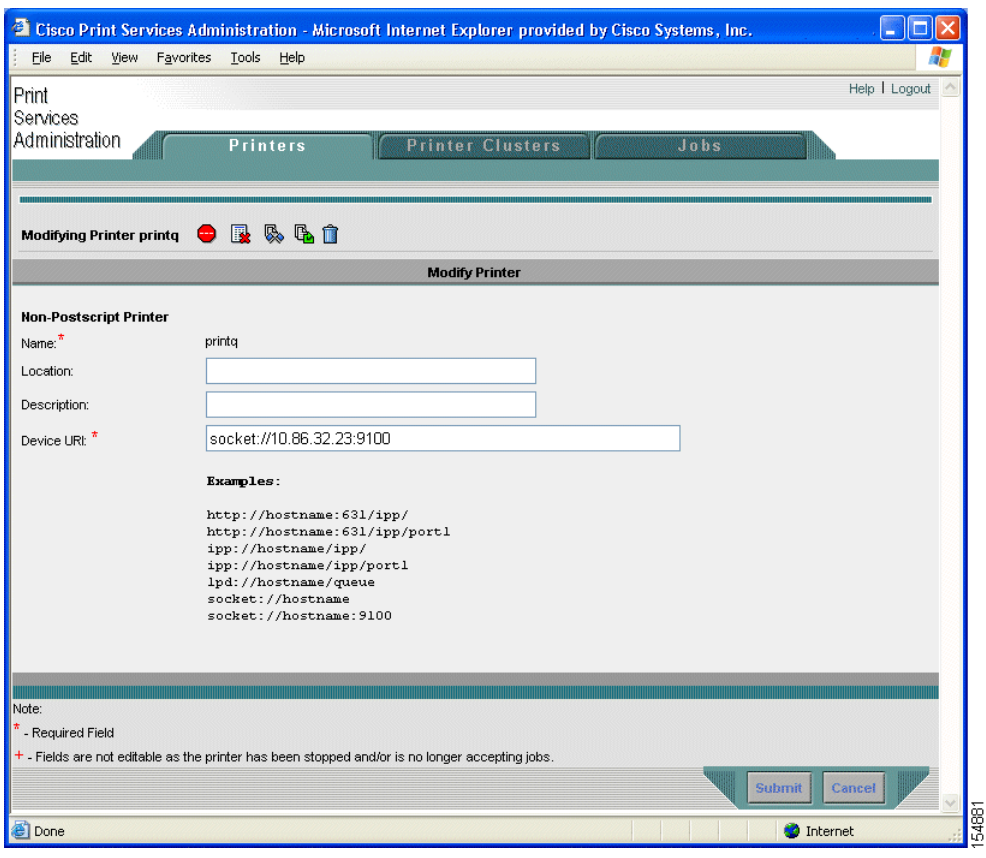

Use this window to modify the location, description, and device URI settings. The name field cannot be modified. You can also perform the following tasks by clicking the corresponding icons:

- **Print a test page** (for Postscript printer only)—A test page is printed to the printer.
- **• Configure printer** (for Postscript printer only)—Displays the Configure Printer window that can be used to set starting and ending banner page options. For more information, see the ["Enabling Print](#page-353-0)  [Banners" section on page 13-30.](#page-353-0)
- **Stop/Start the printer—Allows you to stop and start the printer. A warning appears to ask for user** confirmation before stopping the printer.
- **• Accept/Reject Jobs**—Allows you to determine if any job can be sent to this printer.
- **• Show Completed Jobs**—Displays the Job Listing Page with only completed jobs for this printer. For more information, refer to the ["Viewing Print Jobs" section on page 13-31](#page-354-1).
- **Show Active Jobs—Displays the Job Listing Page with only active jobs for this printer. For more** information, refer to the ["Viewing Print Jobs" section on page 13-31.](#page-354-1)
- **• Delete this printer configuration**—Allows you to delete this printer. If the printer belongs to a printer cluster, deleting the printer will remove that printer from the cluster. If the printer is the only printer in a cluster, the cluster itself is removed.

**Step 2** Modify any of the following configuration settings:

- **• Location**—User-specified location of the printer (maximum 127 characters).
- **Description**—User-specified description of the printer (maximum 127 characters).
- **• Device URI** (required)—The device URI is the address of the printer, in the form:

*protocol://server:port/queue*

A maximum of 1024 characters are allowed. The only allowed protocols are lpd, socket, ipp, and http. Validation check on the protocol will be performed but there is no other check on the URI string. A list of example URIs appears to help you enter it properly. You can obtain the information (printer port, protocol) for your specific printer from the printer manufacturer's manual, from the test page of the printer, or from the printer's front panel.

**Note** You can only configure these fields if the printer is running. If the printer is stopped or is rejecting jobs, the fields are read-only and a message appears indicating the printer status.

**Step 3** Click **Submit** to save your changes.

The print queue change will be visible to clients within one minute.

### <span id="page-353-0"></span>**Enabling Print Banners**

To enable a starting or ending banner for each print job, follow these steps:

**Step 1** From the Printers tab in the Print Services Administration GUI, choose the printer to modify. The Modifying Printer window appears. (See [Figure 13-13 on page 13-29](#page-352-1).) **Step 2** Click the **Configure** button ( $\boxed{3}$ ) in the tool bar.

The Configuring Printer window appears. (See [Figure 13-14](#page-354-2).)

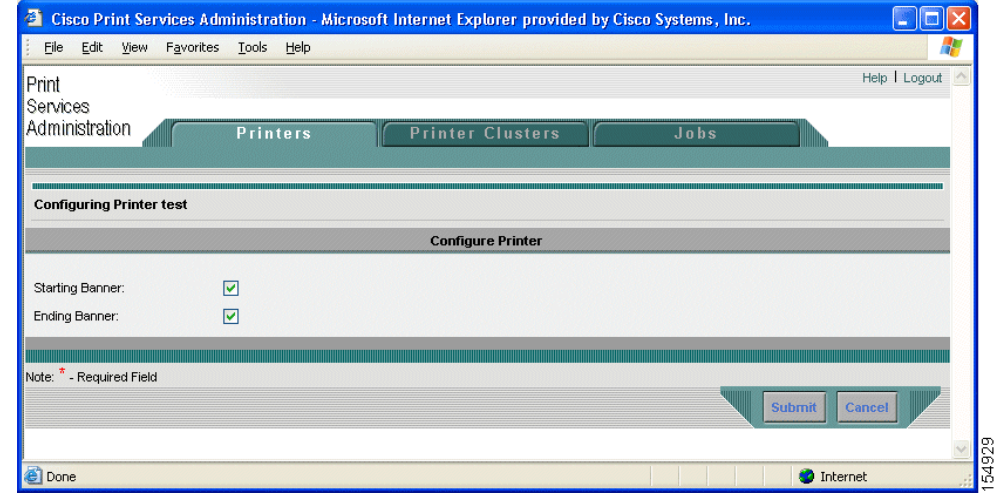

#### <span id="page-354-2"></span>*Figure 13-14 Configuring the Starting and Ending Print Banners*

**Step 3** Check the check box next to the banner option that you want to enable:

- **• Starting Banner**—Enables printing of a starting banner for each job.
- **• Ending Banner**—Enables printing of an ending banner for each job.

The starting and ending banners print the same information. These options just allow you to choose the location of the banner on the page.

**Step 4** Click **Submit**.

**Note** If you incorrectly specify a nonpostscript printer as a postscript printer and enable the banner page, the printer will print something similar to "%!PS-Adobe-3.0. %% …" then numerous blank pages. This message is an indication that the printer setup is incorrect. To print valid test page and banner pages, you must specify the printer postscript capability correctly.

#### <span id="page-354-0"></span>**Setting Up Print Clusters**

For information on setting up print clusters, see the ["Adding Printer Clusters" section on page 13-13.](#page-336-0)

### <span id="page-354-1"></span>**Viewing Print Jobs**

Use the Jobs tab in the Print Services Administration GUI to view a list of completed and active jobs. The pages show the following job details:

- **• ID** —Generated by concatenating the printer name with a sequence number.
- **• Name**—The name of the job you selected to print.
- **• Size**—The size of the job.
- **• Status**—The reported status of the job; only available in Active Job Listing Page.
- **• Completion Time**—The reported completion time of the job; only available in Completed Job Listing window.

The Completed Job Listing window (see [Figure 13-15](#page-355-0)) only shows jobs that are still in the spool area (/local/local1/spool/cups). The spool area retains the last 500 completed jobs and has a 1-GB size limitation. Once the completed job limit is reached, the oldest job is removed to make room for the latest completed job. When a job is removed from the spool area, it is no longer listed in the Completed Job Listing window.

<span id="page-355-0"></span>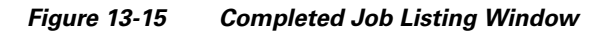

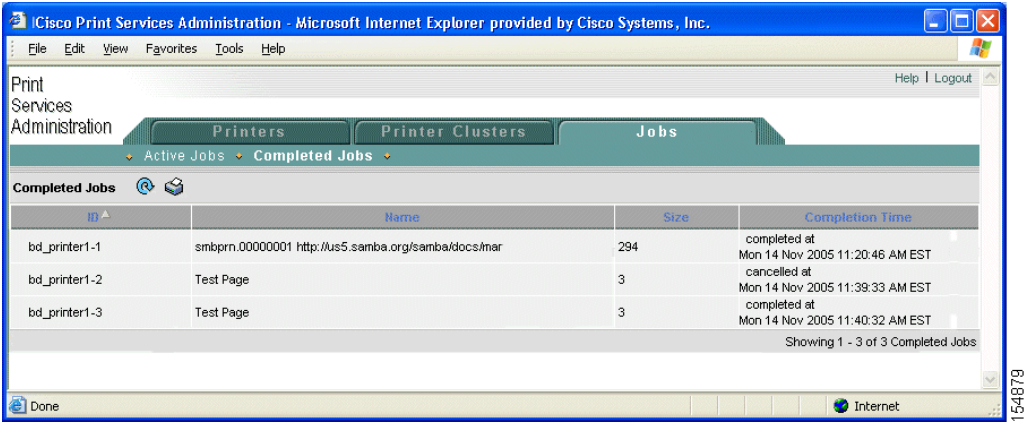

In the Active Job Listing window (see [Figure 13-16](#page-355-1)), you can also perform the following tasks by clicking the corresponding icons next to the job:

- **• Stop Job**—Stops the selected job.
- **• Delete Job**—Deletes the selected job.

The Active Job Listing window shows all the print jobs that are not completed or cancelled.

<span id="page-355-1"></span>*Figure 13-16 Active Job Listing Window*—*Job Can Be Stopped or Deleted*

|                                             |                                                                                    | <sup>2</sup> ICisco Print Services Administration - Microsoft Internet Explorer provided by Cisco Systems, Inc. |                |                                             |      |
|---------------------------------------------|------------------------------------------------------------------------------------|----------------------------------------------------------------------------------------------------|----------------|---------------------------------------------|------|
| Eile<br>Edit View Favorites Tools Help<br>в |                                                                                    |                                                                                                    |                |                                             | 7.   |
| Print<br>Services                           |                                                                                    |                                                                                                    |                | Help   Logout                               |      |
| Administration                              | <b>Printers</b>                                                                    | <b>Printer Clusters</b>                                                                                         | Jobs           |                                             |      |
|                                             | ↓ Active Jobs ◆ Completed Jobs ◆                                                   |                                                                                                    |                |                                             |      |
| $\circledcirc$<br><b>Active Jobs</b>        |                                                                                    |                                                                                                    |                |                                             |      |
| $B^{\Delta}$                                |                                                                                    | Name                                                                                                    | Size           | <b>Status</b>                               |      |
| 而一<br>bd_printer1-8                         | smbprn.00000009 file://D:\Documents%20and%<br>20Settings\joachan\Desktop\test.html |                                                                                                    | $\overline{7}$ | processing since<br>Tue Nov 9 15:47:43 2004 |      |
|                                             |                                                                                    |                                                                                                    |                | Showing 1 - 1 of 1 Active Jobs              |      |
|                                             |                                                                                    |                                                                                                    |                |                                             |      |
|                                             |                                                                                    |                                                                                                    |                |                                             |      |
|                                             |                                                                                    |                                                                                                    |                |                                             |      |
|                                             |                                                                                    |                                                                                                    |                |                                             | 5487 |
| 8                                           |                                                                                    |                                                                                                    |                | <b>D</b> Internet                           |      |

# <span id="page-356-0"></span>**Troubleshooting Print Services**

Troubleshooting issues are documented in the following categories:

- **•** [General Known Issues, page 13-33](#page-356-1)
- **•** [Login and Access Problems, page 13-33](#page-356-2)
- **•** [Avoiding Print Problems, page 13-34](#page-357-0)
- **•** [Understanding Interactions Between the WAAS Central Manager and the WAAS CLI, page 13-35](#page-358-0)

Also see the document *[Using the Print Utilities to Troubleshoot and Fix Samba Driver Installation](http://www.cisco.com/en/US/products/ps6870/prod_troubleshooting_guide09186a00807afaaa.html)  [Problems](http://www.cisco.com/en/US/products/ps6870/prod_troubleshooting_guide09186a00807afaaa.html)*, which explains how to troubleshoot and fix many common Samba print driver installation problems using the print utilities tools.

# <span id="page-356-1"></span>**General Known Issues**

The following are general known issues with WAAS print services:

- **•** Linksys devices do not support IPP 1.1 printing; use the LPD protocol only.
- A Linksys URI should use L1/2/3 instead of P1/2/3 as specified in the Linksys user guide.
- In some cases the Windows Print Queue status may not refresh correctly on a Windows client. If this happens, press F5 to manually refresh.
- **•** After adding a printer in the Print Services Administration GUI, it can take up to one minute for the printer to appear on a Window client system.
- In some cases the printer status and error messages are not displayed to the print client.
- The only printers that are supported are IP-based network printers. If you have directly attached printers, use Parallel/Serial/USB IP adapters.
- If you receive an "Access is denied" error when trying to load a driver to the central repository, make sure the driver file is marked as Read/Write and not Read Only.
- **•** Print problems can be caused by corrupted TDB files. To verify these files, use the **windows-domain diagnostics** CLI command. See the *Cisco Wide Area Application Services Command Reference* for more information about this command.

# <span id="page-356-2"></span>**Login and Access Problems**

The following login and access issues can occur when using WAAS print services:

- **•** Authentication information is contained in the syslog.txt file. You can raise the log level in this file by adding the relevant smb.conf directives using the **smb-conf** advanced command. Refer to the *Cisco Wide Area Application Services Command Reference* for more information.
- **•** If you cannot access the WAAS print server from Windows, you should log out of Windows and enter the following command:

net use \\*WAE\_netbios\_name*\print\$ \* /USER:*username*

The *WAE\_netbios\_name* value is the NetBIOS name of the WAAS Central Manager device, and *username* is the username you specified in the ["Creating Accounts with Print Admin Privileges"](#page-332-0)  [section on page 13-9.](#page-332-0)

**•** If the Admin user cannot add a driver to a printer, the user should log out of Windows and enter the following command:

net use \\*WAE\_name*\print\$ \* /USER:*username*

The *WAE\_name* is the hostname or IP address of the WAAS Central Manager device, and *username* is the name of the account created in the ["Installing Print Drivers on Individual WAAS Print](#page-341-0)  [Servers" section on page 13-18](#page-341-0).

- **•** To avoid issues with user names, follow these guidelines:
	- **–** The WAAS Central Manager checks for unique usernames in a case-insensitive manner (for example, "user1" is identical to "User1," and you cannot add both).
	- **–** The CLI command for creating users is case-sensitive, you can add both user1 and User1 using the CLI.

# <span id="page-357-0"></span>**Avoiding Print Problems**

To avoid printing problems when using WAAS print services, follow these guidelines:

- When using a cluster, always use the cluster configuration window and do not configure the cluster members individually. This action may lead to inconsistent behavior, even when it is a cluster of one.
- Printer clusters should contain printers with similar capabilities. Failure to configure correctly may cause printing error. Deletion of a printer will also remove that printer from its associated clusters.
- Print test page and banner pages are only supported by PostScript printer. Nonpostscript printers will print unreadable output.
- **•** If Point and Print does not work, make sure the drivers have been properly distributed to the WAAS print servers as described in the ["Distributing Drivers to the WAAS Print Servers" section on](#page-342-0)  [page 13-19](#page-342-0).
- Jobs are reprinted from the beginning. If WAAS print services are restarted due to configuration changes, in-process jobs will be reprinted.
- **•** If jobs are not being printed, do the following:
	- **–** Make sure the printer is functional.
	- **–** Make sure the URI is set correctly.
	- **–** Make sure the printer is not stopped or rejecting jobs in the WAAS print services configuration.
	- **–** Make sure edge services on the print server is enabled and running
	- **–** Check if both **smbd** and **cupsd** processes are running.
	- **–** Check if the spool directories are full.
	- **–** Make sure the printer driver has been properly distributed. For more information, see the ["Initializing Print Drivers" section on page 13-22.](#page-345-1)
- **•** Minimize changes to the NetBIOS name of the WAAS print server. If you need to change NetBIOS name, make sure to the use either the WAAS Central Manager GUI or the **windows-domain** CLI command.
- **•** If a PostScript job is sent to a nonpostscript printer, you will see a "%!PS-Adobe-3.0..." message. To fix this, configure the printer as nonpostscript, or send the print job to a PostScript printer.

**•** If you cannot check the check box for advanced features on a printer on the edge, it may be that "Enable advanced printing features" is allowing the client printer driver to communicate with the print server using Enhanced Metafile Spooling (EMF).

WAAS print services supports only RAW spooling and not EMF because no rendering is done on the WAAS print server. The client renders the print job, and then submits it in a RAW format, as if the printer is going to receive that job.

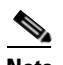

**Note** No printer functionality is lost because of RAW spooling. The only functionality lost is the print rendering by the WAAS print server. In RAW spooling, the client is doing the rendering instead of having it done by the print server itself.

# <span id="page-358-0"></span>**Understanding Interactions Between the WAAS Central Manager and the WAAS CLI**

Because you can use the WAAS Central Manager or the WAAS CLI to configure print services, you should be aware of the following interactions between these tools:

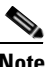

**Note** Restarting CUPS may temporarily disrupt print jobs.

- If Print Services is not running, the Open link for Print Services Administration GUI is disabled in the WAAS Central Manager GUI. If you stop print services by entering the **no print-services enable** global configuration command in the CLI after the WAAS Central Manager is loaded, the message "The page cannot be displayed" appears after attempting to access print services.
- Some configuration changes made from the WAAS Central Manager GUI or the CLI require Samba and CUPS software to be restarted, temporarily interrupting print services availability and operation. User confirmation is required before configuration changes are made.

For more information about the print services CLI commands, refer to the *Cisco Wide Area Application Services Command Reference*.

Г

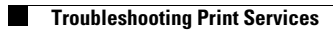

П
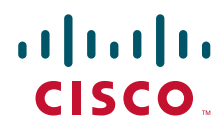

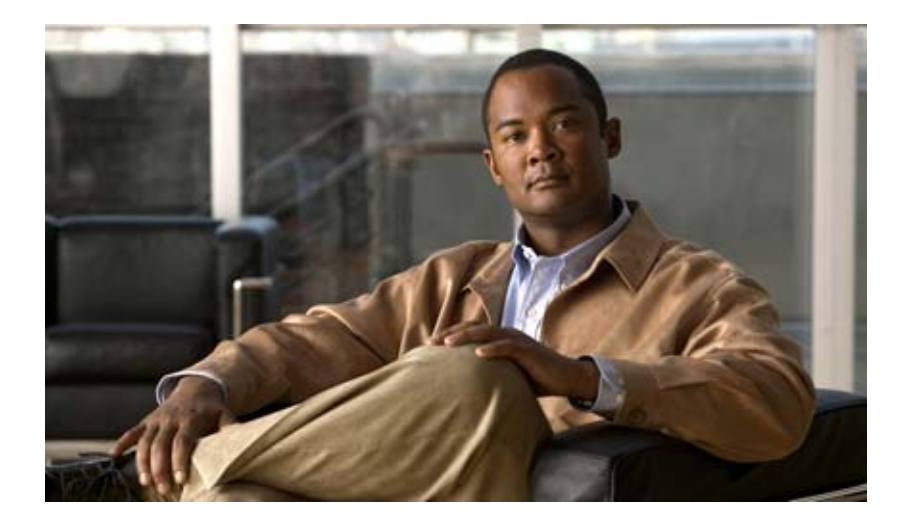

#### **P ART 4**

**Maintaining, Monitoring, and Troubleshooting your WAAS Network**

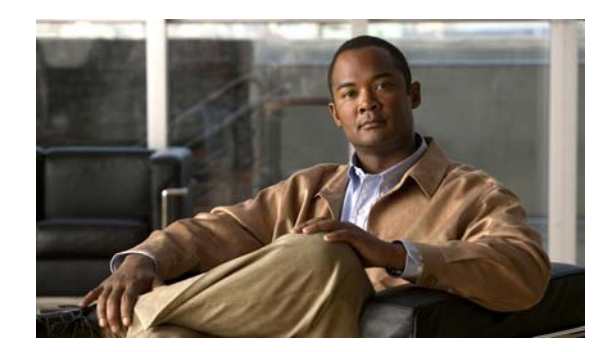

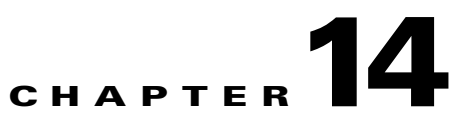

# **Maintaining Your WAAS System**

This chapter describes the tasks you may need to perform to maintain your WAAS system.

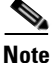

**Note** Throughout this chapter, the term WAAS device is used to refer collectively to the WAAS Central Managers and WAEs in your network. The term WAE refers to WAE appliances and WAE Network Modules (the NME-WAE family of devices).

This chapter contains the following topics:

- **•** [Upgrading the WAAS Software, page 14-2](#page-363-0)
- **•** [Backing Up and Restoring your WAAS System, page 14-11](#page-372-0)
- **•** [Performing Disk Maintenance for RAID-1 Systems, page 14-22](#page-383-0)
- **•** [Replacing Disks in RAID-5 Systems, page 14-24](#page-385-0)
- **•** [Switching a WAAS Central Manager from Standby to Primary, page 14-25](#page-386-0)
- **•** [Enabling Disk Encryption, page 14-26](#page-387-0)
- **•** [Configuring a Disk Error-Handling Method, page 14-28](#page-389-0)
- **•** [Activating All Inactive WAAS Devices, page 14-29](#page-390-0)
- **•** [Rebooting a Device or Device Group, page 14-29](#page-390-1)
- **•** [Performing a Controlled Shutdown, page 14-30](#page-391-0)

## <span id="page-363-0"></span>**Upgrading the WAAS Software**

[Table 14-1](#page-363-1) outlines the steps you must complete to upgrade your WAAS software to a more recent version.

We recommend that all devices in your WAAS network should be running the same version of the WAAS software. If some of your WAAS devices are running different software versions, the WAAS Central Manager should be the lowest version. For details on version interoperability limitations, see the *Release Note for Cisco Wide Area Application Services*.

<span id="page-363-1"></span>*Table 14-1 Checklist for Upgrading the WAAS Software*

| <b>Task</b> |                                                                                   | <b>Additional Information and Instructions</b>                                                                                                    |  |  |
|-------------|-----------------------------------------------------------------------------------|----------------------------------------------------------------------------------------------------|--|--|
|             | <b>1.</b> Determine the current software version<br>running on your WAAS network. | Check the software version that you are currently using so when you go to<br>Cisco.com you know if there is a newer version to download.                                        |  |  |
|             |                                                                                   | For more information, see the "Determining the Current Software Version"<br>section on page 14-3.                                                                               |  |  |
|             | 2. Obtain the new WAAS software version<br>from Cisco.com.                        | Visit Cisco.com to download a newer software version and place this file on<br>a local FTP or HTTP server.                                                                      |  |  |
|             |                                                                                   | For more information, see the "Obtaining the Latest Software Version from<br>Cisco.com" section on page 14-3.                                                                   |  |  |
|             | 3. Register the new software version with<br>the WAAS Central Manager.            | Register the URL of the new software file so the WAAS Central Manager<br>knows where to go to access the file.                                                                  |  |  |
|             |                                                                                   | For more information, see the "Specifying the Location of the Software File<br>in the WAAS Central Manager GUI" section on page 14-4.                                           |  |  |
|             | 4. Run the WAAS disk check tool.                                                  | Before you upgrade your WAE, you must run a script (the WAAS disk check<br>tool) that checks the file system for errors that can result from a RAID<br>synchronization failure. |  |  |
|             |                                                                                   | For more information, see the "Using the WAAS Disk Check Tool" section<br>on page 14-6.                                                                                         |  |  |
|             | 5. Upgrade your WAAS devices using<br>Device Groups.                              | Upgrade all your WAAS devices (except the WAAS Central Manager) that<br>are members of a device group.                                                                          |  |  |
|             |                                                                                   | For more information, see the "Upgrading Multiple Devices Using Device<br>Groups" section on page 14-8.                                                                         |  |  |
|             | 6. Upgrade your WAAS Central Manager.                                             | After upgrading all your WAAS devices, upgrade the primary and standby<br><b>WAAS</b> Central Managers.                                                                         |  |  |
|             |                                                                                   | For more information, see the "Upgrading the WAAS Central Manager"<br>section on page 14-10.                                                                                    |  |  |
|             | 7. Delete the software version file.                                              | After completely upgrading your WAAS network, you can remove the<br>software file if desired.                                                                                   |  |  |
|             |                                                                                   | For more information, see the "Deleting a Software File" section on<br>page 14-11.                                                                                              |  |  |

### <span id="page-364-0"></span>**Determining the Current Software Version**

To view the current software version running on any particular device, choose **Devices > Devices**. The Devices window displays the software version for each device listed.

You can also click the **Edit** icon next to the name of a device in the Devices window. The Device Home window appears, listing the software version for that device.

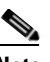

**Note** The software version is not upgraded until a software upgrade has been successfully completed. If a software upgrade is in progress, the version number displayed is the base version, not the upgraded version number.

Alternatively, in the Contents pane for any given device, choose **Monitoring > Show/Clear Commands > Show Commands**. Choose **version** and click **Submit**. A secondary window pops up and displays the CLI output for the **show version** command.

### <span id="page-364-1"></span>**Obtaining the Latest Software Version from Cisco.com**

To obtain the latest WAAS software version from Cisco.com, follow these steps:

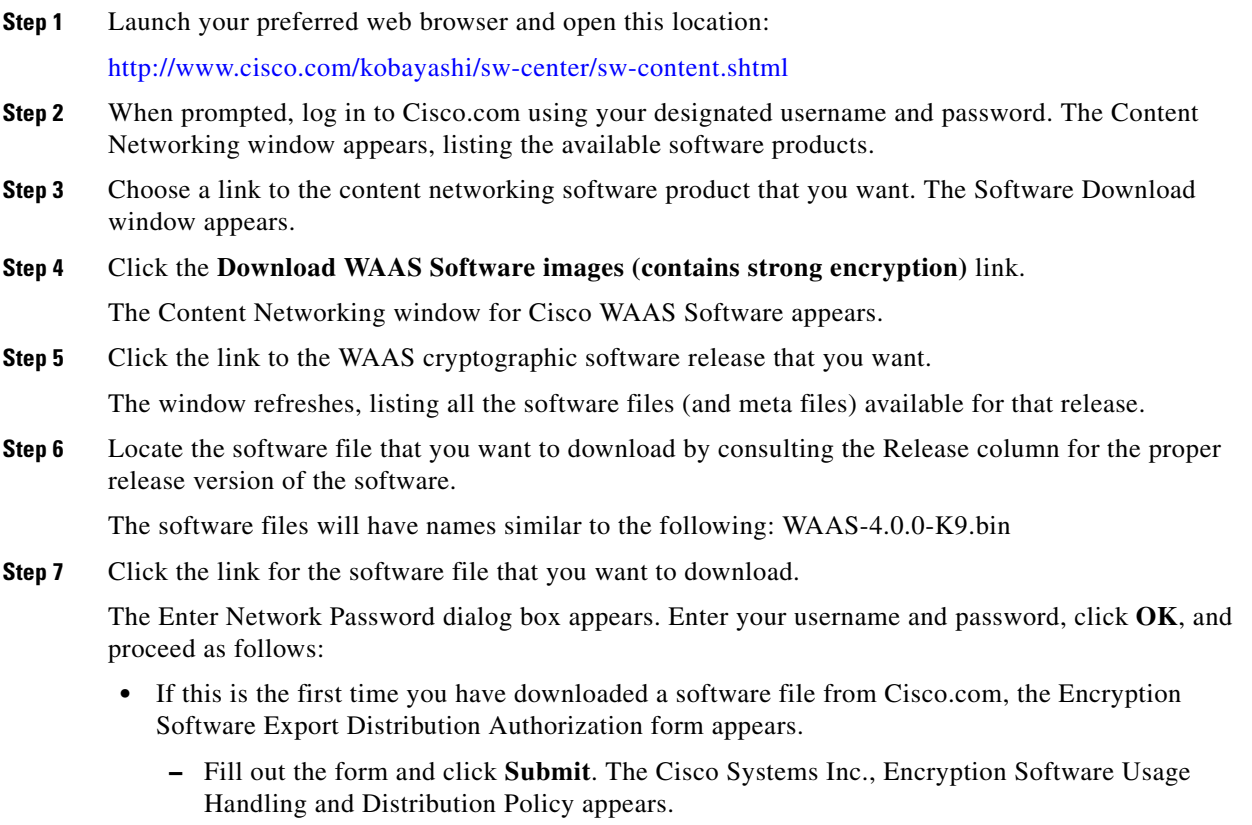

**–** Read the policy and click **I Accept**. The Encryption Software Export/Distribution Form appears.

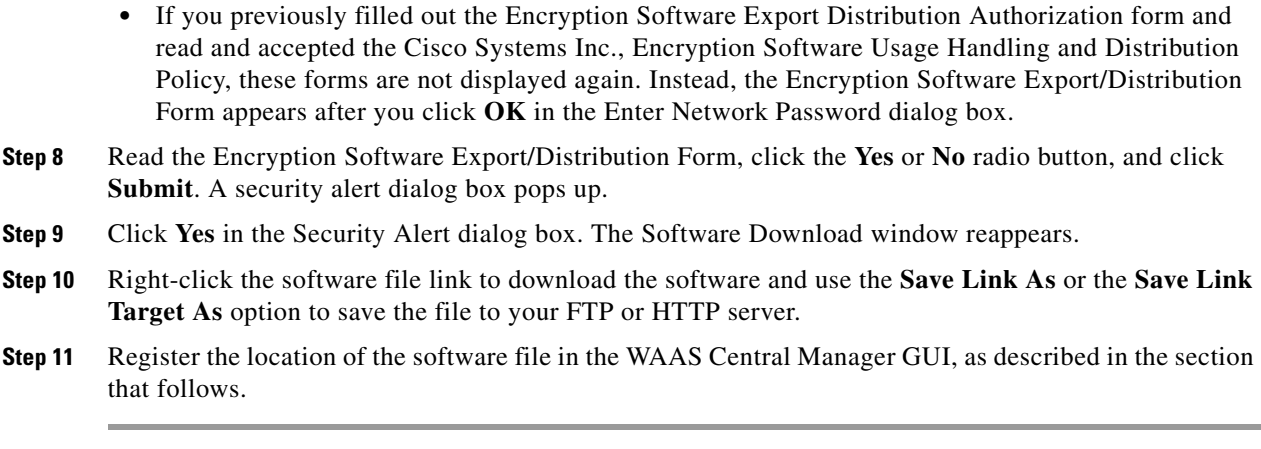

### <span id="page-365-0"></span>**Specifying the Location of the Software File in the WAAS Central Manager GUI**

To upgrade your WAAS software, you must first specify the location of the WAAS software file in the WAAS Central Manager GUI and configure the software file settings. The software file settings form in the WAAS Central Manager GUI defines the software file (.bin) and can be used to specify how to obtain the software file, and whether to preposition it or download it directly to a device.

To configure the software file settings form, follow these steps:

- **Step 1** From the WAAS Central Manager GUI, choose **System > Software Files**.
- **Step 2** Click the **Create New Software File** icon in the taskbar.

The Creating New Software File window appears. (See [Figure 14-1.](#page-366-0))

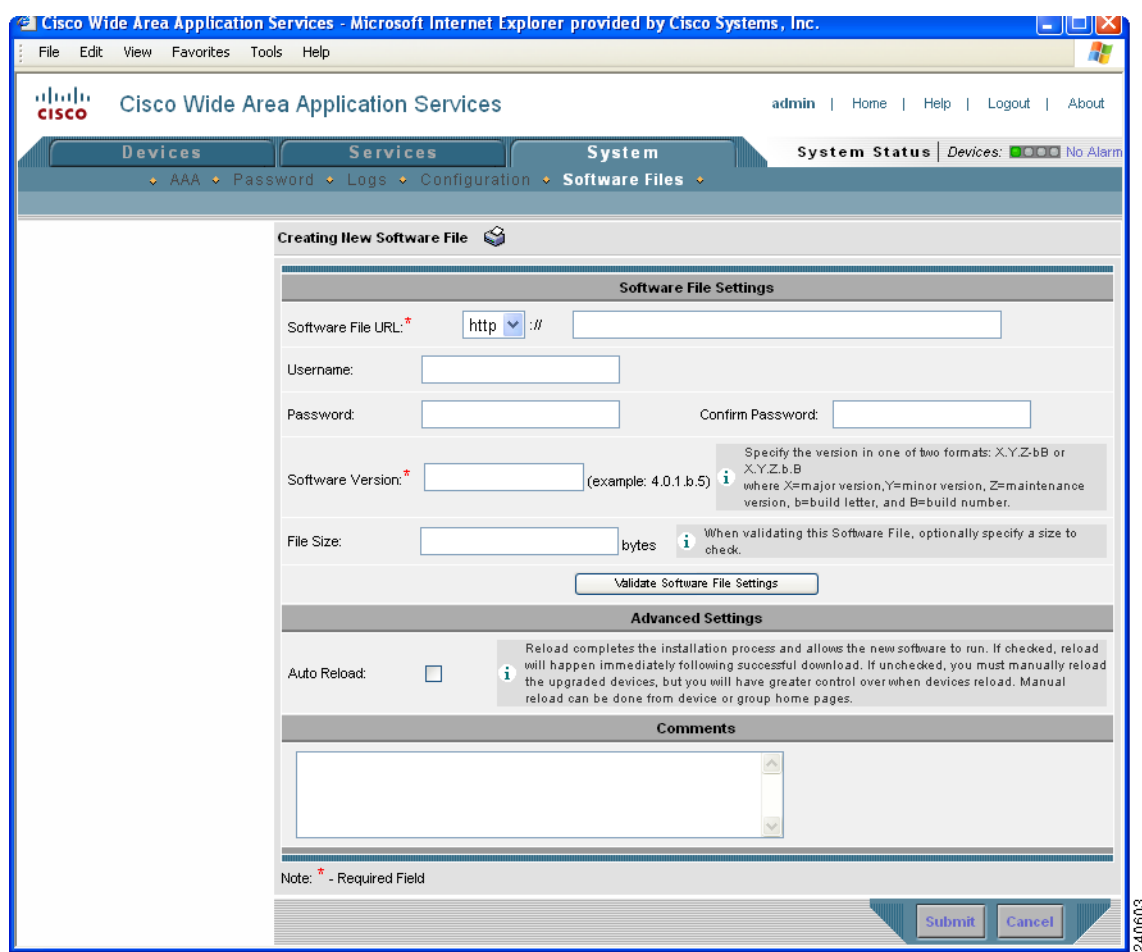

#### <span id="page-366-0"></span>*Figure 14-1 Creating New Software File Window*

- **Step 3** In the Software File URL field, specify the location of the new WAAS software file as follows:
	- **a.** Choose a protocol (**http** or **ftp**) from the drop-down list.
	- **b.** Enter the URL for the .bin software file that you downloaded from Cisco.com. For example, a valid URL might look like the following:

http://internal.mysite.com/waas/*WAAS-4.x.x-K9*.bin

where *WAAS-4.x.x-K9* is the name of the software upgrade file. (The filename might include the version number.)

- **Step 4** If your server requires user login authentication, enter your username in the Username field and enter your login password in the Password field. Enter the same password in the Confirm Password field.
- **Step 5** Enter the software version number in the Software Version field.

You can copy this number from the version portion of the software filename in the software file URL.

Specify the version in one of two formats: X.Y.Z-bB or X.Y.Z.b.B, where  $X =$  major version,  $Y =$  minor version,  $Z =$  maintenance version,  $b =$  build letter, and  $B =$  build number.

**Step 6** If you want the size of the software file considered during validation, enter a file size (in bytes) in the File Size field.

If you leave this field blank, the URL is checked without regard to the software file size.

Г

**Step 7** Click the **Validate Software File Settings** button to validate the Software File URL, Username, and Password fields.

When you click the **Validate Software File Settings** button, the following occurs:

- **•** The software file URL is resolved.
- **•** A connection to the software file URL is established using the username and password, if specified.
- **•** If a file size is specified, the actual size of the software file is obtained and compared against the value in the File Size field.
- **•** A message is returned, indicating success or errors encountered.
- **Step 8** In the Advanced Settings section, check the **Auto Reload** check box to automatically reload a device when you upgrade the software. If you do not check this box, you will need to manually reload a device after you upgrade the software on it, to complete the upgrade process.
- **Step 9** (Optional) Enter comments in the field provided.
- **Step 10** Click **Submit**.

A message appears indicating that the upgrade is successful. Click **OK**.

**Caution** If your browser is configured to save the username and password for the WAAS Central Manager GUI, the browser will autopopulate the username and password fields in the Creating New Software File window. You must clear these fields before you click **Submit**.

The software file that you want to use is now registered with the WAAS Central Manager. When you perform the software upgrade or downgrade, the URL that you just registered becomes one of the choices available in the Update Software window.

To reload a device from the CLI, use the **reload** EXEC command.

#### <span id="page-367-0"></span>**Using the WAAS Disk Check Tool**

Before you upgrade your WAE, you must run a script (the WAAS disk check tool) that checks the file system for errors that can result from a RAID synchronization failure. (For more information about RAID synchronization, see the ["Ensuring RAID Pairs Rebuild Successfully" section on page 14-7.](#page-368-0))

You can obtain the WAAS disk check tool from the following URL:

<http://www.cisco.com/cgi-bin/tablebuild.pl/waas40>

**Note** When you run the WAAS disk check tool, you will be logged out of the device. The device automatically reboots after it has completed checking the file system. Because this operation results in a reboot, we recommend that you perform this operation after normal business hours.

Copy the script to your WAE device by using the **copy ftp disk** command.

WAE# **copy ftp disk** <ftp-server> <remote\_file\_dir> **disk\_check.sh**

Run the script from the CLI, as shown in the following example:

```
WAE# script execute disk_check.sh
This script will check if there is any file system issue on the attached disks
Activating the script will result in:
Stopping all services. This will log you out.
Perform file system check for few minutes.
and record the result in the following files:
/local1/disk_status.txt - result summary
/local1/disk_check_log.txt - detailed log
System reboot
If the system doesn't reboot in 10 minutes, please re-login and check the result files.
Continue?[yes/no] yes
Please disk_status.txt after reboot for result summary
umount: /state: device is busy
umount: /local/lPAM_unix[26162]: ### pam_unix: pam_sm_close_session (su) session closed 
for user root
waitpid returns error: No child processes
No child alive.
```
After the device reboots and you log in, locate and open the following two files to view the file system status:

- **•** disk\_status.txt— Lists each file system and shows if it is "OK," or if it contains an error that requires attention.
- **•** disk\_check\_log.txt—Contains a detailed log for each file system checked.

If no repair is needed, then each file system will be listed as "OK," as shown in the following example:

#### WAE# **type disk\_status.txt**

```
Thu Feb 1 00:40:01 UTC 2007
device /dev/md1 (/swstore) is OK
device /dev/md0 (/sw) is OK
device /dev/md2 (/state) is OK
device /dev/md6 (/local/local1/spool) is OK
device /dev/md5 (/local/local1) is OK
device /dev/md4 (/disk00-04) is OK
```
If any file system contains errors, the disk\_status.txt file instructs you to repair it.

#### <span id="page-368-0"></span>**Ensuring RAID Pairs Rebuild Successfully**

You must ensure that all RAID pairs are done rebuilding before you reboot your WAE device. If you reboot while the device is rebuilding, you risk corrupting the file system.

RAID pairs will rebuild on the next reboot after you enable WAFS core or edge services, use the **restore factory-default** command, replace or add a hard disk drive, delete disk partitions, or reinstall WAAS from the booted recovery CD-ROM.

To view the status of the drives and check if the RAID pairs are in "NORMAL OPERATION" or in "REBUILDING" status, use the **show disk details** EXEC command. When you see that RAID is rebuilding, you must let it complete that rebuild process. This rebuild process can take several hours.

If you do not wait for the RAID pairs to complete the rebuild process before you reboot the device, you may see the following symptoms indicating a problem:

- **•** The device is offline in the Central Manager GUI.
- **•** CMS can not be loaded.
- **•** Error messages say that the file system is "read-only."

 $\mathbf{I}$ 

- The syslog contains errors such as "Aborting journal on device md2," "Journal commit I/O error," "Journal has aborted," and "ext3\_readdir: bad entry in directory."
- **•** Other unusual behaviors related to disk operations or the inability to perform them.

If you encounter any of these symptoms, run the WAAS disk check tool to locate the problem.

### <span id="page-369-0"></span>**Upgrading Multiple Devices Using Device Groups**

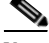

**Note** This procedure is for WAE devices only. WAAS Central Manager devices cannot be upgraded using device groups.

To upgrade to a more recent WAAS software release on multiple devices, follow these steps:

- **Step 1** From the WAAS Central Manager GUI, choose **Devices > Device Groups**. The Device Groups listing window appears, listing all the device groups in your WAAS network.
- **Step 2** Click the **Edit** icon next to the name of the device group that you want to upgrade. The Modifying Device Group window appears.
- **Step 3** In the Contents pane, choose **Software Update**.

The Software Update for Device Group window appears. (See [Figure 14-2](#page-369-1).)

<span id="page-369-1"></span>*Figure 14-2 Software Update for Device Group Window*

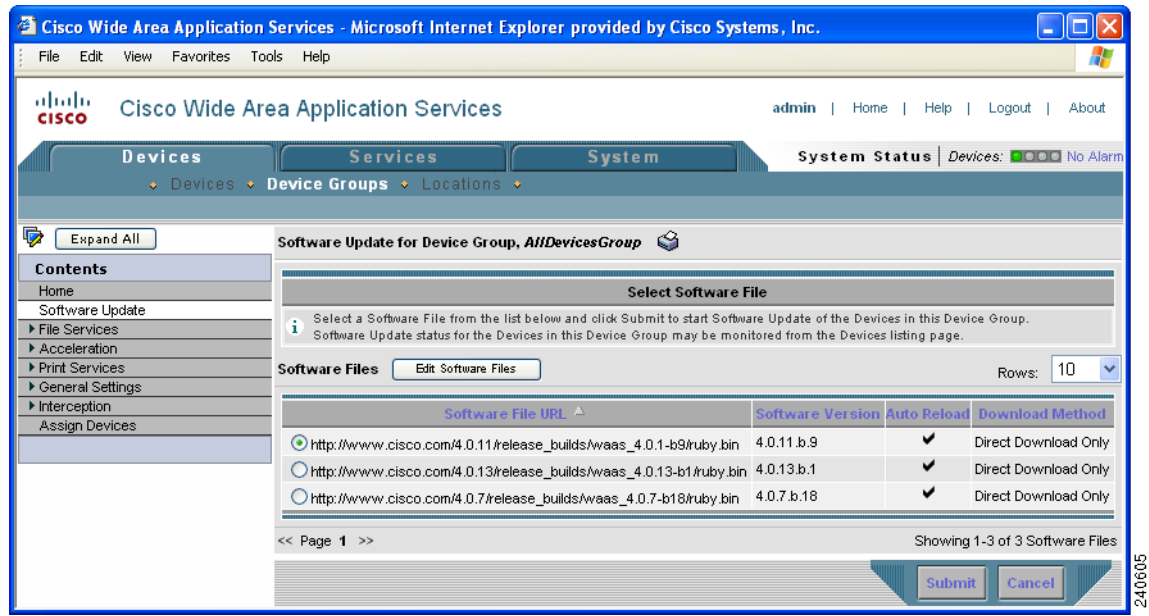

**Step 4** Choose the software file URL from the Software File URL list by clicking the radio button next to the filename.

 $\mathbf{I}$ 

 $\sim$ 

### 

**Note** If the software file URL is not displayed, click **Edit Software Files**. This button brings you to the System > Software Files window where you can specify the location of the software file as described in the ["Specifying the Location of the Software File in the WAAS Central Manager](#page-365-0)  [GUI" section on page 14-4](#page-365-0).

#### <span id="page-370-0"></span>**Step 5** Click **Submit**.

To view the progress of an upgrade, go to the Devices window (**Devices > Devices**) and view the software upgrade status message in the Software Version column. These intermediate messages are also written to the system log on WAAS devices. See [Table 14-2](#page-370-0) for a description of the upgrade status messages.

| <b>Upgrade Status Message</b>        | <b>Condition</b>                                                                                                    |
|--------------------------------------|----------------------------------------------------------------------------------------------------|
| Pending                              | The request has yet to be sent from the WAAS Central<br>Manager to the device, or receipt of the request has yet to<br>be acknowledged by the device.      |
| Downloading                          | The download method for the software file is being<br>determined.                                                                                          |
| Proceeding with Download             | The download method for the software file is determined to<br>be direct download. Proceeding with the request for direct<br>download of the software file. |
| Download in Progress (Completed )    | Direct download of the software file is being processed.<br>"Completed" indicates the number of megabytes<br>processed.                                    |
| <b>Download Successful</b>           | The direct download of the software file has been<br>successful.                                                                                           |
| Download Failed                      | The direct download of the software file cannot be<br>processed. Further troubleshooting is required; see the<br>device system message log.                |
| Proceeding with Flash Write          | A request has been made to write the software file to the<br>device flash memory.                                                                          |
| Flash Write in Progress (Completed ) | The write of the device flash memory is being processed.<br>"Completed" indicates the number of megabytes<br>processed.                                    |
| <b>Flash Write Successful</b>        | The flash write of the software file has been successful.                                                                                                  |
| Reloading                            | A request to reload the device has been made in order to<br>complete the software upgrade. The device may be offline<br>for several minutes.               |
| Reload Needed                        | A request to reload the device has not been made. The<br>device must be reloaded manually to complete the software<br>upgrade.                             |
| Cancelled                            | The software upgrade request was interrupted, or a<br>previous software upgrade request was bypassed from the<br>CLI.                                      |
| <b>Update Failed</b>                 | The software upgrade could not be completed.<br>Troubleshooting is required; see the device system<br>message log.                                         |

*Table 14-2 Upgrade Status Messages*

### <span id="page-371-0"></span>**Upgrading the WAAS Central Manager**

When upgrading software in your WAAS network, begin with WAE devices before upgrading the WAAS Central Manager. The WAAS Central Manager may reboot at the conclusion of the upgrade procedure (if Auto Reload was checked in the Creating New Software File window), causing you to temporarily lose contact with the device and the graphical user interface. After the WAAS Central Manager has upgraded its software and rebooted, it may be unable to communicate with devices running different versions of the WAAS software.

Primary and standby WAAS Central Manager devices must be running the same version of WAAS software. If they are not, the standby WAAS Central Manager detects this and will not process any configuration updates it receives from the primary WAAS Central Manager. If you use the primary WAAS Central Manager to perform the software upgrade, you need to upgrade your standby WAAS Central Manager first, then upgrade your primary WAAS Central Manager. We also recommend that you create a database backup for the primary WAAS Central Manager and copy the database backup file to a safe place before you upgrade the software.

Use this upgrade procedure for WAAS Central Manager devices. You can also use this upgrade procedure to upgrade WAAS devices one-at-a-time.

To upgrade your software to another WAAS software release on a single device, follow these steps:

- **Step 1** From the WAAS Central Manager GUI, choose **Devices > Devices**.
- **Step 2** Click the **Edit** icon of the device that you want to upgrade.

The Device Home window appears.

- **Step 3** Verify that the device is not already running the version that you plan to upgrade to.
- **Step 4** Click the **Update Software** button.

The Software Update window appears.

**Step 5** Choose the software file URL from the Software Files list by clicking the radio button next to the filename.

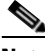

**Note** If the software file URL is not displayed, click **Edit Software Files**. This button brings you to the System > Software Files window where you can specify the location of the software file as described in the ["Specifying the Location of the Software File in the WAAS Central Manager](#page-365-0)  [GUI" section on page 14-4.](#page-365-0)

**Step 6** Click **Submit**, and then click **OK** to confirm your decision.

The Devices listing window reappears. You can monitor the progress of your upgrade from this window.

Software upgrade status messages are displayed in the Software Version column. These intermediate messages are also written to the system log on the WAAS devices. See [Table 14-2](#page-370-0) for a description of upgrade status messages.

### <span id="page-372-1"></span>**Deleting a Software File**

After you have successfully upgraded your WAAS devices, you can remove the software file from your WAAS system.

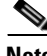

**Note** You may want to wait a few days before removing a software file in the event you need to downgrade your system for any reason.

To delete a WAAS software file, follow these steps:

- **Step 1** From the WAAS Central Manager GUI, choose **System > Software Files**.
- **Step 2** Click the **Edit** icon next to the software file that you want to delete. The Modifying Software File window appears.
- **Step 3** Click the **Trash** icon in the taskbar.

You are prompted to confirm your decision to delete the software file.

**Step 4** Click **OK**.

You are returned to the Software Files listing window with the selected software file removed from the WAAS network.

## <span id="page-372-0"></span>**Backing Up and Restoring your WAAS System**

This section contains the following topics:

- **•** [Backing Up and Restoring the WAAS Central Manager Database, page 14-11](#page-372-2)
- **•** [Backing Up and Restoring a WAE Device, page 14-13](#page-374-0)
- **•** [Using the Cisco WAAS Software Recovery CD-ROM, page 14-14](#page-375-0)
- **•** [Recovering the System Software, page 14-17](#page-378-0)
- **•** [Recovering a Lost Administrator Password, page 14-19](#page-380-0)
- **•** [Recovering from Missing Disk-Based Software, page 14-20](#page-381-0)
- **•** [Recovering WAAS Device Registration Information, page 14-21](#page-382-0)

#### <span id="page-372-2"></span>**Backing Up and Restoring the WAAS Central Manager Database**

The WAAS Central Manager device stores WAAS network-wide device configuration information in its Centralized Management System (CMS) database. You can manually back up the CMS database contents for greater system reliability.

The CMS database backup is in a proprietary format that contains an archive database dump, WAAS Central Manager registration information, and device information that the WAAS Central Manager uses to communicate with other WAAS devices. CMS database backup files are not interchangeable between primary and standby WAAS Central Manager devices. This means you cannot use the backup file from a primary WAAS Central Manager to restore a standby WAAS Central Manager.

 $\mathbf I$ 

To back up the CMS database for the WAAS Central Manager, use the **cms database backup** EXEC command. For database backups, you need to specify the location, password, and user ID of the remote server that you want to store the backup file.

**Note** The CMS database backup does not backup print drivers. When you perform a Central Manager database backup, you must reinstall your print drivers.

To back up and restore the CMS database, follow these steps:

**Step 1** On the WAAS Central Manager GUI device, use the **cms database backup** command to back up the CMS database to a file, as shown in the following example:

```
CDM# cms database backup
```

```
creating backup file with label 'backup' 
backup file local1/waas-db-7-22-2006-17-36.dump is ready. use 'copy' commands to move the 
backup file to a remote host.
```
 $\mathscr{P}$ 

**Note** The backup file is automatically given a name in the following format cms-db-*date*-*timestamp*.dump. For example, cms-db-7-22-2006-17-36.dump. Note that the timestamp is in 24-hour format (HH:MM) that does not show seconds.

**Step 2** Save the file to a remote server by using the **copy disk ftp** command.

This command copies the file from the local disk to a remote FTP server, as shown in the following example:

```
CDM# cd /local1
CDM# copy disk ftp 10.86.32.82 /incoming waas-db-7-22-2006-17-36.dump 
waas-db-7-22-2006-17-36.dump 
Enter username for remote ftp server:ftp
Enter password for remote ftp server:*******
Initiating FTP upload...
Sending:USER ftp
10.86.32.82 FTP server (Version wu-2.6.1-18) ready.
Password required for ftp.
Sending:PASS ******* 
User ftp logged in.
Sending:TYPE I
Type set to I.
Sending:PASV
Entering Passive Mode (10,86,32,82,112,221)
Sending:CWD /incoming
CWD command successful.
Sending PASV
Entering Passive Mode (10,86,32,82,203,135)
Sending:STOR acns-db-9-22-2002-17-36.dump
Opening BINARY mode data connection for waas-db-7-22-2006-17-36.dump.
Transfer complete.
Sent 18155 bytes
```
- **Step 3** Restore the CMS database as follows:
	- **a.** Disable the CMS service.

CDM# **no cms enable**

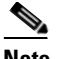

**Note** Stopping the CMS service disables the WAAS Central Manager GUI. All users currently logged into this GUI are automatically logged out once the CMS service is disabled.

**b.** Delete the existing CMS database.

CDM# **cms database delete**

**c.** Restore the CMS database contents from the backup file.

CDM# **cms database restore waas-db-7-22-2006-17-36.dump**

**d.** Enable the CMS service.

CDM# **cms enable**

#### <span id="page-374-0"></span>**Backing Up and Restoring a WAE Device**

We recommend that you back up the database of each WAAS device on a regular basis in case a system failure should occur.

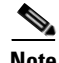

**Note** The backup and restore methods described in this section only apply to a WAE device that is not configured as a WAAS Central Manager. For information on backing up the WAAS Central Manager device, see the ["Backing Up and Restoring the WAAS Central Manager Database" section on](#page-372-2)  [page 14-11.](#page-372-2)

You can use either of the following methods to back up and restore the database of an individual WAE device:

- **•** WAE Device Manager—For information on using the WAE Device Manager to back up and restore a device's database, see the ["Backing Up the Configuration Files" section on page 10-7.](#page-236-0)
- CLI—You can use the following commands to back up and restore a device's database:
	- **– wafs backup-config**—Saves the entire WAFS system configuration to a file, including configuration for file servers, printers, and users. We strongly recommend that you register your WAE again after you use this command.
	- **– wafs restore-config**—Restores configuration based on the specified backup file. This command automatically performs a reload function.
	- **– copy running-config**—Saves the currently running network configuration to the startup configuration.

Additionally, you can restore a WAE to the default configuration that it was manufactured with at any time by removing the user data from the disk and Flash memory, and erasing all existing files cached on the appliance. Basic configuration information, such as network settings, can be preserved. The appliance is accessible through Telnet and Secure Shell (SSH) after it reboots.

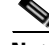

**Note** If software upgrades have been applied, the restoration process returns to the defaults of the currently installed version and not the factory defaults.

 $\mathbf{r}$ 

To restore a WAE to its factory defaults or the defaults of the current configuration from the CLI, use the **restore factory-default [preserve basic-config]** EXEC command.

For more information about the CLI commands, see the *Cisco Wide Area Application Services Command Reference*.

#### <span id="page-375-0"></span>**Using the Cisco WAAS Software Recovery CD-ROM**

A software recovery CD-ROM ships with WAE hardware devices. This section contains instructions for using the software recovery CD-ROM to reinstall your system software if for some reason the software that is installed has failed.

**Caution** If you upgraded your software after you received your software recovery CD-ROM, using the CD-ROM software images may downgrade your system.

Cisco WAAS software consists of three basic components:

- **•** Disk-based software
- **•** Flash-based software
- **•** Hardware platform cookie (stored in flash memory)

All of these components must be correctly installed for Cisco WAAS software to work properly.

The software is contained in two types of software images provided by Cisco Systems:

- **•** A .bin image containing disk and flash memory components
- **•** A .sysimg image containing a flash memory component only

An installation containing only the WAAS flash memory-based software, without the corresponding disk-based software, boots and operates in a limited mode, allowing for further disk configuration before completing a full installation.

The .sysimg component is provided for recovery purposes, and allows for repair of flash memory only without modifying the disk contents.

The options described in the following sections are available from the software recovery CD-ROM installer menu:

**• Option 1: Configure Network**—If the .bin image you need to install is located on the network instead of the CD-ROM (which may be the case when an older CD-ROM is used to install new software), then you must choose this option to configure the network before attempting to install the .bin image.

This option is automatically performed if you install a .sysimg file from the network.

**• Option 2: Manufacture Flash**—This option verifies the flash memory and, if invalid, automatically reformats it to contain a Cisco standard layout. If reformatting is required, a new cookie is automatically installed.

This option is automatically performed as part of a .bin or .sysimg installation.

**• Option 3: Install Flash Cookie**—This option generates a hardware-specific platform cookie and installs it in flash memory. This option only needs to be performed if there has been a change in the hardware components, such as replacing the motherboard, or moving a flash memory card between systems.

This option is automatically performed during the flash manufacturing process, if needed, as part of a .bin or .sysimg installation.

**• Option 4: Install Flash Image from Network and Option 5: Install Flash Image from CD-ROM** —These options allow installation of the flash memory .sysimg only, and do not modify disk contents. They may be used when a new chassis has been provided and populated with the customer's old disks that need to be preserved.

These options automatically perform flash verification and hardware cookie installation, if required. When installing from the network, you are prompted to configure the network if you have not already done so.

- **• Option 6: Install Flash Image from Disk**—This option is reserved for future expansion and is not available.
- **• Option 7: Wipe Out Disks and Install .bin Image**—This option provides the preferred procedure for installing the Cisco WAAS software.

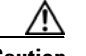

**Caution** Option 7 erases the content from all disk drives in your device.

This option performs the following steps:

- **a.** Checks that flash memory is formatted to Cisco specifications. If yes, the system continues to step b. If no, the system reformats the flash memory, which installs the Cisco file system, and generates and installs a platform-specific cookie for the hardware.
- **b.** Erases data from all drives.
- **c.** Remanufactures the default Cisco file system layout on the disk.
- **d.** Installs the flash memory component from the .bin image.
- **e.** Installs the disk component from the .bin image.
- **• Option 8: Exit and Reboot**—This option reboots the device. Remove the CD-ROM before rebooting in order to boot from flash memory.

To reinstall the system software on a WAE appliance using the software recovery CD-ROM, follow these steps:

- **Step 1** Connect a serial console to the WAE appliance to be upgraded and use the console for the following steps.
- **Step 2** Insert the WAAS 4.0.x CD-ROM in the CD drive of the WAE device.
- **Step 3** Reboot the WAE. After the WAE boots, you see the following menu:

```
Installer Main Menu:
 1. Configure Network
  2. Manufacture flash
  3. Install flash cookie
  4. Install flash image from network
  5. Install flash image from cdrom
  6. Install flash image from disk
 7. Wipe out disks and install .bin image
  8. Exit (and reboot)
Choice [0]:
```
#### **Step 4** Choose option 2 to prepare the flash memory.

This step prepares a cookie for the device and also retrieves the network configuration that was being used by the WAAS software. This network configuration is stored in the flash memory and is used to configure the network when the WAAS software boots up after installation.

**Step 5** Choose option 3 to install the flash cookie that you prepared in the previous step.

Г

- **Step 6** Choose option 5 to install the flash image from the CD-ROM.
- **Step 7** Choose option 7 to wipe the disks and install the binary image.

This step prepares the disks by erasing them. The WAAS 4.0.x image is installed.

- **Step 8** Remove the CD-ROM from the drive.
- **Step 9** Choose option 8 to reboot the WAE.

After the WAE reboots, it is running the WAAS 4.0.x software. The WAE has a minimal network configuration and is accessible via the terminal console for further configuration.

To reinstall the system software on an NME-WAE network module installed in a Cisco access router, follow these steps:

**Step 1** Log in to the Cisco router in which the NME-WAE module is installed, and reload the NME-WAE module:

router-2851> **enable** router-2851# **service-module integrated-Service-Engine 1/0 reload**

**Step 2** Immediately open a session on the module:

router-2851# **service-module integrated-Service-Engine 1/0 session**

**Step 3** While the module is reloading, you will see the following option during boot phase 3. Enter \*\*\* as instructed:

[BOOT-PHASE3]: enter `\*\*\*' for rescue image: **\*\*\***

**Step 4** The rescue image dialog appears. The following example demonstrates how to interact with the rescue dialog (user input is denoted by entries in bold typeface):

This is the rescue image. The purpose of this software is to let you install a new system image onto your system's boot flash device. This software has been invoked either manually (if you entered `\*\*\*' to the bootloader prompt) or has been invoked by the bootloader if it discovered that your system image in flash had been corrupted.

To download an image from network, this software will request the following information from you:

- which network interface to use
- IP address and netmask for the selected interface
- default gateway IP address
- FTP server IP address
- username and password on FTP server
- path to system image on server

Please enter an interface from the following list: 0: GigabitEthernet 1/0 1: GigabitEthernet 2/0 enter choice: **0** Using interface GigabitEthernet 1/0 Please enter the local IP address to use for this interface: [Enter IP Address]: **10.1.13.2** Please enter the netmask for this interface: [Enter Netmask]: **255.255.255.240**

```
Please enter the IP address for the default gateway:
        [Enter Gateway IP Address]: 10.1.13.1
        Please enter the IP address for the FTP server where you wish
        to obtain the new system image:
        [Enter Server IP Address]: 10.107.193.240
        Please enter your username on the FTP server (or 'anonymous'):
        [Enter Username on server (e.g. anonymous)]: username
        Please enter the password for username 'username' on FTP server: 
        Please enter the directory containing the image file on the FTP server:
        [Enter Directory on server (e.g. /)]: /
        Please enter the file name of the system image file on the FTP server:
        [Enter Filename on server]: WAAS-4.0.7-K9.sysimg
        Here is the configuration you have entered:
        Current config:
                   IP Address: 10.1.13.2
                     Netmask: 255.255.255.240
              Gateway Address: 10.1.13.1
               Server Address: 10.107.193.240
                     Username: username
                     Password: *********
              Image directory: /
               Image filename: WAAS-4.0.7-K9.sysimg
        Attempting download...
        Downloaded 15821824 byte image file
        A new system image has been downloaded.
        You should write it to flash at this time.
        Please enter 'yes' below to indicate that this is what you want to do:
        [Enter confirmation ('yes' or 'no')]: yes
        Ok, writing new image to flash
        .................................................................................. done.
        Finished writing image to flash.
        Enter 'reboot' to reboot, or 'again' to download and install a new image:
        [Enter reboot confirmation ('reboot' or 'again')]: reboot
        Restarting system.
Step 5 After the module reboots, install the .bin image from an HTTP server:
        NM-WAE-1# copy http install 10.77.156.3 /waas WAAS-4.0.7-k9.bin
Step 6 Reload the module:
        NM-WAE-1# reload
        After the module reboots, it is running the WAAS 4.0.x software.
```
#### <span id="page-378-0"></span>**Recovering the System Software**

WAAS devices have a resident rescue system image that is invoked if the image in flash memory is corrupted. A corrupted system image can result from a power failure that occurs while a system image is being written to flash memory. The rescue image can download a system image to the main memory of the device and write it to flash memory.

To install a new system image using the rescue image, follow these steps:

- **Step 1** Download the system image file (\*.sysimg) to a host that is running an FTP server.
- **Step 2** Establish a console connection to the device and open a terminal session.
- **Step 3** Reboot the device by toggling the power on/off switch.

The rescue image dialog appears. The following example demonstrates how to interact with the rescue dialog (user input is denoted by entries in bold typeface):

This is the rescue image. The purpose of this software is to let you download and install a new system image onto your system's boot flash device. This software has been invoked either manually (if you entered `\*\*\*' to the bootloader prompt) or has been invoked by the bootloader if it discovered that your system image in flash had been corrupted.

To download an image, this software will request the following information from you:

- which network interface to use
- IP address and netmask for the selected interface
- default gateway IP address
- server IP address
- which protocol to use to connect to server
- username/password (if applicable)
- path to system image on server

Please enter an interface from the following list: 0: FastEthernet 0/0 1: FastEthernet 0/1 **0** Using interface FastEthernet 0/0 Please enter the local IP address to use for this interface: [Enter IP Address]: **172.16.22.22** Please enter the netmask for this interface: [Enter Netmask]: **255.255.255.224** Please enter the IP address for the default gateway: [Enter Gateway IP Address]: **172.16.22.1** Please enter the IP address for the FTP server where you wish to obtain the new system image: [Enter Server IP Address]: **172.16.10.10** Please enter your username on the FTP server (or 'anonymous'): [Enter Username on server (e.g. anonymous)]: **anonymous** Please enter the password for username 'anonymous' on FTP server (an email address):

Please enter the directory containing the image file on the FTP server: [Enter Directory on server (e.g. /)]: **/**

Please enter the file name of the system image file on the FTP server: [Enter Filename on server]: **WAAS-4.0.0-K9.sysimg**

Here is the configuration you have entered: Current config: IP Address: 172.16.22.22 Netmask: 255.255.255.224 Gateway Address: 172.16.22.1 Server Address: 172.16.10.10

```
 Username: anonymous
             Password: 
      Image directory: /
       Image filename: WAAS-4.0.0-K9.sysimg
Attempting download...
Downloaded 10711040 byte image file
A new system image has been downloaded.
You should write it to flash at this time.
Please enter 'yes' below to indicate that this is what you want to do:
[Enter confirmation ('yes' or 'no')]: yes
Ok, writing new image to flash
..................................................................................Finished 
writing image to flash.
Enter 'reboot' to reboot, or 'again' to download and install a new image:
[Enter reboot confirmation ('reboot' or 'again')]: reboot
Restarting system.
Initializing memory. Please wait.
```
**Step 4** Log in to the device as username **admin**. Verify that you are running the correct version by entering the **show version** command.

```
Username: admin
Password:
Console> enable
Console# show version
Wide Area Application Services (WAAS)
Copyright (c) 1999-2006 by Cisco Systems, Inc.
Wide Area Application Services Release 4.0.0 
Version: ce507-5.2.0
Compiled 02:34:38 May 8 2006 by (cisco)
Compile Time Options: PP SS
System was restarted on Thu June 22 16:03:51 2006.
The system has been up for 4 weeks, 1 day, 6 hours, 7 minutes, 23 seconds.
```
#### <span id="page-380-0"></span>**Recovering a Lost Administrator Password**

If an administrator password is forgotten, lost, or misconfigured, you will need to reset the password on the device.

```
Santa Contract Contract Contract Contract Contract Contract Contract Contract Contract Contract Contract Contract Contract Contract Contract Contract Contract Contract Contract Contract Contract Contract Contract Contract
```
**Note** There is no way to restore a lost administrator password. You must reset the password to a new one, as described in this procedure.

To reset the password, follow these steps:

- **Step 1** Establish a console connection to the device and open a terminal session.
- **Step 2** Reboot the device.

While the device is rebooting, watch for the following prompt, then press **Enter** when you see it:

Cisco WAAS boot:hit RETURN to set boot flags:0009

Г

**Step 3** When prompted to enter bootflags, enter the following value: **0x8000**

For example:

```
Available boot flags (enter the sum of the desired flags):
0x4000 - bypass nvram config
0x8000 - disable login security
```
[CE boot - enter bootflags]:**0x8000** You have entered boot flags = 0x8000 Boot with these flags? [yes]:**yes**

```
[Display output omitted]
Setting the configuration flags to 0x8000 lets you into the system, bypassing all 
security. Setting the configuration flags field to 0x4000 lets you bypass the NVRAM 
configuration.
```
**Step 4** When the device completes the boot sequence, you are prompted to enter the username to access the CLI. Enter the default administrator username (**admin**).

Cisco WAE Console

Username: **admin**

**Step 5** When you see the CLI prompt, set the password for the user using the **username password** command in global configuration mode.

```
WAE# configure
WAE(config)# username admin password 0 password
```
You can specify that the password be either clear text or encrypted.

**Cardinal** 

**Note** Do not set the user ID (uid).

**Step 6** Save the configuration change by using the **write memory** command in EXEC mode.

WAE(config)# **exit** WAE# **write memory**

**Step 7** (Optional) Reboot your device by using the **reload** command.

WAE# **reload**

Rebooting is optional; however, you might want to reboot to ensure that the boot flags are reset, and to ensure that subsequent console administrator logins do not bypass the password check.

**Note** In WAAS software, the bootflags are reset to 0x0 on every reboot.

#### <span id="page-381-0"></span>**Recovering from Missing Disk-Based Software**

Use the procedures in this section to recover from the following types of disk drive issues:

- **•** Your WAAS device contains a single disk drive that needs to be replaced due to a disk failure.
- **•** Your WAAS device contains two disk drives and you intentionally deleted the disk partitions on both drives (diks00 and disk01).

Systems with two or more disk drives are normally protected automaticaly by RAID-1 on critical system partitions, so the procedures in this section do not need to be followed when replacing a disk drive in a multi-drive system.

To recover from this condition, follow these steps:

- **Step 1** Deactivate the device by completing the following steps:
	- **a.** From the WAAS Central Manager GUI, go to **Devices > Devices**.
	- **b.** Click the **Edit** icon next to the device that you want to deactivate.
	- **c.** From the Contents pane, choose **Activation**. The Device Activation window appears.
	- **d.** Uncheck the **Activate** check box, then click **Submit**.

The device is deactivated.

- **Step 2** Power down the device and replace the failed hard drive.
- **Step 3** Power on the device.
- **Step 4** Install the WAAS software. For more information, see the *Cisco Wide Area Application Services Quick Configuration Guide.*
- **Step 5** Use the CMS identity recovery procedure to recover device CMS identity and associate this device with the existing device record on the WAAS Central Manager. For more information, see the ["Recovering](#page-382-0)  [WAAS Device Registration Information" section on page 14-21.](#page-382-0)

#### <span id="page-382-0"></span>**Recovering WAAS Device Registration Information**

Device registration information is stored both on the device itself and on the WAAS Central Manager. If a device loses its registration identity or needs to be replaced because of a hardware failure, the WAAS network administrator can issue a CLI command to recover the lost information, or in the case of adding a new device, assume the identity of the failed device.

To recover lost registration information, or to replace a failed device with a new one having the same registration information, follow these steps:

- **Step 1** Mark the failed device as "Inactive" and "Replaceable" by completing the following steps:
	- **a.** From the WAAS GUI, choose **Devices > Devices**.
	- **b.** Click the **Edit** icon next to the device that you want to deactivate. The Device Home window appears.
	- **c.** In the Contents pane, choose **Activation**.
	- **d.** Uncheck the **Activate** check box. The window refreshes, displaying a check box for marking the device as replaceable.
	- **e.** Check the **Replaceable** check box, and click **Submit**.

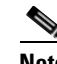

**Note** This check box only appears in the GUI when the device is inactive.

- **Step 2** Configure a system device recovery key as follows:
	- **a.** From the WAAS Central Manager GUI, choose **System > Configuration**.

Г

- **b.** Click the **Edit** icon next to the System.device.recovery.key property. The Modifying Config Property window appears.
- **c.** Enter a password in the Value field, and click **Submit**. The default password is **default**.
- **Step 3** Configure the basic network settings for the new device.
- **Step 4** Open a Telnet session to the device CLI and enter the **cms recover identity** *keyword* EXEC command. *keyword* is the device recovery key that you configured in the WAAS Central Manager GUI.

When the WAAS Central Manager receives the recovery request from the WAAS device, it searches its database for the device record that meets the following criteria:

- The record is inactive and replaceable.
- The record has the same hostname or primary IP address as given in the recovery request.

If the recovery request matches the device record, then the WAAS Central Manager updates the existing record and sends the requesting device a registration response. The replaceable state is cleared so that no other device can assume the same identity. When the WAAS device receives its recovered registration information, it writes it to file, initializes its database tables, and starts.

- **Step 5** Activate the device by completing the following steps:
	- **a.** From the WAAS GUI, choose **Devices > Devices**.
	- **b.** Click the **Edit** icon next to the WAAS device that you want to activate. The Device Home window appears.
	- **c.** In the Contents pane, choose **Activation**. The WAAS device status should be Online.
	- **d.** Check the **Activate** check box, and click **Submit**.

## <span id="page-383-0"></span>**Performing Disk Maintenance for RAID-1 Systems**

WAAS supports hot swap functionality for both failed disk replacement and scheduled disk maintenance. When a disk fails, WAAS automatically detects the disk failure event, marks the disk as bad, and removes the disk from the RAID-1 volume. To schedule disk maintenance, you must manually shut down the disk.

You must wait for the disk to be completely shut down before you physically remove the disk from the WAE. When the RAID removal process is complete, WAAS generates a disk failure alarm and trap. In addition, a syslog ERROR message is logged.

**Note** If the removal event (such as, a disk failure or software shutdown) occurs while the RAID array is in the rebuild process, the RAID removal process may take up to one minute before it is successful. The exact duration of this process depends on the size of the disk.

If the software removes a failed disk during the RAID rebuild process, a RAID rebuild failure alarm is generated. If you administratively shut down the disk during the RAID rebuild process, a RAID rebuild abort alarm is generated instead.

When a replacement disk is installed, WAAS detects the event and performs compatibility checks on the newly inserted disk, initializes the disk by creating partitions, and adds the disk to the software RAID to start the RAID rebuild process.

If the newly inserted disk has the same disk ID as a disk previously marked bad on the same physical slot, then the disk will not be mounted, and the post-replacement checks, initialization, and RAID rebuilding will not occur.

A newly installed disk must be of the same type and must meet the following compatibility requirements:

- **•** If the replacement disk is for disk00, disk02, or disk04 of a RAID pair, the replacement disk must be the same size as the running disk in the array.
- If the replacement disk is for disk01, disk03, or disk05 of a RAID pair, then the replacement disk must have the same or greater RAID capacity as the running disk in the array.

Compatibility checks, which are part of the hot swap process, check for capacity compatibility. Incompatibility generates an alarm and aborts the hot swap process.

[Table 14-3](#page-384-0) shows the drive-type compatibility for the WAE-612. All drives must be of the same type.

<span id="page-384-0"></span>*Table 14-3 WAE-612 Drive-Type Compatibility Matrix*

| <b>Drive Types</b> | <b>SAS</b>     | <b>SATA2</b> |
|--------------------|----------------|--------------|
| <b>SAS</b>         | Ok             | No           |
| SATA <sub>2</sub>  | N <sub>0</sub> | Ok           |

To perform disk maintenance, follow these steps:

- **Step 1** Manually shut down the disk.
	- **a.** Enter the **disk disk-name** *diskxx* **shutdown** command in global configuration mode.
	- **b.** Wait for the disk to be completely shut down before you physically remove the disk from the WAE. When the RAID removal process is complete, WAAS generates a disk failure alarm and trap. In addition, a syslog ERROR message is logged.

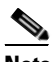

**Note** We recommend that you disable the **disk error-handling reload** option, if enabled, because it is not necessary to power down the system to remove a disk.

- **Step 2** Insert a replacement disk into the slot in the WAE. The replacement disk must have a disk ID number that is different from the disk it is replacing.
- **Step 3** Reenable the disk by entering the **no disk disk-name** *diskxx* **shutdown** global configuration command.

Г

## <span id="page-385-0"></span>**Replacing Disks in RAID-5 Systems**

To remove and replace a physical disk drive in a system that uses a RAID-5 logical drive, follow these steps:

- **Step 1** Enter the **disk disk-name** *diskxx* **replace** command in EXEC mode at the WAAS CLI on the WAE.
- **Step 2** Verify that the disk drive *diskxx* is in the Defunct state by entering the **show disks details** command in EXEC mode. The RAID logical drive is in the Critical state at this point.
- **Step 3** Move the handle on the drive to the open position (perpendicular to the drive).
- **Step 4** Pull the hot-swap drive assembly from the bay.
- **Step 5** Wait for one minute and then insert the new drive into the same slot by aligning the replacement drive assembly with guide rails in the bay and sliding the drive assembly into the bay until it stops. Make sure that the drive is properly seated in the bay.
- **Step 6** Close the drive handle.
- **Step 7** Check the hard disk drive status LED to verify that the hard disk drive is operating correctly. If the amber hard disk drive status LED for a drive is lit continuously, that drive is faulty and must be replaced. If the green hard disk drive activity LED is flashing, the drive is being accessed.
- **Step 8** Wait one minute and then verify that the replaced disk drive is in the Rebuilding state by using the **show disks details** command in EXEC mode.

 $\begin{picture}(20,20) \put(0,0){\line(1,0){10}} \put(15,0){\line(1,0){10}} \put(15,0){\line(1,0){10}} \put(15,0){\line(1,0){10}} \put(15,0){\line(1,0){10}} \put(15,0){\line(1,0){10}} \put(15,0){\line(1,0){10}} \put(15,0){\line(1,0){10}} \put(15,0){\line(1,0){10}} \put(15,0){\line(1,0){10}} \put(15,0){\line(1,0){10}} \put(15,0){\line(1$ 

**Note** The ServeRAID controller automatically starts the rebuild operation when it detects the removal and reinsertion of a drive that is part of the logical RAID drive.

**Step 9** Wait until the rebuild operation is complete. You can check if the rebuild operation is complete by using the **show disks details** command in EXEC mode. The physical drive state will be Online and the RAID logical drive state will be Okay after the rebuild operation is completed.

A 300 GB SAS drive may take up to five hours to finish rebuilding.

If you have multiple disk failures and your RAID-5 logical status is Offline, you must recreate the RAID-5 array by following these steps:

- **Step 1** Enter the **disk logical shutdown** command in global configuration mode to disable the RAID-5 array.
- **Step 2** Enter the **write** command in EXEC mode to save the running configuration to NVRAM.
- **Step 3** Enter the **reload** command in EXEC mode to reload the system.
- **Step 4** Enter the **show disks details** command in EXEC mode to check the system configuration after the system is rebooted. At this point, the disks are not mounted and the logical RAID drive should be in the Shutdown state.
- **Step 5** Enter the **disk recreate-raid** command in EXEC mode to recreate the RAID-5 array.
- **Step 6** After successful execution of the previous command, enter the **no disk logical shutdown** command in global configuration mode to disable the logical disk shutdown configuration.
- **Step 7** Enter the **write** command in EXEC mode to save the configuration to NVRAM.
- **Step 8** Enter the **reload** command in EXEC mode to reload the system.
- **Step 9** Enter the **show disks details** command in EXEC mode to check the system configuration after the system is rebooted. At this point, the disks should be mounted and the logical RAID drive should not be in the Shutdown state.
- **Step 10** Wait until the rebuild operation is complete. You can check if the rebuild operation is complete by using the **show disks details** command in EXEC mode. The physical drive state will be Online and the RAID logical drive state will be Okay after the rebuild operation is completed.

It takes several hours to finish rebuilding the RAID-5 array.

### <span id="page-386-0"></span>**Switching a WAAS Central Manager from Standby to Primary**

The Cisco WAAS software implements a standby WAAS Central Manager. This process allows you to maintain a copy of the WAAS network configuration on a second WAAS Central Manager device. If the primary WAAS Central Manager fails, the standby can be used to replace the primary.

For interoperability, when a standby WAAS Central Manager is used, it must be at the same software version as the primary WAAS Central Manager to maintain the full WAAS Central Manager configuration. Otherwise, the standby WAAS Central Manager detects this status and does not process any configuration updates that it receives from the primary WAAS Central Manager until the problem is corrected.

**Note** Before you configure a standby Central Manager, you must manually install your print drivers. Print drivers are not automatically replicated from the primary Central Manager database to the standby device.

If your primary WAAS Central Manager becomes inoperable, you can manually reconfigure one of your warm standby WAAS Central Managers to be the primary WAAS Central Manager. Configure the new role by using the global configuration **central-manager role primary** command as follows:

```
WAE# configure
WAE(config)# central-manager role primary
```
This command changes the role from standby to primary and restarts the management service to recognize the change.

If you switch a warm standby WAAS Central Manager to primary while your primary WAAS Central Manager is still online and active, both WAAS Central Managers detect each other, automatically shut themselves down, and disable management services. The WAAS Central Managers are switched to halted, which is automatically saved in flash memory.

To return halted WAAS Central Managers to an online status, decide which Central Manager should be the primary device and which should be the standby device. On the primary device, execute the following CLI commands:

```
WAE# configure
WAE(config)# central-manager role primary
WAE(config)# cms enable
```
On the standby device, execute the following CLI commands:

```
WAE# configure
WAE(config)# central-manager role standby
WAE(config)# central-manager address primary-CM-ip
WAE(config)# cms enable
```
Ш

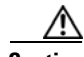

**Caution** When you switch a WAAS Central Manager from primary to standby, the configuration on the Central Manager is erased. The Central Manager, after becoming a standby, will begin replicating its configuration information from whichever Central Manager is now the primary. If standby and primary units are not synchronized before switching roles, important configuration information can be lost.

Before you switch Central Manager roles, follow these steps:

- **Step 1** Make sure that your Central Manager devices are running the same version of WAAS software.
- **Step 2** Synchronize the physical clocks on both devices so that both WAAS Central Managers have the same Coordinated Universal Time (UTC) configured.
- **Step 3** Make sure that the standby is synchronized with the primary by checking the status of the following items:
	- **a.** Check the online status of your devices.

The original standby Central Manager and all currently active devices should be showing as online in the Central Manager GUI. This step ensures that all other devices know about both Central Managers.

**b.** Check the status of recent updates from the primary WAAS Central Manager.

Use the **show cms info** EXEC command and check the time of the last update. To be current, the value of the Time of last config-sync field should be between 1 and 5 minutes old. You are verifying that the standby WAAS Central Manager has fully replicated the primary WAAS Central Manager configuration.

If the update time is not current, determine whether or not there is a connectivity problem or if the primary WAAS Central Manager is down. Fix the problem, if necessary, and wait until the configuration has replicated, as indicated by the time of the last update.

- **Step 4** Switch roles in the following order:
	- **a.** Switch the original primary to standby mode, as follows:

```
WAE1# configure
WAE1(config)# central-manager role standby
WAE(config)# cms enable
```
**b.** Switch the original standby to primary mode, as follows:

```
WAE2# configure
WAE2(config)# central-manager role primary
WAE(config)# cms enable
```
The CMS service is restarted automatically when you configure a role change.

### <span id="page-387-0"></span>**Enabling Disk Encryption**

Disk encryption addresses the need to securely protect sensitive information that flows through deployed WAAS systems and that is stored in WAAS persistent storage. The disk encryption feature includes two aspects: the actual data encryption on the WAE disk and the encryption key storage and management.

When you enable disk encryption, all data in WAAS persistent storage will be encrypted. The encryption key for unlocking the encrypted data is stored on the Central Manager, and key management is handled by the Central Manager. When you reboot the WAE after configuring disk encryption, the WAE retrieves the key from the Central Manager automatically, allowing normal access to the data that is stored in WAAS persistent storage.

Disk encryption requirements are as follows:

- **•** You must have a Central Manager configured for use in your network.
- **•** Your WAE devices must be registered with the Central Manager.
- **•** Your WAE devices must be online (have an active connection) with the Central Manager. This requirement applies only if you are enabling disk encryption.
- **•** You must reboot your WAE for the disk encryption configuration to take effect.

After you reboot your WAE, the encryption partitions are created using the new key, and any previously existing data is removed from the partition.

Any change to the disk encryption configuration, whether to enable or disable encryption, causes the disk to clear its cache. This feature protects sensitive customer data from being decrypted and accessed should the WAE ever be stolen.

If you enable disk encryption and then downgrade to a software version that does not support this feature, you will not be able to use the data partitions. In such cases, you must delete the disk partitions after you downgrade.

To enable and disable disk encryption from the Central Manager GUI, choose **Devices > Devices > General Settings > Storage > Disk Encryption**. To enable disk encryption, check the Enable check box and click **Submit**. This box is unchecked by default. To disable disk encryption, uncheck the Enable check box and click **Submit**.

To enable and disable disk encryption from the WAE CLI, use the **disk encrypt** global configuration command.

When you enable or disable disk encryption, the file system is reinitialized during the first subsequent reboot. Reinitialization may take from ten minutes to several hours, depending on the size of the disk partitions. During this time, the WAE will be accessible, but it will not be providing any services.

If you change the Central Manager IP address, or if you relocate the Central Manager, or replace one Central Manager with another Central Manager that has not copied over all of the information from the original Central Manager, and you reload the WAE when disk encryption is enabled, the WAE file system will not be able to complete the reinitialization process or obtain the encryption key from the Central Manager.

If the WAE fails to obtain the encryption key, disable disk encryption by using the **no disk encrypt enable** global configuration command from the CLI, and reload the WAE. Ensure connectivity to the Central Manager before you enable disk encryption and reload the WAE. This process will clear the disk cache.

To view the encryption status details, use the **show disks details** EXEC command. While the file system is initializing, **show disks details** displays the following message: "System initialization is not finished, please wait..." You may also view the disk encryption status, whether it is enabled or disabled, in the Central Manager GUI, Device Home window.

## <span id="page-389-0"></span>**Configuring a Disk Error-Handling Method**

**Note** Configuring and enabling disk error handling, in particular the **reload** option, is no longer necessary for devices that support disk hot-swap. In WAAS 4.0.13, the software automatically removes from service any disk with a critical error.

The WAAS software allows you to configure how disk errors should be handled and to define a disk device error-handling threshold.

If the bad disk drive is a critical disk drive, and the automatic reload feature (**disk error-handling reload** command) is enabled, then the WAAS software marks the disk drive "bad" and the WAAS device is automatically reloaded. After the WAAS device is reloaded, a syslog message and an SNMP trap are generated.

The disk error-handling threshold option determines how many disk errors can be detected before the disk drive is automatically marked "bad." By default, this threshold is set to 10. To change the default threshold, use the **disk error-handling threshold** global configuration command. Specify **0** if you never want the disk drive to be marked "bad."

In the following example, five disk drive errors for a particular disk drive (for example, disk00) will be allowed before the disk drive is automatically marked "bad":

WAE(config)# **disk error-handling threshold 5**

To configure a disk error-handling method using the WAAS Central Manager GUI, follow these steps:

- **Step 1** From the WAAS Central Manager GUI, choose **Devices > Devices** or **Devices > Device Groups**.
- **Step 2** Click the **Edit** icon next to the device (or device group) for which you want to configure the disk error handling method.
- **Step 3** In the Contents pane, choose **General Settings > Storage > Disk Error Handling**.

The Disk Error Handling Settings window appears.

- **Step 4** Check the **Enable** check box to enable the window for configuration, and then check the following options as necessary:
	- **• Enable Disk Error Handling Reload***—*Forces the device to reload the disk if the file system (sysfs) (disk00) has problems. This option is disabled by default.
	- **• Enable Disk Error Handling Remap***—*Forces the disks to attempt to remap disk errors automatically. This option is enabled by default.
	- **• Enable Disk Error Handling Threshold***—*Specifies the number of disk errors allowed before the disk is marked as bad. You must enter a number between 0 to 100 in the Threshold field. The default threshold is 10. This option is disabled by default.
- **Step 5** Click **Submit** to save the settings.

## <span id="page-390-0"></span>**Activating All Inactive WAAS Devices**

To activate all inactivated WAAS devices in your network, follow these steps:

- **Step 1** From the WAAS Central Manager GUI, choose **Devices > Devices**. The Devices listing window appears.
- **Step 2** Click the **Activate all inactive WAEs** icon in the taskbar. The Activate All Inactive WAEs window appears. (See [Figure 14-3.](#page-390-2))

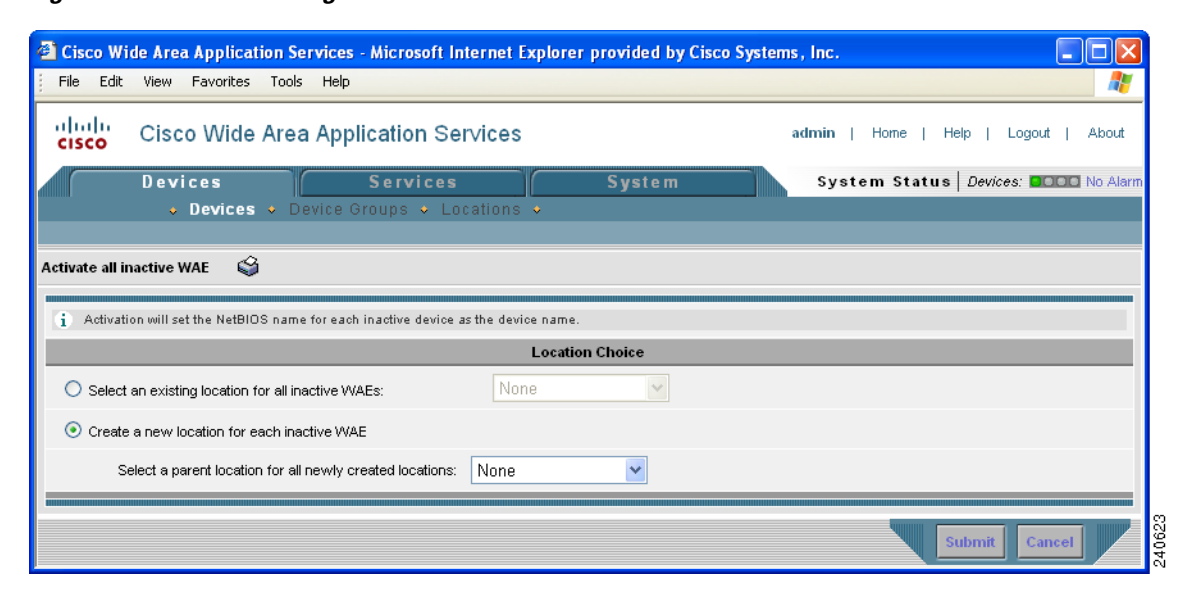

<span id="page-390-2"></span>*Figure 14-3 Activating Inactive Devices*

**Step 3** Choose an existing location for all inactivated WAAS devices by clicking the **Select an existing location for all inactive WAEs** radio button, and then choose a location from the drop-down list.

Alternatively, choose to create a new location for each inactive device by clicking the **Create a new location for each inactive WAE** radio button. Specify a parent location for all newly created locations by choosing a location from the Select a parent location for all newly created locations drop-down list.

**Step 4** Click **Submit**. The inactive WAEs are reactivated and placed in the specified location.

## <span id="page-390-1"></span>**Rebooting a Device or Device Group**

Using the WAAS Central Manager GUI, you can reboot a device or device group remotely.

To reboot an individual device, follow these steps:

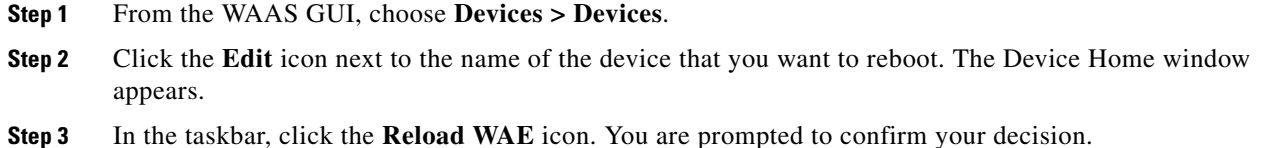

**Step 3** In the taskbar, click the **Reload WAE** icon. You are prompted to confirm your decision.

**Step 4** Click **OK** to confirm that you want to reboot the device.

To reboot a device from the CLI, use the **reload** EXEC command.

To reboot an entire device group, follow these steps:

**Step 1** From the WAAS GUI, choose **Devices > Device Groups**.

- **Step 2** Click the **Edit** icon next to the name of the device group that you want to reboot. The Modifying Device Group window appears.
- **Step 3** In the taskbar, click the **Reboot All Devices in Device Group** icon. You are prompted to confirm your decision.

**Step 4** Click **OK** to confirm that you want to reboot the device group.

### <span id="page-391-0"></span>**Performing a Controlled Shutdown**

A controlled shutdown refers to the process of properly shutting down a WAAS device without turning off the power on the device (the fans continue to run and the power LED remains on). With a controlled shutdown, all of the application activities and the operating system are properly stopped on the appliance, but the power remains on. Controlled shutdowns can help you minimize the downtime when the appliance is being serviced.

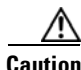

**Caution** If a controlled shutdown is not performed, the WAAS file system can be corrupted. It also takes longer to reboot the appliance if it was not properly shut down.

You can perform a controlled shutdown from the CLI by using the **shutdown** EXEC command. For more details, see the *Cisco Wide Area Application Services Command Reference*.

If you are running WAAS on a network module that is installed in a Cisco access router, perform a controlled shutdown from the router CLI by using the **service-module integrated-service-engine** *slot/unit* **shutdown** EXEC command. For more details, see the document *Configuring Cisco WAAS Network Modules for Cisco Access Routers*.

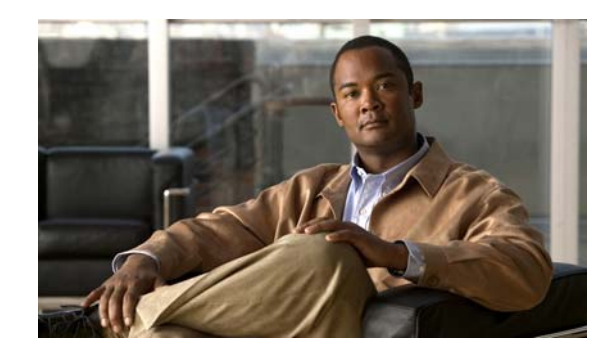

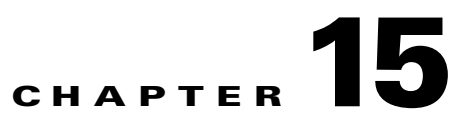

# **Monitoring and Troubleshooting Your WAAS Network**

This chapter describes the monitoring and troubleshooting tools available in the WAAS Central Manager GUI that can help you identify and resolve issues with your WAAS system.

**Note** Throughout this chapter, the term WAAS device is used to refer collectively to the WAAS Central Managers and WAEs in your network. The term WAE refers to WAE appliances and WAE Network Modules (the NME-WAE family of devices).

This chapter contains the following sections:

- **•** [Viewing System Information from the System Home Window, page 15-2](#page-393-0)
- **•** [Using the System Status Bar](#page-396-0)
- **•** [Using the show and clear Commands from the WAAS Central Manager GUI, page 15-8](#page-399-0)
- **•** [Viewing Device Information, page 15-8](#page-399-1)
- [Monitoring Device TCP Connections, page 15-12](#page-403-0)
- **•** [Monitoring Device Wide Area File Services Traffic, page 15-14](#page-405-0)
- **•** [Viewing Disk Information for Devices, page 15-15](#page-406-0)
- **•** [Configuring Flow Monitoring, page 15-16](#page-407-0)
- **•** [Configuring System Logging, page 15-19](#page-410-0)
- **•** [Configuring Transaction Logging, page 15-22](#page-413-0)
- **•** [Viewing the System Message Log, page 15-27](#page-418-0)
- **•** [Viewing the Audit Trail Log, page 15-28](#page-419-0)
- **•** [Viewing the Device Log, page 15-29](#page-420-0)
- **•** [Using the Traffic Statistics Report to Monitor Applications, page 15-30](#page-421-0)
- **•** [Viewing CPU Utilization for a Device, page 15-37](#page-428-0)
- **•** [Enabling the Kernel Debugger, page 15-37](#page-428-1)
- **•** [Troubleshooting Using the CLI, page 15-38](#page-429-0)

### <span id="page-393-0"></span>**Viewing System Information from the System Home Window**

The WAAS Central Manager GUI allows you to view general and detailed information about your WAAS network from the System Home window. The System Home window contains the following system-wide information displays:

- **•** [WAN Information Panel](#page-394-0)
- **•** [Monitoring Graphs and Charts](#page-394-1)
- **•** [Alarm Panel](#page-394-2)

[Figure 15-1](#page-393-1) shows the System Home window.

<span id="page-393-1"></span>*Figure 15-1 System Home Window*

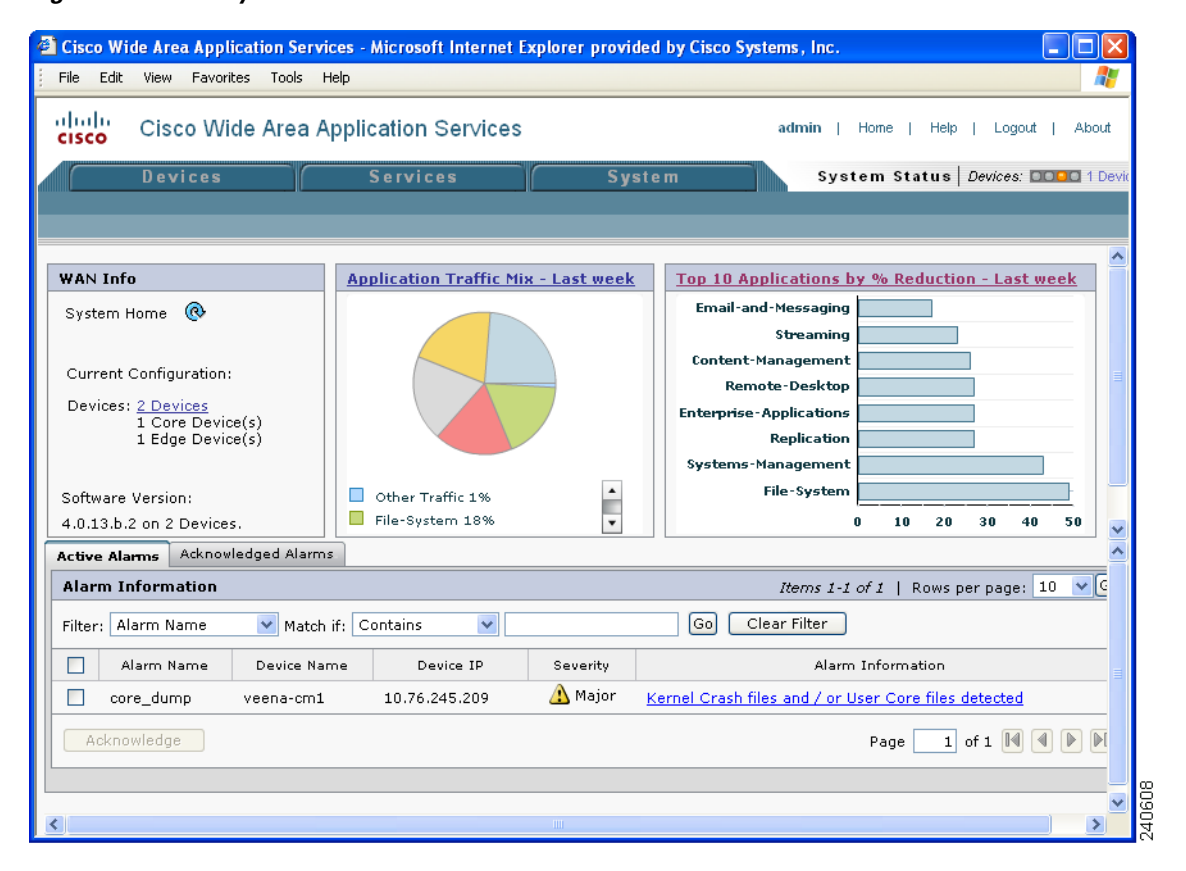

The information displayed in the charts in the System Home window is based on a snapshot of your WAAS network that represents the state of your WAE devices at the end of every two polling periods. You may configure the interval between polls in the WAAS Central Manager GUI (**System > Configuration > System Properties > System.datafeed.pollRate**). The default polling rate is 300 seconds (5 minutes). Alarms are presented in real time and are independent of the polling rate.

Г

#### <span id="page-394-0"></span>**WAN Information Panel**

The WAN Info section of the System Home window displays the following information:

- **•** Total number of WAAS devices in your network. The counter provides a link to the Devices listing page for detailed information about the devices in your network.
- **•** Number of Core devices.
- **•** Number of Edge devices.
- **•** Software version. Lists the WAAS software versions running on your network. You can use this list to determine if any of your WAAS devices need to be upgraded to a more recent software version.

#### <span id="page-394-1"></span>**Monitoring Graphs and Charts**

The System Home window contains two graphical displays:

**•** Application Traffic Mix chart

The Application Traffic Mix chart displays the nine applications with the highest percentage of traffic on the device.

**•** TCP Reduction chart

The Traffic Reduction chart displays the ten applications with the highest percent reduction for this device. The percent calculation includes pass-through traffic.

A link in the display panel title opens the System-Wide Application Traffic Statistics Report window from which you can modify the parameters of the charts. These charts allow you to monitor system-wide traffic statistics by the hour, day, week, month, or customized range of time. For more information, see the ["Viewing the System-Wide Traffic Statistics Report" section on page 15-33](#page-424-0).

#### <span id="page-394-2"></span>**Alarm Panel**

The alarm panel in the System Home window provides a near real-time view of incoming alarms. The panel refreshes every two minutes to reflect updates to the system alarm database.

The alarm panel contains two tabs: Active Alarms and Acknowledged Alarms. The Active Alarms tab displays a dynamic view of all incoming alarms. You may remove an alarm from the active display by acknowledging the alarm. Acknowledged alarms are moved to the Acknowledged Alarms view. You may choose to unacknowledged an alarm and return it to the Active view at any time.

Only Active alarms can be acknowledged in the alarm panel. Pending, Offline, and Inactive alarms cannot be acknowledged in the alarm panel.

For either view, the alarm panel also allows you to filter your view of the alarms in the list. Filtering allows you to find alarms in the list that match the criteria that you set.

When you roll your mouse over an item under the Alarm Information column, a contextual popup menu appears. The popup menu provides links to the troubleshooting and monitoring windows in the WAAS Central Manager GUI. For more information on using the Troubleshooting Devices window, see the ["Troubleshooting Devices Using the System Status Bar" section on page 15-7](#page-398-0).

[Figure 15-2](#page-395-0) shows the alarm panel in the System Home window.

| Acknowledged Alarms<br><b>Active Alarms</b> |                |                             |               |          |                                                                                                    |
|---------------------------------------------|----------------|-----------------------------|---------------|----------|----------------------------------------------------------------------------------------------------|
| <b>Alarm Information</b>                    |                |                             |               |          | <i>Items 1-2 of 2</i>   Rows per page: $10 \sqrt{c}$                                                                                                  |
| Filter:                                     | Device Name    | $\vee$ Match if: Is exactly |               |          | Go <br>Clear Filter<br>₩ WAE-7326-R25-1-122                                                                                                    |
|                                             | Alarm Name     | Device Name                 | Device IP     | Severity | Alarm Information                                                                                                    |
|                                             | control conn   | WAE-7326-<br>R25-1-122      | 10.77.156.122 | A Major  | The Flow Monitor control connection to the NetQoS SuperAgent could not<br>Troubleshooting BRANCH-WAE-511-<br>be (re)established after multip.<br>117: |
|                                             | collector_conn | WAE-7326-<br>R25-1-122      | 10.77.156.122 | A Major  | The Flow Monitor collector connect<br>Edit/Monitor Device<br><b>Telnet to Device</b><br>SuperAgent collector could not be                             |
| Acknowledge                                 |                |                             |               |          | View Device Log<br>Run Show Commands                                                                                                    |

<span id="page-395-0"></span>*Figure 15-2 System Home Window Alarm Panel*

To acknowledge an active alarm and move it from Active Alarms to the separate Acknowledged Alarms section, follow these steps:

- **Step 1** From the System Home window alarm panel, check the check box next to the name of the alarm that you want to acknowledge.
- **Step 2** Click the **Acknowledge** button.

A dialog box pops up that allows you to enter comments about the alarm.

**Step 3** Enter a comment and click **OK**. Alternatively, click **Cancel** to return to the Active Alarm panel without completing the acknowledge action.

Comments enable you to share information about the cause or solution of a particular problem that caused the alarm. The comments field accepts up to 512 characters. You may use any combination of alpha, numeric, and special characters in this field.

The alarm will be moved to the Acknowledged Alarms tab.

To filter and sort alarms displayed in the System Home window alarm panel, follow these steps:

- **Step 1** From the Filter drop-down list, choose one of the following filtering options:
	- **•** Alarm Name
	- **•** Device Name
	- **•** Device IP
	- **•** Severity
	- **•** Alarm Information
- **Step 2** From the Match if drop-down list, choose one of the following match conditions:
	- **•** Contains
	- **•** Starts with
	- **•** Is exactly
	- **•** Doesn't contain
	- **•** Is empty
	- **•** Is not empty

#### **Cisco Wide Area Application Services Configuration Guide**
- **Step 3** Enter a match string in the text entry field. This field accepts any alphanumeric text, including special characters.
- **Step 4** Click **Go**.
- **Step 5** To sort alarm entries, click a column header.

Entries are sorted alphabetically (in ASCII order). The sort order (ascending or descending) is indicated by an arrow in the column header that points up for ascending order.

**Step 6** To clear the filter, click **Clear**.

## <span id="page-396-1"></span>**Using the System Status Bar**

The WAAS Central Manager GUI displays the system status above the navigation tabs in every window. This section describes the system status bar and the device alarms that are displayed in the system status bar. This section contains the following topics:

- **•** [Device Alarms, page 15-6](#page-397-0)
- [Troubleshooting Devices Using the System Status Bar, page 15-7](#page-398-0)

The system status bar presents the overall device and content health of the system. You can use this feature to monitor devices in your WAAS network. The system status bar helps you immediately identify any problems on the network, allowing you to act and respond to problems quickly. (See [Figure 15-3.](#page-396-0))

<span id="page-396-0"></span>*Figure 15-3 System Status Bar*

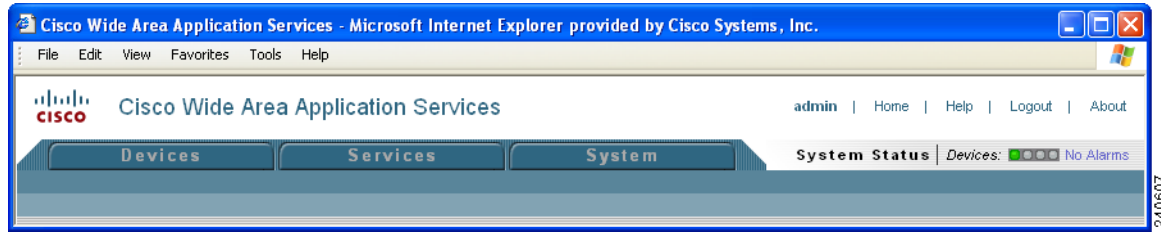

The system status reporting mechanism uses four alarm lights to identify problems that need to be resolved. Each light represents a different alarm level, as follows:

- **•** Green—No alarms (the system is in excellent health)
- **•** Yellow—Minor alarms
- **•** Orange—Major alarms
- **•** Red—Critical alarms

When you roll your mouse over an alarm light in the system status bar, a popup message provides further details about the number of alarms. (See [Figure 15-4](#page-397-1).)

<span id="page-397-1"></span>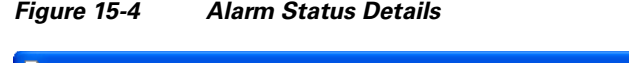

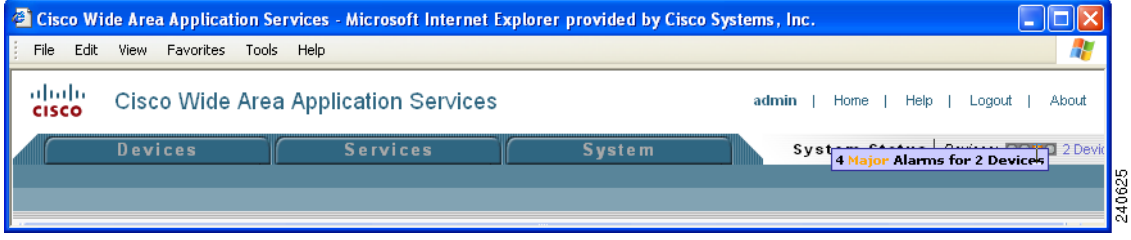

When you click the link next to the alarm light, the Troubleshooting Devices window appears, listing the individual devices that need attention. (See [Figure 15-5.](#page-397-2)) When you roll your mouse over an item under the Alarm Information column in the Troubleshooting Devices window, a contextual popup menu appears. The popup menu provides links to the troubleshooting and monitoring windows in the WAAS Central Manager GUI. For more information on using the Troubleshooting Devices window, see the ["Troubleshooting Devices Using the System Status Bar" section on page 15-7.](#page-398-0)

<span id="page-397-2"></span>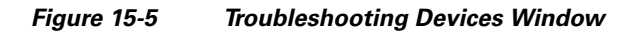

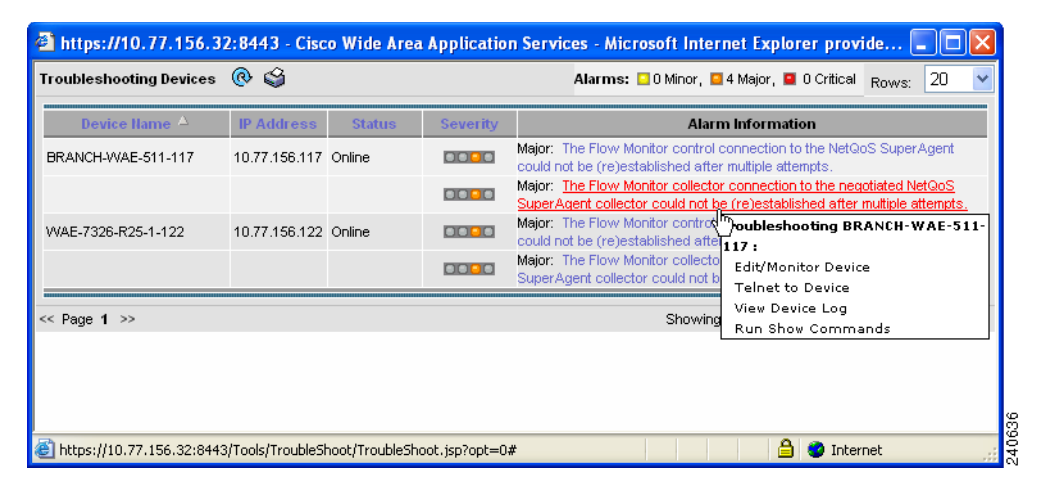

### <span id="page-397-3"></span><span id="page-397-0"></span>**Device Alarms**

Device alarms are associated with device objects and pertain to applications and services running on your WAEs. Device alarms are defined by the reporting application or service. Device alarms can also reflect reporting problems between the device and the WAAS Central Manager GUI. [Table 15-1](#page-397-3) describes the various device alarms that can appear.

*Table 15-1 Device Alarms for Reporting Problems*

| Alarm             | Alarm<br>Severity | <b>Device Status</b> | <b>Description</b>                                                     |
|-------------------|-------------------|----------------------|------------------------------------------------------------------------|
| Device is offline | Critical          | <b>Offline</b>       | The device has failed to communicate<br>with the WAAS Central Manager. |
| Device is pending | Major             | Pending              | The device status cannot be determined.                                |

| Alarm                                | <b>Alarm</b><br><b>Severity</b> | <b>Device Status</b> | <b>Description</b>                                                                                              |
|--------------------------------------|---------------------------------|----------------------|----------------------------------------------------------------------------------------------------|
| Device is inactive.                  | Minor                           | Inactive             | The device has not yet been activated or<br>accepted by the WAAS Central Manager.                               |
| Device has lower software<br>version | Minor                           | Online               | The device is not interoperable with the<br>WAAS Central Manager because it has an<br>earlier software version. |

*Table 15-1 Device Alarms for Reporting Problems (continued)*

### <span id="page-398-0"></span>**Troubleshooting Devices Using the System Status Bar**

To troubleshoot a device from the system status bar, follow these steps:

- **Step 1** In the system status bar, click the alarm message next to the Devices alarm light panel. The Troubleshooting Devices window pops up as a separate window.
- **Step 2** In the Alarm Information column, hold your mouse over the alarm message until the Troubleshooting tools menu appears. (See [Figure 15-5 on page 15-6.](#page-397-2))
- <span id="page-398-1"></span>**Step 3** Choose the troubleshooting tool that you want to use, and click the link. The link takes you to the appropriate window in the WAAS Central Manager GUI. [Table 15-2](#page-398-1) describes the tools available for all device alarms.

| <b>Item</b>                | <b>Navigation</b>                                                                     | <b>Description</b>                                                                                                    |
|----------------------------|---------------------------------------------------------------------------------------|----------------------------------------------------------------------------------------------------|
| <b>Edit/Monitor Device</b> | Device Home                                                                           | Displays device home window for<br>configuration.                                                                                                    |
| Telnet to Device           | Opens a Telnet window                                                                 | Initiates a Telnet session using the<br>device IP address.                                                                                                    |
| View Device Logs           | Devices $>$ Monitoring $>$ Logs                                                       | Displays system message logs filtered<br>for this device.                                                                                                    |
| <b>Run Show Commands</b>   | Devices $>$ Monitoring $>$<br><b>Show/Clear Commands &gt; Show</b><br><b>Commands</b> | Displays device show command tool.<br>For more information, see the "Using"<br>the show and clear Commands from<br>the WAAS Central Manager GUI"<br>section on page 15-8. |

*Table 15-2 Troubleshooting Tools for Device Alarms*

## <span id="page-399-0"></span>**Using the show and clear Commands from the WAAS Central Manager GUI**

To use the WAAS Central Manager GUI **show** and **clear** command tool, follow these steps:

- **Step 1** From the WAAS Central Manager GUI, choose **Devices > Devices**.
- **Step 2** Click the **Edit** icon next to the device for which you want to issue a **show** or **clear** command.
- **Step 3** From Contents pane, choose **Monitoring > Show/Clear Commands** and then click either **Show Commands** or **Clear Commands**.
- **Step 4** From the drop-down list, choose a **show** or **clear** command.
- **Step 5** Enter arguments for the command, if any.
- **Step 6** Click **Submit** to display the command output.

A window appears, displaying the command output for that device.

You can also use the **show** EXEC commands from the CLI. For more information, see the *Cisco Wide Area Application Services Command Reference*.

## **Viewing Device Information**

The WAAS Central Manager GUI allows you to view basic and detailed information about a device from the following two windows:

- **•** [Devices Window—](#page-399-1)Displays a list of all the devices in your WAAS network along with basic information about each device such as the device status and the current software version installed on the device.
- **•** [Device Home Window—](#page-401-0)Displays detailed information about a specific device, such as the installed software version and whether the device is online or offline.

Each window is explained in the sections that follow.

### <span id="page-399-1"></span>**Devices Window**

The Devices window lists all the WAAS devices that are registered with the WAAS Central Manager. To view this list, choose **Devices > Devices** in the WAAS Central Manager GUI.

[Figure 15-6](#page-400-0) shows an example of the Devices window.

Ш

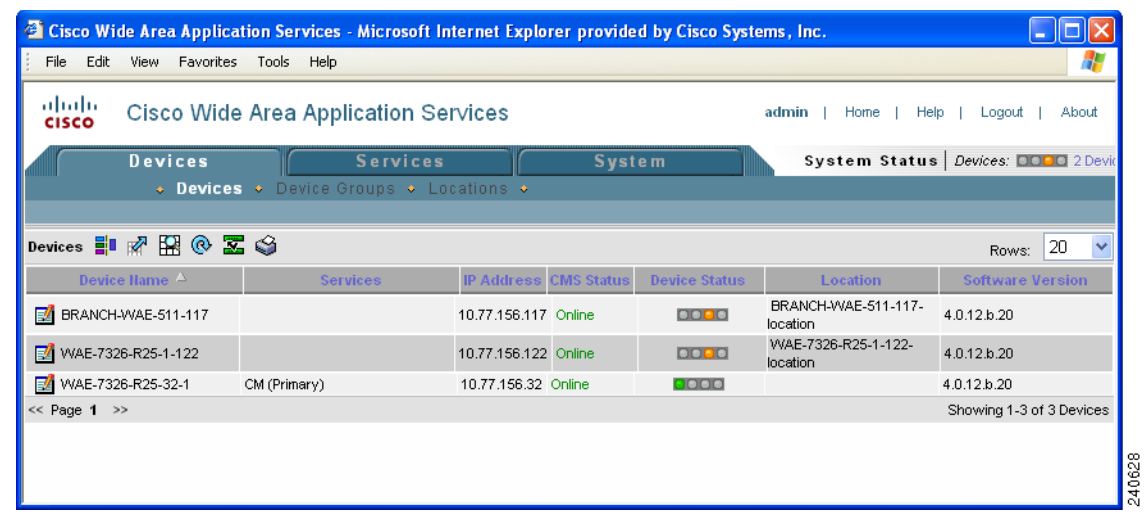

#### <span id="page-400-0"></span>*Figure 15-6 Devices Window*

This window displays the following information about each device:

- Services enabled on the device. See [Table 15-3](#page-400-1) for a description on these services.
- **•** IP address of the device.
- **•** CMS Status (online, offline, pending, inactive). For more information about status, see the ["Device](#page-397-0)  [Alarms" section on page 15-6.](#page-397-0)
- Device Status. For more information about the device status indicator, see the "Using the System" [Status Bar" section on page 15-5.](#page-396-1)
- Location associated with the device. For more information about locations, see Chapter 3, "Using [Device Groups and Device Locations."](#page-74-0)
- **•** Software version installed and running on the device.

| <b>Service</b> | <b>Description</b>                                                                                                    |
|----------------|----------------------------------------------------------------------------------------------------|
| Edge           | The device has been enabled with Edge services so it can accelerate data stored<br>on a remote file server. For information on enabling Edge services, see<br>Chapter 11, "Configuring Wide Area File Services."                    |
| Core           | The device has been enabled with Core services so it can accelerate data stored<br>on a remote file server. For information on enabling Core services, see<br>Chapter 11, "Configuring Wide Area File Services."                    |
| CM (Primary)   | The device has been enabled as the primary WAAS Central Manager. For<br>information on primary and standby Central Manager devices, see the<br>"Switching a WAAS Central Manager from Standby to Primary" section on<br>page 14-25. |

<span id="page-400-1"></span>*Table 15-3 Service Descriptions*

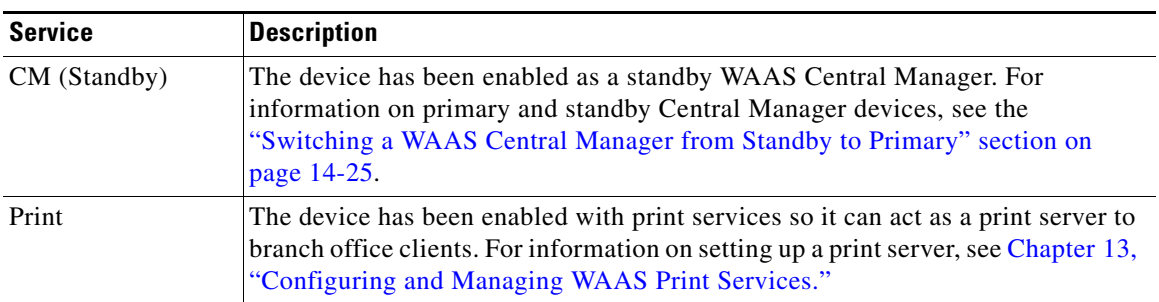

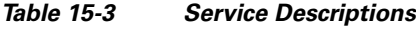

### <span id="page-401-0"></span>**Device Home Window**

The Device Home window provides detailed information about a WAAS device such as the installed software version and whether the device is online or offline. (See [Figure 15-7](#page-401-1).)

To access the Device Home window, go to **Devices > Devices** and click the **Edit** icon next to the device that you want to view.

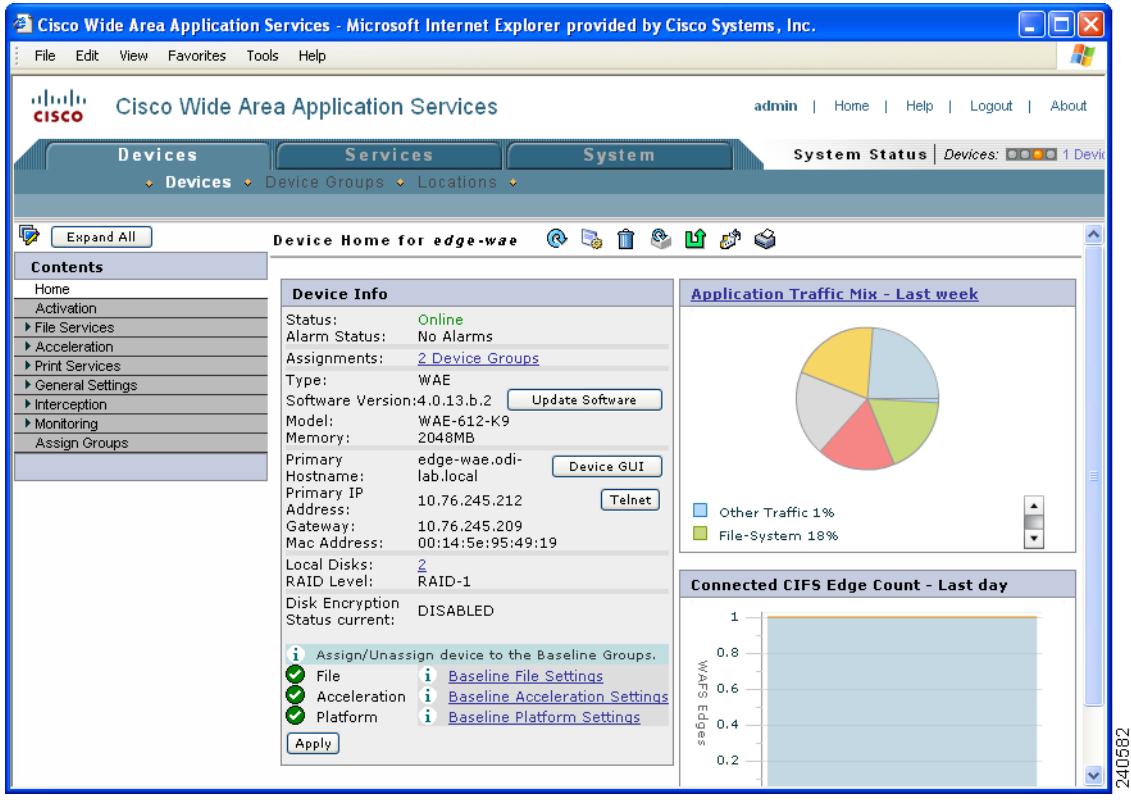

#### <span id="page-401-1"></span>*Figure 15-7 Device Home Window*

From the Device Home window you can perform the following tasks:

**•** View basic details such as whether the device is online, the device's IP address and hostname, the software version running on the device, and the amount of memory installed in the device.

#### **Note** If the device you are viewing is running software version 4.0.1, the amount of memory that is installed is not shown because the device does not report it.

- **•** View the device groups to which the device belongs. For more information about device groups, see [Chapter 3, "Using Device Groups and Device Locations."](#page-74-0)
- **•** Click **Update Software** to update the software on the device. For more information, see [Chapter 14,](#page-362-0)  ["Maintaining Your WAAS System."](#page-362-0)
- **•** Click **Telnet** to establish a Telnet session into the device and issue CLI commands.
- **•** Click **Device GUI** to open the WAE Device Manager. For more information on managing a device using this GUI, see [Chapter 10, "Using the WAE Device Manager GUI."](#page-230-0)
- Assign and unassign the device to baseline groups. For more information, see Chapter 3, "Using [Device Groups and Device Locations."](#page-74-0)
- Click the **Configure Dashboard Display**) icon in the taskbar and choose which charts to display. You may choose to display hourly, daily, weekly or monthly statistics. You may display up to four charts at one time. You may also choose a different set of charts for each device in the system. (See [Figure 15-8](#page-402-0).)

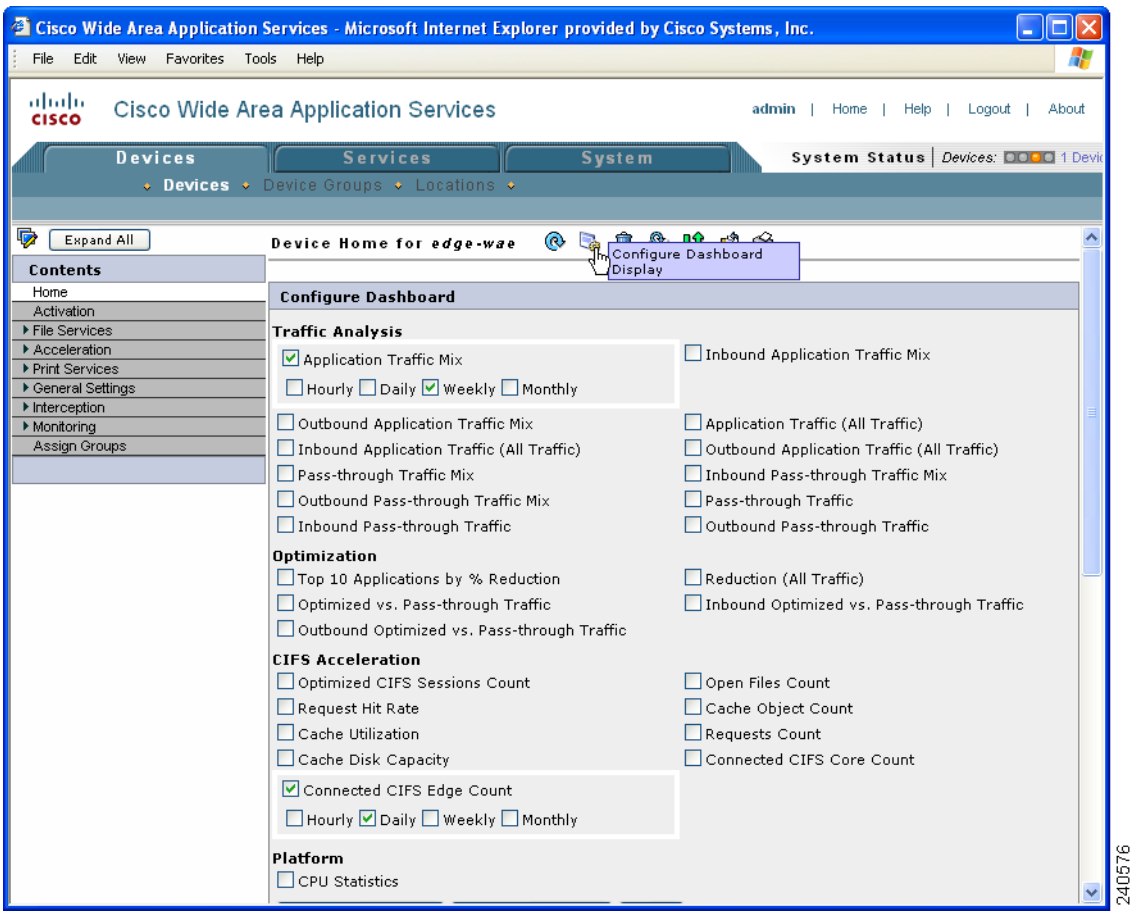

#### <span id="page-402-0"></span>*Figure 15-8 Configuring the Dashboard Display*

To change the reporting time frame for a chart, check the check box next to the name of the chart. After you choose your preferences, click **Save Preferences**. The Device Home window will update with the preferences that you have chosen.

**Note** The Device Home window for the WAAS Central Manager only supports a subset of the charts listed. For example, the Application Traffic Mix chart and the Reduction chart are not displayed for the WAAS Central Manager because this type of WAAS device does not optimize traffic.

## **Monitoring Device TCP Connections**

The WAAS Central Manager GUI allows you to view the device TCP connection information from the Central Manager GUI. To view the connection summary information, follow these steps:

**Step 1** Choose **Devices > Monitoring > Connections Statistics**. The Connection Summary Table for Device window appears.

This window displays all of the TCP connections handled by the device and corresponds to the **show tfo connections summary** EXEC mode command. (See [Figure 15-9.](#page-403-0))

| 4<br>Edit View<br>Favorites Tools<br>Help<br>File<br>ababc<br>Cisco Wide Area Application Services<br>admin<br>About<br>Home<br>Help<br>Logout<br><b>CISCO</b><br><b>Devices</b><br><b>Services</b><br><b>System</b><br>System Status   Devices: 0 00 1 Device,<br>$\bullet$ Devices $\bullet$ Device Groups $\bullet$ Locations $\bullet$<br>Expand All<br>$\vee$ Go<br><b>Connections Summary Table For Device: ce119-13</b><br>Rows per page: 10<br>Items $1-4$ of $4$  <br>Contents<br><b>Filter Settings</b><br>Home<br>Source Port:<br>Source IP:<br>Activation<br>File Services<br>Submit<br>Destination IP:<br>Destination Port:<br>Acceleration<br>▶ Print Services<br>Applied<br>Open<br>▶ General Settings<br>Source IP:Port<br>Dest IP:Port<br>Peer Id<br>Org Bytes<br>Opt Byf<br>Policy<br>Duration<br>2. Ha<br>Q<br>302.2<br>2.43.153.26:54409<br>62:52:40<br>2.43.30.34:4050<br>DC1-WAE1-alex<br>152.9912 KB<br>Optimization Statistics<br><u>2:14</u><br>Q<br>2.43.153.26:54410<br>62:52:40<br>DC1-WAE1-alex<br>151.1904 KB<br>289.5<br>2.43.30.34:4050<br>Optimization Statistics Details<br>CPU Statistics<br>2. Ha<br>Q<br>2.43.153.26:54411<br>62:52:40<br>2.43.30.34:4050<br>DC1-WAE1-alex<br>151.1143 KB<br>236.6<br>Connections Statistics<br>2.43.153.26:27935<br>2.43.30.34:4050<br>None<br><b>CIFS Statistics</b><br><b>Disks</b><br>$\geq$<br>∢∣<br>TITLE.<br>Logs<br>Refresh<br>Reset sort<br>$\mathbb{D}$<br>▶ Show/Clear Commands<br>1 of 1 $\parallel$ $\parallel$ $\parallel$<br>Last Updated:12:34:12 07-30-2007<br>Page<br>Assign Groups | <sup>2</sup> Cisco Wide Area Application Services - Microsoft Internet Explorer provided by Cisco Systems, Inc. |  |  |  | □ |
|----------------------------------------------------------------------------------------------------|----------------------------------------------------------------------------------------------------|--|--|--|---|
|                                                                                                    |                                                                                                    |  |  |  |   |
|                                                                                                    |                                                                                                    |  |  |  |   |
|                                                                                                    |                                                                                                    |  |  |  |   |
|                                                                                                    |                                                                                                    |  |  |  |   |
|                                                                                                    |                                                                                                    |  |  |  |   |
|                                                                                                    | l,                                                                                                    |  |  |  |   |
|                                                                                                    |                                                                                                    |  |  |  |   |
|                                                                                                    |                                                                                                    |  |  |  |   |
|                                                                                                    |                                                                                                    |  |  |  |   |
|                                                                                                    |                                                                                                    |  |  |  |   |
|                                                                                                    |                                                                                                    |  |  |  |   |
|                                                                                                    |                                                                                                    |  |  |  |   |
|                                                                                                    | Interception                                                                                                    |  |  |  |   |
|                                                                                                    | ▼ Monitorina                                                                                                    |  |  |  |   |
|                                                                                                    |                                                                                                    |  |  |  |   |
|                                                                                                    |                                                                                                    |  |  |  |   |
|                                                                                                    |                                                                                                    |  |  |  |   |
|                                                                                                    |                                                                                                    |  |  |  |   |
|                                                                                                    |                                                                                                    |  |  |  |   |
|                                                                                                    |                                                                                                    |  |  |  |   |
|                                                                                                    |                                                                                                    |  |  |  |   |
|                                                                                                    |                                                                                                    |  |  |  |   |
|                                                                                                    |                                                                                                    |  |  |  |   |

<span id="page-403-0"></span>*Figure 15-9 Device Connections Summary Table* 

This window displays the following information about each connection:

- **•** Source IP address and port
- **•** Destination IP address and port
- **•** Peer ID—Hostname of the peer device
- **•** Applied Policy (icons represent TFO, DRE, and LZ, respectively)
- **•** Open Duration—Number of hours, minutes, and seconds that the connection has been open
- **•** Total number of original bytes
- **•** Total number of optimized bytes

The data in the Connection Summary Table is retrieved from the device one time when you view the window for the first time.

**Step 2** To refresh the data in the Connection Summary Table, click the **Refresh** button at the bottom of the window.

From the Connection Summary Table for Device window, you may perform the following tasks:

- Apply filter settings to display particular connections based on criteria that you choose.
- **•** View connection details.
- **Step 3** To view connection details, click the **Details** icon next to the connection entry in the summary table.

The Connection Details window appears. This window contains connection addresses, port information, policy information, and traffic statistics. The Connection Details window also displays a graph that plots real-time traffic statistics. (See [Figure 15-10](#page-404-0).)

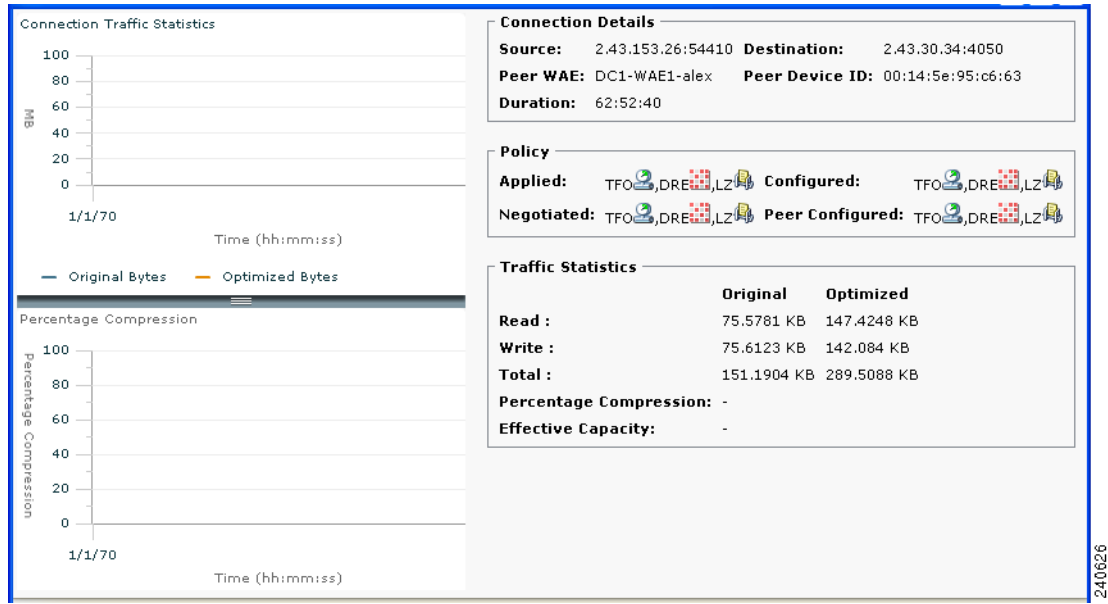

<span id="page-404-0"></span>*Figure 15-10 Connection Details*

**Note** If the value for Percentage Compression is negative, the Percentage Compression and Effective Capacity values do not appear.

## **Monitoring Device Wide Area File Services Traffic**

The WAAS Central Manager GUI allows you to view the device WAFS monitoring information from the Central Manager GUI. To view the WAFS monitoring information, choose **Devices > Monitoring > CIFS Statistics**. The Select CIFS Acceleration Graph window appears. Click the **View** icon next to the information graph that you want to view. Alternatively, click **View All** to view all graphs.

The number of graphs listed in the Select CIFS Acceleration Graph window depends on the configuration of the device. If WAFS Core service is running on the device, you will see one list of graphs, as shown in [Figure 15-11](#page-405-0). If WAFS Edge services are running on the device, you will see all of the graphs, as shown in [Figure 15-12.](#page-406-0)

These graphs are the same WAFS Edge device and WAFS Core traffic monitoring graphs that are available from the WAE Device Manager GUI. These graphs are described in [Chapter 10, "Using the](#page-230-0)  [WAE Device Manager GUI."](#page-230-0)

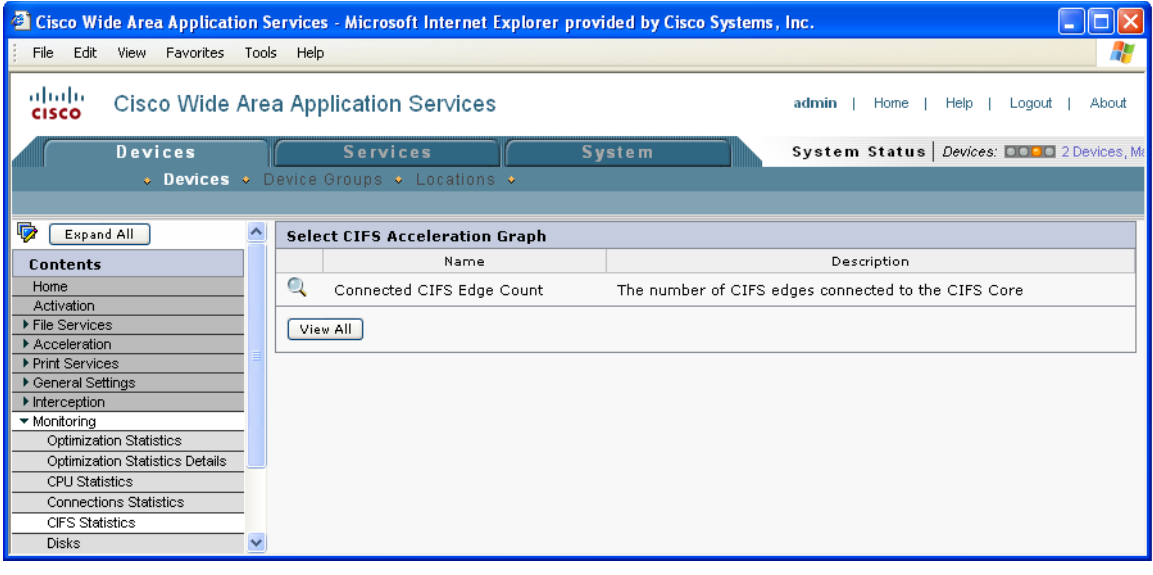

<span id="page-405-0"></span>*Figure 15-11 Selecting a CIFS Graph for a Core Device from the Central Manager GUI*

<span id="page-406-0"></span>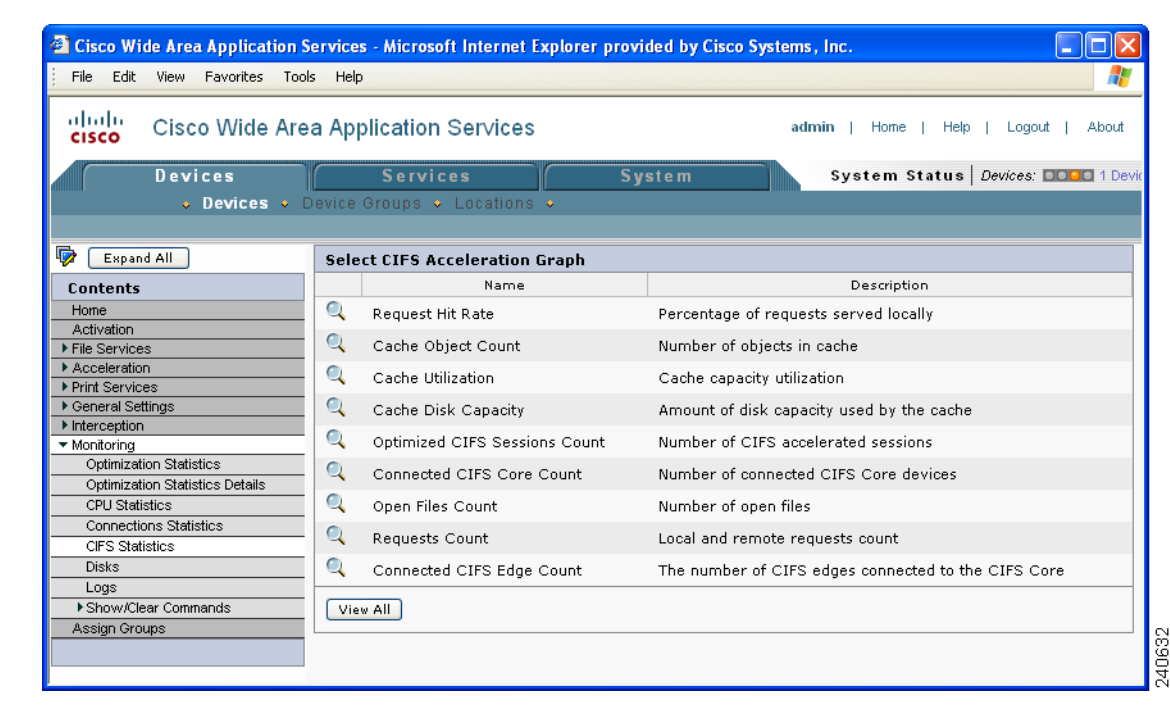

*Figure 15-12 Selecting a CIFS Graph for an Edge Device from the Central Manager GUI*

### **Viewing Disk Information for Devices**

The WAAS Central Manager GUI allows you to monitor physical and logical disk information. The Device Home window shows the number of local disks and the RAID level. View further disk information details in the Disk Information for device window (**Devices > Devices > Monitoring > Disks**). (See [Figure 15-13.](#page-407-0))

This window displays the following information about each disk:

- **•** Physical disk information, including the disk name, serial number, and disk size.
- **•** Present status. The Present field will show either Yes if the disk is present, or Not Applicable if the disk is administratively shut down.
- **•** Operational status (NORMAL, REBUILD, BAD, or UNKNOWN).
- **•** Administrative status (ENABLED or DISABLED). When the Administrative Status field shows DISABLED, the Present field will show Not Applicable.
- **•** Current and future disk encryption status.
- **•** RAID level. For RAID-5 devices, the Disk Information window includes the RAID device name, RAID status, and RAID device size.

From this window, you may save all disk information details to an Excel spreadsheet by clicking the **Export Table** icon in the taskbar.

 $\mathbf{r}$ 

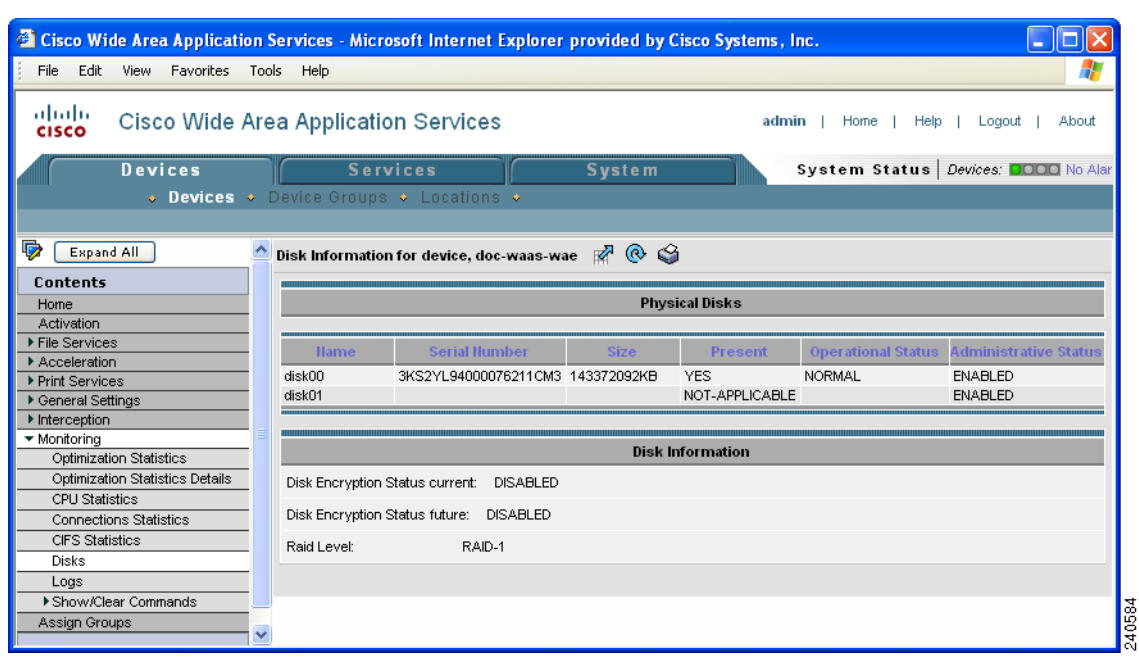

<span id="page-407-0"></span>*Figure 15-13 Disk Information for Device Window*

## **Configuring Flow Monitoring**

Flow monitoring applications collect traffic data that is used for application trend studies, network planning, and vendor-deployment impact studies. This section describes how to configure the flow monitoring feature on the WAE and includes the following topics:

- **•** [Alarms for Flow Monitoring](#page-409-0)
- **•** [Example Using NetQoS for Flow Monitoring](#page-409-1)

Flow monitoring in WAAS is accomplished through various third-party monitoring applications that interoperate with WAAS. Integrating flow monitoring applications with WAAS involves having a flow monitor module run on WAE appliances and NME network modules. The flow monitor module on the WAE collects important metrics of packet flows, which are then sent across the network to a third-party monitoring agent. The monitoring agent analyzes the data and generates reports. For this feature to work, additional configuration is required on the third-party monitoring agent. (See the ["Example Using](#page-409-1)  [NetQoS for Flow Monitoring" section on page 15-18](#page-409-1).)

In this implementation, the monitoring agent is composed of two modules: the console (or host) and the collector. The WAE initiates two types of connections to these two monitoring agent modules; a temporary connection to the console and a persistent connection to the collector. You configure the console IP address on the WAE through the **flow monitor tcpstat-v1 host** configuration mode command in either the WAE CLI or through the Central Manager GUI. This temporary connection is referred to in the WAAS software as the control connection. The control connection uses TCP port 7878, and its purpose is to obtain the IP address and port number of the collector to which the WAE is assigned. The WAE also pulls the configuration information regarding which servers are to be monitored over the control connection. Once the WAE obtains the IP address and port number information of the collector, the WAE opens a persistent connection to the collector. Collected summary data for the servers that are being monitored is sent over this persistent connection.

The console (or host) module and the collector module may be on a single device or may be located on separate devices. These connections are independent of one another. A failure of one connection does not cause the failure of the other connection and vice versa.

The state of these connections, as well as various operation statistics, are reported by the **show statistics flow monitor tcpstat-v1** EXEC mode command. Connection errors and data transfer errors raise alarms on the WAE and in the Central Manager GUI. (See the ["Alarms for Flow Monitoring" section on](#page-409-0)  [page 15-18.](#page-409-0)) For debug information, use the **debug flow monitor tcpstat-v1** EXEC mode command.

To configure flow monitoring on your WAEs using the Central Manager GUI, follow these steps:

- **Step 1** Create a new device group to be used for configuring flow monitoring on multiple devices. To create a device group, choose **Devices > Device Groups > Create New Device Group**.
	- **a.** When you create the device group, check the auto assign all newly activated devices to this group check box to enable this option.
	- **b.** Add your existing WAE devices to this new device group.
- **Step 2** From the Device Group listing window, click the **Edit** icon next to the name of the flow monitoring configuration device group that you want to configure.
- **Step 3** In the Contents pane, choose **General Settings > Notification and Tracking > Flow Monitor**. The Flow Monitor Settings for Device Group window appears.
- **Step 4** Check the **Enable** check box.
- **Step 5** In the tcpstat-v1 Host field, enter the IP address of the monitoring agent console.

This configuration allows the WAE to establish a temporary connection (a control connection) to the console for the purpose of obtaining the IP address of the collector. You must configure the collector IP address information from the console device. (See the configuration documentation for your third-party flow monitoring application software.)

**Step 6** Click **Submit** to apply the settings to the devices in this device group.

To configure flow monitoring on the WAE using the CLI, follow these steps:

**Step 1** Register the WAE with the IP address of the monitoring agent console by using the **flow monitor tcpstat-v1 host** global configuration command.

WAE(config)# **flow monitor tcpstat-v1 host 10.1.2.3**

This configuration allows the WAE to establish a temporary connection (a control connection) to the console (or host) for the purpose of obtaining the IP address of the collector. You must configure the collector IP address information from the console device. (See the configuration documentation for your third-party flow monitoring application software.)

**Step 2** Enable flow monitoring on the WAE appliance by using the **flow monitor tcpstat-v1 enable** global configuration command.

WAE(config)# **flow monitor tcpstat-v1 enable**

**Step 3** Check the configuration by using the **show running-config** EXEC command.

### <span id="page-409-2"></span><span id="page-409-0"></span>**Alarms for Flow Monitoring**

[Table 15-4](#page-409-2) describes the four different alarms that may be raised when errors occur with flow monitoring.

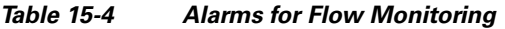

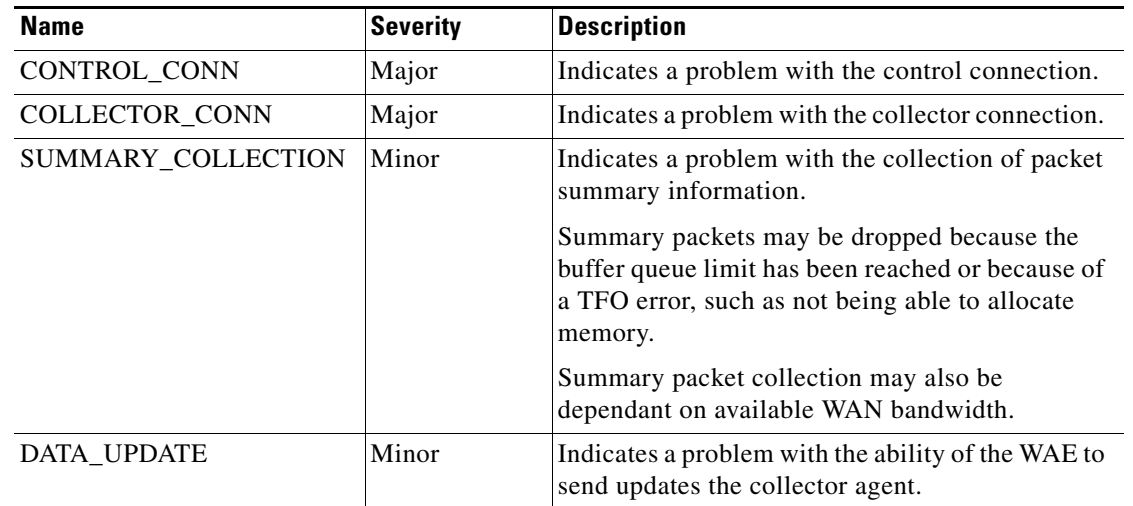

### <span id="page-409-1"></span>**Example Using NetQoS for Flow Monitoring**

NetQoS integration with WAAS involves having the NetQoS FlowAgent run on WAE appliances and NME network modules. FlowAgent is a software module developed by NetQoS that resides on the WAE appliance. The FlowAgent collects important metrics of packet flows, which are then sent across the network to a NetQoS SuperAgent. The SuperAgent measures round trip times, server response times, and data transfer times, analyzes the data, and generates reports.

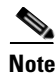

**Note** When you use flow monitoring with the NetQoS SuperAgent, the flow monitor on the WAE captures optimized traffic only.

Configuration for flow monitoring with NetQoS involves the following tasks:

**1.** From the WAE CLI or Central Manager GUI, enter the SuperAgent Master Console IP address in the tcpstat-v1 Host field on your WAE appliances.

If you are configuring multiple appliances through a device group, wait for the configuration to propagate to all the appliances in the device list.

**2.** From the NetQoS SuperAgent console, assign a WAE to a the SuperAgent Aggregator (known as the collector in WAAS terminology) and configure the NetQoS Networks, Servers, and Applications entities.

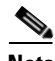

**Note** [For information about using the NetQoS SuperAgent Master Console and configuring NetQoS](http://www.netqos.com)  [SuperAgent entities, go to the following website:](http://www.netqos.com) http://www.netqos.com

ı

a pro

## **Configuring System Logging**

Use the WAAS system logging feature to set specific parameters for the system log file (syslog). This file contains authentication entries, privilege level settings, and administrative details. The system log file is located on the system file system (sysfs) partition as /local1/syslog.txt.

To enable system logging, follow these steps:

- **Step 1** From the WAAS Central Manager GUI, choose **Devices > Devices** or **Devices > Device Groups**.
- **Step 2** Click the **Edit** icon next to the device or device group for which you want to enable system logging. The Contents pane appears on the left.
- **Step 3** From the Contents pane, choose **General Settings > Notification and Tracking > System Logs**. The System Log Settings window appears. (See [Figure 15-14.](#page-411-0))

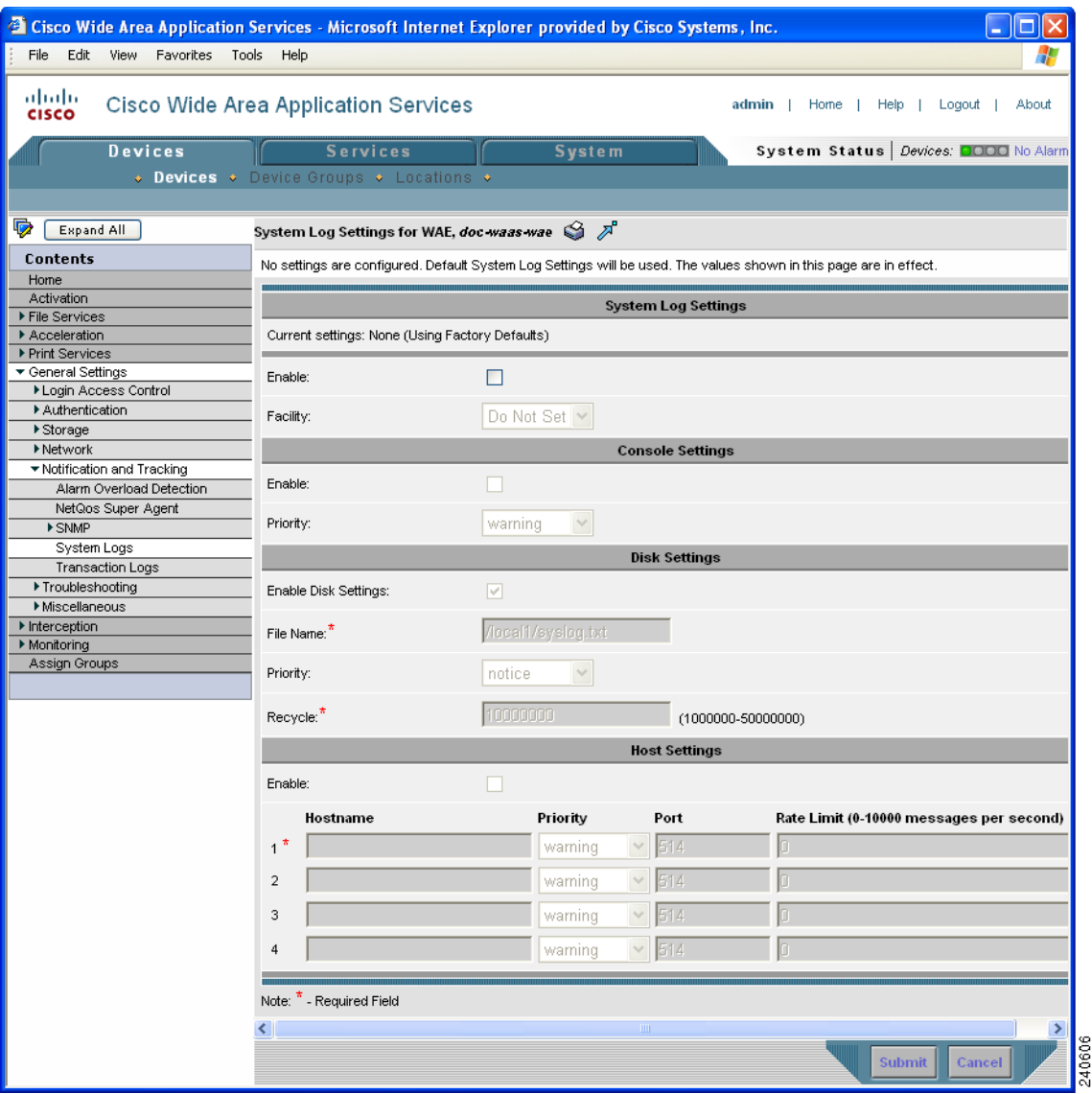

#### <span id="page-411-0"></span>*Figure 15-14 System Log Settings Window*

- **Step 4** Under the System Log Settings section, check the **Enable** check box to enable system logging. By default, this option is disabled.
- **Step 5** From the Facility drop-down list, choose the appropriate facility.
- **Step 6** Enable system log files to be sent to the console, by following these steps:
	- **a.** In the Console Settings section, check the **Enable** check box.
	- **b.** From the Priority drop-down list, choose the severity level of the message that should be sent to the specified remote syslog host. The default priority-code is "warning" (level 4). Each syslog host is capable of receiving a different level of event messages. (See [Table 15-5 on page 15-22](#page-413-0) for a list of priority levels.)
- **Step 7** Enable syslog files to be sent to disk, by following these steps:
	- **a.** In the Disk Settings section, check the **Enable Disk Settings** check box.
	- **b.** In the File Name field, enter a path and a filename where the syslog files will be stored on disk.
- **c.** From the Priority drop-down list, choose the severity level of the message that should be sent to the specified remote syslog host. The default priority-code is "warning" (level 4). Each syslog host is capable of receiving a different level of event messages. (See [Table 15-5 on page 15-22](#page-413-0) for a list of priority levels.)
- **d.** In the Recycle field, specify the size of the syslog file (in bytes) that can be recycled when it is stored on disk. The default value of the file size is 10000000.

Whenever the current log file size surpasses the recycle size, the log file is rotated. (The default recycle size for the log file is 10,000,000 bytes.) The log file cycles through at most five rotations, and each rotation is saved as *log\_file\_name.[1-5]* under the same directory as the original log.

The rotated log file is configured in the File Name field (or by using the **logging disk filename** command).

- **Step 8** Enable syslog files to be sent to a host, by following these steps:
	- **a.** In the Host Settings section, check the **Enable** check box. You can configure up to four hosts to which syslog messages can be sent. For more information, see the ["Multiple Hosts for System](#page-413-1)  [Logging" section on page 15-22.](#page-413-1)"
	- **b.** In the Hostname field, enter a hostname or IP address of the remote syslog host. Specify up to three more remote syslog hosts in the Hostname fields 2 through 4. You must specify at least one hostname if you have enabled system logging to a host.
	- **c.** From the Priority drop-down list, choose the severity level of the message that should be sent to the specified remote syslog host. The default priority-code is "warning" (level 4). Each syslog host is capable of receiving a different level of event messages. (See [Table 15-5](#page-413-0) for a list of priority levels.)
	- **d.** In the Port field, specify the destination port on the remote host to which the WAAS device should send the message. The default port number is 514.
	- **e.** In the Rate Limit field, specify the number of messages per second that are allowed to be sent to the remote syslog host. To limit bandwidth and other resource consumption, messages to the remote syslog host can be rate limited. If this limit is exceeded, the specified remote syslog host drops the messages. There is no default rate limit, and by default all syslog messages are sent to all of the configured syslog hosts.

#### **Step 9** Click **Submit**.

To configure system logging from the CLI, you can use the **logging** global configuration command. This section contains the following topics:

- [Priority Levels, page 15-21](#page-412-0)
- [Multiple Hosts for System Logging, page 15-22](#page-413-1)

#### <span id="page-412-0"></span>**Priority Levels**

[Table 15-5](#page-413-0) lists the different priority levels of detail to send to the recipient of the syslog messages for a corresponding event.

 $\mathbf I$ 

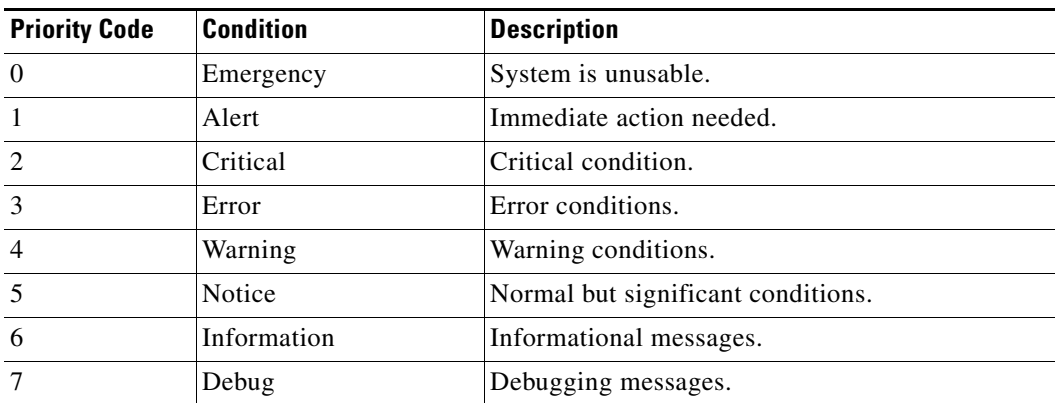

<span id="page-413-0"></span>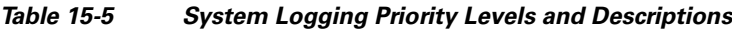

### <span id="page-413-1"></span>**Multiple Hosts for System Logging**

Each syslog host can receive different priority levels of syslog messages. You can configure different syslog hosts with a different syslog message priority code to enable the WAAS device to send varying levels of syslog messages to the four external syslog hosts. For example, a WAAS device can be configured to send messages that have a priority code of "error" (level 3) to the remote syslog host that has an IP address of 10.10.10.1 and messages that have a priority code of "warning" (level 4) to the remote syslog host that has an IP address of 10.10.10.2.

If you want to achieve syslog host redundancy or failover to a different syslog host, you must configure multiple syslog hosts on the WAAS device and assign the same priority code to each configured syslog host (for example, assigning a priority code of "critical" (level 2) to syslog host 1, syslog host 2, and syslog host 3).

In addition to configuring up to four logging hosts, you can also configure the following for multiple syslog hosts:

- A port number different from the default port number, 514, on the WAAS device to send syslog messages to a logging host.
- **•** A rate limit for the syslog messages, which limits the rate at which messages are sent to the remote syslog server (messages per second) to control the amount of bandwidth used by syslog messages.

## **Configuring Transaction Logging**

This section contains the following topics:

- **•** [Enabling Transaction Logging, page 15-23](#page-414-0)
- **[Transaction Logs, page 15-25](#page-416-0)**
- **•** [Real-Time Transaction Logging, page 15-26](#page-417-0)

a ka

### <span id="page-414-0"></span>**Enabling Transaction Logging**

To enable transaction logging, follow these steps:

- **Step 1** From the WAAS Central Manager GUI, choose **Devices > Devices** or **Devices > Device Groups**.
- **Step 2** Click the **Edit** icon next to the device or device group for which you want to enable system logging. The Device Home window or the Modifying Device Group window appears.
- **Step 3** From the Contents pane, choose **General Settings > Notification and Tracking > Transaction Logs**. The Transaction Log Settings window appears. (See [Figure 15-15](#page-414-1).)

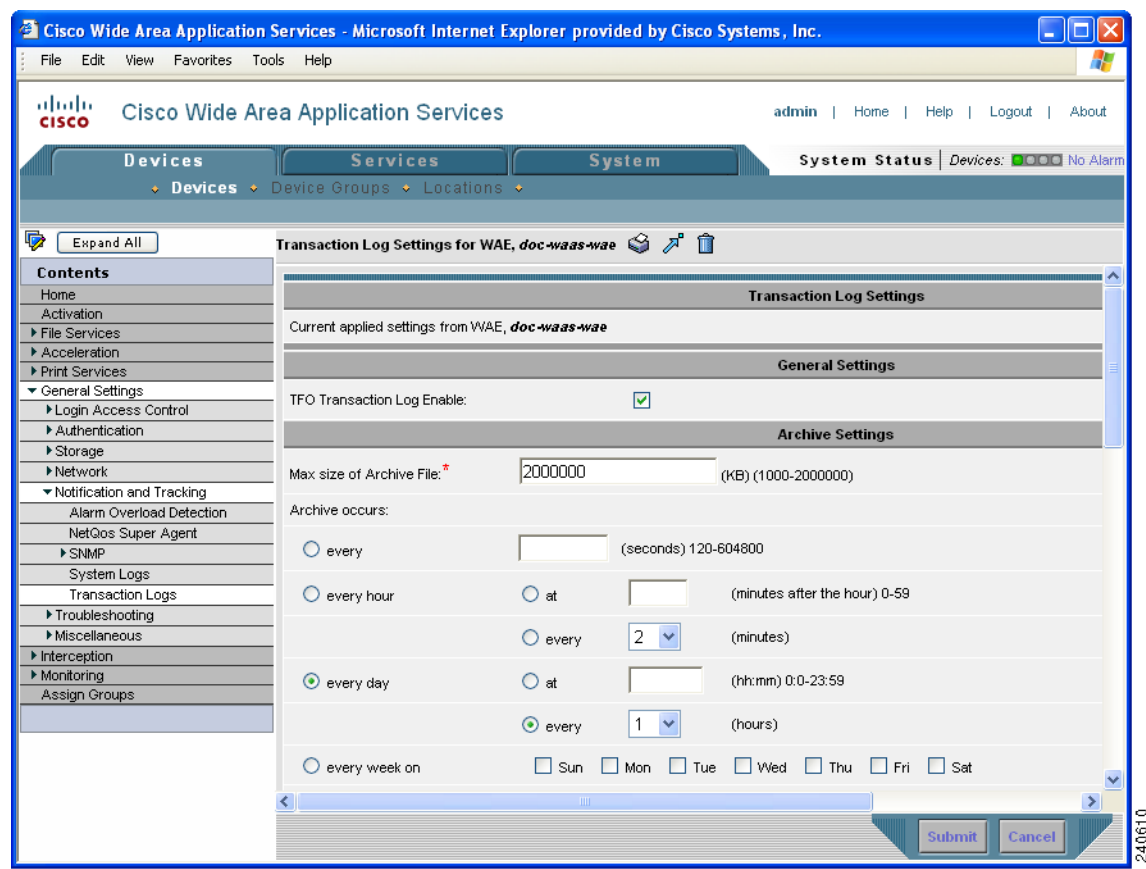

<span id="page-414-1"></span>*Figure 15-15 Transaction Log Settings Window*

**Step 4** Under the General Settings heading, check the **TFO Transaction Log Enable** check box to enable transaction logging.

The fields on the window become active.

- **Step 5** Under the Archive Settings heading, specify values for the following fields:
	- **• Max Size of Archive File**—Maximum size (in kilobytes) of the archive file to be maintained on the local disk. This value is the maximum size of the archived file to be maintained on the local disk. The range is 1000 to 2000000. The default is 2000000.
	- **• Archive Occurs Every (interval)**—Interval at which the working log data is cleared and moved into the archive log.

<span id="page-415-0"></span>**Step 6** Configure the fields in the Export Settings section to export the transaction log file to an FTP server. [Table 15-6](#page-415-0) describes the fields in the Export Settings section.

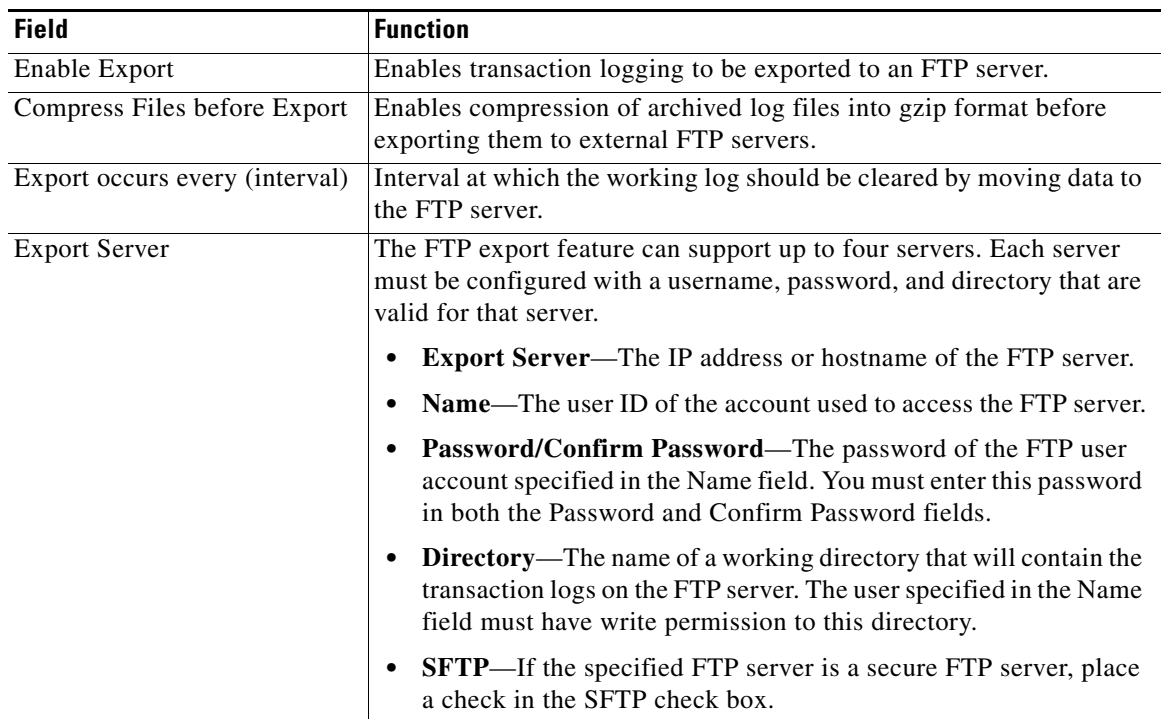

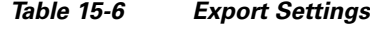

<span id="page-415-1"></span>**Step 7** Configure the settings in the Logging Settings section to configure real-time transaction logging.

[Table 15-7](#page-415-1) describes the fields in the Logging Settings section. For more information about real-time transaction logging, see the ["Real-Time Transaction Logging" section on page 15-26](#page-417-0).

| <b>GUI Parameter</b>        | <b>Function</b>                                                                                                    |
|-----------------------------|----------------------------------------------------------------------------------------------------|
| Enable                      | Enables real-time transaction logging. You can retain the logging host<br>configuration for transaction logs even if you temporarily disable<br>real-time transaction logging by unchecking the check box. This new<br>logging option applies only to the cache's HTTP transaction log<br>entries. The real-time transaction logging feature is disabled by<br>default.                                                            |
| Facility                    | Choose the appropriate transaction log facility.<br>This drop-down list is set to an initial value of <i>Do not set</i> . This setting<br>denotes that the facility sent to the syslog host will be the facility on<br>the local host that is sending the syslog message. For instance, in the<br>case of the transaction logging module that sends the real-time<br>transaction log message, the facility is the "user" facility. |
| <b>Enable Host Settings</b> | Enables the transaction log files to be sent to a remote syslog host.                                                                                                    |

*Table 15-7 Logging Settings*

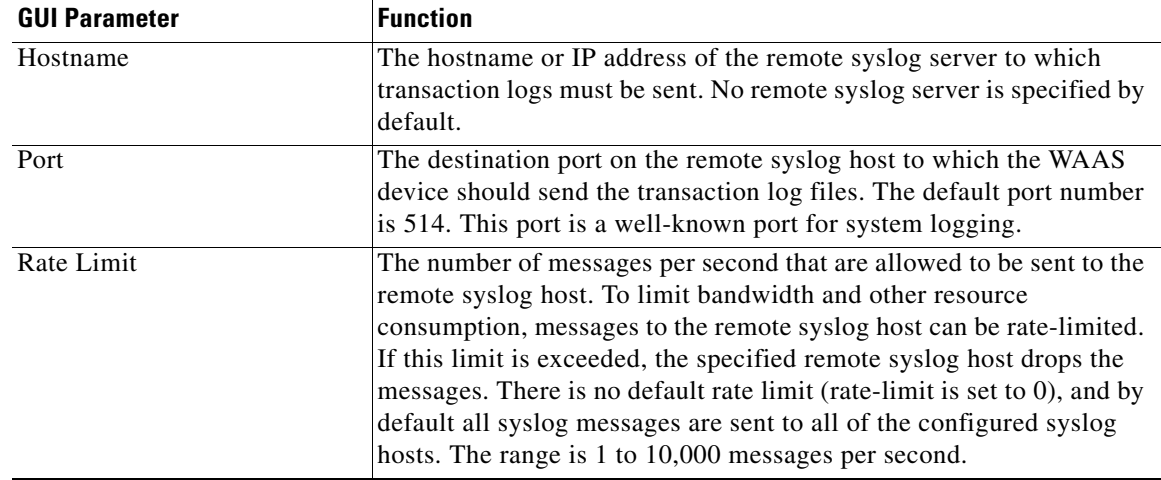

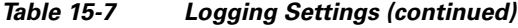

#### **Step 8** Click **Submit**.

A "Click Submit to Save" message appears in red next to the Current Settings line when there are pending changes to be saved after you have applied default or device group settings. You can also revert to the previously configured settings by clicking **Reset**. The **Reset** button is visible only when you have applied default or group settings to change the current device settings but have not yet submitted the changes.

If you try to leave this window without saving the modified settings, a warning dialog box prompts you to submit the changes. This dialog box only appears if you are using the Internet Explorer browser.

To enable and configure transaction logging from the CLI, you can use the **transaction-logs tfo logging** global configuration command.

### <span id="page-416-0"></span>**Transaction Logs**

Depending upon where the sysfs is mounted, transactions are logged to a working log on the local disk in one of these files:

- **•** /local1/logs/working.log
- **•** /local2/logs/working.log

When you enable transaction logging, you can specify the interval at which the working log should be cleared by moving the data to an archive log. The archive log files are located on the local disk in the directory /local1/logs/ or /local2/logs/, depending upon where the sysfs is mounted.

Because multiple archive files are saved, the filename includes the time stamp when the file was archived. Because the files can be exported to an FTP/SFTP server, the filename also contains the IP address of this WAAS device.

The archive file name use this format:

celog\_IPADDRESS\_YYYYMMDD\_HHMMSS.txt.

### <span id="page-417-0"></span>**Real-Time Transaction Logging**

You can monitor transaction logs in real-time for particular errors such as authentication errors. By sending HTTP transaction log messages to a remote syslog server, you can monitor the remote syslog server for HTTP request authentication failures in real-time. This real-time transaction log feature allows you to monitor transaction logs in real-time for particular errors such as HTTP request authentication errors. The existing transaction logging to the local file system remains unchanged.

For this purpose, you must configure the WAAS device to send transaction log messages to a remote syslog server using UDP as the transport protocol. Because UDP is an unreliable transport protocol, message transport to remote syslog host is not reliable and you must monitor the syslog messages received at the remote syslog server. You can limit the rate at which the transaction logging module is allowed to send messages to the remote syslog server. The format of the syslog message is in standard syslog message format with the transaction log message as the payload of the syslog message.

Real-time transaction logging to a remote syslog server uses the standard syslog message format with the message payload as the transaction log entry. A new syslog error identifier is defined for this type of real-time transaction log message. You can configure a WAAS device to send transaction log messages in real-time to one remote syslog host. The message format of the transaction log entry to the remote syslog host is the same as in the transaction log file and prepended with Cisco's standard syslog header information.

The following is an example of the format of the real-time syslog message sent from the transaction logging module (WAAS device) to the remote syslog host:

*fac-pri* Apr 22 20:10:46 *wae-host cache*: %WAAS-TRNSLG-6-460012: *translog formatted msg*

The fields in the message are described as follows:

• *fac-pri* denotes the facility parameter and priority for transaction log messages encoded (as in standard syslog format) as a 32-bit decimal value between 0 and 1023 (0x0000 and 0x03FF). The least significant three bits indicate priority (0 to 7) and the next least significant seven bits indicate facility (0 to 127).

The facility parameter used by the transaction logging module when a real-time transaction log message is logged to the remote syslog host is *user*. The same facility is sent to the remote syslog host unless you configure a different facility parameter for transaction logging. The priority field is always set to LOG\_INFO for real-time transaction log messages.

In the above example, the default value of *fac-pri* is 14 (0x000E) where facility = user (LOG\_USER  $(1)$ ) and priority = LOG\_INFO  $(6)$ .

- **•** The next field in the message is the date, which follows the format as shown in the above example.
- **•** *wae-host* is the hostname or IP of the WAAS device that is sending the message.
- **•** *cache* is the name of the process on the WAAS device that is sending the message.
- **•** %WAAS-TRNSLG-6-460012 is the Cisco standard formatted syslog header on the WAAS device for a real-time transaction log message. This identifier indicates a priority level of 6, which indicates informational messages.

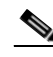

**Note** The WAAS device system syslog messages report communication errors with the remote syslog host that is configured for transaction logging. These syslog messages are in the error message range: %WAAS-TRNSLG-6-460013 to %WAAS-TRNSLG-3-460016. The last error message (%WAAS-TRNSLG-3-460016), shows level "3" (for error-level messages) instead of "6" (for information-level messages). Information-level messages are reported when messages are dropped due to rate limiting and the number of dropped messages are reported.

**•** *translog formatted msg* is the transaction log message as it appears in the transaction log file.

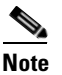

**Note** The total length of the real-time syslog message is 1024 characters. If the actual transaction log entry exceeds this limit, it is truncated.

When the remote syslog server logs this message to a file, the format appears as follows:

Apr 22 20:10:46 *wae-host cache*: %WAAS-TRNSLG-6-460012: *translog formatted msg*

*wae-host* is the hostname of the WAAS device that sent the real-time transaction log message to the remote syslog server.

The configuration of host settings for transaction logs is identical to the configuration settings for syslog messages except that you need not specify the priority level of the message for real-time transaction logs. All messages are associated with the priority level of 6 (LOG\_INFO). You are not required to filter messages based on priority levels.

## <span id="page-418-1"></span>**Viewing the System Message Log**

Using the system message log feature of the WAAS Central Manager GUI, you can view information about events that have occurred in your WAAS network. The WAAS Central Manager logs messages from registered devices with a severity level of "warning" or higher.

To view logged information for your WAAS network, follow these steps:

**Step 1** From the WAAS Central Manager GUI, choose **System > Logs > System Messages**. The System Message Log window appears. (See [Figure 15-16](#page-418-0).)

| <sup>2</sup> Cisco Wide Area Application Services - Microsoft Internet Explorer provided by Cisco Systems, Inc. |                                                                                         |                  |                                           |                |          |                                                                    |                    |                                               |                |
|----------------------------------------------------------------------------------------------------|-----------------------------------------------------------------------------------------|------------------|-------------------------------------------|----------------|----------|--------------------------------------------------------------------|--------------------|-----------------------------------------------|----------------|
| File<br>Edit                                                                                                    | <b>View</b><br><b>Favorites</b>                                                         | Tools            | Help                                      |                |          |                                                                    |                    |                                               |                |
| ahaha<br><b>CISCO</b>                                                                                           | <b>Cisco Wide Area Application Services</b><br>About<br>admin<br>Home<br>Help<br>Logout |                  |                                           |                |          |                                                                    |                    |                                               |                |
|                                                                                                    | Devices                                                                                 |                  | <b>Services</b>                           |                |          | <b>System</b>                                                      |                    | System Status   Devices: <b>DODD</b> No Alarm |                |
|                                                                                                    | $\bullet$ AAA                                                                           | • Password       | ↓ Logs ↓ Configuration ↓ Software Files ↓ |                |          |                                                                    |                    |                                               |                |
|                                                                                                    |                                                                                         | Audit Trail Logs | System Messages                           |                |          |                                                                    |                    |                                               |                |
| $M \otimes S$<br>∙<br>$\checkmark$<br>All Messages<br>10<br>System Message Log:<br>Rows:                        |                                                                                         |                  |                                           |                |          |                                                                    |                    |                                               |                |
|                                                                                                    |                                                                                         |                  |                                           |                |          |                                                                    |                    |                                               |                |
|                                                                                                    | Time $\nabla$                                                                           | <b>Node Type</b> | <b>Node Hame</b>                          | <b>Module</b>  | Severity |                                                                    | <b>Description</b> |                                               |                |
|                                                                                                    | Wed May 30 16:49:28 UTC 2007 WAE                                                        |                  | doc-waas-wae.cisco.com Server             |                | warning  | Unexpected CLI command failure on the node                         |                    |                                               | no username ad |
|                                                                                                    | Wed May 30 16:47:10 UTC 2007 WAE                                                        |                  | doc-waas-wae.cisco.com Server             |                | warnin   | Unexpected CLI command failure on the node                         |                    |                                               | no username ao |
|                                                                                                    | Wed May 30 16:45:18 UTC 2007 WAE                                                        |                  | doc-waas-wae.cisco.com Server             |                | warning  | Unexpected CLI command failure on the node                         |                    |                                               | no username ad |
|                                                                                                    | Wed May 30 16:42:57 UTC 2007 CM                                                         |                  | doc-waas-cm.cisco.com                     | Server         | warning  | Unexpected CLI command failure on the node                         |                    |                                               | no username at |
|                                                                                                    | Wed May 30 16:29:07 UTC 2007 WAE                                                        |                  | doc-waas-wae.cisco.com Server             |                | warning  | Unexpected CLI command failure on the node                         |                    |                                               | no username ad |
|                                                                                                    | Wed May 30 16:24:52 UTC 2007 CM                                                         |                  | doc-waas-cm.cisco.com                     | Server         | warning  | Unexpected CLI command failure on the node                         |                    |                                               | no username ad |
|                                                                                                    | Tue May 29 13:13:41 UTC 2007                                                            | <b>WAE</b>       | doc-waas-wae.cisco.com Server             |                | warning  | Unexpected CLI command failure on the node                         |                    |                                               | no username ad |
|                                                                                                    | Tue May 29 13:09:13 UTC 2007                                                            | CM               | doc-waas-cm.cisco.com                     | ServantCe info |          | CM sends device a full update                                      |                    |                                               | device [CeConf |
|                                                                                                    | Tue May 29 13:09:12 UTC 2007                                                            | <b>CM</b>        | doc-waas-cm.cisco.com                     | Server         | info.    | The device is operational and ready to participate in the network. |                    |                                               | Device doc-wa  |
|                                                                                                    | Tue May 29 13:08:55 UTC 2007                                                            | <b>CM</b>        | doc-waas-cm.cisco.com                     | Server         | info     | Server started                                                     |                    |                                               | none           |
|                                                                                                    | << Page 1 2 3 4 5 6 7 8 9 10 >>                                                         |                  |                                           |                |          |                                                                    |                    | Showing 1-10 of 10001 Messages                |                |

<span id="page-418-0"></span>*Figure 15-16 System Message Log*

- **Step 2** From the System Message Log drop-down list, choose one of the following types of messages to display:
	- **•** All
	- **•** CLI
	- **•** Critical
	- **•** Database
- **Step 3** (Optional) Click a column heading by node type, node name, module, or message text to sort the messages. By default, messages are listed chronologically.

 $\begin{picture}(20,20) \put(0,0){\line(1,0){10}} \put(15,0){\line(1,0){10}} \put(15,0){\line(1,0){10}} \put(15,0){\line(1,0){10}} \put(15,0){\line(1,0){10}} \put(15,0){\line(1,0){10}} \put(15,0){\line(1,0){10}} \put(15,0){\line(1,0){10}} \put(15,0){\line(1,0){10}} \put(15,0){\line(1,0){10}} \put(15,0){\line(1,0){10}} \put(15,0){\line(1$ 

**Note** If no name is available for a node, the name displayed is "Unavailable." This might occur if the node has been deleted or has been reregistered with Cisco WAAS software.

- **Step 4** (Optional) Truncate the message log so that not as many messages appear in the table, by completing the following steps:
	- **a.** Click the **Truncate** icon in the taskbar. The Truncate System Message Log window appears.
	- **b.** Choose one of the following options:
		- **– Size Truncation**—Limits the messages in the log to the number you specify. The log uses a first in, first out process to remove old messages once the log reaches the specified number.
		- **– Date Truncation**—Limits the messages in the log to the number of days you specify.
		- **– Message Truncation**—Removes messages from the log that match the specified pattern.
	- **c.** Click **Submit** when finished specifying the truncation parameters.
- **Step 5** If you have many event messages, you may need to view multiple pages to view the activity in which you are interested. Click the forward  $(\gg)$  and back  $(\ll)$  buttons to move between pages. Alternatively, click the link for a specific page number to jump to that page.

## **Viewing the Audit Trail Log**

The WAAS Central Manager logs user activity in the system. The only activities that are logged are those that change the WAAS network. This feature provides accountability for users' actions by describing the time and action of the task. Logged activities include the following:

- **•** Creation of WAAS network entities
- **•** Modification and deletion of WAAS network entities
- **•** System configurations

To view audit trail logs, follow these steps:

**Step 1** From the WAAS Central Manager GUI, choose **System > Logs > Audit Trail Logs**.

The Audit Log window appears. (See [Figure 15-17](#page-420-0).) All logged transactions in the WAAS Central Manager are listed by date and time, user, actual transaction that was logged, and the IP address of the machine that was used.

|                                                               | File Edit View Favorites Tools Help |                                                                                                    |                                        |
|---------------------------------------------------------------|-------------------------------------|----------------------------------------------------------------------------------------------------|----------------------------------------|
| ahaha<br>Cisco Wide Area Application Services<br><b>CISCO</b> |                                     | admin                                                                                                    | <b>Help</b><br>About<br>Home<br>Logout |
| Devices                                                       | <b>Services</b>                     | <b>System</b>                                                                                              | System Status   Devices: 0000 No Alarm |
|                                                               |                                     | $\bullet$ AAA $\bullet$ Password $\bullet$ Logs $\bullet$ Configuration $\bullet$ Software Files $\bullet$ |                                        |
| <b>Audit Trail Logs</b>                                       | System Messages                     |                                                                                                    |                                        |
| $\bullet$<br>$^{\circ}$<br><b>Audit Log</b>                   |                                     |                                                                                                    | 10<br>$\checkmark$                     |
|                                                               |                                     |                                                                                                    | Rows:                                  |
| When                                                          | Who                                 | What                                                                                                    | Where                                  |
| Friday, June 1, 2007 5:57:26 PM UTC                           | admin                               | Modify Software Update File http                                                                           | 10.82.208.78                           |
| Friday, June 1, 2007 5:56:43 PM UTC                           | admin                               | Modify Software Update File http                                                                           | 10.82.208.78                           |
| Friday, June 1, 2007 5:55:49 PM UTC                           | admin                               | Modify Software Update File http                                                                           | 10.82.208.78                           |
| Friday, June 1, 2007 5:55:15 PM UTC                           | admin                               | Modify Software Update File http                                                                           | 10.82.208.78                           |
| Friday, June 1, 2007 12:05:44 PM UTC                          | admin                               | add WccpRouterList new                                                                                     | 10.82.208.78                           |
| Friday, June 1, 2007 12:04:11 PM UTC                          | admin                               | delete WccpService WccpService_6135                                                                        | 10.82.208.78                           |
| Friday, June 1, 2007 12:02:20 PM UTC                          | admin                               | modify WccpConfig WccpConfig 6038                                                                          | 10.82.208.78                           |
|                                                               | admin                               | add WccpServiceMask new                                                                                    | 10.82.208.78                           |
| Friday, June 1, 2007 11:42:53 AM UTC                          |                                     | add WccpService new                                                                                        | 10.82.208.78                           |
| Friday, June 1, 2007 11:31:33 AM UTC                          | admin                               |                                                                                                    |                                        |

<span id="page-420-0"></span>*Figure 15-17 Audit Log Window*

**Step 2** Choose a number from the Rows drop-down list to determine the number of rows that you want to display.

### **Viewing the Device Log**

To view information about events that have occurred on a specific device in your WAAS network, you can use the system message log feature available in the WAAS Central Manager GUI.

To view events that have occurred on your entire WAAS network, see the ["Viewing the System Message](#page-418-1)  [Log" section on page 15-27](#page-418-1).

To view the logged information for a WAAS device, follow these steps:

- **Step 1** From the WAAS Central Manager GUI, choose **Devices > Devices**. The Devices window appears.
- **Step 2** Click the **Edit** icon next to the device for which you want to view the system message log details. The Device Home window appears with the Contents pane on the left.
- **Step 3** In the Contents pane, choose **Monitoring > Logs**. The System Message Log for Device window appears.
- **Step 4** Choose the type of messages to be displayed from the System Message Log drop-down list.

You can view the following types of messages in the system log:

- **•** All (default)
- **•** CLI
- **•** Critical
- **•** Database
- **Step 5** Click a column heading to arrange the messages chronologically by node type, node name, or module. By default, messages are displayed chronologically.

If no name is available for a node because the node has been deleted or reregistered with the Cisco WAAS software, the message displayed is "Unavailable."

**Step 6** If you have many event messages, you may need to use the forward ( $\gg$ ) and back ( $\lt\lt$ ) buttons to move between pages. Alternatively, click the link for a specific page number to move to that particular page.

## **Using the Traffic Statistics Report to Monitor Applications**

The Traffic Statistics report provides charts and detailed statistics about the application traffic processed by your WAAS system. You can view this report for an individual WAE or for your entire WAAS network.

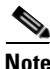

**Note** The clock on each WAE device must be synchronized within half hour of the WAAS Central Manager clock for statistics to be displayed.

This section contains the following topics:

- **•** [Viewing the Traffic Statistics Report for a Device, page 15-30](#page-421-0)
- **•** [Viewing the Traffic Statistics Details Report for a Device, page 15-33](#page-424-0)
- **•** [Viewing the System-Wide Traffic Statistics Report, page 15-33](#page-424-1)
- [Charts in the Traffic Statistics Report, page 15-35](#page-426-0)

### <span id="page-421-0"></span>**Viewing the Traffic Statistics Report for a Device**

The WAAS Central Manager GUI allows you to view the Traffic Statistics report for a specific WAE device. This report provides various charts that each show a different view of the application traffic for a specified time period.

To view the Traffic Statistics report for a WAE device, follow these steps:

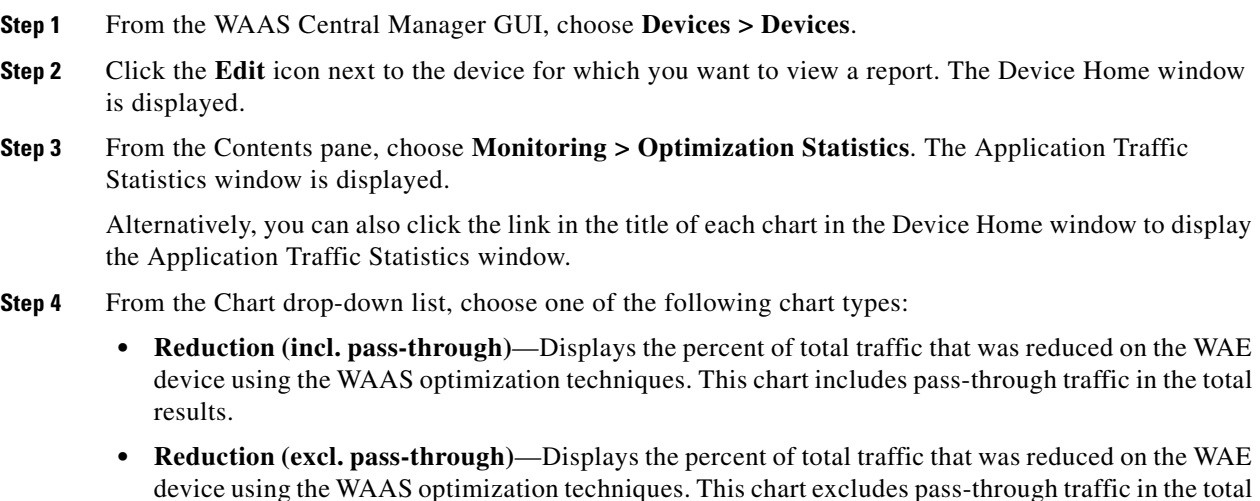

results.

- **• Application Traffic Mix**—Displays the top nine applications with the most traffic on the WAE device.
- **Application Traffic—Allows you to compare the traffic associated with specific applications to the** total traffic processed on the WAE device.
- **• Pass-through Traffic Mix** Displays the most common reason that traffic passed through the WAE device unoptimized. This chart allows you to show traffic statistics for all applications or for one specific application.
- **Pass-through Traffic—Displays the most common reason that traffic passed through the WAE** device unoptimized. This chart allows you to show traffic statistics for multiple applications that you specify.
- **• Optimized vs. Pass-through Traffic**—Displays the amount of optimized and pass-through traffic on the WAE device. This chart allows you to show traffic statistics for multiple applications that you specify. The chart in the display is a stacked graph; the pass-through traffic data is indicated by the color blue and is shown above the optimized data which is indicated by the color orange. (See [Figure 15-18](#page-422-0).)

#### <span id="page-422-0"></span>*Figure 15-18 Optimized vs. Pass-Through Traffic Graph*

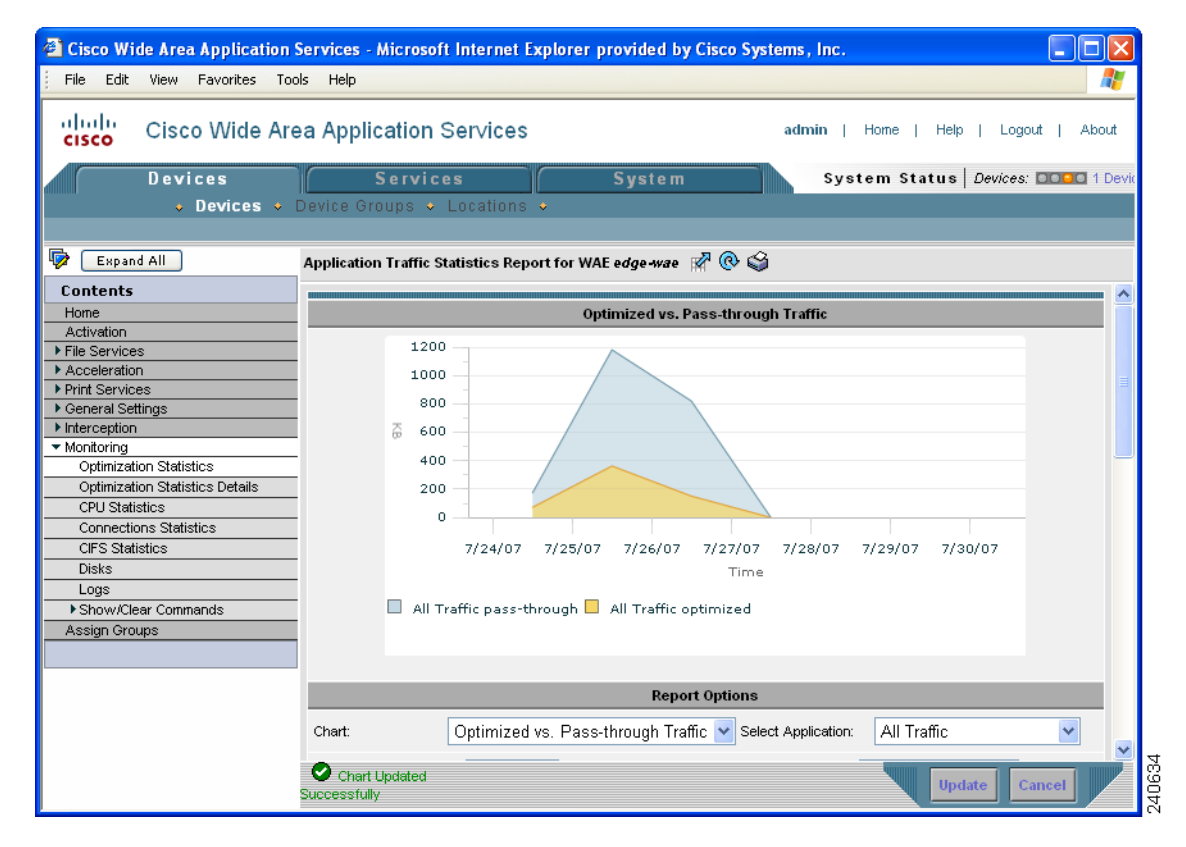

**Step 5** From the Chart Size drop-down list, choose **Small**, **Medium**, or **Large**.

**Step 6** From the Time Zone drop-down list, choose one of the following options:

- **• WAE Local Time**—Sets the time zone of the report to the time zone of the WAAS device.
- **• CM Local Time (default)**—Sets the time zone of the report to the time zone of the WAAS Central Manager.
- **• UTC**—Sets the time zone of the report to UTC.

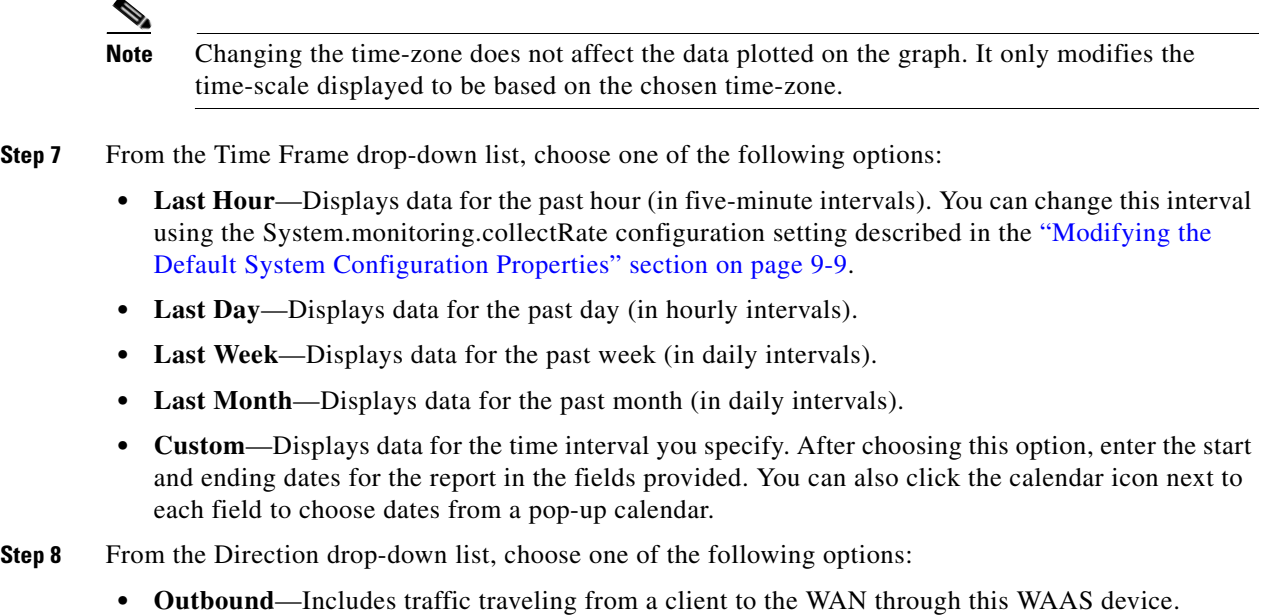

- **• Inbound**—Includes traffic from the WAN to the client through this WAAS device
- **• Bi-directional**—Includes LAN to WAN traffic as well as WAN to LAN traffic traveling through this WAAS device.

The data displayed on the graph and the summary table will be for the chosen direction.

<span id="page-423-0"></span>**Step 9** Choose the applications to include in the chosen chart. [Table 15-8](#page-423-0) describes how to choose applications based on the chart type you chose in Step 4.

| <b>Chart Type</b>                                                                 | <b>Action</b>                                                                                                    |
|-----------------------------------------------------------------------------------|----------------------------------------------------------------------------------------------------|
| Reduction chart, Application Traffic<br>chart, or Pass-through Traffic chart      | Place a check next to each application that you want to<br>include from the list of applications displayed at the bottom<br>of the page.                                                                                                    |
| Application Traffic Mix chart                                                     | The report automatically displays the top nine applications<br>with the most traffic. You cannot choose specific applications<br>to include in this report.                                                                                                    |
| Pass-through Traffic Mix chart, or<br>Optimized vs. Pass-through Traffic<br>chart | Use the <b>Application</b> drop-down list to choose the application<br>that you want to include in the report. This drop-down list is<br>only available for the Pass-through Traffic Mix and<br>Optimized vs. Pass-through Traffic reports. To include all<br>applications, choose All Traffic from the Application<br>drop-down list. |

*Table 15-8 Choosing Applications for Various Chart Types*

**Step 10** Click **Update**. A new report is displayed based on the report options that you choose.

 $\mathbf I$ 

### <span id="page-424-0"></span>**Viewing the Traffic Statistics Details Report for a Device**

The Traffic Statistics Details Report provides statistical information about the traffic transmitted on a particular WAE device. For example, you can use this report to view the total amount of traffic that a device passed-through unoptimized for the last week. Many of the statistics provided in this report are used to create the charts in the Traffic Statistics report.

To view traffic statistics details for a device, follow these steps:

- **Step 1** From the WAAS Central Manager GUI, choose **Devices > Devices**.
- **Step 2** Click the **Edit** icon next to the device for which you want to view traffic statistics details. The Device Home window is displayed.
- **Step 3** From the Contents pane, choose **Monitoring > Optimization Statistics Details**. The Application Traffic Statistics Detail Report window is displayed.
- **Step 4** From the Select Application drop-down list, choose the application for which you want to view statistics. By default, statistics for all applications is displayed.
- **Step 5** From the Time Frame drop-down list, choose one of the following options:
	- **• Last Hour**—Displays data for the past hour (in five-minute intervals).
	- **• Last Day**—Displays data for the past day (in hourly intervals).
	- **• Last Week**—Displays data for the past week (in daily intervals).
	- **• Last Month**—Displays data for the past month (in daily intervals).
	- **• Custom**—Displays data for the time interval you specify. After choosing this option, enter the start and ending dates for the report in the fields provided. You can also click the calendar icon next to each field to choose dates from a pop-up calendar.
- **Step 6** From the Direction drop-down list, choose one of the following options:
	- **• Outbound**—Includes traffic traveling from a client to the WAN through this WAAS device.
	- **• Inbound**—Includes traffic from the WAN to the client through this WAAS device
	- **• Bi-directional**—Includes LAN to WAN traffic as well as WAN to LAN traffic traveling through this WAAS device.

#### **Step 7** Click **Update**.

The traffic statistics at the bottom of the window are updated based on your selections.

### <span id="page-424-1"></span>**Viewing the System-Wide Traffic Statistics Report**

When you first log into the WAAS Central Manager GUI, the System Home window displays the two charts that are part of the system-wide Traffic Statistics Report (see [Figure 15-1](#page-393-0)). These charts contain aggregated data for all the WAE devices in your WAAS network. The procedures in this section describe how to change the report options for the system-wide report.

To configure report options for the system-wide traffic statistics report, follow these steps:

- **Step 1** From the WAAS Central Manager GUI, click **Home** in the upper right corner. The System Home window appears.
- **Step 2** Click the title above either of the two displayed report charts to change the report options.

The System-Wide Application Traffic Statistics Report window appears. This window displays the report parameters. Options allow you to choose a different report and change basic properties of the report, such as the time frame and size of the report.

- **Step 3** In the System-Wide Application Traffic Statistics Report window, choose one of the following chart types from the Chart drop-down list:
	- **• Reduction (incl. pass-through)**—Displays the percent of total traffic that was reduced on your entire WAAS network using the WAAS optimization techniques. This chart includes pass-through traffic in the total results.
	- **Reduction (excl. pass-through)—Displays the percent of total traffic that was reduced on your** entire WAAS network using the WAAS optimization techniques. This chart excludes pass-through traffic in the total results.
	- **• Application Traffic Mix**—Displays the top nine applications with the most traffic for your entire WAAS network.
	- **Pass-through Traffic Mix—Displays the most common reason that traffic passed through your** WAAS network unoptimized. This chart allows you to show traffic statistics for all applications or for one specific application.

For an example of each of these reports, see the ["Charts in the Traffic Statistics Report" section on](#page-426-0)  [page 15-35](#page-426-0).

- **Step 4** From the Chart Size drop-down list, choose **Small**, **Medium**, or **Large**.
- **Step 5** From the Time Zone drop-down list, choose one of the following options:
	- **• CM Local Time (default)**—Sets the time zone of the report to the time zone of the WAAS Central Manager.
	- **• UTC**—Sets the time zone of the report to UTC.

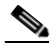

- **Note** Changing the time-zone does not affect the data plotted on the graph. It only modifies the time-scale displayed to be based on the chosen time-zone.
- **Step 6** From the Time Frame drop-down list, choose one of the following options:
	- **• Last Hour**—Displays data for the past hour (in five-minute intervals).
	- **• Last Day**—Displays data for the past day (in hourly intervals).
	- **• Last Week**—Displays data for the past week (in daily intervals).
	- **• Last Month**—Displays data for the past month (in daily intervals).
	- **• Custom**—Displays data for the time interval you specify. After choosing this option, enter the start and ending dates for the report in the fields provided. You can also click the calendar icon next to each field to choose dates from a pop-up calendar.

**Step 7** Choose the applications to include in the report.

If you chose one of the Reduction reports in step 3, place a check next to each application that you want to include from the list of applications displayed at the bottom of the page. To include all applications, click **All** located above the application list.

If you chose the Pass-through Traffic Mix report in step 3, use the Application drop-down list to choose the application that you want to include in the report. This drop-down list is only available for the Pass-through Traffic Mix report. To include all applications, choose **All Traffic** from the Application drop-down list.

If you chose Application Traffic Mix report in step 3, the report automatically displays the top nine applications with the most traffic. You cannot choose specific applications to include in this report.

**Step 8** Click **Update**. A new report is displayed based on the report options you chose.

### <span id="page-426-0"></span>**Charts in the Traffic Statistics Report**

This section describes the following charts in the Traffic Statistics report and shows an example of each chart:

- **•** [Application Traffic Mix Chart](#page-426-1)
- **•** [Pass-through Traffic Mix Chart](#page-427-0)
- **•** [Traffic Reduction Chart](#page-427-1)

#### <span id="page-426-1"></span>**Application Traffic Mix Chart**

Each section in the Application Traffic Mix chart represents an application as a percent of the total traffic on your network or device. By default, only the top nine applications with the highest percent of traffic are displayed. Nonclassified and nonmonitored applications are grouped together into the Other category.

[Figure 15-19](#page-426-2) shows an example of this chart. In this example, the Backup application is responsible for most of the traffic on the network or device.

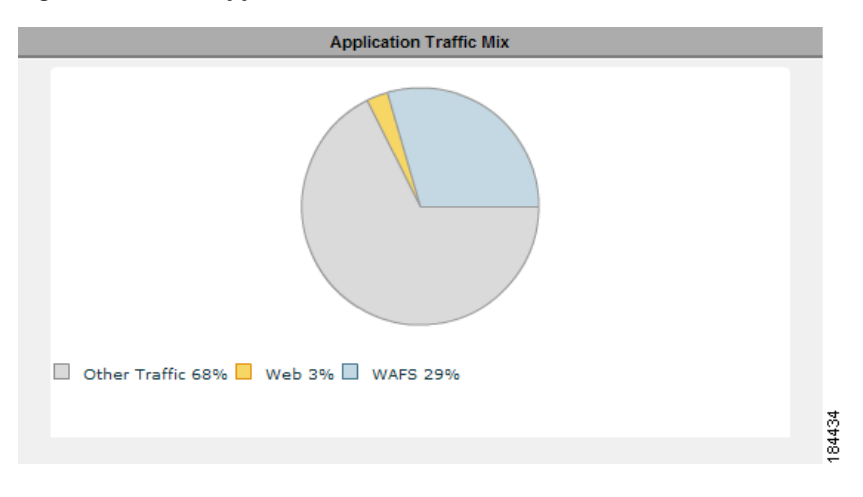

<span id="page-426-2"></span>*Figure 15-19 Application Traffic Mix Chart*

#### <span id="page-427-0"></span>**Pass-through Traffic Mix Chart**

The Pass-through Traffic Mix chart shows the most common reason that traffic passed through your network or device unoptimized. WAAS devices will pass-through traffic unoptimized for the following reasons:

- **• No peer**—At least two WAAS devices are required to optimize traffic over a WAN. If only one WAAS device exists along the traffic's route, then the traffic is not optimized because there is no peer WAAS device to participate in the optimization.
- **• Policy**—An application policy specifies that the traffic should pass-through your network unoptimized. For information about creating and configuring application policies, see the ["Creating](#page-307-0)  [a New Traffic Application Policy" section on page 12-2.](#page-307-0)
- **• Intermediate**—When a WAE exists between two other WAEs involved in an optimized connection, traffic going through the middle WAE is passed through unoptimized.
- **• Other**—Traffic that is unoptimized due to WAAS device overload, asymmetric routing, blacklisting, and several other reasons.

[Figure 15-20](#page-427-2) shows an example of this chart. In this example, the most common reason that traffic is passed through unoptimized is due to the application policies that reside on the WAEs.

#### <span id="page-427-2"></span>*Figure 15-20 Pass-through Traffic Mix Chart*

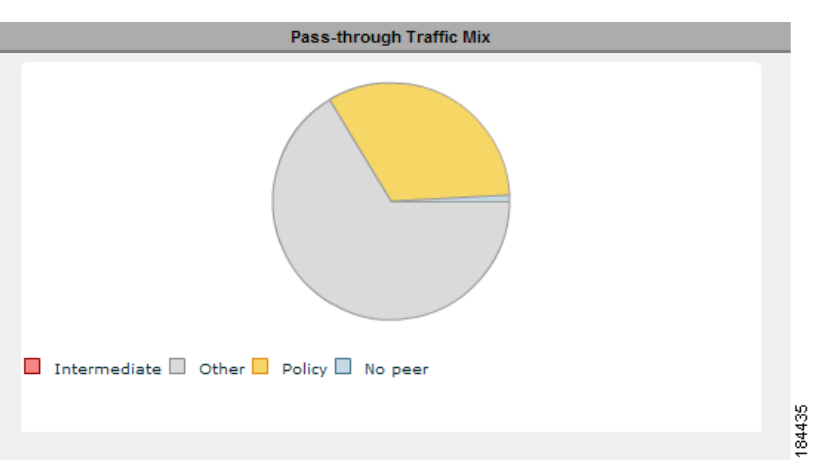

#### <span id="page-427-1"></span>**Traffic Reduction Chart**

The Traffic Reduction chart shows the percent of total traffic that was reduced on your network or device using the WAAS optimization techniques. You have the option to either include pass-through traffic in this report, or to exclude pass-through traffic. If you include pass-through traffic then the total percent of reduction is less because pass-through traffic is unoptimized (not reduced).

[Figure 15-21](#page-428-0) shows an example of this chart. In this example, total network traffic was reduced by 85 percent each day over a five-day period. On the last day of the report, the total network traffic was reduced by about 30 percent.

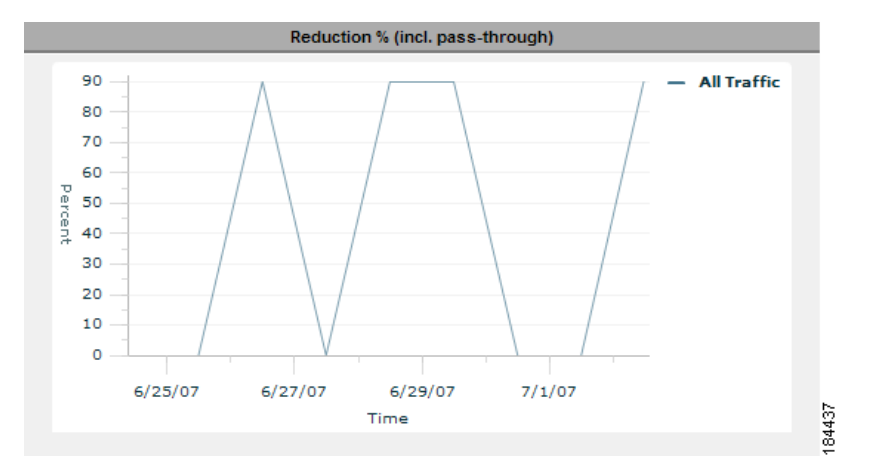

#### <span id="page-428-0"></span>*Figure 15-21 Percent Reduction (including Pass-through Traffic) Report*

## **Viewing CPU Utilization for a Device**

To view the CPU Utilization report and configure the reporting options, follow these steps:

- **Step 1** From the WAAS Central Manager GUI, choose **Devices > Devices**.
- **Step 2** Click the **Edit** icon next to the WAAS device for which you want to view CPU utilization.
- **Step 3** In the Contents pane, choose **Monitoring > CPU Statistics**. The CPU Utilization Report window appears, displaying the statistical data. You can do the following:
	- **•** To change the report parameters and display characteristics, modify the report options as needed.
	- **•** To generate a new report based on the modified report options, click **Update**.

### **Enabling the Kernel Debugger**

The WAAS Central Manager GUI allows you to enable or disable access to the kernel debugger (kdb). Once enabled, kernel debugger is automatically activated when kernel problems occur.

To enable the kernel debugger, follow these steps:

- **Step 1** From the WAAS Central Manager GUI, choose **Devices > Devices** (or **Devices > Device Groups**).
- **Step 2** Click the **Edit** icon next to the WAAS device (or device group) that you want to debug.
- **Step 3** In the Contents Pane, choose **General Settings > Troubleshooting > Kernel Debugger**. The Kernel Debugger window appears.
- **Step 4** Check the **Enable** check box to enable the kernel debugger, and click **Submit**. By default, this option is disabled.

## **Troubleshooting Using the CLI**

You can use network-level tools to intercept and analyze packets as they pass through your network. Two of these tools are TCPdump and Tethereal, which you can access from the CLI by using the **tcpdump** and **tethereal** EXEC commands.

The WAAS device also supports multiple debugging modes, reached with the **debug** EXEC command. These modes allow you to troubleshoot problems from configuration errors to print spooler problems. We recommend that you use the **debug** command only at the direction of Cisco TAC.

For more details on these CLI commands, see the *Cisco Wide Area Application Services Command Reference*.

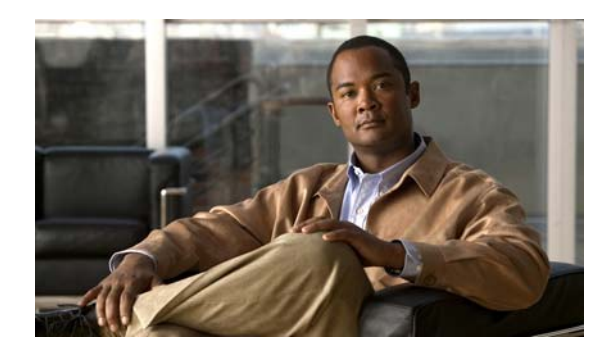

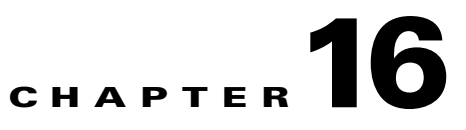

# **Configuring SNMP Monitoring**

This chapter describes how to configure SNMP traps, recipients, community strings and group associations, user security model groups, and user access permissions.

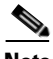

**Note** Throughout this chapter, the term WAAS device is used to refer collectively to the WAAS Central Managers and WAEs in your network. The term WAE refers to WAE appliances and WAE Network Modules (the NME-WAE family of devices).

This chapter contains the following sections:

- **•** [About SNMP, page 16-1](#page-430-0)
- [Checklist for Configuring SNMP, page 16-8](#page-437-0)
- **•** [Preparing for SNMP Monitoring, page 16-9](#page-438-0)
- [Enabling SNMP Traps, page 16-9](#page-438-1)
- **•** [Specifying the SNMP Host, page 16-11](#page-440-0)
- **•** [Specifying the SNMP Community String, page 16-12](#page-441-0)
- **•** [Creating SNMP Views, page 16-14](#page-443-0)
- [Creating an SNMP Group, page 16-15](#page-444-0)
- [Creating an SNMP User, page 16-16](#page-445-0)
- **•** [Configuring SNMP Asset Tag Settings, page 16-17](#page-446-0)
- **•** [Configuring SNMP Contact Settings, page 16-19](#page-448-0)

### <span id="page-430-0"></span>**About SNMP**

Simple Network Management Protocol (SNMP) is an interoperable standards-based protocol that allows for external monitoring of WAAS devices through an SNMP agent.

An SNMP-managed network consists of the following primary components:

**• Managed device**—A network node that contains an SNMP agent and resides on a managed network. Managed devices include routers, access servers, switches, bridges, hubs, computer hosts, and printers. Each WAAS device running the WAAS software has an SNMP agent.

- **• SNMP agent**—A software module that resides on a managed device. An agent has local knowledge of management information and translates that information into a form compatible with SNMP. The SNMP agent gathers data from the Management Information Base (MIB), which is the repository for information about device parameters and network data. The agent can also send traps, or notification of certain events, to the management system.
- **• Management station**—Also known as the SNMP host, the management station uses SNMP to send the agent an SNMP Get request to obtain information from the WAAS device. The managed devices then collect and store management information and use SNMP to make this information available to the management station.

Before you can access this SNMP information, you must have deployed an SNMP management application on a management station. This SNMP management station is referred to as the SNMP host because it uses SNMP to send the device agent an SNMP Get request to obtain information from the WAAS device.

This section contains the following topics:

- **•** [SNMP Communication Process, page 16-2](#page-431-0)
- [Supported SNMP Versions, page 16-3](#page-432-1)
- **•** [SNMP Security Models and Security Levels, page 16-3](#page-432-2)
- **•** [Supported MIBs, page 16-4](#page-433-0)
- **•** [Downloading MIB Files to a WAAS Device, page 16-7](#page-436-0)
- **•** [Enabling the SNMP Agent on a WAAS Device, page 16-8](#page-437-1)

### <span id="page-431-0"></span>**SNMP Communication Process**

The SNMP management station and the SNMP agent that resides on a WAAS device use SNMP to communicate, as follows:

- **1.** The SNMP management station (the SNMP host) uses SNMP to request information from the WAAS device.
- **2.** After receiving these SNMP requests, the SNMP agent on the WAAS device accesses a table that contains information about the individual device. This table, or database, is called a Management Information Base (MIB).

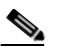

**Note** The SNMP agent on the WAAS device only initiates communication with the SNMP host under unusual conditions; it will initiate communication when it has a trap it needs to send to the host. For more information on this topic, see the ["Enabling SNMP Traps" section on](#page-438-1)  [page 16-9](#page-438-1).

**3.** After locating the specified information in the MIB, the agent uses SNMP to send the information to the SNMP management station.

[Figure 16-1](#page-432-0) illustrates these SNMP operations for an individual WAAS device.
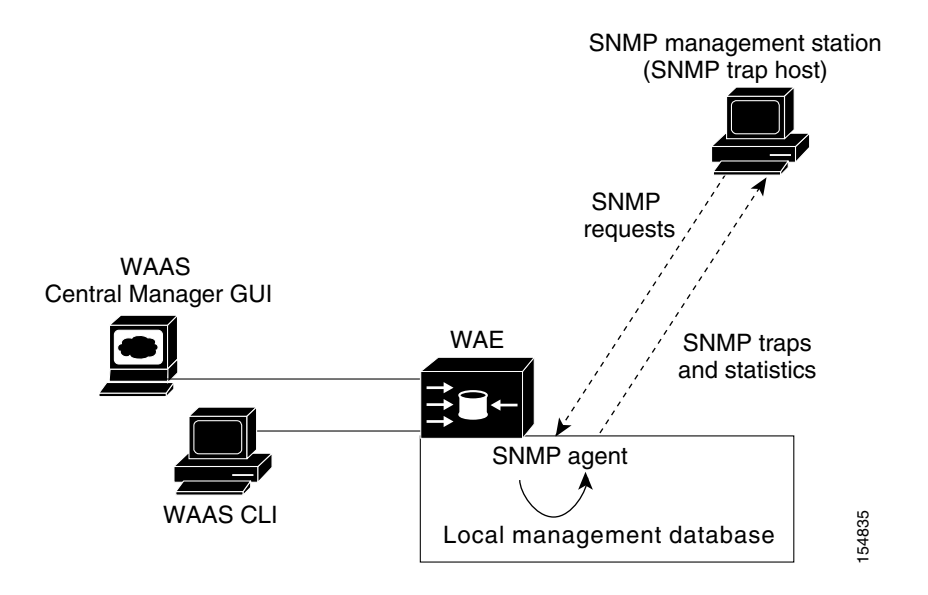

#### *Figure 16-1 SNMP Components in a WAAS Network*

# <span id="page-432-1"></span>**Supported SNMP Versions**

The WAAS software supports the following versions of SNMP:

- **• Version 1 (SNMPv1)**—This is the initial implementation of SNMP. See the RFC 1157 for a full description of its functionality.
- **Version 2 (SNMPv2c)—This is the second release of SNMP, described in RFC 1902. It provides** additions to data types, counter size, and protocol operations.
- **• Version 3 (SNMPv3)**—This is the most recent version of SNMP, defined in RFC 2271 through RFC 2275.

<span id="page-432-0"></span>Each Cisco device running WAAS software contains the software necessary to communicate information about device configuration and activity using the SNMP protocol.

# **SNMP Security Models and Security Levels**

SNMPv1 and SNMPv2c do not have any security (that is, authentication or privacy) features to keep SNMP packet traffic confidential. As a result, packets on the wire can be detected and SNMP community strings compromised.

To solve the security shortcomings of SNMPv1 and SNMPv2c, SNMPv3 provides secure access to WAAS devices by authenticating and encrypting packets over the network. The SNMP agent in the WAAS software supports SNMPv3 as well as SNMPv1 and SNMPv2c.

The following security features are provided in SNMPv3:

- **• Message integrity**—Ensures that nothing has interfered with a packet during transmission.
- **• Authentication**—Determines that the message is from a valid source.
- **Encryption—Scrambles the contents of a packet to prevent it from being seen by an** unauthorized source.

Г

SNMPv3 provides security models as well as security levels. A security model is an authentication process that is set up for a user and the group in which the user resides. A security level is the permitted level of security within a security model. A combination of a security model and a security level determines which security process is used when an SNMP packet is handled. Three security models are available: SNMPv1, SNMPv2c, and SNMPv3.

<span id="page-433-2"></span>[Table 16-1](#page-433-0) describes the combinations of security models and security levels.

**Model Level Authentication Encryption Process** v1 | noAuthNoPriv | Community string | No | Uses a community string match for user authentication. v2c noAuthNoPriv Community string No Uses a community string match for user authentication. v3 noAuthNoPriv Username No Uses a username match for user authentication. v3 AuthNoPriv Message Digest 5 (MD5) or Secure Hash Algorithm (SHA) No Provides authentication based on the Hash-Based Message Authentication Code (HMAC)-MD5 or HMAC-SHA algorithms. v3 AuthPriv MD5 or SHA Yes Provides authentication based on the HMAC-MD5 or HMAC-SHA algorithms. Provides Data Encryption Standard (DES) 56-bit encryption (packet authentication) based on the cipher block chaining (CBC)-DES (DES-56) standard.

<span id="page-433-0"></span>*Table 16-1 SNMP Security Models and Security Levels*

The SNMPv3 agent can be used in the following modes:

- noAuthNoPriv mode (that is, no security mechanisms turned on for packets)
- AuthNoPriv mode (for packets that do not need to be encrypted using the privacy algorithm [DES 56])
- **•** AuthPriv mode (for packets that must be encrypted; privacy requires that authentication be performed on the packet)

Using SNMPv3, users can securely collect management information from their SNMP agents without worrying that the data has been tampered with. Also, confidential information, such as SNMP set packets that change a Content Engine's configuration, can be encrypted to prevent their contents from being exposed on the wire. Also, the group-based administrative model allows different users to access the same SNMP agent with varying access privileges.

# **Supported MIBs**

<span id="page-433-1"></span>This section describes the Cisco-specific MIBs that are supported by WAAS. MIBs are listed in alphabetical order. The following Cisco-specific MIBs are supported:

- **•** [ACTONA-ACTASTOR-MIB](#page-434-0)
- **•** [CISCO-CDP-MIB](#page-434-2)
- **•** [CISCO-CONFIG-MAN-MIB](#page-434-1)
- **•** [CISCO-CONTENT-ENGINE-MIB](#page-434-3)
- **•** [CISCO-ENTITY-ASSET-MIB](#page-435-0)
- **•** [CISCO-SMI](#page-435-1)
- **•** [CISCO-TC](#page-435-5)
- **•** [ENTITY-MIB](#page-435-4)
- **•** [EVENT-MIB](#page-435-2)
- **•** [HOST-RESOURCES-MIB](#page-435-3)
- **•** [MIB-II](#page-436-0)
- **•** [SNMP-COMMUNITY-MIB](#page-436-1)
- **•** [SNMP-FRAMEWORK-MIB](#page-436-2)
- **•** [SNMP-NOTIFICATION-MIB](#page-436-3)
- **•** [SNMP-TARGET-MIB](#page-436-4)
- **•** [SNMP-USM-MIB](#page-436-5)
- **•** [SNMPV2-MIB](#page-436-6)
- **•** [SNMP-VACM-MIB](#page-436-7)

# <span id="page-434-0"></span>**ACTONA-ACTASTOR-MIB**

This MIB provides WAFS statistics and log traps for the WAFS component in WAAS.

## <span id="page-434-2"></span>**CISCO-CDP-MIB**

This MIB displays the ifIndex value of the local interface. For 802.3 repeaters on which the repeater ports do not have ifIndex values assigned, this value is a unique value for the port and is greater than any ifIndex value supported by the repeater. In this example, the specific port is indicated by the corresponding values of cdpInterfaceGroup and cdpInterfacePort, where these values correspond to the group number and the port number values of RFC 1516.

## <span id="page-434-1"></span>**CISCO-CONFIG-MAN-MIB**

This MIB represents a model of configuration data that exists in various locations:

- **• running**—In use by the running system
- **• terminal**—Attached hardware
- **• local**—Saved locally in NVRAM or in flash memory
- **• remote**—Saved to a server on the network

This MIB includes only operations that are specifically related to configuration, although some of the system functions can be used for general file storage and transfer.

# <span id="page-434-3"></span>**CISCO-CONTENT-ENGINE-MIB**

This is the MIB module for the Cisco WAE device from Cisco Systems, Inc.

# <span id="page-435-0"></span>**CISCO-ENTITY-ASSET-MIB**

<span id="page-435-1"></span>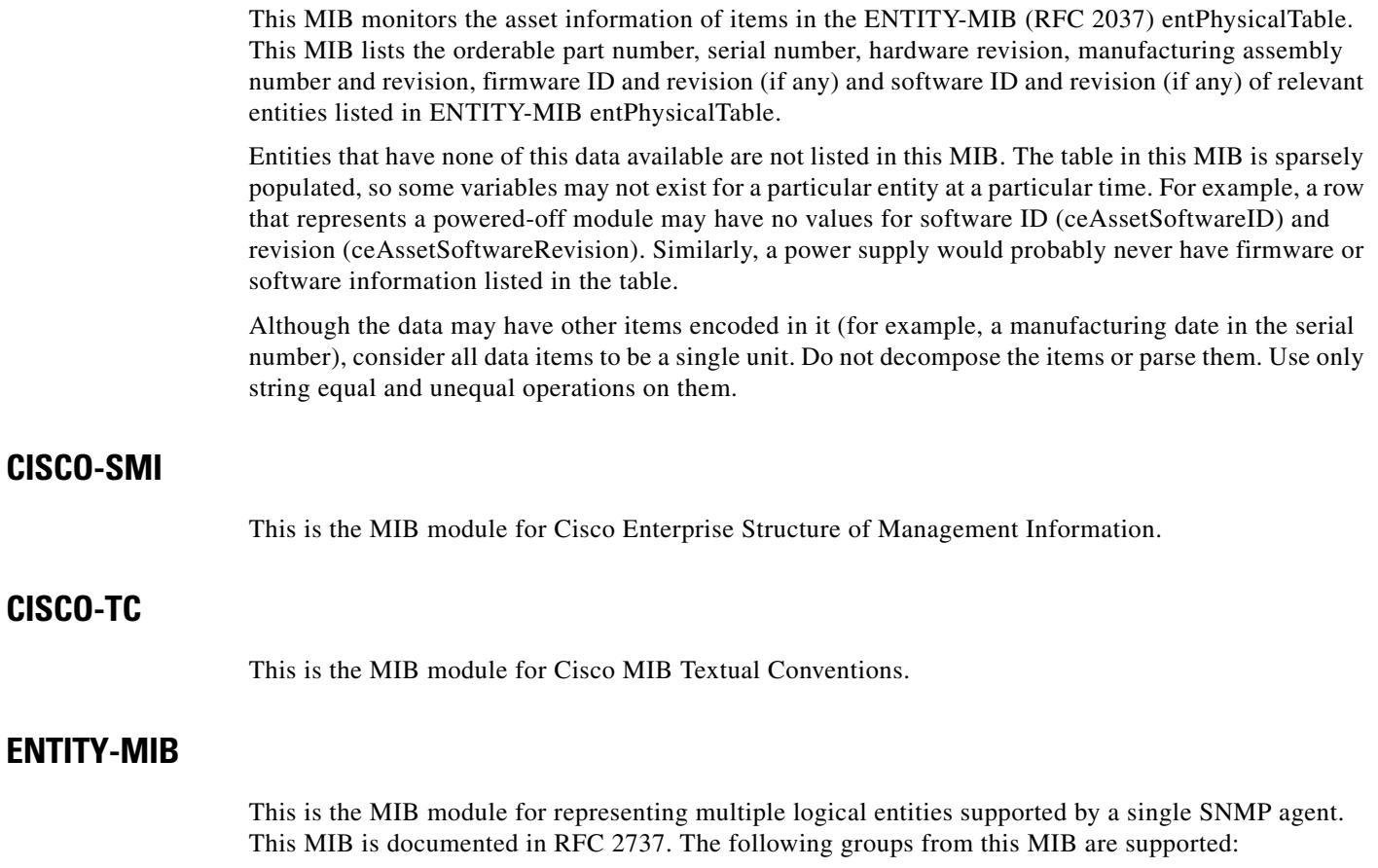

- <span id="page-435-5"></span><span id="page-435-4"></span>**•** entityPhysicalGroup
- **•** entityPhysical2Group
- **•** entityGeneralGroup
- **•** entityNotificationsGroup

The entConfigChange notification is supported.

# <span id="page-435-2"></span>**EVENT-MIB**

This MIB defines event triggers and actions for network management purposes. The MIB is published as RFC 2981.

# <span id="page-435-3"></span>**HOST-RESOURCES-MIB**

This MIB manages host systems. The term "host" implies any computer that communicates with other similar computers connected to the Internet. The HOST-RESOURCES-MIB does not necessarily apply to devices whose primary function is communications services (terminal servers, routers, bridges, monitoring equipment). This MIB provides attributes that are common to all Internet hosts, for example, personal computers and systems that run variants of UNIX.

### <span id="page-436-0"></span>**MIB-II**

MIB-II is the Internet Standard MIB. The MIB-II is documented in RFC 1213 and is for use with network management protocols in TCP/IP-based internets.

# <span id="page-436-1"></span>**SNMP-COMMUNITY-MIB**

This MIB is documented in RFC 2576.

# <span id="page-436-2"></span>**SNMP-FRAMEWORK-MIB**

This MIB is documented in RFC 2571.

# <span id="page-436-3"></span>**SNMP-NOTIFICATION-MIB**

This MIB is documented in RFC 3413.

# <span id="page-436-4"></span>**SNMP-TARGET-MIB**

This MIB is documented in RFC 3413.

# <span id="page-436-5"></span>**SNMP-USM-MIB**

This MIB is documented in RFC 2574.

# <span id="page-436-6"></span>**SNMPV2-MIB**

This MIB is documented in RFC 1907. This MIB supports the following notifications:

- **•** coldStart
- **•** warmStart
- **•** linkUp
- **•** linkDown
- **•** authenticationFailure
- **•** egpNeighborLoss

### <span id="page-436-7"></span>**SNMP-VACM-MIB**

This MIB is documented in RFC 2575.

# **Downloading MIB Files to a WAAS Device**

You can download the MIB files for all of the MIBS that are supported by a WAAS device that is running the WAAS software from the following Cisco FTP site:

<ftp://ftp.cisco.com/pub/mibs/v2>

The MIB objects that are defined in each MIB are described in the MIB files at the above FTP site and are self-explanatory.

# <span id="page-437-1"></span>**Enabling the SNMP Agent on a WAAS Device**

By default, the SNMP agent on WAAS devices is disabled and an SNMP community string is not defined. The SNMP community string is used as a password for authentication when accessing the SNMP agent on a WAAS device. To be authenticated, the Community Name field of any SNMP message sent to the WAAS device must match the SNMP community string defined on the WAAS device.

The SNMP agent on a WAAS device is enabled when you define the SNMP community string on the device. The WAAS Central Manager GUI allows you to define the SNMP community string on a device or device group.

If the SNMPv3 protocol is going to be used for SNMP requests, the next step is to define an SNMP user account that can be used to access a WAAS device through SNMP. For more information on how to create an SNMPv3 user account on a WAAS device, see the ["Creating an SNMP User" section on](#page-445-0)  [page 16-16](#page-445-0).

# **Checklist for Configuring SNMP**

<span id="page-437-2"></span>[Table 16-2](#page-437-0) describes the process for enabling SNMP monitoring on a WAAS device or device group.

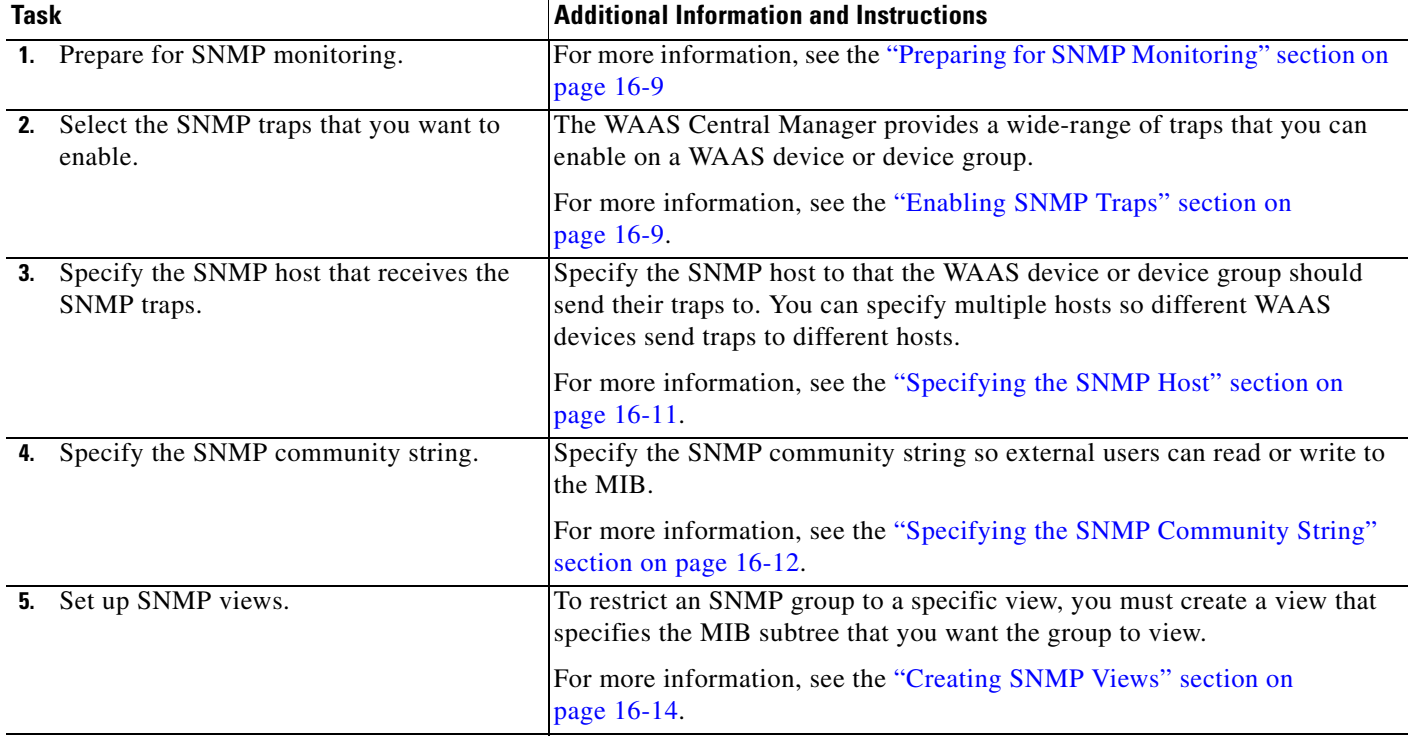

#### <span id="page-437-0"></span>*Table 16-2 Checklist for Configuring SNMP*

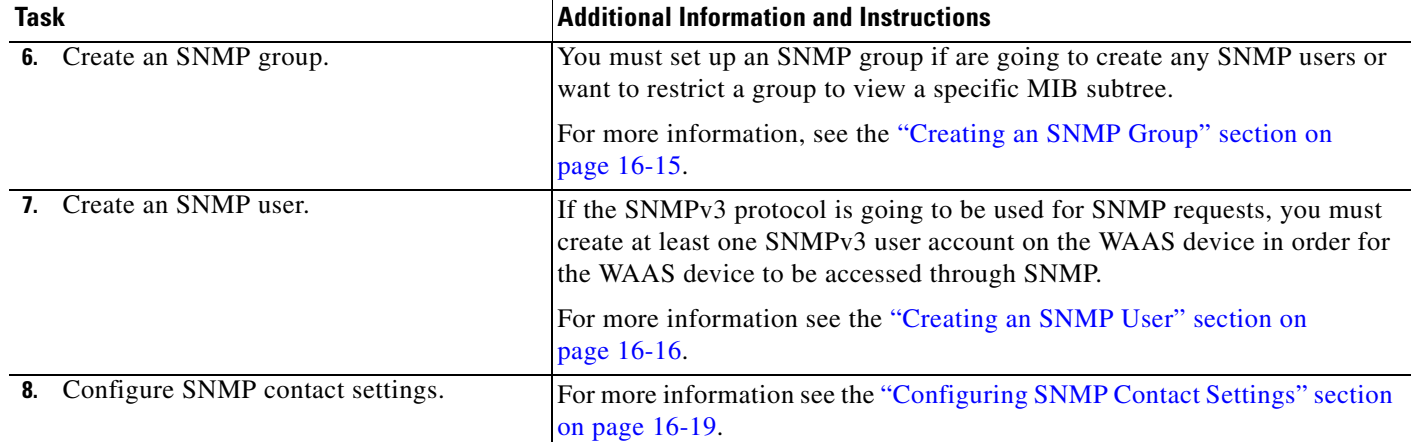

#### *Table 16-2 Checklist for Configuring SNMP (continued)*

# <span id="page-438-0"></span>**Preparing for SNMP Monitoring**

<span id="page-438-3"></span>Before you configure your WAAS network for SNMP monitoring, complete the following preparation tasks:

- Set up the SNMP host (management station) that the WAAS devices will use to send SNMP traps.
- **•** Determine if all your WAAS devices will be sending traps to the same host, or to different hosts. Write down the IP address or hostname of each SNMP host.
- **•** Obtain the community string used to access the SNMP agents.
- **•** Determine if you want to create SNMP groups so you can restrict views by group.

# <span id="page-438-1"></span>**Enabling SNMP Traps**

<span id="page-438-2"></span>To enable a WAAS device to send SNMP traps, follow these steps:

- **Step 1** From the WAAS Central Manager GUI, choose **Devices > Devices** or **Devices > Device Groups**. The Devices or Device Groups window appears depending on your selection.
- **Step 2** Click the **Edit** icon next to the device or device group that you want to configure SNMP traps for. The Device Home window appears with the Contents pane on the left.
- **Step 3** Click **Show Advanced** to display all menu items in the Contents pane.
- **Step 4** In the Contents pane, choose **General Settings > Notification and Tracking > SNMP > General Settings**. The SNMP General Settings window appears. (See [Figure 16-2](#page-439-0).) [Table 16-3](#page-439-1) describes the fields in this window.

Г

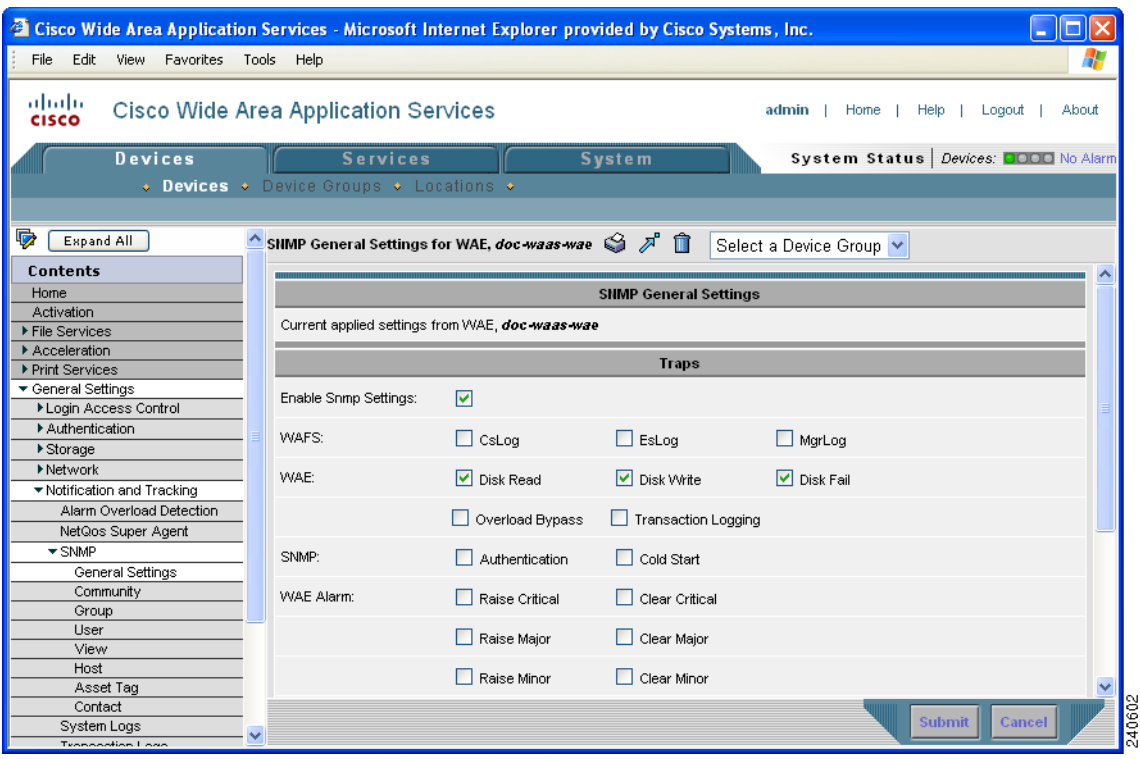

### <span id="page-439-0"></span>*Figure 16-2 SNMP General Settings Window*

<span id="page-439-1"></span>*Table 16-3 SNMP General Settings*

<span id="page-439-2"></span>

| <b>GUI Parameter</b>        | <b>Function</b>                                                 |  |  |  |
|-----------------------------|-----------------------------------------------------------------|--|--|--|
| <b>Traps</b>                |                                                                 |  |  |  |
| <b>Enable Snmp Settings</b> | Enables SNMP traps.                                             |  |  |  |
| <b>WAFS</b>                 | Enables SNMP WAFS traps:                                        |  |  |  |
|                             | CsLog—Enables Core Server error traps.                          |  |  |  |
|                             | <b>EsLog</b> — Enables Edge Server error traps.                 |  |  |  |
|                             | MgrLog—Enables WAAS Central Manager error traps.                |  |  |  |
| <b>WAE</b>                  | Enables SNMP WAE traps:                                         |  |  |  |
|                             | Disk Read—Enables disk read error trap.                         |  |  |  |
|                             | <b>Disk Write—Enables disk write error trap.</b>                |  |  |  |
|                             | Disk Fail-Enables disk failure error trap.                      |  |  |  |
|                             | <b>Overload Bypass—Enables WCCP</b> overload bypass error trap. |  |  |  |
|                             | Transaction Logging—Enables transaction log write error trap.   |  |  |  |
| <b>SNMP</b>                 | Enables SNMP-specific traps:                                    |  |  |  |
|                             | Authentication-Enables authentication trap.                     |  |  |  |
|                             | Cold Start—Enables cold start trap.                             |  |  |  |

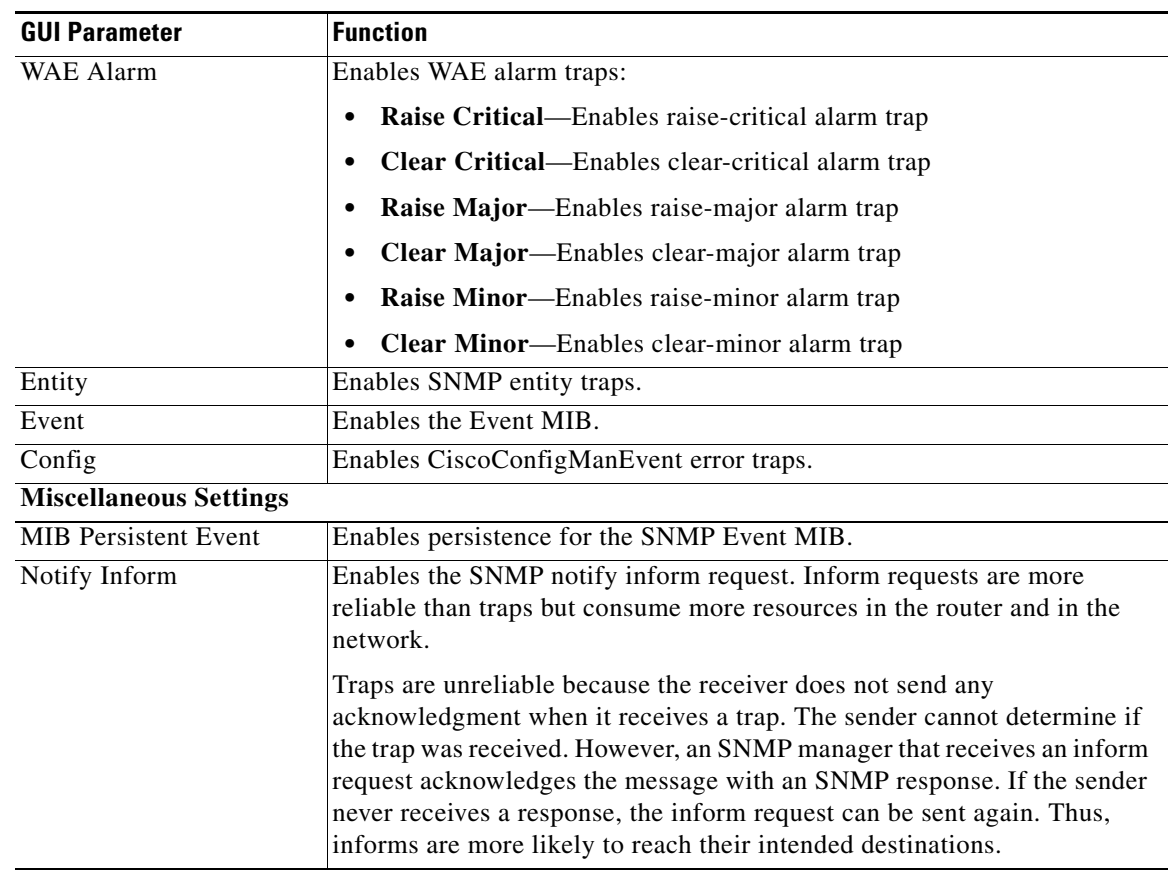

#### *Table 16-3 SNMP General Settings (continued)*

**Step 5** To enable SNMP traps, check the appropriate check boxes.

#### **Step 6** Click **Submit**.

A "Click Submit to Save" message appears in red next to the current settings when there are pending changes to be saved after you have applied default or device group settings. You can also revert to the previously configured window settings by clicking **Reset**. The Reset button is visible only when you apply default or device group settings to change the current device settings but the settings have not yet been submitted.

To enable SNMP traps from the CLI, you can use the **snmp-server enable traps** global configuration command. You can use the **snmp trigger** EXEC command to define additional SNMP traps for other MIB objects of interest to your particular configuration.

# <span id="page-440-0"></span>**Specifying the SNMP Host**

<span id="page-440-1"></span>Hosts are listed in the order in which they have been created. The maximum number of SNMP hosts that can be created is four.

To specify the SNMP host, follow these steps:

- **Step 1** From the WAAS Central Manager GUI, choose **Devices > Devices** or **Devices > Device Groups**. The Devices or Device Groups window appears.
- **Step 2** Click the **Edit** icon next to the device or device group for which you want to define an SNMP host. The Device Home window or the Modifying Device Groups window appears.
- **Step 3** Click **Show Advanced** to display all menu items in the Contents pane.
- **Step 4** In the Contents pane, choose **General Settings > Notification and Tracking > SNMP > Host**. The SNMP Hosts window appears.
- <span id="page-441-1"></span>**Step 5** In the taskbar, click the **Create New SNMP Host** icon. The Creating New SNMP Host window appears. [Table 16-4](#page-441-1) describes the fields in this table.

| <b>GUI Parameter</b> | <b>Function</b>                                                                                                    |  |  |  |
|----------------------|----------------------------------------------------------------------------------------------------|--|--|--|
| <b>Trap Host</b>     | Hostname or IP address of the SNMP trap host that is sent in SNMP trap<br>messages from the WAE. This is a required field.                                 |  |  |  |
| Community/User       | Name of the SNMP community or user (256 characters maximum) that is sent<br>in SNMP trap messages from the WAE. This is a required field.                  |  |  |  |
| Authentication       | Security model to use for sending notification to the recipient of an SNMP<br>trap operation. Choose one of the following options from the drop-down list: |  |  |  |
|                      | No-auth—Sends notification without any security mechanism.                                                                                                 |  |  |  |
|                      | $v2c$ —Sends notification using Version 2c security.                                                                                                    |  |  |  |
|                      | <b>v3-auth—Sends notification using SNMP Version 3 AuthNoPriv.</b>                                                                                         |  |  |  |
|                      | <b>v3-noauth—Sends notification using SNMP Version 3 NoAuthNoPriv</b><br>security.                                                                         |  |  |  |
|                      | <b>v3-priv—Sends notification using SNMP Version 3 AuthPriv security.</b>                                                                                  |  |  |  |
| Retry                | Number of retries $(1-10)$ allowed for the inform request. The default is 2<br>tries.                                                                      |  |  |  |
| Timeout              | Timeout for the inform request in seconds $(1-1000)$ . The default is 15<br>seconds.                                                                       |  |  |  |

*Table 16-4 SNMP Host Settings*

**Step 6** Enter the hostname or IP address of an SNMP trap host, SNMP community or user name, security model to send notification, and retry count and timeout for inform requests.

**Step 7** Click **Submit**.

To specify the SNMP host from the CLI, you can use the **snmp-server host** global configuration command.

# <span id="page-441-0"></span>**Specifying the SNMP Community String**

<span id="page-441-2"></span>An SNMP community string is the password used to access an SNMP agent that resides on WAAS devices. There are two types of community strings: group and read-write. Community strings enhance the security of your SNMP messages.

a ka

Community strings are listed in the order in which they have been created. The maximum number of SNMP communities that can be created is ten. By default, an SNMP agent is disabled, and a community string is not configured. When a community string is configured, it permits read-only access to all agents by default.

To enable the SNMP agent and configure a community string to permit access to the SNMP agent, follow these steps:

- **Step 1** From the WAAS Central Manager GUI, choose **Devices > Devices** or **Devices > Device Groups**. The Devices or Device Groups window appears.
- **Step 2** Click the **Edit** icon next to the device or device group for which you want to configure an SNMP community setting. The Contents pane appears on the left.
- **Step 3** Click **Show Advanced** to display all menu items in the Contents pane.
- **Step 4** In the Contents pane, choose **General Settings > Notification and Tracking > SNMP > Community**. The SNMP Community Strings window appears.
- <span id="page-442-0"></span>**Step 5** In the taskbar, click the **Create New SNMP Community String** icon. The Creating New SNMP Community String window appears. [Table 16-5](#page-442-0) describes the fields in this window.

| <b>GUI Parameter</b> | <b>Function</b>                                                                                                    |  |
|----------------------|----------------------------------------------------------------------------------------------------|--|
| Community            | Community string used as a password for authentication when you access the<br>SNMP agent of the WAE. The "Community Name" field of any SNMP<br>message sent to the WAE must match the community string defined here in<br>order to be authenticated. Entering a community string enables the SNMP<br>agent on the WAE. You can enter a maximum of 256 characters in this field. |  |
|                      | This is a required field.                                                                                                    |  |
| Group name/rw        | Group to which the community string belongs. The Read/Write option allows<br>a read or write group to be associated with this community string. The<br>Read/Write option permits access to only a portion of the MIB subtree.<br>Choose one of the following three options from the drop-down list:                                                                             |  |
|                      | None—Choose this option if you do not want to specify a group name to<br>be associated with the community string. The Group Name field remains<br>disabled if you select this option.                                                                                                    |  |
|                      | Group—Choose this option if you want to specify a group name.                                                                                                    |  |
|                      | <b>Read/Write—Choose this option if you want to allow read-write access</b><br>to the group associated with a community string. The Group Name field<br>remains disabled if you select this option.                                                                                                    |  |
|                      | This is a required field.                                                                                                    |  |
| Group Name           | Name of the group to which the community string belongs. You can enter a<br>maximum of 256 characters in this field. This field is available only if you<br>have chosen the Group option in the previous field.                                                                                                    |  |

*Table 16-5 SNMP Community Settings*

**Step 6** In the appropriate fields, enter the community string, choose whether or not read-write access to the group is allowed, and enter the group name.

**Step 7** Click **Submit**.

Г

To configure a community string from the CLI, you can use the **snmp-server community** global configuration command.

# <span id="page-443-0"></span>**Creating SNMP Views**

<span id="page-443-2"></span>To restrict a group of users to view a specific MIB tree, you must create an SNMP view using the WAAS Central Manager GUI. Once you create the view, you need to create an SNMP group and SNMP users that belong to this group as described in later sections.

Views are listed in the order in which they have been created. The maximum number of views that can be created is ten.

To create a Version 2 SNMP (SNMPv2) MIB view, follow these steps:

- **Step 1** From the WAAS Central Manager GUI, choose **Devices > Devices** or **Devices > Device Groups**. The Devices or Device Groups window appears.
- **Step 2** Click the **Edit** icon next to the device or device group for which you want to create an SNMPv2 view.
- **Step 3** Click **Show Advanced** to display all menu items in the Contents pane.
- **Step 4** In the Contents pane, choose **General Settings > Notification and Tracking > SNMP > View**. The SNMP Views window appears.
- <span id="page-443-1"></span>**Step 5** In the taskbar, click the **Create New View** icon. The Creating New SNMP View window appears. [Table 16-6](#page-443-1) describes the fields in this window.

| <b>GUI Parameter</b> | <b>Function</b>                                                                                                    |
|----------------------|----------------------------------------------------------------------------------------------------|
| Name                 | String representing the name of this family of view subtrees (256 characters)<br>maximum). The family name must be a valid MIB name such as ENTITY-MIB.<br>This is a required field. |
| Family               | Object identifier (256 characters maximum) that identifies a subtree of the MIB.<br>This is a required field.                                                                        |
| View Type            | View option that determines the inclusion or exclusion of the MIB family from the<br>view. Choose one of the following two options from the drop-down list:                          |
|                      | <b>Included—The MIB</b> family is included in the view.                                                                                                    |
|                      | <b>Excluded—The MIB</b> family is excluded from the view.                                                                                                    |

*Table 16-6 SNMPv2 View Settings*

**Step 6** In the appropriate fields, enter the view name, the family name, and the view type.

- **Step 7** Click **Submit**.
- **Step 8** Create an SNMP group that will be assigned to this view as described in the section that follows.

To create an SNMP view from the CLI, you can use the **snmp-server view** global configuration command.

# <span id="page-444-0"></span>**Creating an SNMP Group**

<span id="page-444-2"></span>You must set up an SNMP group if are going to create any SNMP users or want to restrict a group of users to view a specific MIB subtree.

Groups are listed in the order in which they have been created. The maximum number of SNMP groups that can be created is ten.

To define a user security model group, follow these steps:

- **Step 1** From the WAAS Central Manager GUI, choose **Devices > Devices** or **Devices > Device Groups**. The Devices or Device Groups window appears.
- **Step 2** Click the **Edit** icon next to the device or device group for which you want to create an SNMP group. The Device Home or the Modifying Device Group window appears.
- **Step 3** Click **Show Advanced** to display all menu items in the Contents pane.
- **Step 4** In the Contents pane, choose **General Settings > Notification and Tracking > SNMP > Group**. The SNMP Group Strings for WAE window appears.
- <span id="page-444-1"></span>**Step 5** In the taskbar, click the **Create New SNMP Group String** icon. The Creating New SNMP Group String for WAE window appears. [Table 16-7](#page-444-1) describes the fields in this window.

| <b>GUI Parameter</b> | <b>Function</b>                                                                                                    |  |  |  |
|----------------------|----------------------------------------------------------------------------------------------------|--|--|--|
| Name                 | Name of the SNMP group. You can enter a maximum of 256 characters. This<br>is a required field.                                                                                                    |  |  |  |
| Sec Model            | Security model for the group. Choose one of the following options from the<br>drop-down list:                                                                                                    |  |  |  |
|                      | • $v1$ —Version 1 security model (SNMP Version 1 [noAuthNoPriv]).                                                                                                    |  |  |  |
|                      | v2c—Version 2c security model (SNMP Version 2 [noAuthNoPriv]).                                                                                                    |  |  |  |
|                      | v3-auth—User security level SNMP Version 3 AuthNoPriv.                                                                                                    |  |  |  |
|                      | <b>v3-noauth—User security level SNMP Version 3 noAuthNoPriv.</b>                                                                                                    |  |  |  |
|                      | v3-priv—User security level SNMP Version 3 AuthPriv.                                                                                                    |  |  |  |
|                      |                                                                                                    |  |  |  |
|                      | <b>Note</b><br>A group defined with the SNMPv1 or SNMPv2c security model<br>should not be associated with SNMP users; they should only be<br>associated with the community strings.                                           |  |  |  |
| Read View            | Name of the view (a maximum of 64 characters) that enables you only to<br>view the contents of the agent. By default, no view is defined. In order to<br>provide read access to users of the group, a view must be specified. |  |  |  |
|                      | For information on creating SNMP views, see the "Creating SNMP Views"<br>section on page 16-14.                                                                                                    |  |  |  |

*Table 16-7 SNMP Group Settings*

Г

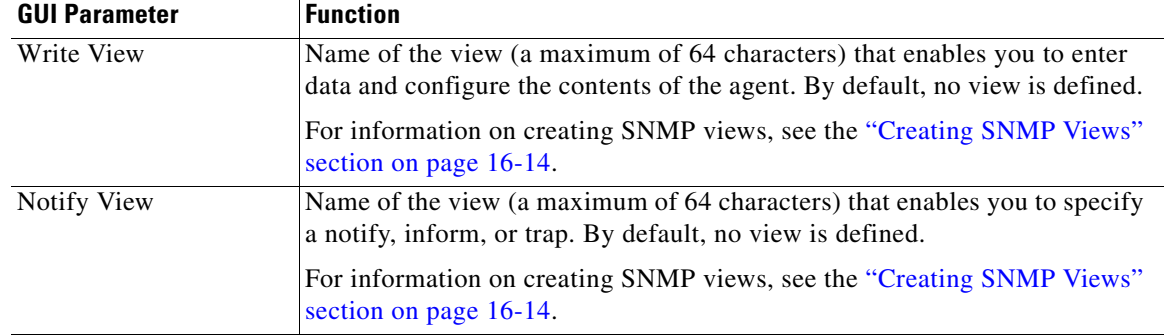

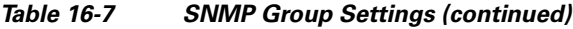

- **Step 6** In the appropriate fields, enter the SNMP group configuration name, the security model, and the names of the read, write, and notify views.
- **Step 7** Click **Submit**.
- **Step 8** Create SNMP users that belong to this new group as described in the section that follows.

To create an SNMP group from the CLI, you can use the **snmp-server group** global configuration command.

# <span id="page-445-0"></span>**Creating an SNMP User**

<span id="page-445-2"></span>Users are listed in the order in which they have been created. The maximum number of users that can be created is ten.

To define a user who can access the SNMP engine, follow these steps:

- **Step 1** From the WAAS Central Manager GUI, choose **Devices > Devices** or **Devices > Device Groups**. The Devices or Device Groups window appears.
- **Step 2** Click the **Edit** icon next to the device or device group for which you want to create an SNMP user.
- **Step 3** Click **Show Advanced** to display all menu items in the Contents pane.
- **Step 4** In the Contents pane, choose **General Settings > Notification and Tracking > SNMP > User**. A list of SNMP users for the device or device group appears.
- <span id="page-445-1"></span>**Step 5** In the taskbar, click the **Create New SNMP User** icon. The Creating New SNMP User window appears. [Table 16-8](#page-445-1) describes the fields in this window.

| <b>GUI Parameter</b> | <b>Function</b>                                                                                                    |  |
|----------------------|----------------------------------------------------------------------------------------------------|--|
| Name                 | String representing the name of the user (256 characters maximum) who<br>can access the device or device group. This is a required field. |  |
| Group                | Name of the group (256 characters maximum) to which the user belongs.<br>This is a required field.                                        |  |

*Table 16-8 SNMP User Settings*

п

a pro

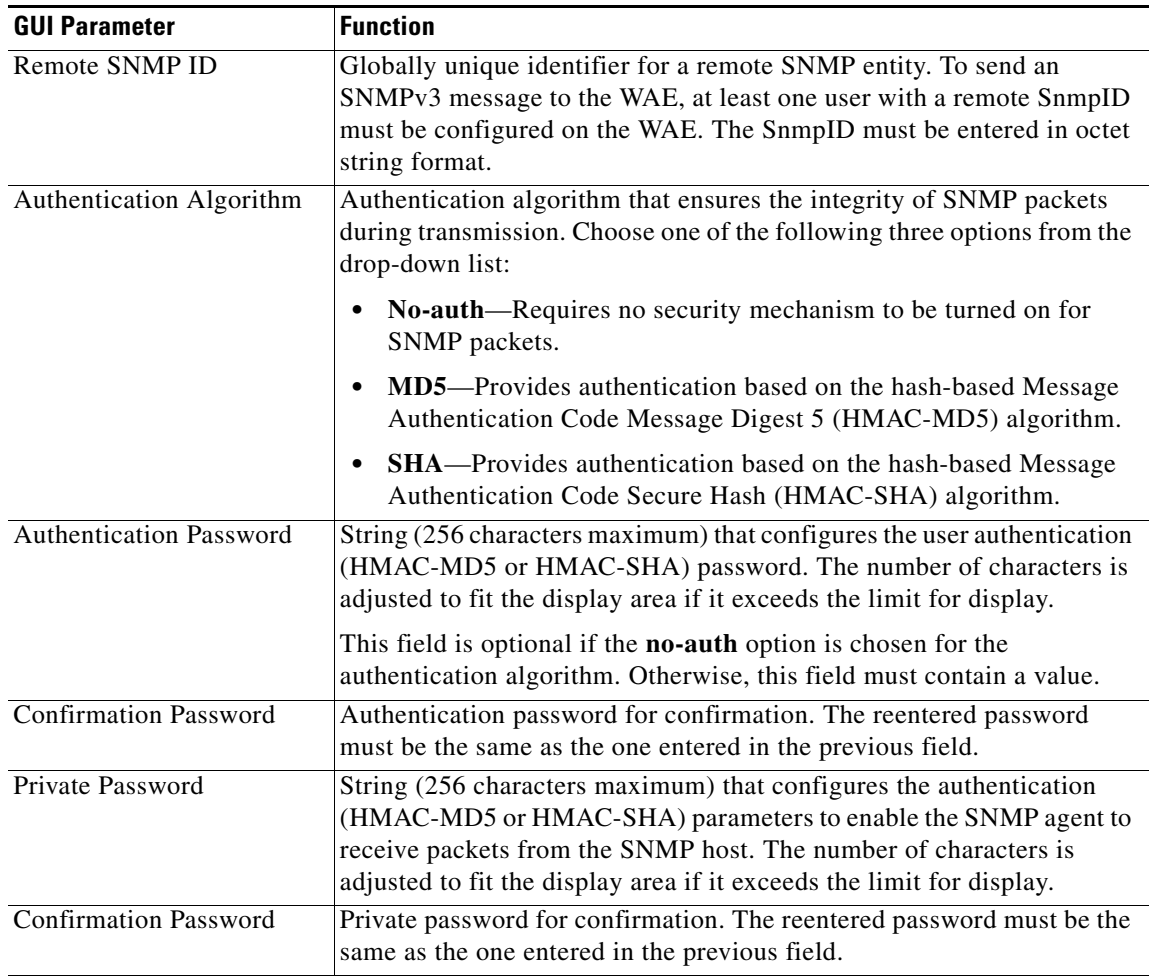

#### *Table 16-8 SNMP User Settings (continued)*

**Step 6** In the appropriate fields, enter the user name, the group to which the user belongs, the engine identity of the remote entity to which the user belongs, the authentication algorithm used to protect SNMP traffic from tampering, the user authentication parameters, and the authentication parameters for the packet.

**Step 7** Click **Submit**.

To create an SNMP user from the CLI, you can use the **snmp-server user** global configuration command.

# **Configuring SNMP Asset Tag Settings**

<span id="page-446-0"></span>To configure SNMP asset tag settings, which create values in the CISCO-ENTITY-ASSET-MIB, follow these steps:

**Step 1** From the WAAS Central Manager GUI, choose **Devices > Devices** or **Devices > Device Groups**. The Devices or Device Groups window appears.

- **Step 2** Click the **Edit** icon next to the device or device group for which you want to define an SNMP asset tag. The Device Home or the Modifying Device Groups window appears.
- **Step 3** Click **Show Advanced** to display all menu items in the Contents pane.
- **Step 4** In the Contents pane, choose **General Settings > Notification and Tracking > SNMP > Asset Tag**. The SNMP Asset Tag Settings window appears.
- **Step 5** In the Asset Tag Name field, enter a name for the asset tag.
- **Step 6** Click **Submit**.

To configure SNMP asset tag settings from the CLI, you can use the **asset tag** global configuration command.

# <span id="page-448-0"></span>**Configuring SNMP Contact Settings**

<span id="page-448-1"></span>To configure SNMP contact settings, follow these steps:

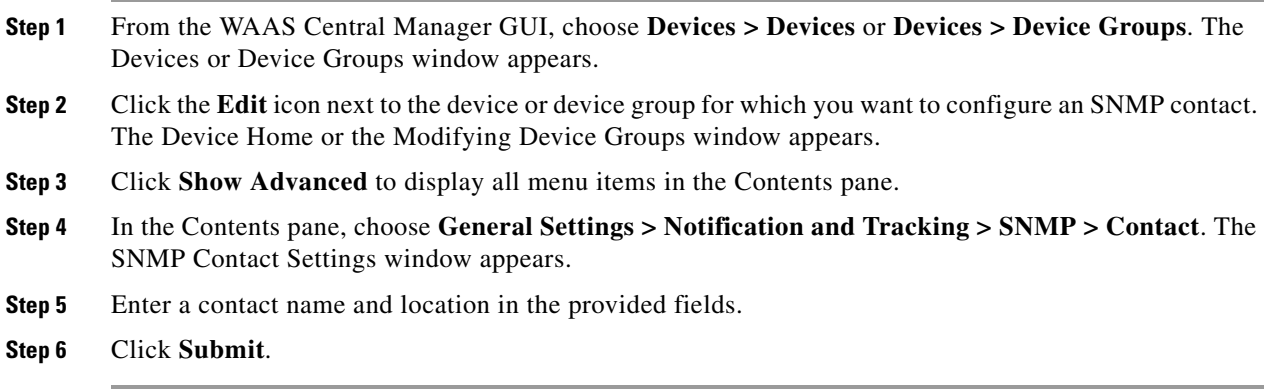

To configure SNMP contact settings from the CLI, you can use the **snmp-server contact** global configuration command.

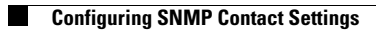

П

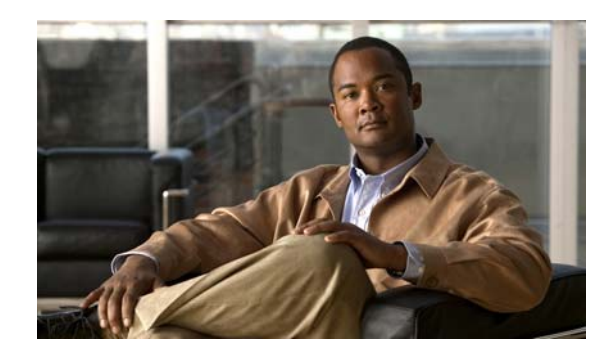

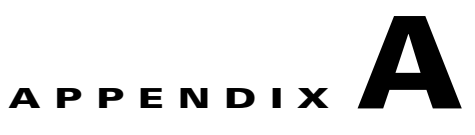

# **Default Application Policies**

Cisco WAAS includes over 150 default application policies that help your WAAS system classify and optimize some of the most common traffic on your network.

[Table A-1](#page-451-0) lists the default applications and classifiers that WAAS will either optimize or pass through based on the policies that are provided with the system.

Before you create a new application policy, we recommend that you review the default policies and modify them as appropriate. Often, you can more easily modify an existing policy than create a new one.

When reviewing [Table A-1](#page-451-0), note the following information:

- The subheadings represent the application names, and the associated classifiers are listed under these subheadings. For example, Authentication is a type of application and Kerberos is a classifier for that application.
- **•** Applications with the word *(monitored)* next to them are monitored by the WAAS Central Manager, which can only display statistics for 20 applications at a time. To view statistics for one of the unmonitored applications, use one of the following methods:
	- **–** Use the WAAS CLI, which can display statistics for all applications on a WAAS device. For more information, see the *Cisco Wide Area Application Services Command Reference*.
	- **–** Modify the application settings so the WAAS Central Manager GUI displays statistics for the desired application. For more information, see [Chapter 12, "Configuring Application](#page-306-0)  [Acceleration."](#page-306-0)

WAAS uses the following optimization technologies based on the type of traffic it encounters:

- **• TFO (transport flow optimization)—**A collection of optimization technologies such as automatic windows scaling, increased buffering, and selective acknowledgement that optimize all TCP traffic over your network.
- **• RE (redundancy elimination)—**A compression technology that reduces the size of transmitted data by removing redundant information before sending the shortened data stream over the WAN. RE operates on significantly larger streams and maintains a much larger compression history than LZ compression.
- **• LZ (compression)—**Another compression technology that operates on smaller data streams and keeps limited compression history compared to RE.

Г

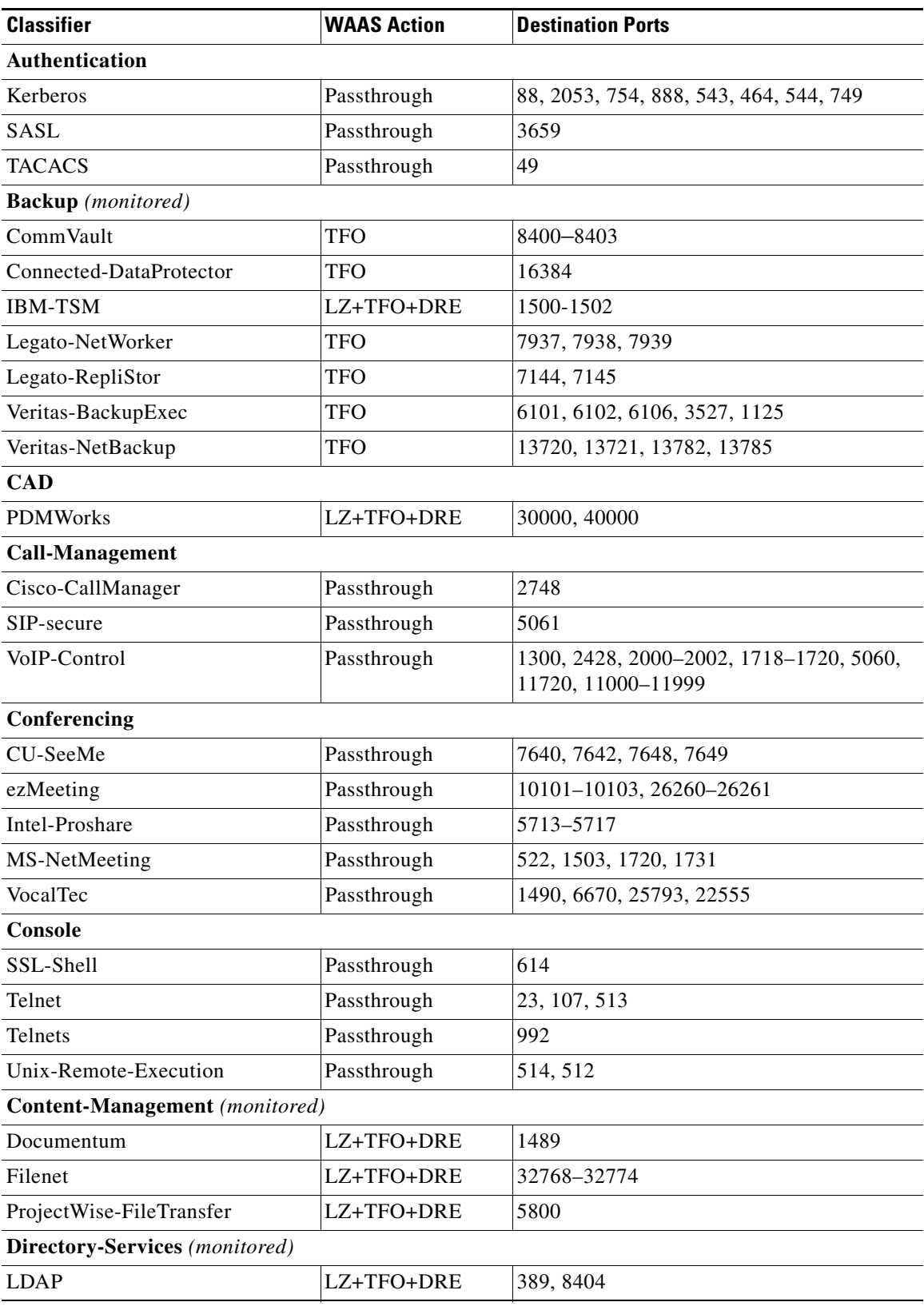

### *Table A-1 Default Traffic Policies*

**The State** 

<span id="page-451-0"></span>.

**College** 

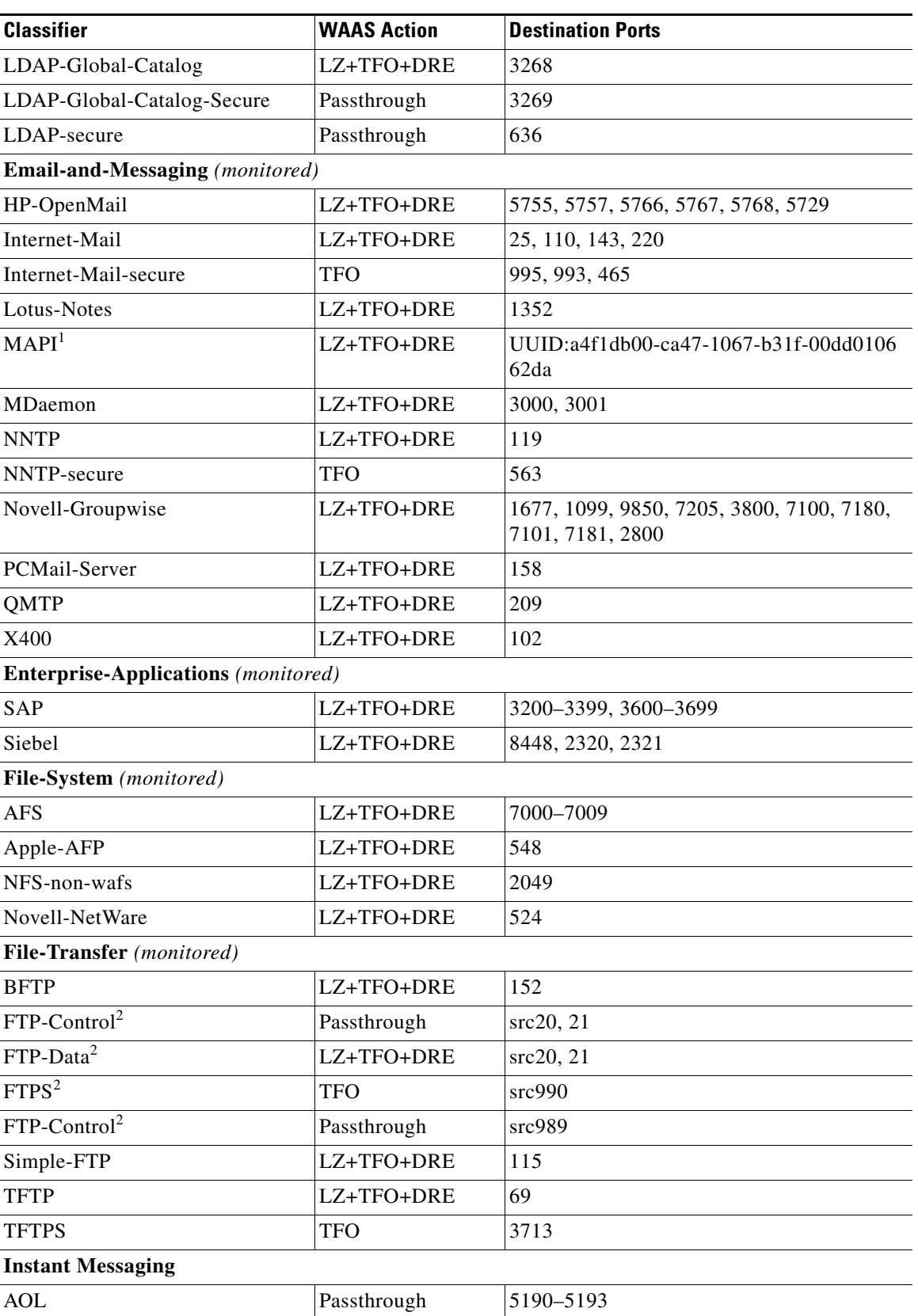

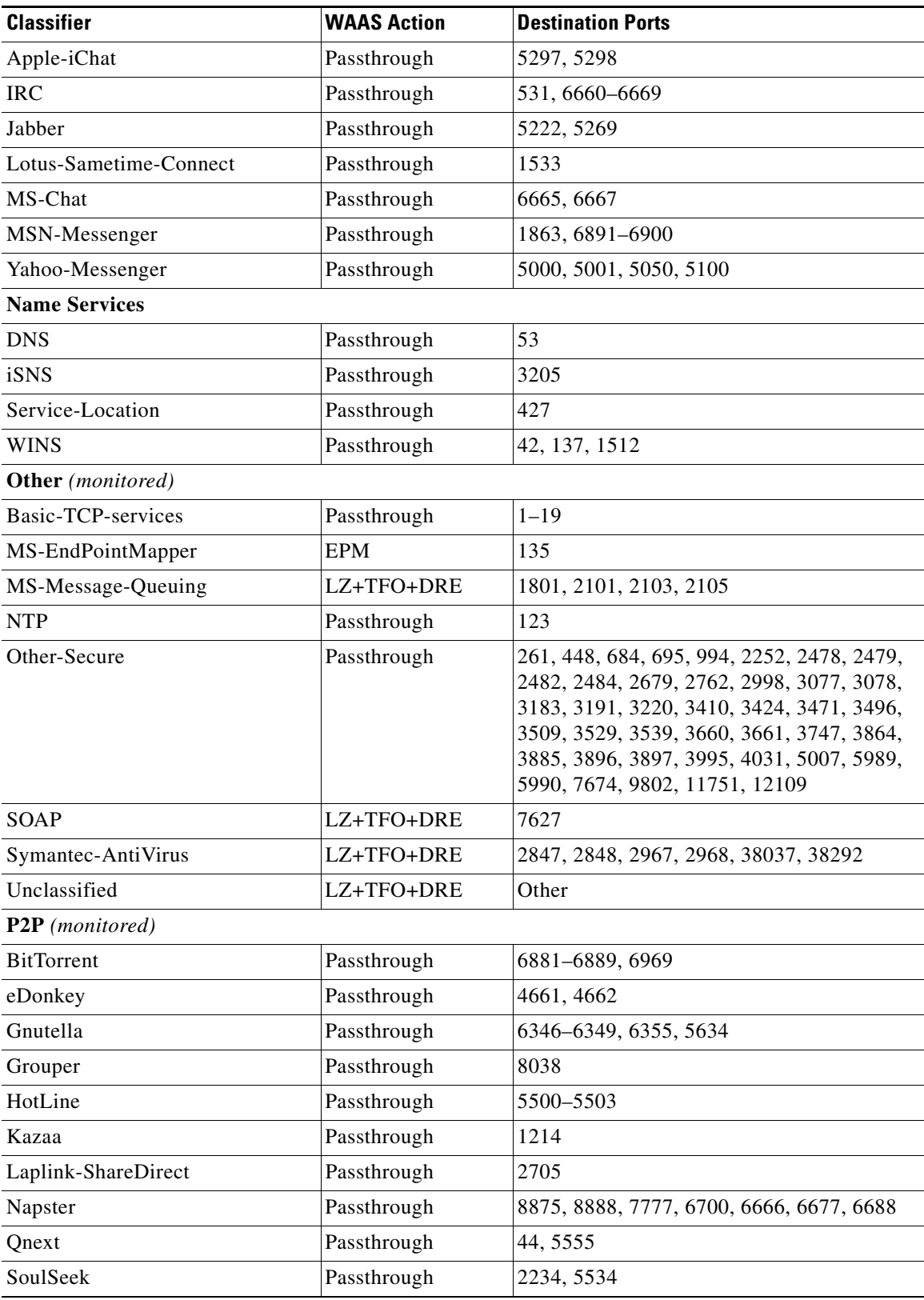

П

**College** 

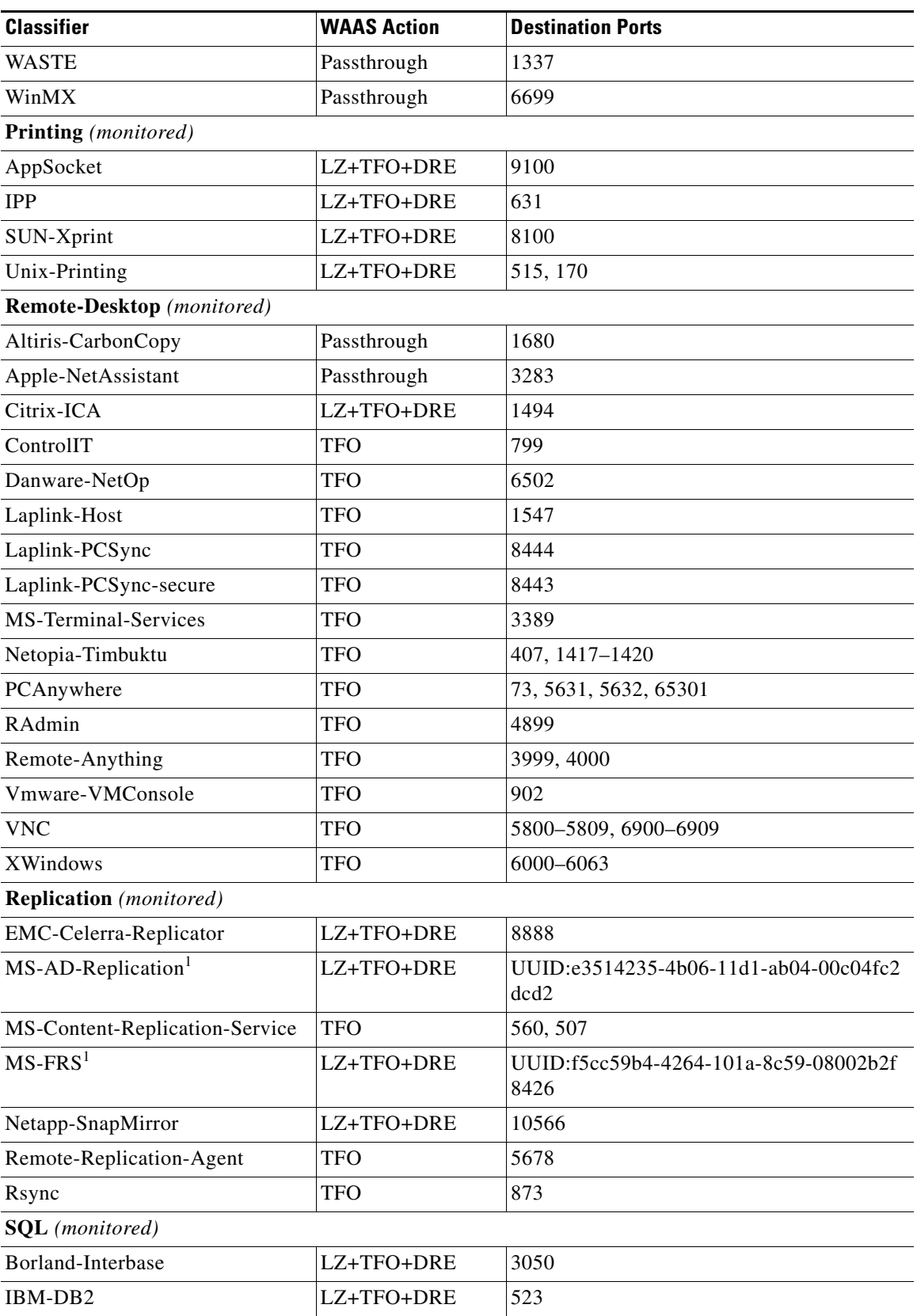

 $\mathbf{r}$ 

| <b>Classifier</b>                     | <b>WAAS Action</b> | <b>Destination Ports</b>                      |  |  |
|---------------------------------------|--------------------|-----------------------------------------------|--|--|
| InterSystems-Cache                    | LZ+TFO+DRE         | 1972                                          |  |  |
| MS-SQL                                | LZ+TFO+DRE         | 1433                                          |  |  |
| $MS-SQL-RPC1$                         | LZ+TFO+DRE         | UUID:3f99b900-4d87-101b-99b7-aa000400<br>7f07 |  |  |
| MySQL                                 | LZ+TFO+DRE         | 3306                                          |  |  |
| Oracle                                | LZ+TFO+DRE         | 66, 1525, 1521                                |  |  |
| Pervasive-SQL                         | LZ+TFO+DRE         | 1583                                          |  |  |
| PostgreSQL                            | LZ+TFO+DRE         | 5432                                          |  |  |
| Scalable-SQL                          | LZ+TFO+DRE         | 3352                                          |  |  |
| SQL-Service                           | LZ+TFO+DRE         | 156                                           |  |  |
| Sybase-SQL                            | LZ+TFO+DRE         | 1498, 2638, 2439, 3968                        |  |  |
| UniSQL                                | LZ+TFO+DRE         | 1978, 1979                                    |  |  |
| <b>SSH</b>                            |                    |                                               |  |  |
| <b>SSH</b>                            | <b>TFO</b>         | 22                                            |  |  |
| Storage (monitored)                   |                    |                                               |  |  |
| <b>FCIP</b>                           | LZ+TFO+DRE         | 3225                                          |  |  |
| iFCP                                  | LZ+TFO+DRE         | 3420                                          |  |  |
| iSCSI                                 | LZ+TFO+DRE         | 3260                                          |  |  |
| <b>Streaming</b> (monitored)          |                    |                                               |  |  |
| Liquid-Audio                          | LZ+TFO+DRE         | 18888                                         |  |  |
| MS-NetShow                            | LZ+TFO+DRE         | 1755                                          |  |  |
| <b>RTSP</b>                           | LZ+TFO+DRE         | 554, 8554                                     |  |  |
| <b>VDOLive</b>                        | LZ+TFO+DRE         | 7000                                          |  |  |
| <b>Systems-Management</b> (monitored) |                    |                                               |  |  |
| <b>BMC-Patrol</b>                     | Passthrough        | 6161, 6162, 8160, 8161, 6767, 6768, 10128     |  |  |
| HP-OpenView                           | Passthrough        | 7426-7431, 7501, 7510                         |  |  |
| HP-Radia                              | LZ+TFO+DRE         | 3460, 3461, 3464, 3466                        |  |  |
| IBM-NetView                           | Passthrough        | 729-731                                       |  |  |
| IBM-Tivoli                            | LZ+TFO+DRE         | 94, 627, 1965, 1500, 1580, 1581               |  |  |
| LANDesk                               | LZ+TFO+DRE         | 9535, 9593-9595                               |  |  |
| NetIQ                                 | Passthrough        | 2220, 2735, 10113-10116                       |  |  |
| Netopia-netOctopus                    | Passthrough        | 1917, 1921                                    |  |  |
| Novell-ZenWorks                       | LZ+TFO+DRE         | 1761-1763, 517, 2544, 8039, 2037, 2638        |  |  |
| <b>WBEM</b>                           | Passthrough        | 5987, 5988                                    |  |  |
| Version Management (monitored)        |                    |                                               |  |  |
| Clearcase                             | LZ+TFO+DRE         | 371                                           |  |  |

*Table A-1 Default Traffic Policies (continued)*

ш

**College** 

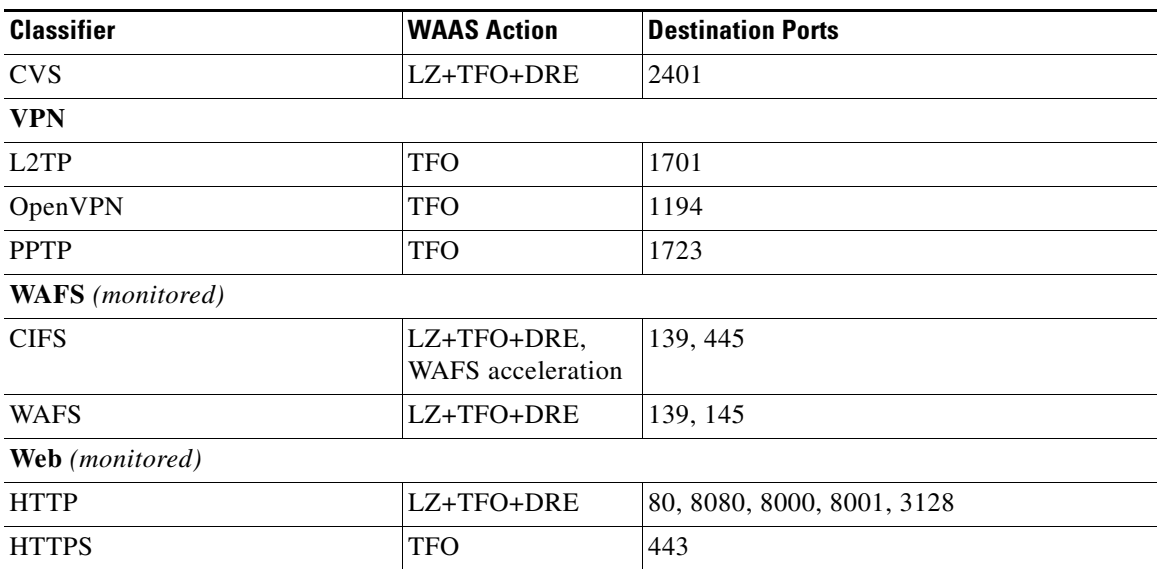

1. These classifiers use the EPM service in WAAS to accelerate traffic. EPM-based applications do not have predefined ports so the application's UUID must be used to identify the traffic.

2. These classifiers identify the source port instead of the destination port.

H

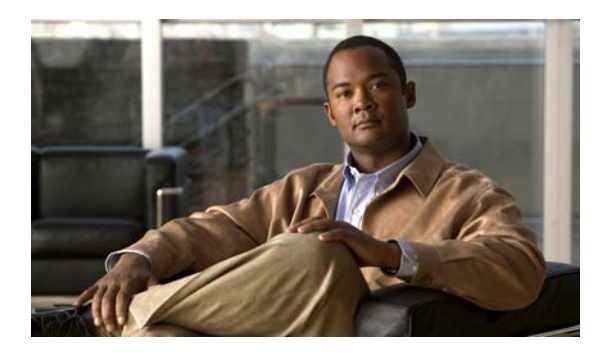

**INDEX**

# **A**

AAA accounting configuring **[6-31](#page-186-0)** AAA-based management systems **[2-25,](#page-68-0) [6-2](#page-157-0)** acceleration about **[1-6,](#page-27-0) [12-1](#page-306-1)** features **[1-6](#page-27-0)** TCP settings **[12-15](#page-320-0)** accounts creating **[7-3](#page-192-0)** creation process **[7-2](#page-191-0)** deleting **[7-6](#page-195-0)** local CLI **[7-2](#page-191-1)** roles-based **[7-2](#page-191-2)** types **[7-1](#page-190-0)** viewing **[7-8](#page-197-0)** ACL *[See also](#page-204-0)* IP ACL action full optimization **[12-9](#page-314-0)** passthrough **[12-9](#page-314-1)** TFO only **[12-9](#page-314-2)** TFO with DRE **[12-9](#page-314-3)** TFO with LZ compression **[12-9](#page-314-4)** types **[12-9](#page-314-5)** activating devices **[14-29](#page-390-0)** adding print clusters **[13-13](#page-336-0)** printers **[13-11](#page-334-0)** print server to clients **[13-23](#page-346-0)** administrative login authentication and authorization default **[6-5](#page-160-0)**

for WAEs **[6-3](#page-158-0)** local database description of **[6-7](#page-162-0)** overview of **[6-2](#page-157-1)** RADIUS overview of **[6-13](#page-168-0)** TACACS+ overview of **[6-15](#page-170-0)** administrative login authentication failover **[6-27](#page-182-0)** aggregate settings for print servers **[13-26](#page-349-0)** alarm overload detection, enabling **[9-12](#page-227-0)** alarm panel system home window **[15-3](#page-394-0)** alarms device reporting **[15-6](#page-397-0)** aliases, for file servers **[11-22](#page-291-0)** allowed protocols **[13-30](#page-353-0)** application acceleration, about **[1-6,](#page-27-0) [12-1](#page-306-1)** application classifiers creating **[12-4](#page-309-0)** match condition **[12-7](#page-312-0)** restoring **[12-11](#page-316-0)** application definition creating **[12-2](#page-307-0)** application list, viewing **[12-10](#page-315-0)** application policies restoring **[12-11](#page-316-0)** application policy creating **[12-4](#page-309-1)** creation process **[12-2](#page-307-1)** position **[12-13](#page-318-0)**

preparation tasks **[12-2](#page-307-2)**

types **[12-6](#page-311-0)** applications monitoring **[12-12,](#page-317-0) [15-30](#page-421-0)** application traffic mix chart **[15-35](#page-426-0)** assigning application to a device **[12-4](#page-309-2)** application to a device group **[12-4](#page-309-2)** core cluster to file server **[11-19](#page-288-0)** devices to a preposition directive **[11-31](#page-300-0)** devices to more than one device group **[3-7](#page-80-0)** assigning devices to device groups **[3-5](#page-78-0)** audit trail logs viewing **[6-33,](#page-188-0) [15-28](#page-419-0)** authentication default feature values **[6-5](#page-160-1)** authentication databases, types of **[6-3](#page-158-1)** authentication servers configuring **[6-13,](#page-168-1) [6-15](#page-170-1)** authorization default feature values **[6-5](#page-160-1)** autodiscover **[1-16](#page-37-0)** autoregistration DHCP server requirements **[2-8](#page-51-0)**

# **B**

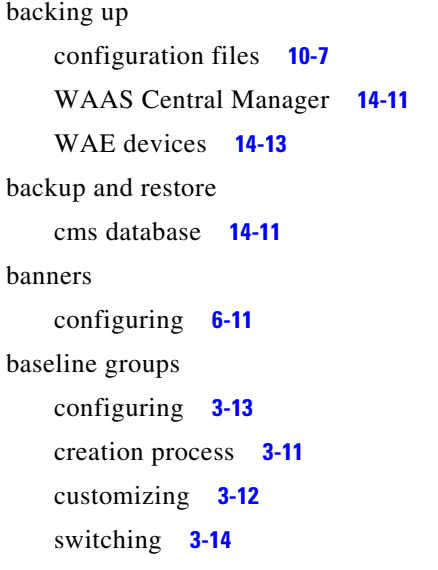

types **[3-11](#page-84-1)** working with **[3-11](#page-84-1)** BIC TCP **[1-6](#page-27-1)** bootflags **[14-20](#page-381-0)** browser support **[2-10](#page-53-0)**

# **C**

caching, about **[1-17](#page-38-0)** CDP configuring **[5-15](#page-152-0)** cdp enable command **[4-37](#page-126-0)** cdp run command **[4-37](#page-126-1)** charts application traffic mix **[15-35](#page-426-0)** pass-through traffic mix **[15-36](#page-427-0)** traffic reduction **[15-36](#page-427-1)** CIFS **[1-19,](#page-40-0) [11-2](#page-271-0)** Cisco.com obtaining software files from **[14-3](#page-364-0)** [Cisco Discovery Protocol.](#page-152-0) *See* CDP classifier, creating **[12-4](#page-309-0)** classifier report, viewing **[12-11](#page-316-1)** clear ip wccp command **[4-1](#page-90-0)** clear statistics all command **[6-26](#page-181-0)** clear statistics authentication command **[6-26](#page-181-1)** clear statistics windows-domain command **[6-26](#page-181-2)** CLI user creating **[7-4](#page-193-0)** clock setting **[9-5](#page-220-0)** clustering in inline mode **[4-44](#page-133-0)** cms database backup and restore procedure **[14-11](#page-372-1)** cms database backup command **[14-12](#page-373-0)** cms database restore command **[14-13](#page-374-1)** coherency age-based validation **[11-5](#page-274-0)** compression, about **[1-4](#page-25-0)**

conditions modifying or deleting from IP ACLs **[8-7](#page-210-0)** configuration group **[3-3](#page-76-0)** configuration process **[11-8](#page-277-0)** configuring administrative login authentication and authorization **[6-8](#page-163-0)** core cluster **[11-9](#page-278-0)** edge device **[11-12](#page-281-0)** printer **[13-29](#page-352-0)** WCCP on router **[4-7](#page-96-0)** WCCP service password **[4-11](#page-100-0)** congestion windows, about **[5-12](#page-149-0)** connections, creating **[11-21](#page-290-0)** controlled shutdown **[14-30](#page-391-0)** copy disk ftp command **[14-12](#page-373-1)** core cluster about **[1-19](#page-40-1)** assigning to file server **[11-19](#page-288-0)** connecting to Edge WAEs **[11-21](#page-290-0)** core configuration **[11-9](#page-278-0)** core WAE, about **[1-8](#page-29-0)** corrupted system images recovering from **[14-17](#page-378-0)** CPU utilization report **[15-37](#page-428-0)** creating accounts **[7-3](#page-192-0)** application classifier **[12-4](#page-309-0)** application definition **[12-2](#page-307-0)** application policy **[12-4](#page-309-1)** connections **[11-21](#page-290-0)** file blocking directive **[11-25](#page-294-0)** local user **[7-4](#page-193-0)** match condition **[12-7](#page-312-0)** new software file **[14-4](#page-365-0)** preposition directive **[11-26](#page-295-0)** preposition schedule **[11-31](#page-300-1)** current software version determining **[14-3](#page-364-1)**

# **D**

database backup **[14-11](#page-372-1)** data coherency, about **[11-4](#page-273-0)** data concurrency, about **[11-5](#page-274-1)** data migration **[2-27](#page-70-0)** data redundancy elimination, about **[1-4](#page-25-0)** debug command **[15-38](#page-429-0)** default status, restoring **[14-13](#page-374-2)** deleting accounts **[7-6](#page-195-0)** device groups **[3-6](#page-79-0)** locations **[3-15](#page-88-0)** roles **[7-10](#page-199-0)** software files **[14-11](#page-372-2)** device alarms **[15-6](#page-397-0)** autodiscovery **[1-16](#page-37-0)** clock setting **[9-5](#page-220-0)** rebooting **[14-29](#page-390-1)** device groups about **[3-1](#page-74-0)** adding and removing devices **[3-5](#page-78-0)** configuring **[3-4](#page-77-0)** creating **[3-3](#page-76-1)** creation process **[3-3](#page-76-2)** deleting **[3-6](#page-79-0)** enabling overlap **[3-7](#page-80-1)** force group settings **[3-8](#page-81-0)** list **[3-7](#page-80-2)** overriding settings **[3-8](#page-81-1)** setting configuration precedence **[3-9](#page-82-0)** types **[3-2](#page-75-0)** Device Home window **[15-10](#page-401-0)** device locations about **[3-14](#page-87-1)** creating **[3-15](#page-88-1)** deleting **[3-15](#page-88-2)** device logs, vie[wing](#page-25-0) **[15-29](#page-420-0)**

device registration information recovering **[14-21](#page-382-0)** devices activating **[14-29](#page-390-0)** adding to device groups **[3-5](#page-78-0)** adding to multiple device groups **[3-7](#page-80-1)** impact of assigning to multiple groups **[3-10](#page-83-0)** overriding device group settings **[3-10](#page-83-1)** restarting **[14-29](#page-390-1)** topology **[12-12](#page-317-1)** viewing group assignments **[3-6](#page-79-1)** viewing information for **[15-8,](#page-399-0) [15-12,](#page-403-0) [15-14](#page-405-0)** Devices window **[15-8](#page-399-1)** DFS, request interception method **[4-46](#page-135-0)** DHCP configuring interfaces for **[5-8](#page-145-0)** for autoregistration **[2-8](#page-51-1)** interface-level **[2-9](#page-52-0)** DHCP server requirements for autoregistration **[2-8](#page-51-0)** disabling WCCP flow redirection **[4-17](#page-106-0)** disconnected mode about **[11-33](#page-302-0)** configuring **[11-35](#page-304-0)** requirements **[11-34](#page-303-0)** disk-based software, missing recovering from **[14-20](#page-381-1)** disk handling configuring error-handling methods **[14-28](#page-389-0)** disks monitoring **[15-15](#page-406-0)** distributing drivers **[13-19](#page-342-0)** DNS, configuring **[5-16](#page-153-0)** documentation related documents **[xx](#page-19-0)** domains about **[7-11](#page-200-0)** adding entities **[7-12](#page-201-0)** assigning to user accounts **[7-13](#page-202-0)**

creating **[7-12](#page-201-1)** deleting **[7-13](#page-202-1)** modifying and deleting **[7-13](#page-202-2)** viewing **[7-14](#page-203-0)** double-byte language support **[11-14](#page-283-0)** DRE, about **[1-4](#page-25-0)** driver repository **[13-16](#page-339-0)** drivers distributing **[13-19](#page-342-0)** installing **[13-18](#page-341-0)** DSCP **[11-11,](#page-280-0) [11-14](#page-283-1)** dynamic shares, creating **[11-19](#page-288-1)**

### **E**

edge configuration **[11-12](#page-281-0)** edge WAE, about **[1-7](#page-28-0)** egress methods configuring **[4-29](#page-118-0)** enable command **[6-16](#page-171-0)** enabling optimization **[12-17](#page-322-0)** print banners **[13-30](#page-353-1)** print services **[13-10](#page-333-0)** SNMP **[16-9](#page-438-2)** SNMP agent **[16-8](#page-437-1)** traffic statistic collection **[12-3](#page-308-0)** WCCP flow redirection **[4-17](#page-106-0)** enabling file services core **[11-9](#page-278-0)** edge **[11-12](#page-281-0)** entities adding to domains **[7-12](#page-201-0)** EPM classification enabling and disabling **[12-17](#page-322-1)** errors disk drives **[14-28](#page-389-0)** EtherChannel configuring **[5-7](#page-144-0)**

Exec timeout configuring **[6-12](#page-167-0)** explicit congestion notification about **[5-12](#page-149-1)**

# **F**

failover, for administrative login authentication **[6-27](#page-182-0)** fast offline detection about **[9-12](#page-227-1)** configuring **[9-11](#page-226-0)** file blocking directive, creating **[11-25](#page-294-0)** File Engines supported **[2-10](#page-53-1)** file locking, about **[11-6](#page-275-0)** file server aliases **[11-22](#page-291-0)** File Server Rename utility **[10-18](#page-247-0)** file servers registering **[11-16](#page-285-0)** supported **[11-7](#page-276-0)** file services **[11-8](#page-277-0)** about **[1-7](#page-28-1)** enabling on core **[11-9](#page-278-0)** enabling on edge **[11-12](#page-281-0)** features **[1-7](#page-28-2)** preparing for **[11-7](#page-276-1)** flash memory corrupted **[14-17](#page-378-1)** flow monitoring configuring **[15-16](#page-407-0)** force group settings **[3-8](#page-81-0)** full optimization action **[12-9](#page-314-0)**

# **G**

[generic routing encapsulation.](#page-103-0) *See* GRE encapsulation Gigabit Ethernet interfaces modifying **[5-6](#page-143-0)** GRE encapsulation **[4-14,](#page-103-1) [4-16](#page-105-1)**

GRE packet forwarding **[4-16](#page-105-2)**

## **H**

hardware clock **[9-5](#page-220-1)**

# **I**

increased buffering **[1-5](#page-26-0)** inline mode **[4-39](#page-128-0)** interface settings **[4-41](#page-130-0)** serial clustering **[4-44](#page-133-0)** VLAN configuration **[4-43](#page-132-0)** inline network adapter card **[4-39](#page-128-0)** installing print drivers **[13-18](#page-341-0)** intelligent message prediction **[1-6](#page-27-0)** interface-level DHCP description **[2-10](#page-53-2)** note **[2-8](#page-51-2)** interfaces manually configuring for DHCP **[5-8](#page-145-0)** [IP access control lists.](#page-204-1) *See* IP ACL IP ACL adding conditions to **[8-4](#page-207-0)** applying to interface **[8-7](#page-210-1)** associating with application **[8-7](#page-210-2)** conditions, modifying or deleting **[8-7](#page-210-0)** configuration constraints **[8-3](#page-206-0)** creating new **[8-4](#page-207-1)** deleting **[8-8](#page-211-0)** on routers **[2-24](#page-67-0)** on WAEs **[2-24](#page-67-0)** overview **[8-1](#page-204-2)** IP addresses multiple, configuring on single interface **[5-5](#page-142-0)** static **[2-9](#page-52-1)**

IP routes configuring **[5-14](#page-151-0)** ip wccp command **[4-11](#page-100-1)** ip wccp redirect-list command **[4-10](#page-99-0)** ip web-cache redirect command **[4-1,](#page-90-0) [4-11](#page-100-2)**

# **K**

kernel debugger enabling **[15-37](#page-428-1)**

# **L**

Layer 2 redirection **[4-16](#page-105-3)** LDAP server signing **[10-11,](#page-240-0) [10-13](#page-242-0)** configuring on a Microsoft server **[6-25](#page-180-0)** configuring on a WAE **[6-25](#page-180-1)** disabling on a WAE **[6-27](#page-182-1)** overview of **[6-24](#page-179-0)** line console carrier detection configuring **[6-12](#page-167-1)** load balancing **[1-19,](#page-40-2) [4-12,](#page-101-0) [5-9](#page-146-0)** local CLI accounts, about **[7-2](#page-191-1)** local user, creating **[7-4](#page-193-0)** locations about **[3-14](#page-87-1)** creating **[3-15](#page-88-1)** deleting **[3-15](#page-88-0)** location tree viewing **[3-16](#page-89-0)** logging message priority levels **[15-22](#page-413-0)** system events **[15-27](#page-418-0)** login WAE Device Manager **[10-2](#page-231-0)** login access controlling **[6-8](#page-163-1)**

login authentication about **[2-25,](#page-68-1) [6-2](#page-157-2)** logs severity levels in the WAE Device Manager **[10-35](#page-264-0)** viewing in the WAE Device Manager **[10-34](#page-263-0)** lost administrator passwords recovering **[14-19](#page-380-0)** LZ compression, about **[1-4](#page-25-0)**

# **M**

match condition, creating **[12-7](#page-312-0)** maximum segment size **[12-16](#page-321-0)** message logs viewing **[15-27](#page-418-1)** message of the day settings configuring **[6-11](#page-166-1)** MIBs supported **[16-4](#page-433-1)** MIB traps configuring using the WAE Device Manager **[10-9](#page-238-0)** Microsoft DFS, request interception method **[4-46](#page-135-0)** migration, data **[2-27](#page-70-0)** missing disk-based software recovering from **[14-20](#page-381-1)** modifying a printer **[13-29](#page-352-0)** monitoring applications **[12-12,](#page-317-0) [15-30](#page-421-0)** system status **[15-5](#page-396-0)** using the WAE Device Manager **[10-25](#page-254-0)** with SNMP **[16-1](#page-430-0)** multiple IP addresses configuring on single interfaces **[5-5](#page-142-0)**

# **N**

namespace s[upport](#page-52-1) **[1-19](#page-40-3)** NAS appliances **[1-16](#page-37-1)**

NAT address **[9-2](#page-217-0)** NAT configuration **[9-2](#page-217-0)** NetBIOS **[9-2,](#page-217-1) [11-13](#page-282-0)** network viewing information for **[15-2](#page-393-0)** [Network Time Protocol.](#page-219-0) *See* NTP network traffic analyzer tool **[15-38](#page-429-1)** notification settings **[10-15](#page-244-0)** NTP, configuring **[9-4](#page-219-0)**

# **O**

obtaining software files **[14-3](#page-364-0)** operation prediction and batching **[1-6](#page-27-0)** optimization, enabling **[12-17](#page-322-0)**

## **P**

packet forwarding method **[4-14](#page-103-2)** Layer 2 redirection **[4-16](#page-105-3)** Layer 3 GRE **[4-16](#page-105-2)** packet return **[4-15](#page-104-0)** passthrough action **[12-9](#page-314-1)** pass-through traffic mix chart **[15-36](#page-427-0)** passwords changing account **[7-6,](#page-195-1) [7-7](#page-196-0)** recovering administrator **[14-19](#page-380-0)** PBR, about **[1-18](#page-39-0)** policy-based routing about **[1-18](#page-39-0)** configuration of **[4-30](#page-119-0)** overview of **[2-19](#page-62-0)** verifying next-hop availability **[4-36](#page-125-0)** policy report, viewing **[12-10](#page-315-1)** port channel interfaces configuring **[5-7](#page-144-0)** load balancing **[5-9](#page-146-0)**

ports 139 **[2-7](#page-50-0)** bypassing **[2-7](#page-50-1)** disabling **[11-13](#page-282-1)** enabling **[11-13](#page-282-1)** 4050 **[2-7](#page-50-0)** 445 **[2-7](#page-50-0)** disabling **[11-13](#page-282-1)** enabling **[11-13](#page-282-1)** 50139 **[2-7](#page-50-0)** used in WAFS **[2-7](#page-50-0)** position, application policy **[12-13](#page-318-0)** power failure **[14-17](#page-378-2)** preposition checking status of **[11-33](#page-302-1)** viewing in the WAE Device Manager **[10-22](#page-251-0)** preposition directive, creating **[11-26](#page-295-0)** prepositioning about **[11-4](#page-273-1)** preposition schedule, creating **[11-31](#page-300-1)** print banners, enabling and disabling **[13-30](#page-353-1)** print clusters about **[13-4](#page-327-0)** adding **[13-13](#page-336-0)** print driver distribution, verifying **[13-21](#page-344-0)** print drivers distributing **[13-19](#page-342-0)** installing **[13-18](#page-341-0)** support issues **[13-3](#page-326-0)** printer misconfiguration, PostScript error **[13-31](#page-354-0)** printers adding to a WAAS print server **[13-11](#page-334-0)** printing a test page **[13-29](#page-352-1)** print servers adding to clients **[13-23](#page-346-0)** details, viewing **[13-24](#page-347-0)** print services about **[1-8,](#page-29-1)[13-1](#page-324-0)** configuration process **[13-7](#page-330-0)**

enabling **[13-10](#page-333-0)** planning **[13-5](#page-328-0)** Print Services Administration GUI, about **[13-27](#page-350-0)** priority levels **[15-21](#page-412-0)**

# **R**

RADIUS authentication overview **[6-13](#page-168-0)** configuring server **[6-13](#page-168-1)** database **[6-3](#page-158-1)** default configuration **[6-5](#page-160-1)** RAID **[1-19](#page-40-4)** RCP services, enabling **[9-3](#page-218-0)** real-time transaction logging configuring **[15-24](#page-415-0)** rebooting devices **[14-29](#page-390-1)** receive buffer size **[12-16](#page-321-1)** recovering device registration information **[14-21](#page-382-0)** from missing disk-based software **[14-20](#page-381-1)** lost administrator passwords **[14-19](#page-380-0)** system software **[14-17](#page-378-0)** redirection methods **[4-2](#page-91-0)** registering file servers **[11-16](#page-285-0)** WAEs in the WAE Device Manager **[10-6](#page-235-0)** remote login controlling access **[6-8](#page-163-1)** reports CPU utilization **[15-37](#page-428-0)** repository, driver **[13-16](#page-339-0)** request redirection methods **[4-2](#page-91-0)** rescue system image **[14-17](#page-378-3)** restarting devices **[14-29](#page-390-1)** restoring application classifiers **[12-11](#page-316-0)** application policies **[12-11](#page-316-0)** configuration files **[10-7](#page-236-1)**

WAAS Central Manager **[14-11](#page-372-0)** WAE devices **[14-13](#page-374-0)** WAE to default condition **[14-13](#page-374-2)** retransmit time multiplier about **[5-13](#page-150-0)** roles about **[7-8](#page-197-1)** assigning to user accounts **[7-10](#page-199-1)** creating and managing **[7-8](#page-197-2)** deleting **[7-10](#page-199-0)** modifying and deleting **[7-10](#page-199-2)** viewing **[7-11](#page-200-1)** viewing settings **[7-11](#page-200-2)** roles-based accounts about **[7-2,](#page-191-2) [7-3](#page-192-1)** router configuring WCCP transparent redirection on **[4-7](#page-96-0)** router lists, defining for WCCP services **[4-25](#page-114-0)**

### **S**

SACK, about **[1-5](#page-26-1)** schedule, for preposition **[11-31](#page-300-1)** secure shell configuring **[6-8](#page-163-2)** host keys **[6-9](#page-164-0)** selective acknowledgement **[1-5](#page-26-1)** send buffer size **[12-16](#page-321-2)** send TCP keepalive **[12-15](#page-320-1)** serial clustering in inline mode **[4-44](#page-133-0)** service password configuring **[4-11](#page-100-0)** set ip next-hop verify-availability command **[4-37](#page-126-2)** shadow copy for shared folders **[11-6](#page-275-1)** shares, request redirection using explicit naming of **[4-46](#page-135-1)** show cdp neighbors command **[4-36](#page-125-1)** show command utility for troubleshooting **[15-8](#page-399-2)** show version command **[14-19](#page-380-1)**

shutting down WCCP **[4-27](#page-116-0)** [Simple Network Management Protocol.](#page-430-1) *See* SNMP site and network planning **[2-4](#page-47-0)** SNMP **[1-20](#page-41-0)** asset tag setting **[16-17](#page-446-0)** community settings **[16-12](#page-441-2)** configuration process **[16-8](#page-437-2)** configuring using the WAE Device Manager **[10-8](#page-237-0)** contact settings **[16-19](#page-448-1)** enabling **[16-9](#page-438-2)** enabling SNMP agent **[16-8](#page-437-1)** group settings **[16-15](#page-444-2)** host settings **[16-11](#page-440-1)** manager creating **[16-3](#page-432-0)** monitoring with **[16-1](#page-430-0)** preparation **[16-9](#page-438-3)** security models and security levels **[16-4](#page-433-2)** supported MIBs **[16-4](#page-433-1)** traps **[16-10](#page-439-2)** user settings **[16-16](#page-445-2)** versions supported **[16-3](#page-432-1)** view settings **[16-14](#page-443-2)** software recovering **[14-17](#page-378-0)** software clock **[9-5](#page-220-2)** software files obtaining from Cisco.com **[14-3](#page-364-0)** software recovery using the CD-ROM **[14-14](#page-375-0)** software upgrades **[14-4](#page-365-0)** for multiple devices **[14-8](#page-369-0)** process **[14-2](#page-363-0)** software version determining **[14-3](#page-364-1)** spooling space, default **[13-14](#page-337-0)** standby Central Manager switching to primary **[14-25](#page-386-0)**

standby groups of interfaces **[5-2](#page-139-0)** standby interfaces configuring **[5-2](#page-139-1)** priority settings **[5-4](#page-141-0)** starting WAE components **[10-5](#page-234-0)** static IP addresses **[2-9](#page-52-1)** static IP routes configuring **[5-14](#page-151-0)** statistics, collecting **[12-3](#page-308-0)** stopping WAE components **[10-5](#page-234-0)** switching baseline group **[3-14](#page-87-0)** system configuration settings **[9-9](#page-224-0)** system event logging configuring **[15-19](#page-410-0)** message priority levels **[15-22](#page-413-0)** viewing log **[15-27](#page-418-0)** system home viewing system-wide information **[15-2](#page-393-1)** system image recovering **[14-17](#page-378-4)** system message log using **[15-19](#page-410-1)** viewing **[15-27](#page-418-1)** system software recovering **[14-17](#page-378-0)** system status monitoring **[15-5](#page-396-0)** system status bar troubleshooting devices **[15-7](#page-398-0)**

# **T**

TACACS+ authentication and authorization, overview of **[6-15](#page-170-0)** database **[6-3](#page-158-1)** default configuration **[6-5](#page-160-1)** enable password attribute **[6-16](#page-171-1)**

TACACS+ server configuring **[6-15](#page-170-1)** taskbar icons **[1-11](#page-32-0) TCP** congestion windows **[5-12](#page-149-0)** explicit congestion notification **[5-12](#page-149-1)** parameter settings **[5-9](#page-146-1)** retransmit timer **[5-13](#page-150-0)** slow start **[5-13](#page-150-1)** tcpdump command **[15-38](#page-429-2)** TCP initial window size, about **[1-5](#page-26-2)** TCP promiscuous mode service overview of **[2-23](#page-66-0)** Telnet services enabling **[6-10](#page-165-0)** tethereal command **[15-38](#page-429-1) TFO** about **[1-4](#page-25-1)** TFO and LZ compression action **[12-9](#page-314-4)** TFO features **[1-4](#page-25-1)** BIC TCP **[1-6](#page-27-1)** compression **[1-4](#page-25-0)** increased buffering **[1-5](#page-26-0)** selective acknowledgement **[1-5](#page-26-1)** TCP initial window size maximization **[1-5](#page-26-2)** Windows scaling **[1-5](#page-26-3)** TFO only action **[12-9](#page-314-2)** TFO with DRE action **[12-9](#page-314-3)** timezone locations abbreviations **[9-7](#page-222-0)** time zones parameter settings for **[9-5](#page-220-3)** topology **[12-12](#page-317-1)** track command **[4-38](#page-127-0)** traffic reduction chart **[15-36](#page-427-1)** traffic statistics collection, enabling **[12-3](#page-308-0)** traffic statistics report **[15-30](#page-421-0)** chart descriptions **[15-35](#page-426-1)**

transaction logging about using **[15-22](#page-413-1)** configuring **[15-23](#page-414-0)** real-time, about using **[15-26](#page-417-0)** real-time, configuring **[15-24](#page-415-0)** transparent redirection, configuring on a router **[4-7](#page-96-0)** traps, enabling **[16-10](#page-439-2)** troubleshooting using show command utility **[15-8](#page-399-2)** with TCPdump **[15-38](#page-429-2)** with Tethereal **[15-38](#page-429-1)** types of application policies **[12-6](#page-311-0)**

# **U**

Unicode support **[2-11](#page-54-0)** upgrading device groups **[14-8](#page-369-0)** process **[14-2](#page-363-0)** WAAS Central Manager device **[14-10](#page-371-0)** user accounts adding domain entities **[7-12](#page-201-0)** assigning to domains **[7-13](#page-202-0)** audit trail logs viewing **[6-33,](#page-188-0) [15-28](#page-419-0)** changing passwords **[7-6,](#page-195-1) [7-7](#page-196-0)** creating **[7-3](#page-192-0)** creation process **[7-2](#page-191-0)** deleting **[7-6](#page-195-0)** deleting domains **[7-13](#page-202-1)** domains **[7-12](#page-201-1)** managing **[7-7](#page-196-1)** modifying and deleting **[7-6](#page-195-2)** roles assigning to **[7-10](#page-199-1)** creating **[7-8](#page-197-2)** modifying and deleting **[7-10](#page-199-2)** viewing **[7-11](#page-200-2)** viewing **[7-8](#page-197-0)**
viewing domains **[7-14](#page-203-0)** [user authentication.](#page-68-0) *See* login authentication UTC offsets **[9-7](#page-222-0)** *[See also](#page-222-0)* GMT offsets

## **V**

```
verifying
   print driver distribution 13-21
version of software 14-3
viewing
    application list 12-10
   classifier report 12-11
   logs in the WAE device Manager 10-34
   policy report 12-10
   print server details 13-24
   role settings 7-11
VLAN support 4-40
```
## **W**

WAAS benefits **[1-15](#page-36-0)** interfaces **[1-8](#page-29-0)** WAAS Central Manager backing up **[14-11](#page-372-0)** configuring as driver repository **[13-16](#page-339-0)** restoring **[14-11](#page-372-0)** upgrading **[14-10](#page-371-0)** WAAS Central Manager GUI about **[1-9](#page-30-0)** accessing **[1-9](#page-30-1)** components **[1-10](#page-31-0)** taskbar icons **[1-11](#page-32-0)** WAAS CLI, about **[1-14](#page-35-0)** WAAS interfaces CLI **[1-14](#page-35-0)** Print Services Administration GUI **[1-14](#page-35-1)**

WAAS Central Manager GUI **[1-9](#page-30-0)** WAE Device Manager GUI **[1-13](#page-34-0)** WAAS networks and IOP interoperability **[2-11](#page-54-0)** network planning for **[2-1](#page-44-0)** traffic redirection methods **[2-17](#page-60-0)** WAAS Print Services Administration GUI, about **[1-14](#page-35-1)** WAAS services, about **[1-4](#page-25-0)** WAE Device Manager about **[1-13,](#page-34-0) [10-1](#page-230-0)** Configuration option **[10-8](#page-237-0)** Configuration option (WAFS core) **[10-19](#page-248-0)** Configuration option (WAFS Edge) **[10-20](#page-249-0)** Control option for the WAE **[10-4](#page-233-0)** logging out **[10-3](#page-232-0)** Notifier tab **[10-15](#page-244-0)** quick tour **[10-2](#page-231-0)** Utilities option **[10-16](#page-245-0)** workflow **[10-3](#page-232-1)** WAE devices backing up **[14-13](#page-374-0)** controlled shutdown **[14-30](#page-391-0)** modifying configuration properties **[9-1](#page-216-0)** restoring **[14-13](#page-374-0)** supported **[2-10](#page-53-0)** WAE packet return **[4-15](#page-104-0)** WAFS about **[1-17](#page-38-0)** configuration process **[11-8](#page-277-0)** preparing for **[11-7](#page-276-0)** WAFS Cache Cleanup utility **[10-17](#page-246-0)** WAFS Core cluster **[3-3](#page-76-0)** WAN failures, preparing for **[11-33](#page-302-0)** WAN information panel system home window **[15-3](#page-394-0)** WAN utilization setting **[11-24](#page-293-0) WCCP** about **[1-18](#page-39-0)** Cisc[o Express Forwarding \(CEF\)](#page-197-0) **[4-16](#page-105-0)**

**Cisco Wide Area Application Services Configuration Guide**

default values for WAE general settings **[4-17](#page-106-0)** defining router lists **[4-25](#page-114-0)** flow redirection enabling and disabling **[4-17](#page-106-1)** GRE packet return **[4-29](#page-118-0)** ports used **[2-7](#page-50-0)** request interception method **[4-4](#page-93-0)** shutting down **[4-27](#page-116-0)** WCCP-based routing advanced configuration for a router **[4-7](#page-96-0)** configuration guidelines **[4-5](#page-94-0)** overview of **[2-18](#page-61-0)** wccp command **[4-6](#page-95-0)** WCCP general settings WAE default values **[4-17](#page-106-0)** WCCP service masks deleting **[4-22,](#page-111-0) [4-23](#page-112-0)** modifying **[4-22,](#page-111-0) [4-23](#page-112-1)** WCCP services displaying list of **[4-6](#page-95-1)** web browser support **[2-10](#page-53-1)** Windows Authentication checking the status in the WAE Device Manager **[10-13](#page-242-0)** configuring using the WAE Device Manager **[10-10](#page-239-0)** Windows name services **[5-16](#page-153-0)** Windows scaling, about **[1-5](#page-26-0)**